# **eANVportal Benutzerhandbuch**

# **eANVPORTAL**

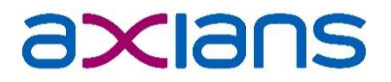

# **eANVPORTAL**

# **Historie:**

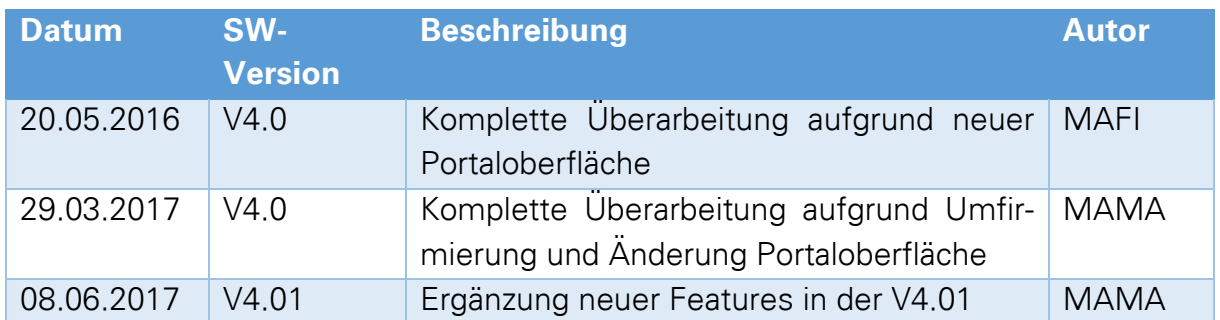

<span id="page-2-0"></span>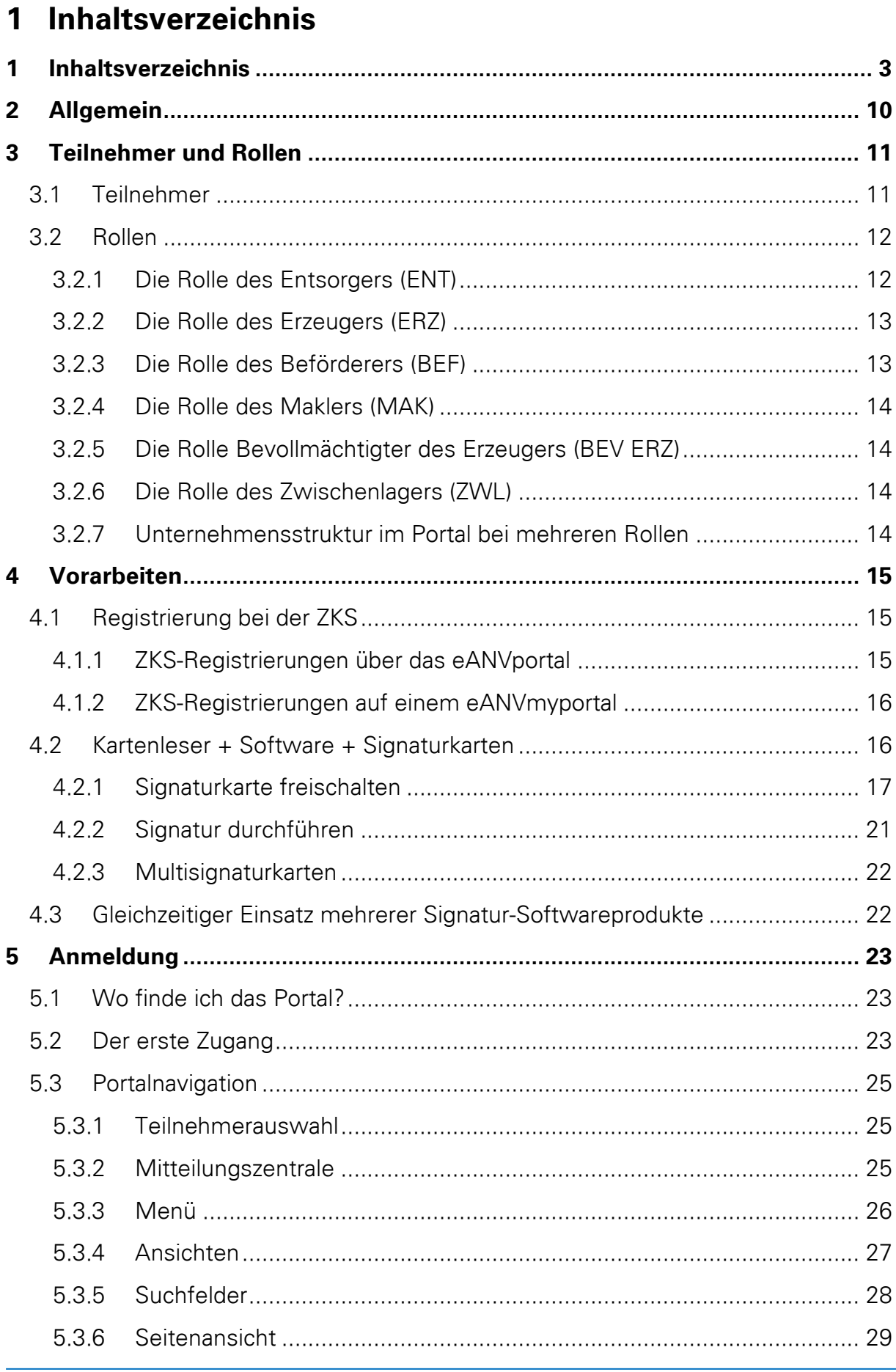

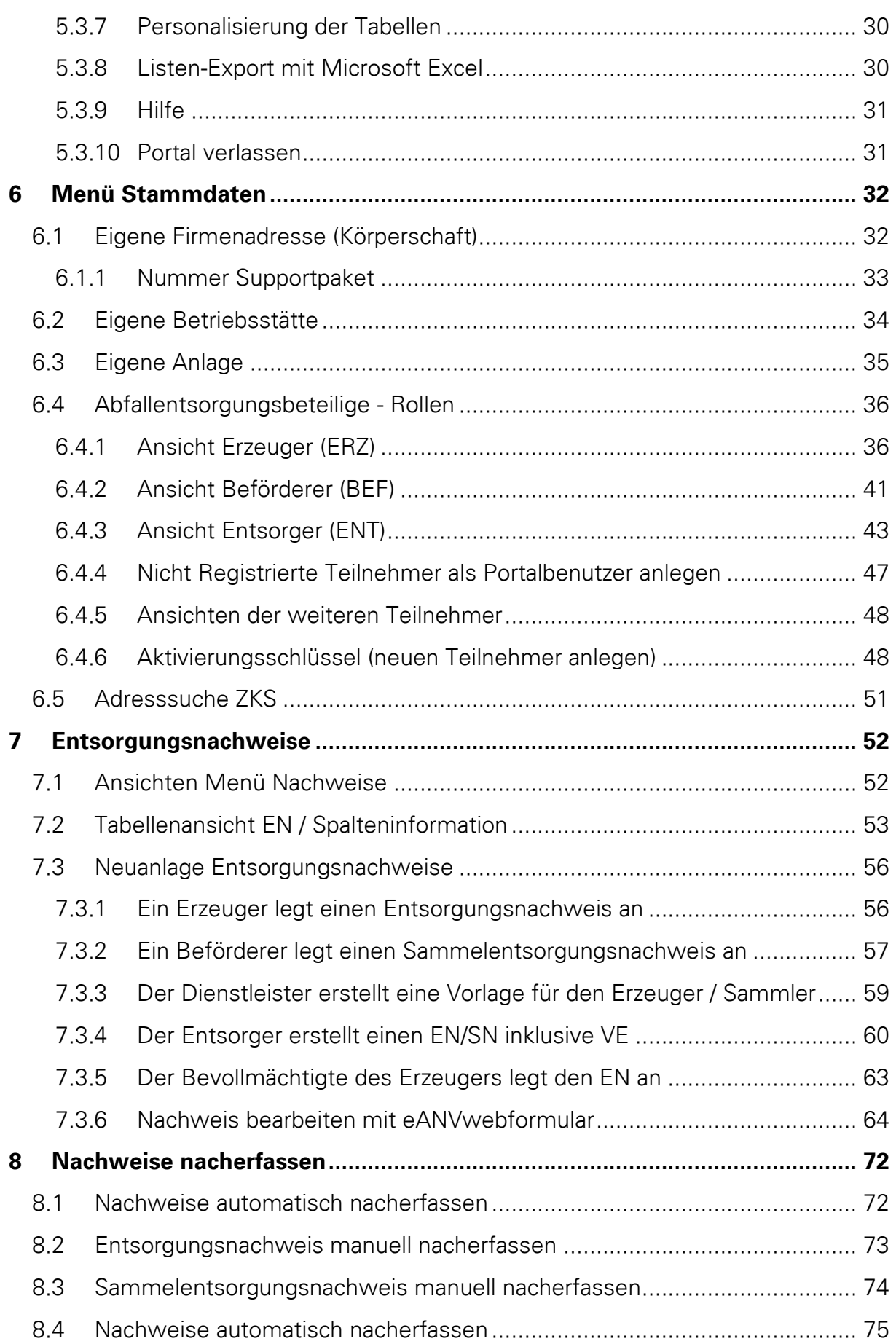

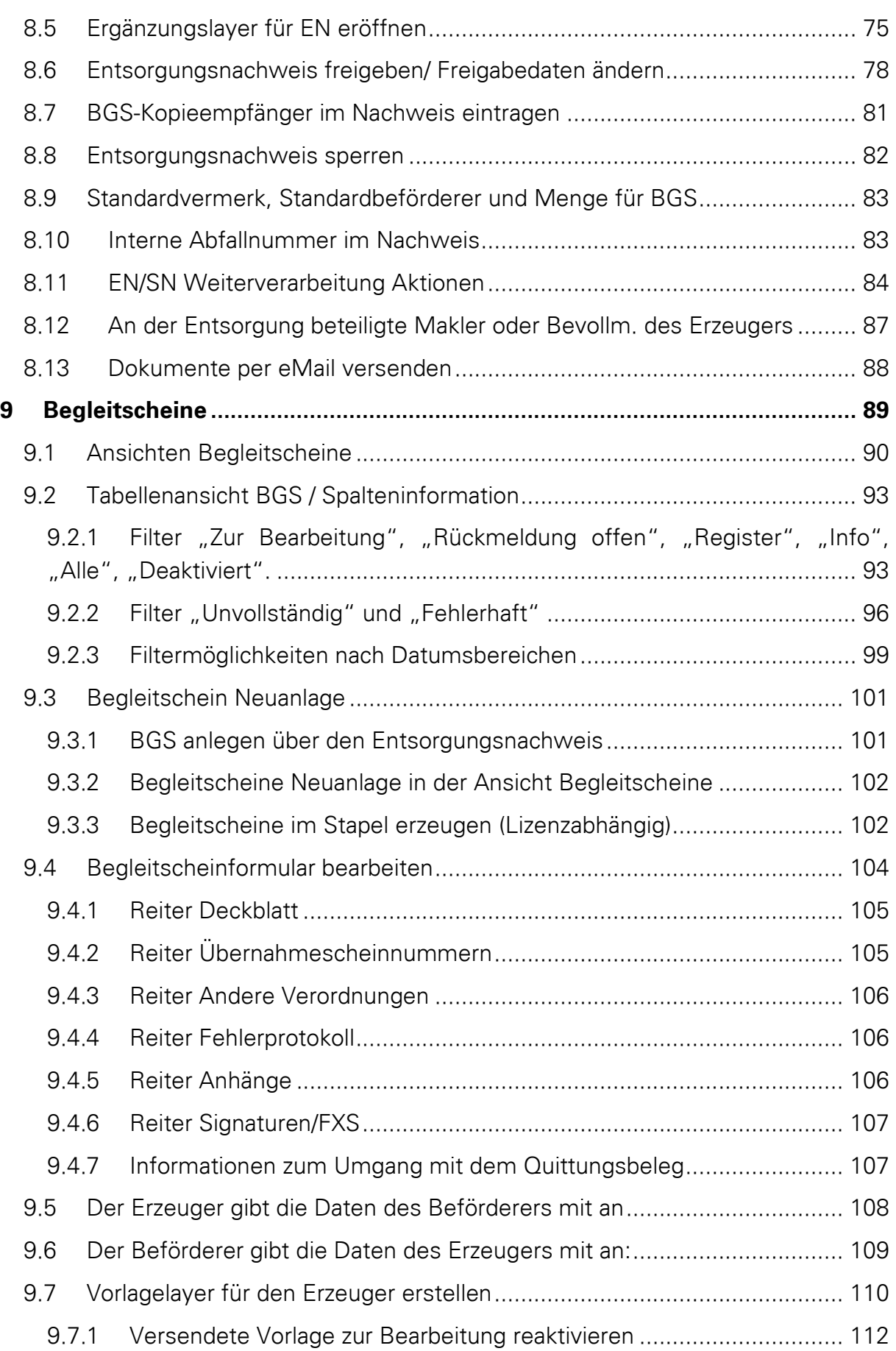

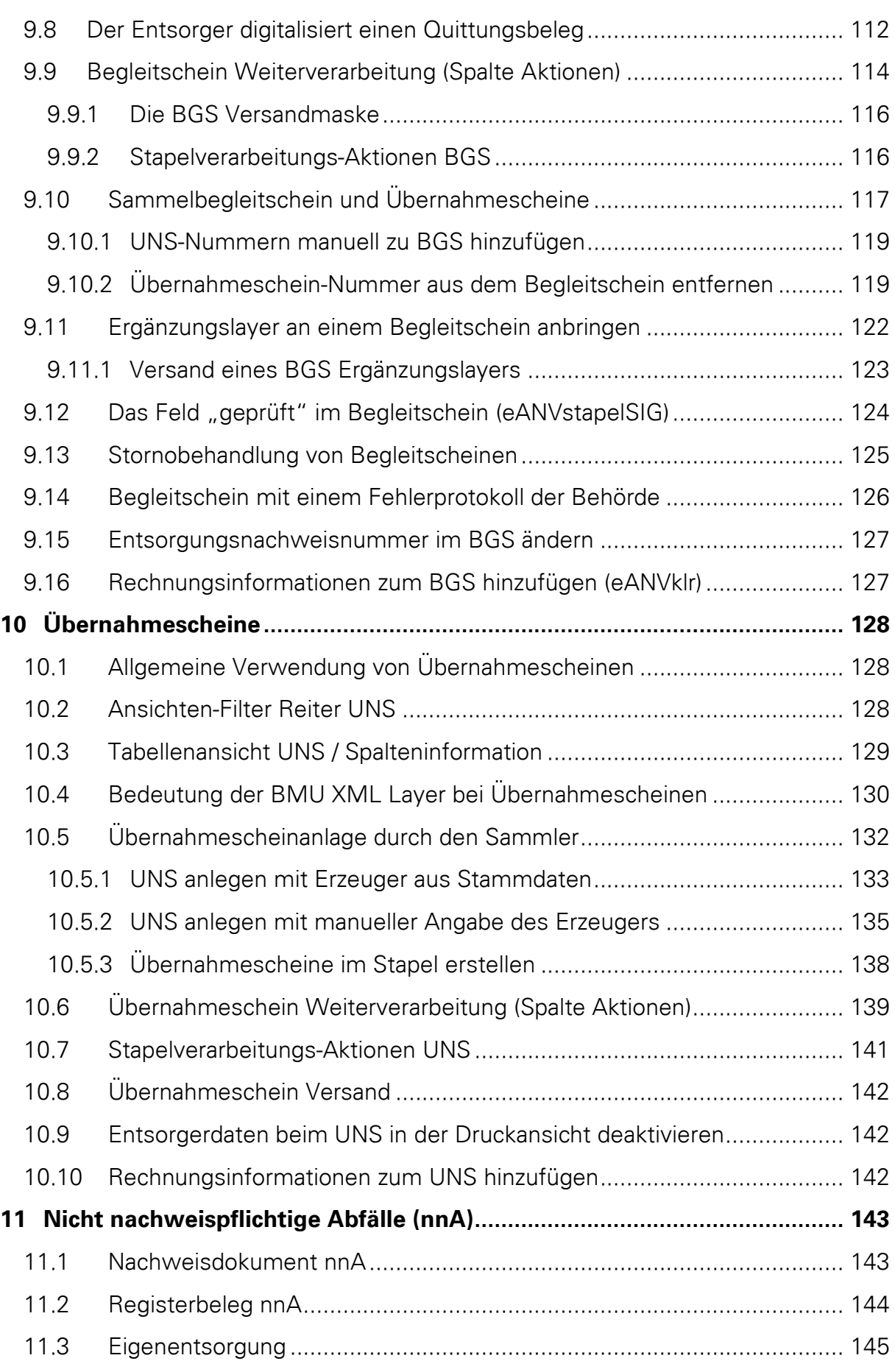

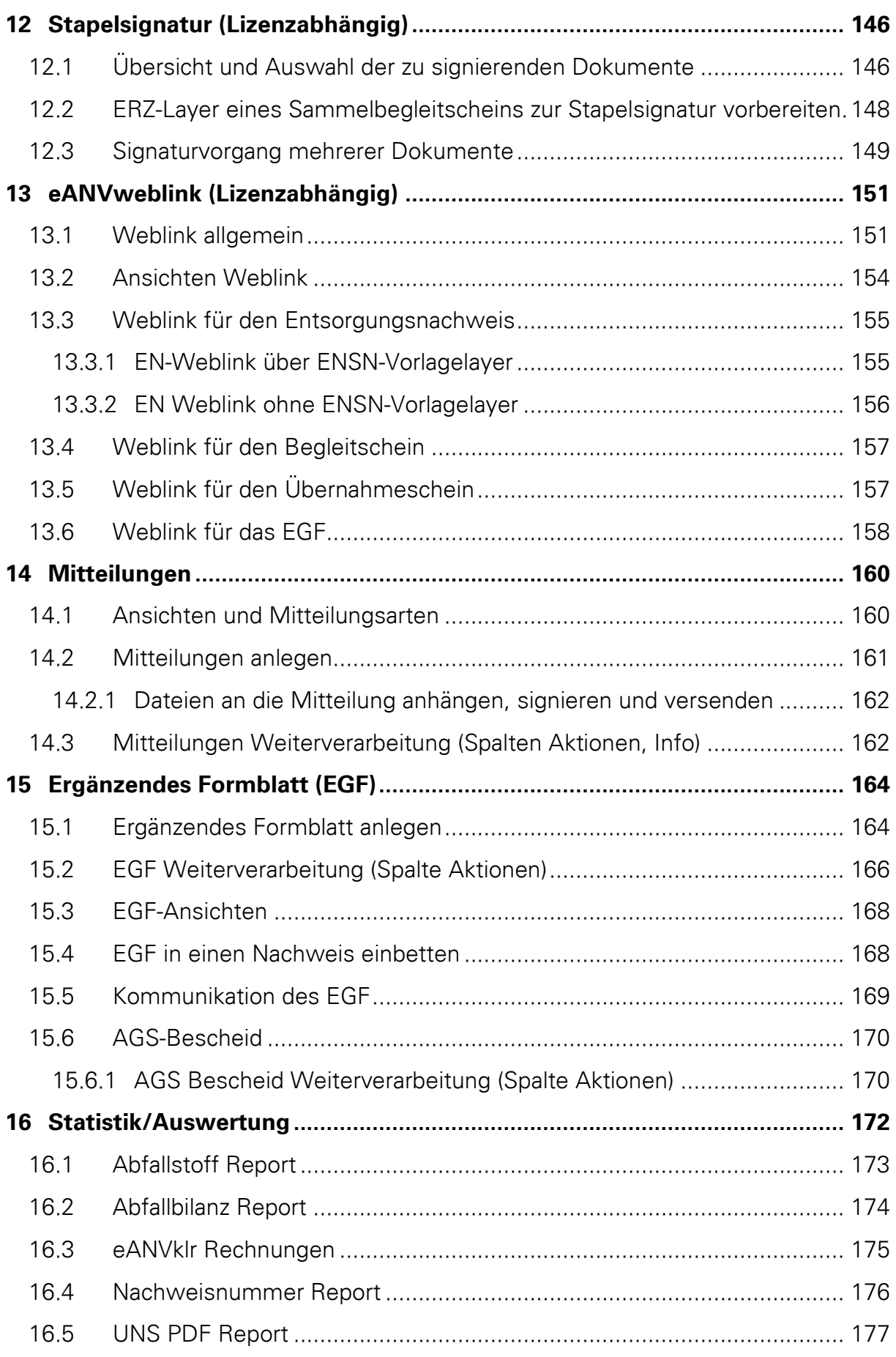

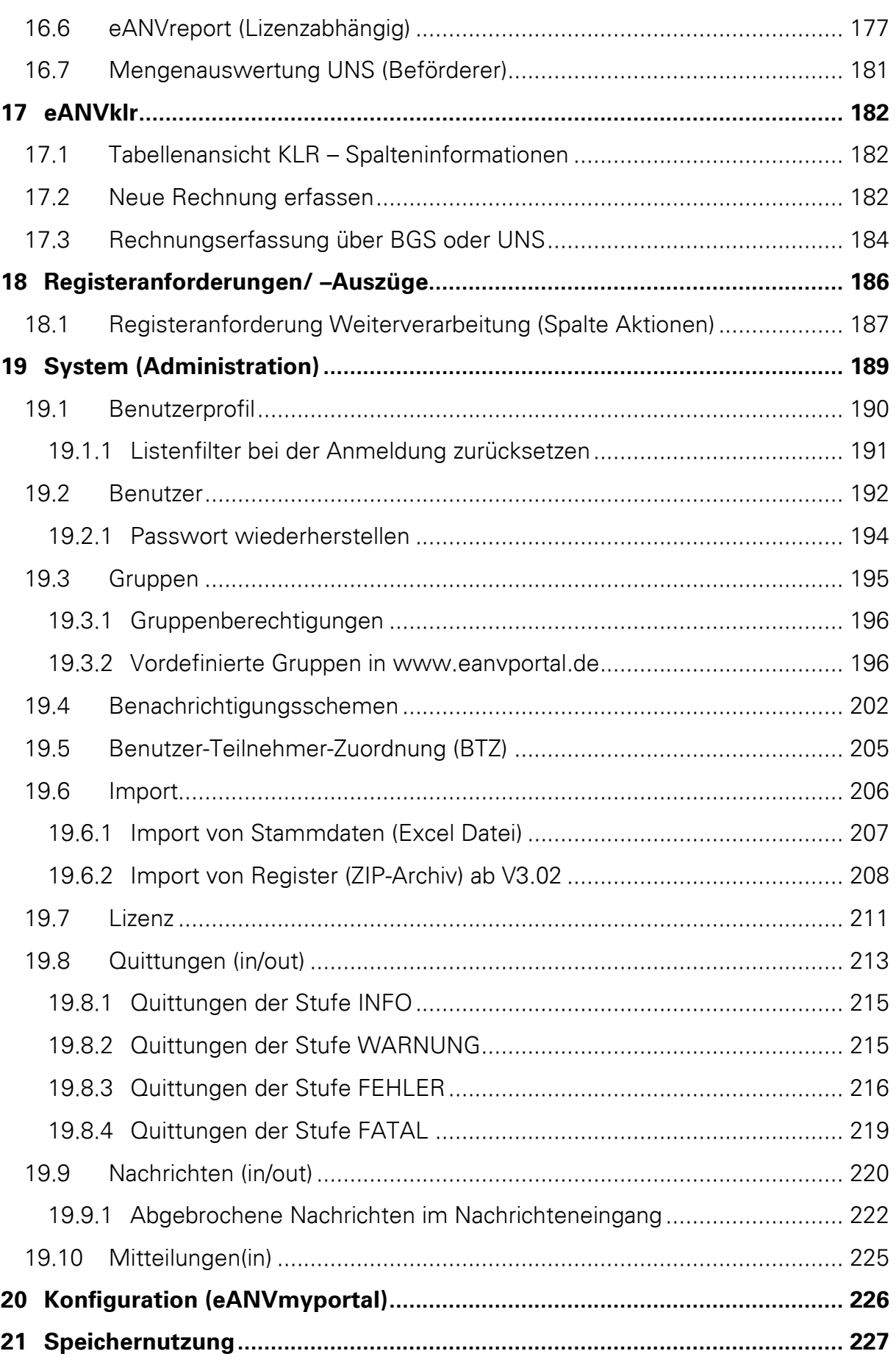

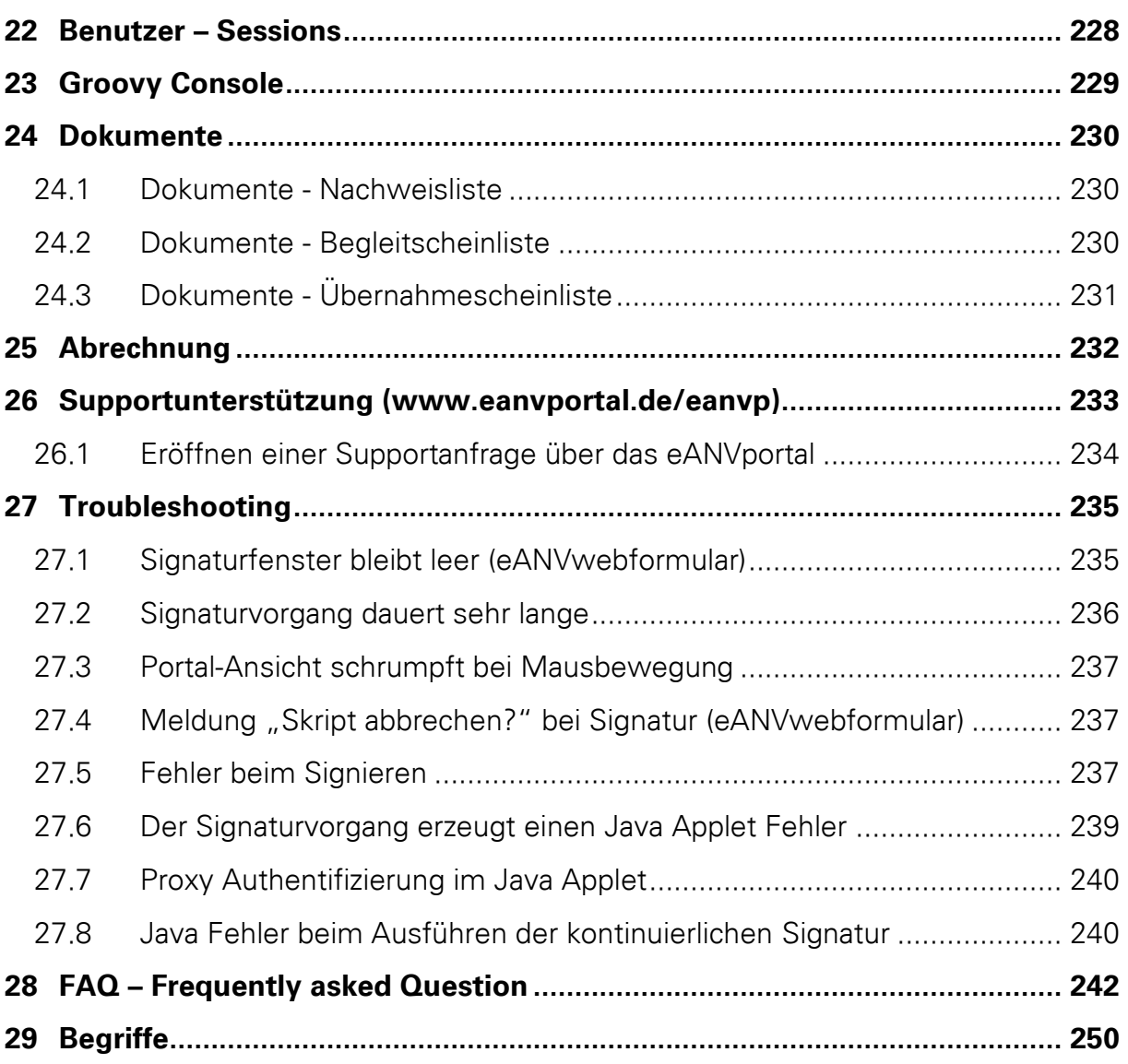

# <span id="page-9-0"></span>**2 Allgemein**

Diese Dokumentation ist gültig für das eANVportal in der Version 4.01

Das eANVportal setzt die Anforderungen der Abfallnachweisverordnung um und bietet darüber hinaus viele weitere Funktionen, die die Verwaltung von Umweltdaten unterstützen und vereinfachen.

Das eANVportal ist ein webbasiertes Dokumentenmanagementsystem mit Rechteund Rollenverwaltung. Die Formblätter gemäß Nachweisverordnung können über das webbasierte eANVwebformular eingesehen und bearbeitet werden. Fremdsysteme wie Abfallmanagementsysteme können über definierte Webserviceschnittstellen (eANVwebservice / eANVfileservice – in diesem Handbuch nicht beschrieben) bestimmte Funktionen des eANVportal nutzen. Damit wird die Anbindung an schon vorhandene Softwarelösungen ermöglicht.

Das eANVportal übernimmt die Abwicklung der Kommunikation mit der ZKS über die OSCI-Schnittstelle. Zudem wird die Kommunikation mit denjenigen Partnern gewährleistet, welche nicht mit dem eANVportal arbeiten, jedoch über die ZKS erreichbar sind. Dadurch wird eine vollständige Workflow-Verarbeitung ermöglicht.

# <span id="page-10-0"></span>**3 Teilnehmer und Rollen**

#### **3.1 Teilnehmer**

<span id="page-10-1"></span>Jeder Teilnehmer ist zwingend einer einzigen Rolle zugeordnet.

Teilnehmer in den Rollen Erzeuger oder Entsorger beinhalten mindestens eine Betriebsstätte bzw. eine Entsorgungsanlage. Zu einem Teilnehmer der Rollen Erzeuger oder Entsorger können je nach Rolle mehrere Betriebsstätten oder Anlagen zusammengefasst werden, die die gleiche übergreifende Körperschaft haben und deren Benutzer auf die gleichen Stammdaten zurückgreifen sollen.

Jeder Teilnehmer hat einen eigenen Benutzer- und Partnerstamm.

Die Dokumente aller Betriebsstätten oder Anlagen eines Teilnehmers sind in den entsprechenden Listen zusammengefasst. Alle Benutzer können alle Dokumente von allen Betrieben/Anlagen innerhalb des Teilnehmers sehen (außer sie besitzen eingeschränkte Rechte).

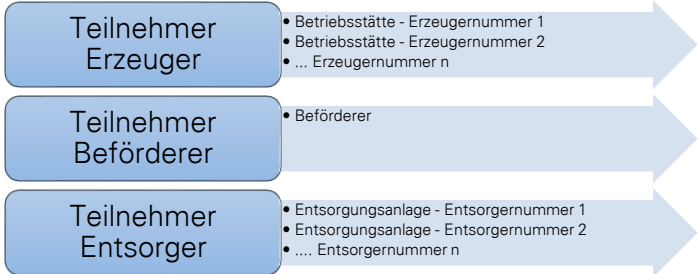

Nach der Benutzer-Anmeldung am Portal wird eine Liste der Teilnehmer angezeigt, denen der angemeldete User zugeordnet ist.

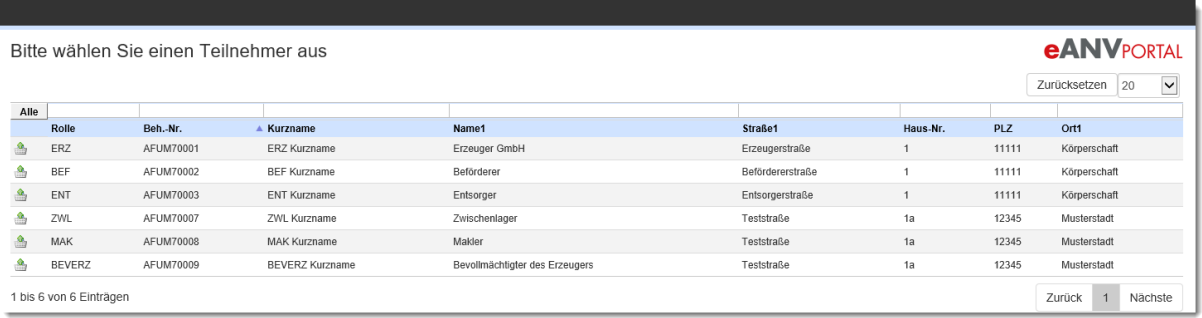

**eANVPORTAL** 

#### **3.2 Rollen**

<span id="page-11-0"></span>Unternehmen können im Entsorgungsprozess unterschiedliche Rollen einnehmen

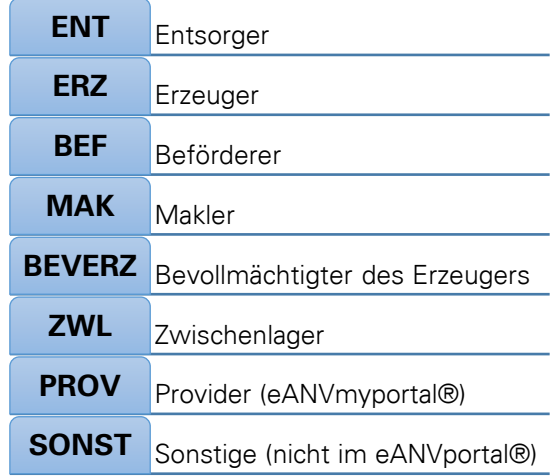

Sind einem Unternehmen innerhalb einer Rolle mehrere behördliche Nummern zugeordnet, können diese unter einem Teilnehmer in Form von Betriebsstätten zusammengefasst werden (nicht zwingend).

Hat ein Unternehmen z.B. bei einer Sammlungsentsorgung drei Rollen (BEF, ENT, ERZ), so sind hier drei Teilnehmer in den entsprechenden Rollen erforderlich.

#### <span id="page-11-1"></span>**3.2.1 Die Rolle des Entsorgers (ENT)**

Die Registrierung der Rolle Entsorger bei der ZKS besteht immer aus einer Körperschaft und einer Entsorgungsanlage mit zugehöriger behördlicher Nummer (Entsorgernummer).

## **Ihre Gesellschaft hat genau eine Entsorgungsanlage mit einer behördlichen Nummer (Entsorgernummer).**

 $\rightarrow$  Es muss ein Teilnehmer angelegt werden in der Rolle Entsorger in dem es eine Anlage mit der entsprechenden Entsorgernummer gibt.

#### **Ihre Gesellschaft hat zwei oder mehrere Entsorgungsanlagen mit unterschiedlichen behördlichen Nummern (Entsorgernummer).**

 $\rightarrow$  Hier kann entschieden werden, ob ein Teilnehmer mit zwei Anlagen mehrere Teilnehmer mit je einer Anlage oder eine Mischung daraus angelegt wird.

#### **Folgendes muss geprüft werden:**

Sind in den bei der ZKS registrierten Körperschaftsinformationen der Entsorger unterschiedliche Daten eingetragen?

Ja. Es wird mehr als ein Teilnehmer benötigt

 Nein. Die Entsorger können in einem Teilnehmer mit zwei Entsorgungsanlagen zusammengefasst werden

#### <span id="page-12-0"></span>**3.2.2 Die Rolle des Erzeugers (ERZ)**

Die Registrierung der Rolle Erzeuger bei der ZKS besteht immer aus einer Körperschaft und einer Betriebsstätte mit zugehöriger behördlicher Erzeugernummer.

#### **Ihre Gesellschaft hat genau eine Betriebsstätte mit einer behördlichen Erzeugernummer.**

 $\rightarrow$  Es muss ein Teilnehmer angelegt werden in der Rolle Erzeuger, in der es eine Betriebsstätte mit der entsprechenden Erzeugernummer gibt.

#### **Ihre Gesellschaft hat zwei oder mehrere Betriebsstätten mit unterschiedlichen behördlichen Erzeugernummern.**

 $\rightarrow$  Hier kann entschieden werden, ob

- ein Teilnehmer mit zwei Betriebsstätten, oder
- mehrere Teilnehmer mit je einer Betriebsstätte oder
- eine Mischung daraus

angelegt wird.

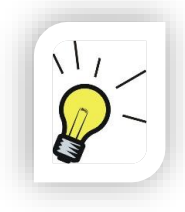

#### **Hinweis:**

Fallen zu keinem gefährlichen Abfallschlüssel mehr als 20 Tonnen im Jahr an, wird kein Teilnehmer in eANVportal benötigt, da die Übernahmescheine für den Erzeuger weiterhin als Quittungsbeleg in Papier geführt werden können.

#### <span id="page-12-1"></span>**3.2.3 Die Rolle des Beförderers (BEF)**

Die Registrierung der Rolle Beförderer bei der ZKS besteht immer aus einer Körperschaft mit zugehöriger behördlicher Nummer der Niederlassung (Beförderer-Nummer).

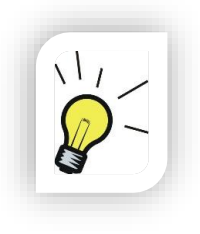

#### **Hinweis:**

Es wird pro Beförderernummer ein eigener Teilnehmer benötigt. Das Zusammenfassen von mehreren Beförderernummern unter einem Teilnehmer ist nicht möglich

#### <span id="page-13-0"></span>**3.2.4 Die Rolle des Maklers (MAK)**

Die Registrierung der Rolle Makler bei der ZKS besteht immer aus einer Körperschaft und einer Niederlassung mit zugehöriger behördlicher Nummer (MAK-Nummer).

Die Rolle des Maklers dient dazu die Abfallabwicklungen zwischen ERZ und ENT zu makeln. Der Makler signiert keine Entsorgungsdokumente.

#### <span id="page-13-1"></span>**3.2.5 Die Rolle Bevollmächtigter des Erzeugers (BEV ERZ)**

Die Registrierung der Rolle Bevollmächtigter des Erzeugers bei der ZKS besteht immer aus einer Körperschaft und einer Niederlassung mit zugehöriger behördlicher Nummer (BEV ERZ-Nummer).

Der Bevollmächtigte des Erzeugers darf stellvertretend für den Erzeuger Nachweise und Begleitscheine erstellen und signieren, sofern dieser vom Erzeuger dazu bevollmächtigt wurde.

## <span id="page-13-2"></span>**3.2.6 Die Rolle des Zwischenlagers (ZWL)**

Die Registrierung der Rolle Zwischenlager besteht immer aus einer Körperschaft und einer Lageradresse mit zugehöriger behördlicher ZWL-Nummer. Alternativ können auch die Rollen Entsorger und Beförderer als Zwischenlager eintreten, das eANVportal unterstütz aber nur die Rolle Zwischenlager.

Abfälle können während des Transports vom Erzeuger zum Entsorger für kurze Zeit in einem genehmigten Zwischenlager gelagert werden. Die Dauer dieser Zwischenlagerung ist im Begleitscheindokument anzuzeigen.

## <span id="page-13-3"></span>**3.2.7 Unternehmensstruktur im Portal bei mehreren Rollen**

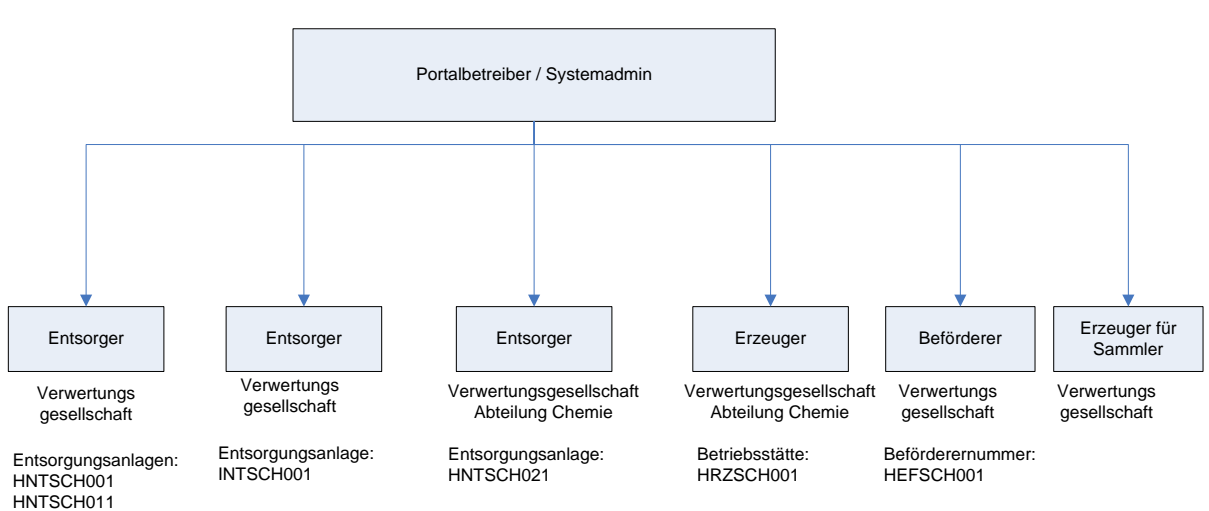

So könnte eine Firmenstruktur auf dem Portal aussehen: (Ein blauer Kasten steht für einen eigenständigen Teilnehmer)

# <span id="page-14-0"></span>**4 Vorarbeiten**

# **4.1 Registrierung bei der ZKS**

<span id="page-14-1"></span>Damit Sie in Ihrer Rolle mit anderen Entsorgungsbeteiligten Dokumente austauschen können, müssen Ihre Behördlichen Nummern bei der ZKS registriert werden. Während des Registrierungsvorgangs wird von einem Behördenvertreter die Übereinstimmung der Angaben mit den bei der Behörde hinterlegten Daten des zu registrierenden Betriebes geprüft. Sollten die Angaben nicht übereinstimmen, kann der Antrag vom Behördenvertreter abgelehnt werden. Ist das der Fall, muss die Registrierung mit geänderten Daten erneut durchgeführt werden.

Ist der Registrierungsvorgang erfolgreich, wir dem registrierten Betrieb ein Postfach zugeordnet. In dieses Postfach werden dann die abfallrechtlichen Dokumente, die dieser behördlichen Nummer über die ZKS zugesendet werden, abgelegt und von eANVportal in regelmäßigen Abständen entnommen.

## <span id="page-14-2"></span>**4.1.1 ZKS-Registrierungen über das eANVportal**

Um eine neue behördliche Nummer bei der ZKS zu registrieren. Klicken Sie im Anmeldebildschirm von [www.eanvportal.de](http://www.eanvportal.de/) auf den Link "Weitere Funktionen" und dann in den daraufhin erscheinenden Kacheln auf den Knopf "ZKS-Registrierung".

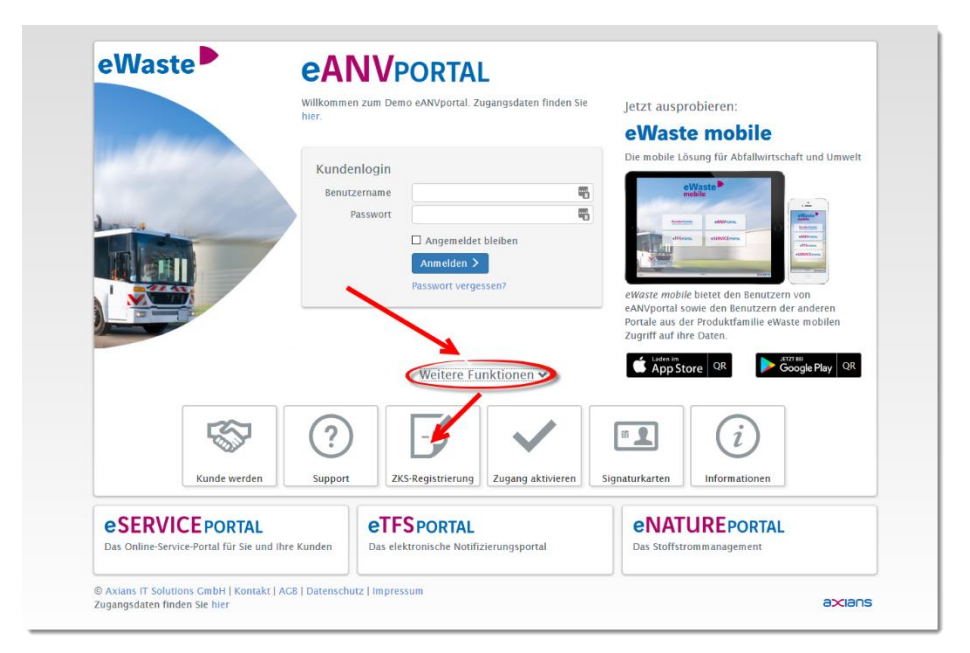

Füllen Sie das online Formular zum Registrierungs-/Änderungsantrag aus und wählen am Ende der Eingaben die Schaltfläche "Registrierung abschließen". Sie bekommen Nachricht sobald Ihr Teilnehmer registriert ist.

#### <span id="page-15-0"></span>**4.1.2 ZKS-Registrierungen auf einem eANVmyportal**

Auf der Webseite http://www.zks-abfall.de können Sie unter dem Menüpunkt "Registrierung/Stammdatenpflege" ein Benutzerkonto eröffnen und darin alle benötigten Erzeuger, Beförderer, Entsorger und sonstige Rollen zur Teilnahme am elektronischen Nachweisverfahren registrieren und deren Registrierungsinformationen verwalten.

<span id="page-15-1"></span>Alternativ kann Axians eWaste die Registrierung in Ihrem Auftrag durchführen.

#### **4.2 Kartenleser + Software + Signaturkarten**

Um eine qualifizierte elektronische Signatur auf abfallrechtliche Dokumente zu setzen, benötigt jede Person, die berechtigt ist eine Signatur zu setzen, eine eigene Signaturkarte. Zudem ist an jedem PC-Arbeitsplatz, an dem Signaturen durchgeführt werden sollen, ein für qualifizierte Signaturen zugelassener Kartenleser mit PIN-Eingabemöglichkeit zwingend erforderlich.

Gerne können Sie die Signaturkarten und Lesegeräte über Axians bestellen.

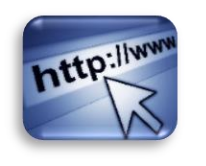

https://www.axians-ewaste.com/fum/de/shop

Nach der eigentlichen Kartenbestellung müssen Sie mit Hilfe eines Online-Antragsassistenten einen Signaturkartenantrag ausfüllen und ausdrucken. Mit diesem Antrag und Ihrem Ausweis-Dokument müssen Sie sich identifizieren lassen. Die Identifizierung kann über folgende drei Wege durchgeführt werden.

- Post-Ident-Verfahren
- Behörden-Ident-Verfahren (Mitarbeiter einer Behörde / Kommunalverwaltung)
- Identifizierung durch Axians eWaste Mitarbeiter (Vereinbaren Sie einen Termin)

Der Antrag wird bei der Identifizierung entgegengenommen und an das Trust-Center weitergeleitet. Hier wird die Signaturkarte angefertigt die Ihnen im späteren Verlauf postalisch zugestellt wird.

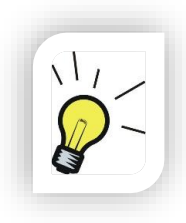

#### **Hinweis:**

Für das Ausfüllen des Antrags unter dem oben genannten Antragsassistenten wird ein Voucher-Code benötigt. Dieser wird Ihnen nach der Bestellung einer oder mehrerer Signaturkarten per E-Mail mit der Auftragsbestätigung mitgeteilt.

#### **Internet-Links zu den Kartenantragsassistenten**

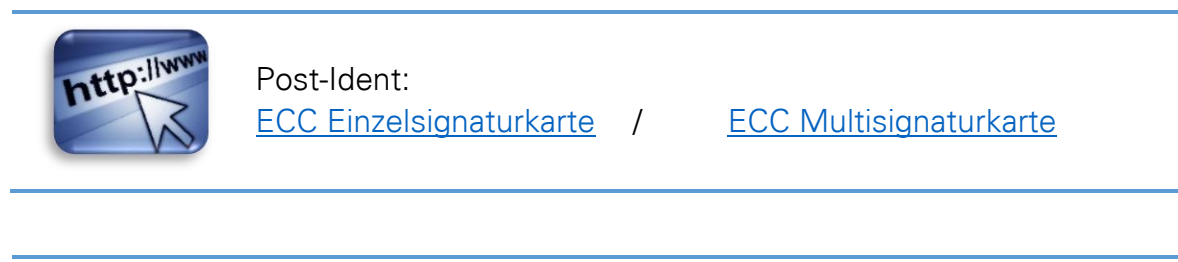

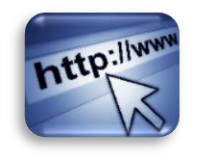

Behörden Ident: [ECC Einzelsignaturkarte](https://www.telesec.de/cgi-bin/pksauftrag_fum_bi_ecc.pl) /

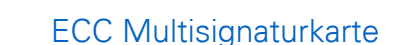

#### <span id="page-16-0"></span>**4.2.1 Signaturkarte freischalten**

Ihre Signaturkarte wird nach Eingang Ihrer Unterlagen beim Anbieter schnellstmöglich produziert und direkt an die von Ihnen angegebene Lieferadresse zugestellt.

Zur Aktivierung und Vergabe der PIN folgen Sie bitte den nachfolgenden Link und beachten Sie die Hinweise:

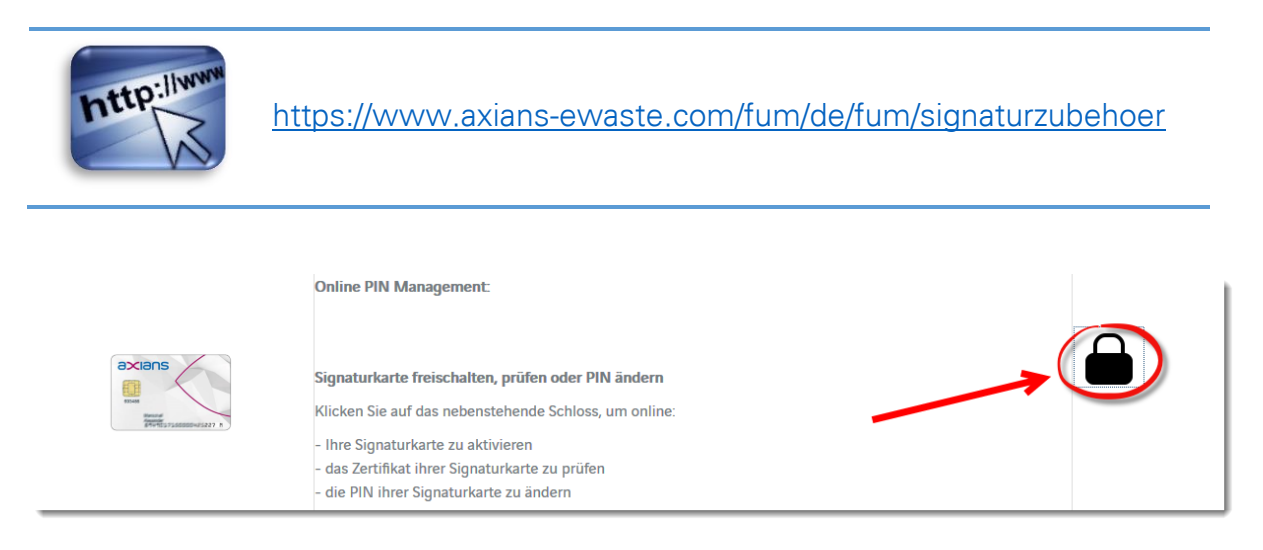

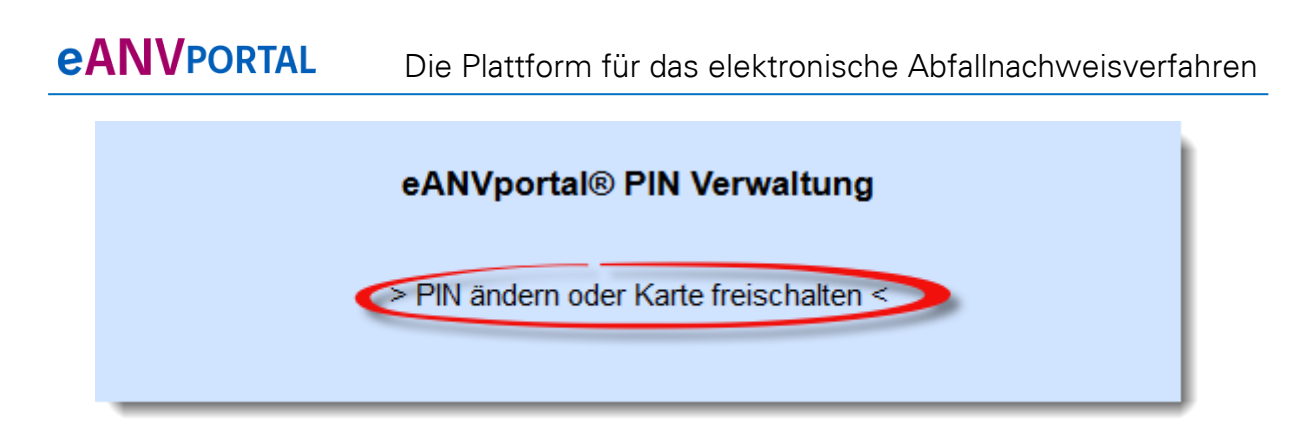

Nach Auswahl des obigen Links wird die Freischaltsoftware (die Software Java wird benötigt) aus dem Internet geladen. Dieser Vorgang kann einige Zeit dauern.

Aktivieren Sie nun die persönliche PIN "für qualifizierte Signatur" (SigG PIN 1) und "für Verschlüsselung und Authentisierung" (Globale PIN 1).

Es kann jeweils die gleiche PIN vergeben werden (**unsere Empfehlung**). Die PIN1 muss mindestens 6 Ziffern lang sein.

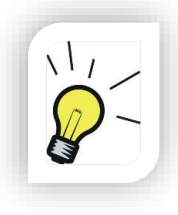

#### **Hinweis:**

Wenn zu Beginn der PIN-Änderung eine **Nullpin** abgefragt wird, können Sie diese in einem der angezeigten Bildschirmdialoge nachlesen.

Nachdem eine PIN gesetzt oder geändert wurde, kommen Sie über den Link "Zurück" am unteren Ende des Signatur-Applets wieder an den Anfang und können eine weitere PIN Nummern setzen bzw. ändern.

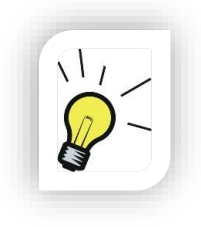

#### **Hinweis:**

Bei Reiner Kartenlesern muss gegebenenfalls das PIN-Eingabe-Infofenster verschoben werden, das den Signaturfenster-Dialog verdeckt. Beachten sie zusätzlich die Angaben auf dem Display des Kartenlesers

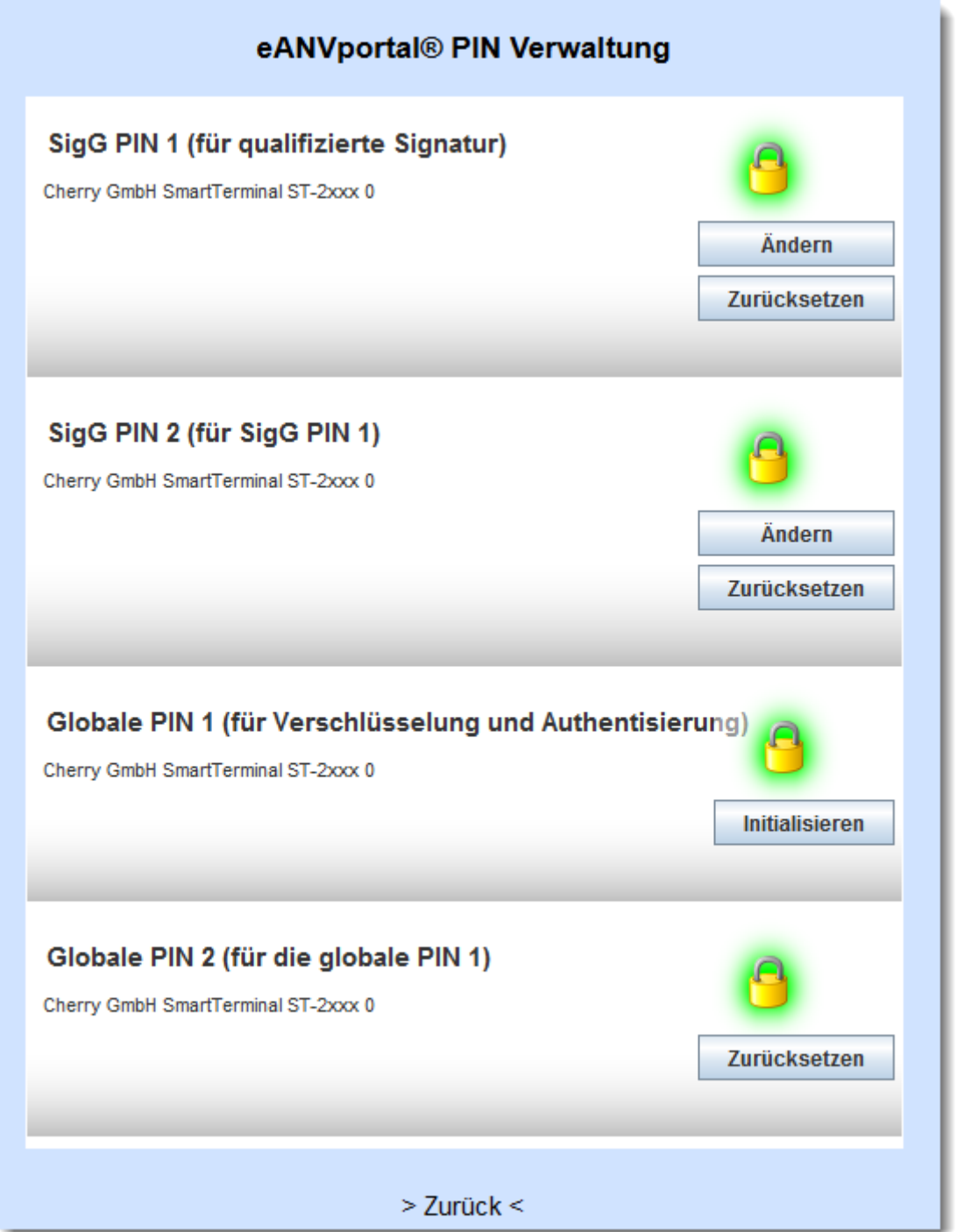

Um die Eingabe der SigG PIN1 und der Globalen PIN 1 **nach dreimaliger Falscheingabe** wieder zurücksetzen zu können, müssen Sie die jeweiligen PIN2 (PUK) setzen.

Klicken Sie hierzu auf die Schaltfläche "Zurücksetzen" in den Abschnitten zur PIN2.

Wenn sie z.B. die SigG PIN 2 (PUK) setzen möchten, werden sie nach Auswahl der Schaltfläche "Zurücksetzen" aufgefordert, als erstes Ihre vorher gewählte SigG PIN1 einzugeben und danach zweimal nacheinander eine mindestens 8stellige Kombination Ihrer Wahl als SigG PIN 2 (PUK).

Nachdem Sie die Funktion der Karte durch das Eintragen der PIN´s sichergestellt haben, können Sie den Erhalt der Karte bestätigen.

Sollte die PIN-Freischaltung der Karte nicht möglich sein, können Sie die Karte unter Angabe des Grundes mit dem Empfangsschreiben beigefügten Blatt zur postalischen Empfangsbestätigung an die dort angegebene Adresse zurücksenden. Ihnen wird in wenigen Tagen eine neue Signaturkarte zugestellt.

#### **Download-Links:**

Kartenlesertreiber – Reiner SCT

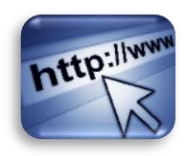

http://support.reiner-sct.de/downloads

Kartenlesertreiber – Cherry

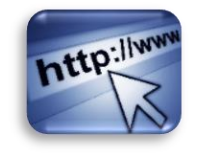

http://www.cherry.de/files/software/CherrySmartCard-Setup\_32\_DE.zip

Java

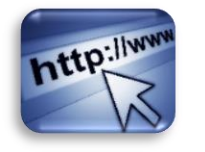

http://www.java.com/de/download/

Falls noch nicht vorhanden, installieren Sie bitte den jeweiligen Kartenlesertreiber und die aktuelle Java Runtime Version.

#### <span id="page-20-0"></span>**4.2.2 Signatur durchführen**

Verwenden Sie in der eANVwebformular-Ansicht die Schaltfläche "Signieren" (bzw. das Schlüsselsymbol bei Registerauszügen im Kapitel [18.1\)](#page-186-0), anschließend werden Sie zu folgenden Dialogen weitergeleitet.

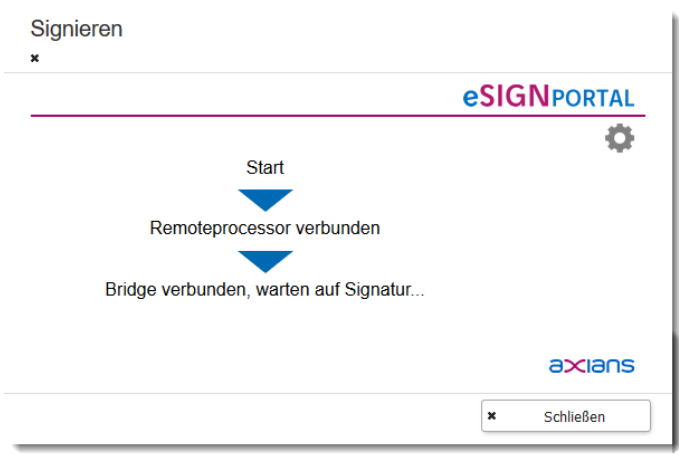

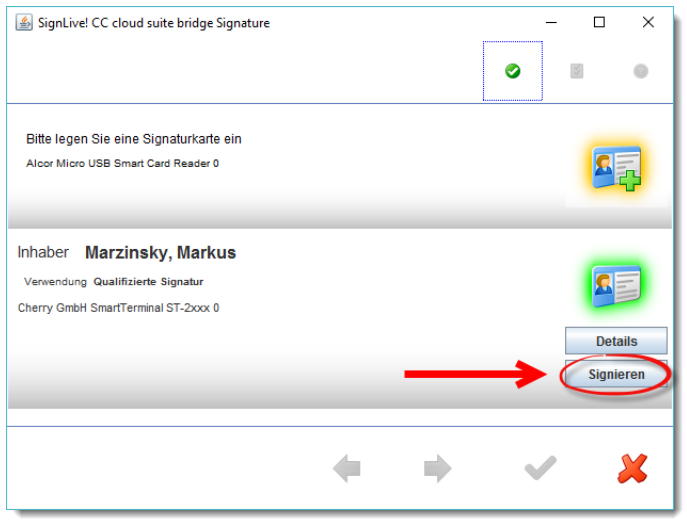

Nach der Auswahl des Buttons "Signieren" werden Sie aufgefordert die Signatur-PIN einzugeben. Sollten mehrere Kartenlesegeräte am Rechner angeschlossen sein, werden diese nacheinander aufgeführt.

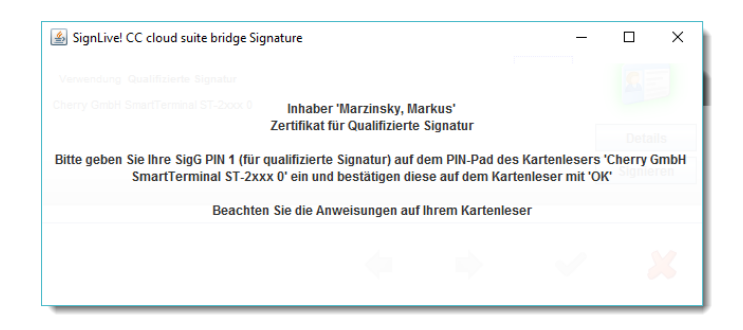

Geben Sie bitte am Kartenleser Ihren qualifizierten Signatur-PIN ein und bestätigen die Eingabe mit der Grün gekennzeichneten Taste "OK" oder "√"

Alternativ können Sie den Signaturvorgang mit der rot gekennzeichnet Taste "C" oder " abbrechen.

Mit den gelben Taste "CLR" oder "←" können Sie bereits eingegebene Ziffern wieder löschen.

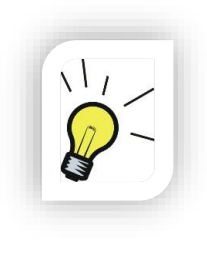

#### **Hinweis:**

Zur Eingabe der Signatur-PIN haben Sie eine gewisse Zeit zur Verfügung. Sollten Sie innerhalb von 20 Sekunden keine Ziffer eingegeben haben, wird der Signaturvorgang als fehlerhaft gewertet.

Nach erfolgreich durchgeführter Signatur wird das Signaturfenster geschlossen und es wird das Formular angezeigt, aus dem heraus der Signaturvorgang gestartet wurde.

#### <span id="page-21-0"></span>**4.2.3 Multisignaturkarten**

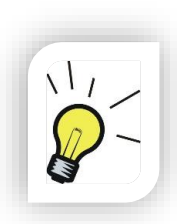

#### **Hinweis:**

Für die Verwendung der Komfortfunktionen einer Multisignaturkarte benötigen Sie die Lizenz für das AddOn eANVstapelSIG (Stapelsignatur) oder die Zusatzkomponente eANVstapel+

## <span id="page-21-1"></span>**4.3 Gleichzeitiger Einsatz mehrerer Signatur-Softwareprodukte**

Wenn Sie auf einem Arbeitsplatz gleichzeitig zwei konkurrierende Signaturkomponenten verwenden, kann das zu Problemen führen. Um Fehler zu vermeiden sollten Sie bei der Signatur mit eANVwebformular eine auf dem Arbeitsplatz aktuell ausgeführte Software (z.B. OpenLimit Sign Cubes) beenden.

# <span id="page-22-0"></span>**5 Anmeldung**

## **5.1 Wo finde ich das Portal?**

<span id="page-22-1"></span>Das bei Axians eWaste gehostete eANVportal finden Sie im Internet unter der folgenden Adresse:

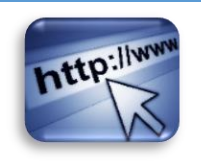

http://www.eanvportal.de

Benutzer eines eANVmyportal erfragen bitte die Adresse der Anmeldeseite bei ihrem Systemadministrator bzw. Portalprovider.

# **5.2 Der erste Zugang**

<span id="page-22-2"></span>Tragen Sie die erhaltenen Zugangsdaten (Benutzername und Passwort) in die entsprechenden Felder ein und klicken auf "Anmelden". Gleichzeitiges Arbeiten mit einem Userzugang an zwei Arbeitsplätzen ist nicht möglich.

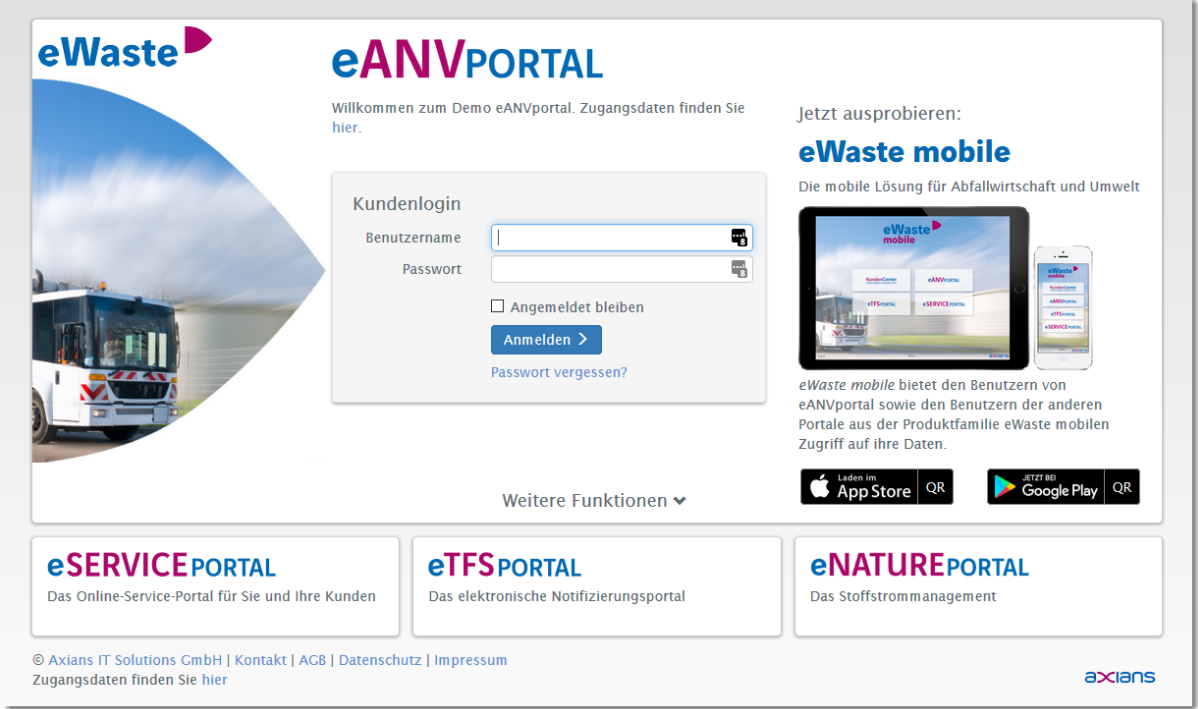

Haben Sie anstatt einem Zugangspasswort einen Aktivierungsschlüssel bekommen, wählen Sie den Link "Weitere Funktionen" und dort die Kachel "Zugang aktivieren". Tragen Sie den Schlüssel in das angezeigte Feld ein und klicken auf die Schaltfläche **"Aktivieren"**.

eANVportal Benutzerhandbuch © 2017 Axians eWaste GmbH Seite | 23

Als nächstes werden Sie aufgefordert Ihre Benutzerdaten zu überprüfen. Dazu muss das Ihnen übermittelte Passwort durch ein selbst gewähltes Passwort ersetzt werden. Das alte Passwort kann nicht durch sich selbst ersetzt werden.

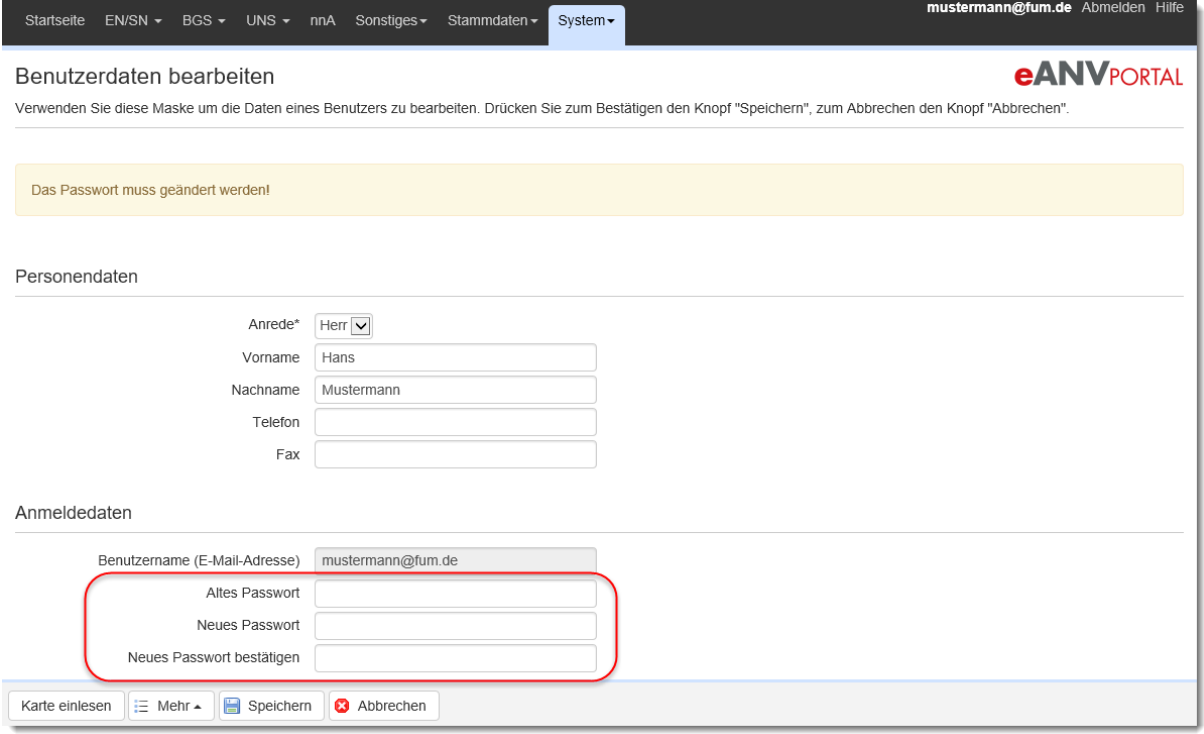

Bestätigen Sie die Benutzerdaten über die Schaltfläche "Speichern". Danach wird Ihnen die Begrüßungsseite Ihres Teilnehmers oder die Teilnehmerauswahl angezeigt.

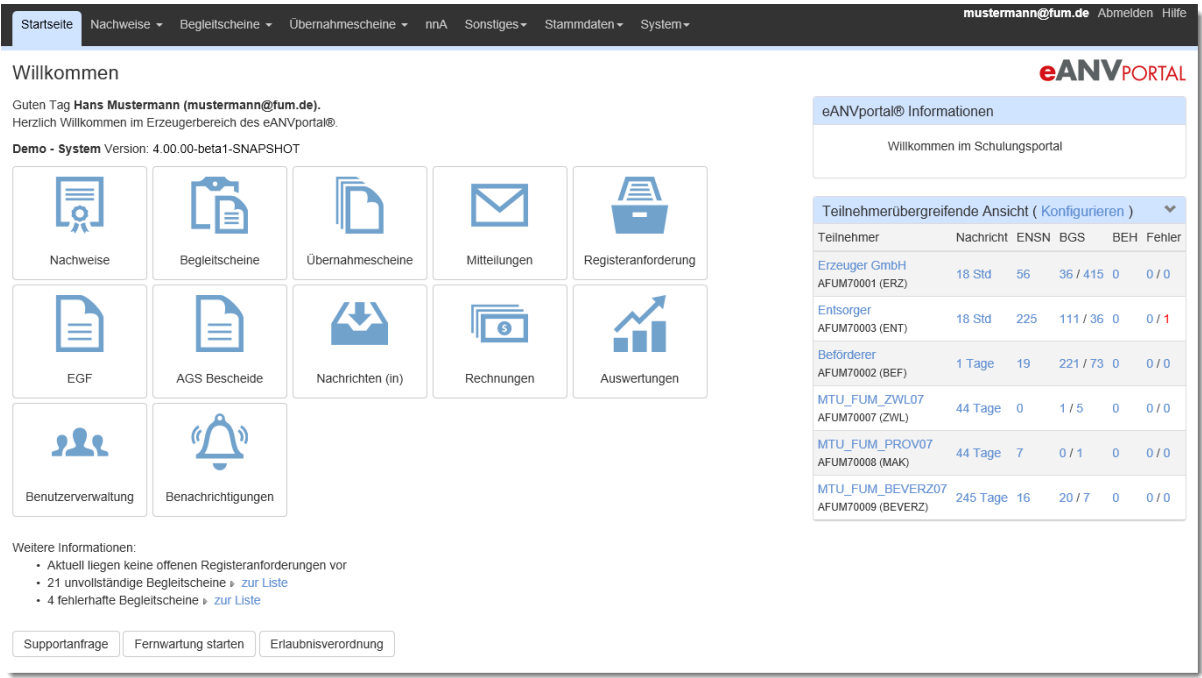

#### **5.3 Portalnavigation**

#### <span id="page-24-1"></span><span id="page-24-0"></span>**5.3.1 Teilnehmerauswahl**

Ist der angemeldete Benutzer berechtigt Dokumente in mehreren Rollen des Unternehmens zu bearbeiten, wird nach dem Anmelden am eANVportal die Teilnehmer (Rollen)-Auswahl angezeigt.

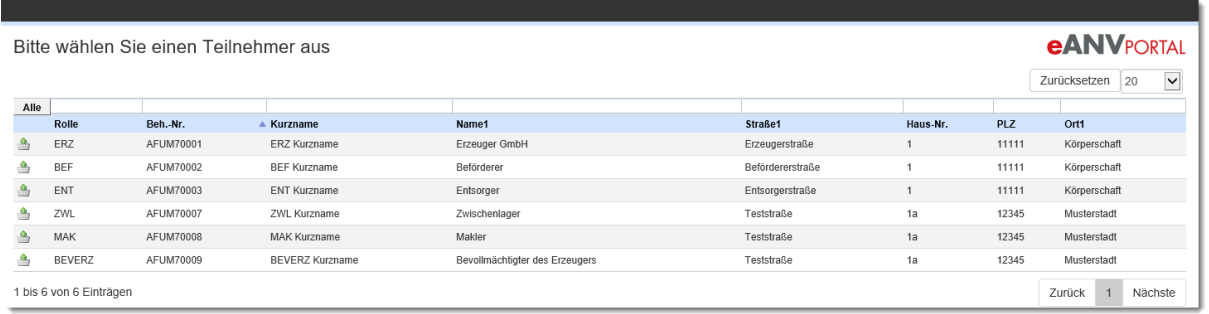

Durch einen Klick auf den Text in der entsprechenden Zeile kann der Benutzer den Teilnehmer auswählen, in dem Aktionen durchgeführt werden sollen.

Zur Teilnehmerauswahl gelangen Sie auch jederzeit, wenn Sie auf die angezeigte Teilnehmernummer oben rechts im Menü klicken. Ist der User nur auf einen Teilnehmer berechtigt, ist der Link ohne Funktion.

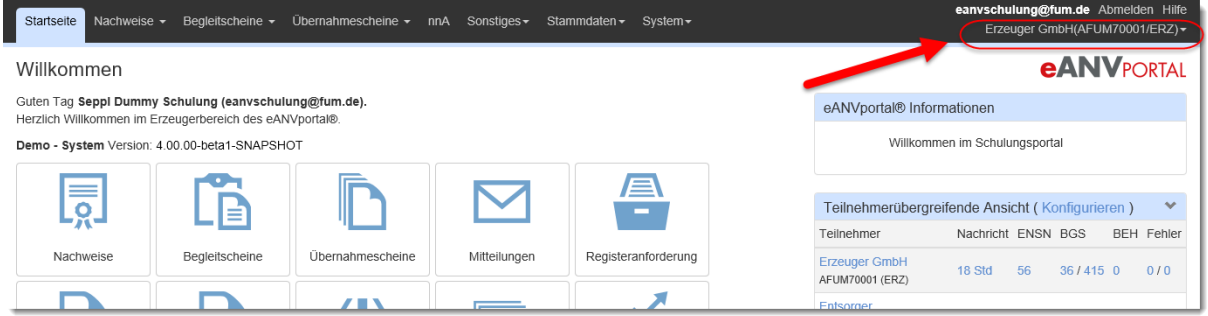

#### <span id="page-24-2"></span>**5.3.2 Mitteilungszentrale**

In der Mitteilungszentrale werden die letzten Ereignisse angezeigt. Ungelesene Ereignisse werden mit einem Counter oben rechts über dem Teilnehmer angezeigt.

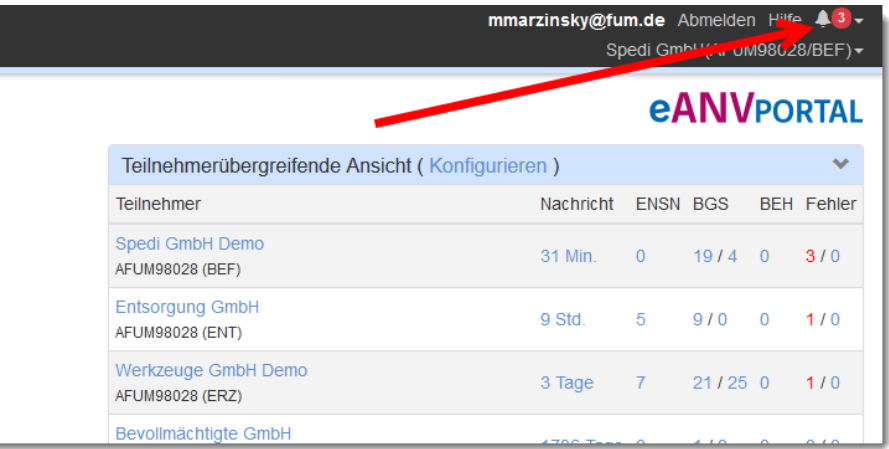

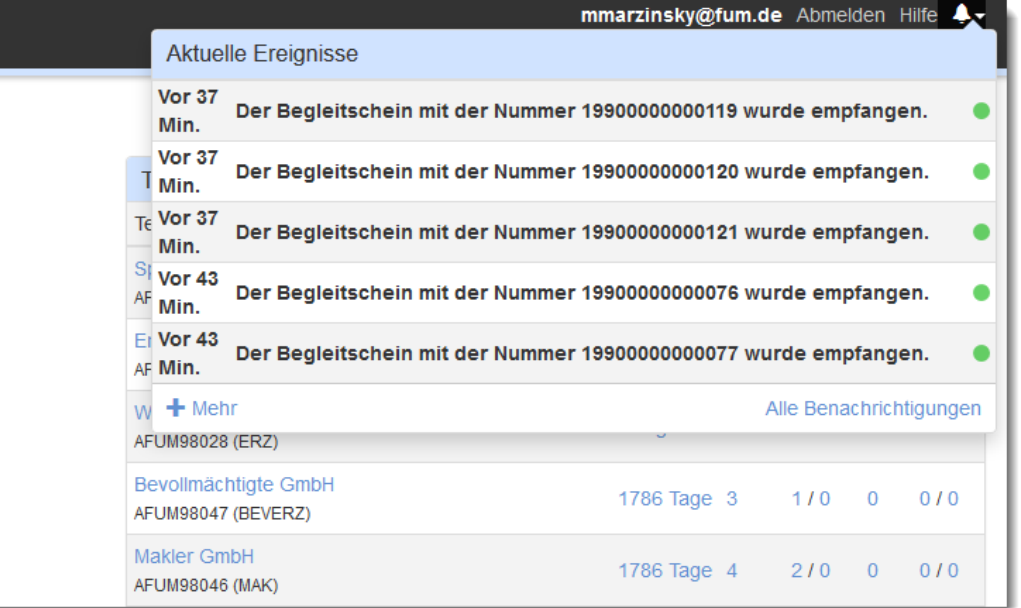

# <span id="page-25-0"></span>**5.3.3 Menü**

Über das Menü gelangen Sie in die einzelnen Bereiche des eANVportal.

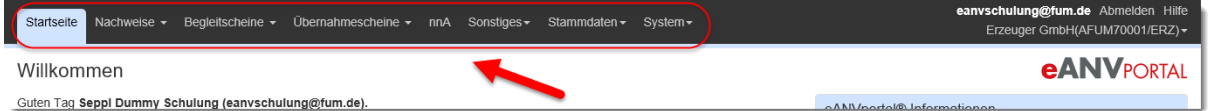

Der Menüpunkt in dem Sie sich aktuell befinden ist farblich hervorgehoben, wie es im Screenshot am Menü (Startseite) zu sehen ist.

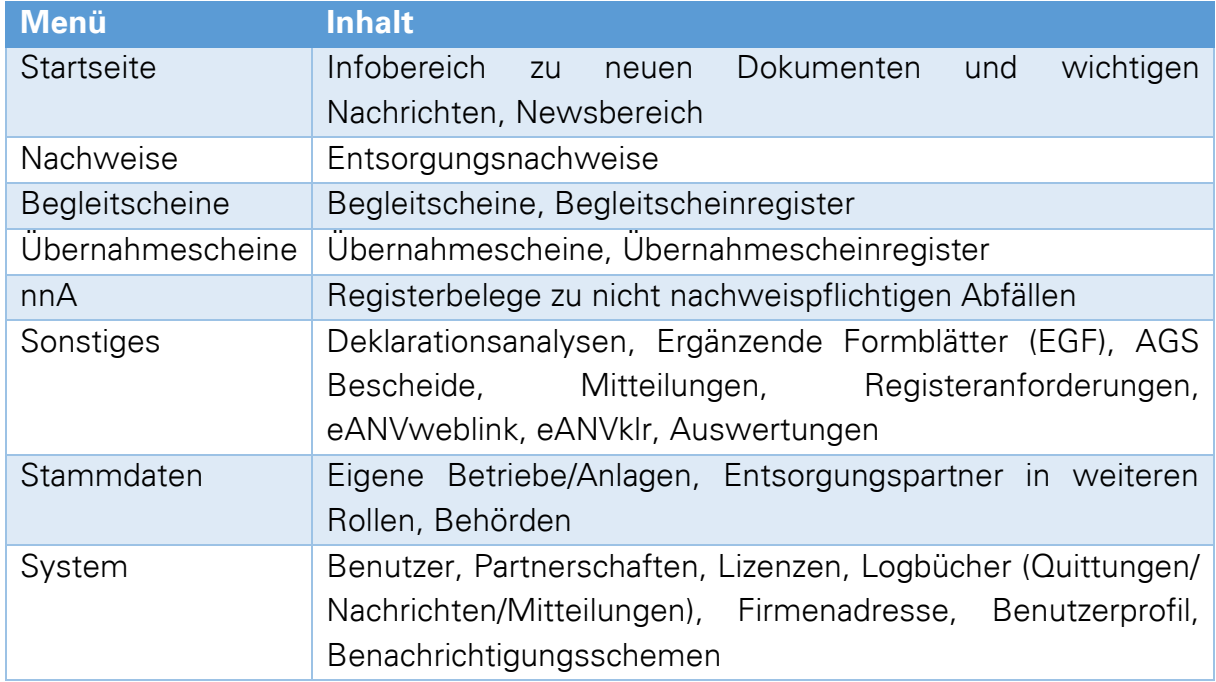

#### <span id="page-26-0"></span>**5.3.4 Ansichten**

In den meisten Menüs finden Sie Unterfunktionen bzw. vorgefilterte Listen die sogenannten "Ansichten". Das eANVportal bietet Standardfilter, welche die Dokumente nach Ihrem Bearbeitungsfortschritt unterscheiden.

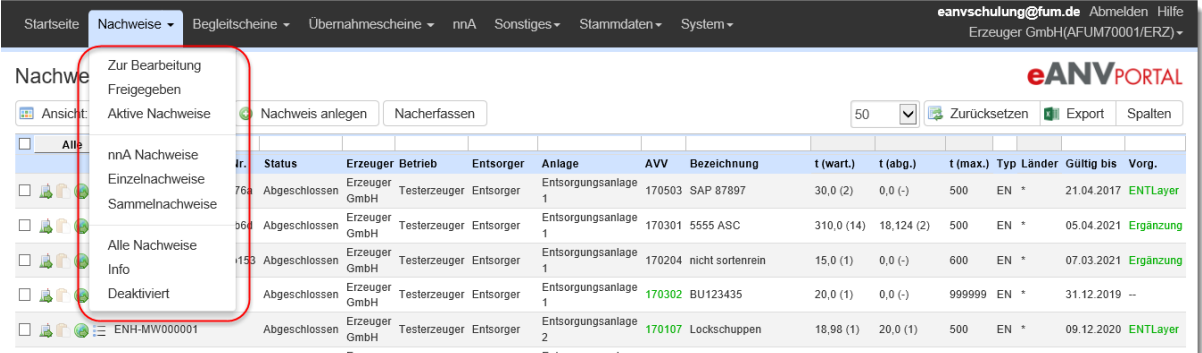

Eine weitere Möglichkeit zum Wechsel der Ansicht finden Sie in den meisten Fällen rechts oben über den Tabellen. Dort gibt es eine Schaltfläche mit dem Namen "Ansicht:" und der aktuell ausgewählten Ansicht. Beim Auswählen der wird Ihnen die Liste der weiteren Ansichten zur Auswahl angeboten.

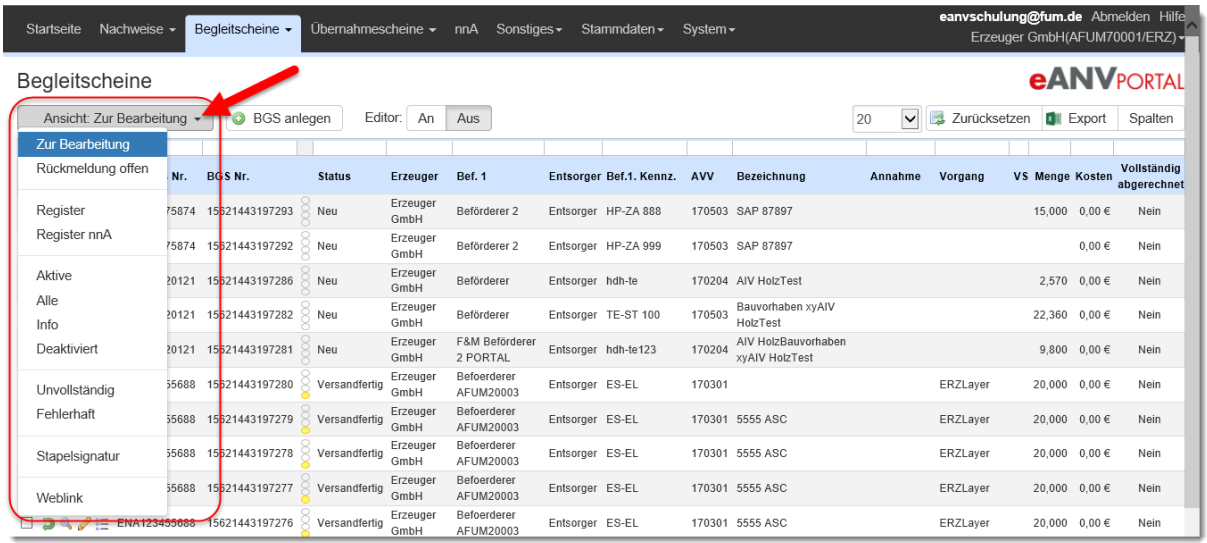

Die momentan ausgewählte Ansicht ist farblich hervorgehoben, so wie es im Screenshot bei der Ansicht "Zur Bearbeitung" zu sehen ist.

#### <span id="page-27-0"></span>**5.3.5 Suchfelder**

Mit Hilfe der Suchfelder können detaillierte Suchen durchgeführt werden. Durch Angabe eines oder mehrerer Zeichen des gesuchten Datensatzes wird die Liste auf die Datensätze gefiltert, welche die gesuchte Zeichenfolge beinhalten.

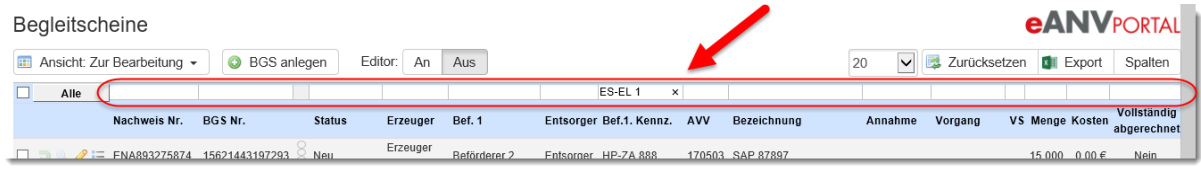

Es können mehrere Suchfelder gleichzeitig benutzt werden um die Trefferliste genauer einzugrenzen (z.B. Kennzeichen und Übergabedatum). Um wieder alle Datensätze des aktuellen Filters anzeigen zu lassen, klicken Sie auf die Schaltfläche "Alle" oder löschen alle Suchfelder und drücken die Eingabetaste.

#### **5.3.5.1 Suchfelder bei der Anmeldung zurücksetzen**

Die meisten Suchfelder bleiben nach Verlassen des Portals gespeichert und können beim erneuten Anmelden wiederverwendet werden.

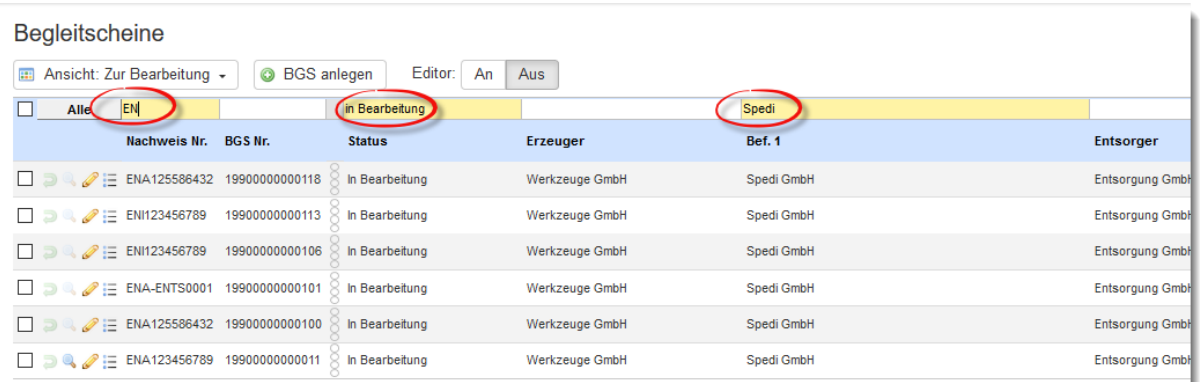

Es ist jetzt möglich in seinem eigenen Benutzerprofil einzustellen, dass die Listenfilter bei der Anmeldung zurückgesetzt werden.

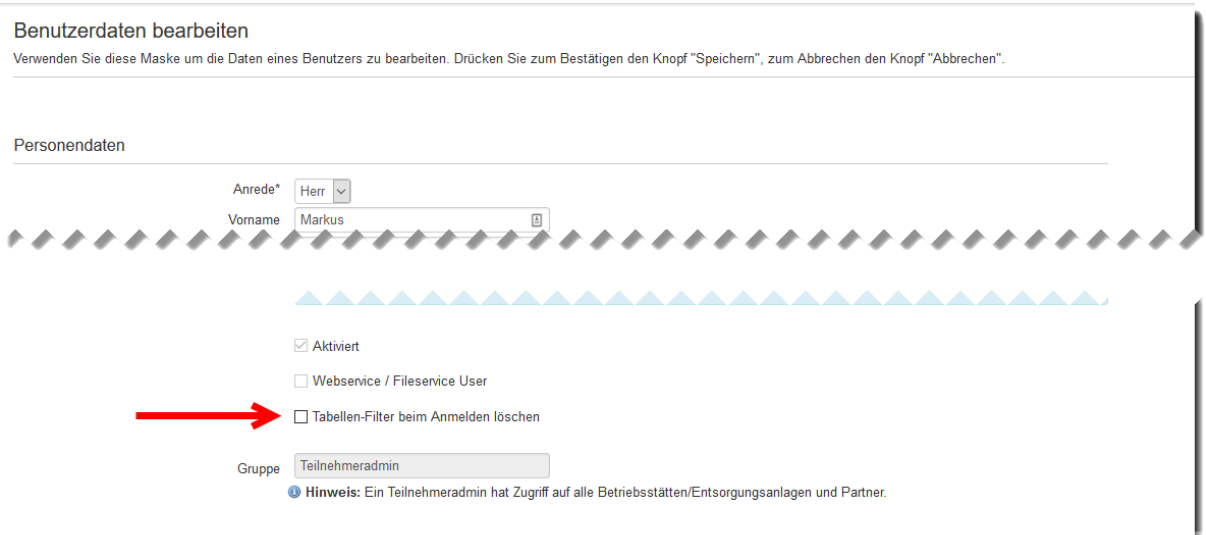

#### **5.3.5.2 Negationssuche:**

Soll ein bestimmter Begriff **nicht** in der Trefferliste auftauchen, kann dem Begriff ein Ausrufezeichen "!" vorangestellt werden.

**Beispiel:** Eine Liste alle BGS alle Begleitscheine außer dem Abfallschlüssel 170204

Suche nach: **!170204** in der Spalte AVV

#### **5.3.5.3 Positionssuche:**

Ein Suchbegriff soll an einer bestimmten Stelle in der gewünschten Spalte stehen. Hierfür können sie die variablen Zeichen mit einem Unterstrich "\_" ersetzen.

**Beispiel:** Es sollen alle Nachweise (EN und SN) angezeigt werden, deren Entsorgungsanlagen in Bayern ansässig sind.

Suche nach: **\_\_I** (2x Unterstrich + Buchstabe I) in der Spalte Nachweisnummer

#### **5.3.5.4 Datumssuche**

Das eingrenzen von Datumsbereichen ist im **Kapitel [9.2.3](#page-98-0)** "Filtermöglichkeiten nach Datumsbereichen" beschrieben.

#### <span id="page-28-0"></span>**5.3.6 Seitenansicht**

Rechts oben über den Tabellenansichten können Sie die Anzahl der anzuzeigenden Datensätze je Seite einstellen (Standardwert ist 20). Je höher dieser Wert eingestellt ist desto länger benötigt die Ladezeit für die Anzeige der Seite.

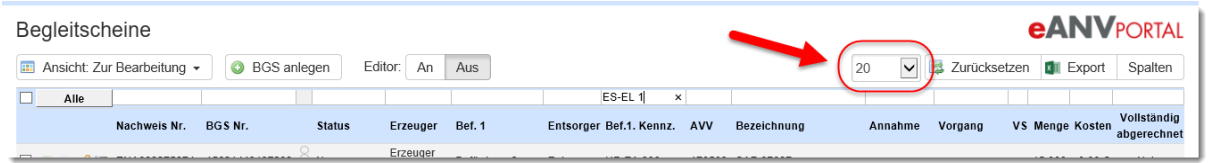

Hat die angezeigte Liste mehr als die eingestellte Anzahl von Elementen können Sie über die Seitenzahlen rechts unter der Tabelle durch die Seiten blättern.

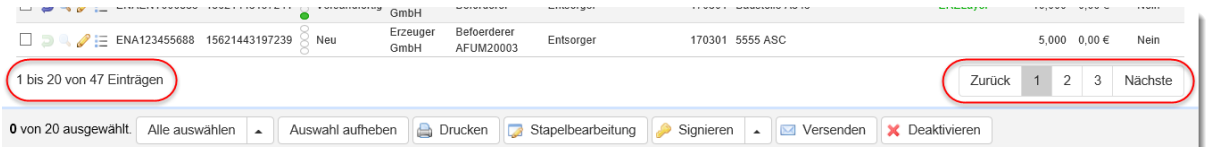

Die Angabe der Einträge links unter der Tabelle zeigt die Anzahl der Datensätze, die die aktuelle Liste mit eventuellem Suchfilter beinhaltet und wie viele davon gerade auf der aktuellen Seite dargestellt werden.

#### <span id="page-29-0"></span>**5.3.7 Personalisierung der Tabellen**

Die Anzahl und Reihenfolge der Spalten einer Tabelle kann durch den Benutzer definiert werden. Wählen Sie dazu die Schaltfläche für "Spalten ein-/ausblenden" rechts über der Tabelle. Es werden die möglichen Spalten dargestellt welche aus- oder abgewählt werden können.

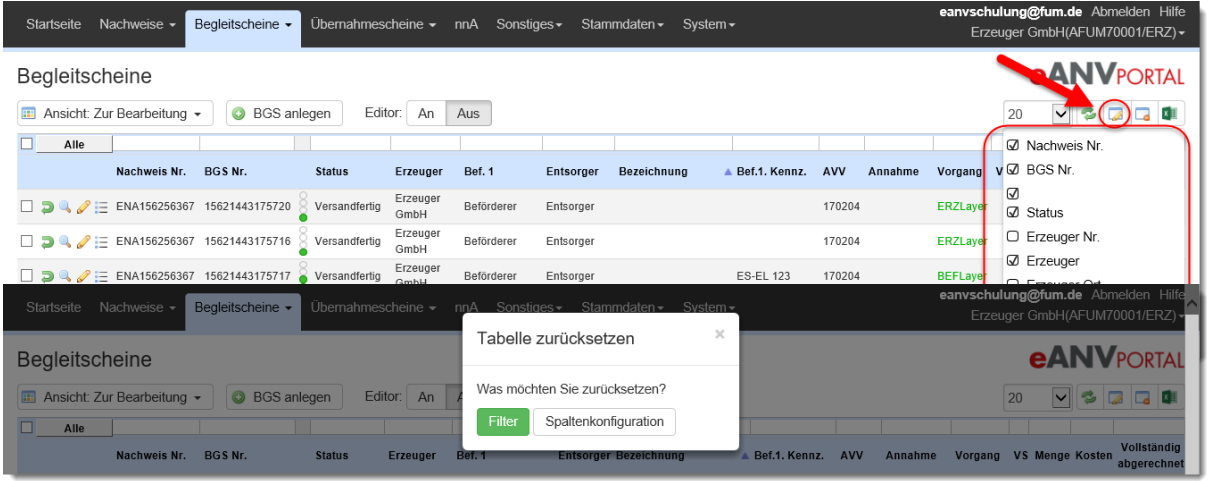

Die Reihenfolge der Spalten kann verändert werden, indem Sie die Spaltenbeschreibung anklicken, halten und per "Drag and Drop" an eine andere Position ziehen. Über die Schaltfläche "Zurücksetzen" oben rechts über der Tabelle kann die Tabelle wieder in Ihren Standardaufbau zurückgesetzt werden. Die Schaltfläche Zurücksetzen bietet nach Auswahl zwei Möglichkeiten: gesetzte Filter oder Spaltenkonfiguration zurücksetzen.

## <span id="page-29-1"></span>**5.3.8 Listen-Export mit Microsoft Excel**

Die angezeigte Liste (mit oder ohne Suchfilter) kann als MS Excel Datei exportiert werden.

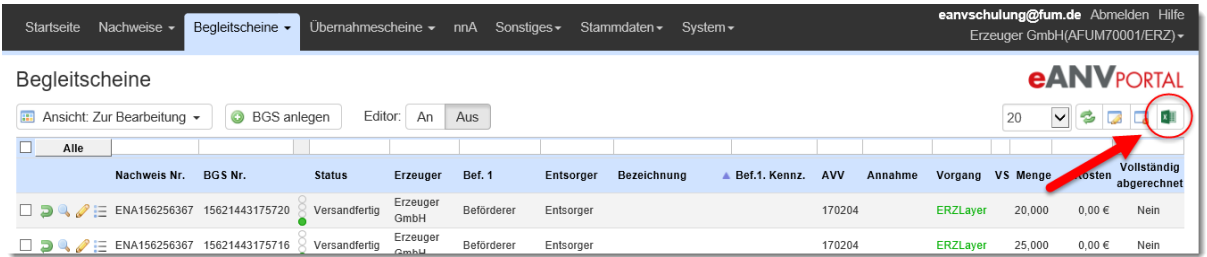

Die exportierte Tabelle enthält vordefinierte Datenfelder (Spalten). Die individuelle Anpassung der Spalten in einer personalisierten Ansicht hat keinen Einfluss auf den Export. Standardmäßig können bis zu 10.000 Datensätze exportiert werden.

eANVmyPortal-Betreiber können diesen Wert in der Konfiguration erhöhen:

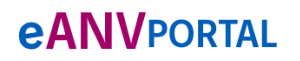

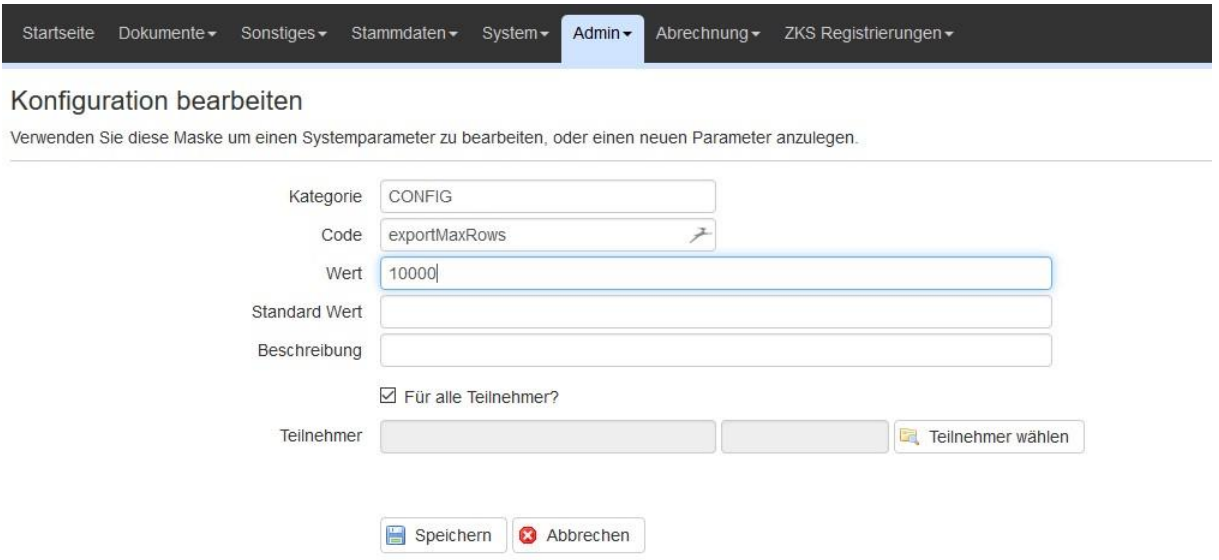

#### <span id="page-30-0"></span>**5.3.9 Hilfe**

Wählen Sie die Schaltfläche "Hilfe" um weitere Unterstützung zum Portal zu erhalten. Auf den Hilfeseiten erhalten Sie das aktuelle Handbuch und weiterführende Informationen zum Portal.

#### <span id="page-30-1"></span>**5.3.10 Portal verlassen**

Wenn Sie das Portal verlassen möchten, klicken Sie auf die Schaltfläche "Abmelden".

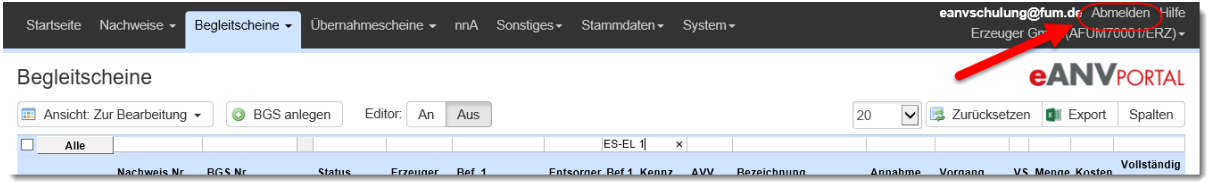

Sie müssen sich danach erst wieder erneut anmelden um weitere Tätigkeiten durchzuführen.

# <span id="page-31-0"></span>**6 Menü Stammdaten**

## **6.1 Eigene Firmenadresse (Körperschaft)**

<span id="page-31-1"></span>Bei der Registrierung eines Betriebs müssen unabhängig von seiner Rolle jeweils zwei Adressen angegeben werden. Die Adresse der Körperschaft und die Adresse des jeweiligen Betriebs. Die Adresse der Körperschaft wird beim Anlegen des Teilnehmers mit den bei der ZKS hinterlegten Feldern gefüllt und kann unter dem Menüpunkt **"Eigene Firmenadresse"** im Menü Stammdaten eingesehen werden.

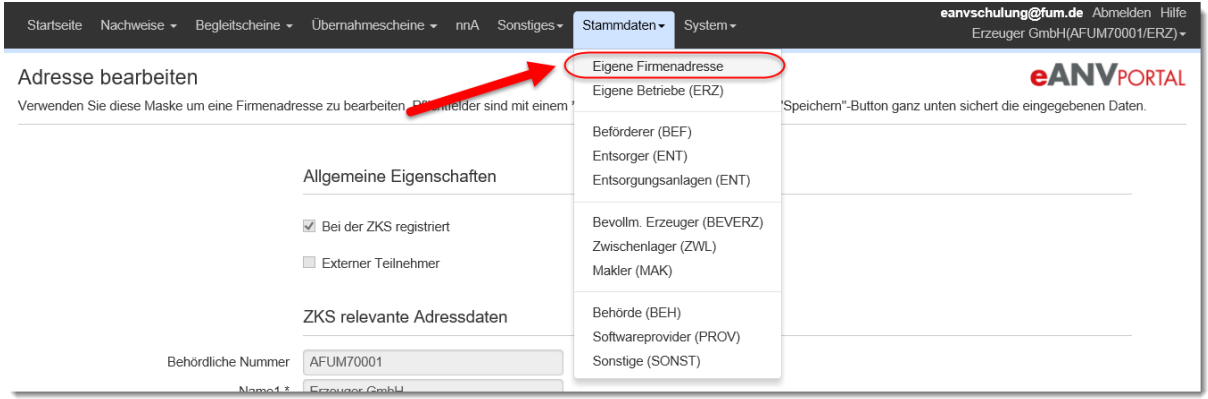

Die Felder zu Kurzname Ansprechpartner, Telefonnummern und E-Mail-Adresse können beliebig verändert werden. Mit den angezeigten Informationen werden später diverse Dokumente (z.B.: Entsorgungsnachweis Deckblatt) gefüllt

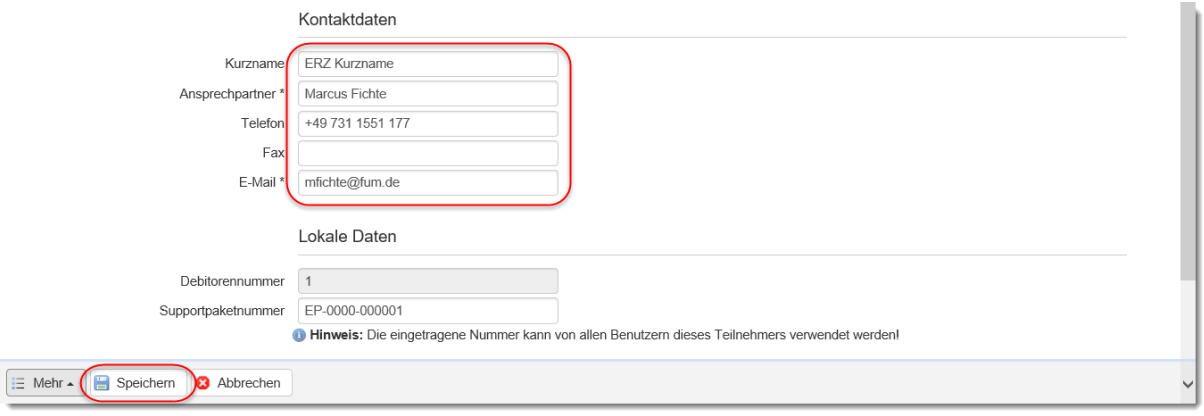

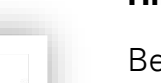

#### **Hinweis:**

Betriebsstätten oder Entsorgungsanlagen mit unterschiedlichen Körperschaften sollten nicht in einem Teilnehmer zusammengefasst werden. Andernfalls muss die angegebene Körperschaftsadresse im Deckblatt des Entsorgungsnachweises jeweils von Hand korrigiert werden.

#### **Hinweis:**

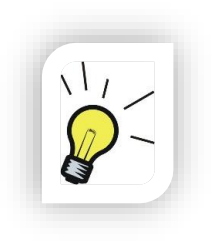

Die Felder im Abschnitt ZKS relevante Daten sind die Angaben die bei Registrierung des Teilnehmers durch den Behördenvertreter kontrolliert und bestätigt wurden. Wenn Angaben in diesem Bereich nicht korrekt sind, müssen diese über eine Registrierungsänderung bei der ZKS korrigiert werden. Diese geänderten Informationen können dann über den Menüpunkt "Adressdaten neu Anfragen (ZKS)" unter der Aktionsschaltfläche "Mehr" in die entsprechenden Felder übernommen werden.

Haben sich Ihre Stammdaten auf Grund von Umfirmierung geändert, müssen diese Änderungen im Registrierungseintrag der ZKS ändern. Werden Ihre Teilnehmer von Axians IT Solutions GmbH verwaltet, tragen Sie die gewünschten Änderungen unter der Schaltfläche "ZKS Registrierung" (Kapitel [4.1.1\)](#page-14-2) mit dem Typ "Registrierungsänderung" ein.

#### <span id="page-32-0"></span>**6.1.1 Nummer Supportpaket**

Alle Kunden die nicht auf www.eanvportal.de registriert sind, haben die Möglichkeit bei der Körperschaftsadresse Ihrer Supportpaketnummer zu hinterlegen. Diese Information ist für alle Benutzer innerhalb des Teilnehmers einsehbar. Sofern Sie Ihre Supportpaketnummer dort hinterlegen wird sie automatisch in das entsprechende Feld im Online-Supportanfragedialog (Kapitel [26.1\)](#page-233-0) eingetragen, der auf der Startseite des Teilnehmers geöffnet werden kann.

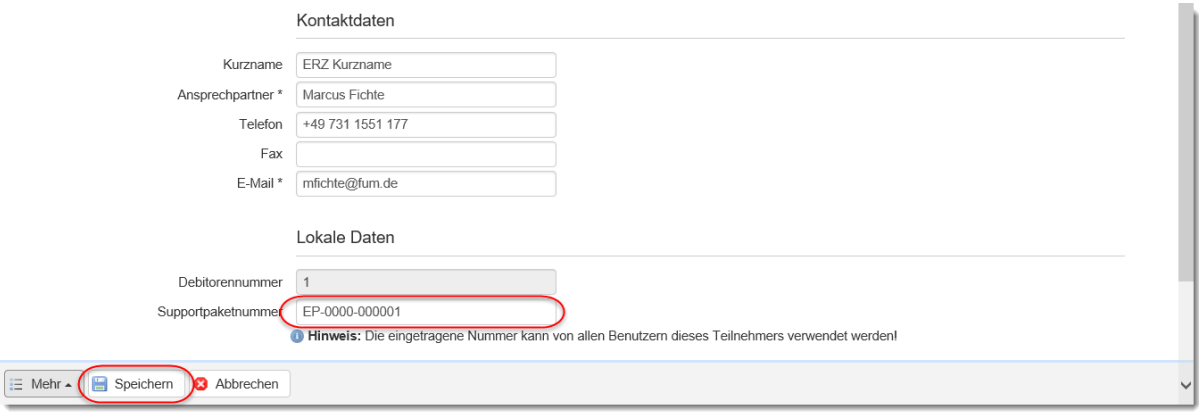

## **6.2 Eigene Betriebsstätte**

<span id="page-33-0"></span>In der Ansicht "Eigene Betriebsstätte" können neue eigene Erzeugernummern angelegt werden, deren Dokumente und Register im aktuellen Teilnehmer in der Rolle Erzeuger gespeichert und verwaltet werden sollen. Es gibt je Teilnehmer (in den Rollen Erzeuger und Entsorger) immer mindestens eine behördliche die hier angezeigt wird. Klicken Sie auf "Neue Betriebsstätte" um eine neue behördliche Nummer dem Teilnehmer hinzuzufügen.

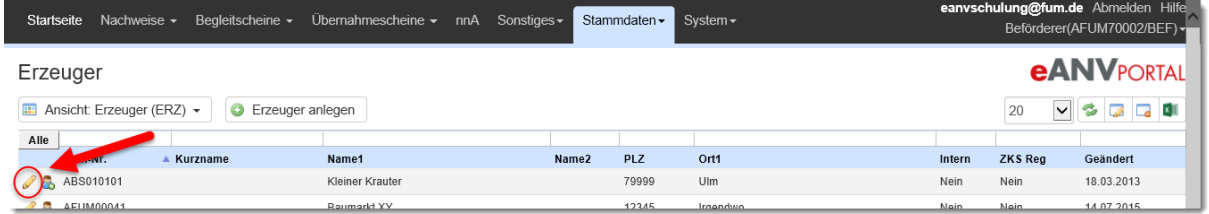

Geben Sie die behördliche Nummer ein und wählen die Schaltfläche "Registrierung prüfen". Es wird geprüft ob die Nummer bei der ZKS registriert ist, ob das hinterlegte Postfach mit dem des eANVportal übereinstimmt und ob die eingegebene behördliche Nummer nicht schon bei einem anderen Teilnehmer verwaltet wird. Ist das alles der Fall werden Ihnen die Daten der Betriebsstätte zur Prüfung angezeigt. Ergänzen Sie bei Bedarf noch die Felder in den Kontakt- und Lokalen Daten und speichern die neue Betriebsstätte ab. Mit den gemachten Angaben werden z.B. die entsprechenden Felder im Formularteil "Verantwortliche Erklärung VE" eines Entsorgungsnachweises gefüllt.

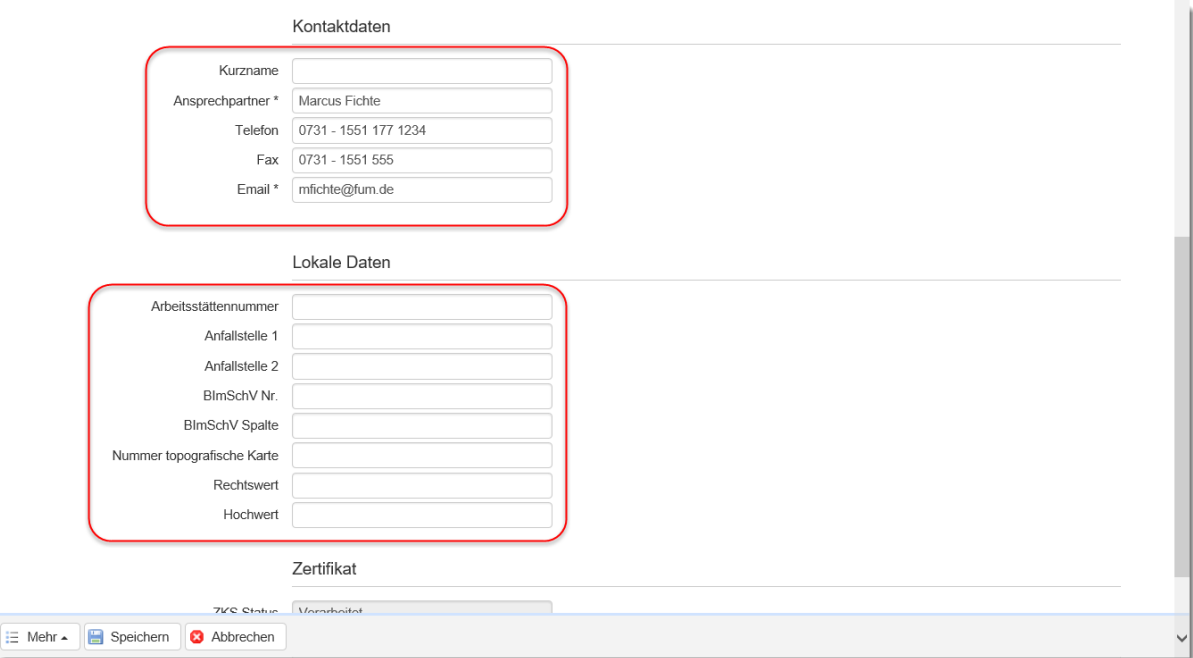

Mit der Auswahl der Schaltfläche "Speichern" werden die Daten der Betriebstätte abgespeichert.

# **6.3 Eigene Anlage**

<span id="page-34-0"></span>In der Ansicht "Eigene Anlage" können neue eigene Entsorgernummern angelegt werden, deren Dokumente und Register im aktuellen Teilnehmer in der Rolle Entsorger gespeichert und verwaltet werden sollen. Es gibt je Teilnehmer (in den Rollen Erzeuger und Entsorger) immer mindestens eine behördliche Nummer, die hier angezeigt wird. Klicken Sie auf "Neue Entsorgungsanlage" um eine neue behördliche Nummer dem Teilnehmer hinzuzufügen.

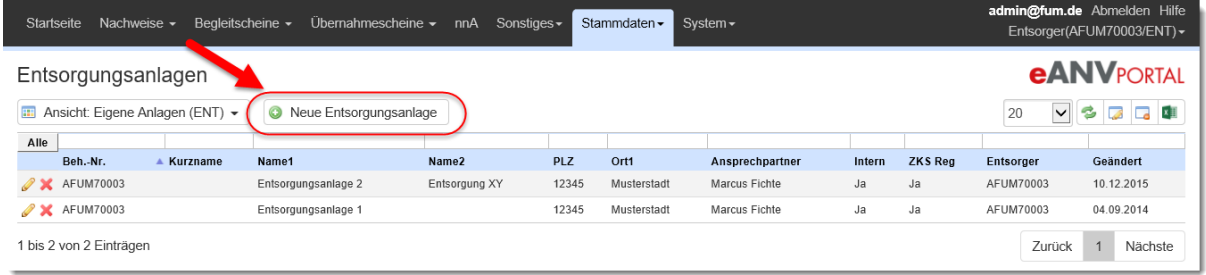

Geben Sie die behördliche Nummer ein und wählen die Schaltfläche "Registrierung prüfen". Es wird geprüft, ob die Nummer bei der ZKS registriert ist, ob das hinterlegte Postfach mit dem des eANVportal übereinstimmt und ob die eingegebene behördliche Nummer nicht schon bei einem anderen Teilnehmer verwaltet wird. Ist das alles der Fall, werden Ihnen die Daten der Entsorgungsanlage zur Prüfung angezeigt. Ergänzen Sie bei Bedarf noch die Felder in den Kontakt- und Lokalen Daten und speichern die neue Entsorgungsanlage ab.

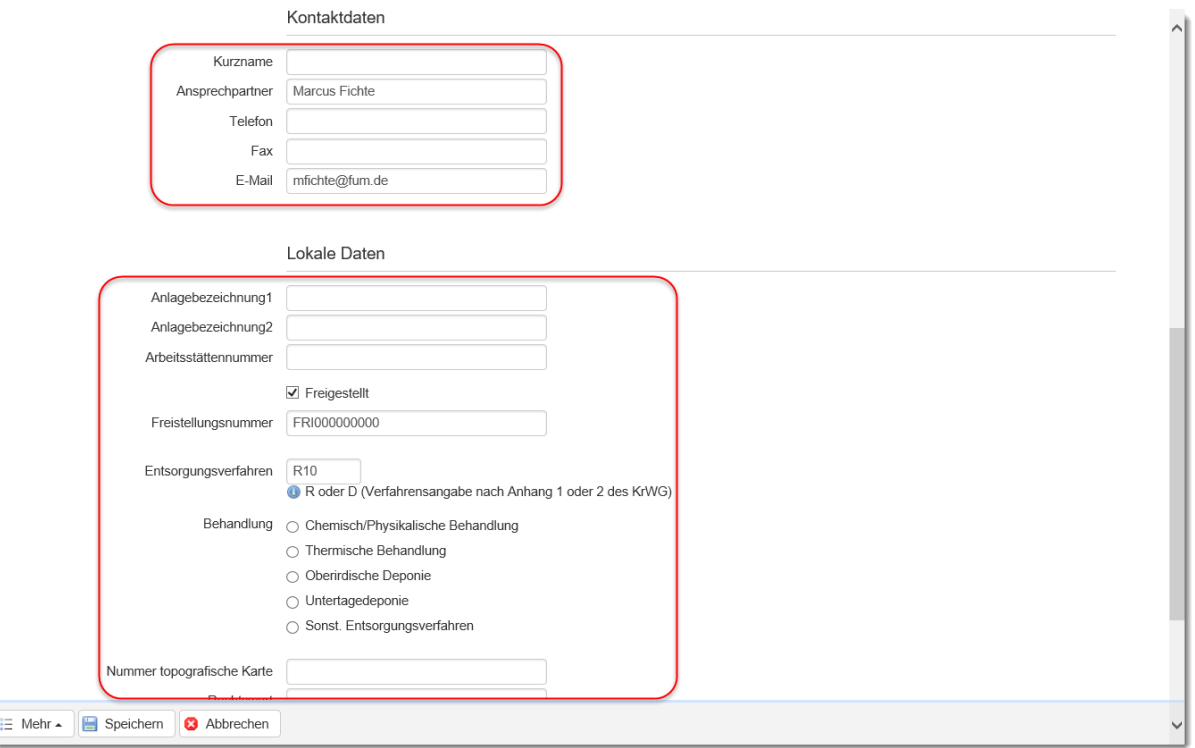

Mit den gemachten Angaben werden z.B. die entsprechenden Felder im Formularteil "Annahmeerklärung AE" eines Entsorgungsnachweises gefüllt.

Mit der Auswahl der Schaltfläche "Speichern" wird die neue Entsorgungsanlage angelegt.

#### **6.4 Abfallentsorgungsbeteilige - Rollen**

<span id="page-35-0"></span>Alle an der Abfallentsorgung beteiligten Rollen müssen in den ihrer Rolle entsprechenden Ansichten als Entsorgungspartner angelegt werden.

#### **Hinweis:**

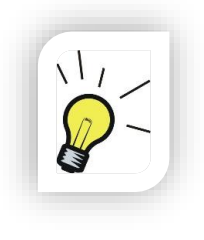

Wird Ihnen ein Dokument zugesendet, in dem ein Teilnehmer genannt ist, der von Ihnen noch nicht als Abfallwirtschaftsbeteiligter in der entsprechenden Rolle angelegt wurde, so wird dieser vom Portal automatisch angelegt sofern der Teilnehmer mit einem Postfach bei der ZKS registriert ist.

#### <span id="page-35-1"></span>**6.4.1 Ansicht Erzeuger (ERZ)**

Erzeuger werden als weitere Abfallwirtschafsbeteiligte von Beförderern und Entsorgern angelegt. Um einen Erzeuger als weiteren Beteiligten anzulegen benötigen Sie folgende Information:

- Wie lautet die behördliche Nummer des Erzeugers bzw. der Betriebsstätte?

Der Erzeuger muss zwingend mit einem Postfach bei der ZKS registriert sein, damit ihm die nötigen Dokumente über das zentrale System zugestellt werden können.

Klicken Sie in der Ansicht Erzeuger auf die Schaltfläche "Erzeuger anlegen"

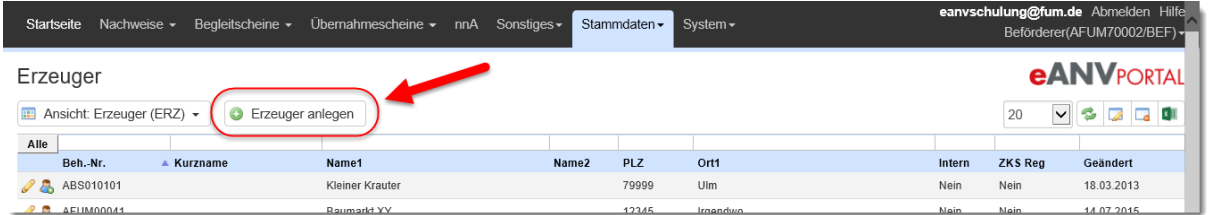

In der folgenden Maske müssen Sie die Behördliche Nummer des Erzeugers eingeben. Mit Auswahl der Schaltfläche "Teilnehmer anlegen" wird der Adressdatensatz und das Postfach des Erzeugers von der ZKS abgerufen.

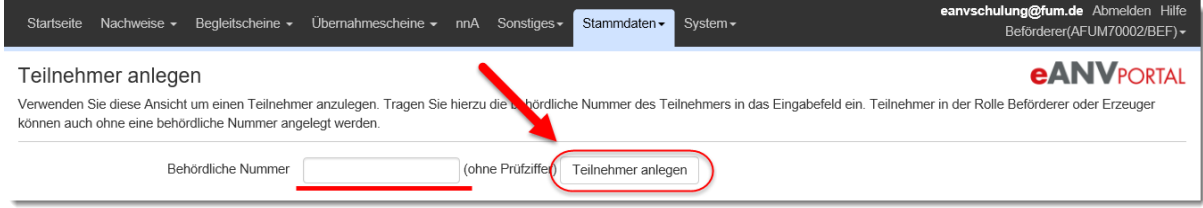
Ist die Nummer registriert so werden die von der ZKS abgerufenen Adressdaten zur Überprüfung angezeigt. Füllen sie alle Pflichtfelder (mit Sternchen gekennzeichnet) um den Erzeuger abzuspeichern.

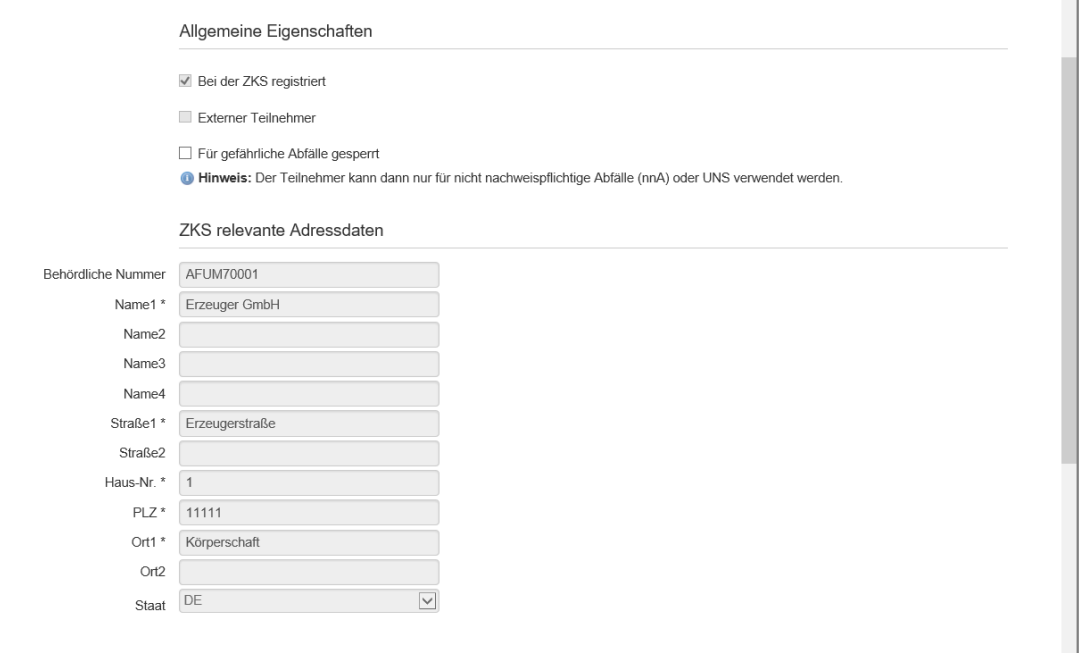

Ist der Ansprechpartner nicht bekannt können in den entsprechenden Pflichtfeldern auch Standarteingaben wie Max Muster und als E-Mail x@y.de verwendet werden.

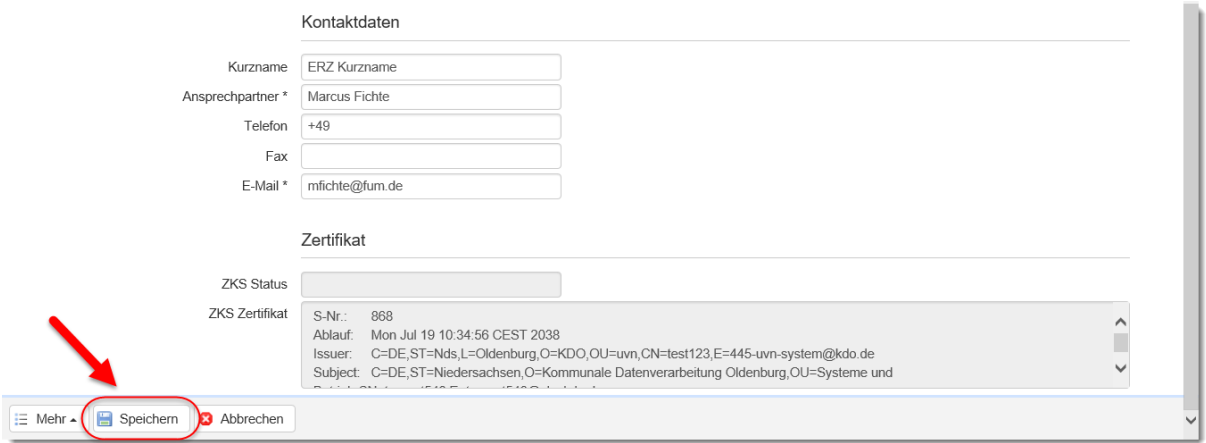

Mit Auswahl der Schaltfläche "Speichern" werden Ihnen noch die Daten der zum Erzeuger gehörenden Betriebsstätte angezeigt, die es auch zu überprüfen gilt. Durch erneute Auswahl der Schaltfläche "Speichern" steht der Erzeuger mit einer oder in Seltenen Fällen mit mehreren Betriebsstätten in den entsprechenden Listen zur Verfügung.

### **6.4.1.1 Ansicht Betriebsstätten**

Eine Betriebsstätte wird beim Anlegen eines Entsorgungspartners in der Rolle Erzeuger automatisch angelegt. Wenn eine Betriebsstätte hinzugefügt werden soll, muss die zugehörige behördliche Nummer als Entsorgungspartner in der Ansicht "Erzeuger" hinzugefügt werden.

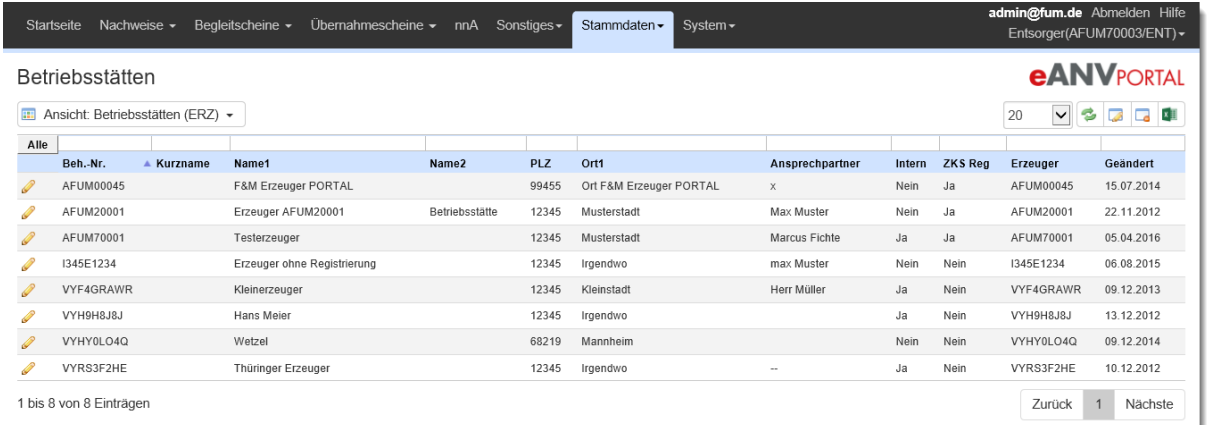

Zum Bearbeiten drücken sie den Stift in der Tabellenspalte Aktionen.

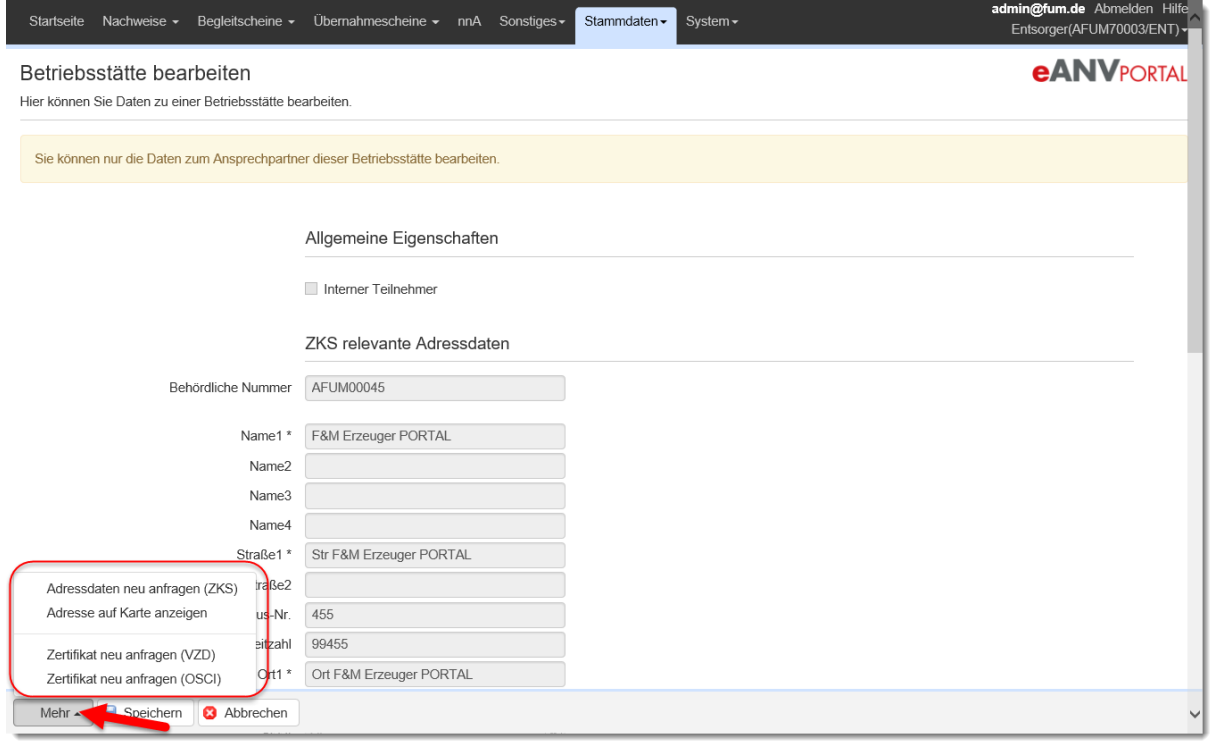

Kontaktdaten von Betriebsstätten die nicht auf dem aktuellen Server verwaltet werden können geändert werden. Die Kontaktdaten von internen Betriebsstätten werden im zugehörigen Teilnehmer verwaltet. Mit den Funktionen "Adressdaten/ Zertifikat neu anfragen" unter der Aktionsschaltfläche "Mehr" werden die Daten (Adresse oder Postfachzertifikat) erneut mit der Zentralen Koordinierungsstelle ZKS abgeglichen.

# **6.4.1.2 Erzeuger ohne ZKS-Registrierung**

Um Erzeuger im Portal anzulegen, die kein Postfach bei der ZKS unterhalten, tragen Sie die Erzeugernummer ein und wählen danach die Schaltfläche "Teilnehmer anlegen" aus. Diese Erzeuger können als Teilnehmer für die Erstellung von

Übernahmescheinen und Registerbelegen (nicht nachweispflichtige Abfälle nnA) ausgewählt werden. Besitzt der Teilnehmer keine zugeordnete behördliche Nummer, wählen Sie ohne Eingabe einer behördlichen Nummer die Schaltfläche "Teilnehmer anlegen" aus.

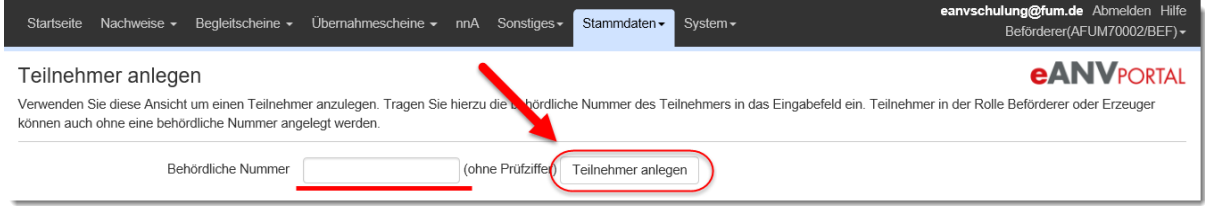

Wurde die Anlage des Erzeugers ohne Erzeugernummer gestartet, wählen Sie das entsprechende Bundesland damit die stellvertretende Erzeugernummer im Übernahmeschein bzw. im Registerbeleg korrekt erstellt werden kann (z.B. KS0000000). Der Haken "Für gefährliche Abfälle gesperrt" signalisiert Ihnen, dass der Erzeuger nicht für die Auswahl bei Nachweisen oder Begleitscheinen zu nachweispflichtigen Abfällen zur Verfügung steht. Eine Ausnahme besteht beim Nacherfassen von Entsorgungsnachweisen mit nachweispflichtigen Abfallschlüsseln. Hier kann ein Entsorger nicht registrierte Erzeuger auswählen um z.B. eine Selbstanlieferung von nachweispflichtigem Abfall zu Dokumentieren.

Füllen Sie alle Pflichtfelder mit den Daten des Erzeugers aus.

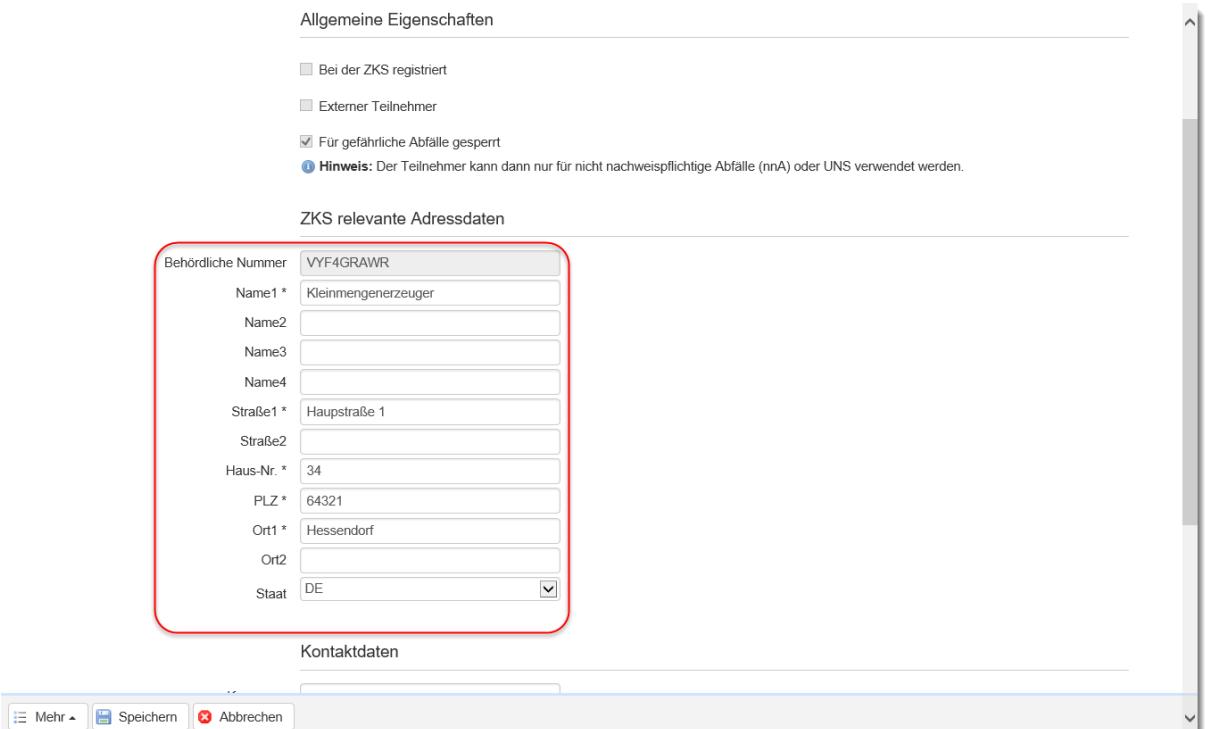

Durch Auswahl der Schaltfläche "Speichern" wird dieser Erzeuger mit einer virtuellen Erzeugernummer mit einem V beginnend in der Liste Ihrer Erzeuger geführt. Die erzeugte Virtuelle Nummer trägt an der dritten Stelle den Landeskenner. Z.B. VYSxxxxxx für Sachsen. Diese Nummer ist für die eindeutige Adresszuordnung innerhalb des Portals notwendig. Auf Nachweisdokumenten wird die stellvertretende Erzeugernummer für das Bundesland angedruckt z.B. S00000000

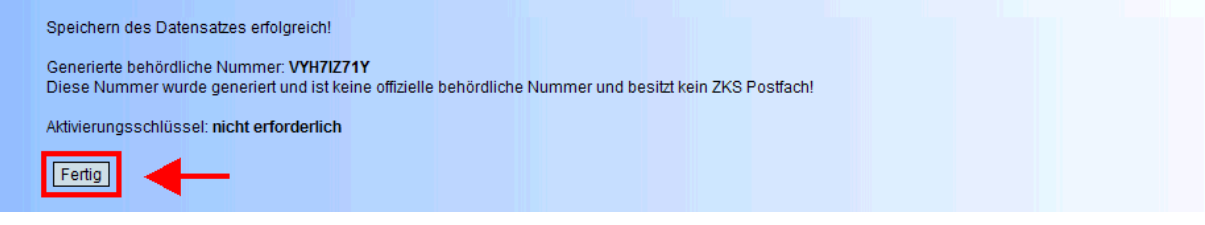

# **6.4.2 Ansicht Beförderer (BEF)**

Klicken Sie in der Ansicht Beförderer auf die Schaltfläche "Beförderer anlegen"

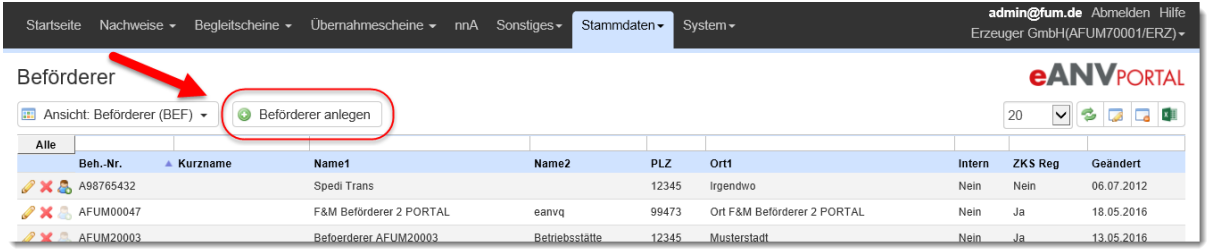

In der folgenden Maske müssen Sie die behördliche Nummer des Beförderers eingeben. Mit Auswahl der Schaltfläche "Teilnehmer anlegen" wird der Adressdatensatz und das Postfach des Beförderers von der ZKS abgerufen.

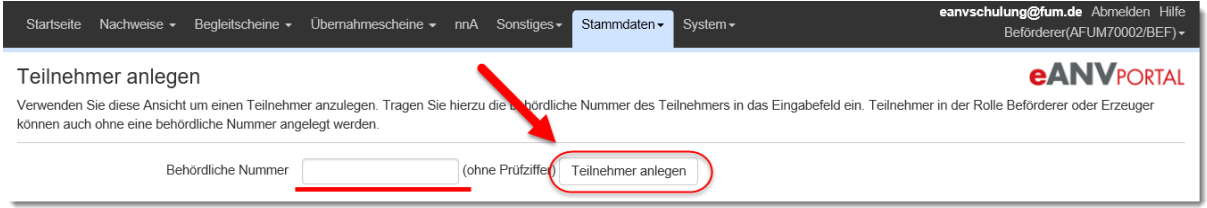

Ist die Nummer in dieser Rolle bei der ZKS registriert werden die gespeicherten Adressdaten zur Überprüfung angezeigt.

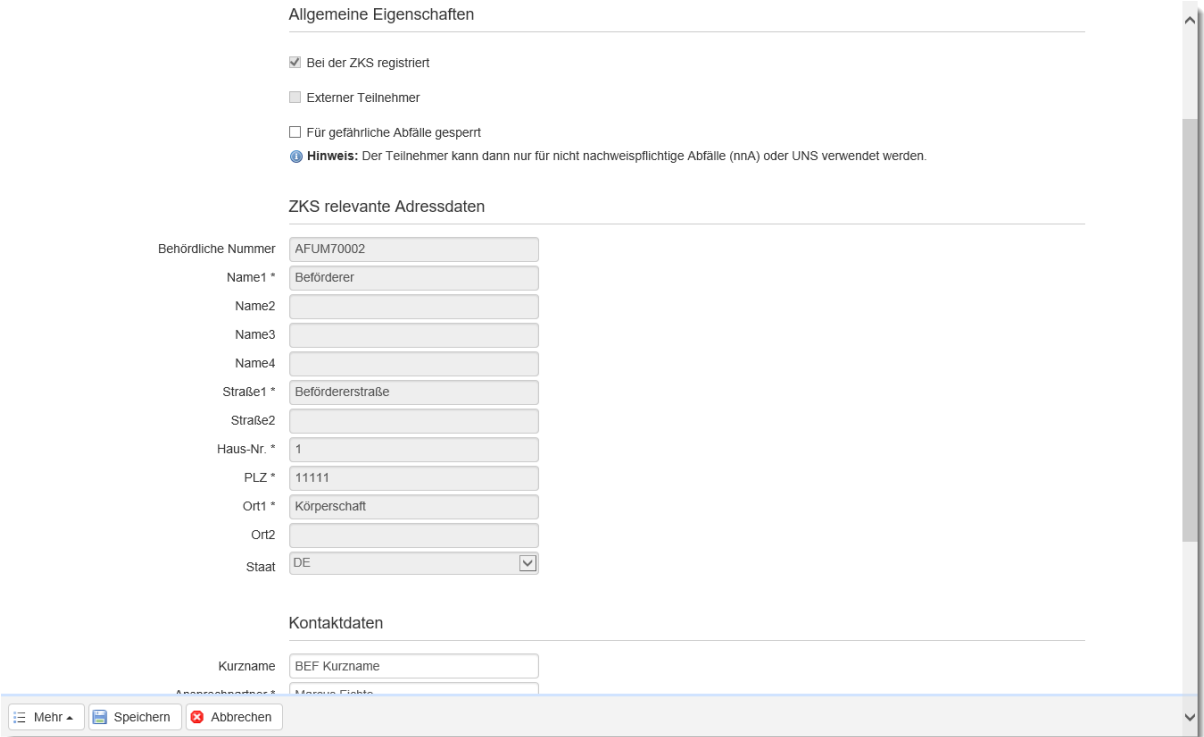

Ist der Ansprechpartner nicht bekannt können in den entsprechenden Pflichtfeldern auch Standarteingaben wie Max Muster und als E-Mail x@y.de verwendet werden.

Mit Auswahl der Schaltfläche "Speichern" wird der Beförderer in die Liste Ihrer Beförderer mit aufgenommen.

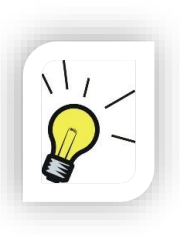

### **Hinweis:**

Interne Beförderer für den werksinternen Transport mit z.B. der Nummer E00000000 sind fest im System hinterlegt und müssen nicht in den Stammdaten definiert werden. Diese stehen bei der Anlage des BGS in der Beförderer-Auswahl automatisch zur Verfügung

# **6.4.2.1 Beförderer ohne ZKS-Registrierung**

Um Beförderer im Portal anzulegen die kein Postfach bei der ZKS unterhalten, tragen Sie die Beförderernummer ein und wählen danach die Schaltfläche "Teilnehmer **anlegen"** aus. Diese Beförderer können als Teilnehmer für die Erstellung von Registerbelegen für nicht nachweispflichtige Abfälle (nnA) ausgewählt werden. Besitzt der Beförderer keine zugeordnete behördliche Nummer, wählen Sie nur die Schaltfläche "Teilnehmer anlegen" aus.

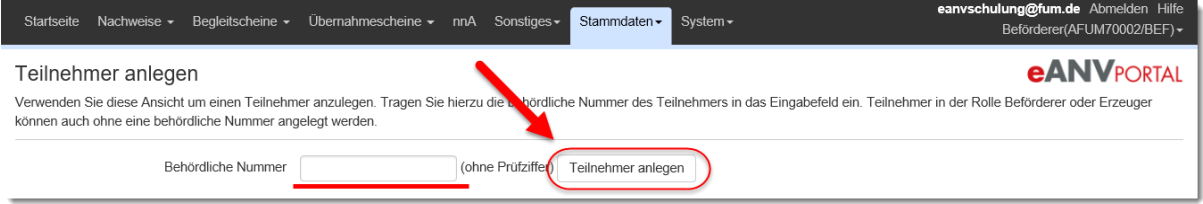

Wurde die Anlage des Beförderers ohne Beförderernummer gestartet, wählen Sie das entsprechende Bundesland damit die stellvertretende Beförderernummer im Übernahmeschein bzw. im Registerbeleg korrekt erstellt werden kann.

Durch Auswahl der Schaltfläche "Speichern" wird dieser Beförderer mit einer virtuellen Beförderernummer mit einem V beginnend in der Liste Ihrer Beförderer geführt. Die erzeugte Virtuelle Nummer trägt an der dritten Stelle den Landeskenner. Z.B. VYCxxxxxx für Niedersachsen.

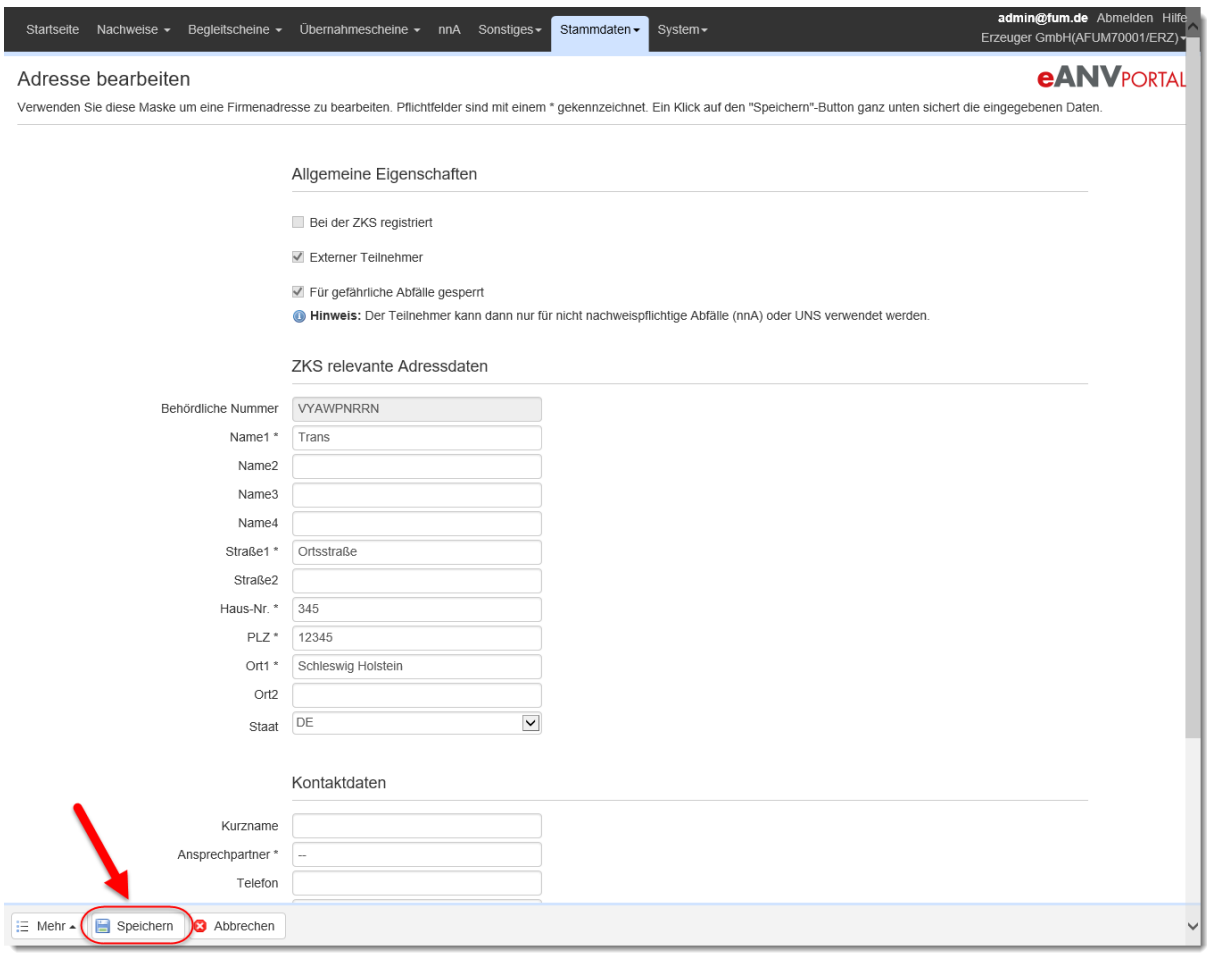

# **6.4.3 Ansicht Entsorger (ENT)**

Entsorger werden als weiterer Abfallwirtschafsbeteiligter von Erzeugern und Beförderern angelegt. Um einen Entsorger als weiteren Beteiligten anzulegen, benötigen Sie folgende Information:

- Wie lautet die behördliche Nummer der Entsorgungsanlage?

Der Entsorger muss zwingend mit einem Postfach bei der ZKS registriert sein damit ihm die nötigen Dokumente über das zentrale System zugestellt werden können.

Klicken im Menü "Stammdaten" auf den Menüpunkt "Entsorger (ENT)". In der Tabelle Entsorger wählen Sie die Schaltfläche "Entsorger anlegen"

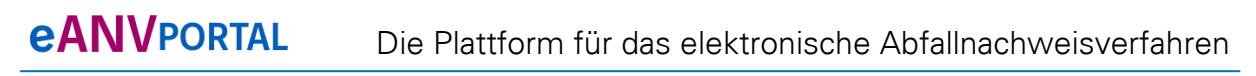

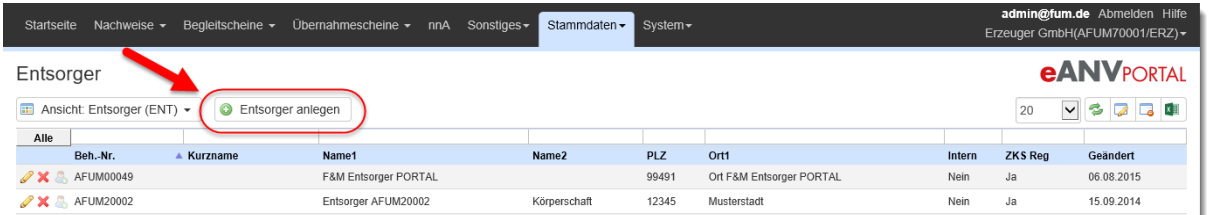

In der folgenden Maske müssen Sie die behördliche Nummer des Entsorgers eingeben. Mit Auswahl der Schaltfläche "Teilnehmer anlegen" wird der Adressdatensatz und das Postfach des Entsorgers von der ZKS abgerufen.

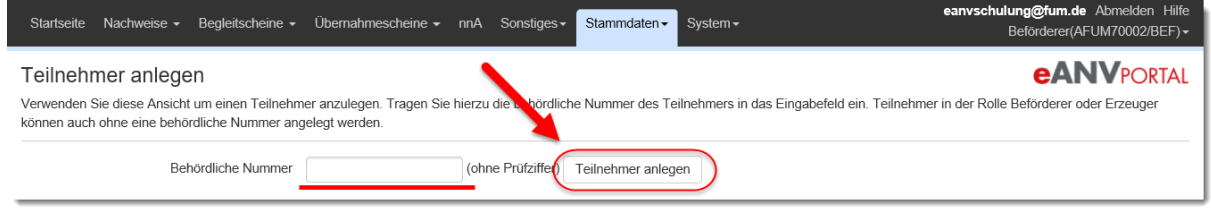

Ist die Nummer registriert werden Sie aufgefordert die Adressdaten zu überprüfen und einen Ansprechpartner anzugeben.

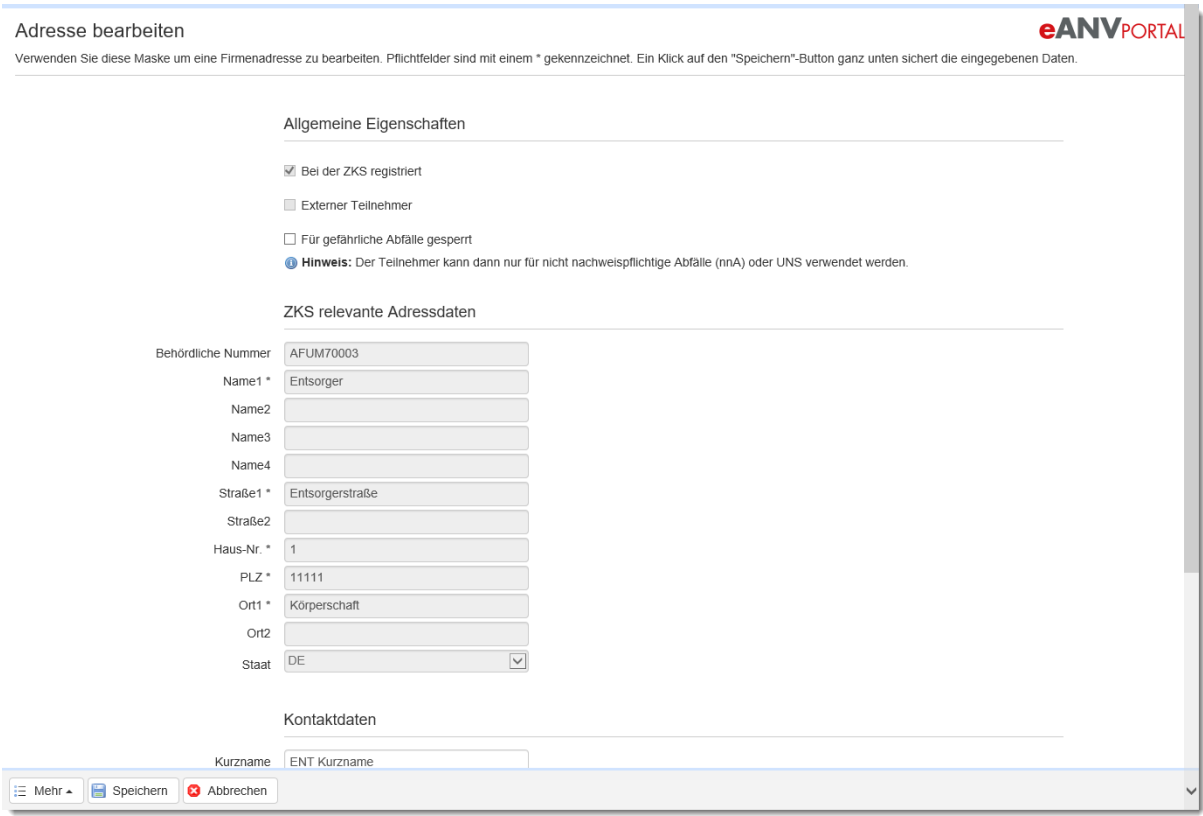

Ist der Ansprechpartner nicht bekannt können in den entsprechenden Pflichtfeldern auch Standardeingaben wie Max Muster und als E-Mail x@y.de verwendet werden.

Mit Auswahl der Schaltfläche "Speichern" werden Ihnen noch die Daten der dem Entsorger zugeordneten Entsorgungsanlage angezeigt, die es auch zu prüfen gilt. Durch erneute Auswahl der Schaltfläche "Speichern" steht der Entsorger mit seiner Entsorgungsanlage in den entsprechenden Listen zur Verfügung.

### **6.4.3.1 Entsorgungsanlagen**

Eine Entsorgungsanlage wird beim Anlegen eines Entsorgungspartners in der Rolle Entsorger automatisch angelegt. Wenn eine Entsorgungsanlage hinzugefügt werden soll, muss die zugehörige behördliche Nummer als Entsorgungspartner in der Ansicht "Entsorger" hinzugefügt werden.

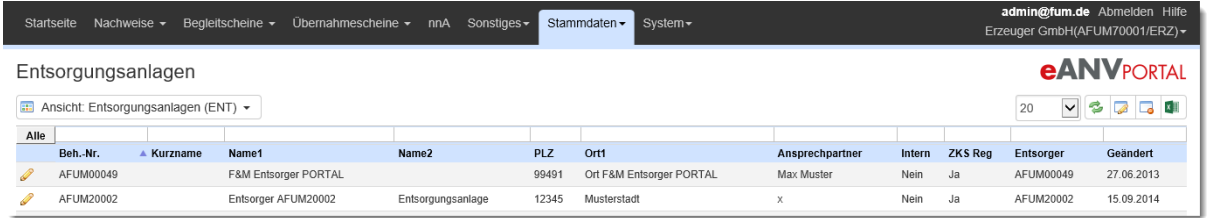

Zum Bearbeiten einer Entsorgungsanlage drücken sie den Stift in der Tabellenspalte Aktionen.

Kontaktdaten von Betriebsstätten, die nicht auf dem aktuellen Server verwaltet werden, können geändert werden. Die Kontaktdaten von internen Betriebsstätten werden im zugehörigen Teilnehmer verwaltet. Mit den Funktionen "Adressdaten/ Zertifikat neu anfragen" unter der Aktionsschaltfläche "Mehr" werden die Daten Adresse oder Postfachzertifikat) erneut mit der Zentralen Koordinierungsstelle ZKS abgeglichen.

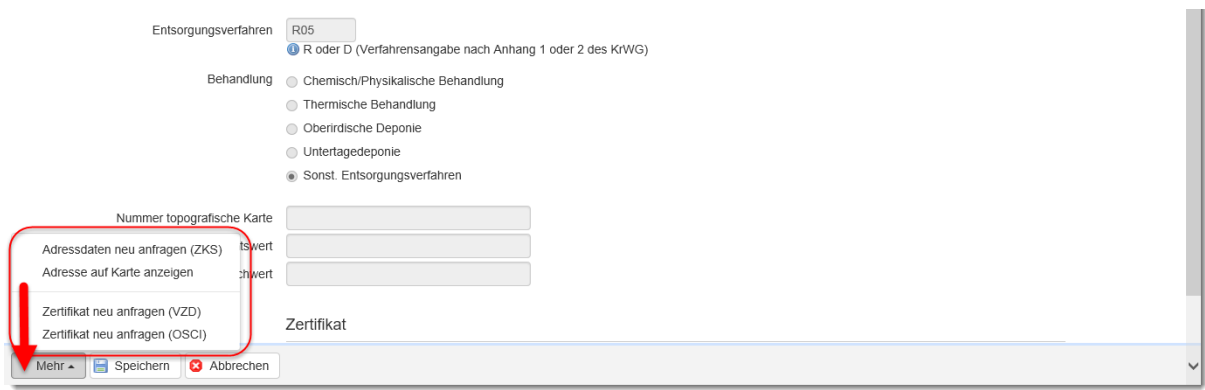

### **6.4.3.2 Entsorger ohne ZKS-Registrierung**

Um Entsorger im Portal anzulegen, die kein Postfach bei der ZKS unterhalten, tragen Sie die Entsorgernummer ein und wählen danach die Schaltfläche "Teilnehmer **anlegen"** aus. Diese Entsorger können als Teilnehmer für die Erstellung von Registerbelegen für nicht nachweispflichtige Abfälle (nnA) ausgewählt werden. Besitzt der Entsorger keine zugeordnete behördliche Nummer, wählen Sie nur die Schaltfläche "Teilnehmer anlegen" aus. Wurde die Anlage des Entsorgers ohne Entsorgernummer gestartet, wählen Sie das entsprechende Bundesland, damit die stellvertretende Entsorgernummer im Übernahmeschein bzw. im Registerbeleg korrekt erstellt werden kann.

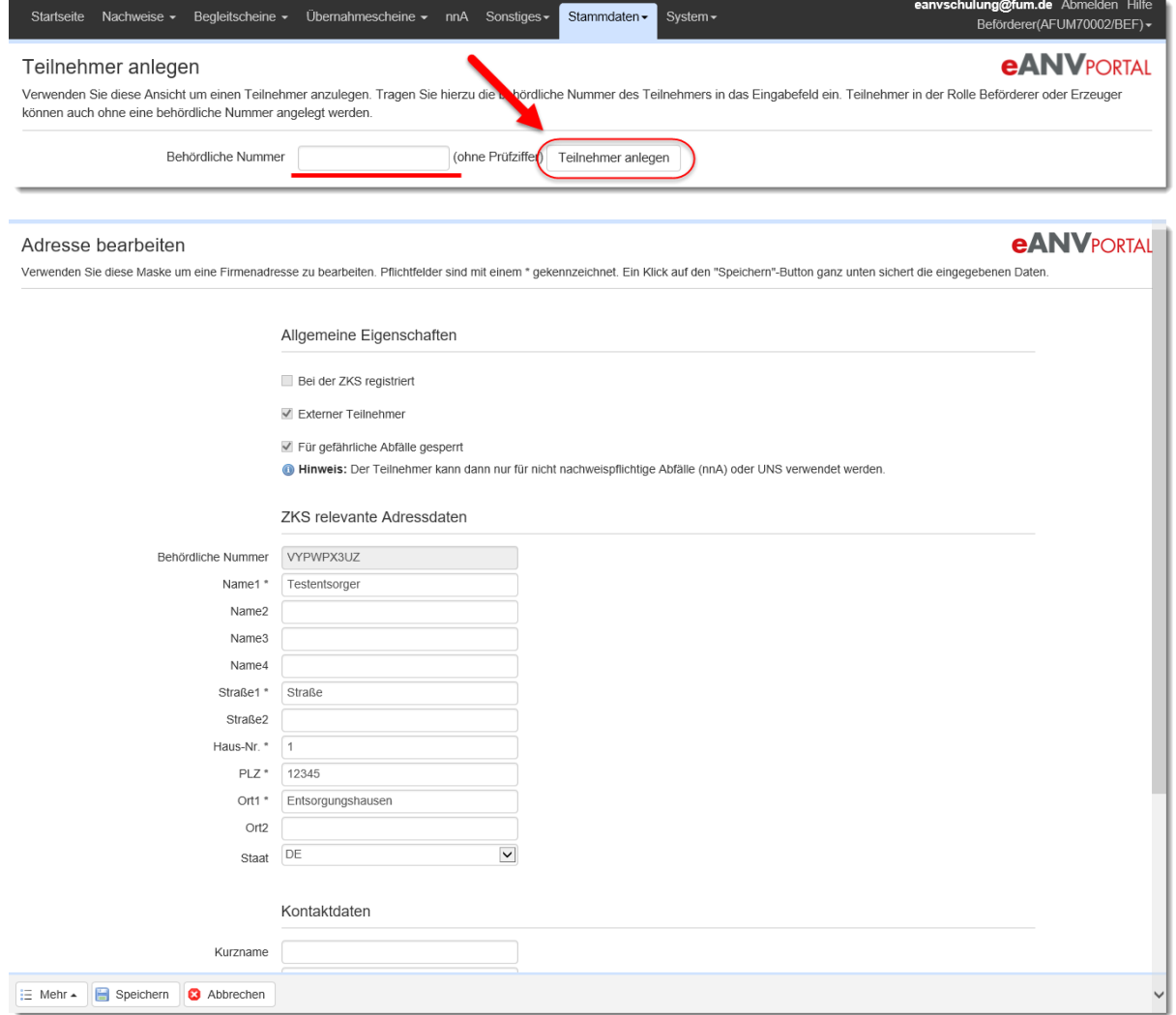

Durch Auswahl der Schaltfläche "Speichern" wird dieser Entsorger mit einer virtuellen Entsorgernummer (mit einem V beginnend) in der Liste Ihrer Entsorger geführt. Die erzeugte Virtuelle Nummer trägt an der dritten Stelle den Landeskenner. Z.B. VYCxxxxxx für Niedersachsen.

### **6.4.4 Nicht Registrierte Teilnehmer als Portalbenutzer anlegen**

Sie können nicht registrierte Erzeuger, Beförderer und Entsorger als Portalbenutzer anlegen damit diese mit Ihnen elektronische Dokumente (Übernahmescheine, Registerbelege und nnA-Entsorgungsnachweise) über das eANVportal austauschen können.

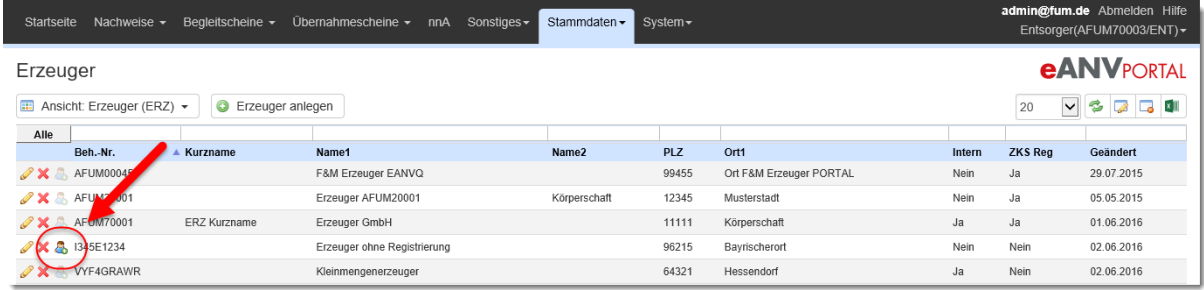

Klicken Sie dazu beim bereits angelegten nicht registrierten Erzeuger oder Beförderer auf das Symbol **"Benutzer für diesen Teilnehmer anlegen"**. Es wird die Benutzermaske angezeigt.

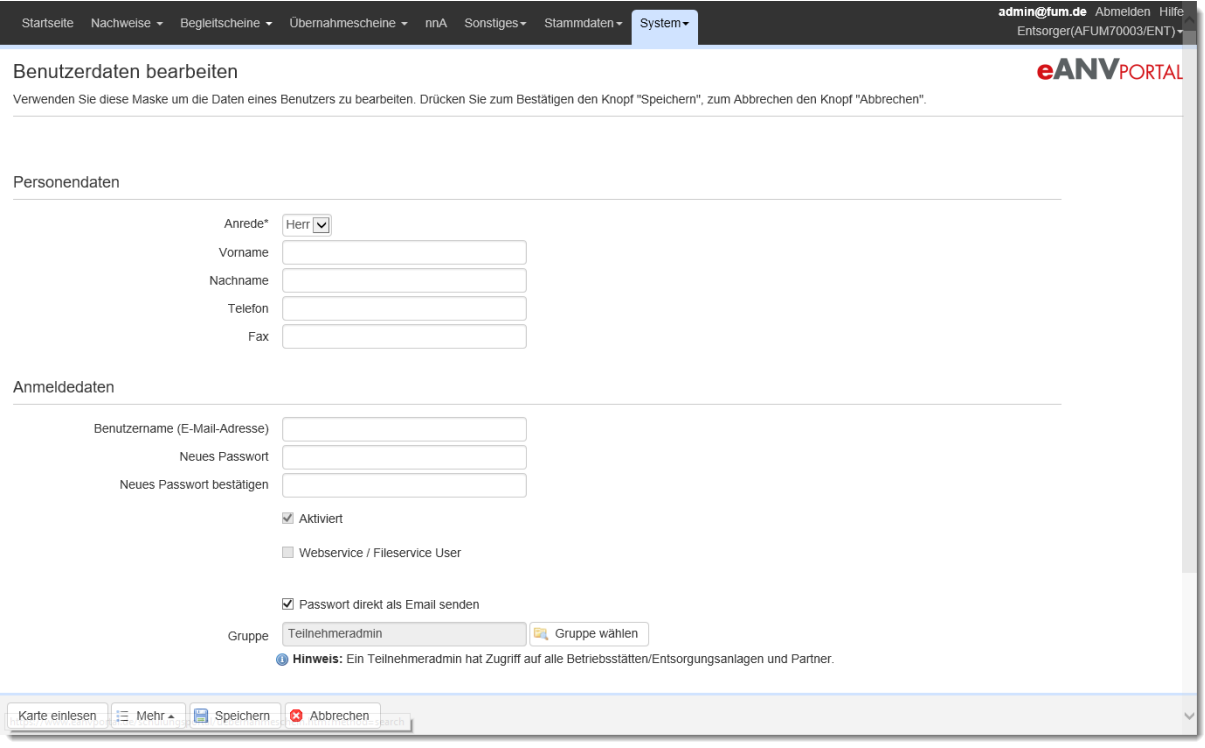

Tragen Sie die Zugangsdaten des neuen Benutzers ein, wählen ein vorübergehendes Passwort und speichern danach den neuen Portalbenutzer ab.

Sofern Sie den Haken bei "Passwort direkt an E-Mail-Adresse senden" aktiviert haben, werden dem neuen Benutzer die Zugangsdaten direkt in das angegebene E-Mail Postfach zugestellt.

eANVportal Benutzerhandbuch © 2017 Axians eWaste GmbH Seite | 47

# **eANVPORTAL**

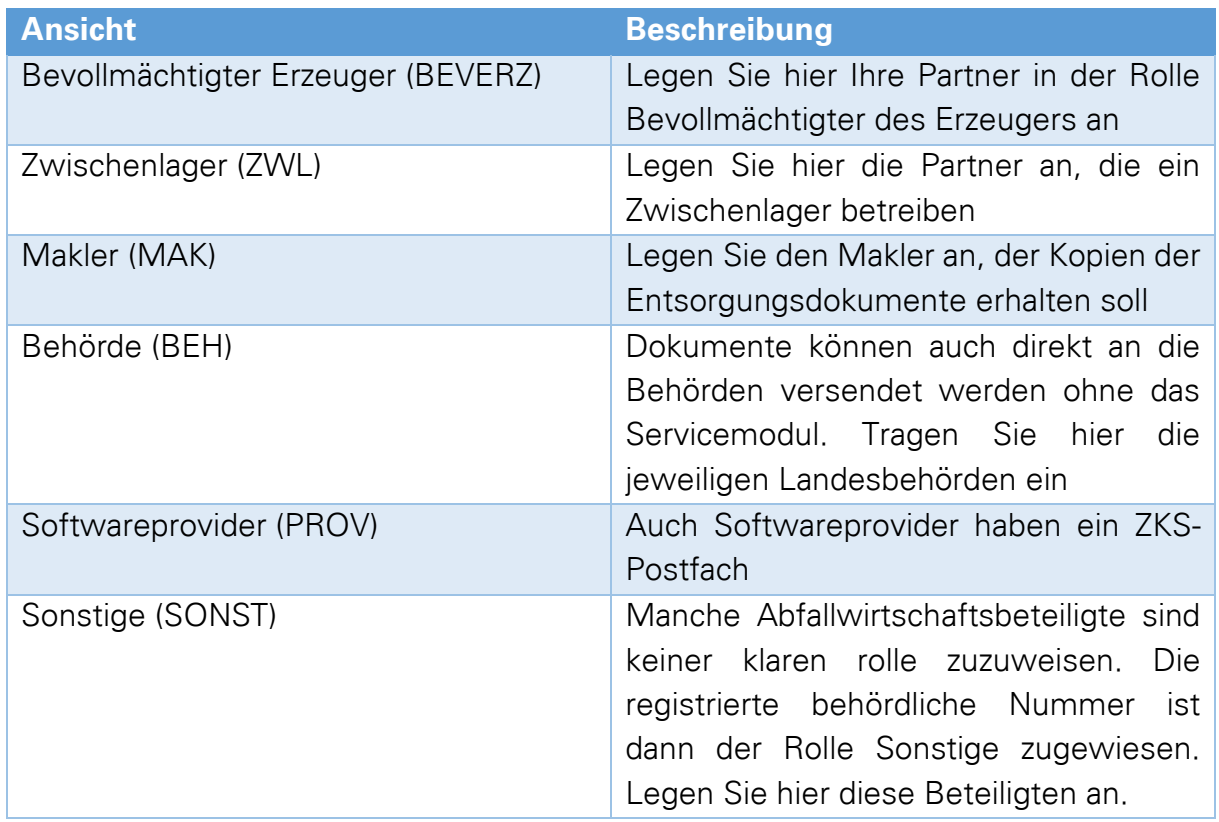

# **6.4.5 Ansichten der weiteren Teilnehmer**

# **6.4.6 Aktivierungsschlüssel (neuen Teilnehmer anlegen)**

Haben Sie einen Partner oder eine andere Rolle Ihres Unternehmens bei der ZKS frisch registriert, dann können Sie diesen Teilnehmer in der entsprechenden Rolle wie in den oberen Beispielen erklärt, anlegen. Wenn der neue Teilnehmer mit seinem bei der ZKS hinterlegten Hauptpostfach auf das eANVportal zeigt und dieser dort noch nicht bekannt ist, wird nach der Abfrage der behördlichen Nummer im Adressdatensatz die Option zum Versenden eines Aktivierungsschlüssels angeboten.

Wenn der Haken bei "Aktivierungsschlüssel per Email zusenden" gesetzt wird, bekommt der angegebene Ansprechpartner zusätzlich eine E-Mail mit dem Aktivierungsschlüssel an die angegebene Emailadresse zugeschickt.

Achten Sie aus diesem Grund bei der Erstanlage auf die richtige Schreibweise der Emailadresse des Ansprechpartners. Der Aktivierungsschlüssel muss nicht zwingend per E-Mail-Adresse versendet werden, er wird zusätzlich nach dem Speichern der angegebenen Daten einmalig angezeigt. Sie können den Schlüssel in den Zwischenspeicher kopieren um ihn später in der Anmeldemaske wieder einzufügen.

Vergessen Sie nicht nach dem Kopieren des Aktivierungsschlüssels, die Schaltfläche **"Fertig"** zu drücken, ansonsten können sie Teilnehmeranlage wiederholen und der angezeigte Aktivierungsschlüssel ist ungültig.

Im Folgenden Ein Beispiel für eine solche Aktivierungsschlüssel E-Mail:

```
Von: eANVportal@fum.de [mailto:eANVportal@fum.de] 
An: m.mustermann@ihrefirma.de 
Betreff: [eANV] Bitte bestätigen Sie Ihre Adresse 
Hallo Herr Mustermann, 
Ihre Firma wurde in das eANV Portal eingetragen. Bitte bestätigen Sie 
Ihre Adressdaten unter untenstehendem Link. 
https://www.eANVportal.de:443/eanvp/adressBestaetigung.htm?method=adr
essBestaetigung&key=XkWq6TK4Ekw2
```
Mit dem Aktivierungsschlüssel wird ein neuer Teilnehmer im Portal eröffnet. Sollte der Teilnehmer eine andere Rolle ihres Unternehmens sein, so wird nur der eingetragene Ansprechpartner bei diesem Teilnehmer als Benutzer angelegt. Weitere Benutzer müssen dem neuen Teilnehmer nachträglich gesondert hinzugefügt werden.

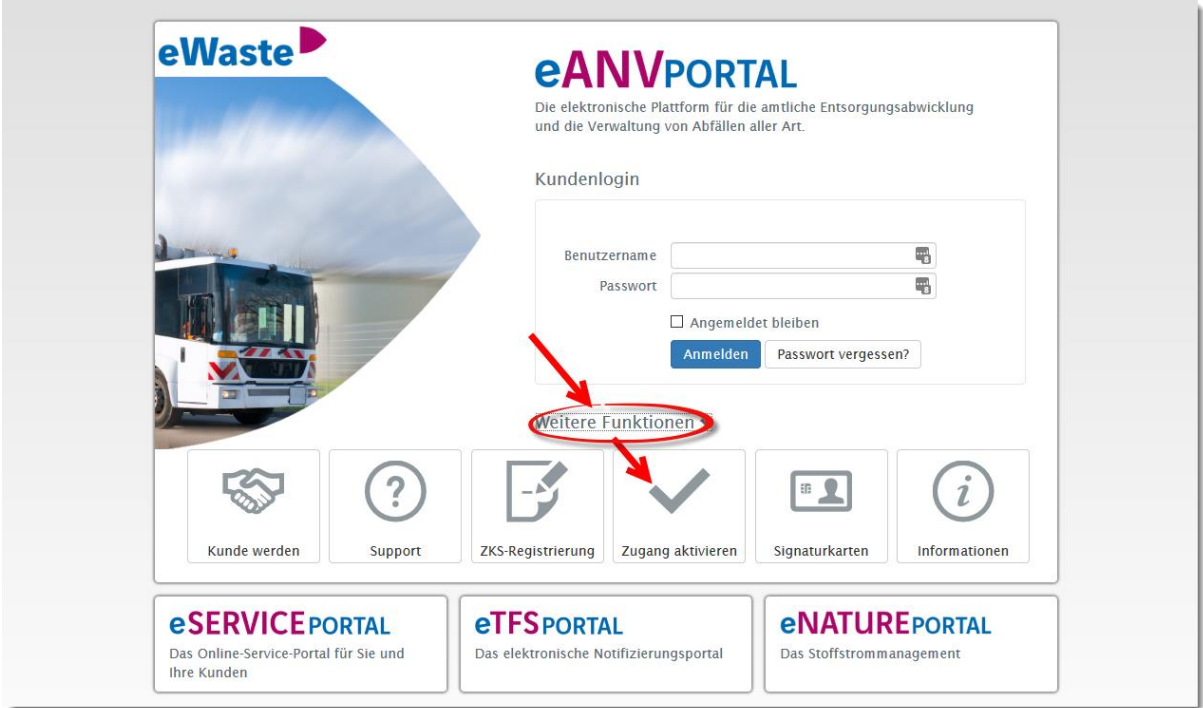

Im Anmeldebildschirm des Portals kann dieser Aktivierungsschlüssel nun eingegeben werden.

Daraufhin eröffnet sich die Maske mit den Teilnehmerangaben die dann korrigiert und gespeichert werden müssen.

Ist der Ansprechpartner ein neuer Benutzer, so kann er hier sein Passwort ändern und ab diesem Zeitpunkt mit dem neuen Teilnehmer arbeiten.

### **Hinweis:**

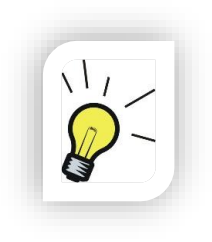

Ist der eingetragene Ansprechpartner schon bei einem anderen Teilnehmer im eANVportal vorhanden (bzw. mit seiner Emailadresse der Datenbank bekannt), wird beim Speichern der Hinweis angezeigt, dass der Benutzer schon vorhanden ist und ob dieser für den aktuellen Teilnehmer aktiviert werden soll. Diese Meldung sollte dann mit "Ja" bestätigt werden. Dem Benutzer steht ab der nächsten Anmeldung am Portal in der Teilnehmerauswahl dann ein neuer Teilnehmer zur Verfügung.

Wollen Sie als Erzeuger eine weitere Betriebsstätte bzw. als Entsorger eine weitere Entsorgungsanlage anlegen, gibt es zwei Möglichkeiten:

# 1. **Der weitere Erzeuger/Entsorger wird als Betriebsstätte / Entsorgungsanlage angelegt**

Voraussetzung hierfür ist, dass die Betriebsstätten und Entsorgungsanlagen die in einem Teilnehmer zusammengeführt werden, die gleichen Körperschaftsdaten besitzen. Hierbei können alle Benutzer die Dokumente für alle Betriebsstätten bzw. Entsorgungsanlagen erstellen. Zudem sind in den Tabellen EN/BGS alle Vorgänge aller Betriebsstätten bzw. Entsorgungsanlagen zu sehen (Die Benutzer-Sicht kann jedoch durch Benutzerrechte wieder eingeschränkt werden).

### 2. **Der weitere Erzeuger/Entsorger wird als neuer Teilnehmer angelegt**

Diese Variante ist nur durch den SYSADMIN bzw. bei www.eanvportal.de ausschließlich durch Axians IT Solutions durchführbar.

Bei einem neuen Teilnehmer können die zugewiesenen Benutzer auch nur die Inhalte dieses Teilnehmers sehen. Weist man einen Benutzer mehreren Teilnehmern zu, so hat dieser die Möglichkeit, nach dem Anmelden am Portal einen Teilnehmer auszuwählen, für den er Tätigkeiten durchführen möchte. Er kann dann jederzeit über die Schaltfläche "Teilnehmer wechseln" z.B. vom Erzeuger A zum Erzeuger B oder aus der Rolle Erzeuger in die Rolle Beförderer wechseln.

### **6.5 Adresssuche ZKS**

Es ist möglich, Teilnehmer direkt auf der ZKS zu suchen und in die eigenen Stammdaten zu übernehmen.

Hier kann nach Name, Straße, PLZ oder Ort gesucht werden. Die Suche erreicht man über den Reiter "Stammdaten" und "ZKS Adresssuche".

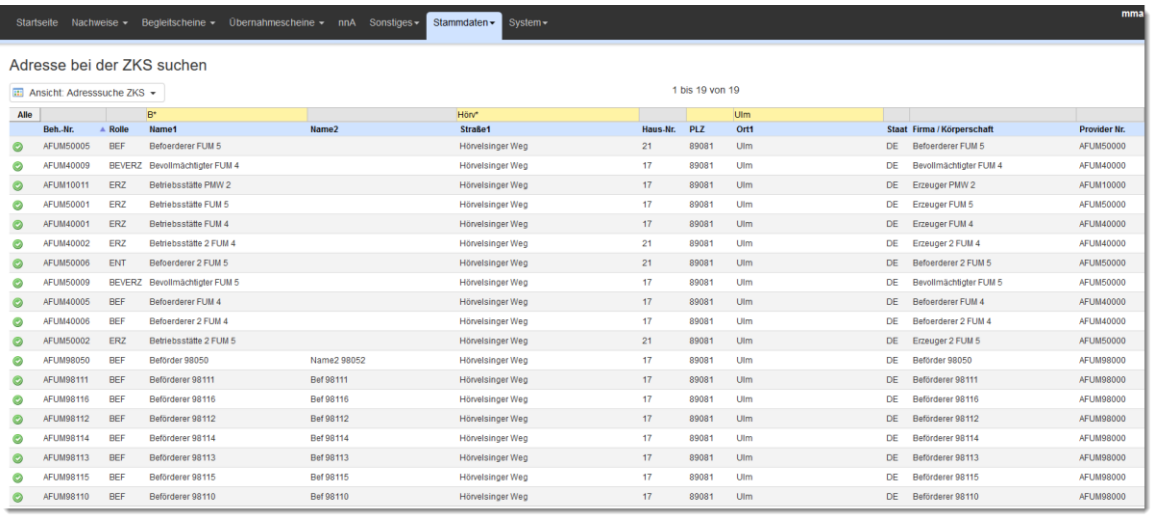

Bei den Suchfeldern ist wichtig, dass man hinter den Suchbegriff ein Stern ( \* ) einträgt, weil sonst nur nach genau dem eingegebenen Begriff gesucht wird.

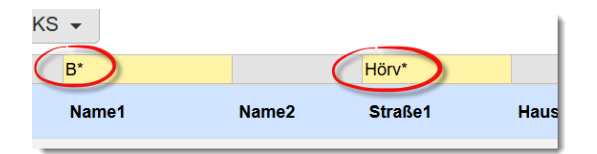

Mit einem Klick auf den grünen Haken bei den Suchergebnissen lassen sich die Daten in die eigenen Stammdaten übernehmen.

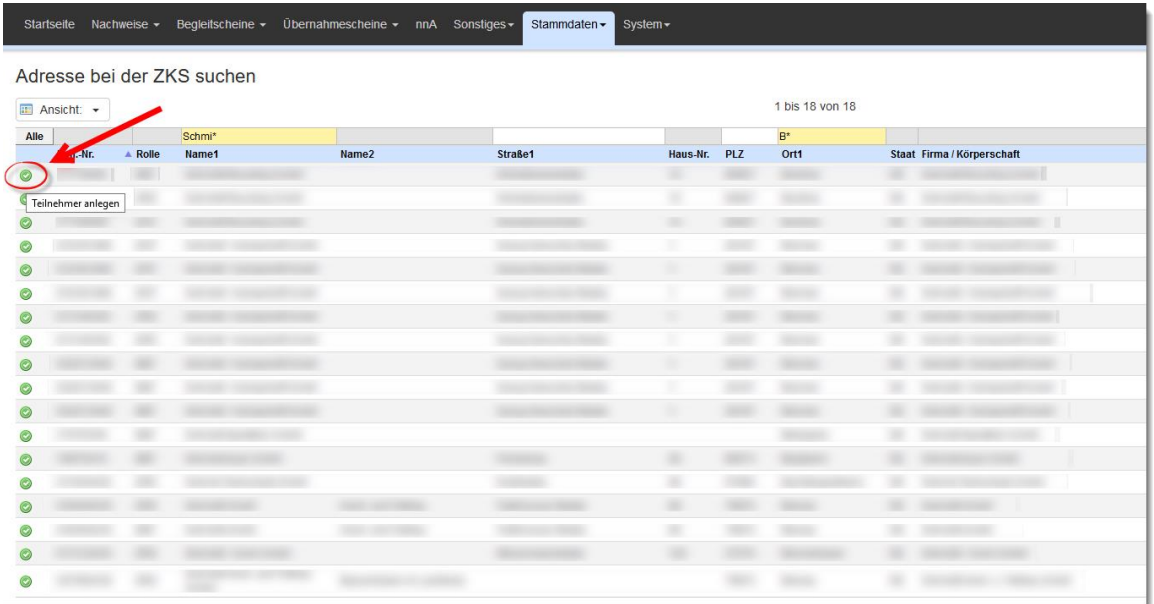

# **7 Entsorgungsnachweise**

Bevor eine Entsorgung zu gefährlichem Abfall stattfinden kann, muss ein Erzeuger (Entsorgungsnachweis) bzw. Beförderer (Sammelentsorgungsnachweis) mit einem Entsorger einen Entsorgungsnachweis definieren.

# **7.1 Ansichten Menü Nachweise**

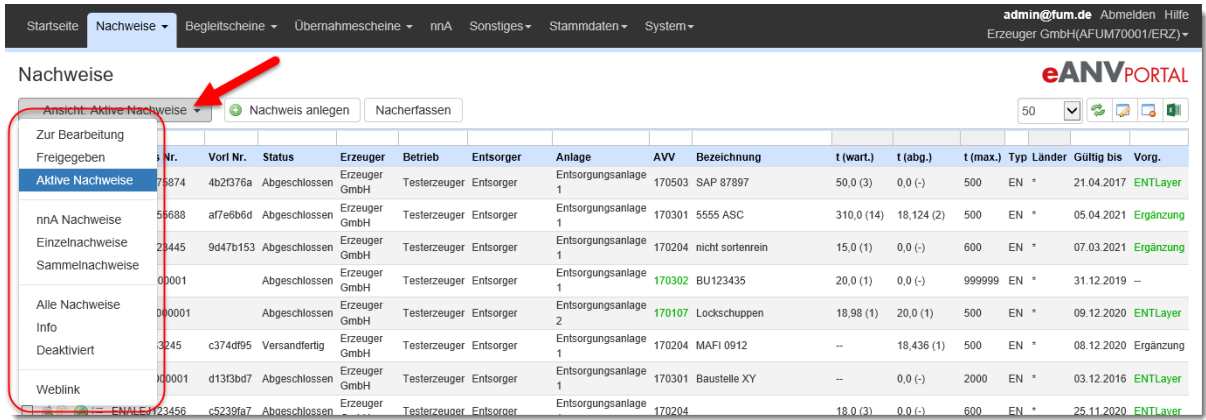

In der nachfolgenden Tabelle sind die vorhandenen Ansichten-Filter näher erläutert:

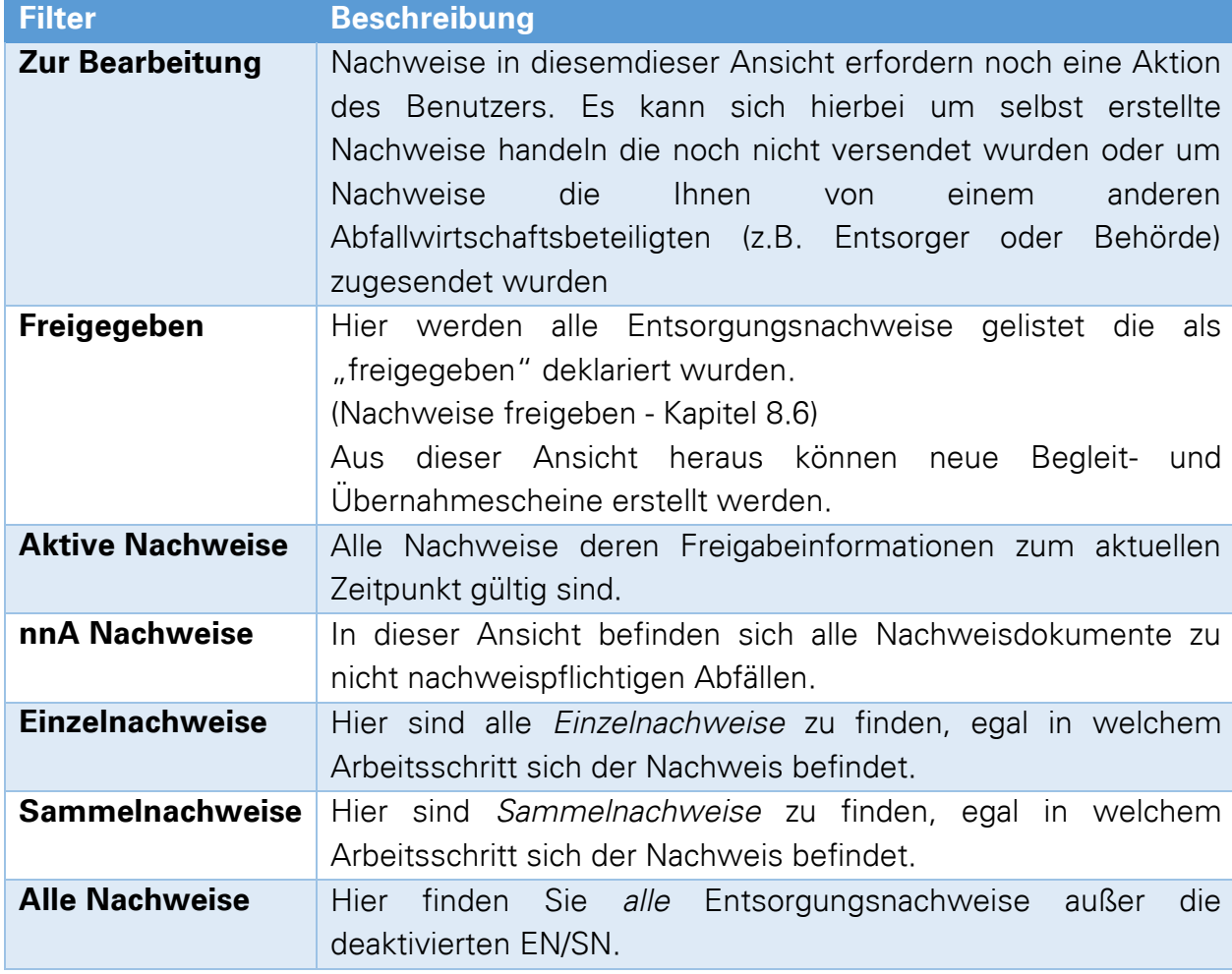

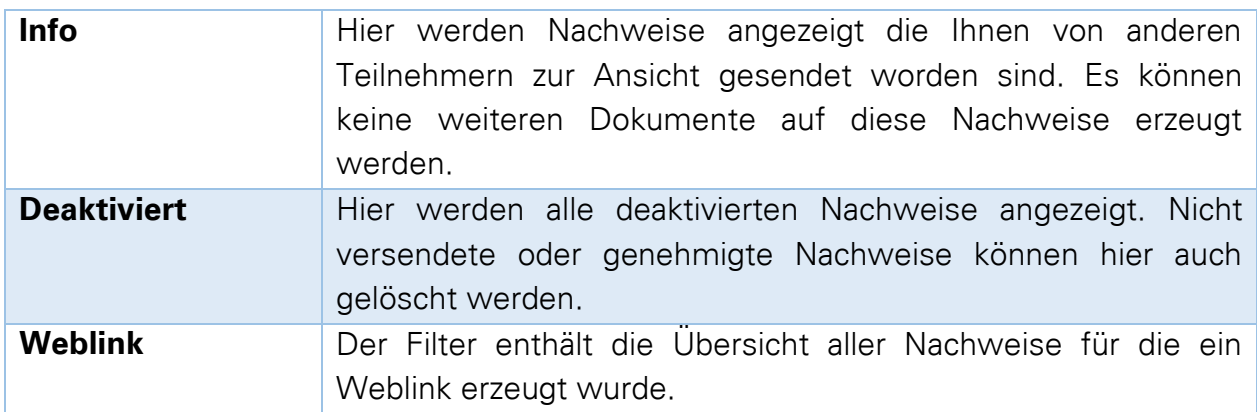

# **7.2 Tabellenansicht EN / Spalteninformation**

Die Tabellenansicht zeigt alle Entsorgungsnachweise in den jeweiligen Filtern an. Wird ein Entsorgungsnachweis in durchgestrichener grauer Schrift dargestellt, so ist dieser durch den Empfang eines neueren Nachweises ersetzt worden. Begleitscheine die auf einen älteren Entsorgungsnachweis erstellt wurden, werden zur korrekten Mengenberechnung auf den jeweils neuesten aktiven Entsorgungsnachweis umgebucht.

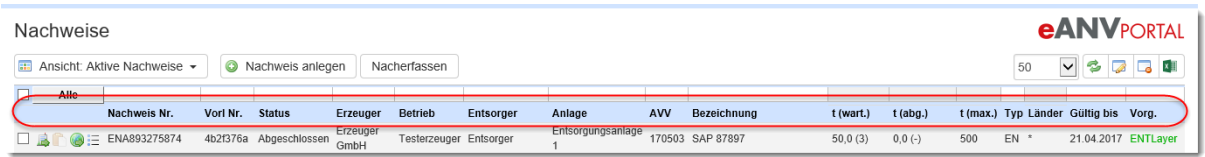

In der nachfolgenden Tabelle sind die einzelnen Spalten näher erläutert:

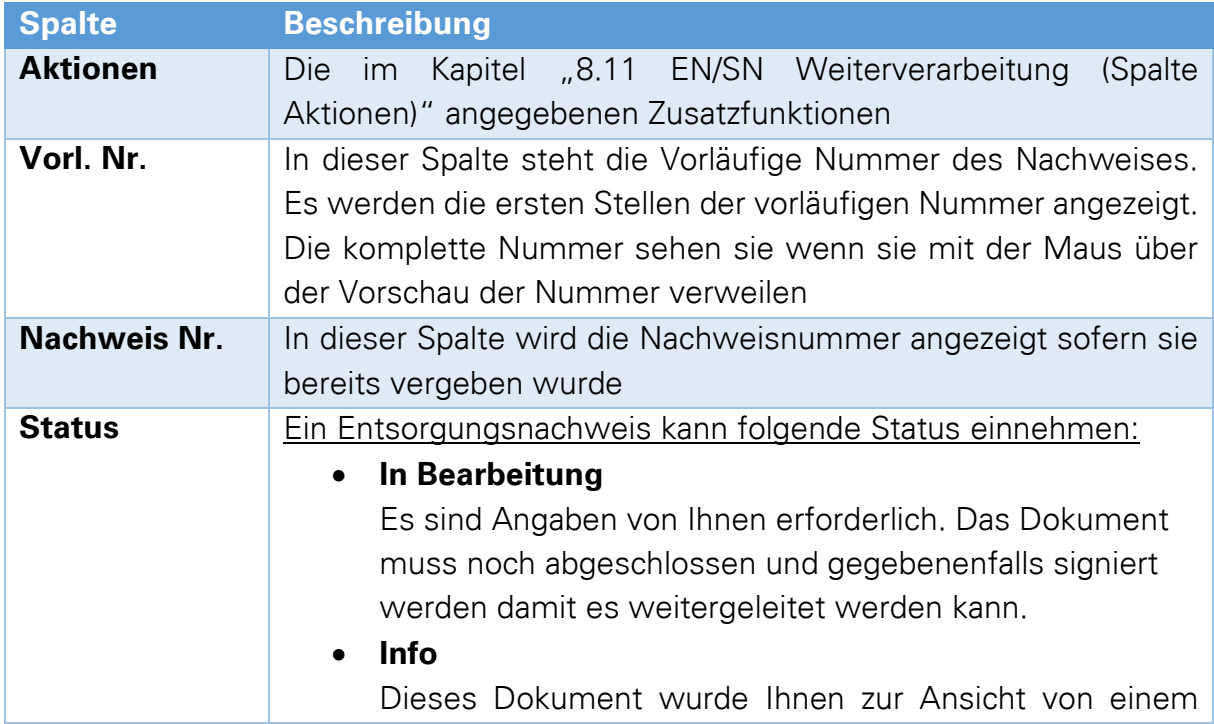

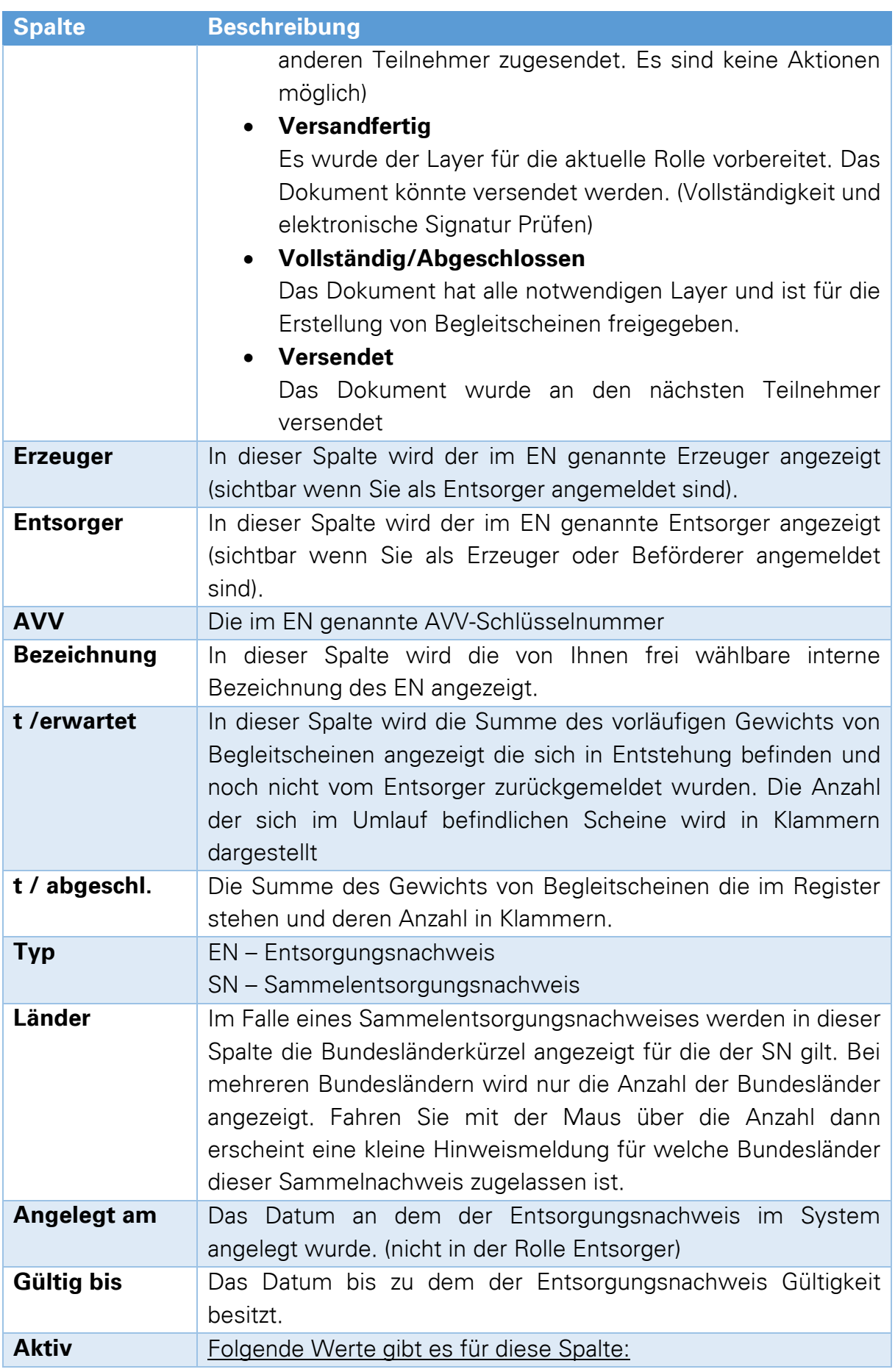

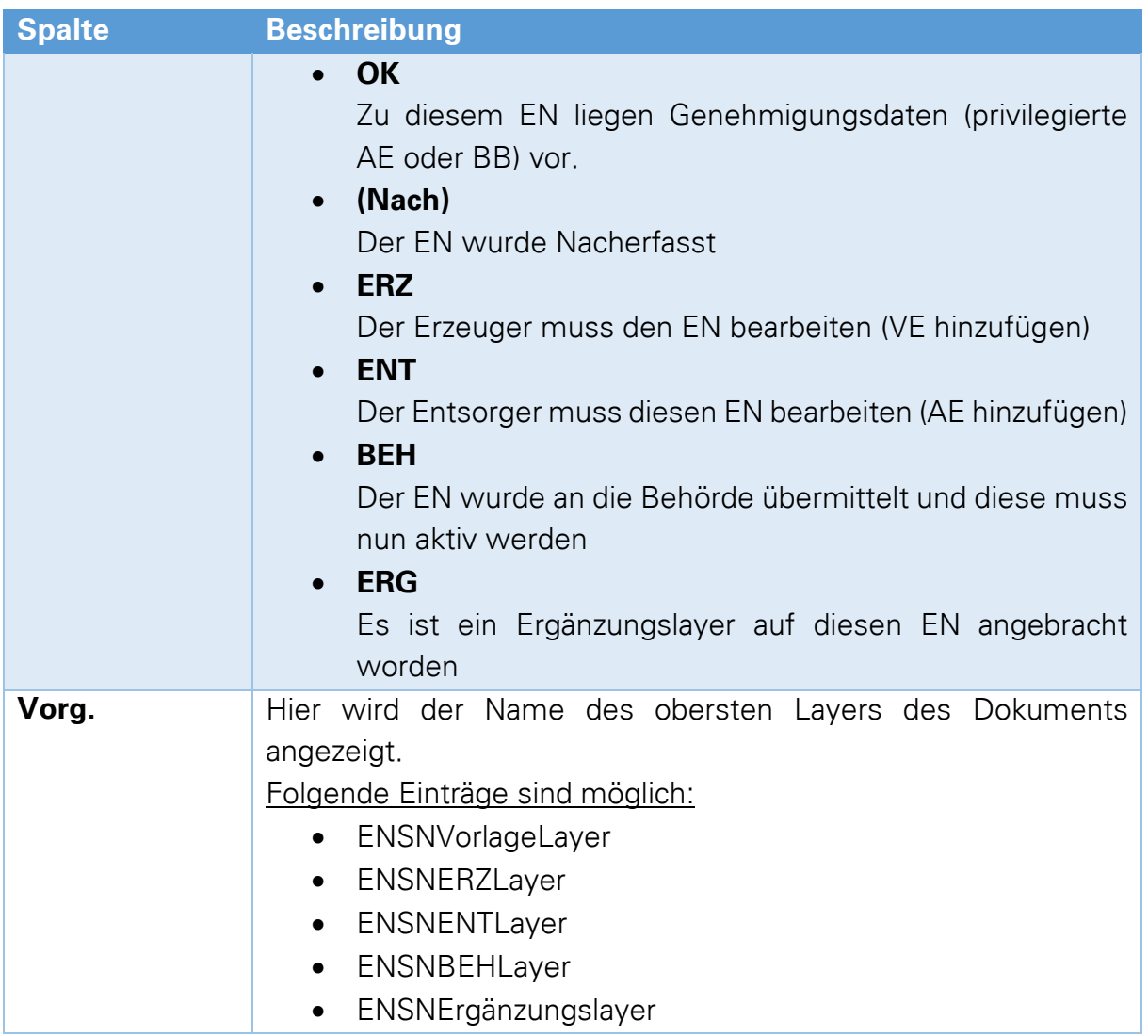

# **7.3 Neuanlage Entsorgungsnachweise**

<span id="page-55-0"></span>Durch klicken auf das Menü **"Nachweise"** erscheint eine auf aktive Nachweise vorgefilterte Liste von Entsorgungsnachweisdokumenten. Das Erstellen eines neuen Nachweises startet über die Schaltfläche "Nachweis anlegen".

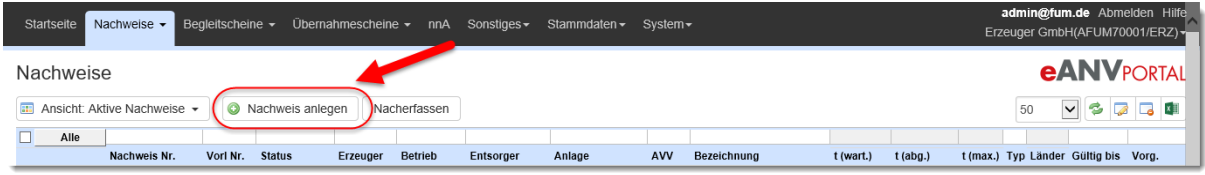

Im Folgenden werden Konstellationen aufgezeigt, die zeigen wie ein (Sammel-) Entsorgungsnachweis gestartet werden kann. In allen Fällen gibt es das Feld "Bezeichnung des Formulars". Hier kann ein beliebiger Hinweis zum EN gemacht werden. Dies erleichtert die Zuordnung des EN, solange noch keine offizielle Nachweisnummer durch die Behörde oder den privilegierten Entsorger vergeben wurde. Die Bezeichnung wird nicht mit anderen Teilnehmern kommuniziert und ist somit nur zur internen Verwendung gedacht.

# **7.3.1 Ein Erzeuger legt einen Entsorgungsnachweis an**

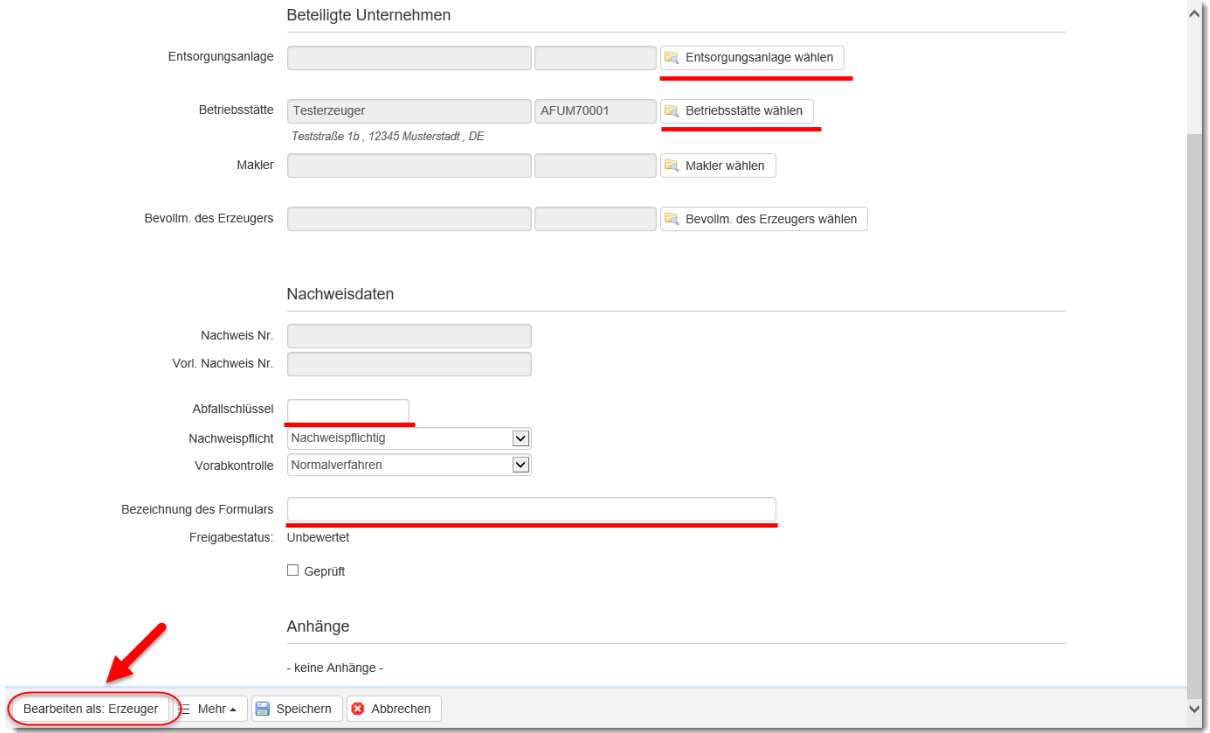

Starten Sie in der Rolle Erzeuger (vgl. Kapitel [7.3\)](#page-55-0) einen neuen Entsorgungsnachweis.

Es muss ein Adressat für die Verantwortliche Erklärung angegeben werden. Hierfür kann man entweder eine Entsorgungsanlage oder einen Makler wählen. Als nächstes muss die eigene Betriebsstätte ausgewählt werden, deren behördliche Nummer mit Adress- und Ansprechpartnerdaten in der Verantwortlichen Erklärung angegeben wird.

Tragen Sie nun noch den Abfallschlüssel ein. Die Nachweispflicht ergibt sich aus dem Abfallschlüssel, sie kann aber in Sonderfällen manuell im Feld darunter geändert werden.

Wählen Sie dann die Schaltfläche "Bearbeiten als: Erzeuger" um das Formular des Entsorgungsnachweises zu öffnen.

Es öffnet sich je nach Browsereinstellung ein neues Fenster bzw. ein neuer Tab im geöffneten Browserfenster, welches den Entsorgungsnachweis im Erzeugerlayer mit den bereits gesammelten Informationen darstellt. Informationen darüber, wie dieses Dokument zu füllen ist, finden Sie im Kapitel [7.3.6](#page-63-0)

Wenn Sie das Formular in diesem Schritt noch nicht bearbeiten wollen, verwenden Sie die Schaltfläche "Speichern". Es werden die eingegebenen Informationen abgespeichert und stehen im Filter "zur Bearbeitung" für die spätere Bearbeitung zur Verfügung.

### **7.3.2 Ein Beförderer legt einen Sammelentsorgungsnachweis an**

Starten Sie in der Rolle Beförderer wie im Kapitel [7.3](#page-55-0) beschrieben einen neuen Nachweis.

Es muss ein Adressat für die Verantwortliche Erklärung angegeben werden. Hierfür kann man entweder einen Entsorger oder einen Makler wählen.

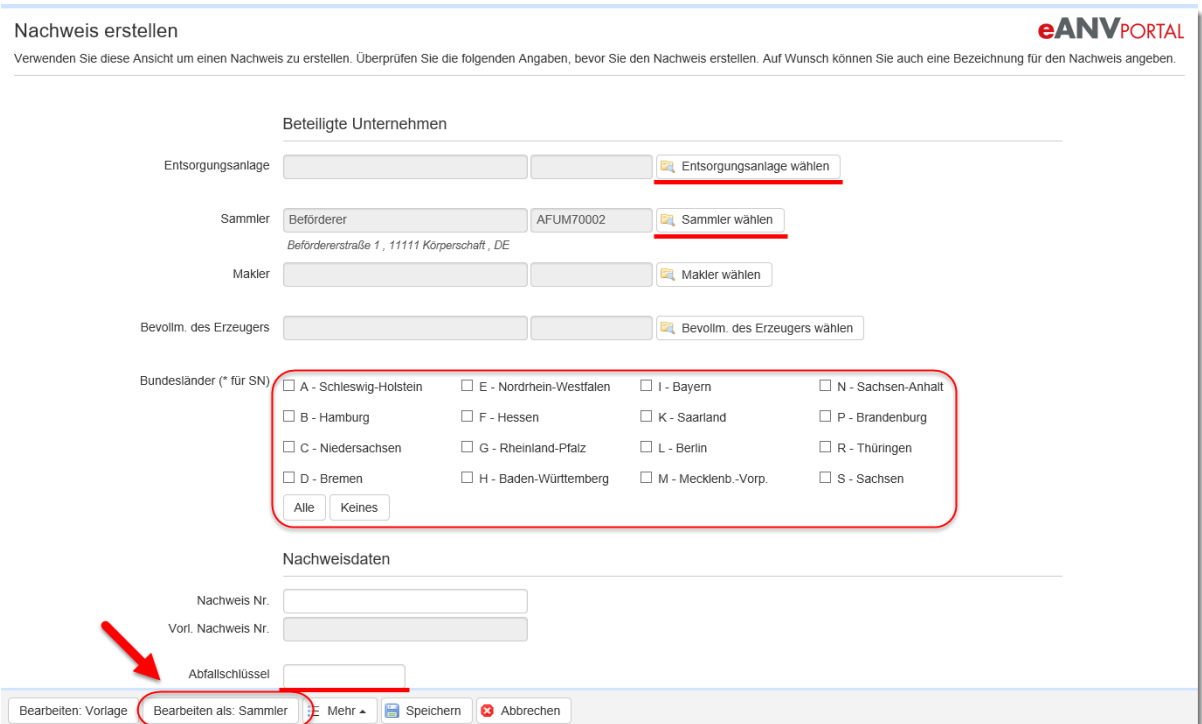

Damit der Nachweis die Charakteristik eines Sammelnachweises bekommt muss nun als stellvertretender Erzeuger in der verantwortlichen Erklärung der Einsammler

eANVportal Benutzerhandbuch © 2017 Axians eWaste GmbH Seite | 57

genannt werden. Wählen Sie also hierzu die Schaltfläche **"Sammler wählen"**. In der angezeigten Liste der Beförderer wählen Sie die Zeile des aktuellen Teilnehmers aus.

Tragen Sie nun noch den Abfallschlüssel ein. Die Nachweispflicht ergibt sich aus dem Abfallschlüssel, kann aber in Sonderfällen manuell geändert werden.

Wählen Sie dann die Schaltfläche "Bearbeiten als: Sammler".

Es öffnet sich je nach Browsereinstellung ein neues Fenster bzw. ein neuer Tab im geöffneten Browserfenster, welches den Entsorgungsnachweis im Erzeugerlayer mit den bereits gesammelten Informationen darstellt. Informationen wie dieses Dokument zu füllen ist finden Sie im Kapitel [7.3.6](#page-63-0)

### **7.3.3 Der Dienstleister erstellt eine Vorlage für den Erzeuger / Sammler**

Starten Sie in den Rollen Beförderer\Entsorger\Makler wie im Schritt [7.3](#page-55-0) beschrieben einen neuen Nachweis.

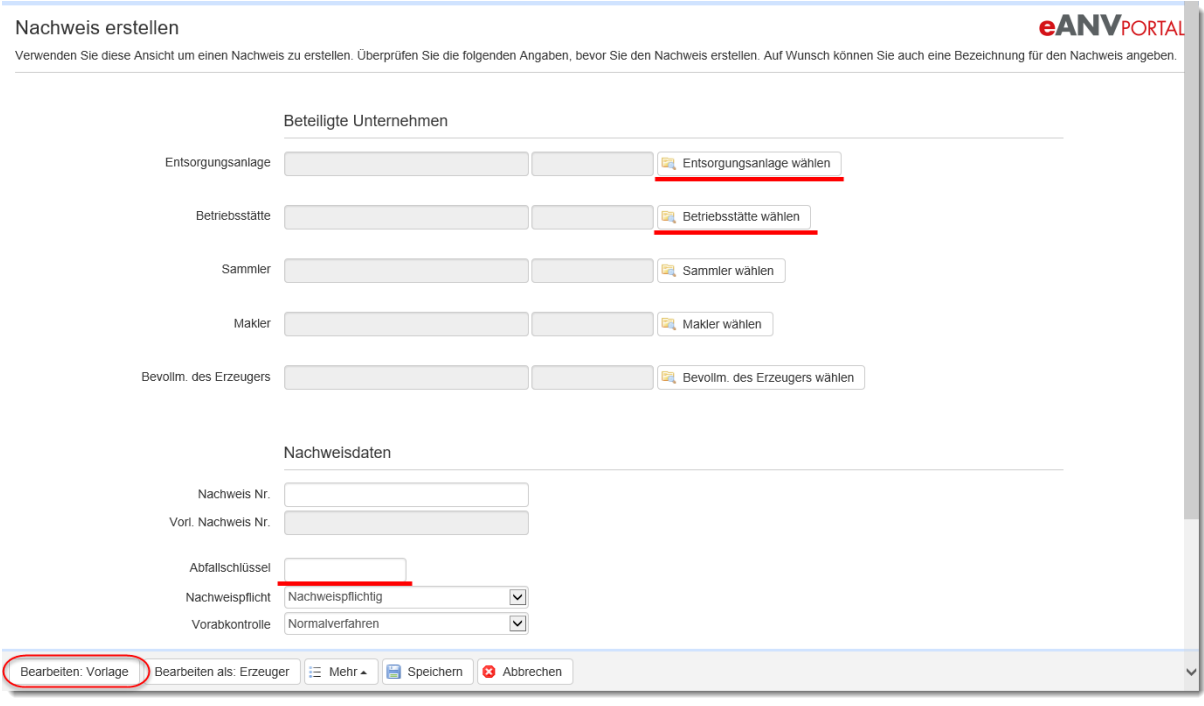

Als Empfänger der Vorlage eines Einzelnachweises muss ein Erzeuger und dessen Betriebsstätte gewählt werden. Als Empfänger der Vorlage eines Sammelnachweises muss der Einsammler bzw. der Beförderer gewählt werden.

Soll die vom Erzeuger bzw. Sammler unterschriebene VE anschließend dem Makler zugestellt werden, kann dieser als nachfolgender Empfänger ausgewählt werden. Diese Umleitung funktioniert allerdings nur portalintern, da es keine Möglichkeit gibt den endgültigen Empfänger im BMU-Dokument zu hinterlegen.

Tragen Sie nun noch den Abfallschlüssel ein. Die Nachweispflicht ergibt sich aus dem Abfallschlüssel kann aber in Sonderfällen manuell geändert werden. Wählen dann die Schaltfläche "Bearbeiten: Vorlage".

Es öffnet sich je nach Browsereinstellung ein neues Fenster bzw. ein neuer Tab im geöffneten Browserfenster, welches den Entsorgungsnachweis im Vorlagelayer mit den bereits gesammelten Informationen darstellt. Informationen wie dieses Dokument zu füllen ist finden Sie im Kapitel [7.3.6](#page-63-0)

### **7.3.4 Der Entsorger erstellt einen EN/SN inklusive VE**

Starten Sie in der Rolle Entsorger wie im Schritt [7.3](#page-55-0) beschrieben einen neuen Nachweis.

Für einen Entsorgungsnachweis (EN) müssen Erzeuger mit Betriebsstätte und Entsorger ausgewählt werden. Um einen Sammelentsorgungsnachweis (SN) zu erzeugen wählen Sie Beförderer und Entsorger.

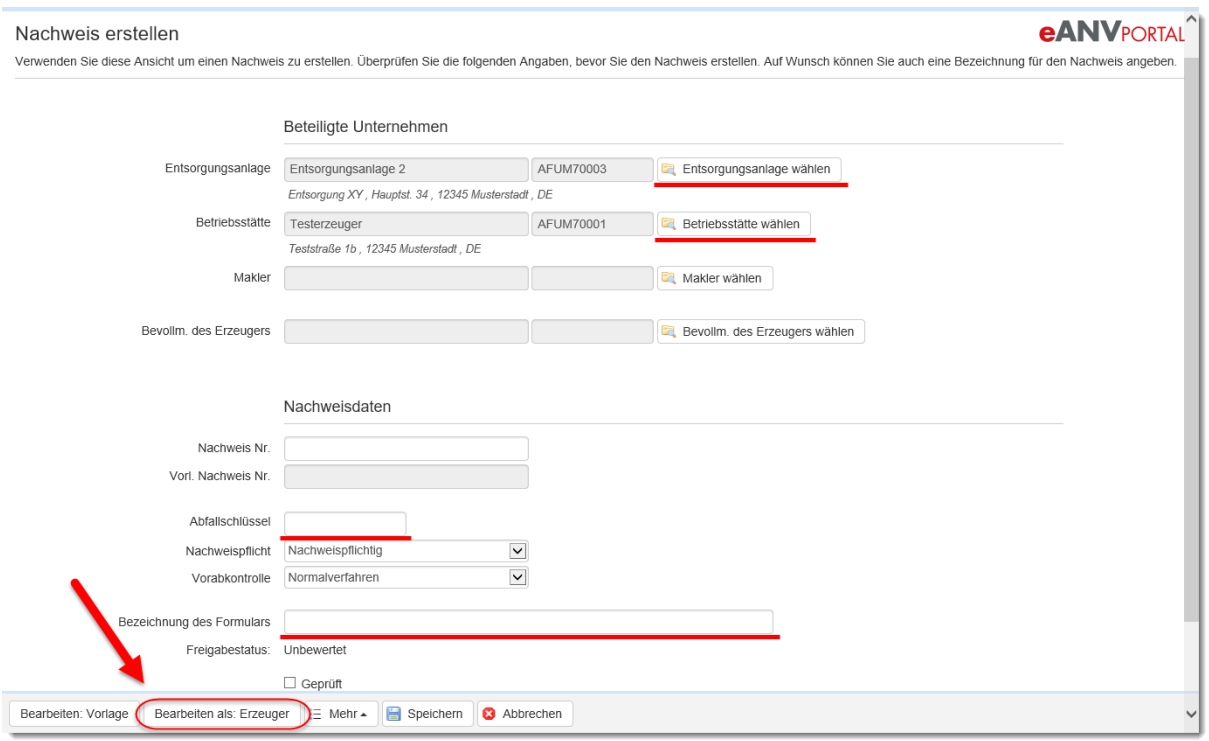

Tragen Sie nun noch den Abfallschlüssel ein. Die Nachweispflicht ergibt sich aus dem Abfallschlüssel, welcher aber in Sonderfällen manuell geändert werden kann. Wählen Sie dann die Schaltfläche "Bearbeiten als: Erzeuger".

Es öffnet sich je nach Browsereinstellung ein neues Fenster bzw. ein neuer Tab im geöffneten Browserfenster, welches den Entsorgungsnachweis im Erzeugerlayer mit den bereits gesammelten Informationen darstellt (vgl. Kap. 7.3.6). Weitere Informationen wie dieses Dokument zu füllen ist finden Sie im Kapitel [7.3.6](#page-63-0)

Sie sind im Formular in der Ansicht des Erzeugers (Erzeugerlayer). Ihnen werden nun die Pflichtfelder innerhalb der VE signalisiert. Füllen Sie nun die VE vollständig aus. Nach der Signatur klicken Sie auf die Schaltfläche "Speichern" und danach auf **"Schließen"**.

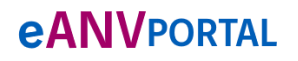

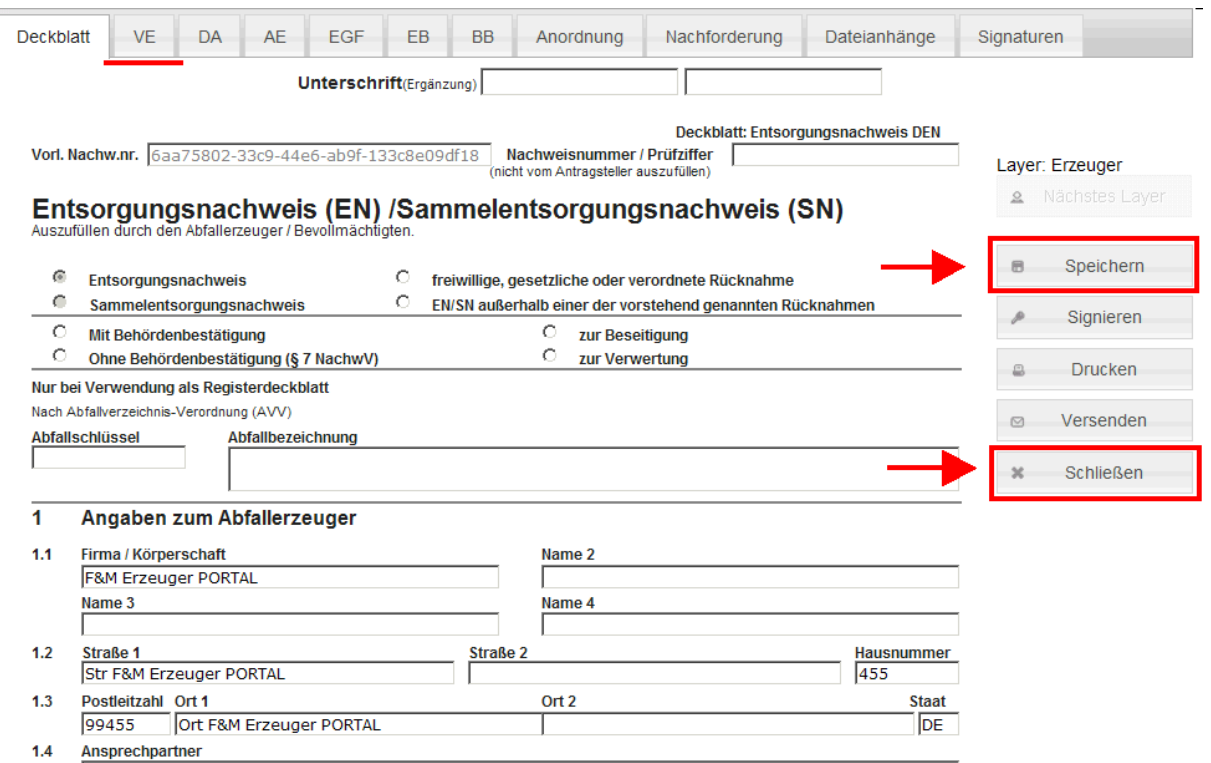

Öffnen Sie den EN erneut über das Stiftsymbol in der Liste der zu bearbeitenden Entsorgungsnachweise. Der EN/SN hat nun den Zustand als wäre er Ihnen gerade vom Erzeuger zugesendet worden.

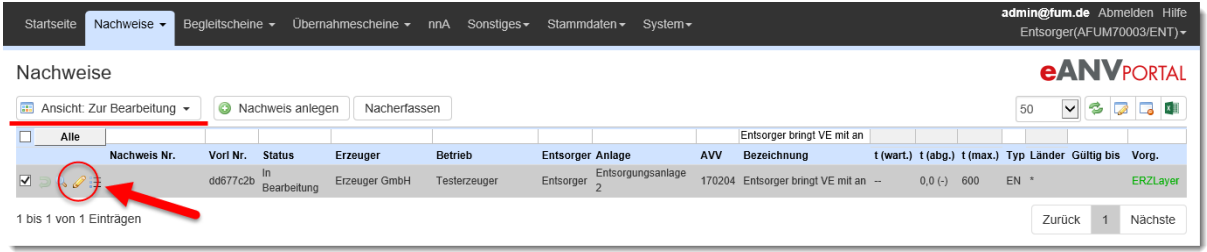

Wählen Sie nun die Entsorgungsanlage und das Vorabkontrolle-Verfahren aus und tragen bei Auswahl des privilegierten Verfahrens die Nachweisnummer ein. Durch Auswahl der Schaltfläche "Bearbeiten als: Entsorger" kommen Sie erneut in das EN/SN Formular um die Angaben der Annahmeerklärung zu ergänzen.

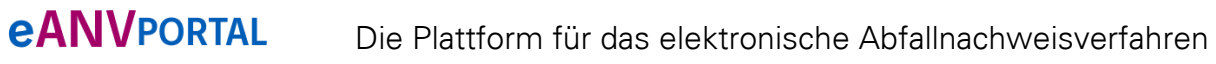

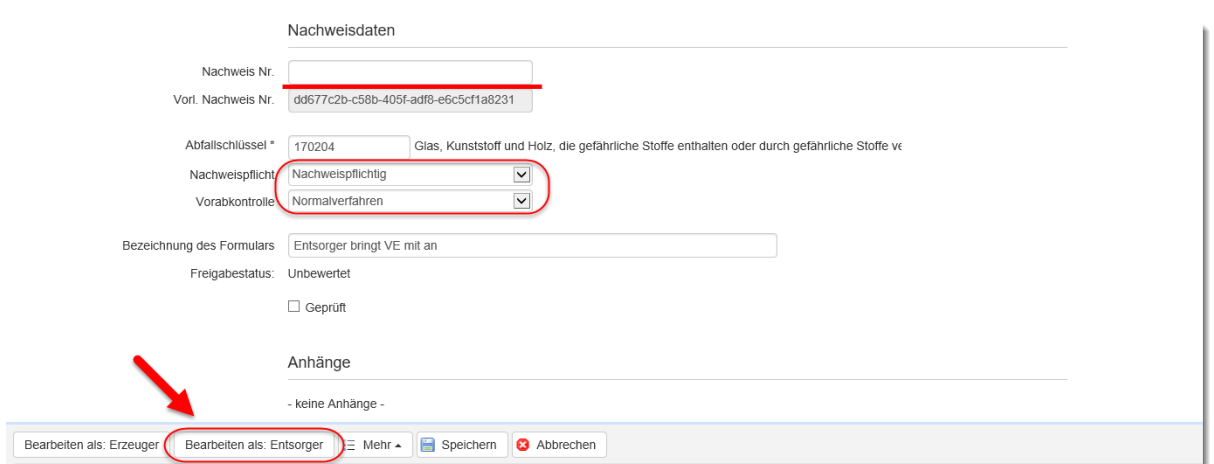

Der Entsorgungsnachweis öffnet sich nun im Entsorgerlayer und Sie können die Annahmeerklärung ausfüllen, signieren und versenden (vgl. Kap. 7.3.6) wie in Kapitel [7.3.6](#page-63-0) beschrieben.

### **7.3.5 Der Bevollmächtigte des Erzeugers legt den EN an**

Es muss ein Adressat für die Verantwortliche Erklärung angegeben werden. Hierfür kann man entweder einen Entsorger oder einen Makler wählen.

Als nächstes muss der gewünschte Erzeuger und dessen Betriebsstätte ausgewählt werden, deren behördliche Nummer mit Adress- und Ansprechpartnerdaten in der Verantwortlichen Erklärung angegeben wird.

Da der EN aus der Rolle Bevollmächtigter Erzeuger heraus angelegt wird ist der angemeldete Teilnehmer bereits für den EN berücksichtigt. Seine Daten werden in den zweiten Teil des Deckblatts übertragen.

Tragen Sie eine gültige Abfallschlüsselnummer ein und wählen Sie die Schaltfläche **"Bearbeiten als: Erzeuger"**.

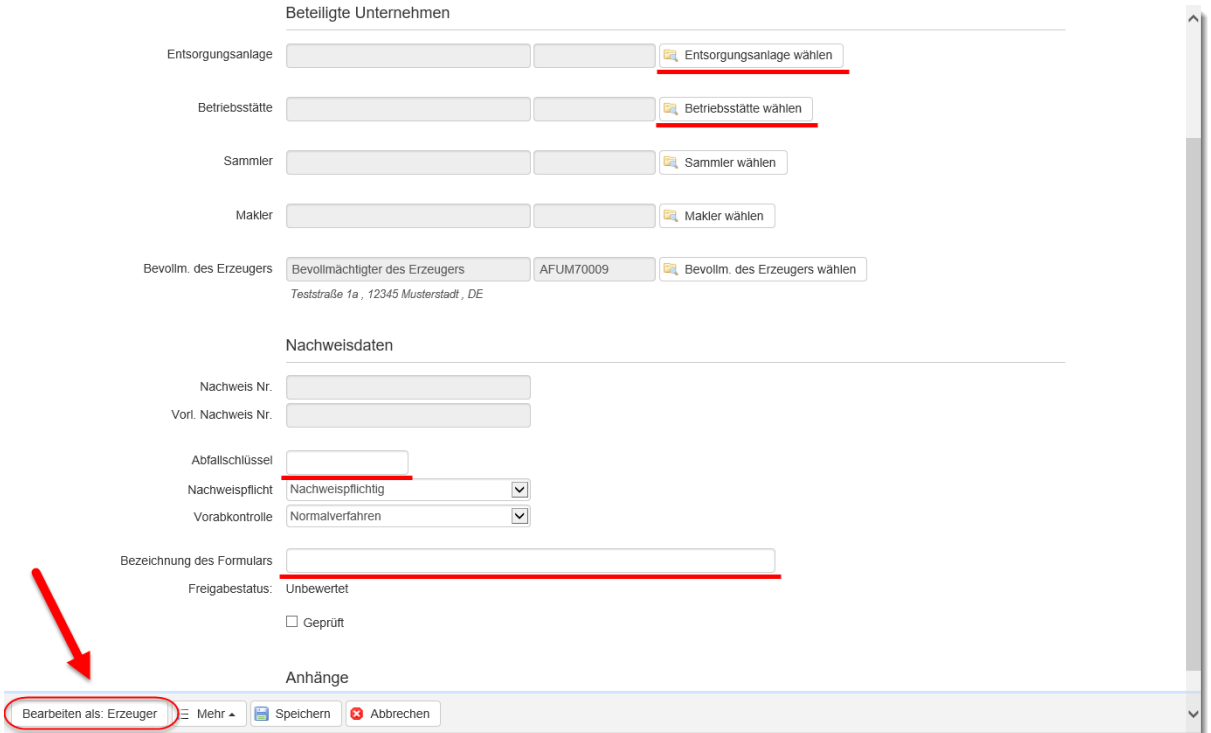

Es öffnet sich je nach Browsereinstellung ein neues Fenster bzw. ein neuer Tab im geöffneten Browserfenster, welches den Entsorgungsnachweis im Erzeugerlayer mit den bereits gesammelten Informationen darstellt. Weitere Informationen wie dieses Dokument zu füllen ist finden Sie im Kapitel [7.3.6](#page-63-0)

Der Bevollmächtigte Erzeuger füllt die VE vollständig aus, signiert und versendet das Dokument an den vorher ausgewählten Adressaten.

### <span id="page-63-0"></span>**7.3.6 Nachweis bearbeiten mit eANVwebformular**

In der unten dargestellten Tabelle sind die Schaltflächen zur Bearbeitung von Entsorgungsnachweis-Layern aufgelistet und deren Funktion nachdem Sie ausgewählt werden.

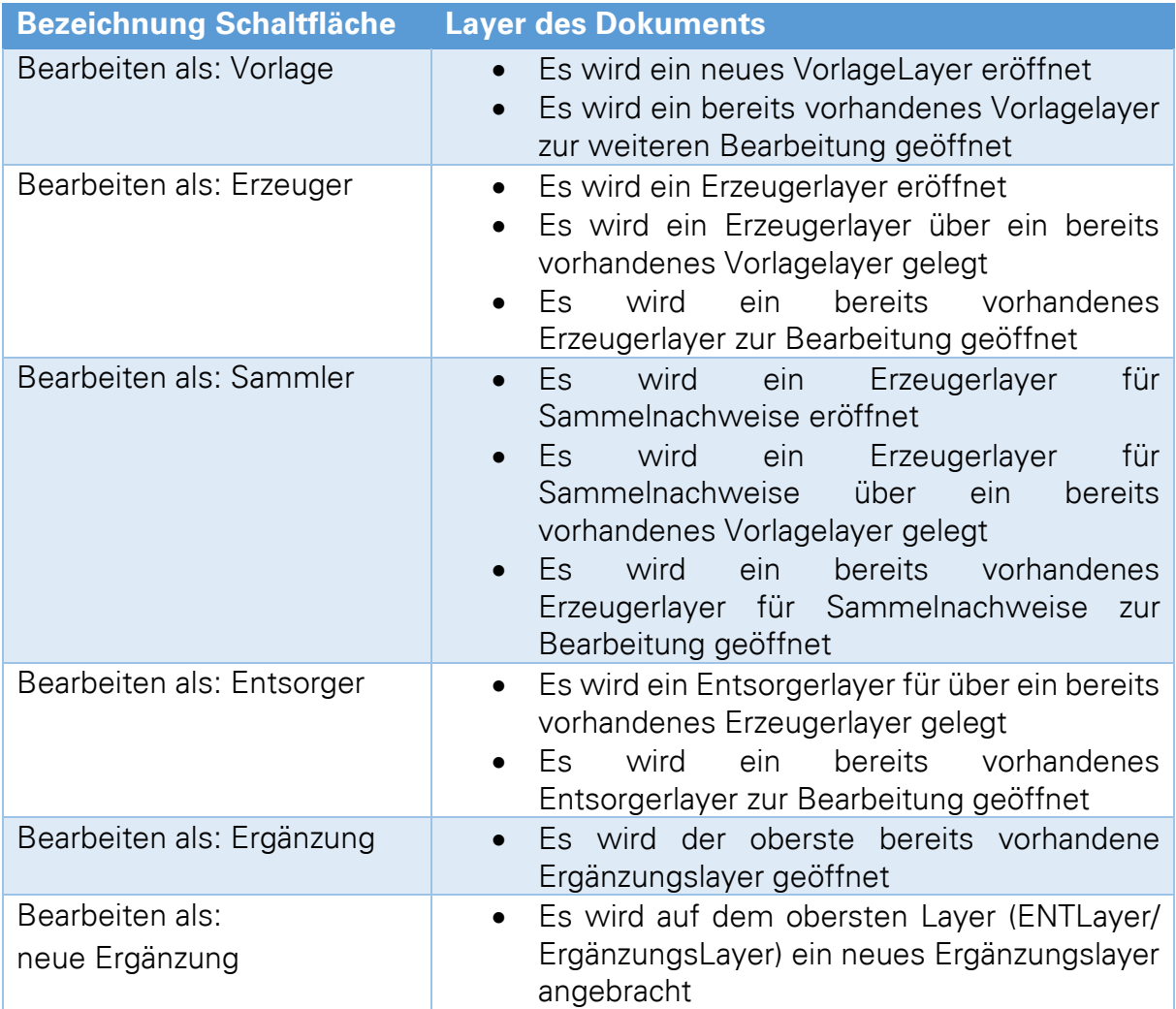

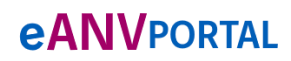

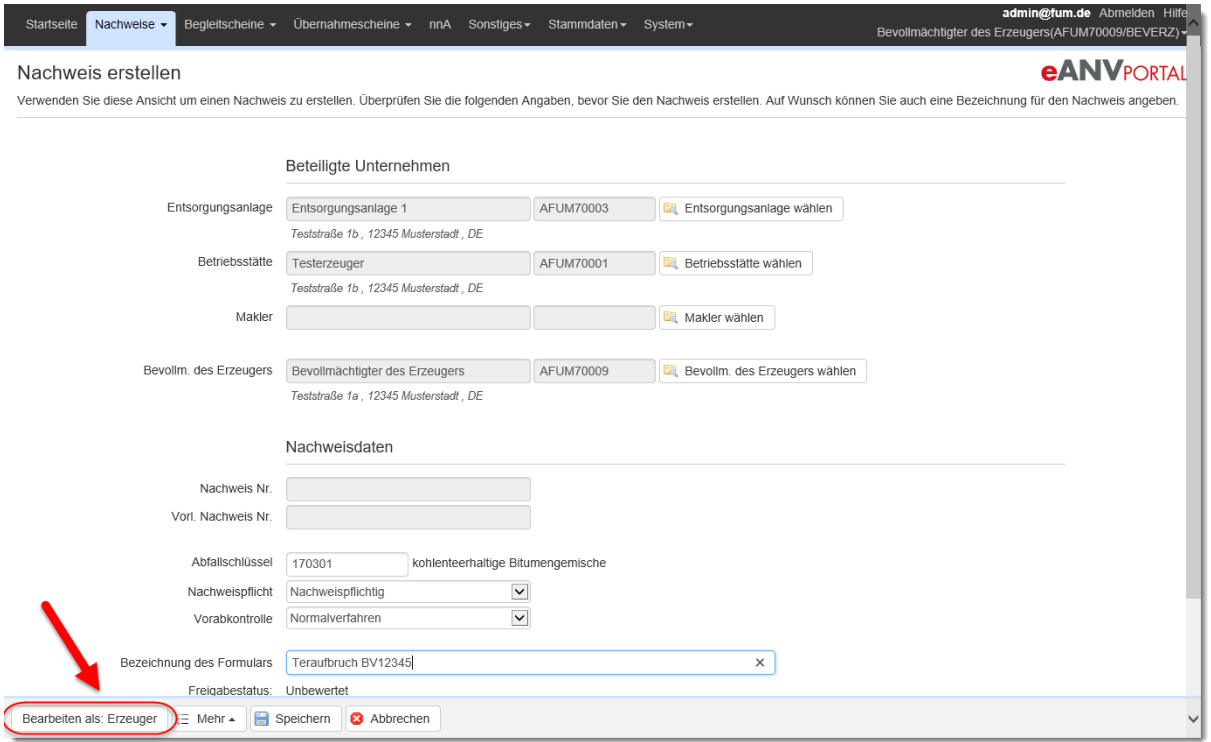

Es wird ein neues Fenster geöffnet in dem das elektronische Formular des Entsorgungsnachweises angezeigt wird.

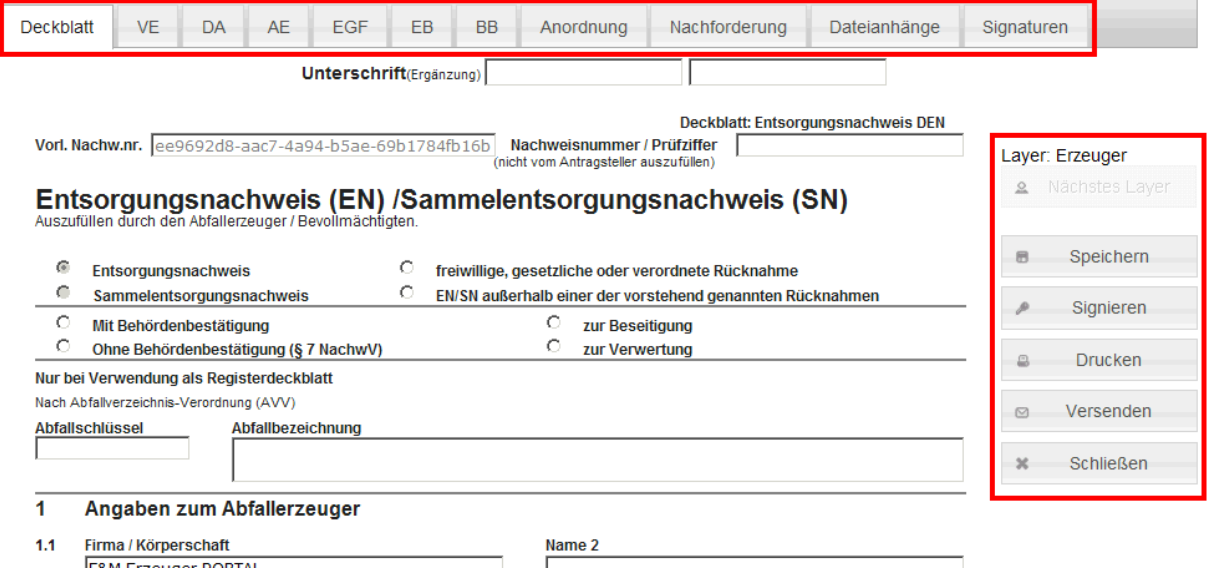

Über die Schaltflächen auf der rechten Seite des Dokuments können Sie den aktuellen Zustand des Dokuments speichern, signieren, drucken oder versenden.

Über die Karteireiter oben am Formular öffnen Sie die entsprechenden Dokumentenabschnitte.

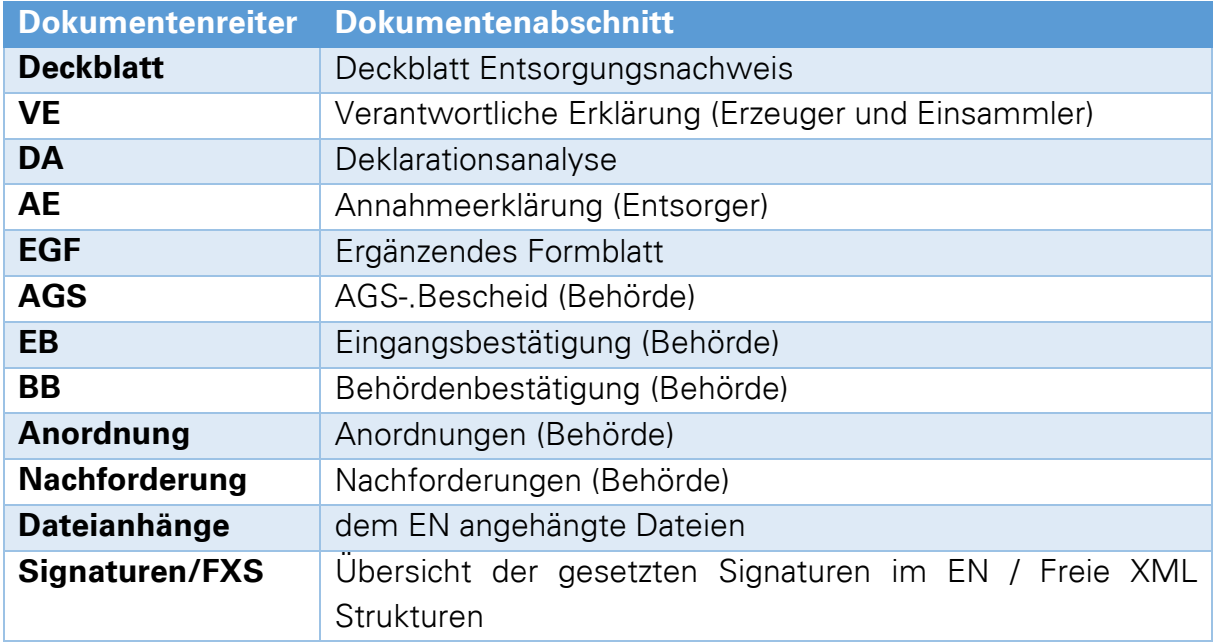

Je nach Rolle und Entwicklungsstand des Dokuments gibt es Pflichtfelder, die Sie zwingend ausfüllen müssen um das Dokument signieren zu können. Diese Pflichtfelder werden mit einem rosa Farbton unterlegt.

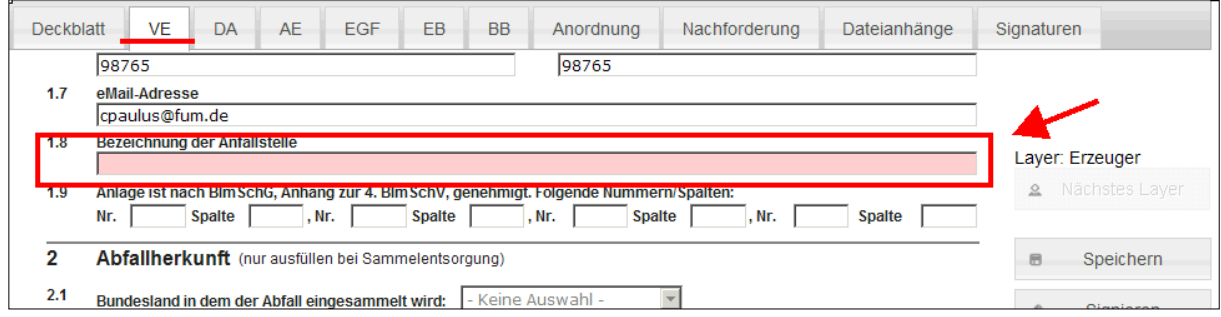

Das Dokument kann nicht signiert werden, wenn diese Pflichtfelder nicht gefüllt sind.

### **7.3.6.1 Anhänge einbinden**

Wählen Sie im Reiter DA ob dem Entsorgungsnachweis eine Deklarationsanalyse anhängt.

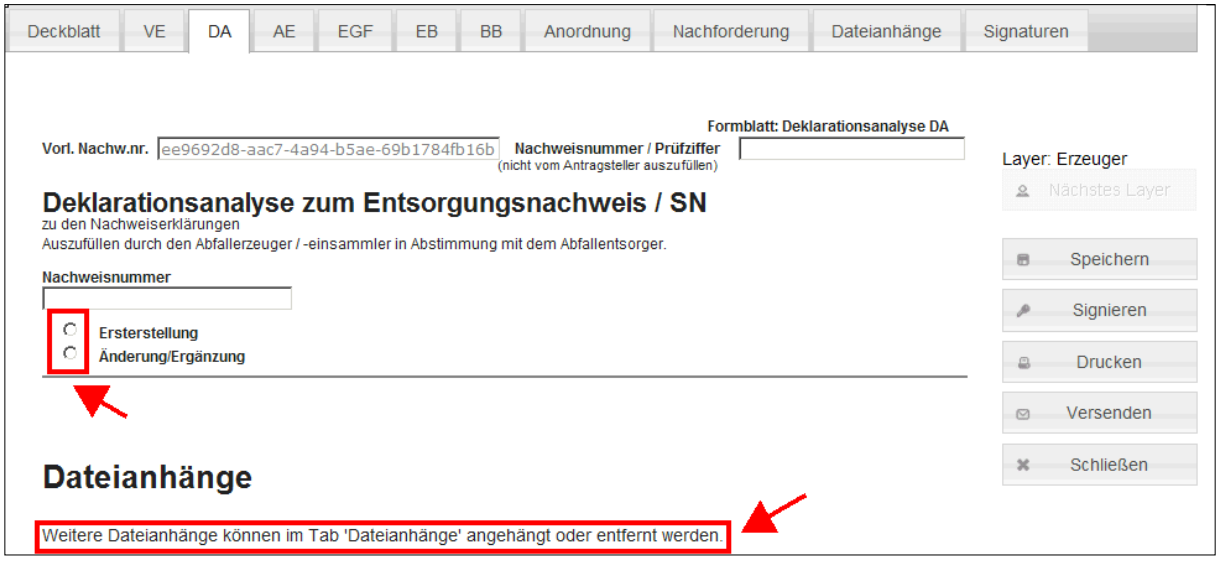

Die Datei der Deklarationsanalyse kann dem Entsorgungsnachweis im Reiter Dateianhänge hinzugefügt werden.

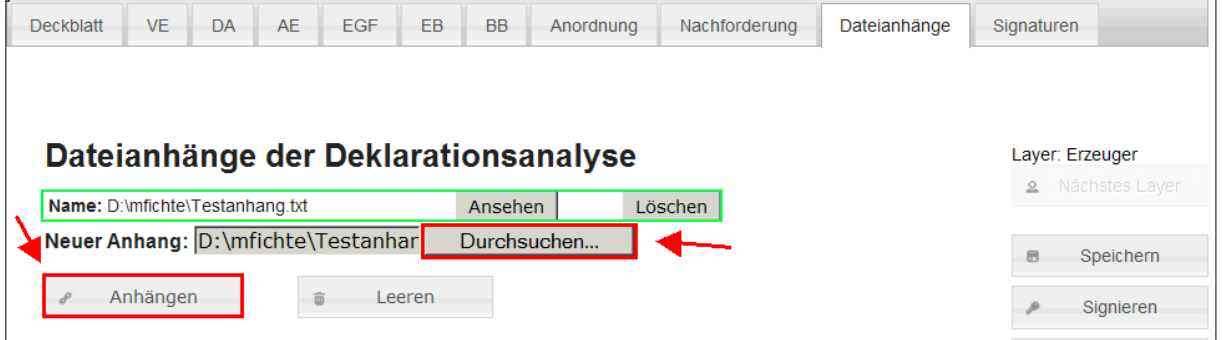

Wählen Sie über die Schaltfläche "Durchsuchen" die Datei der Deklarationsanalyse in Ihrem Dateisystem und übernehmen die Auswahl mit der Schaltfläche "öffnen" im Dateiauswahlfenster.

Die ausgewählte Datei wird erst nach Auswahl der Schaltfläche "Anhängen" dem Entsorgungsnachweis angehängt.

Dateien die dem EN bereits angehängt sind werden oberhalb der Dateiauswahl angezeigt (grüne Markierung im Screenshot), können bei Bedarf angesehen und solang das Dokument noch nicht signiert wurde auch gelöscht werden

Sonstige Dateien können dem EN im Bereich "unsignierte Dateianhänge" hinzugefügt werden. Dateien dieser Kategorie sind nicht Teil der Signatur und können jederzeit gelöscht werden.

### **7.3.6.2 EN signieren**

Sofern alle Pflichtfelder der aktuellen Rolle im Entsorgungsnachweis gefüllt sind, können Sie den Entsorgungsnachweis signieren. Wählen Sie dazu die Schaltfläche **"Signieren"**.

### **Hinweis:**

Sobald die Schaltfläche "Signieren" betätigt wird, wird das Formular einer Pflichtfeldprüfung unterzogen.

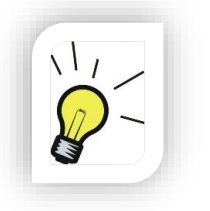

Fehlende Felder werden nach der Prüfung mit einem roten Hinweis markiert.

Sollten Pflichtfelder in einem anderen Karteikartenreiter fehlen, wird durch Blinken des jeweiligen Karteikartenreiters (z.B.: VE) darauf hingewiesen, dass in dieser Ansicht Angaben in Pflichtfeldern fehlen.

Es wird ein Fenster angezeigt in dem die Signaturkomponente geladen wird.

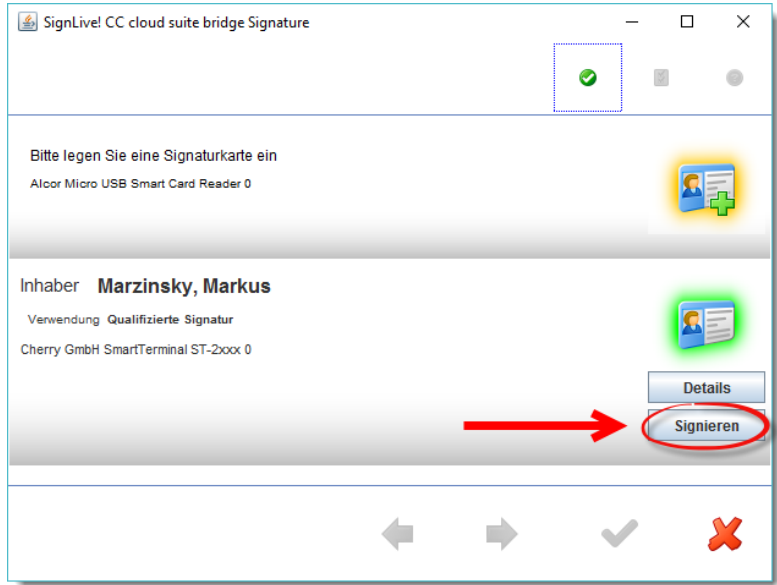

Mehr zum Thema Signatur finden Sie im Kapitel 4.2.2 "Signatur durchführen".

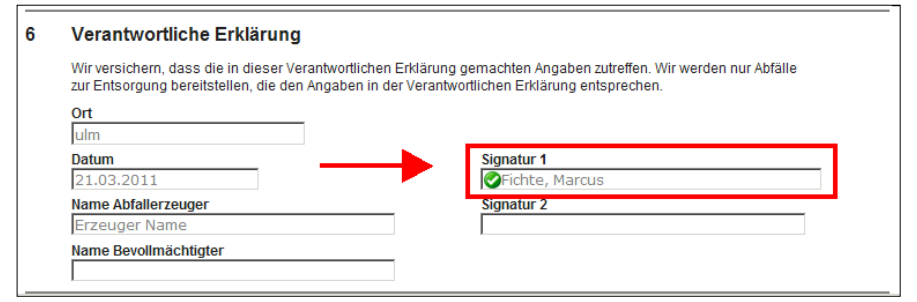

Haben Sie den Signatur-PIN erfolgreich eingegeben wird das Fenster geschlossen. Die erfolgreiche Signatur wird zusätzlich im Dokument im Bereich VE oder AE sowie in der Lasche "Signaturen" angezeigt.

### **7.3.6.3 EN versenden**

Über die Schaltfläche "Versenden" im Nachweisformular oder über das Symbol  $\blacktriangleright$  in der Nachweisliste gelangen Sie in die Versandmaske.

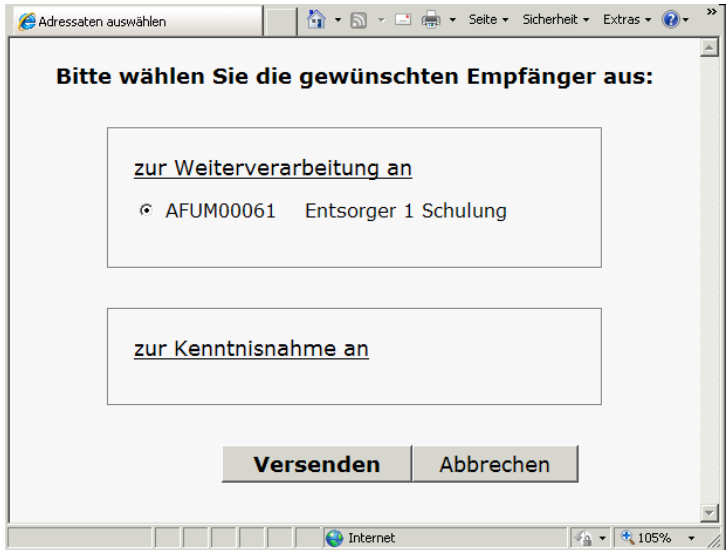

Im Kasten "zur Weiterverarbeitung an" wird automatisch der im Prozess nächste Teilnehmer angeboten, der diesen Nachweis aktiv bearbeiten muss.

Im Kasten "zur Kenntnisnahme an" werden Ihnen mögliche Teilnehmer angeboten, die auch eine Kopie des aktuellen Dokuments bekommen können (MAK, BEVERZ).

Wählen Sie erneut die Schaltfläche "Versenden" um den EN an die ausgewählten Partner zu versenden.

### **Hinweis:**

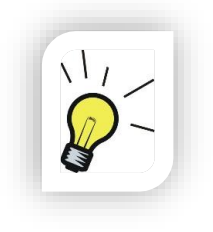

Sollten Sie den signierten Nachweis nicht sofort versenden wollen, können Sie diesen Speichern, Schließen und zu einem späteren Zeitpunkt senden. Hierfür muss das Dokument nicht erneut geöffnet werden. Versenden Sie dann den EN mit dem grünen Pfeil  $\Box$  in der Tabelle des Filters "zur Bearbeitung" im Reiter EN/SN

### 1.3.6.4 Zusatzfunktionen (eANVwebformular)

Im eANVwebformular können folgende Funktionen ausgewählt werden:

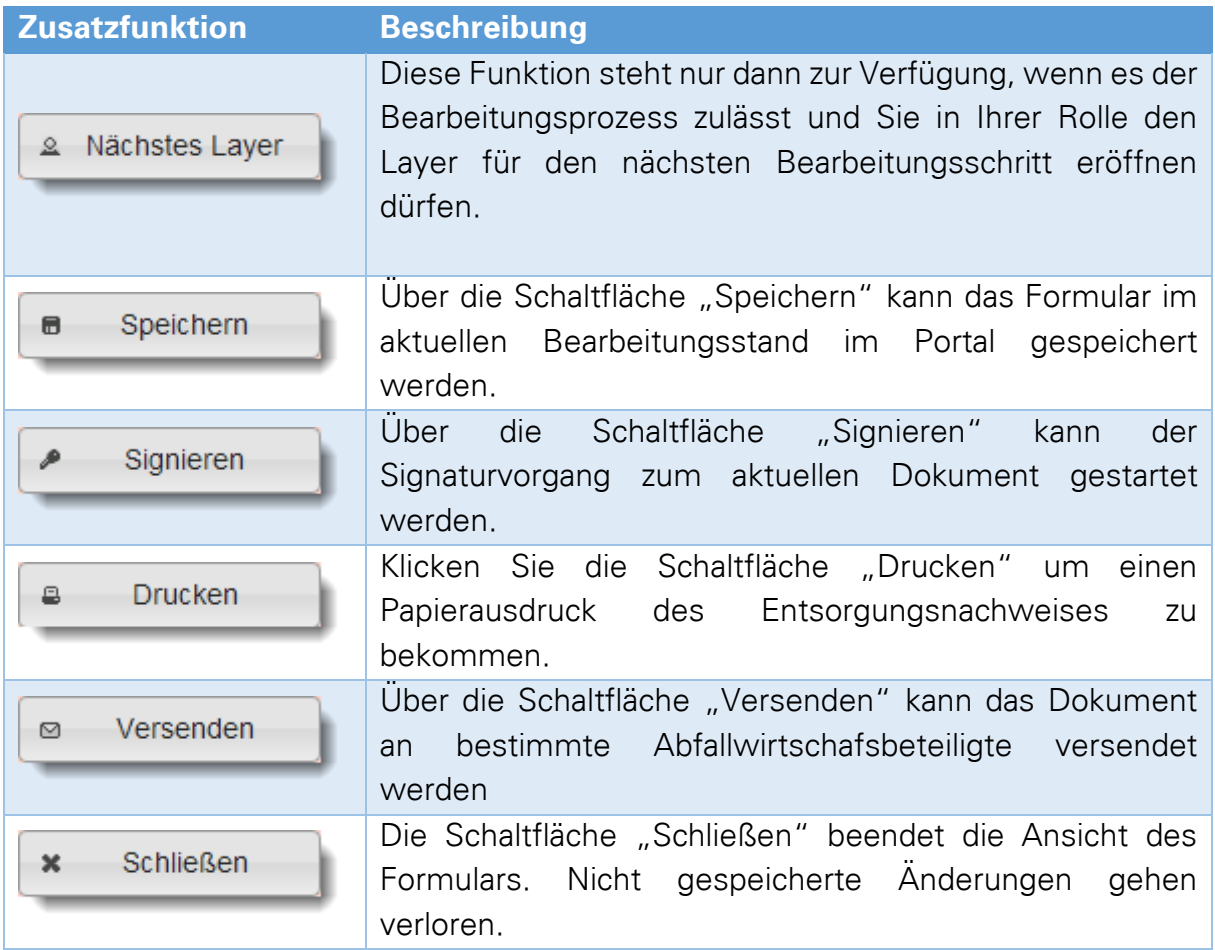

# **8 Nachweise nacherfassen**

# **8.1 Nachweise automatisch nacherfassen**

Seit der Version 4.01 gibt es im eANVportal die Möglichkeit, Nachweise automatisch nacherfassen zu lassen.

Unter "System" -- > "Teilnehmerkonfiguration" finden Sie die Konfiguration für Ihren aktuellen Teilnehmer.

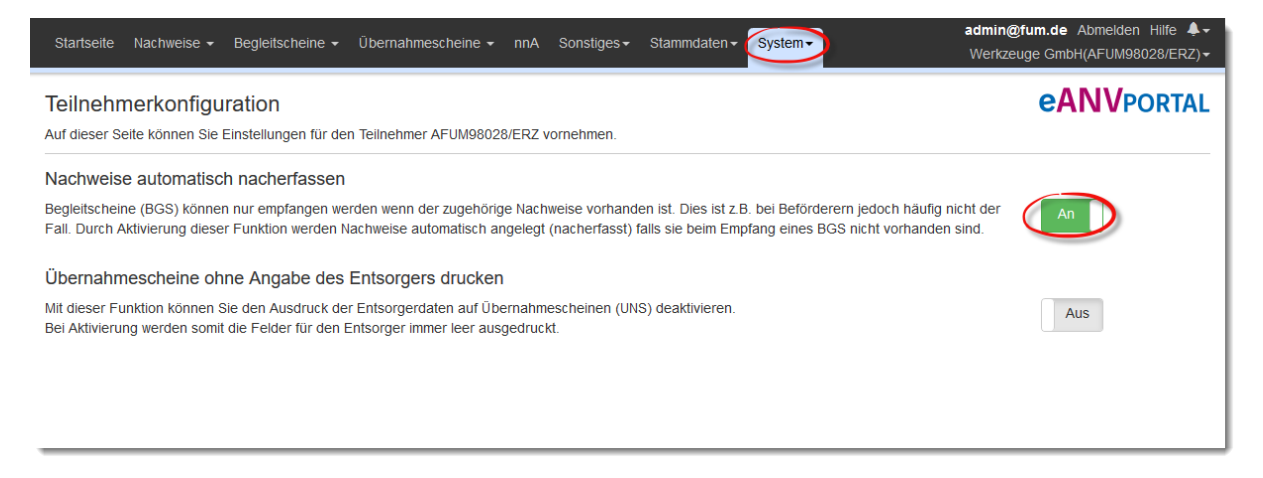
### **8.2 Entsorgungsnachweis manuell nacherfassen**

Genehmigte Entsorgungsnachweise die Sie für die Erstellung eines neuen Begleitscheins benötigen (z.B. noch in Papierform genehmigte EN/SN oder nnA Entsorgungswege) müssen Sie über die Funktion "Nacherfassen" in eANVportal eintragen.

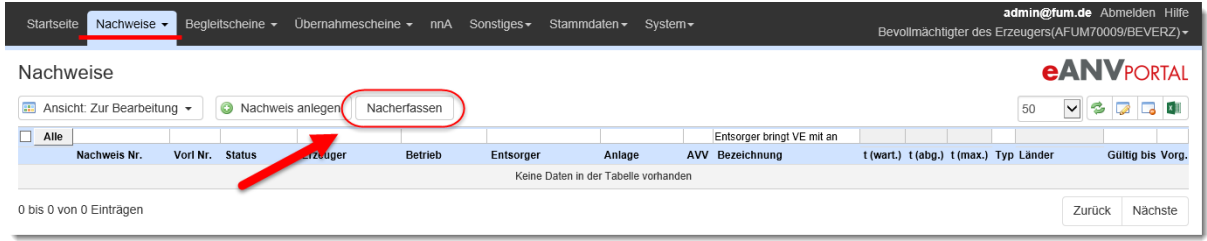

Es öffnet sich die Eingabemaske in der Sie die Daten zu Entsorger und Entsorgungsanlage bzw. Erzeuger und Betriebsstätte, der Nachweisnummer und des dazugehörigen AVV Schlüssels angeben müssen. Wenn Sie einen Makler und/oder einen bevollmächtigten Erzeuger angegeben, werden diese beim Versand der Begleitscheine als mögliche zusätzliche Empfänger berücksichtigt.

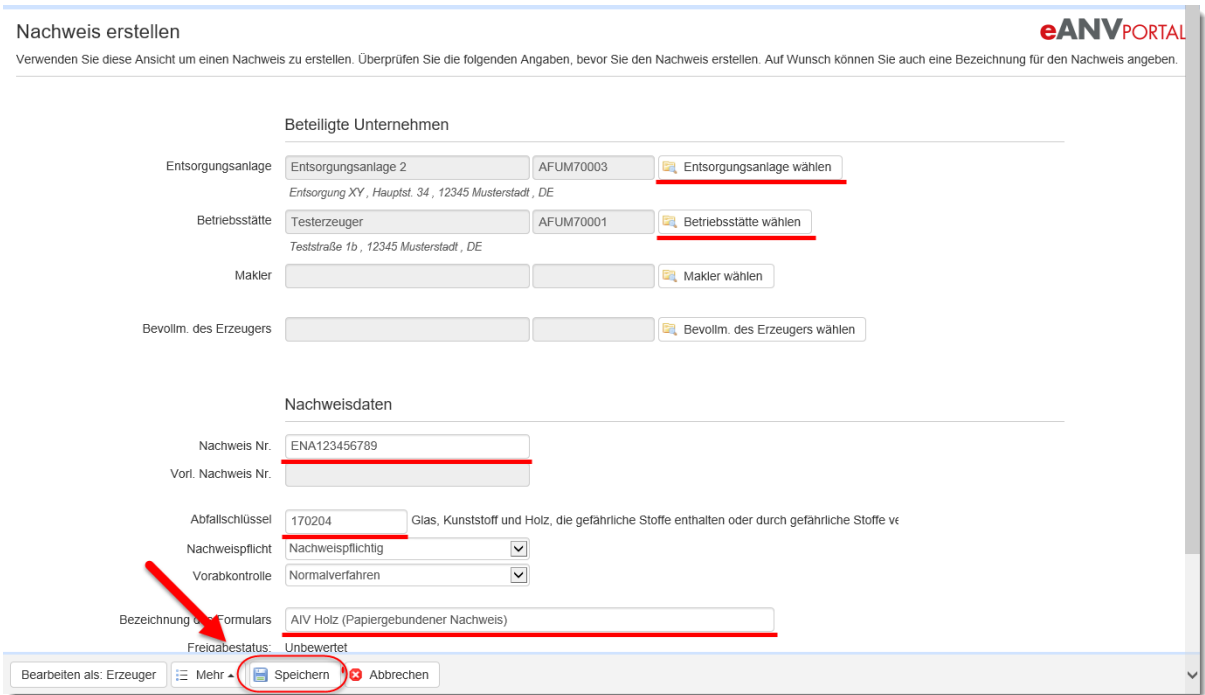

Benutzen Sie die Schaltfläche "Speichern" um den Nachweis im System anzulegen. Nach dem Speichervorgang wird die Schaltfläche "Freigabe bearbeiten" sichtbar. Diese muss ausgewählt werden, um den Prozess des Nacherfassens abzuschließen. Füllen Sie die folgende Maske mit den Freigabedetails.

Weitere Informationen zur Freigabe von Entsorgungsnachweisen finden Sie im Kapitel 8.6 Entsorgungsnachweis freigeben/ Freigabedaten ändern

Nach dem Betätigen der Schaltfläche "Freigeben" steht der nacherfasste EN zum Erstellen der elektronischen Begleitscheine in der Ansicht ENSN/Freigegeben zur Verfügung.

### **8.3 Sammelentsorgungsnachweis manuell nacherfassen**

Um einen Sammelnachweis nacherfassen klicken Sie auf den Reiter EN/SN und wählen die Schaltfläche "Nacherfassen".

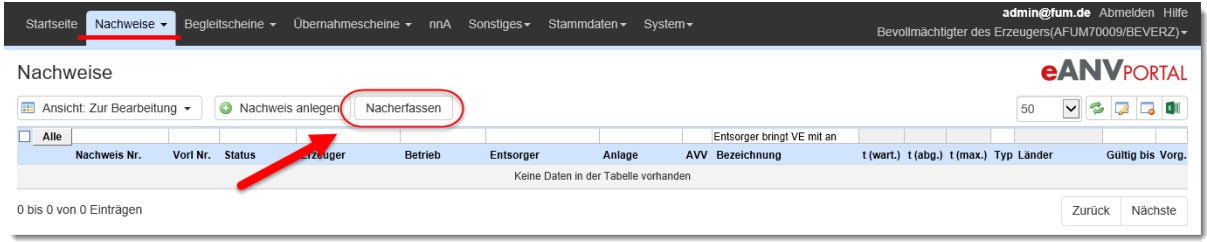

Wählen Sie die Entsorgungsanlage und den Sammler (Beförderer).

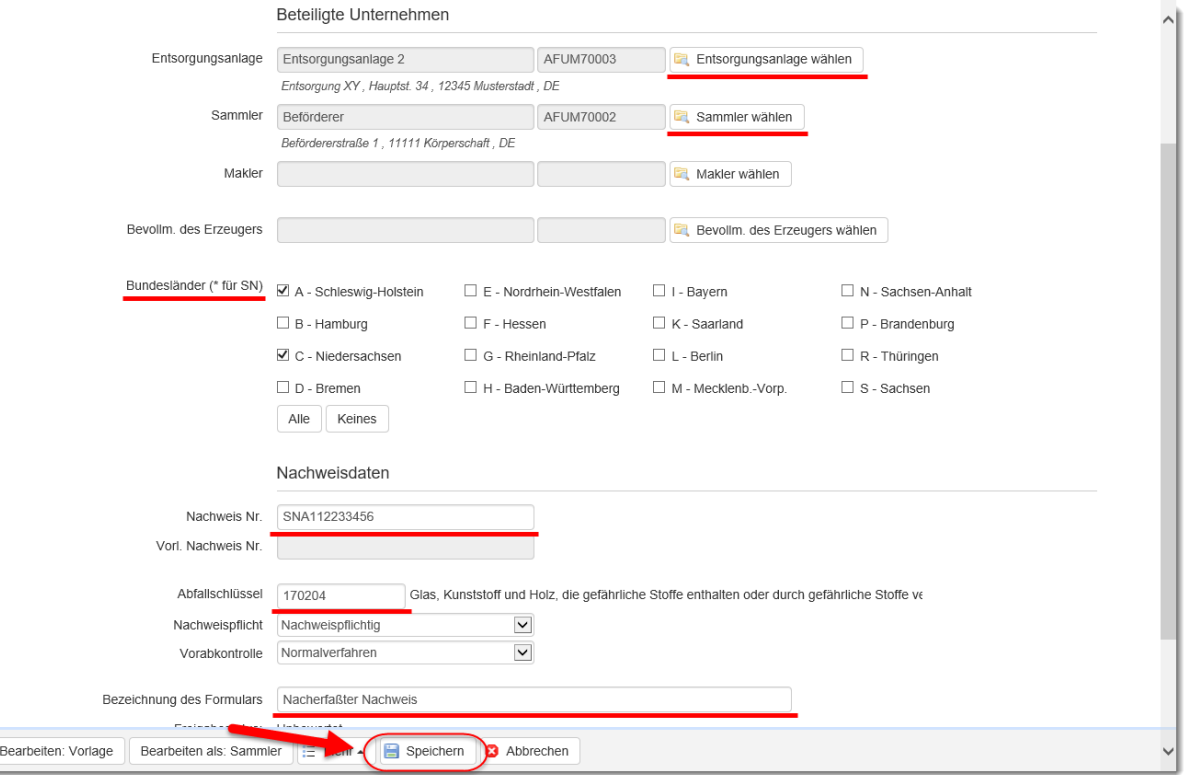

Nach der Auswahl des Beförderers geben Sie bitte die Nachweisnummer und den Abfallschlüssel ein. Wählen Sie dann bitte die Bundesländer, in welchen mit diesem Sammelnachweis gesammelt werden darf.

Benutzen Sie die Schaltfläche "Speichern" um den Nachweis im System anzulegen. Nach dem Speichervorgang wird Schaltfläche "Freigabe bearbeiten" sichtbar und muss ausgewählt werden um den Prozess des Nacherfassens abzuschließen. Füllen Sie die folgende Maske mit den Freigabedetails.

Weitere Informationen zur Freigabe von Entsorgungsnachweisen finden Sie im Kapitel 8.6 Entsorgungsnachweis freigeben/ Freigabedaten ändern

Nach dem Klicken der Schaltfläche "Freigeben" wird der Sammelnachweis in die Liste der genehmigten Nachweise übernommen und steht nun in der Ansicht Aktive Nachweise für die Anlage von Begleitscheinen und Übernahmescheinen zur Verfügung.

### **8.4 Nachweise automatisch nacherfassen**

Empfängt ein Beförderer einen Begleitschein zu dem er den Nachweis nicht hat, so ist bisher der Import des Begleitscheins abgebrochen und der Nachweis musste manuell nacherfasst werden.

Ab der Version 4.01 kann unter dem Menupunkt "System" und dann "Teilnehmerkonfiguration" das automatische Nacherfassen solcher Nachweise aktiviert werden.

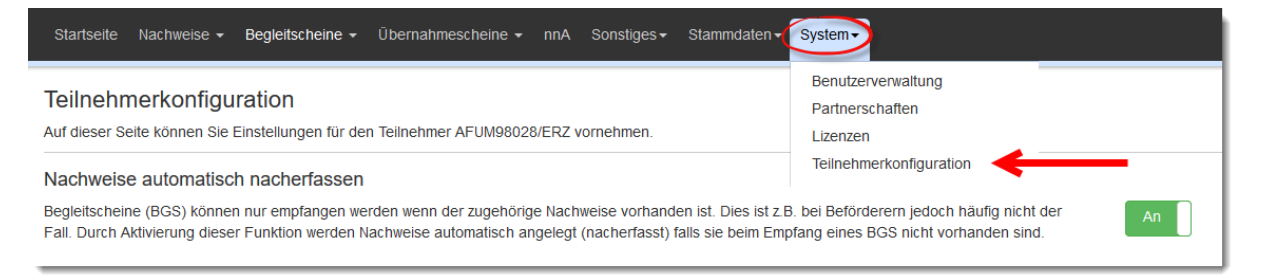

Dies bewirkt, dass der Begleitschein direkt importiert wird und der Nachweis automatisch (ohne Zutun des Nutzers) im Hintergrund so vollständig wie möglich angelegt wird.

# **8.5 Ergänzungslayer für EN eröffnen**

Wenn Änderungen an einem Entsorgungsnachweis nötig sind (Laufzeitverlängerung, Mengenerhöhung, Korrekturen, etc.), haben Sie die Möglichkeit einen Ergänzungslayer an dem EN anzubringen, diesen zu signieren und die zusätzlichen Informationen dann erneut an den Entsorger bzw. an die Behörde zu senden.

### **Hinweis:**

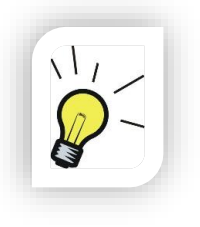

Ergänzungslayer können frühestens auf einen EN gelegt werden, wenn bereits Erzeugerlayer und Entsorgerlayer vorhanden sind.

Ein Erzeugerlayer gefolgt von einem Ergänzungslayer ist nicht Systemkonform und erzeugt beim Empfang von eANVportal eine negative Empfangsquittung.

Öffnen Sie dazu das zu ergänzende Nachweisdokument zum Bearbeiten über das Stift-Symbol. Das Dokument kann sich je nach Entwicklungszustand in unterschiedlichen Ansichten-Filtern (zur Bearbeitung, Freigegeben etc.) befinden.

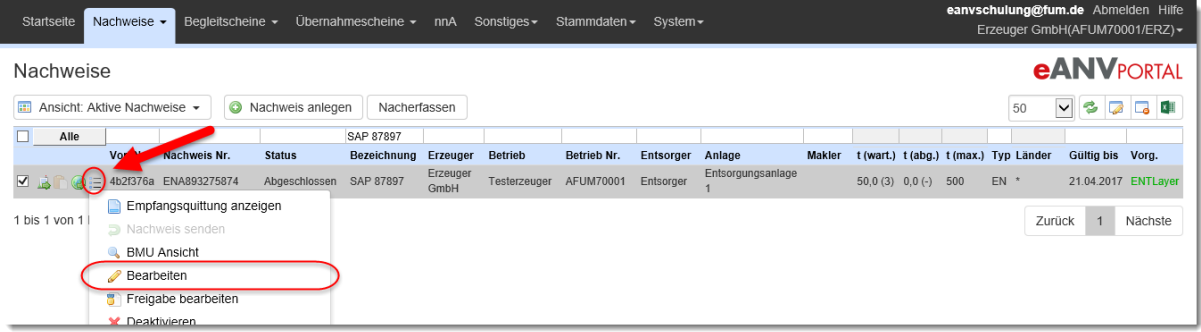

Um einen neuen Ergänzungslayer auf das Dokument zu legen, wählen Sie die Schaltfläche "Bearbeiten: neue Ergänzung".

Um den bereits begonnen Ergänzungslayer zu vervollständigen, wählen Sie die Schaltfläche **"Bearbeiten: aktuelle Ergänzung (Layer XX von Rolle)"**. Achten Sie dabei auf das angegebene Rollenkürzel um zu identifizieren, ob es sich bei der Ergänzung um Ihren Layer handelt.

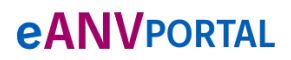

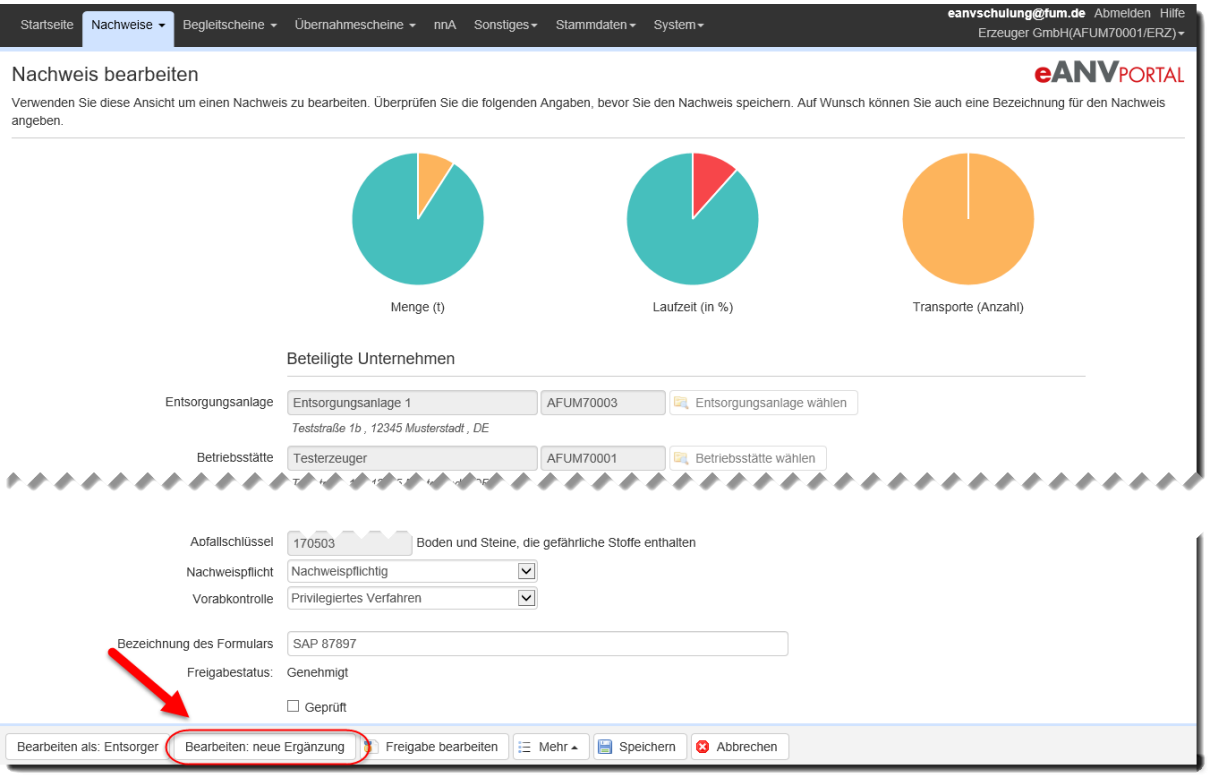

Es öffnet sich je nach Browsereinstellung ein neues Fenster bzw. ein neuer Tab im geöffneten Browserfenster, welches den Entsorgungsnachweis im Ergänzungslayer mit den bereits gesammelten Informationen darstellt.

Nun können Sie die nötigen Änderungen am Entsorgungsnachweis durchführen.

Wenn der Inhalt des Nachweises den gewünschten Anforderungen entspricht signieren und versenden Sie ihn.

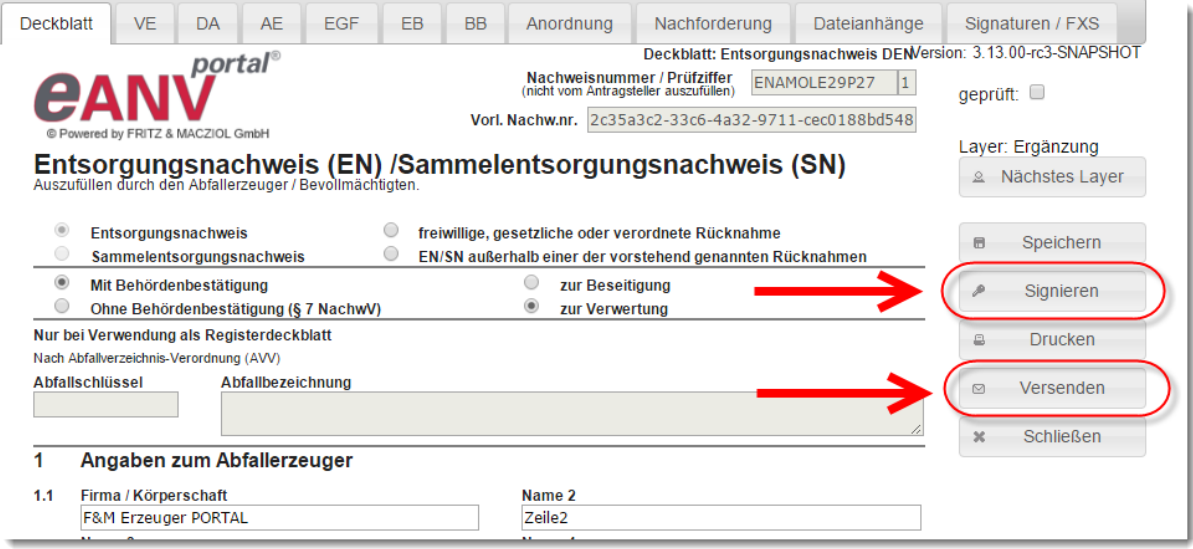

## **8.6 Entsorgungsnachweis freigeben/ Freigabedaten ändern**

Im eANVportal können nur Begleitdokumente (Begleitscheine, Übernahmescheine) auf Entsorgungsnachweise erstellt werden, für die der Anwender eine Prüfung des Nachweises durchgeführt hat und diesen daraufhin freigibt. Diese Freigabe wird in den kommenden Schritten erklärt.

Haben Sie z.B. einen Entsorgungsnachweis von der Behörde oder einem Entsorgungspartner empfangen, müssen Sie den Inhalt des Dokuments prüfen und gegebenenfalls weitere Schritte einleiten. Eine Schnelle Sicht auf das Dokument erhalten Sie über das Lupensymbol.

Hier wird die offizielle BMU-Ansicht des Dokuments geöffnet und die Angaben des obersten bzw. letzten Layer dargestellt.

Indikatoren für eine mögliche Freigabe des Entsorgungsnachweisdokuments:

- Die Behörde hat den Container Behördenbestätigung gefüllt und es bestehen keine weiteren Nachforderungen der Behörde.
- Ein privilegierter Entsorger (freigestellt) hat die Annahmeerklärung auf das Nachweisdokument angebracht und dieses elektronisch signiert.

Das Nachweisdokument kann sich je nach den vorhergehenden Aktionen in verschiedenen Ansichten befinden. Eine Suche des Dokuments im Ansichten-Filter "Alle" sollte in jedem Fall einen Treffer ergeben. Das Dokument muss mindestens einen Entsorgerlayer haben um es freigeben zu können.

Zur Freigabe des Nachweisdokuments wählen sie das Stift-Symbol um in die Bearbeitung des Dokuments zu gelangen.

Startseite Nachweise → Begleitscheine → Übernahmescheine → nnA Sonstiges → Stammdaten → Syste Erzeuger GmbH(AFUM70001/ERZ) **eANVPORTAL** Nachweis bearbeiten Verwenden Sie diese Ansicht um einen Nach eis zu bearbeiten. Überprüfen Sie die folgenden Angaben, bevor Sie den Nachweis speichern. Auf Wunsch können Sie auch eine Bezeichnung für den Nachweis angeben

In der Maske "Nachweis bearbeiten" wählen Sie die Schaltfläche "**Freigabe bearbeiten"**.

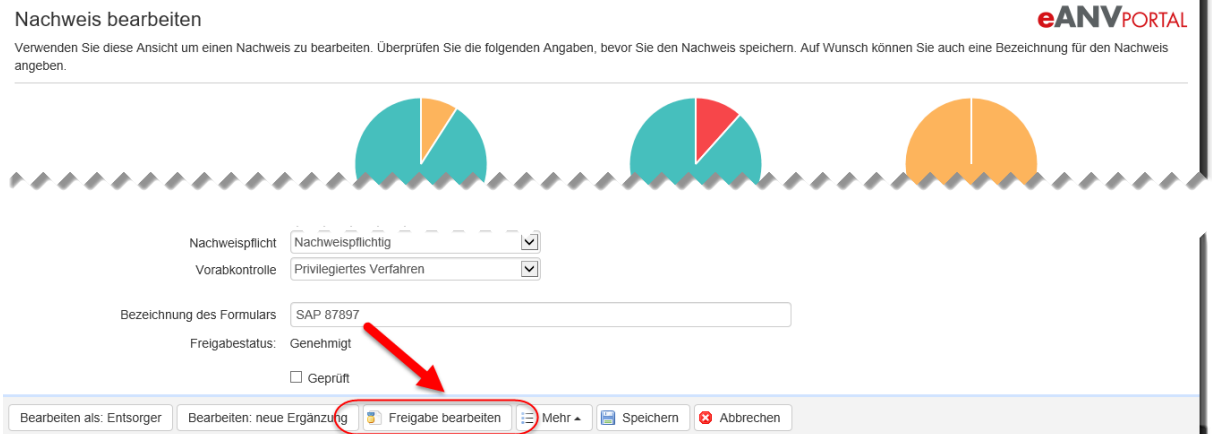

Es werden die Genehmigungsdetails des Nachweises angezeigt. Bei neu eingetroffenen Dokumenten werden hier die Daten eingetragen, die in den entsprechenden Feldern im Entsorgungsnachweisdokument eingetragen sind. Die Behördenrückmeldungen können in den Fließtextfeldern besondere Angaben enthalten, die bei der Freigabe zu berücksichtigen sind.

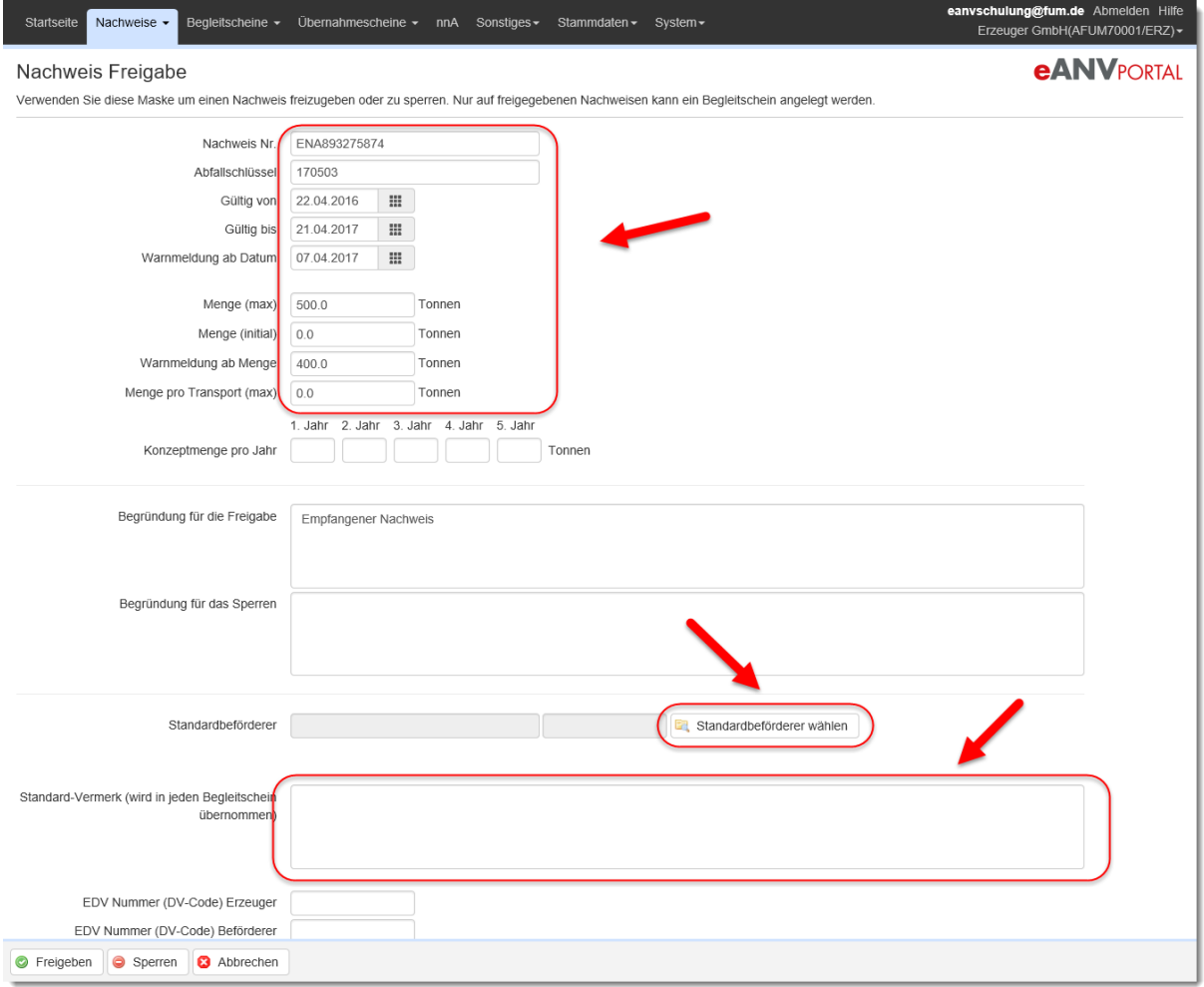

Bei Sammelnachweisen gibt es noch zusätzlich die Auswahl der Bundesländer für die der Sammelnachweis Gültigkeit besitzt. Diese können abhängig von der jeweiligen Behördenbestätigung auch nachträglich hinzugewählt werden.

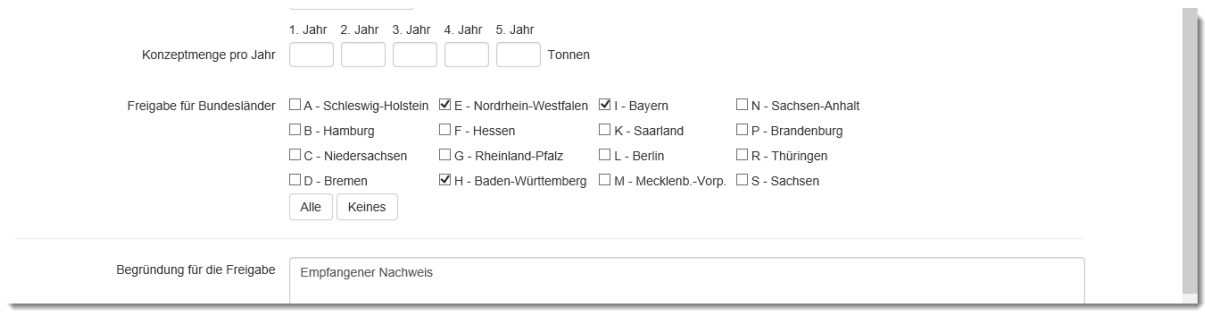

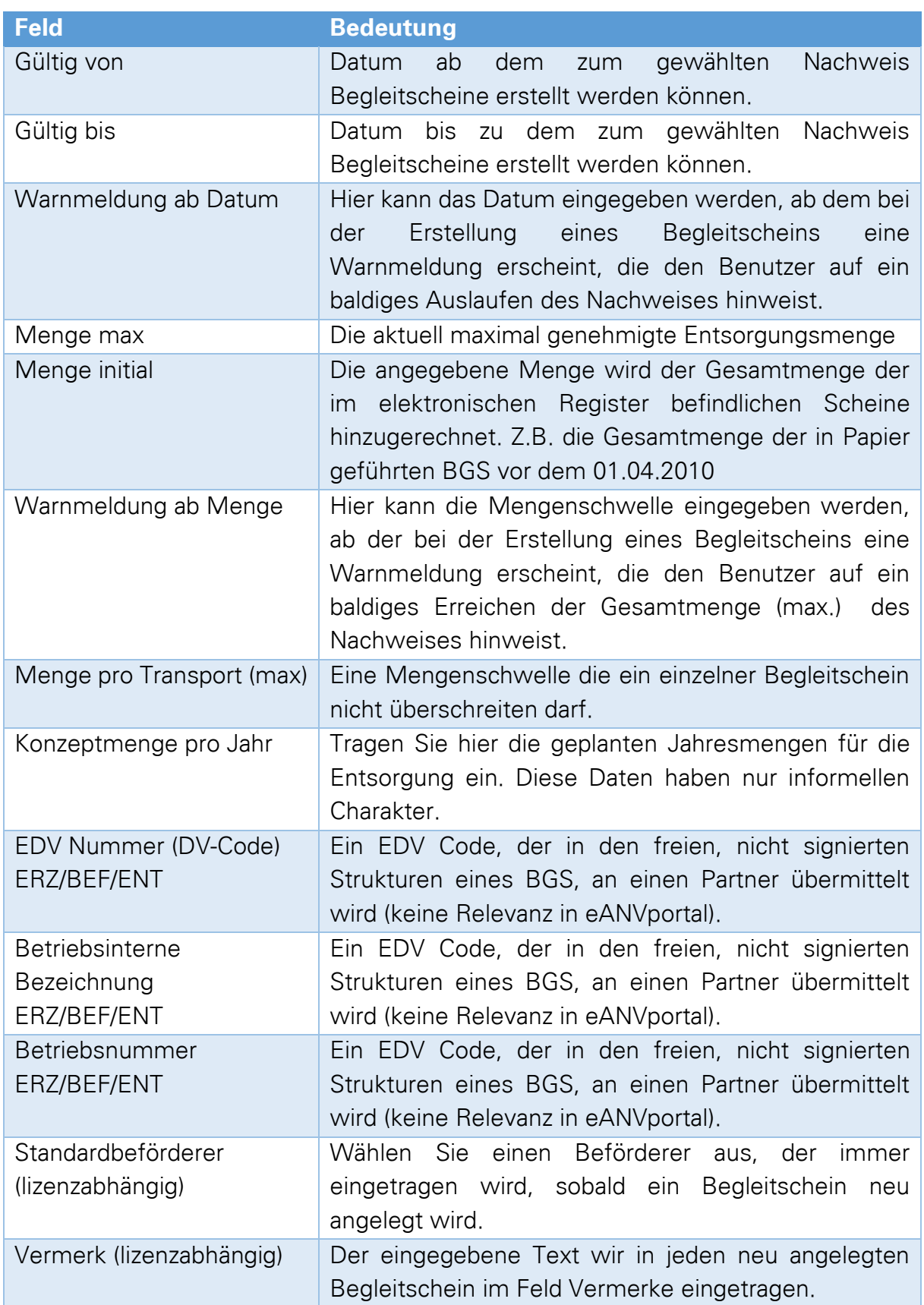

Über die Schaltfläche "Freigeben" wird der Entsorgungsnachweis zur Erstellung von Begleitscheinen bzw. Übernahmescheinen innerhalb der Datums- und Mengengrenzen freigegeben.

### **Hinweis:**

Der Genehmigungszeitraum kann abweichend von den Angaben der VE bzw. AE von der Behörde neu festgelegt werden. Notieren Sie sich bei der Prüfung des Nachweisdokuments diesen Zeitraum und ändern die Angaben in der Freigabemaske dahingehend ab.

Bitte beachten Sie folgendes bei der Eingabe der Genehmigungsdetails:

### **Nachweis-Nummer:**

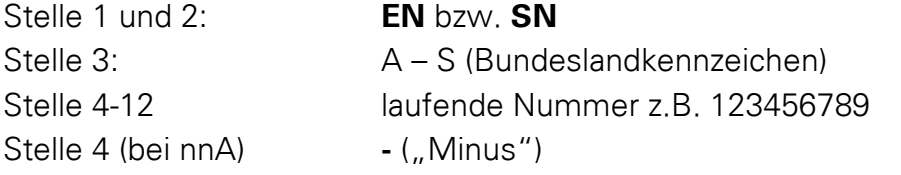

Datumseingaben: immer 10 stellig z.B: 01.04.2010 (TT.MM.JJJJ)

### **8.7 BGS-Kopieempfänger im Nachweis eintragen**

Im Nachweis kann ein Partner für BGS-Kopien eingetragen werden. Sobald ein Entsorger einen BGS dieses Nachweises versendet (ENT-Layer oder höher) wird eine zusätzliche Kopie an diesen Partner versendet.

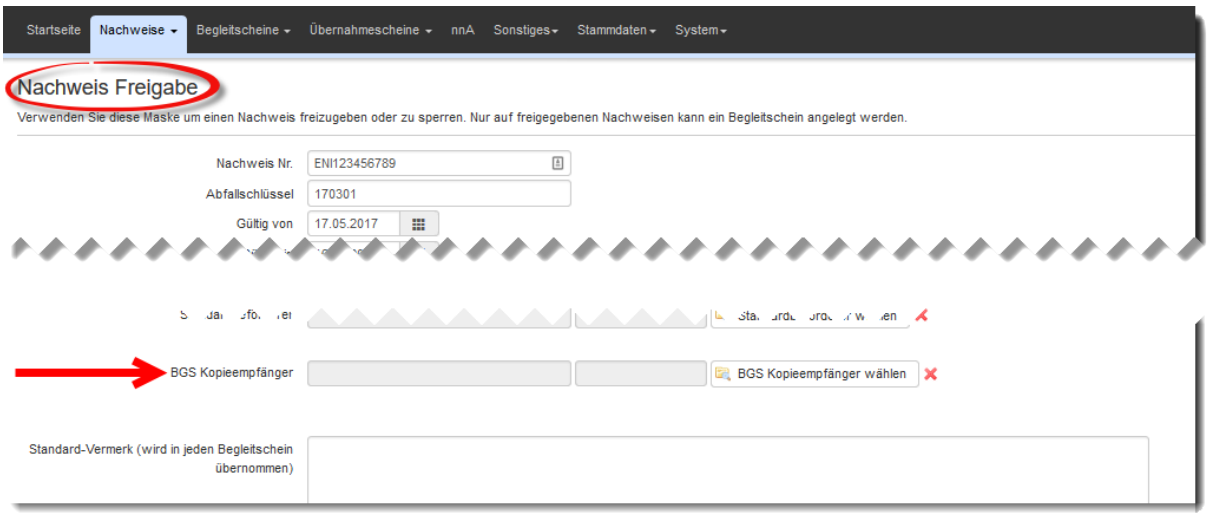

### **8.8 Entsorgungsnachweis sperren**

Die Freigabe eines Nachweises kann bei Bedarf zurückgenommen werden.

Zur Sperrung des Nachweisdokuments wählen sie das Stift-Symbol *I*um in die Bearbeitung des Dokuments zu gelangen. Oder Wählen Sie den Eintrag "Freigabe bearbeiten" im Aktionsmenü des Entsorgungsnachweises.

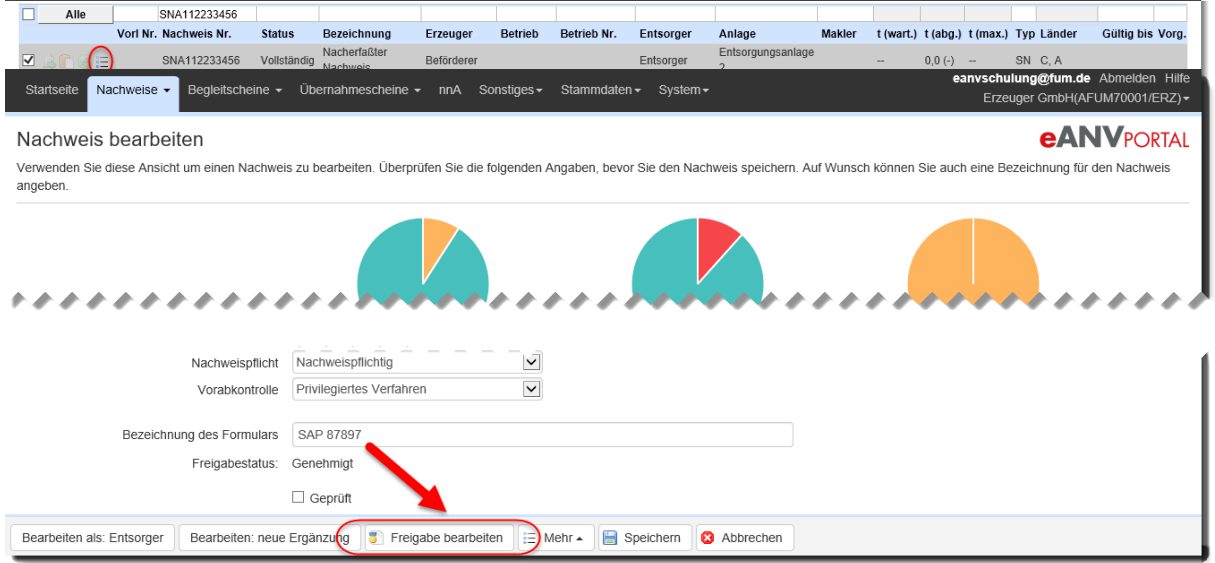

Klicken Sie auf die Schaltfläche "Freigabe bearbeiten"

Nach Eingabe eines Sperrgrundes steht der EN nicht mehr für die Erstellung von Begleitscheinen zur Verfügung. Die erneute Freigabe ist wie im Kapitel **8.6 Entsorgungsnachweis freigeben/ Freigabedaten ändern** beschrieben jederzeit wieder möglich.

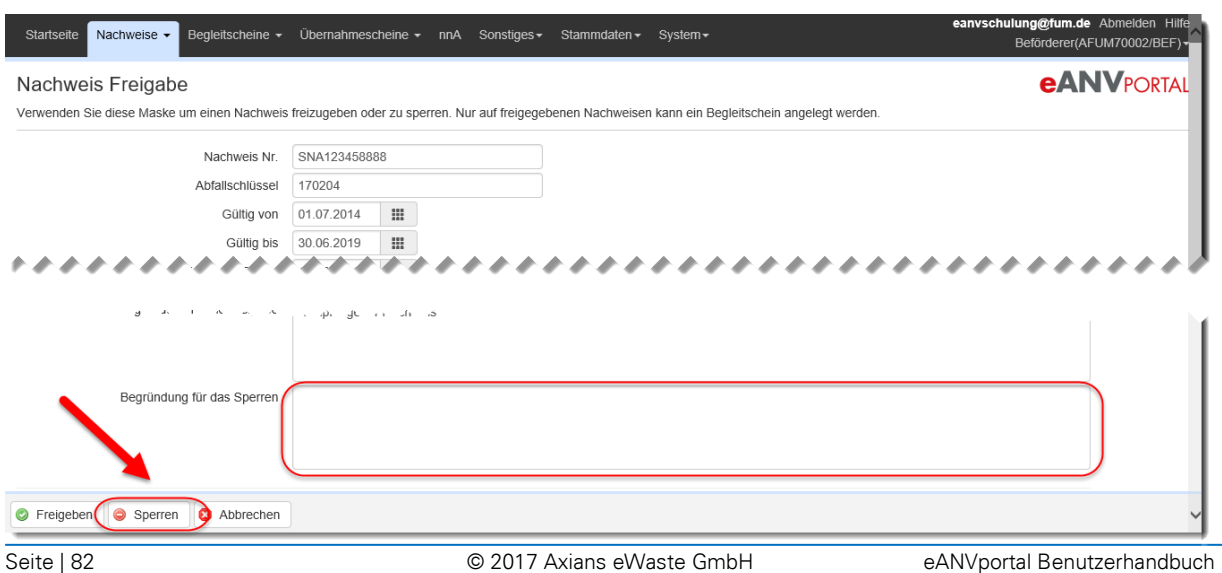

### **8.9 Standardvermerk, Standardbeförderer und Menge für BGS**

<span id="page-82-0"></span>In der Freigabemaske des Entsorgungsnachweises kann die Information über den Standardbeförderer sowie den Standardvermerk hinterlegt werden.

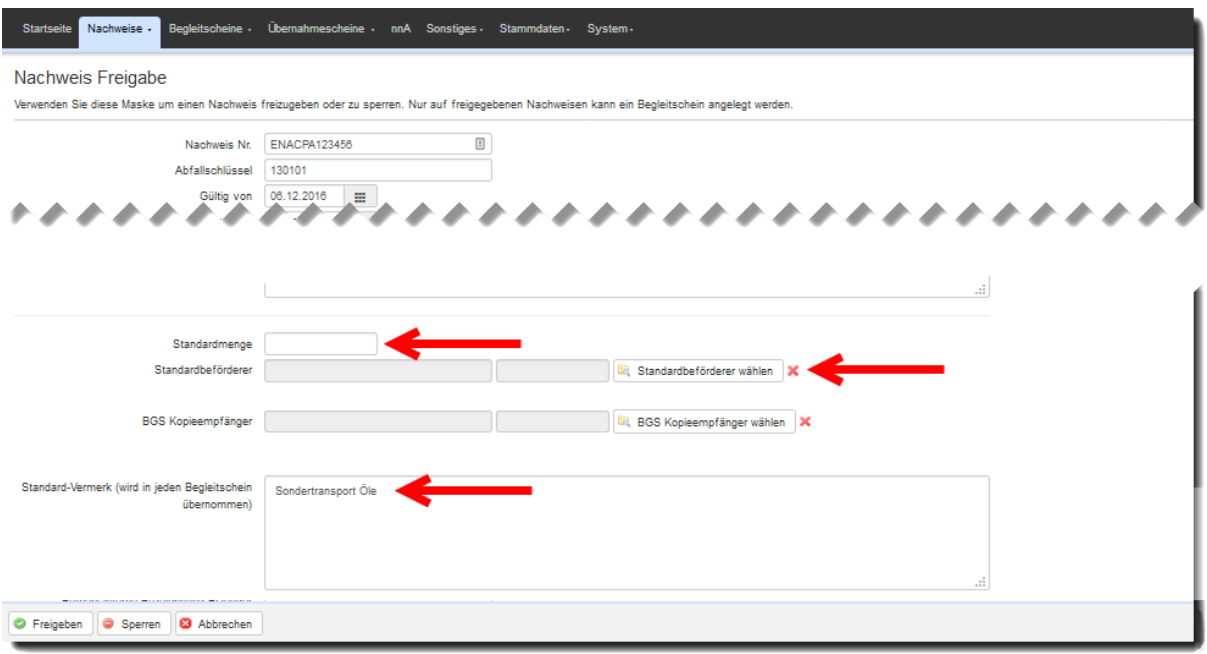

Die in den drei Feldern angegebenen Informationen werden bei jedem neu angelegten Begleitschein in die dafür vorgesehenen Felder gefüllt.

Bei empfangenen BGS mit bestehendem Standardvermerk wird das Feld um die Zeile des eigenen Standardvermerkes ergänzt.

### **8.10 Interne Abfallnummer im Nachweis**

Im Nachweis kann zusätzlich eine interne Abfallnummer erfasst werden. Diese ist dann in den Nachweis- und Begleitscheinlisten, sowie im Excel-Export sichtbar.

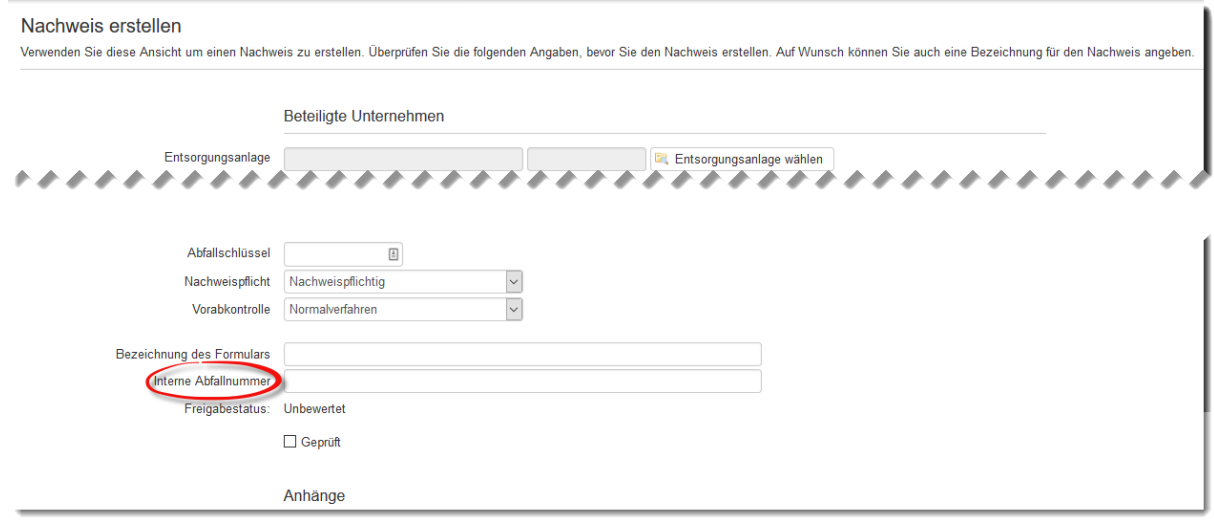

# **eANVPORTAL**

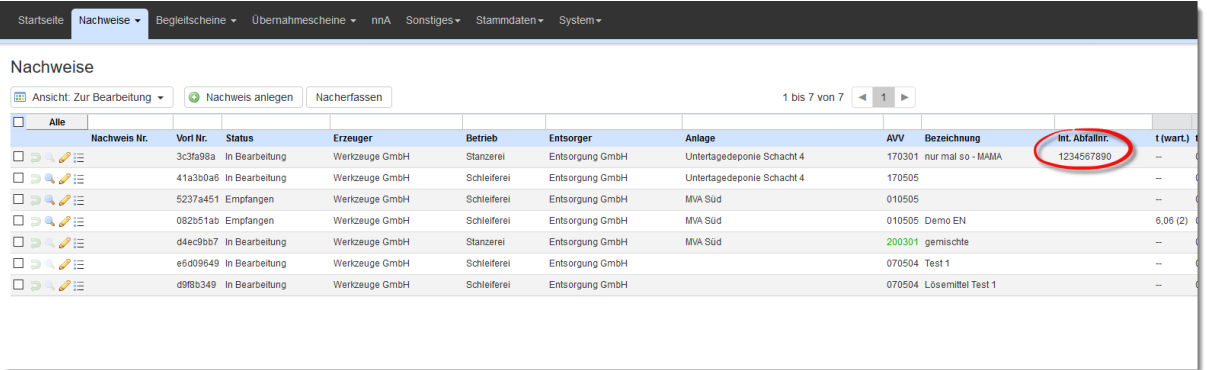

## **8.11 EN/SN Weiterverarbeitung Aktionen**

Im jeweiligen Filter werden in der Spalte Aktionen die möglichen Tätigkeiten als Symbole dargestellt. Tätigkeiten die im aktuellen Dokumentenzustand noch nicht zur Verfügung stehen werden blass dargestellt und können nicht ausgewählt werden.

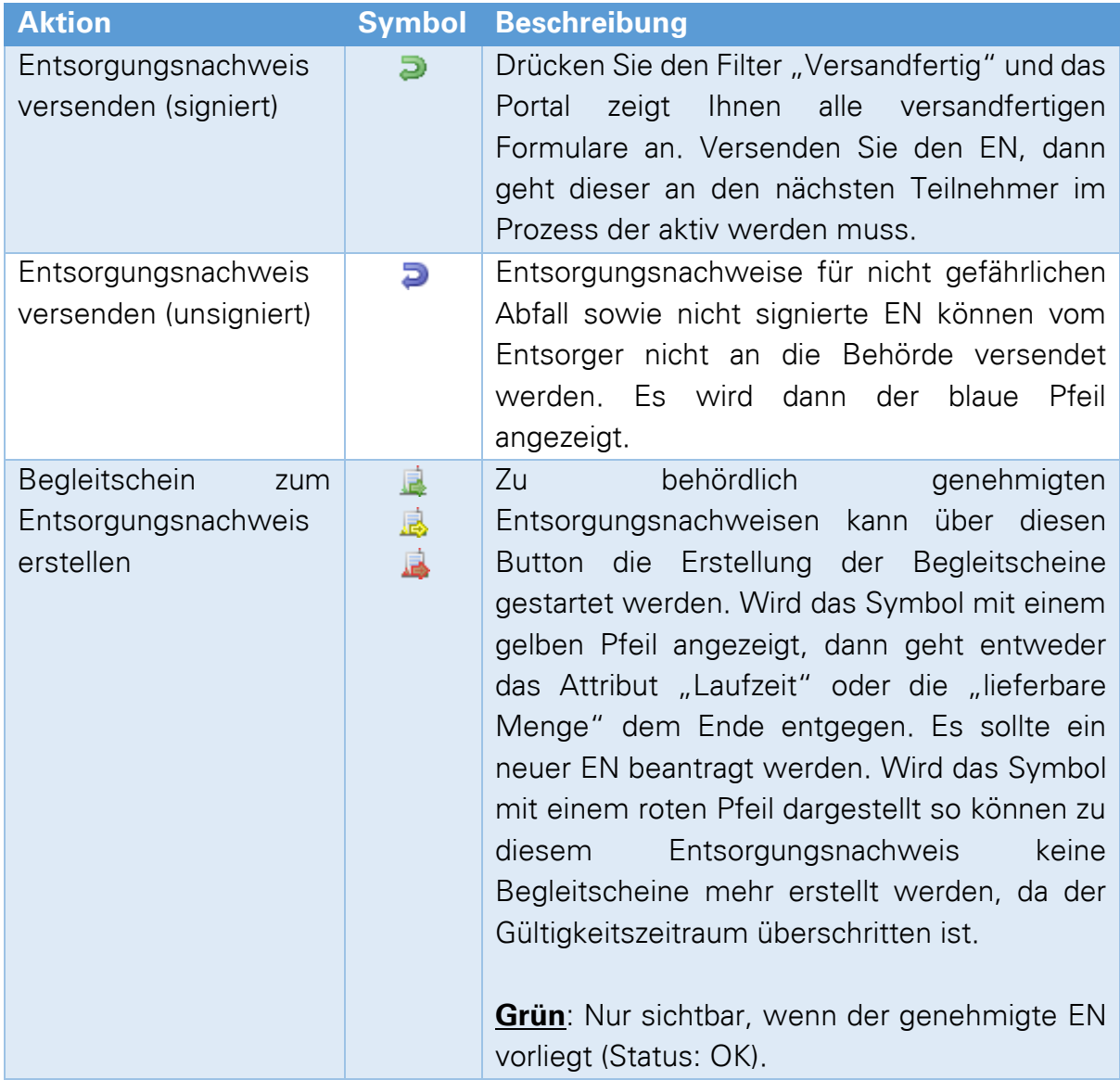

# **eANVPORTAL**

Die Plattform für das elektronische Abfallnachweisverfahren

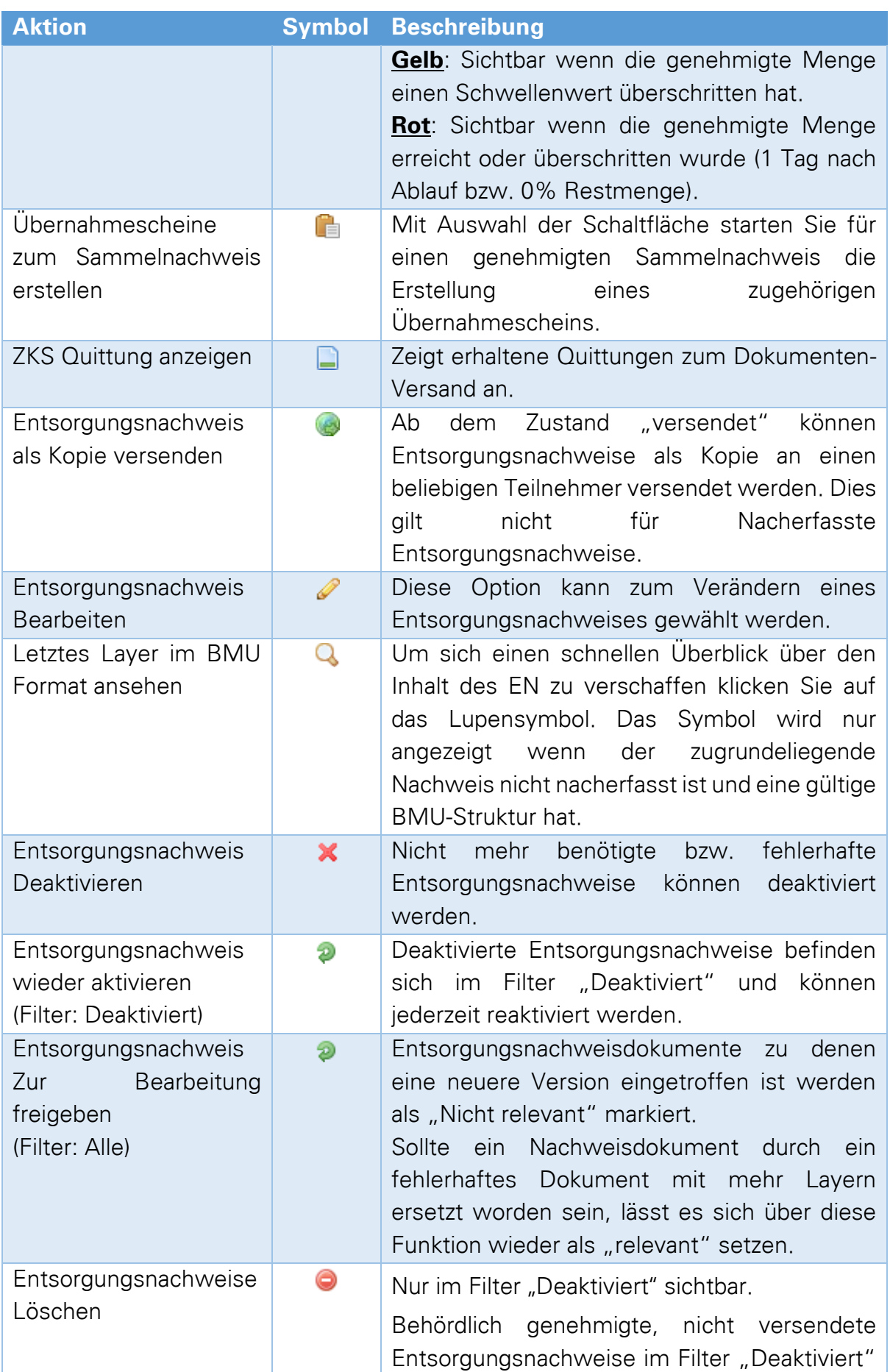

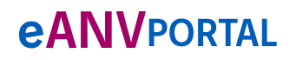

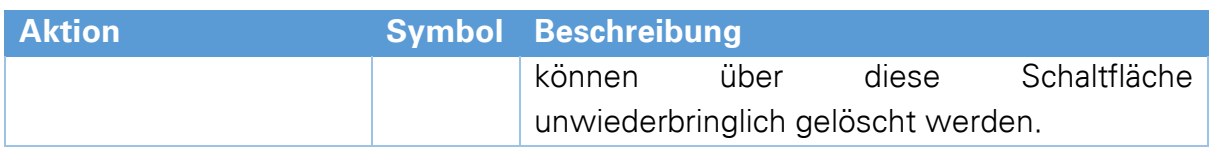

### **Hinweis:**

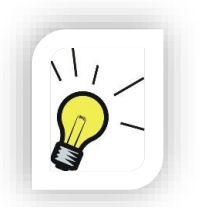

Der Druck eines Dokuments im eANVwebformular ist jederzeit möglich. Starten Sie dazu die Nachweisbearbeitung und öffnen erneut den von Ihnen zuletzt abgeschlossenen Layer z.B.: "Bearbeiten als: Entsorger".

Im dargestellten Formular wählen Sie die die Schaltfläche "Drucken".

## **8.12 An der Entsorgung beteiligte Makler oder Bevollm. des Erzeugers**

In der Nachweismaske können zu den üblichen beteiligten auch Makler oder Bevollmächtigte Erzeuger eingetragen werden. Wurden diese Rollen hinzugefügt, werden Sie beim Versand der Nachweise und der daraus resultierenden Begleitscheine berücksichtigt und erhalten jeweils Kopien der Dokumente.

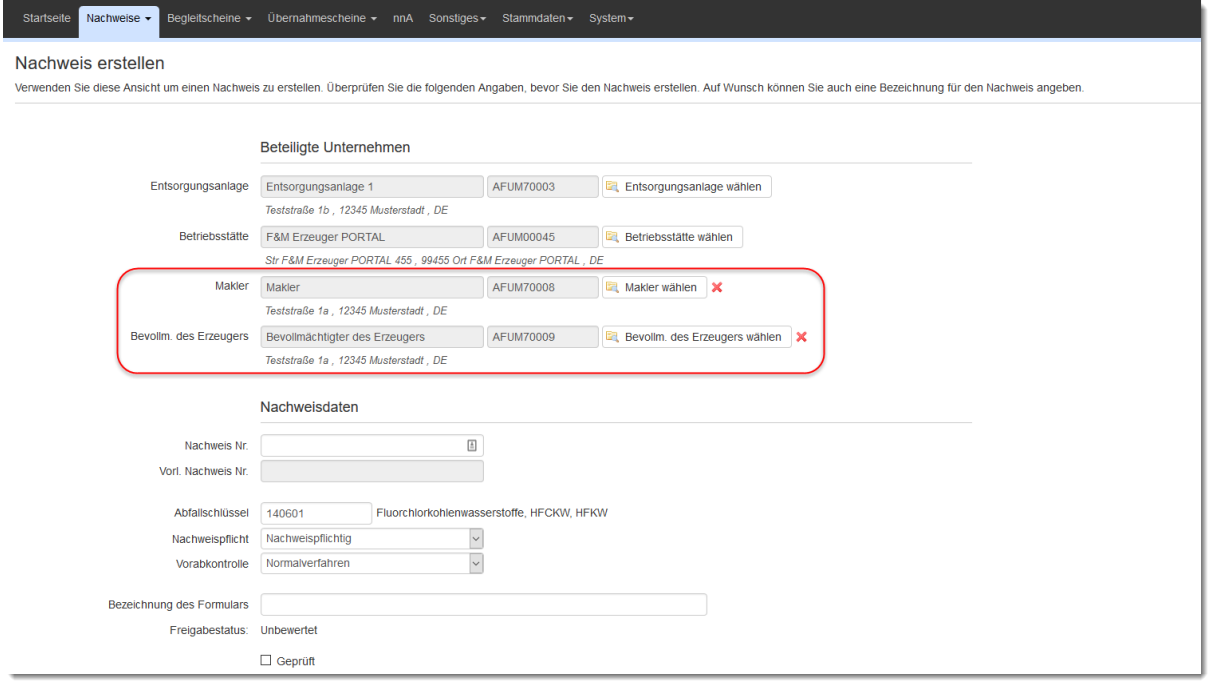

Sollen die Beteiligten keine BGS Kopien mehr erhalten, können diese einfach mit dem Kreuzsymbol aus den Steuerdaten des Nachweises entfernt werden.

### **Hinweis:**

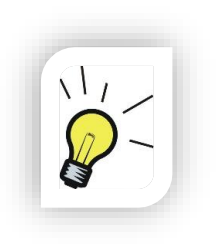

Der im signierten Erzeugerlayer eingetragene Bevollmächtigte des Erzeugers wird durch das Entfernen des Beteiligten wie oben beschrieben nicht aus dem Nachweisdokument entfernt. Hierfür ist das Anbringen eines Ergänzungslayers nötig, dessen entsprechende Felder überschrieben werden (ein einfaches Löschen der Informationen ist auf Basis der BMU XML nicht möglich).

## **8.13 Dokumente per eMail versenden**

Seit der Portalversion 4.01 ist es möglich, Entsorgungsnachweise, Begleitscheine, Übernahmescheine und ergänzende Formblätter (EGF) per eMail zu versenden.

Der Absender ist dabei Ihr eANVportal User-Name.

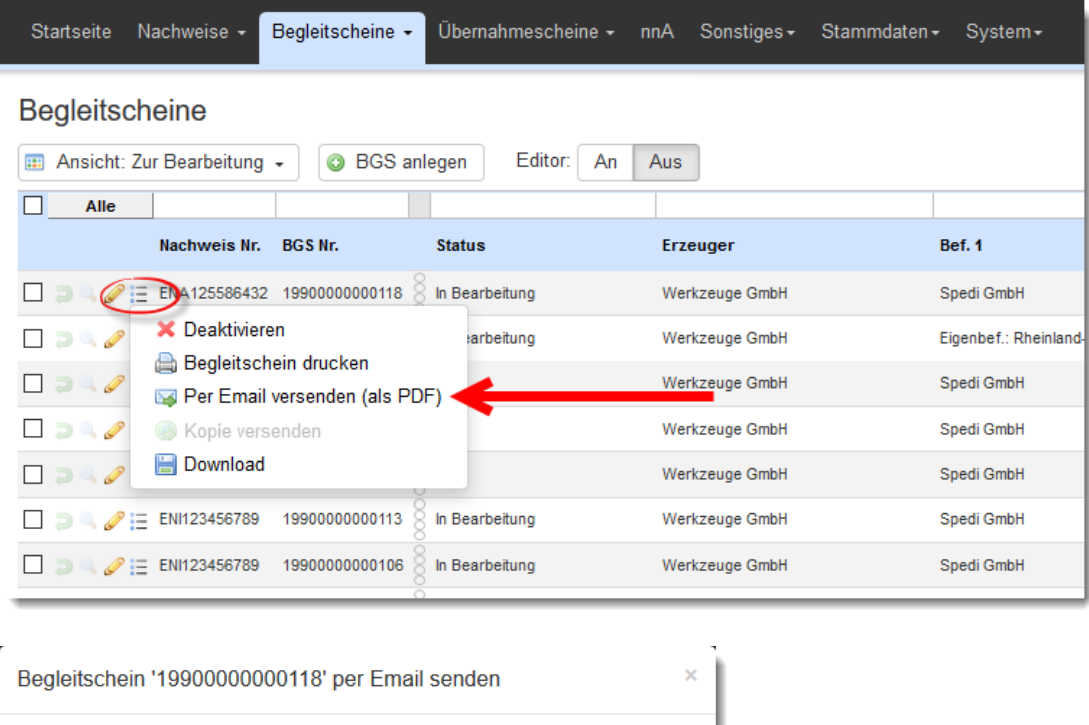

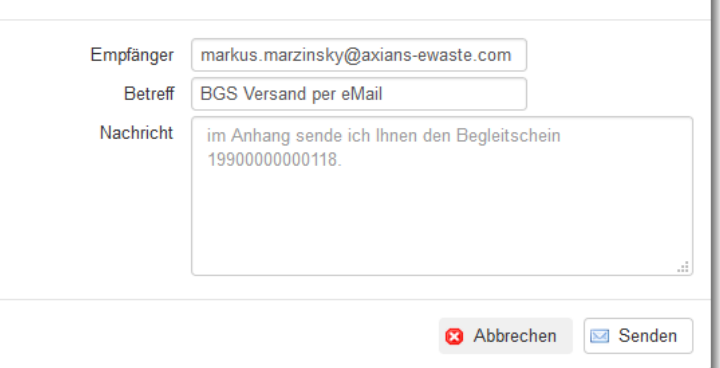

Das erfolgreiche Versenden der eMail wird vom Portal angezeigt.

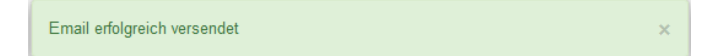

# **9 Begleitscheine**

Um einen Begleitschein erstellen oder (barrierefrei) empfangen zu können, benötigen Sie in jeder Teilnehmerrolle (die den Begleitschein erstellt oder empfängt) immer den zugehörigen Entsorgungsnachweis oder die nacherfassten Kerninformationen zum Nachweis. Der Entsorgungsnachweis muss eine Freigabe von einem berechtigten Mitarbeiter haben. Aktuell gültige Nachweise mit Freigabe werden im Reiter "ENSN" unter dem Filter "Aktiv" angezeigt.

Legen Sie dazu wie im Kapitel 8.2 (Entsorgungsnachweis manuell nacherfassen) beschrieben einen Nachweis an, dessen Genehmigung noch in Papierform durchgeführt wurde, oder erstellen Sie ein neues digitales Nachweisdokument wie in Kapitel 7.3 (Neuanlage Entsorgungsnachweise) beschrieben und geben dieses zum geeigneten Zeitpunkt zur Bearbeitung frei. Nach beiden oben angegebenen Methoden befindet sich dann der zugehörige Entsorgungsnachweis im Reiter EN/SN und dort in der Ansicht "Genehmigt".

Der Begleitschein basiert auf den Daten eines genehmigten Nachweises. Hieraus gehen die Daten zur Betriebsstätte/Entsorgungsanlage, zum Abfallstoff, der Laufzeit und der zulässigen Menge hervor.

Der Prozess des Begleitscheins wird durch den Gesetzgeber definiert. Der Ablauf wird am Beispiel des Papierverfahrens beschrieben. Jede Rolle (Erzeuger, Beförderer und Entsorger) hat den Begleitschein zu einem definierten Zeitpunkt während des Entsorgungsvorgangs zu unterschreiben.

Das Papierverfahren verwendete dafür farblich gekennzeichnete Durchschläge. Folgende Farben wurden verwendet:

- weiß für den Erzeuger,
- gelb für den Beförderer,
- grün für den Entsorger und
- braun (altgold) als Bestätigung vom Entsorger für den Erzeuger, Beförderer

Die elektronische Form (BMU-XML) bildet die Farben virtuell ab. Die Farben werden als sogenannte Layer beschrieben. Dies bedeutet, auch in der elektronischen Form hat jede Rolle einen eigenen definierten Bereich im digitalen Dokument.

Technisch bezeichnet lauten die Namen:

- BGSVorlageLayer für eine unverbindliche Vorlage ohne Signatur
- BGSERZLayer beim Erzeuger,
- BGSBEFLayer beim Beförderer,
- BGSENTLayer beim Entsorger
- BGSBEHLayer für Hinweise oder Korrekturen der Behörde
- BGSErgänzungsLayer zur Korrektur in allen Rollen

Der Entsorgungsvorgang muss also die elektronischen Dateien, mit den definierten technischen Bezeichnern anwenden, um den rechtlichen Rahmen zu gewährleisten. Es ist daher zwingend erforderlich, dass die elektronischen Dateien mit der richtigen Struktur empfangen und bearbeitet werden.

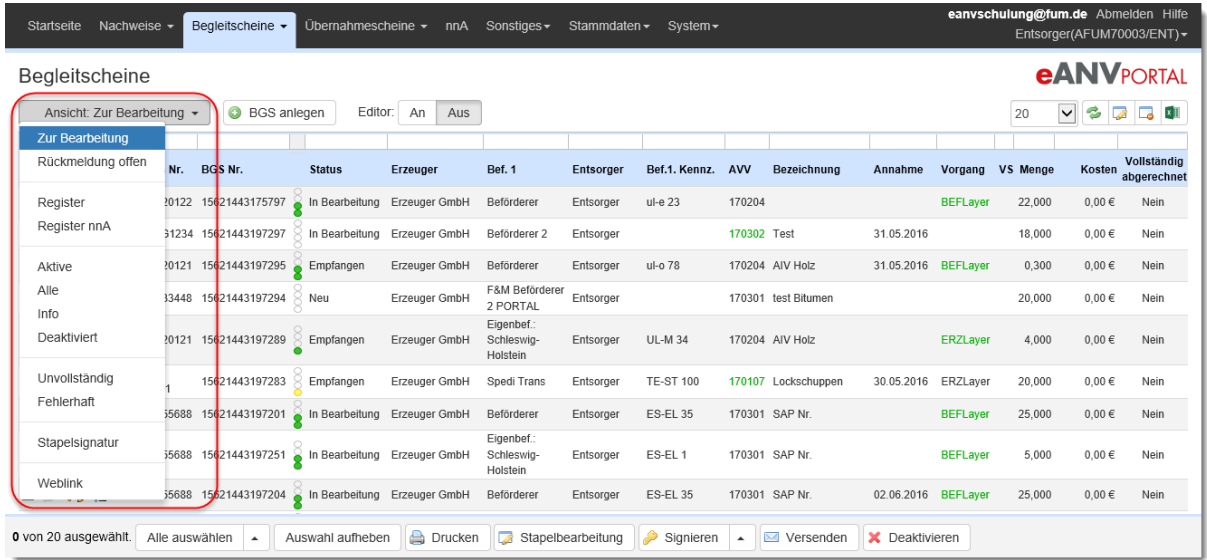

# **9.1 Ansichten Begleitscheine**

Die Beschreibung der einzelnen Ansichten-Filter:

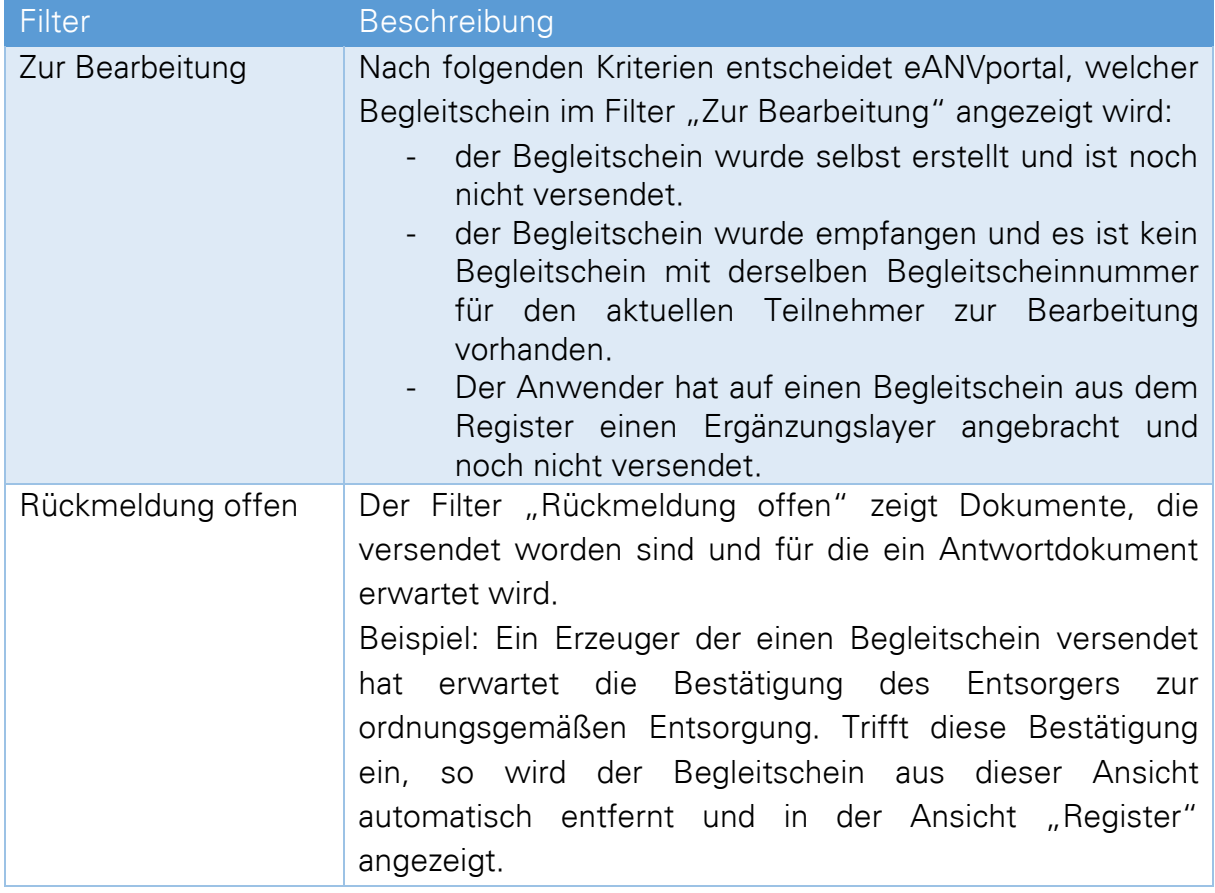

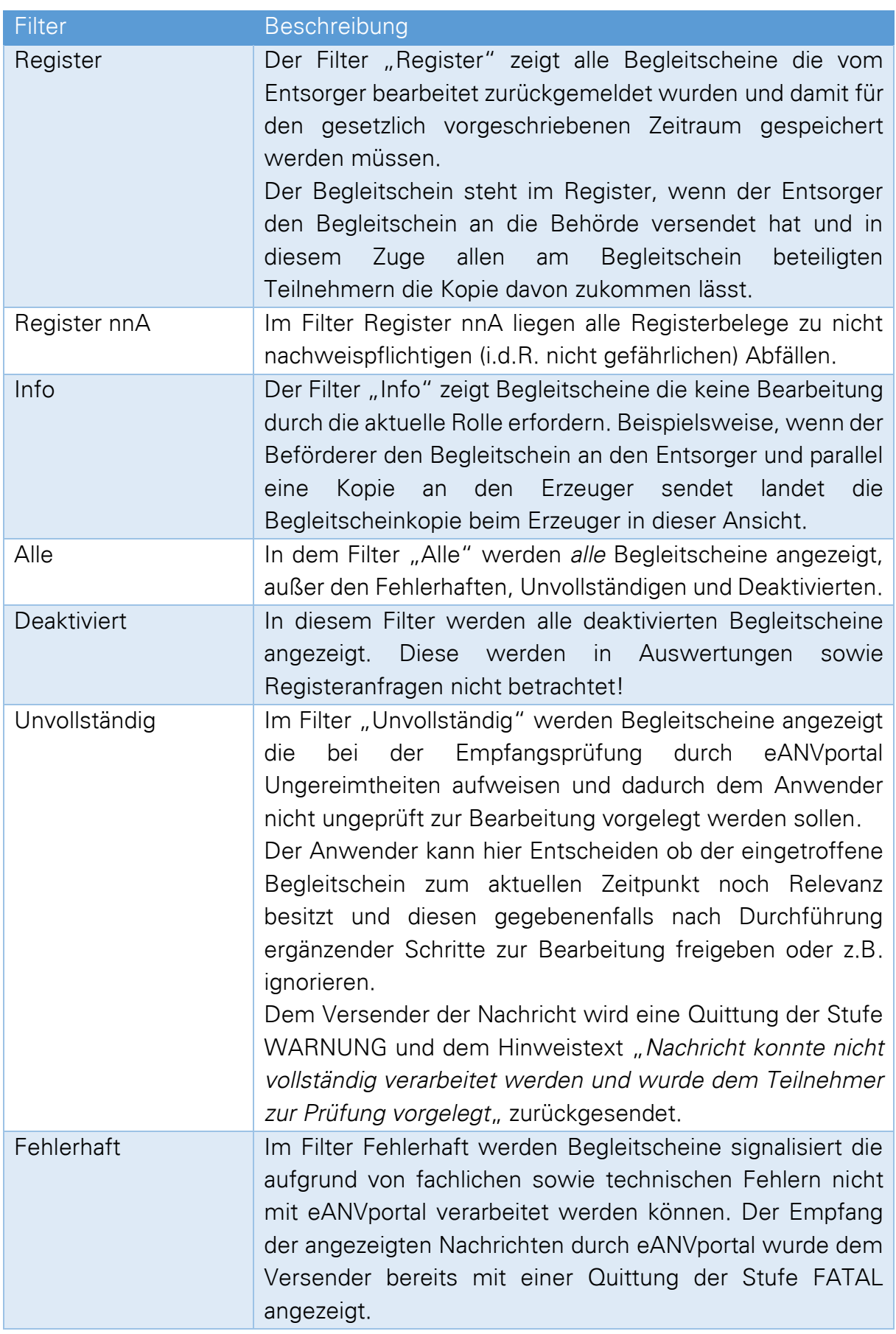

# **eANVPORTAL**

Die Plattform für das elektronische Abfallnachweisverfahren

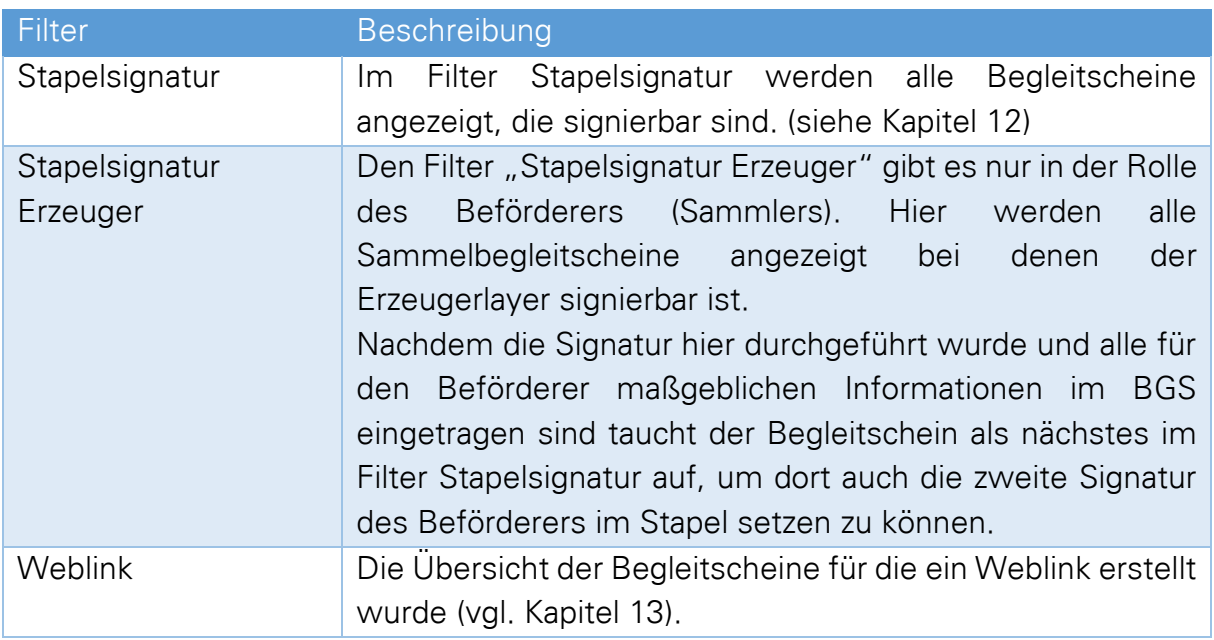

# **9.2 Tabellenansicht BGS / Spalteninformation**

Die Tabellenansicht zeigt alle Begleitscheine in den jeweiligen Filtern an. Wird ein Begleitschein in durchgestrichener grauer Schrift dargestellt so ist dieser inaktiv und durch den Empfang eines neueren Begleitscheins ersetzt worden. Der neuere Begleitschein muss nicht im gleichen Filter vorhanden sein.

Die Spalte "Vorgang" in der Begleitscheinliste zeigt Ihnen den aktuell obersten Layer, sowie anhand der farblichen Markierung, ob der oberste Layer signiert ist.

### **Hinweis:**

Schriftfarben der Spalte Vorgang und ihre Bedeutung:

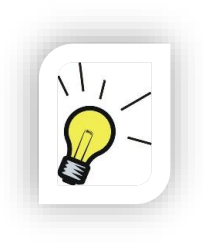

Grün:

Der letzte abgeschlossene Layer ist signiert.

- Gelb: Der Begleitschein wurde auf Vollständigkeit geprüft und kann signiert oder als Quittungsbeleg behandelt werden.
- Schwarz: Der oberste Layer ist bisher noch nicht signiert.

# 9.2.1 Filter "Zur Bearbeitung", "Rückmeldung offen", "Register", "Info", **"Alle", "Deaktiviert".**

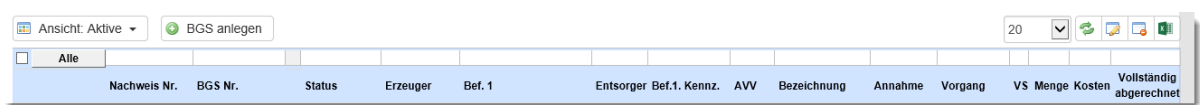

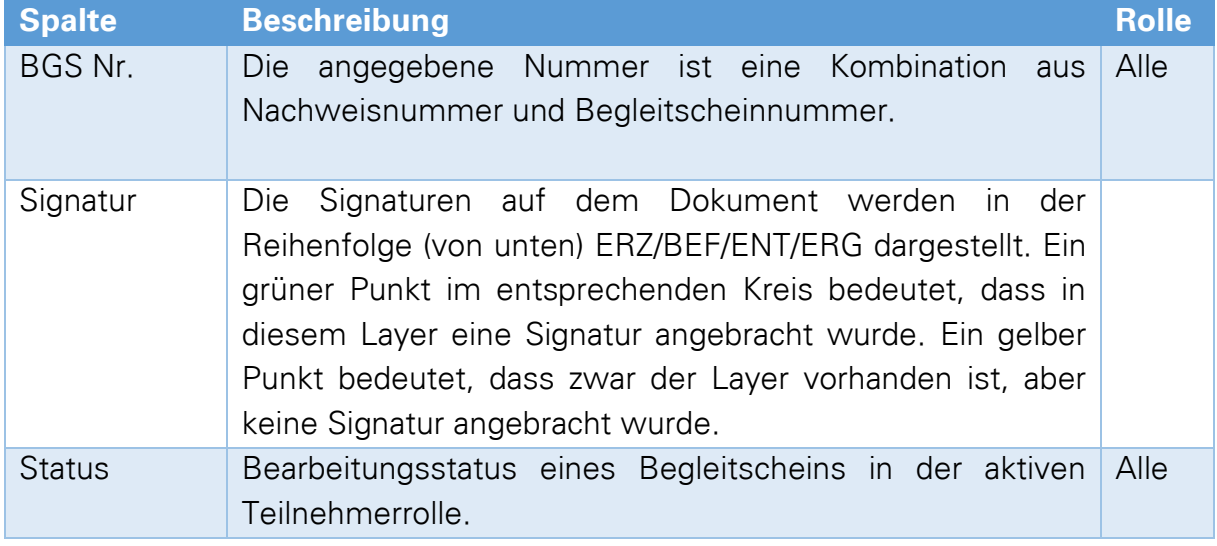

Die Spaltenbeschreibung der prozessgesteuerten Filter

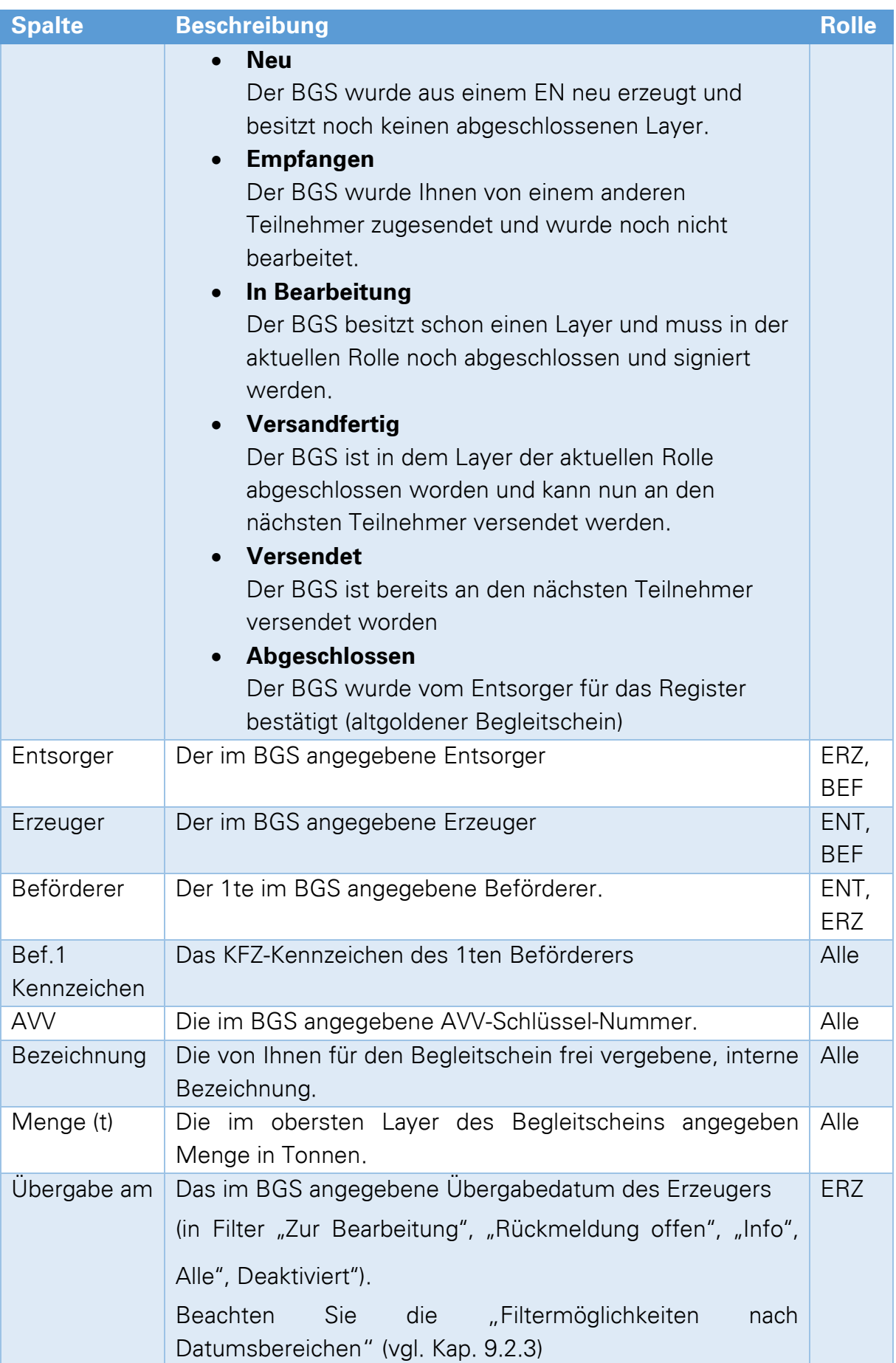

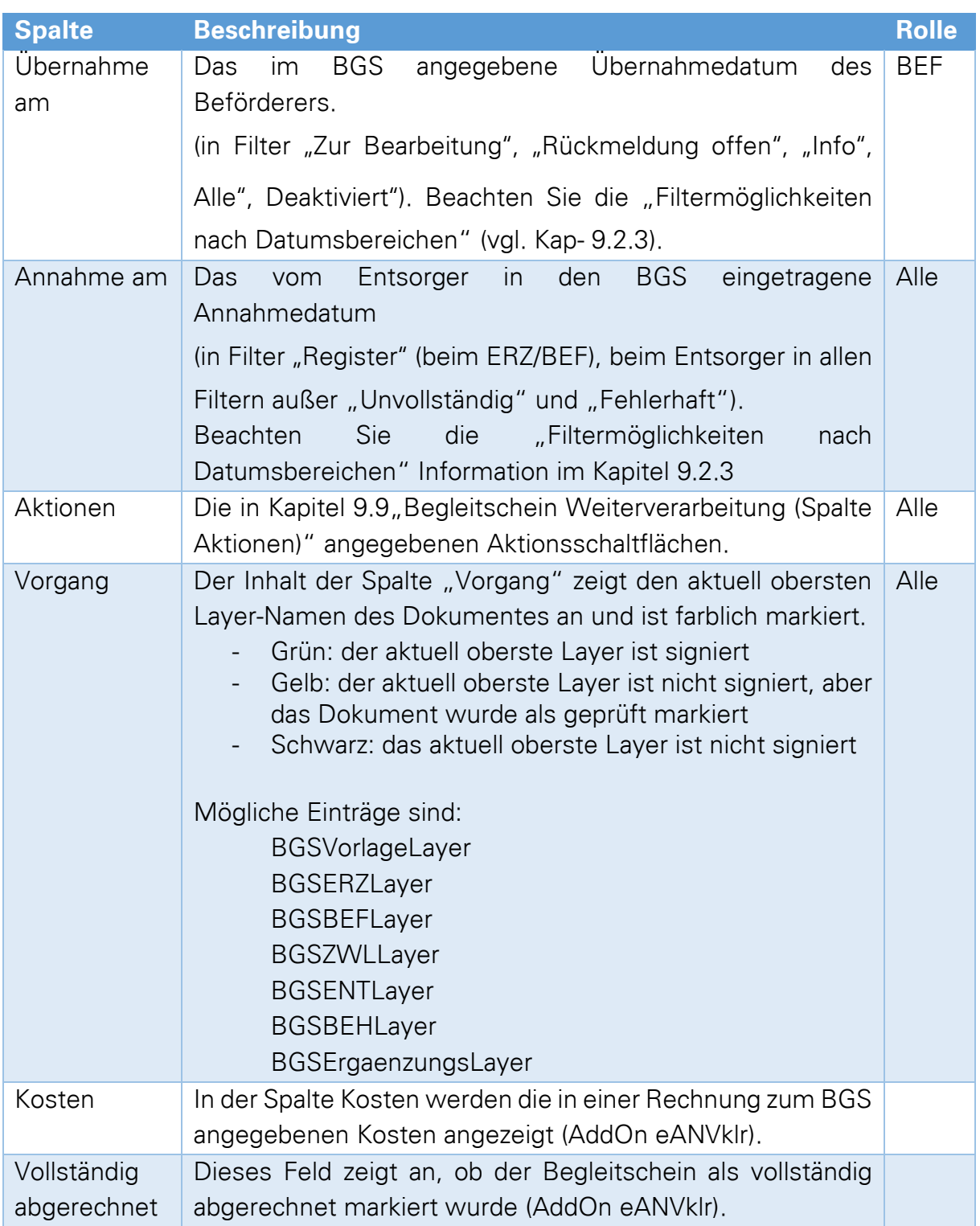

# 9.2.2 Filter "Unvollständig" und "Fehlerhaft"

Begleitscheine die in diesem Filter aufgelistet werden, passen nicht eindeutig in die Abfolge zur Dokumentation des Entsorgungsvorgangs. Die Anzahl der Dokumente in diesen Ansichten werden Ihnen auf der Startseite **Gunderen angezeigt.** 

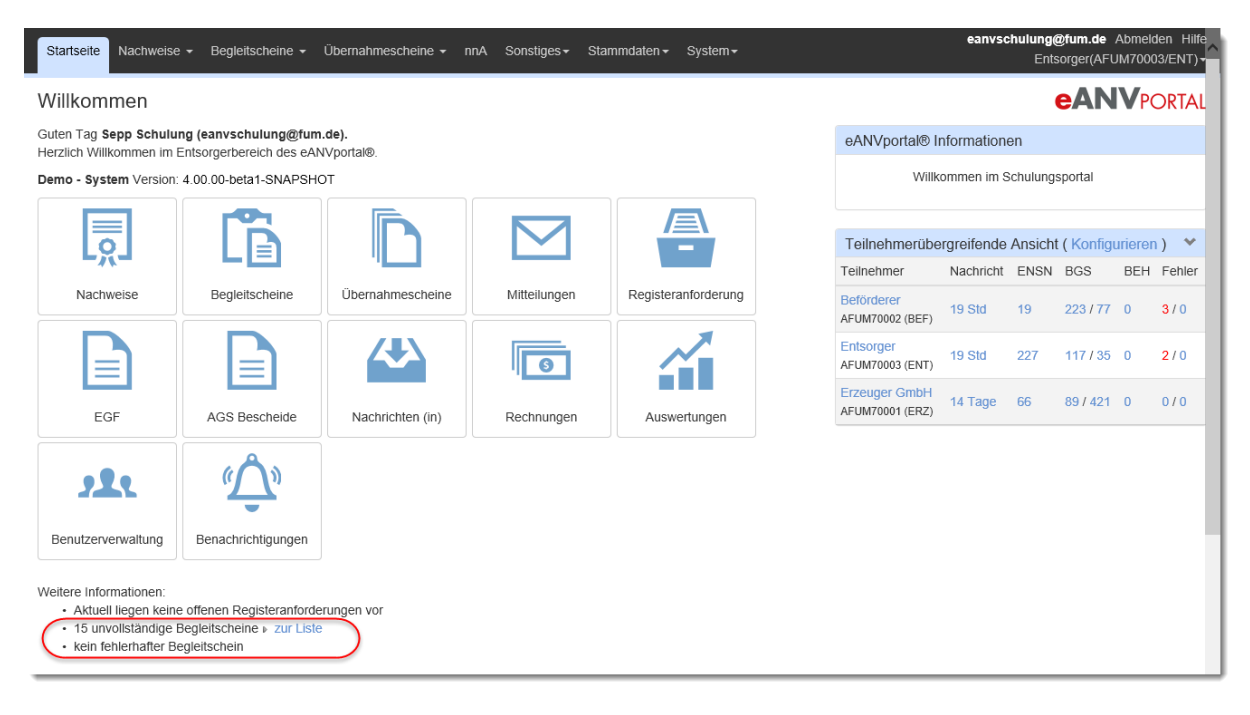

Hat Ihnen ein Entsorgungspartner versichert, dass er Ihnen einen BGS zugesendet hat, dieser aber nicht im Filter "Zur Bearbeitung" vorgefunden werden kann, so besteht die Möglichkeit, dass eine fehlerhafte Information im betroffenen Dokument die weitere Verarbeitung verhindert. Solche Begleitscheine werden in den genannten zwei Filtern zur Prüfung bzw., Kenntnisnahme gesammelt.

## **Ein Beispiel (mit großer Häufigkeit):**

Aus einem anderen System heraus wird Ihnen ein Begleitschein mit gleichem Bearbeitungsstand mehrfach zugesendet. In eANVportal werden zu diesem Begleitschein dann auch mehrere Dateien empfangen. Es wird jedoch nur das erste empfangene Dokument im Filter "Zur Bearbeitung" angezeigt. Weitere empfangene Begleitscheine mit der gleichen Layer-Anzahl werden im Filter "Unvollständig" mit Code 0005 angezeigt.

## **Warum unvollständig?**

In den konkretisierenden Hinweisen zur Umsetzung des elektronischen Nachweisverfahrens wurde vereinbart, dass ein Begleitschein, der einem Teilnehmer zugesendet wird, als finales Dokument der vorhergehenden Rolle angesehen werden kann. Es gibt dennoch Systeme die bereits Vorstufen z.B. nicht signierte Begleitscheine bei Speicherung an alle beteiligten Teilnehmer versenden. Da nun der gleiche Begleitschein mit unterschiedlichen Angaben aber mit immer der gleichen

Layer-Anzahl mehrfach eintrifft, wird der zuerst eingetroffene Schein im Filter "zur Bearbeitung" angeboten und die weiteren im Filter "Unvollständig" als theoretisch nicht notwendig aber möglicherweise vollständigere Begleitscheine in dieser Ansicht geparkt. Dies dient dem späteren Austausch eines später eingetroffenen Begleitscheins gegen den zuerst eingetroffenen.

Sollten die weiteren eingetroffenen Begleitscheine zum ersten keinen Unterschied aufweisen, so werden die zusätzlich eingetroffenen nicht benötigt und können über die Aktionen entweder ignoriert oder mit einer negativen BMU Quittung als unnötigen Versand dem Versender signalisiert werden.

### **Warum fehlerhaft?**

In diesem Filter werden Begleitscheine, dessen Inhalt bei den Empfangsprüfungen als fehlerhaft erkannt wurde, signalisiert. Er wurde auch bereits mit einer negativen BMU-Quittung dem Versender signalisiert.

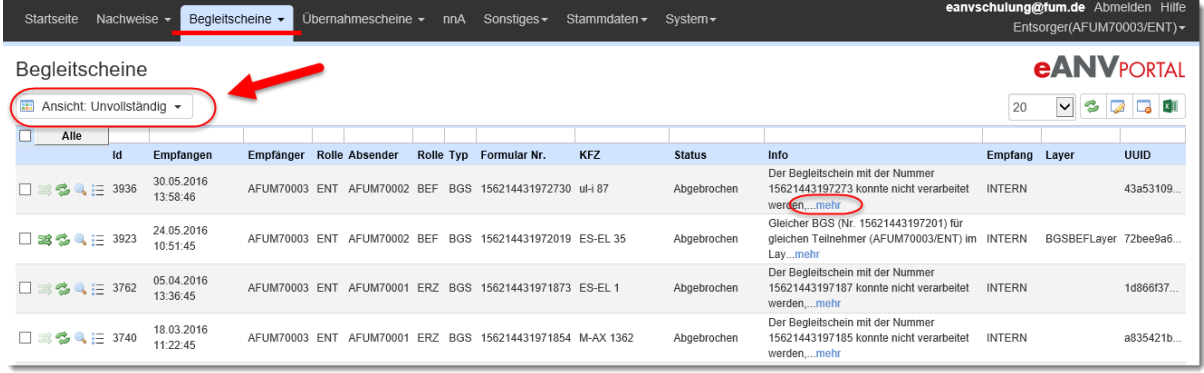

# Die nachfolgenden Spaltenbeschreibungen gelten für die Filter "Unvollständig" und "Fehlerhaft".

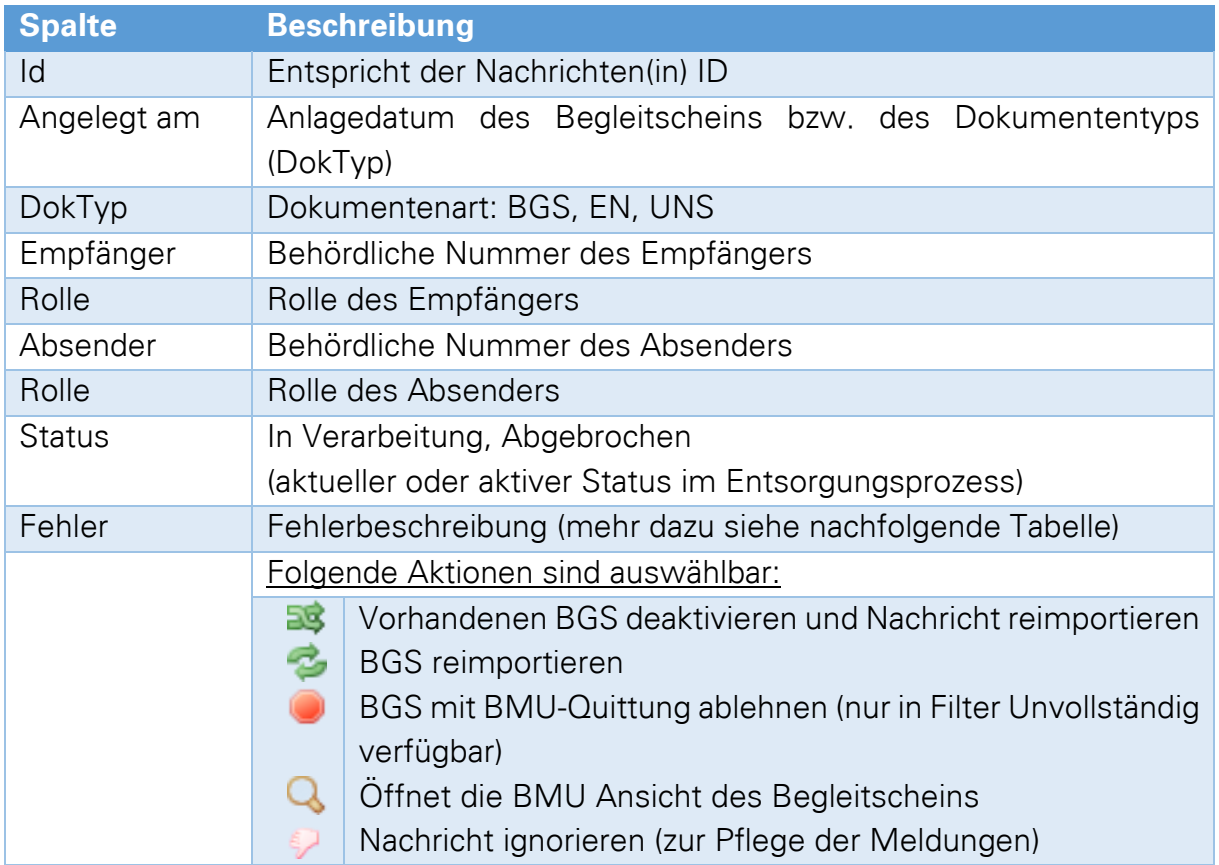

### <span id="page-98-0"></span>**9.2.3 Filtermöglichkeiten nach Datumsbereichen**

Bei den Listen wurde die Suche nach dem Datum komfortabler und erheblich einfacher gestaltet. Es ist nun möglich Datumsbereiche anzugeben (01.11.2013..30.11.2013) oder bestimmte Kürzel, welche ein bestimmtes Datum oder einen Zeitraum beschreiben.

Wenn Sie beispielsweise am 28.11.2011 das Kürzel "wz" angeben, bekommen sie alle Dokumente deren eingetragenes Datum in der letzten Woche liegt.

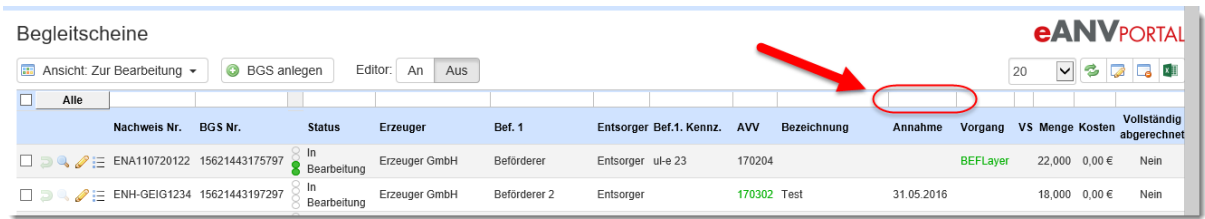

### Kürzel für den Datumsfilter

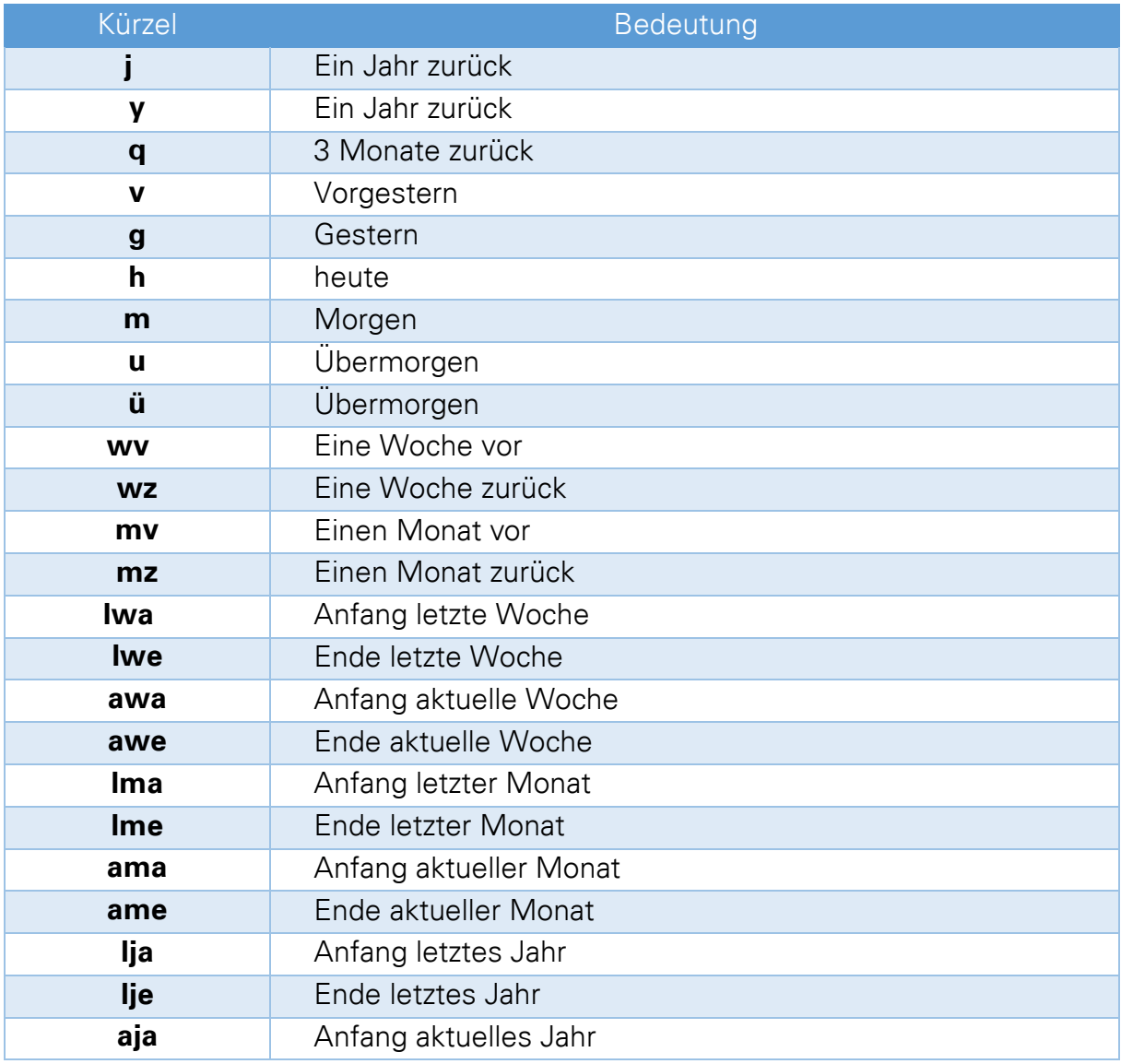

# **eANVPORTAL**

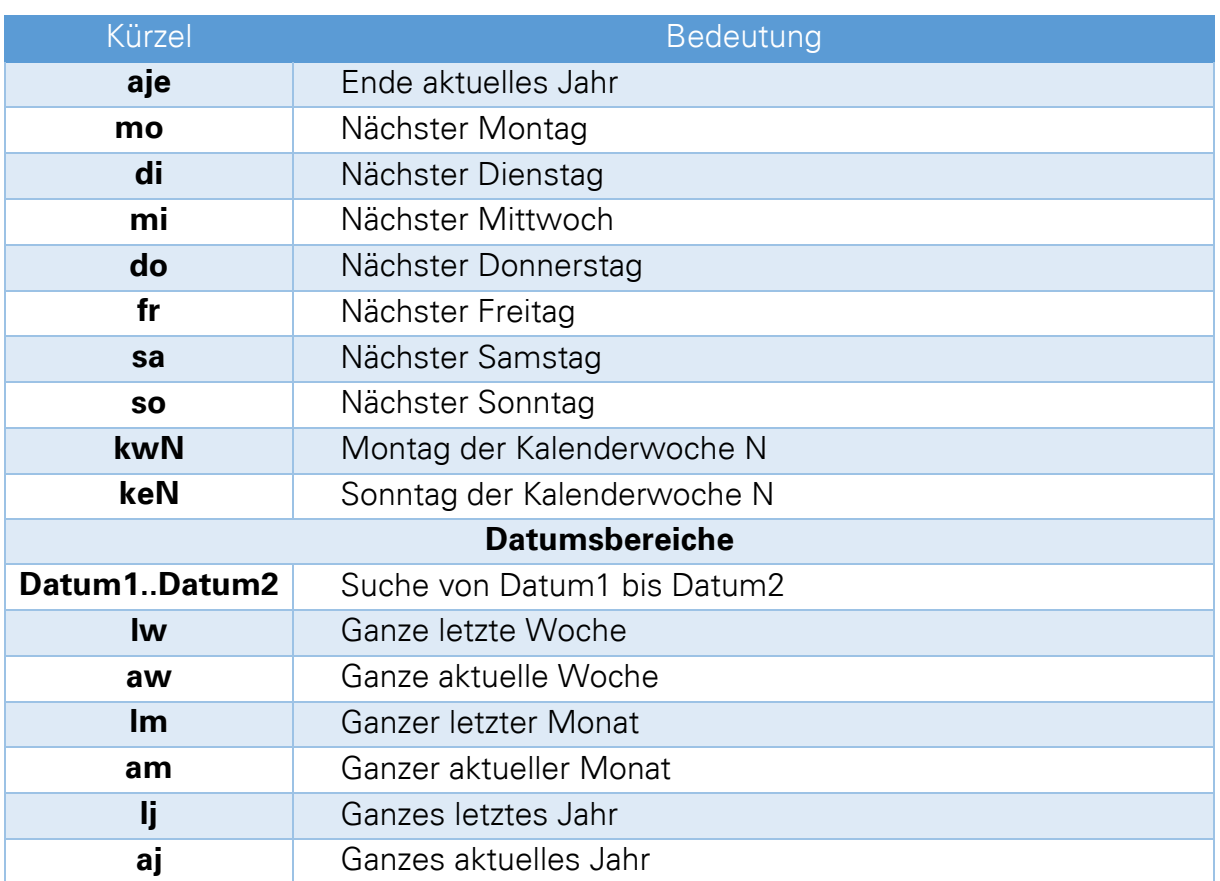

### **9.3 Begleitschein Neuanlage**

### **9.3.1 BGS anlegen über den Entsorgungsnachweis**

Das Anlegen von Begleitscheinen erfolgt über den entsprechenden Nachweis im Karteikartenreiter "EN/SN". Es eröffnet sich automatisch die Ansicht "Aktive Nachweise".

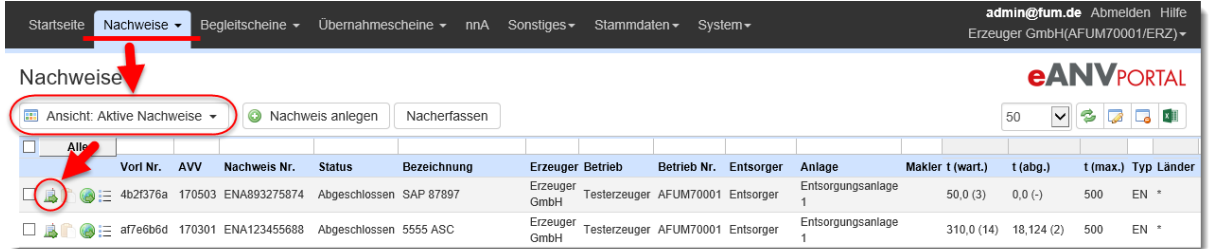

Über die Taste "Begleitschein anlegen" kann nun ein Begleitschein zu diesem Nachweis gestartet werden.

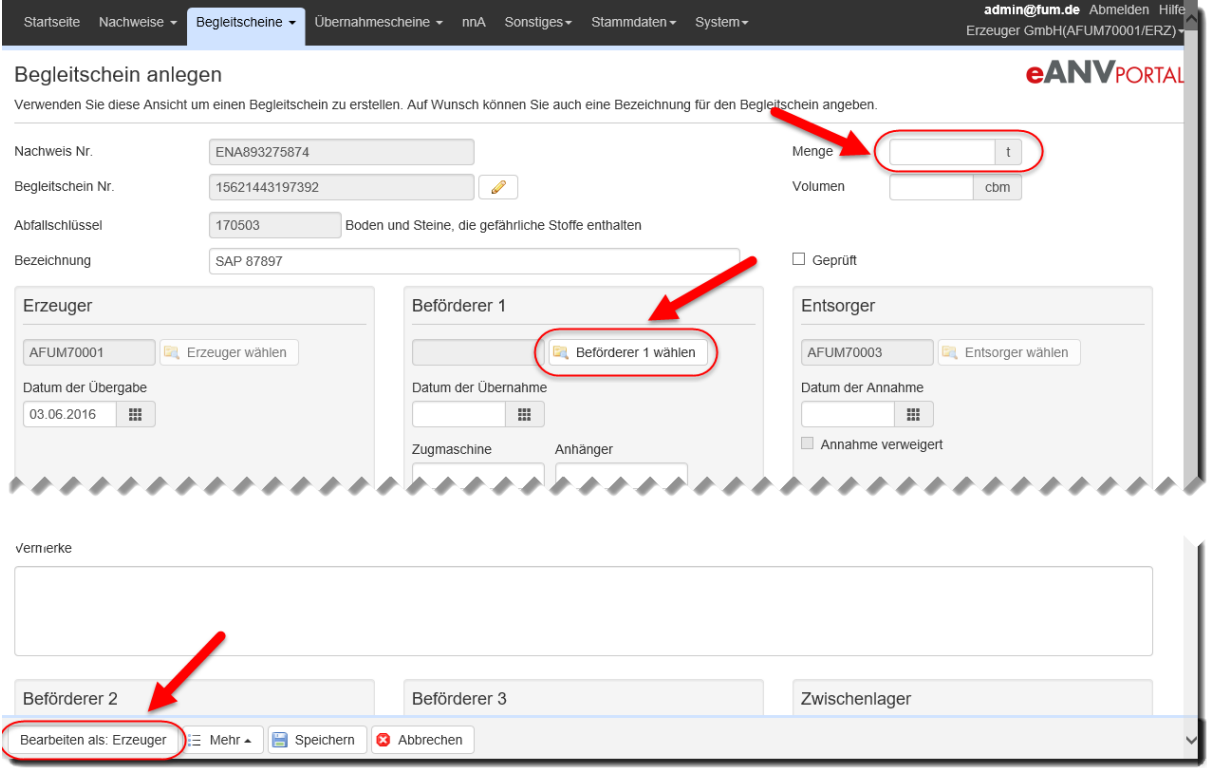

Wählen Sie optional einen Makler aus, wenn eine Kopie des Scheins auch an den Makler gesendet werden soll.

Des Weiteren müssen Sie zwingend einen Beförderer auswählen damit Sie im Folgenden die Funktion **"Bearbeiten als: Vorlage/Erzeuger"** benutzen können. Ist beim Entsorgungsnachweis ein Standartbeförderer hinterlegt (vgl. Kapitel [8.9\)](#page-82-0), so wird dieser automatisch eingetragen, ist aber durch den Benutzer änderbar. In der Liste der Beförderer befinden sich zusätzlich zu den Beförderern die Sie selbst angelegt haben, die fest eingetragenen Eigenbeförderer für das gewünschte Bundesland. Diese

können nicht geändert und gelöscht werden und stehen ausschließlich bei der Auswahl eines Beförderers im Begleitschein zur Verfügung. Sollte der Transport vorübergehend in einem Zwischenlager Halt machen, sollten Sie zum einen dessen ZWL-Nummer sowie zum anderen an welcher Position die Zwischenlagerung stattfindet, angeben.

Alle weiteren Angaben können Sie in der angezeigten Portalmaske eintragen aber auch noch in der Formularansicht zum BGS angeben.

### **9.3.2 Begleitscheine Neuanlage in der Ansicht Begleitscheine**

Sie können auch Begleitscheine bzw. Registerbelege eröffnen, indem Sie in der Lasche BGS den Knopf "Schein anlegen" wählen.

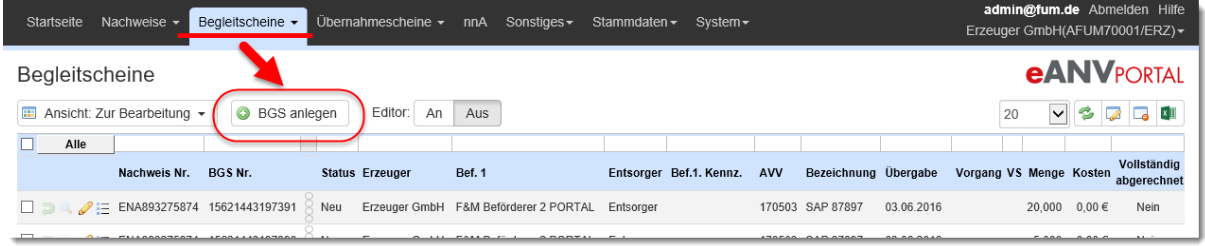

Im folgenden Fenster werden Ihnen die aktiven Entsorgungsnachweise angezeigt. Sie können in dieser Tabelle die Suchfelder verwenden um bei einer größeren Anzahl aktiver Nachweise den betroffenen herauszufiltern.

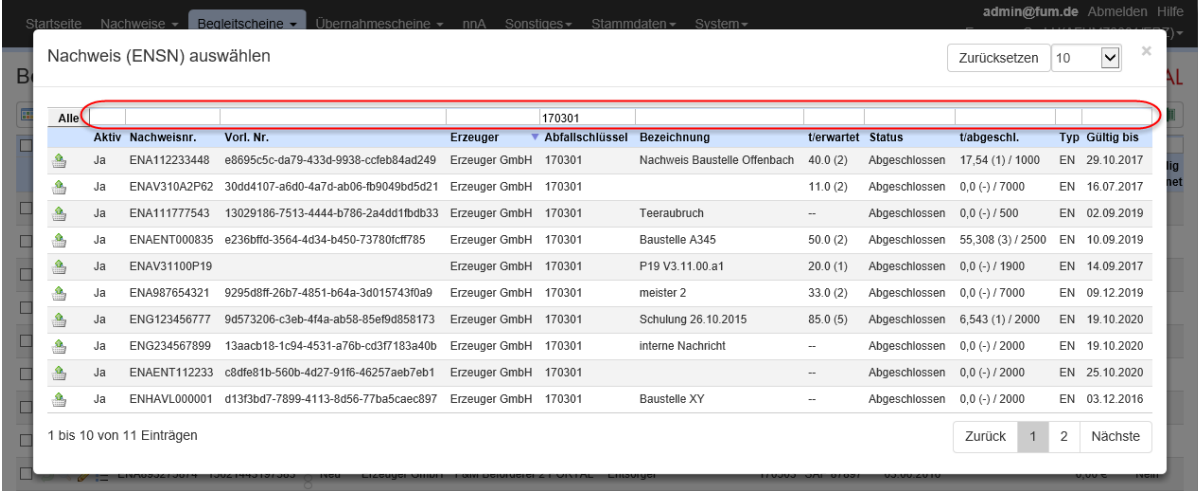

Wählen Sie über einen Klick auf die gewünschte Zeile den Nachweis aus, zu dem ein Begleitschein erstellt werden soll. Als nächstes wird die Maske "Begleitschein anlegen" gezeigt.

## **9.3.3 Begleitscheine im Stapel erzeugen (Lizenzabhängig)**

Sie möchten mehrere Begleitscheine mit den gleichen Vorgaben anlegen. Wählen Sie dazu bei einem genehmigten Entsorgungsnachweis die Schaltfläche "BGS anlegen".

Als nächstes füllen Sie alle Felder der Vorlage aus, die die zu erstellenden Begleitscheine gemeinsam haben werden (Beförderer, Vermerke, voraussichtliche Menge). Klicken Sie auf das Aktionsmenü "Mehr" im Seitenfuß und wählen dort den Menüeintrag "Stapelerstellung".

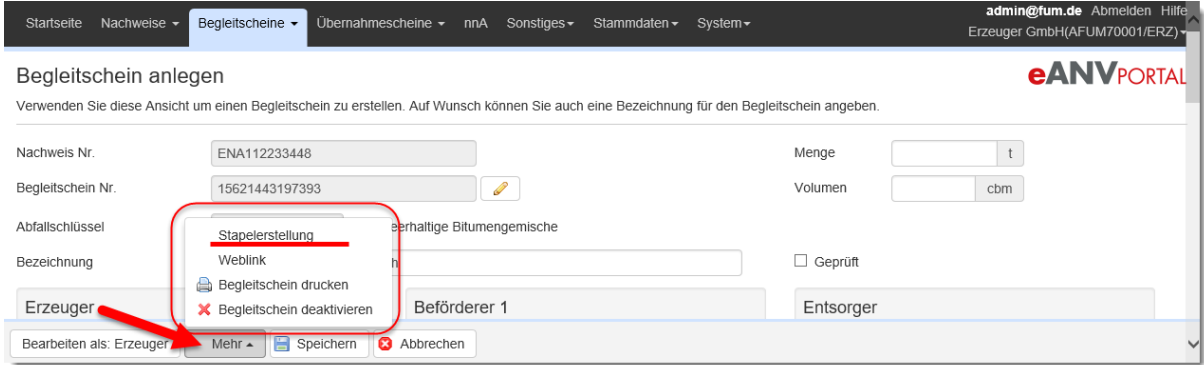

Wählen sie nun die Anzahl der Begleitscheine die angelegt werden sollen und klicken dann auf die Schaltfläche "Speichern".

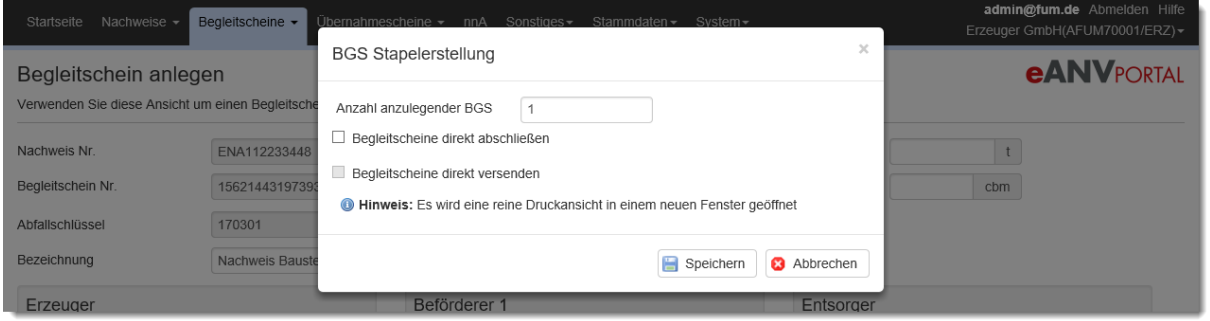

Es wird ein PDF-Dokument mit der entsprechenden Anzahl an Begleitscheinen angezeigt. Drucken Sie dieses Dokument in beliebiger Anzahl aus.

Bei der Anlage der Begleitscheine sind zwei Zusatzoptionen möglich:

- **·** Wählen Sie die Option "Begleitscheine direkt abschließen" wenn die erzeugten Begleitscheine nicht mehr bearbeitet und zur Signatur abgeschlossen werden sollen.
- $\bullet$  Wählen Sie zusätzlich die Option "Begleitscheine direkt versenden" wenn die erzeugten Begleitscheine ohne Signatur automatisch an den Beförderer gesendet werden sollen. Diese Option sollte nur verwendet werden, wenn die Begleitscheine beim Beförderer noch signiert werden können bzw. wenn ein Quittungsbeleg für diese Begleitscheine verwendet wird.

Die angelegten Begleitscheine können dann, sofern keine oder die erste Option gewählt wurde, im Reiter "BGS" in der Ansicht "in Bearbeitung" geöffnet, signiert und versendet werden.

# **9.4 Begleitscheinformular bearbeiten**

Sobald die Bearbeitung eines Begleitscheins gestartet wurde muss noch ein Beförderer ausgewählt werden.

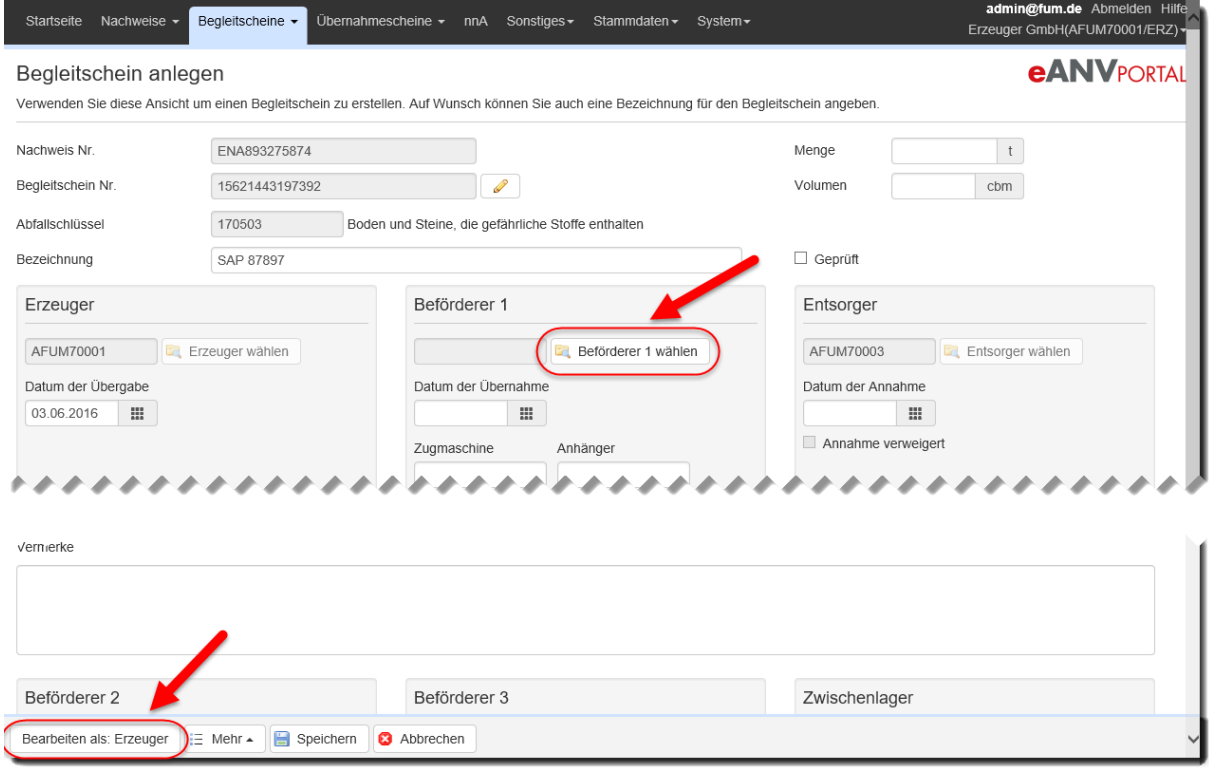

Um das Begleitscheinformular zu öffnen klicken Sie am Ende der Maske auf z.B: **"Bearbeiten als: Vorlage/Erzeuger/Beförderer/Entsorger/Ergänzung"**.

### **9.4.1 Reiter Deckblatt**

Im Deckblatt müssen die maßgeblichen Informationen des Begleitscheins zu den Beteiligten, der Abfallart, der Menge und der zeitlichen Abfolge eingetragen werden.

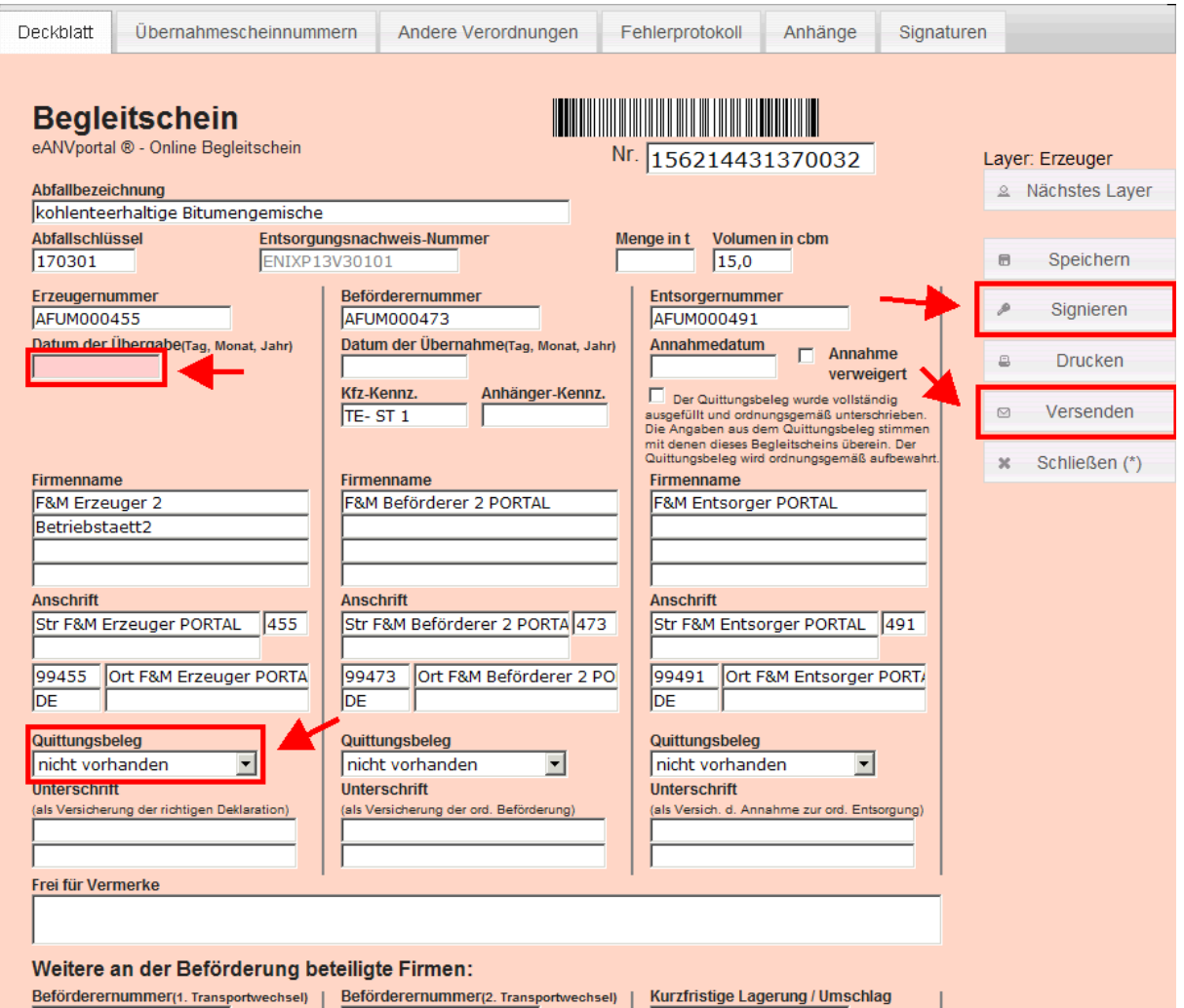

Eine Angabe des geschätzten Gewichts im Feld "Menge in t" ist zwingend erforderlich und kann durch weitere Angaben im Feld Volumen oder Vermerke spezifiziert werden.

### **9.4.2 Reiter Übernahmescheinnummern**

Im Reiter Übernahmescheinnummern können im Falle einer Sammelentsorgung die Nummern der bei der Einsammlung ausgegebenen Übernahmescheine eingetragen werden. Bei der Angabe der Nummern ist die Indizierung der Einträge zu beachten (richtig 1.,2.,3.,… falsch 1., 3., 5.,…).

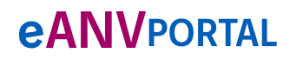

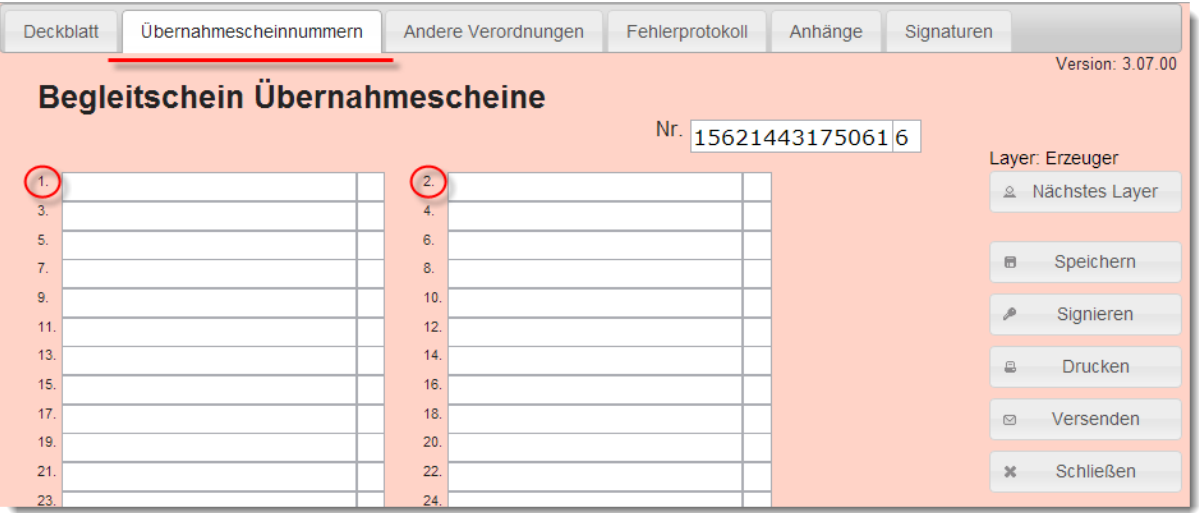

### **9.4.3 Reiter Andere Verordnungen**

Im Reiter "Andere Verordnungen" können weitere Abfallschlüssel, Gefahrgut-Informationen und Informationen zu Altöl, Altholz und PCB Fraktionen eingetragen werden.

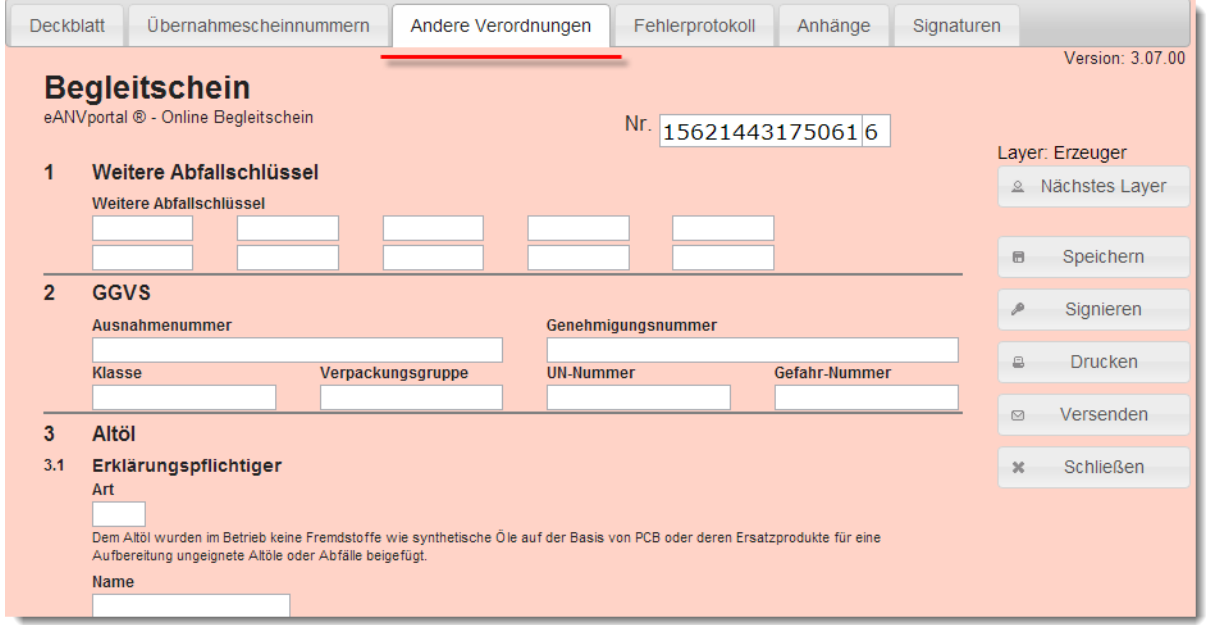

### **9.4.4 Reiter Fehlerprotokoll**

Im Reiter Fehlerprotokoll werden diejenigen Informationen angezeigt, die gegebenenfalls durch einen Behördenvertreter dem Begleitschein hinzugefügt wurden.

### **9.4.5 Reiter Anhänge**

Einem Begleitschein kann ein Dateianhang hinzugefügt werden. Im Reiter Anhänge können diese angehängt und die Ansicht des Anhangs aufgerufen werden. Zum Anhängen einer Datei wählen Sie den Knopf "Datei auswählen" und wählen die anzuhängende Datei aus. Nach der Auswahl wird sie über den Knopf "Anhängen" dem Begleitschein hinzugefügt.

### **9.4.6 Reiter Signaturen/FXS**

Im Reiter Signaturen werden alle bereits auf dem Begleitschein angebrachten Signaturen in Zusammenhang mit dem dazugehörigen Layer dargestellt.

Zusätzlich werden in diesem Reiter die Freien XML-Strukturen visualisiert.

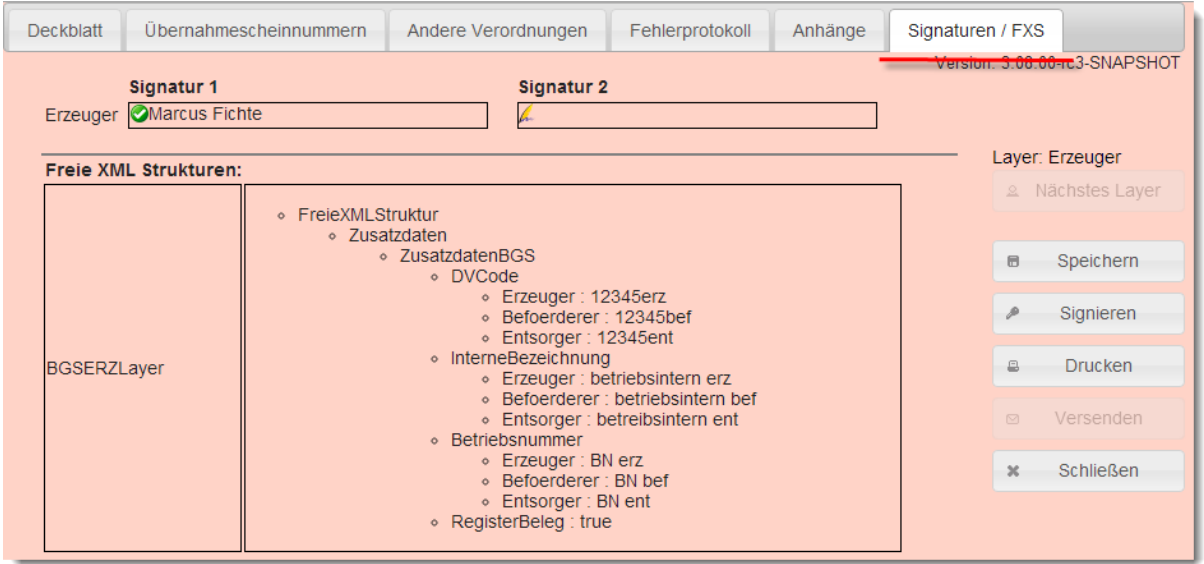

### **9.4.7 Informationen zum Umgang mit dem Quittungsbeleg**

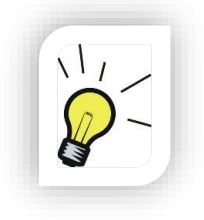

### **Hinweis:**

Seit 01.02.2011 gilt für Erzeuger, Beförderer und Zwischenlagerbetreiber ebenfalls wie bisher schon beim Entsorger eine Signaturpflicht!

Die Information zum Quittungsbeleg muss laut BMU immer dann angegeben werden, wenn einer der Beteiligten einen Quittungsbeleg (Unterschrift auf dem Begleitschein/Lieferschein) verwendet.

Im Formular sind diese Felder wie folgt zu verwenden:

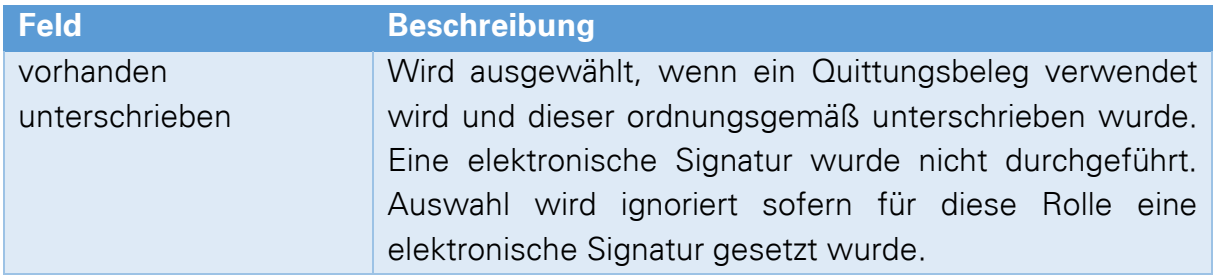

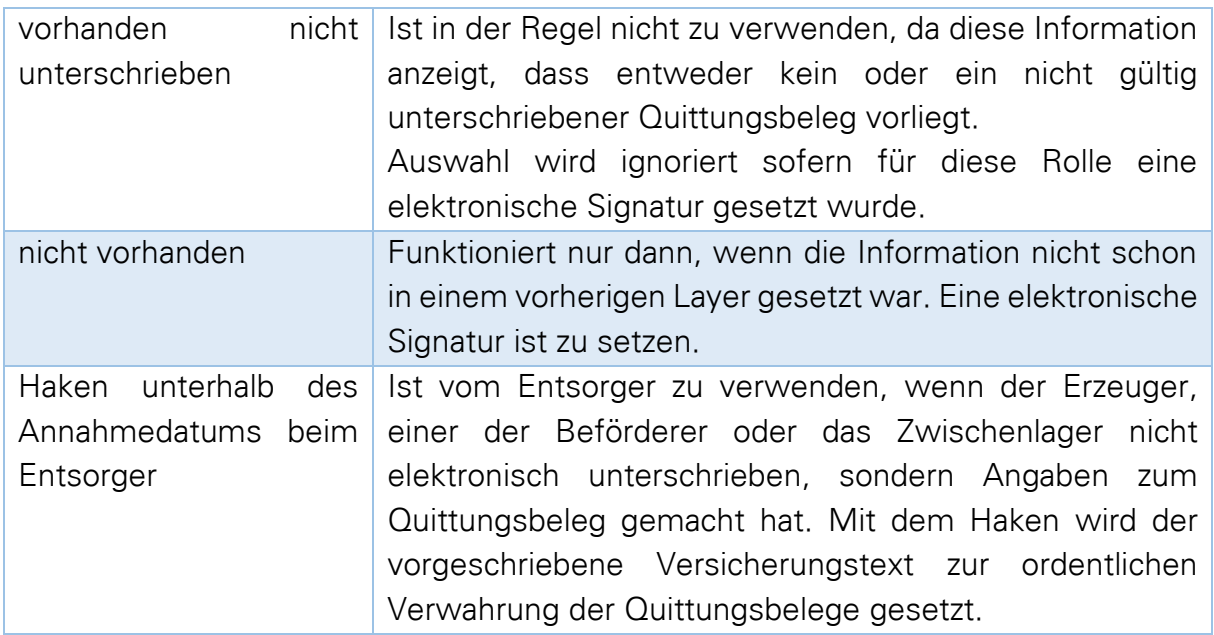

### **9.5 Der Erzeuger gibt die Daten des Beförderers mit an**

Dieser Ausfüllvariante beginnt an der Stelle der Begleitschein-Neuanlage an der der Erzeuger seinen Begleitschein signiert und noch nicht versendet hat.

Der Beförderer-Layer kann nun durch Betätigen der Schaltfläche "Nächstes Layer" erstellt werden.

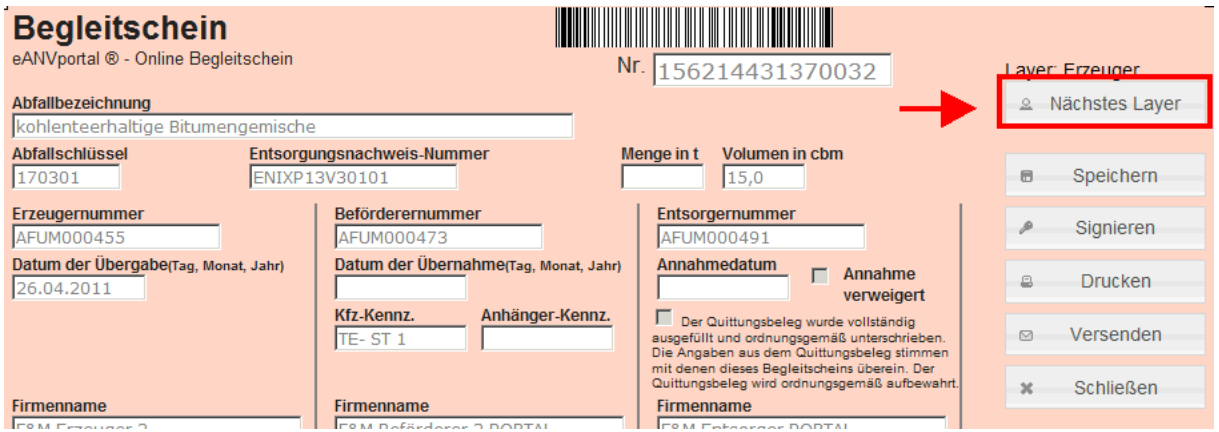

Der Beförderer-Layer (Formular wird gelb dargestellt) kann nun mit Informationen gefüllt, signiert und versendet werden.
## **9.6 Der Beförderer gibt die Daten des Erzeugers mit an:**

Wählen Sie in der Rolle Beförderer beim freigegebenen Entsorgungsnachweis das Symbol "Begleitschein anlegen".

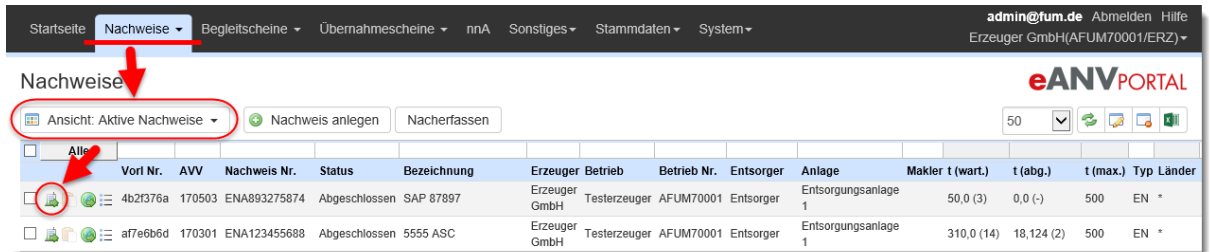

Füllen in der darauffolgenden Bearbeitungsmaske die Pflichtfelder aus.

Wählen die Schaltfläche "Bearbeiten als: Erzeuger".

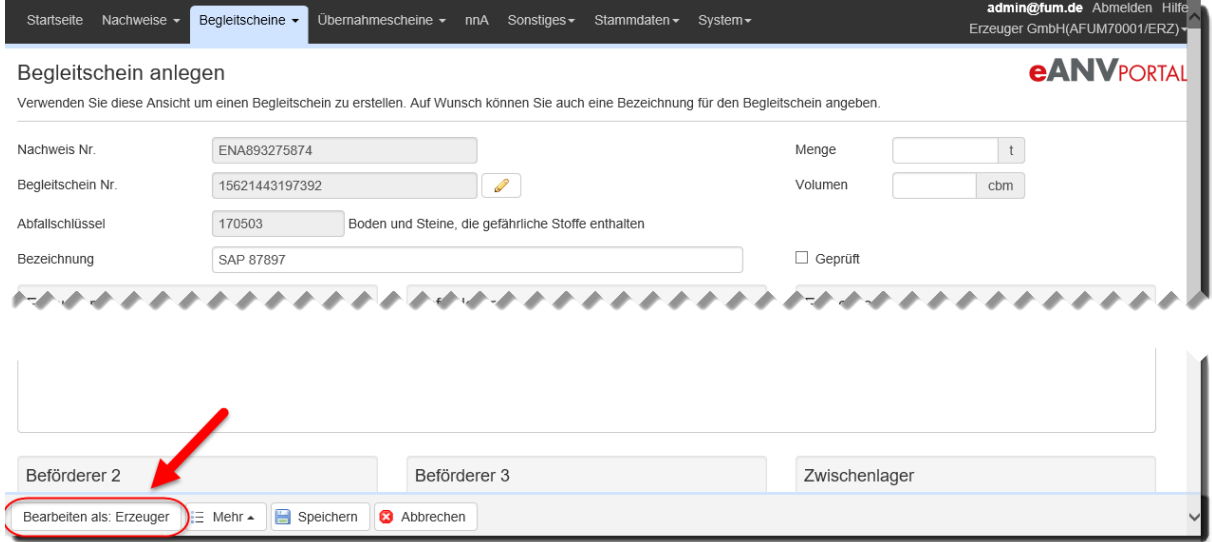

Nachdem Sie den Erzeugerlayer (rot) signiert oder die Angabe des Quittungsbelegs gemacht haben, klicken Sie auf die Schaltfläche "Nächstes Layer".

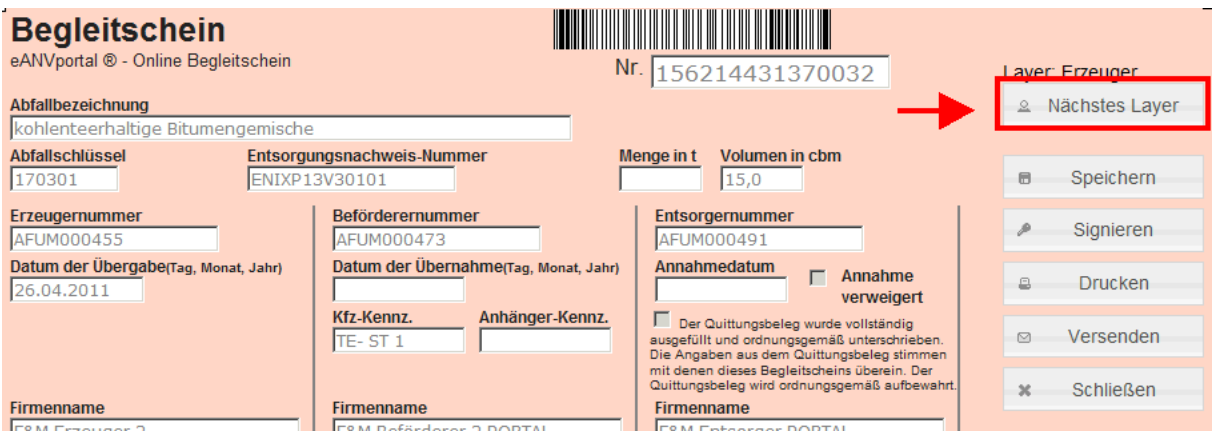

Nun befindet sich der Begleitschein im angestammten Beförderer-Layer (gelb) und kann gefüllt, signiert und versendet werden.

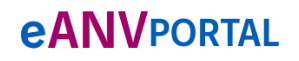

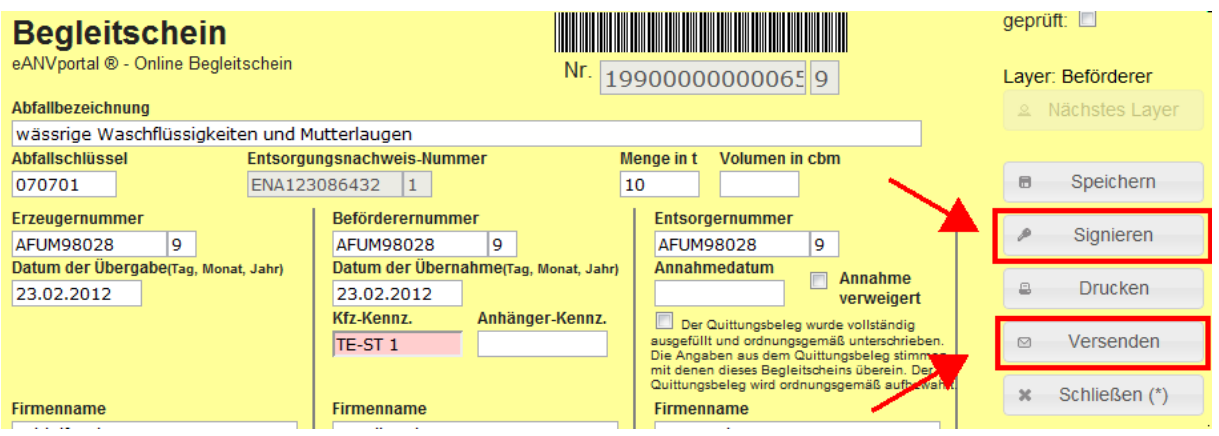

## **9.7 Vorlagelayer für den Erzeuger erstellen**

Einige Erzeuger möchten von Ihrem Dienstleister einen bereits gefüllten Begleitschein zugesendet bekommen, um nur noch geringfügige Änderungen durchführen zu müssen und dann signieren und weiterleiten zu können.

Wählen Sie den Entsorgungsnachweis aus und erstellen über die Schaltfläche **"Begleitschein anlegen"** einen neuen Begleitschein.

Tragen Sie im Begleitschein mindestens einen Beförderer ein.

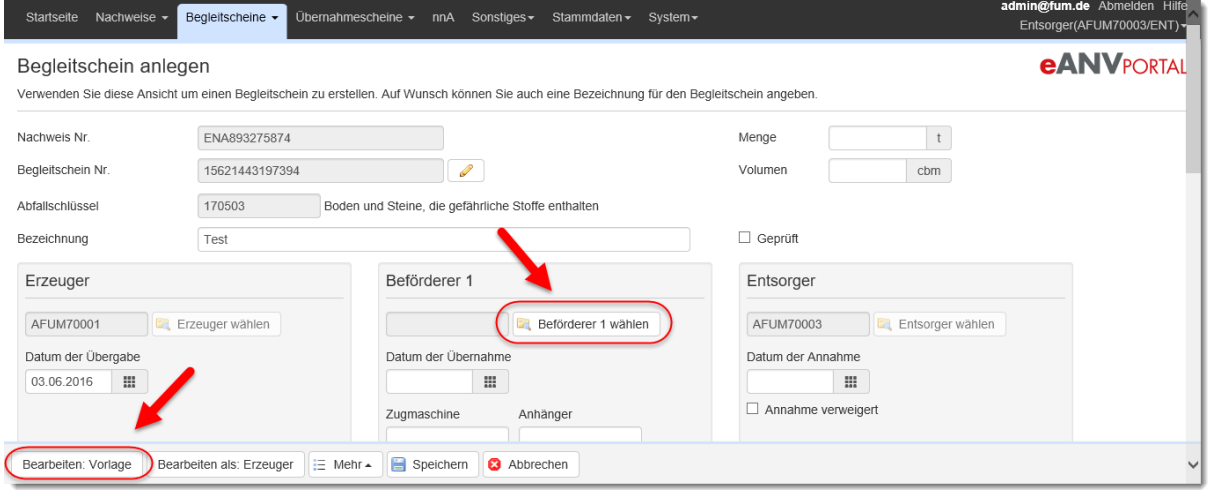

Sie können nun bis auf die Entsorgerdaten alle Felder nach den Wünschen Ihres Erzeugers vorgeben. Achten Sie darauf, dass der Vorlagelayer keine Pflichtfelder und somit auch nicht die damit verbundenen Pflichtfeldprüfungen besitzt.

Folgende Informationen gilt es für den Erzeuger zu korrigieren:

- Tag der Übergabe
- Gewichtsangabe (Vermerk, Volumen oder Gewicht)
- Gefahrgut-Texte im Vermerk

Folgende Informationen gilt es für den Beförderer vorzugeben:

- Tag der Übernahme
- KFZ-Kennzeichen
- Kennzeichen Anhänger (falls verwendet)

Alle Angaben in einem Vorlagelayer sind Prognosen und können vom Erzeuger sowie Beförderer in deren Layern korrigiert werden.

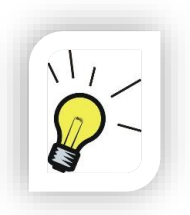

### **Hinweis:**

Vorlagelayer müssen nicht signiert werden. Eine Signatur ist in eANVportal nicht vorgesehen.

Klicken Sie nun auf die Schaltfläche "Bearbeiten: Vorlage" um den Begleitschein im Vorlagelayer zu eröffnen.

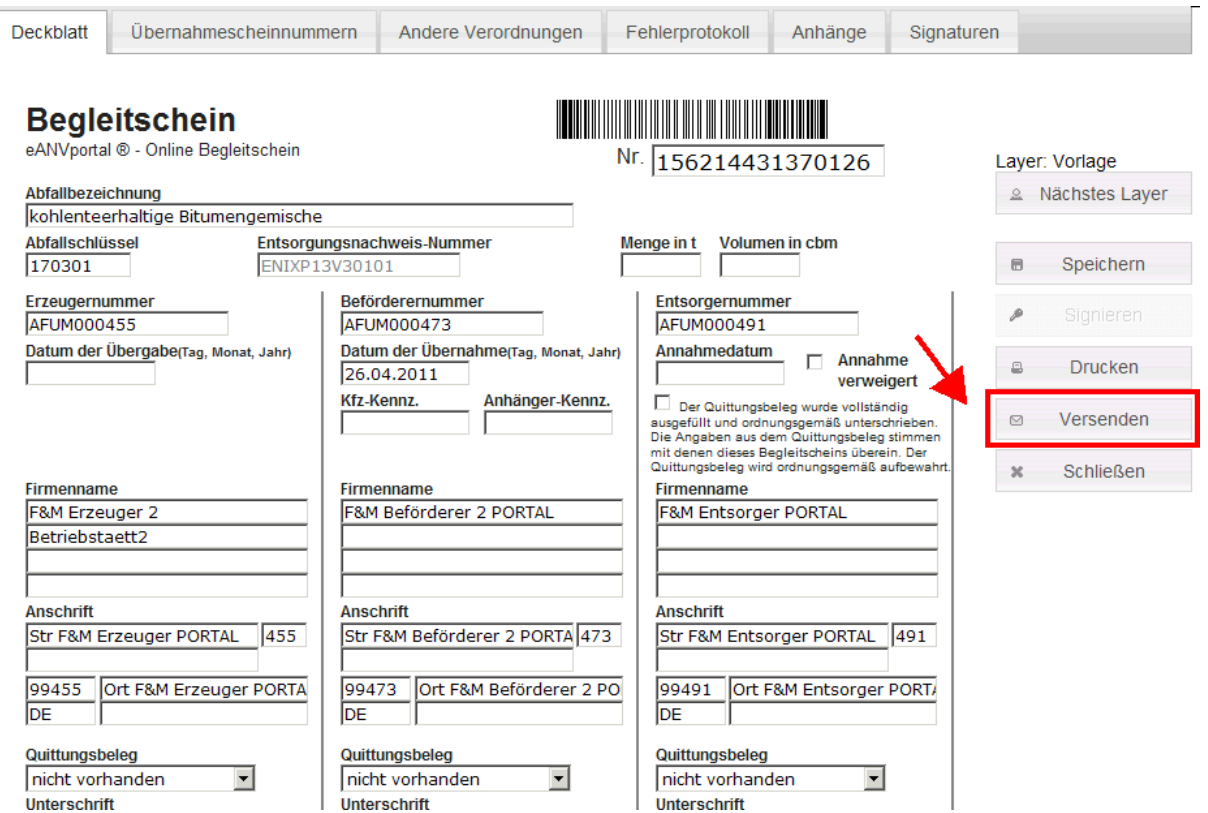

Die erstellte Begleitscheinvorlage wird nicht signiert und kann direkt über die Schaltfläche "Versenden" an den Erzeuger gesendet werden.

### **9.7.1 Versendete Vorlage zur Bearbeitung reaktivieren**

Sollte der BGS wider Erwarten vom Erzeuger nicht bearbeitet werden können, ist es möglich, den Begleitschein zu reaktivieren um einen Erzeugerlayer mit Quittungsbeleg anzubringen und den BGS dann weiterzuverarbeiten.

Öffnen Sie dazu den Vorlagelayer des BGS in der Liste "Rückmeldung offen" über das Stiftsymbol.

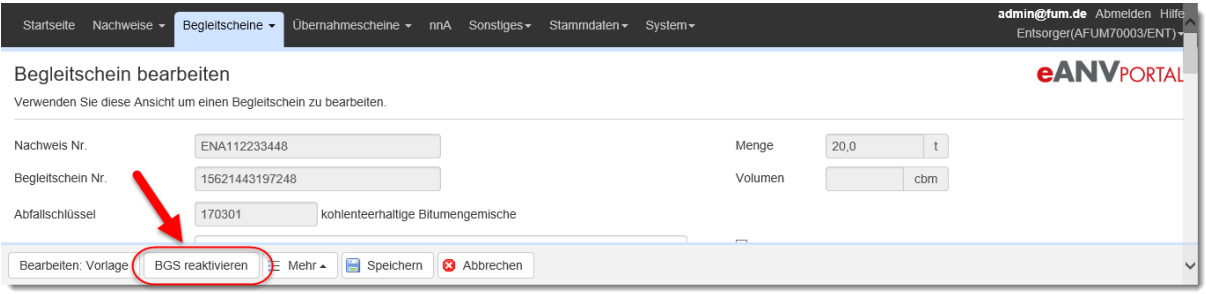

Um nun den Begleitschein weiterverarbeiten zu können, wählen Sie die Schaltfläche **"BGS reaktivieren"**.

## **9.8 Der Entsorger digitalisiert einen Quittungsbeleg**

Bekommen Sie in der Rolle als Entsorger einen Begleitschein in Papierform, so können Sie diesen in die digitale Form umwandeln. Ein Begleitschein der vom Entsorger an die Behörde übersendet wird muss alle Basislayer (Erzeuger-/Beförderer- /Entsorgerlayer) enthalten. Somit ist der Entsorger in der Pflicht den zwei voranstehenden Layer stellvertretend für Erzeuger und Beförderer unter Angabe des Quittungsbelegs zu erzeugen. Dieses Verfahren ist nach dem 01.02.2011 nur noch in Ausnahmesituationen zu wählen.

Gehen sie dazu in die Liste der freigegebenen Entsorgungsnachweise und erzeugen über das Symbol "Begleitschein anlegen" einen neuen BGS.

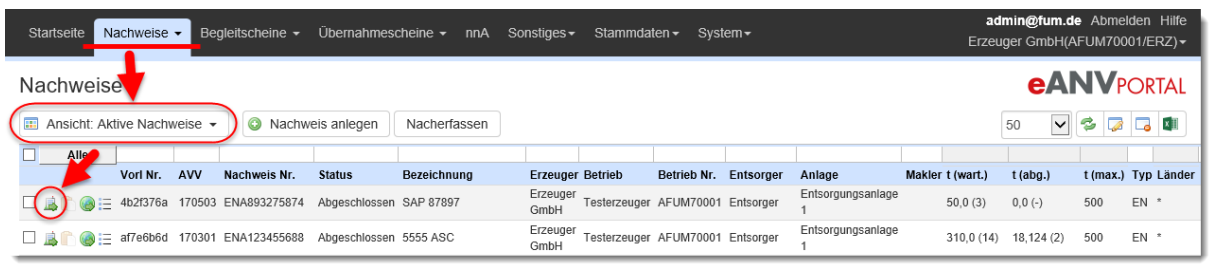

Beachten Sie folgenden Hinweis zur Verwendung der Begleitscheinnummer:

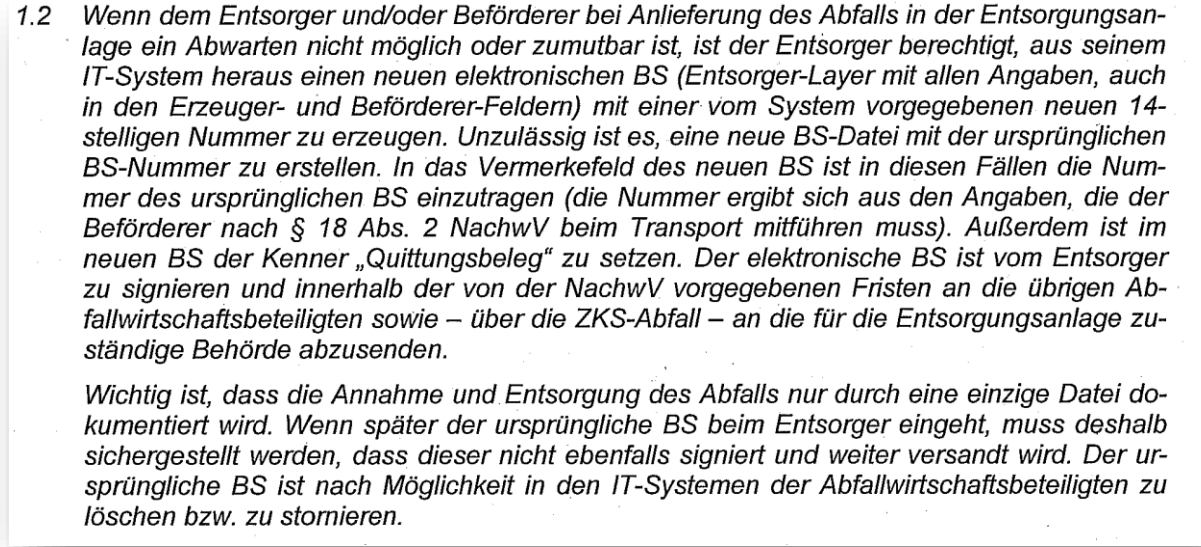

Durch Auswahl der Schaltfläche "Bearbeiten als: Erzeuger" wird der Begleitschein im Erzeugerlayer geöffnet. Füllen Sie die Angaben zum Erzeuger unter Angabe des Quittungsbelegs und klicken dann auf die Schaltfläche "nächstes Layer".

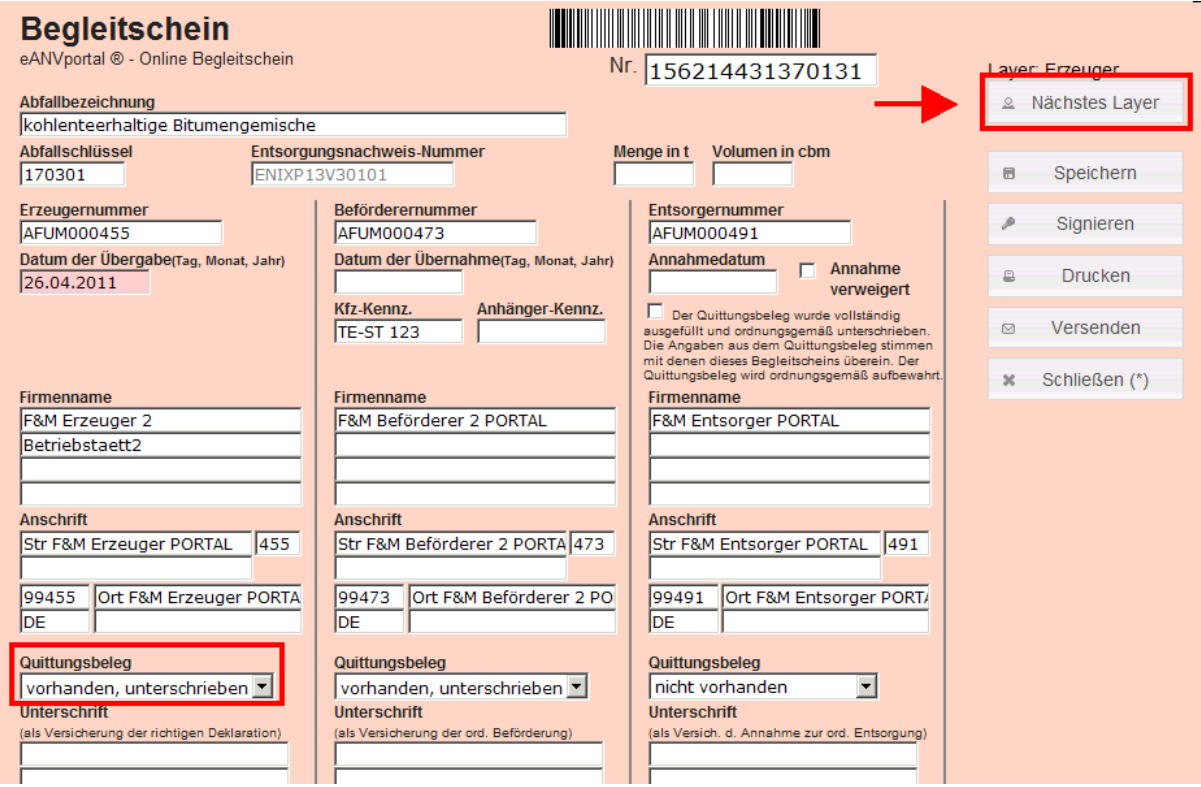

Füllen Sie die Angaben zum Beförderer unter Angabe des Quittungsbelegs und klicken dann auf die Schaltfläche "nächstes Layer".

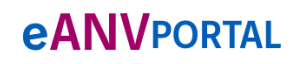

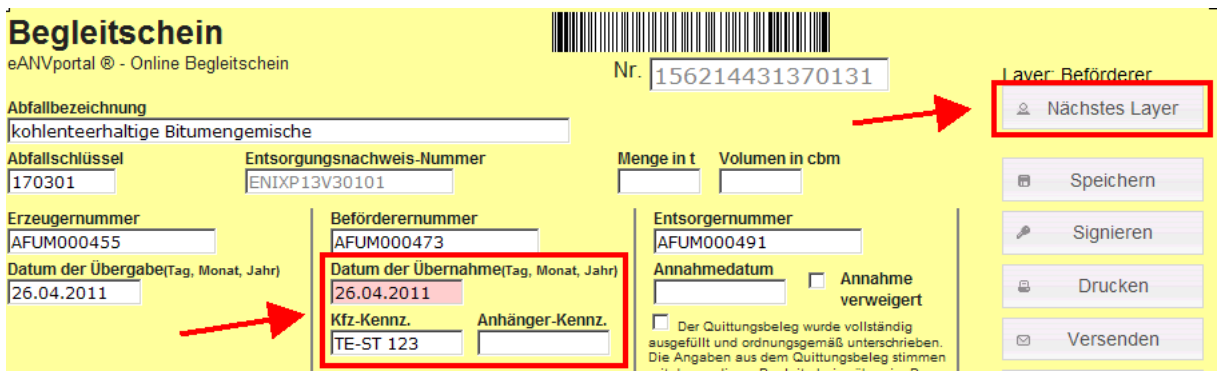

Machen Sie nun die Angaben zur Entsorgung im Entsorgerlayer und signieren den BGS anschließend.

Nachdem sie die Schaltfläche "Versenden" ausgewählt haben wird ihnen das Fenster mit den Versandoptionen angezeigt.

# **9.9 Begleitschein Weiterverarbeitung (Spalte Aktionen)**

Im jeweiligen Filter werden in der Spalte Aktionen die möglichen Tätigkeiten als Symbole dargestellt. Tätigkeiten die im aktuellen Dokumentenzustand noch nicht zur Verfügung stehen werden blass dargestellt und können nicht ausgewählt werden.

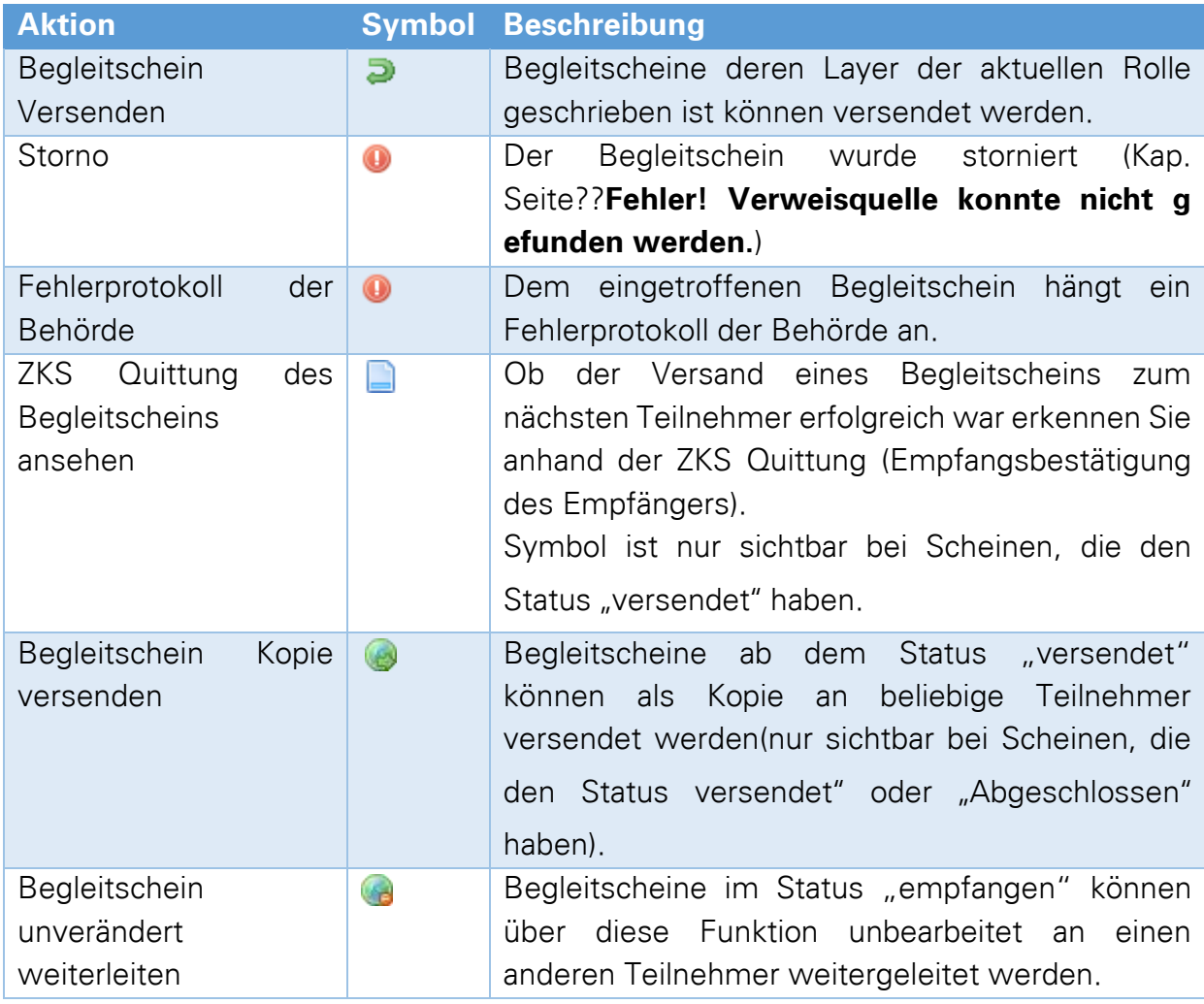

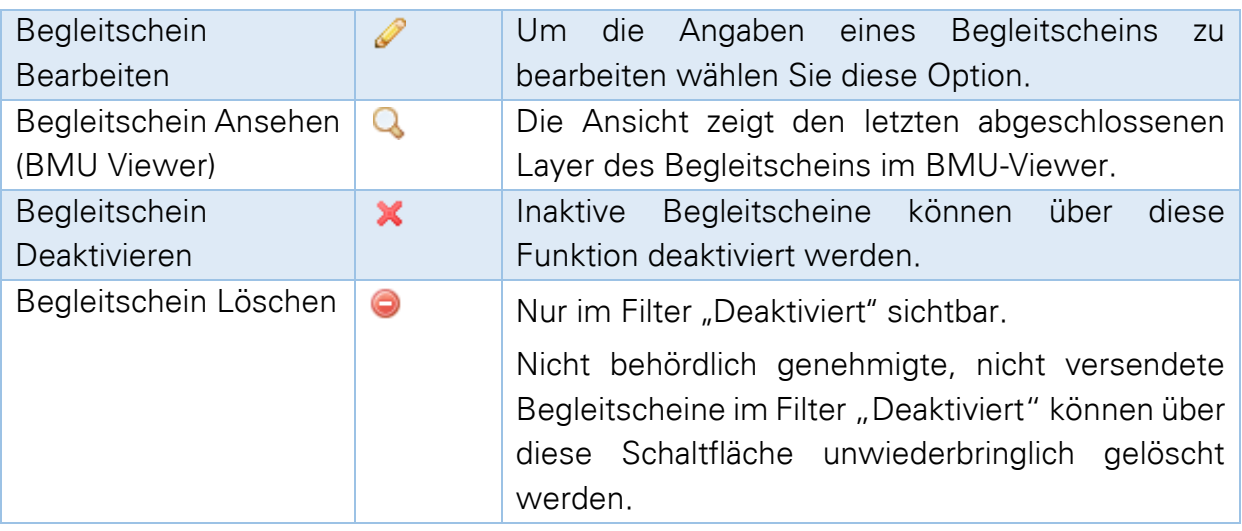

### **Hinweis:**

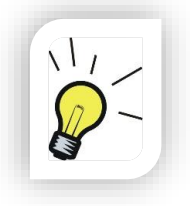

Um einzelne oder mehrere Begleitscheine nachträglich auszudrucken, setzen Sie den Haken in der Zeile der Begleitscheine die erneut gedruckt werden sollen und wählen in der Stapelverarbeitungszeile am unteren Ende der Tabelle die Funktion "Drucken"

### **9.9.1 Die BGS Versandmaske**

Durch die Auswahl des grünen Pfeils in der Tabellenansicht oder im Formular den Punkt "Versenden"werden Ihnen die Versandoptionen angezeigt.

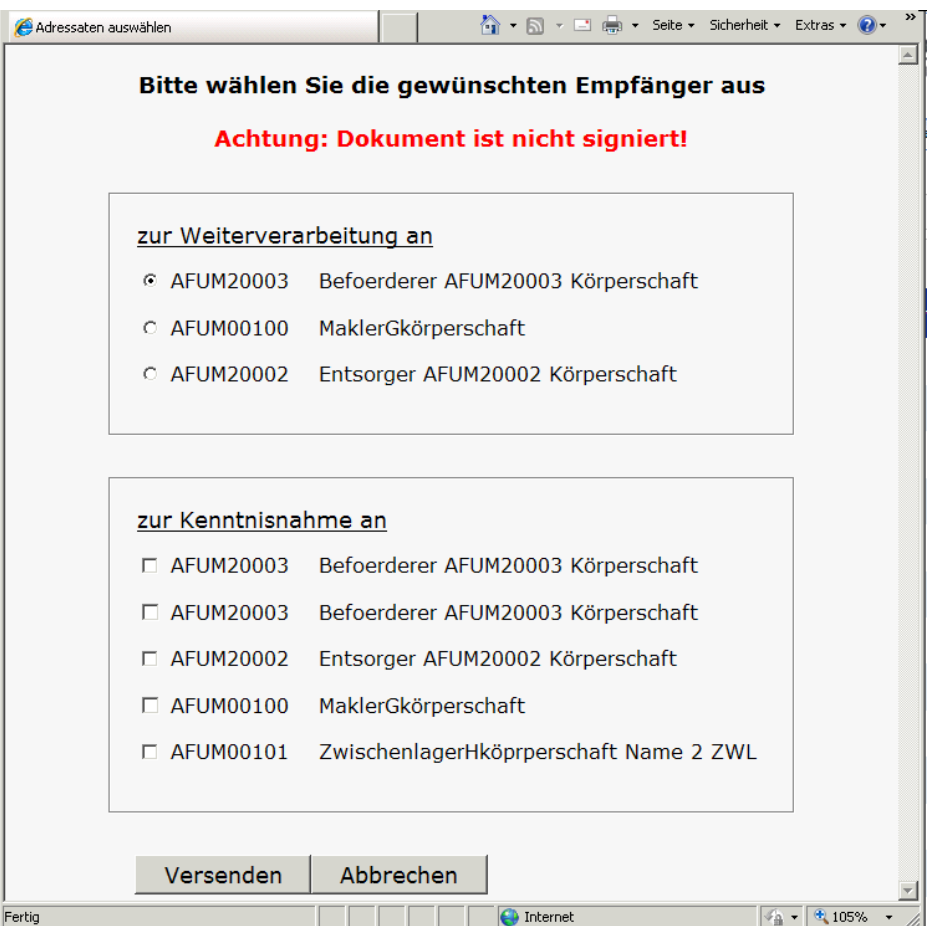

Im Kasten "zur Weiterverarbeitung an" wird automatisch der im Prozess nächste Teilnehmer angeboten der diesen Nachweis aktiv bearbeiten muss.

Im Kasten "zur Kenntnisnahme an" werden Ihnen mögliche Teilnehmer angeboten die auch eine Kopie des aktuellen Dokuments bekommen sollen (MAK, BEVERZ).

## **9.9.2 Stapelverarbeitungs-Aktionen BGS**

Soll dieselbe Aktion auf eine Reihe von Begleitscheine durchgeführt werden, müssen die betroffenen Begleitscheine über die Auswahlschaltfläche ausgewählt werden.

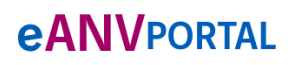

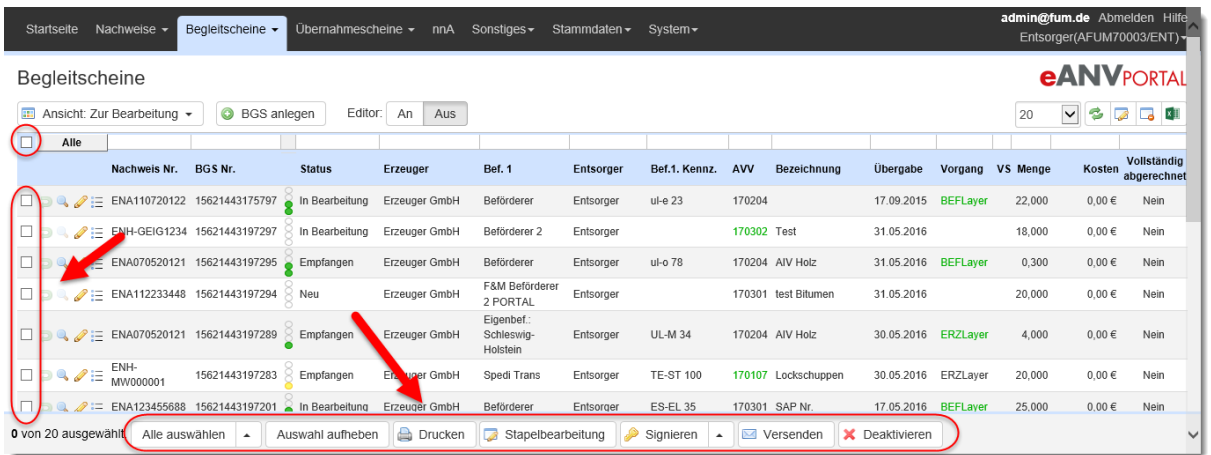

Die Begleitscheine können entweder einzeln ausgewählt, oder über die Schaltfläche "Alle auswählen" durchgängig ausgewählt werden.

Die verfügbaren Aktionen sind abhängig vom gewählten Filter.

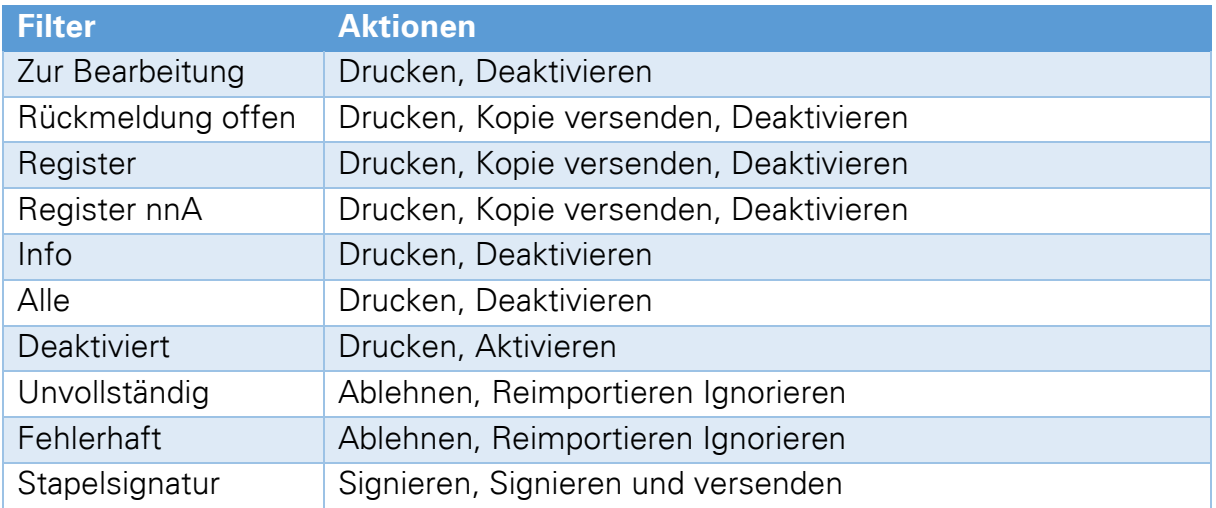

## **9.10 Sammelbegleitschein und Übernahmescheine**

<span id="page-116-0"></span>Auf einem Sammelbegleitschein müssen die Nummern der Übernahmescheine genannt werden die auf der Sammeltour an Kleinmengenerzeuger ausgegeben wurden. Dafür ist im Begleitschein ein spezieller Eingabebereich vorgesehen. Die Übernahmescheinnummern dürfen nicht in den Bereich der Vermerke geschrieben werden bzw. werden Sie dort von den Behörden als nicht korrekt eingetragen betrachtet.

Die Zuordnung wird im eANVportal im Begleitschein vorgenommen. Zuerst wird das Bundesland gewählt. Dadurch werden die richtigen Übernahmescheine zur Auswahl angeboten .

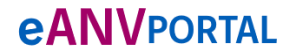

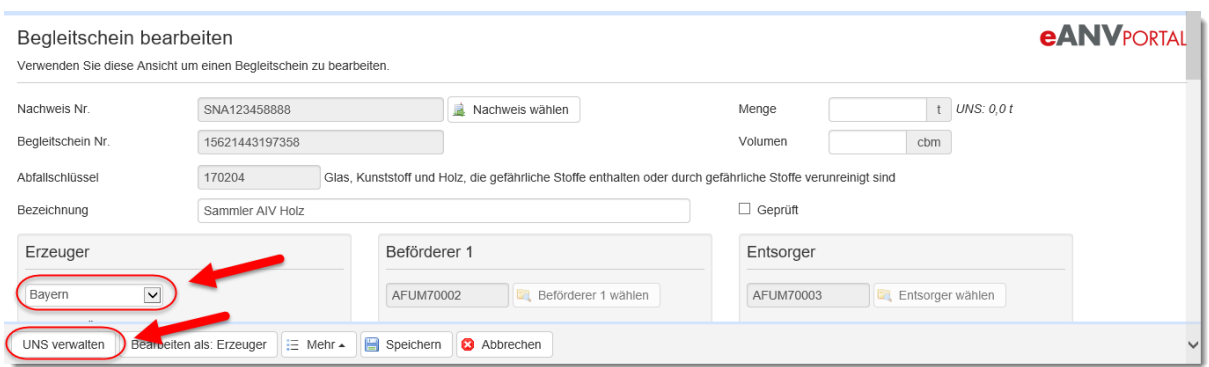

Es erscheint eine Maske, die Ihnen die Übernahmescheine deren Erzeuger im gewählten Bundesland ansässig sind, anbietet. Möchten Sie einen UNS hinzufügen, der zwar im System geführt aber an dieser Stelle nicht genannt ist, dann können Sie diesen auch von Hand hinzufügen (vgl. Kap. [9.10.1\)](#page-118-0). Über die Pfeilsymbole in der Mitte können Sie einzelne Übernahmescheine bzw. alle verfügbaren UNS auswählen.

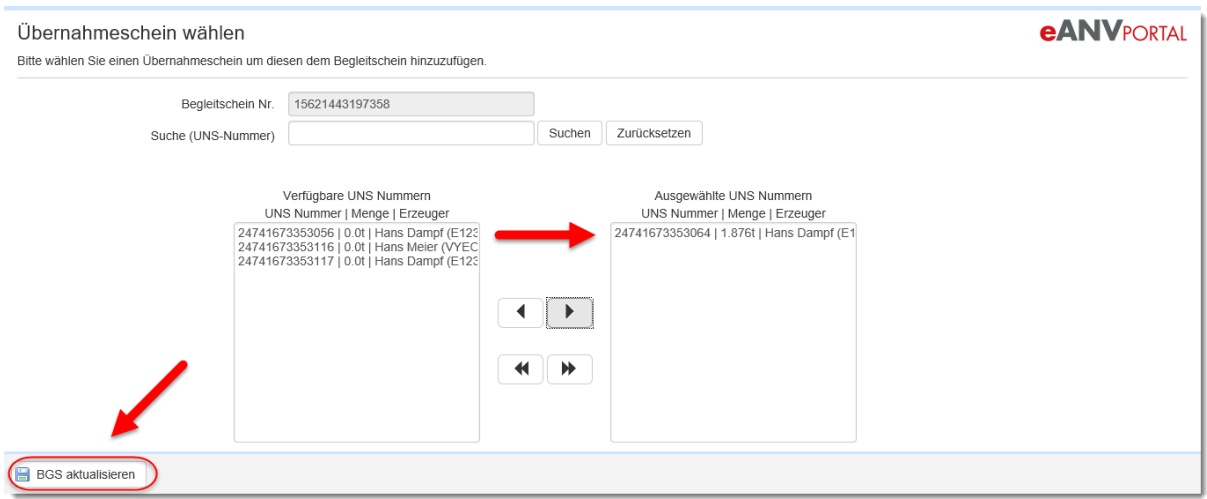

### **Bedeutung der Transferknöpfe:**

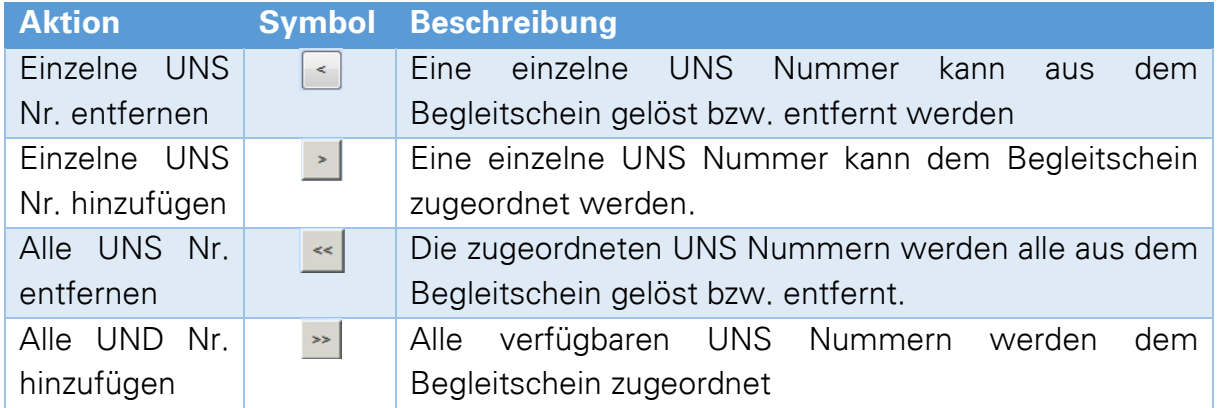

Über die Schaltfläche "BGS aktualisieren" werden die Änderungen in den vorgesehenen Bereich des Begleitscheins übernommen.

In der Anlagemaske des Begleitscheins kann man nun die zugeordneten Übernahmescheinnummern einsehen.

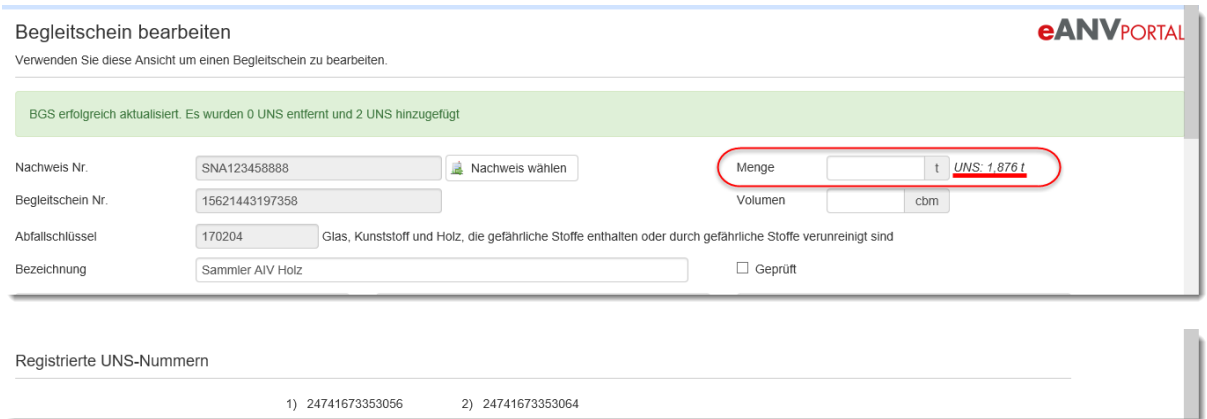

Das Gesamtgewicht (Einzelmengen der UNS) wird hinter dem Mengenfeld angezeigt.

### <span id="page-118-0"></span>**9.10.1 UNS-Nummern manuell zu BGS hinzufügen**

Klicken Sie im Begleitschein auf den Reiter "Übernahmescheine" und tragen dort die Nummer des Übernahmescheines ein, welche mit dem Begleitschein an die Behörde übermittelt werden sollen.

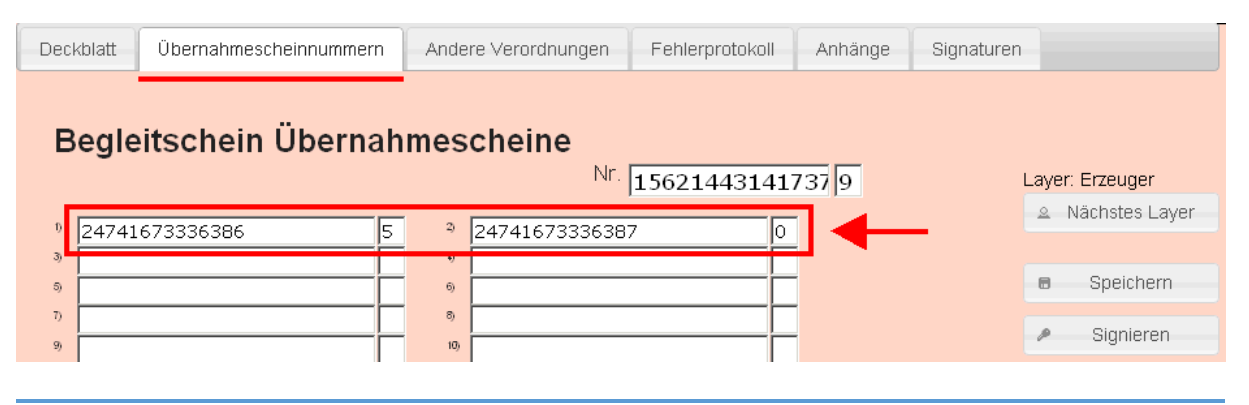

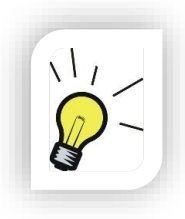

### **Hinweis:**

Tragen Sie die Übernahmescheinnummern im eANVwebformular ohne die Prüfziffer ein. Die Prüfziffer wird bei der Aktualisierung (z.B.: Feldwechsel) des Formulars automatisch hinzugefügt.

## **9.10.2 Übernahmeschein-Nummer aus dem Begleitschein entfernen**

Sollten versehentlich falsche Übernahmescheinnummern dem Begleitschein hinzugefügt worden sein, können Sie diese in den Rollen Beförderer oder Entsorger vor dem signieren des Begleitscheins entfernen. Hierfür haben Sie zwei Möglichkeiten die in diesem Kapitel beschrieben werden.

## 9.10.2.1 UNS-Nummer über "UNS verwalten" entfernen:

Öffnen Sie dazu den Begleitschein über das Stiftsymbol und betätigen in der Begleitscheinmaske die unten befindliche Schaltfläche "UNS verwalten".

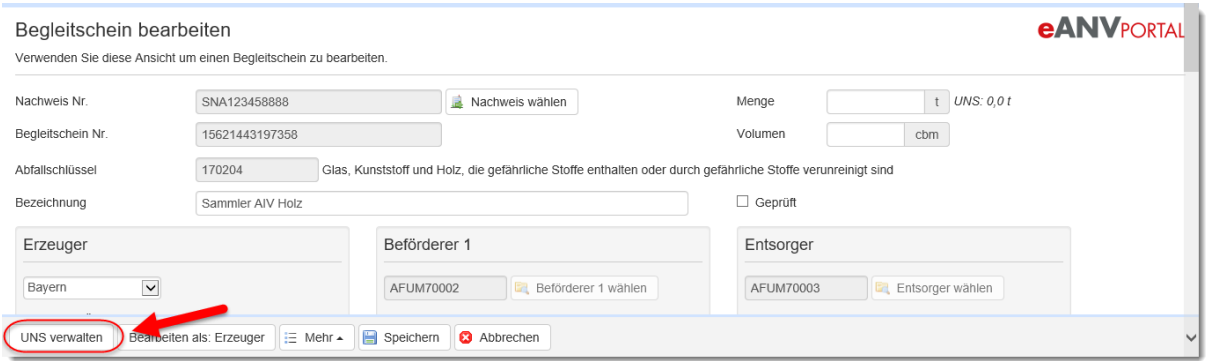

Über diesen Button können Sie Übernahmescheinnummern erweitern bzw. bereits ausgewählte (einzeln oder alle) abwählen.

Wollen Sie beispielsweise aus der folgenden Ansicht eine Übernahmescheinnummer aus dem Begleitschein entfernt haben, selektieren Sie diese unter der rechten Spalte **"Ausgewählte UNS Nummern"** und betätigen die Schaltfläche.

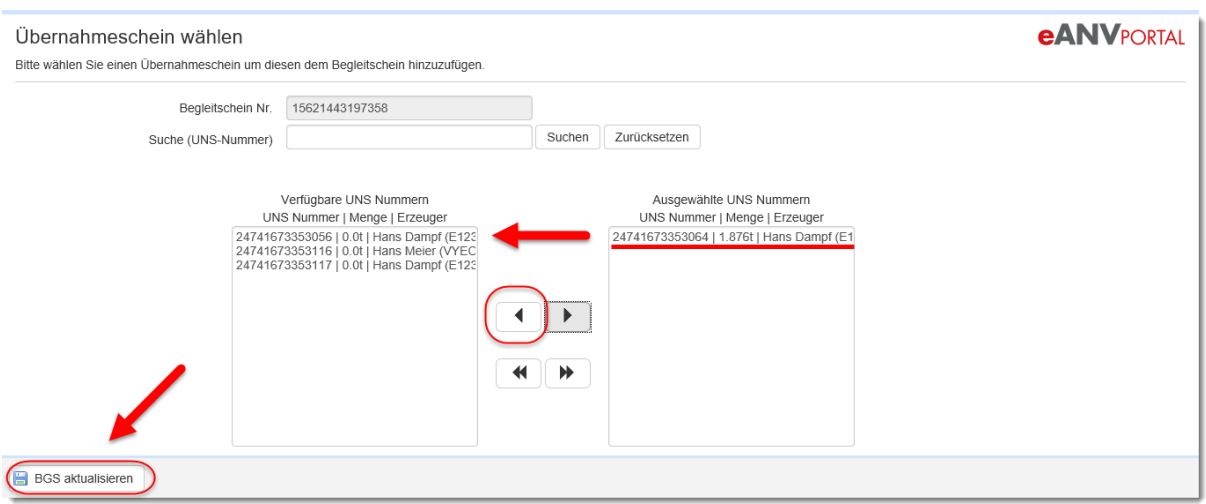

Über den Button "BGS aktualisieren" wird die Übernahmescheinnummer entfernt und in die Begleitscheinmaske gewechselt. Von hier aus kann der Begleitschein über den Button "Begleitschein bearbeiten" wie gewohnt abgearbeitet werden.

## **9.10.2.2 UNS-Nummer im Begleitschein-Formular entfernen**

Analog dazu können Übernahmescheinnummern auch in der Eingabemaske durch Eingabe einer bestimmten Zahlenfolge vor dem Signieren in der jeweiligen Rolle entfernt werden.

Hierfür öffnen Sie den Begleitschein ebenfalls über das Stiftsymbol und betätigen je nach Bearbeitungszustand des Begleitscheins die Schaltfläche "Bearbeiten als: **Erzeuger/Beförderer/Entsorger"**.

Wechseln Sie in den Reiter "Übernahmescheinnummern" und überschreiben Sie die falsche bzw. zu löschende Übernahmescheinnummer mit der Zahlenfolge **"29999999999999".**

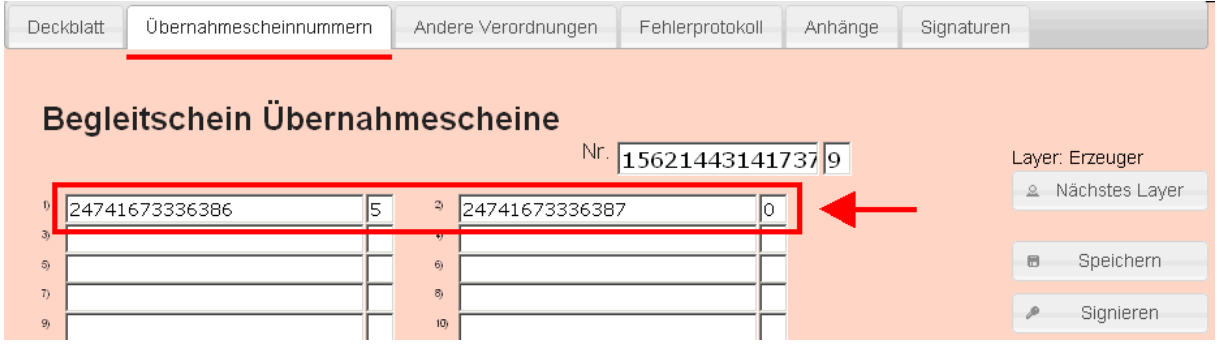

Wenn Sie den Begleitschein zum aktuellen Zeitpunkt nicht versenden wollen wählen Sie nacheinander die Schaltflächen "Speichern" und "Schließen". Ansonsten signieren Sie den Begleitschein und versenden ihn.

Durch erneutes Öffnen sehen Sie in der Eingabemaske des Begleitscheins, dass beispielsweise die zweite Übernahmescheinnummer gelöscht wurde.

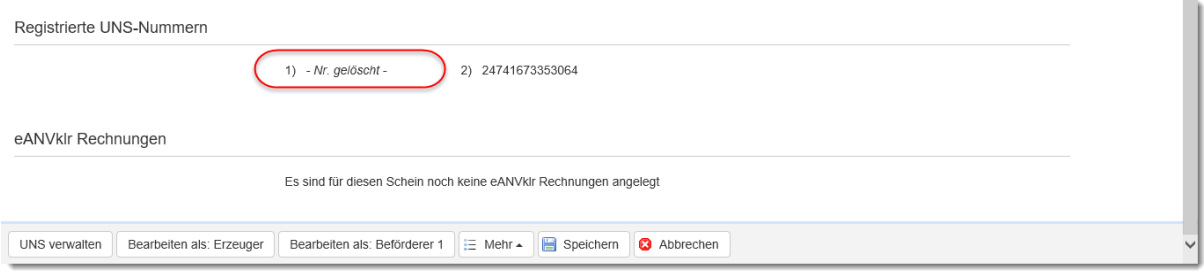

# **9.11 Ergänzungslayer an einem Begleitschein anbringen**

Wenn Sie von der Behörde dazu aufgefordert werden einen Begleitschein zu korrigieren, ist dazu der Ergänzungslayer zu eröffnen und nach dem Eintragen der Änderungen zu signieren.

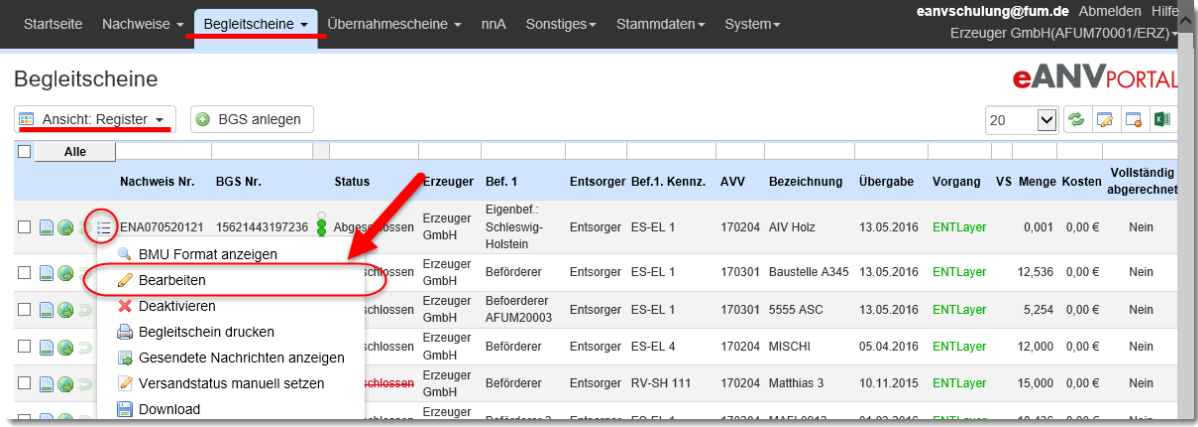

Ergänzt werden können nur Begleitscheine die bereits von der Entsorgungsanlage an die Behörde gesendet wurden. Wechseln Sie dazu im Karteireiter "BGS" in den Filter **"Register"**. Suchen Sie über die Suchfelder den entsprechenden Schein und wählen in der Spalte der Aktionen das Stiftsymbol um den entsprechenden Schein zu bearbeiten.

In der Begleitschein-Bearbeitungs-Maske wählen Sie die Schaltfläche "Bearbeiten: **neue Ergänzung"**

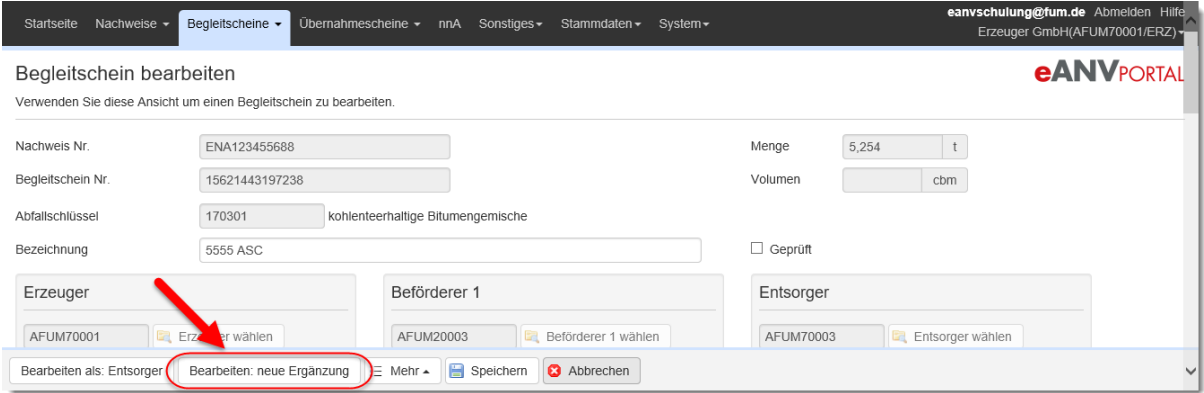

### **Hinweis:**

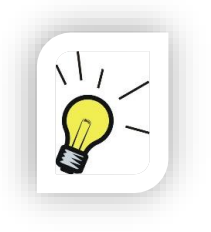

Bitte beachten Sie das die Auswahl "Bearbeiten: neue **Ergänzung"** einen neuen Ergänzungslayer an das Dokument anbringt. Sollten Sie den Layer bereits zu einem früheren Zeitpunkt an den BGS angebracht, aber noch nicht signiert haben, dann bearbeiten Sie das Dokument über die Schaltfläche **"Bearbeiten: aktuelle Ergänzung (Layer xx von Rolle)"**.

Ändern Sie im Formular die gewünschten Angaben. Durch Auswahl der Schaltfläche **"Signieren"** wird die Signatur automatisch an den Ergänzungslayer angebracht. Versenden Sie dann den ergänzten Begleitschein an die gewünschten Beteiligten.

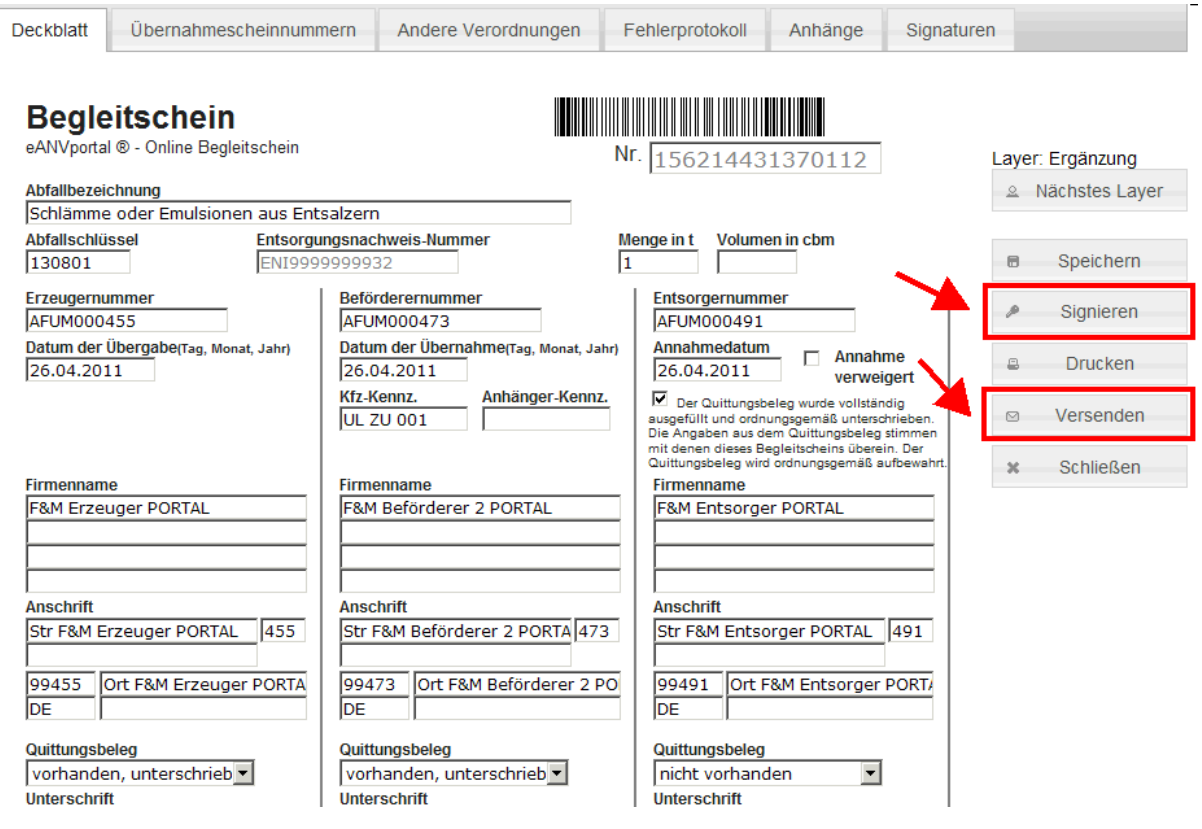

## **9.11.1 Versand eines BGS Ergänzungslayers**

Beim Versand eines Ergänzungslayers muss durch den Anwender gewählt werden:

### **Variante1:**

Der Erzeuger/Beförderer ist nicht sicher, ob die gewählte Ergänzung korrekt ist, und sendet nur an den Entsorger, damit dieser einen erneuten Ergänzungslayer anbringt und damit der Ergänzung vom Erzeuger zustimmt oder die eine korrekte Ergänzung vornimmt.

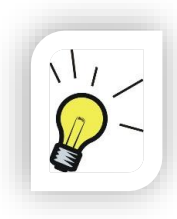

### **Hinweis:**

Der Entsorger muss jetzt zwingend noch einen Ergänzungslayer anbringen, den er an alle Beteiligten versendet, damit alle Register auf dem gleichen Stand sind.

Variante 1 ist im Versand der Ergänzungslayer Standard-Einstellung für alle Teilnehmer außer Entsorger.

### **Variante2:**

Der Erzeuger/Beförderer ist sich sicher, dass die Ergänzung korrekt ist, und versendet den Ergänzungslayer an alle Beteiligten incl. Behörde.

## **9.12 Das Feld "geprüft" im Begleitschein (eANVstapelSIG)**

Der Haken "geprüft" ist kein Element der BMU-XML. Es soll Ihnen bei der Bearbeitung der Begleitscheine die Möglichkeit geben, einen Begleitschein als "fertig für die Signatur" zu markieren. Wie dieses Feld außerhalb der Stapelsignatur angewendet wird bleibt dem User überlassen.

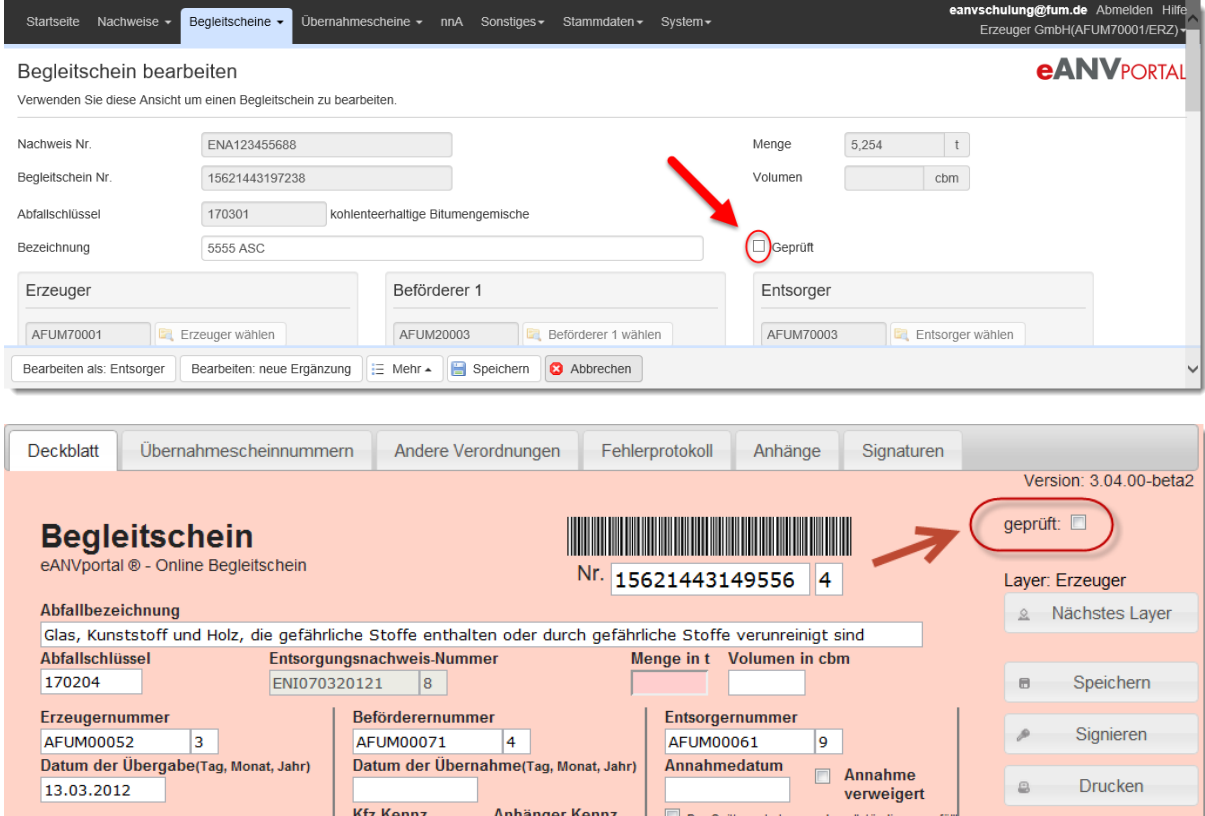

Im Zusammenspiel mit eANVstapelSIG (Lizenz erforderlich) ermöglicht es dem Anwender, die bereits bearbeiteten signierfähigen Begleitscheine von den technisch fertigen und signierfähigen Begleitscheinen zu unterscheiden.

Wenn das Feld geprüft gesetzt wurde, ist die Layer-Bezeichnung in der Spalte "Vorgang" der Begleitscheinliste gelb markiert.

Sofern die Lizenz für die Stapelsignatur vorhanden ist, sieht der angemeldete User im Filter "Stapelsignatur" nun die geprüften Begleitscheine und kann diese gesondert auswählen und signieren.

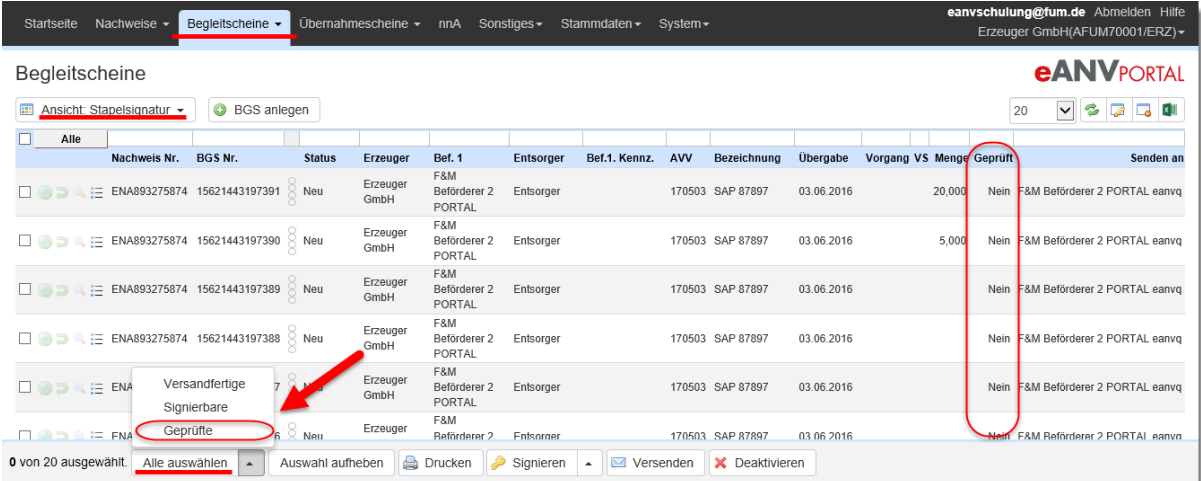

## **9.13 Stornobehandlung von Begleitscheinen**

Begleitscheine, die im Feld Vermerke die Begriffe "Storno" oder "storniert" enthalten, werden speziell markiert. Es ist mit der Behörde zu klären, ob diese Scheine in Registerauszügen enthalten sein sollen. Daher müssen Sie als Anwender entscheiden, ob der Schein deaktiviert und gelöscht werden kann oder ob der Schein weiterhin im Register geführt werden soll.

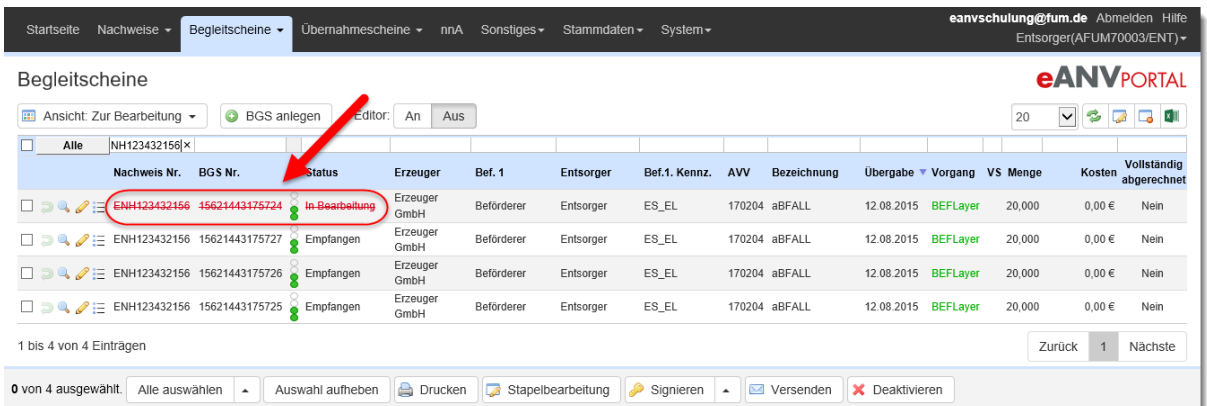

Stornierte Scheine oder solche mit dem Vermerk "Annahme verweigert", werden bei Auswertungen und Mengenberechnungen wir folgt behandelt:

eANVportal Benutzerhandbuch © 2017 Axians eWaste GmbH Seite | 125

- Sie werden bei der Berechnung der "angelieferten Gesamtmenge" und "Anzahl der Scheine" zu einem Nachweis nicht berücksichtigt
- Sie werden in der Liste mit der Menge angezeigt und in der Spalte Aktionen durch ein rotes Ausrufezeichen markiert
- Sie werden im Excel Export inkl. der Menge mit ausgegeben. Zur Kennzeichnung gibt es die Spalte "Storno - Ja / Nein".
- Sie werden in den Auswertungen mit der Menge 0 geführt und hinter der BGS-Nummer mit einem \* markiert

# **9.14 Begleitschein mit einem Fehlerprotokoll der Behörde**

Behörden haben die Möglichkeit einen Begleitschein mit einem Behördenlayer zu versehen. Dieser enthält ein Fehlerprotokoll und wird im Filter "zur Bearbeitung" mit einem Ausrufezeichen dargestellt.

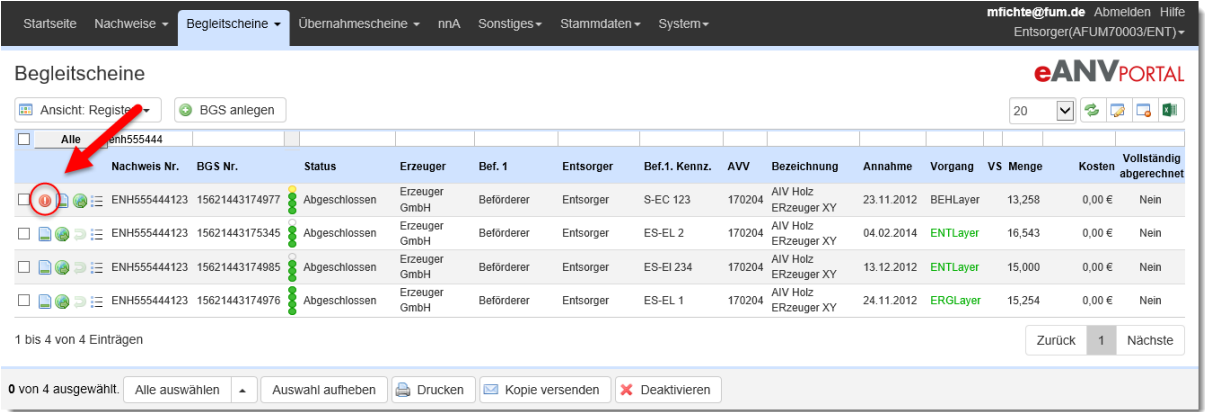

Klicken Sie auf das Ausrufezeichen um weitere Informationen des Fehlers zu erhalten. Soll der Hinweis zum Fehlerprotokoll nicht weiter dargestellt werden, können Sie das Kontrollkästchen "Fehler wurde behoben" auswählen und den Dialog schließen.

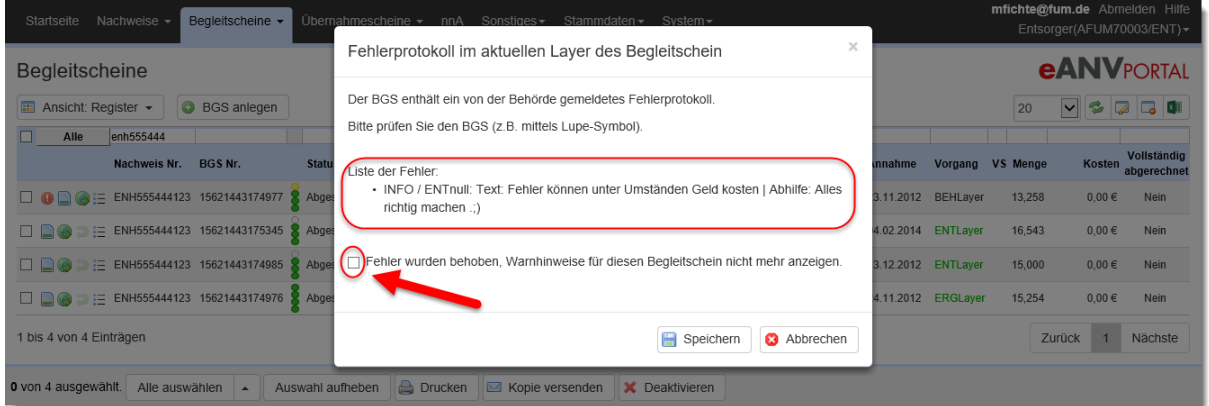

Weitere Informationen zum Fehlerprotokoll bekommen Sie, wenn Sie, wie im Dialogfeld beschrieben, das Lupensymbol in der Aktionsspalte des Begleitscheins auswählen und sich den obersten Behördenlayer anschauen.

### **9.15 Entsorgungsnachweisnummer im BGS ändern**

Die Änderung der Nachweisnummer bei einem erhaltenen Begleitschein ist möglich, sofern ein weiterer aktiver Nachweis vorhanden ist, bei dem die Beteiligten und die AVV Schlüsselnummer gleich sind. Bearbeiten Sie den erhaltenen Begleitschein über das Stiftsymbol. Wählen Sie die Schaltfläche "Nachweis wählen".

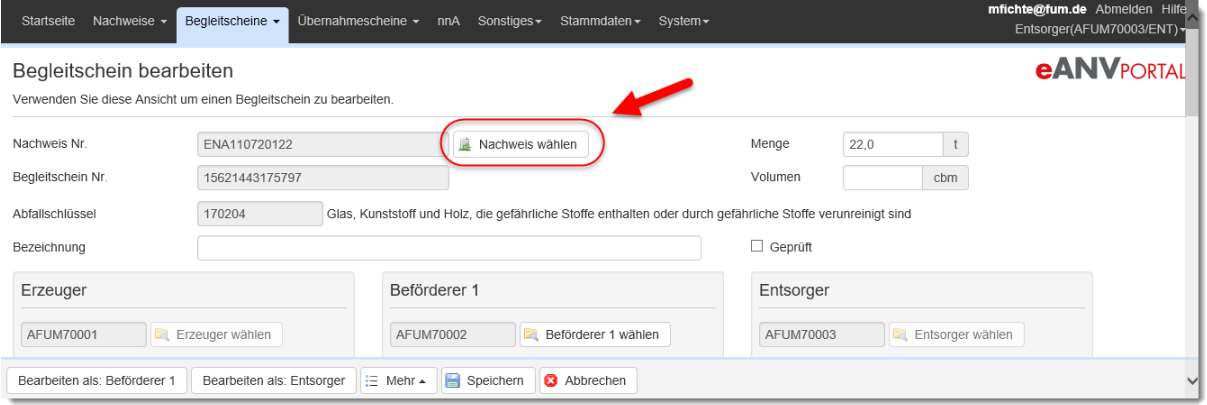

Es wird Ihnen eine Liste der Nachweise angezeigt die nach obigen Kriterien zutreffen und als Ersatz gewählt werden können. Wählen Sie den gewünschten Nachweis aus und bearbeiten den Begleitschein weiter wie gehabt.

### **9.16 Rechnungsinformationen zum BGS hinzufügen (eANVklr)**

Sofern die Lizenz für eANVklr aktiv ist, wird in der Bearbeitungsmaske des Begleitscheins ein weiterer Eintrag "eANVklr Rechnung anlegen" im Menü "Mehr" im Seitenfuß und das Kontrollkästchen "vollständig abgerechnet" angezeigt. Weitere Informationen hierzu finden Sie im Kapitel [17.3](#page-183-0) (eANVklr).

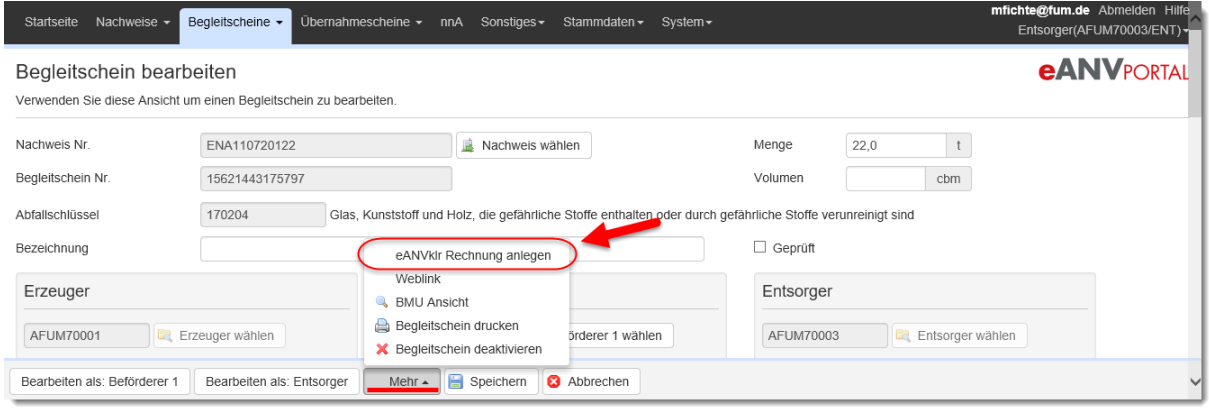

# **10 Übernahmescheine**

# **10.1 Allgemeine Verwendung von Übernahmescheinen**

Übernahmescheine werden in der Praxis in Papier geführt. Der Einsammler ist verpflichtet, diese in elektronischer Form zu archivieren. Dazu sind die Daten vom Papier in eine gültige BMU-XML Struktur zu überführen und zu signieren.

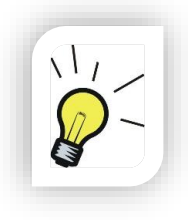

### **Hinweis:**

Übernahmescheine werden bei einer Registeranfrage an einen Sammler mit in den Registerauszug des entsprechenden Sammelnachweises integriert und mit an die anfragende Behörde gesendet.

Eine gültige Übernahmescheinnummer wird systemseitig im ersten Schritt benötigt, um sie einem Sammelbegleitschein zuzuordnen. Die genauen Inhalte des Übernahmescheins können in einem späteren Schritt erfasst werden. Dabei ist der Zeitpunkt zur Datenerfassung vom betriebsinternen Prozess abhängig.

Die elektronische Führung von Übernahmescheinen bei Erzeugern ist freiwillig. Für Einsammler (Beförderer) von gefährlichen Abfällen ist die elektronische Registerführung verpflichtend.

Bei Anwendung der elektronischen Form, werden in der Regel auch die elektronischen Signaturen von den Behörden gefordert.

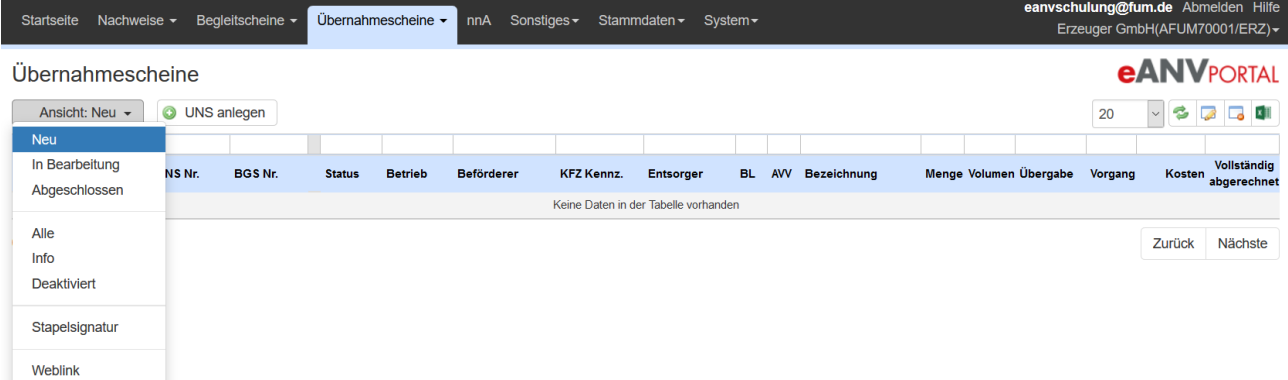

# **10.2 Ansichten-Filter Reiter UNS**

Die Beschreibung der einzelnen Ansichten-Filter:

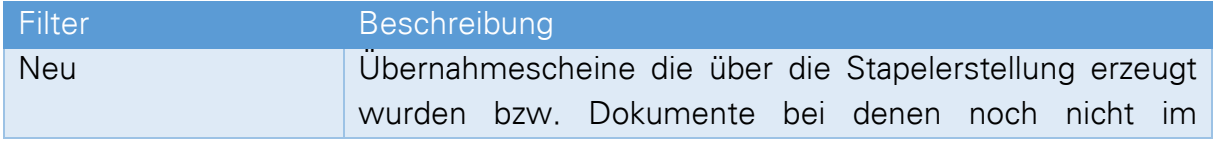

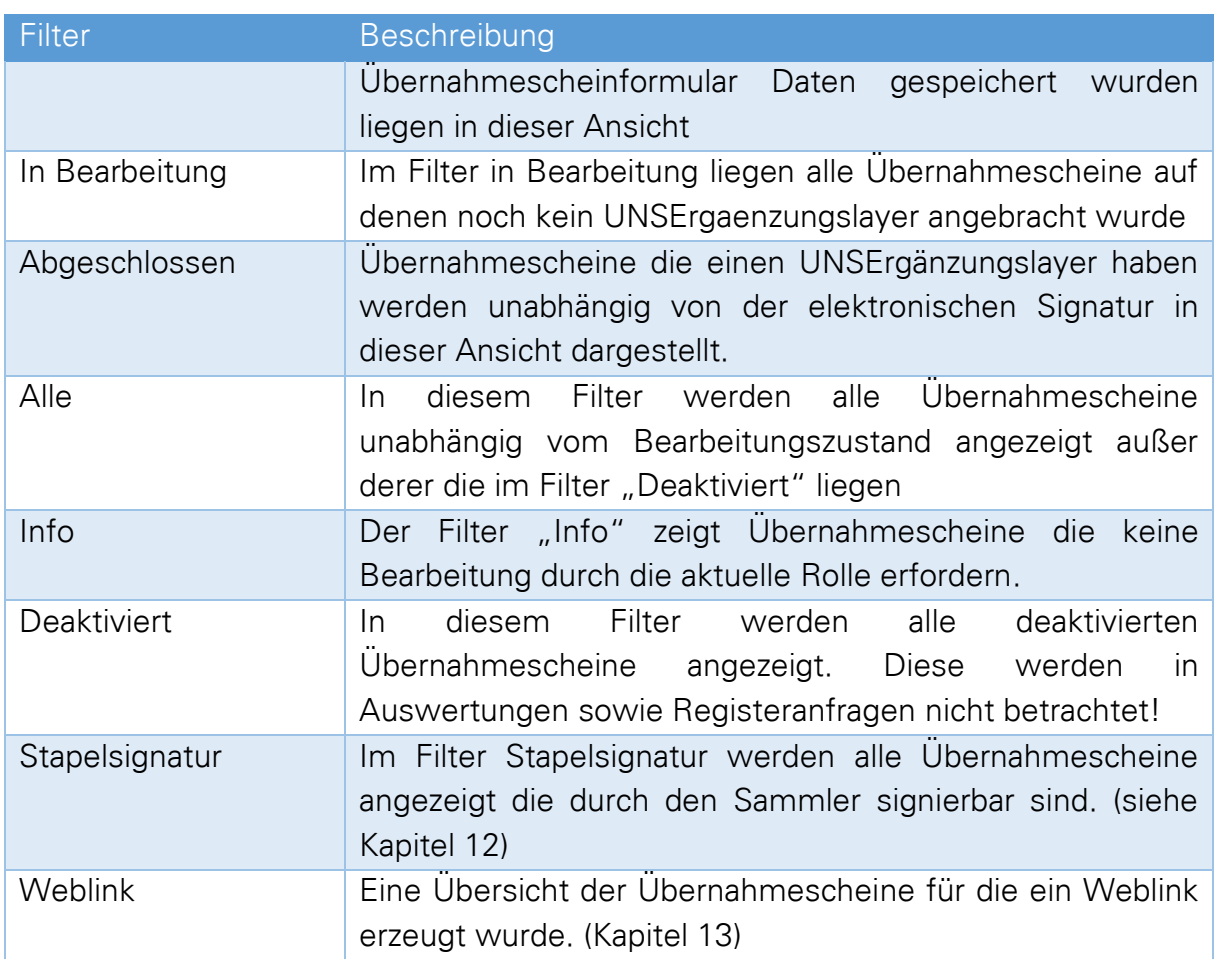

# **10.3 Tabellenansicht UNS / Spalteninformation**

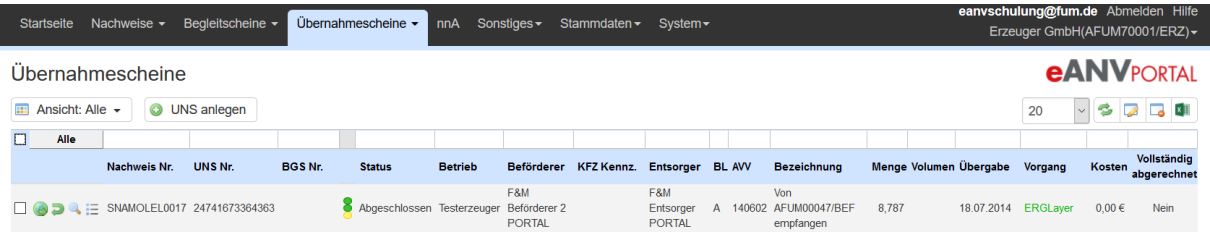

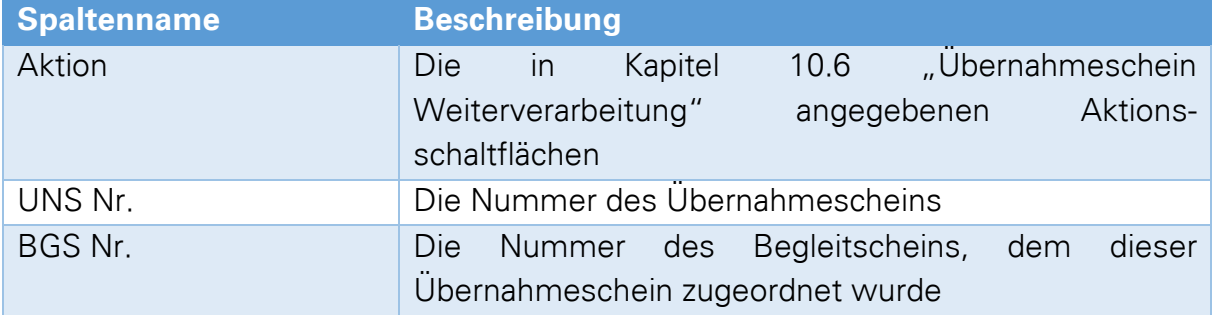

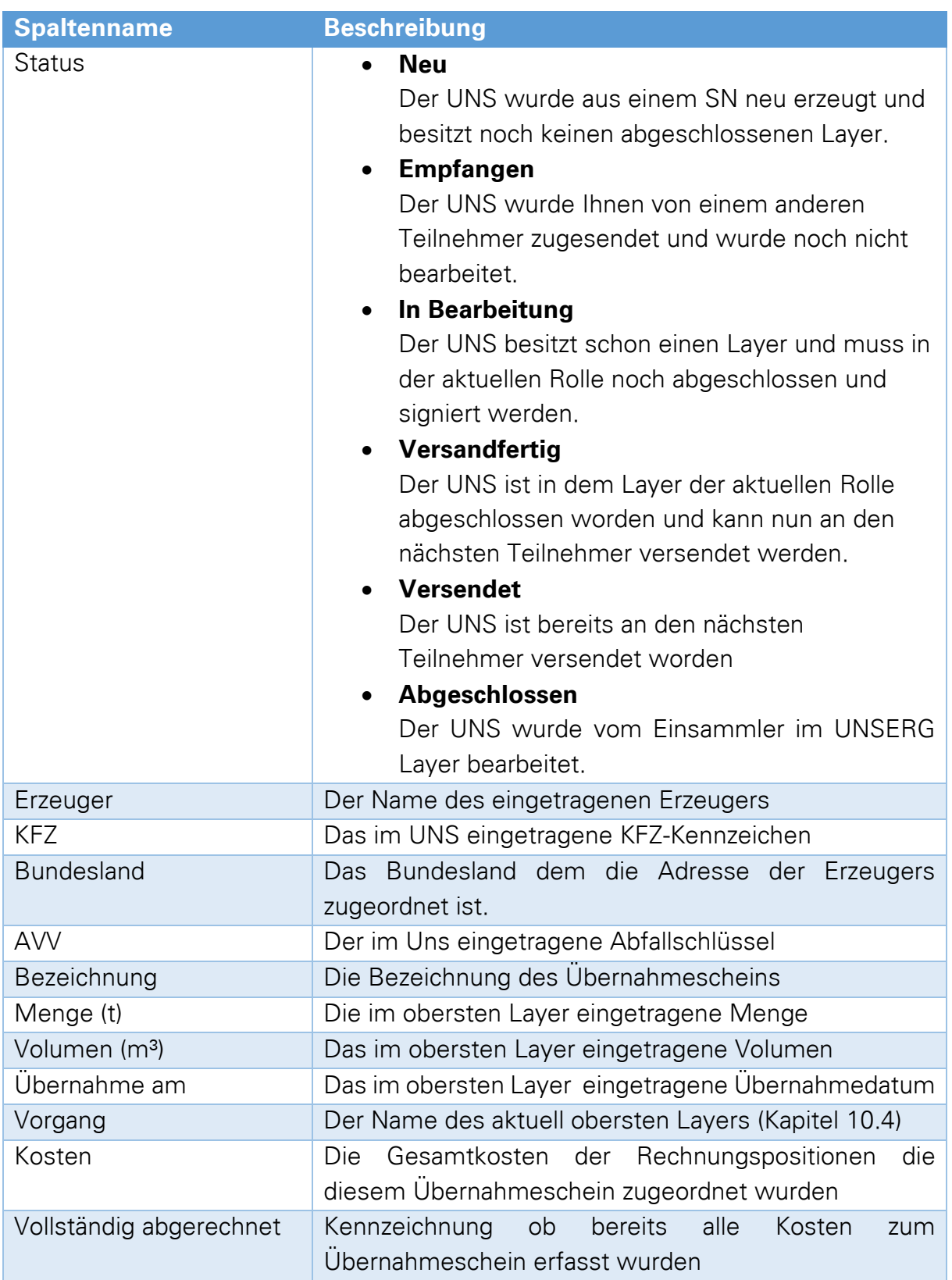

# **10.4 Bedeutung der BMU XML Layer bei Übernahmescheinen**

<span id="page-129-0"></span>Der Übernahmeschein kann folgende Layer enthalten:

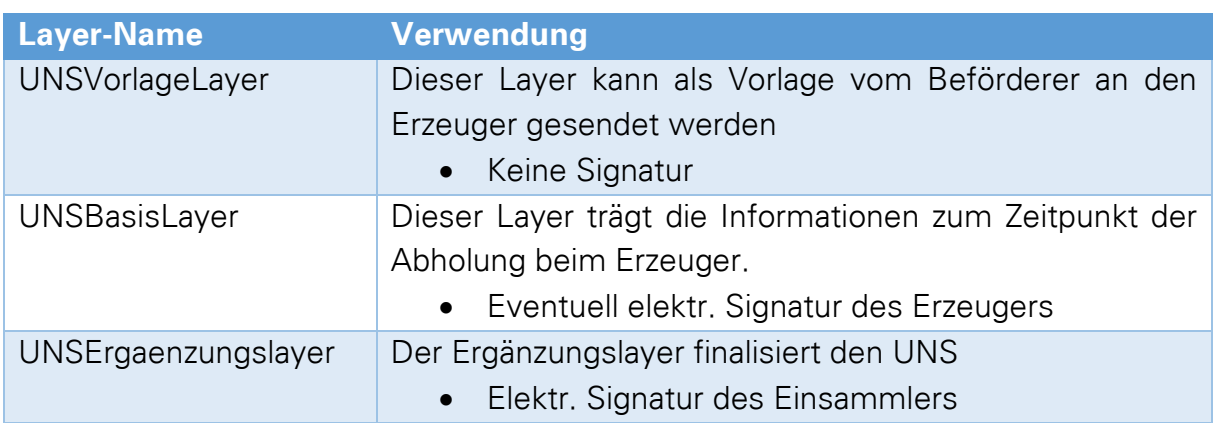

Für einen vollständigen Prozess, an dem sowohl Erzeuger als auch Einsammler am elektronischen Übernahmeschein beteiligt sind, könnte folgendes Vorgehen beispielhaft möglich sein:

Der Sammler erzeugt eine Vorlage des Übernahmescheins aus den Stammdaten des Sammelentsorgungsnachweises. Die Vorlage wird an den Erzeuger gesendet.

Der Erzeuger legt auf das empfangene Dokument einen UNSBasisLayer, signiert diesen und sendet ihn zurück an den Einsammler. Der Einsammler eröffnet den UNSErgänzungslayer komplettiert die Angaben zur Entsorgung und signiert den Übernahmeschein abschließend. Führt der Erzeuger auch für Übernahmescheine ein elektronisches Register, muss der Einsammler nun noch eine Kopie an den Erzeuger senden.

### **Hinweis:**

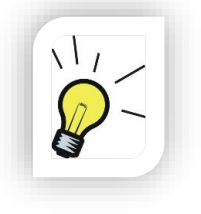

Der Übernahmeschein ist vollständig erfasst, sofern er im Übernahmeschein-Filter "Abgeschlossen" aufgeführt, ihm eine Begleitscheinnummer zugeordnet und mindestens der Ergänzungslayer durch den Sammler signiert wurde (Layer-Bezeichnung in grüner Farbe).

# **10.5 Übernahmescheinanlage durch den Sammler**

Für den Übernahmeschein wird ein genehmigter Sammelnachweis benötigt. Klicken Sie in der Ansicht Übernahmescheine auf "UNS anlegen"

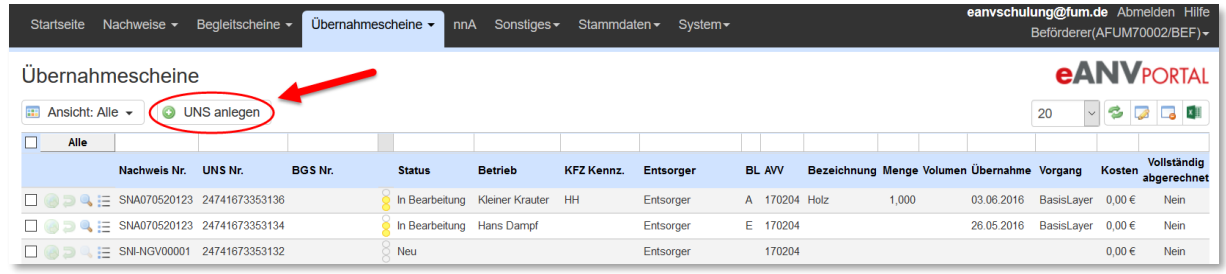

Wählen Sie den gewünschten Nachweis, in dem Sie auf die Zeile klicken.

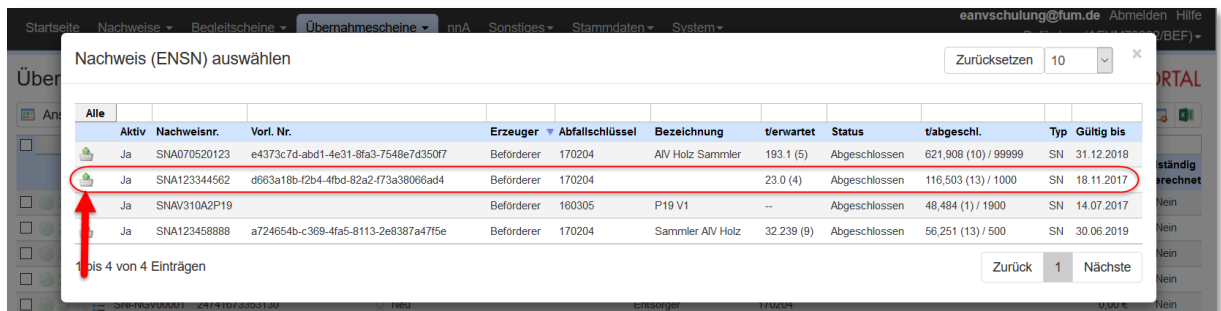

Es wird Ihnen die Grundmaske zum Formular Übernahmeschein angezeigt. Es gibt mehrere Vorgehensweisen wie ein Übernahmeschein erstellt werden kann. Diese werden Ihnen in den folgenden Kapiteln dargestellt.

### <span id="page-132-0"></span>**10.5.1 UNS anlegen mit Erzeuger aus Stammdaten**

Möchten Sie einen einzelnen Übernahmeschein anlegen wählen Sie einen Erzeuger aus der Liste Ihrer Erzeuger aus.

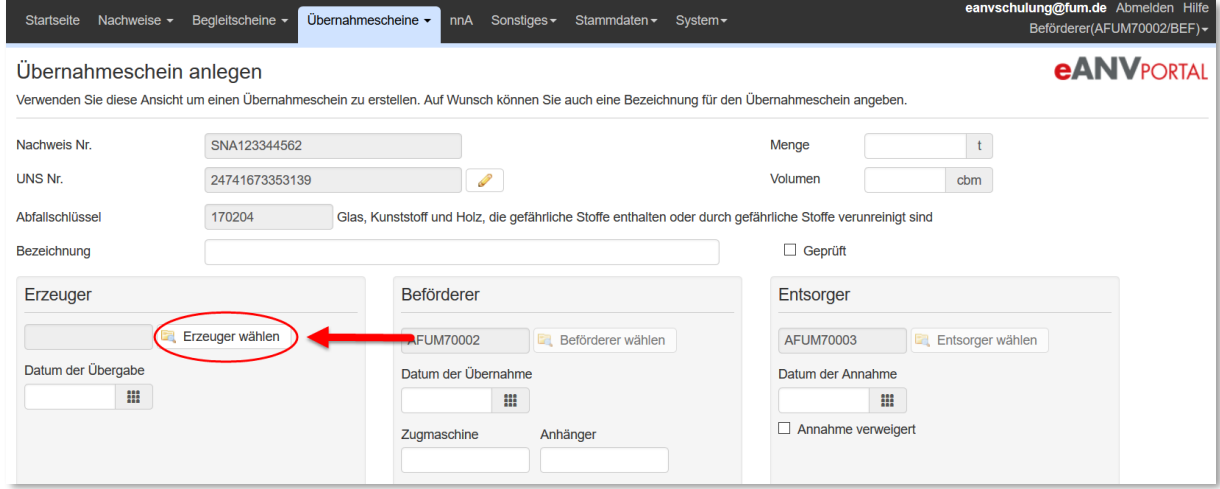

Für das Anlegen eines Kleinmengenerzeugers (keine ZKS-Registrierung nötig) gehen Sie bitte wie in Kapitel [6.4.1.2](#page-37-0) beschrieben vor.

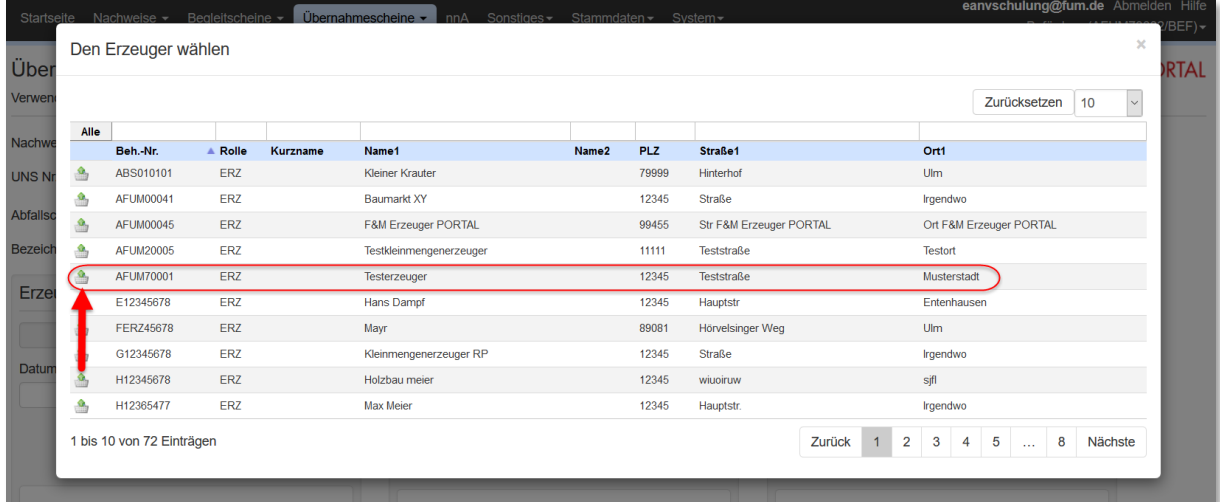

### **Hinweis:**

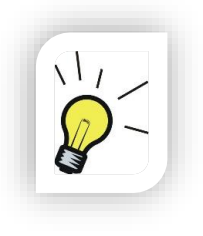

**Basislayer (UNS):** Ist für den Sammler wie ein Vorlagelayer ohne Versendung an einen Erzeuger anzusehen.

**Ergänzungslayer (UNS):** Ist der Bearbeitungs-Layer des Beförderers. Ist dieser Layer signiert, genügt dieser den rechtlichen Anforderungen in Bezug auf das Übernahmeschein-Register.

Um den Übernahmeschein fertigzustellen, wählen Sie die Schaltfläche "Bearbeiten: Für Register" (Diese Funktion lässt sich nur aktivieren, wenn ein Erzeuger aus den Stammdaten gewählt wurde, die Erzeugerangaben dadurch festgelegt sind und die Tonnage/cbm sowie Übergabe- und Übernahme Datum eingetragen sind).

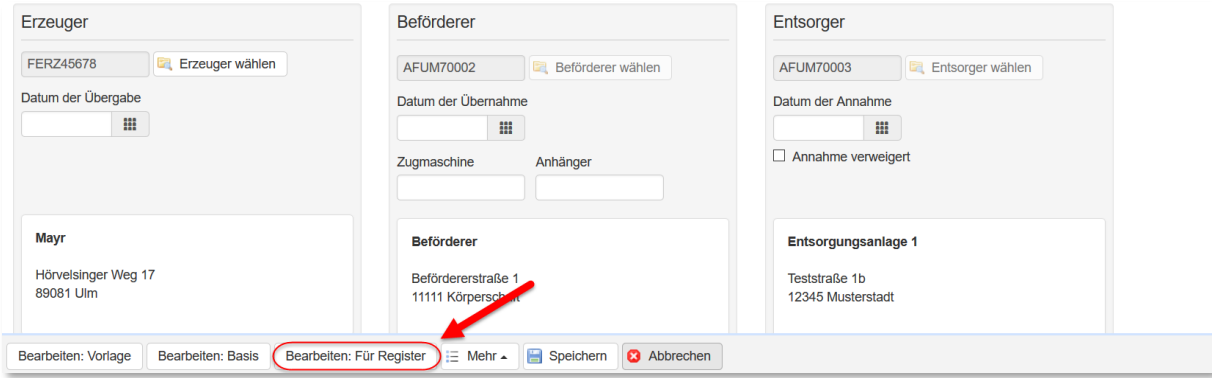

Es wird ein neues Fenster geöffnet in dem das Formular des Übernahmescheins angezeigt wird.

Nachdem Sie alle Daten in den Übernahmeschein eingetragen haben, **"Signieren"** Sie ihn und aktivieren nacheinander die Schaltflächen "Speichern" und "Schließen". Der Ubernahmeschein befindet sich dann in der Liste der "abgeschlossenen" und kann einem Begleitschein zugeordnet werden (vgl. Kap. [9.10](#page-116-0) bzw. [9.10.1\)](#page-118-0).

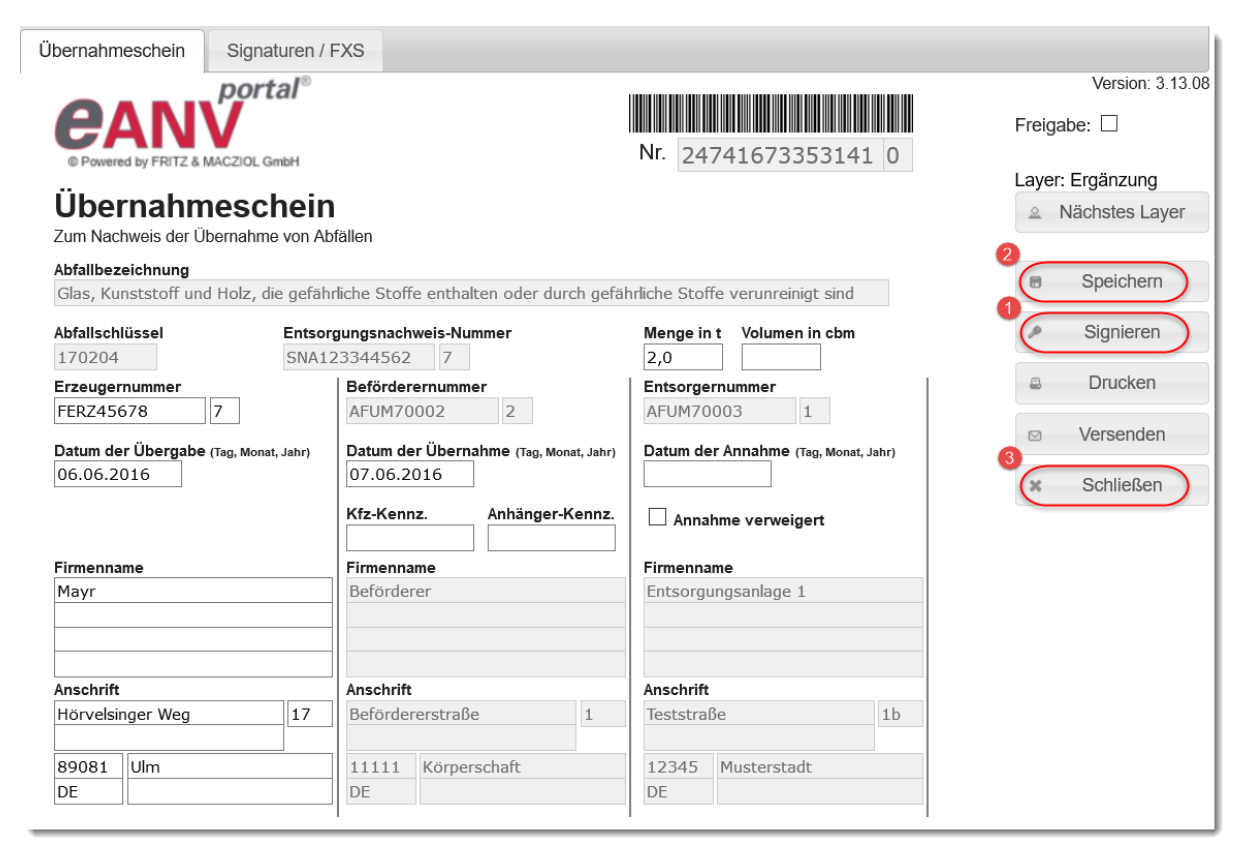

### <span id="page-134-0"></span>**10.5.2 UNS anlegen mit manueller Angabe des Erzeugers**

In der Übersicht über genehmigte Sammelentsorgungsnachweise wird mittels des Icons **Eine** übernahmeschein angelegt.

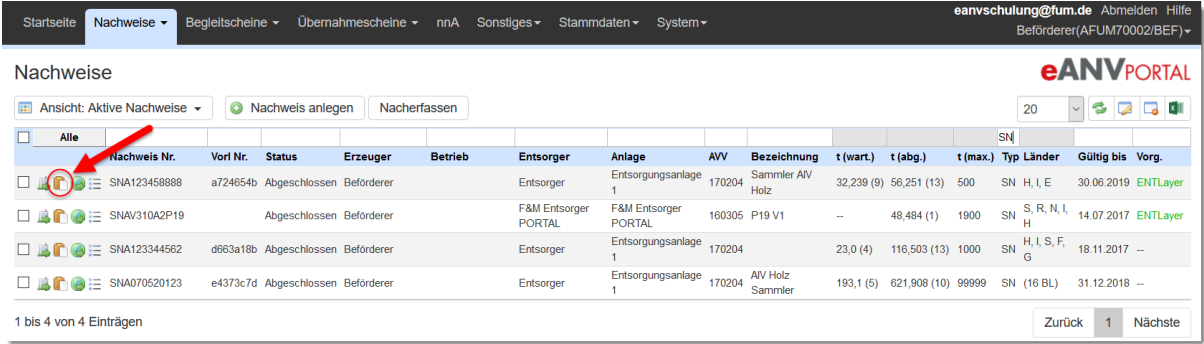

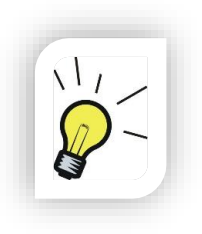

### **Hinweis:**

Legen Sie sich einen Dummy-Erzeuger für jedes Bundesland, in dem Sie Sammeln, an. Die Daten des tatsächlichen Erzeugers können später im Formular händisch geändert werden. Eine Mengenauswertung auf einzelne Erzeuger ist mit dieser Variante nicht möglich.

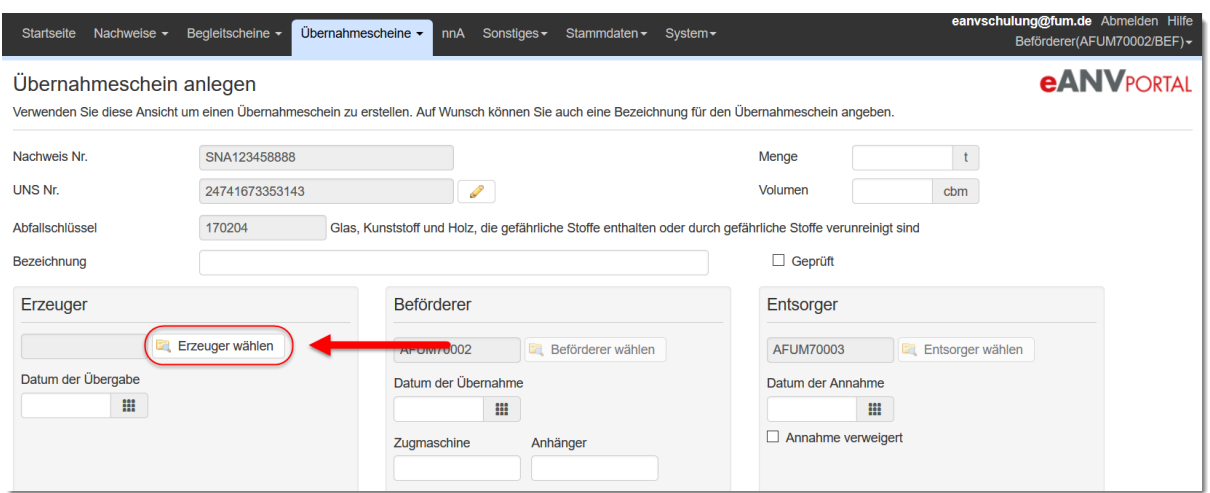

Wählen Sie den Dummy Erzeuger aus der Liste der Erzeuger aus, der für das Bundesland angelegt wurde, in dem sich auch der Erzeuger des späteren Übernahmescheins befindet.

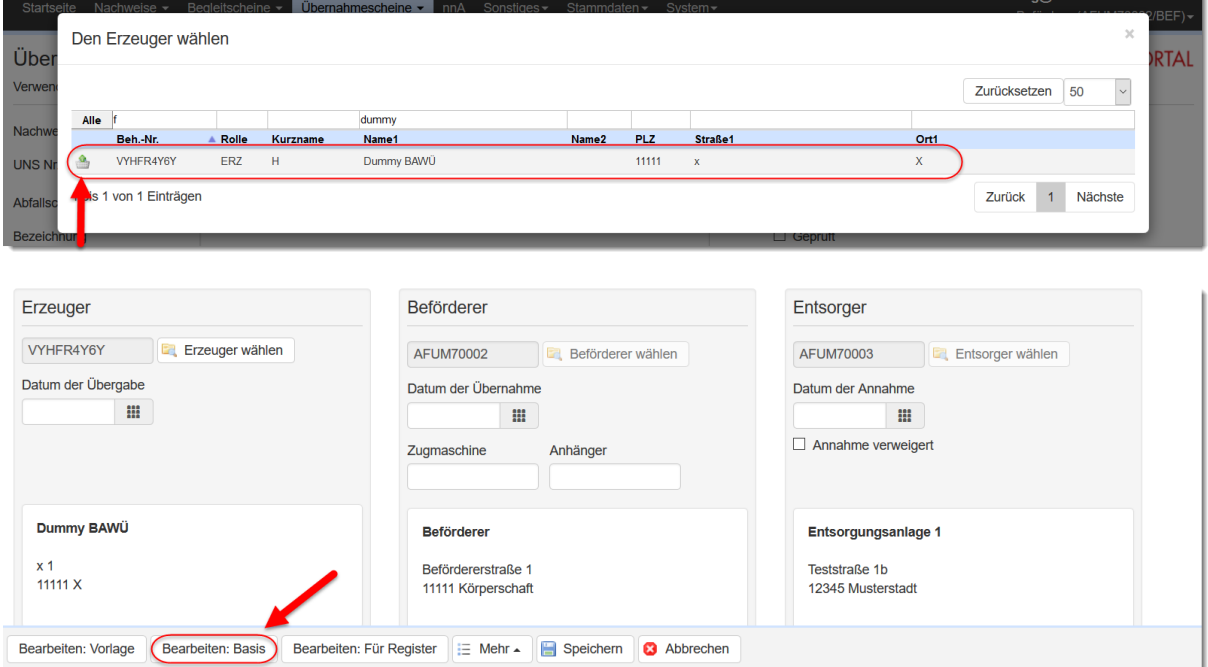

Wählen sie zum Öffnen des Übernahmeschein-Formulars die Schaltfläche **"Bearbeiten: Basis".**

In einem neuen Fenster erscheint das elektronische Formular des Übernahmescheins. Ändern Sie hier die Angaben des Erzeugers und tragen alle weiteren Daten zur Übernahme des Abfalls ein.

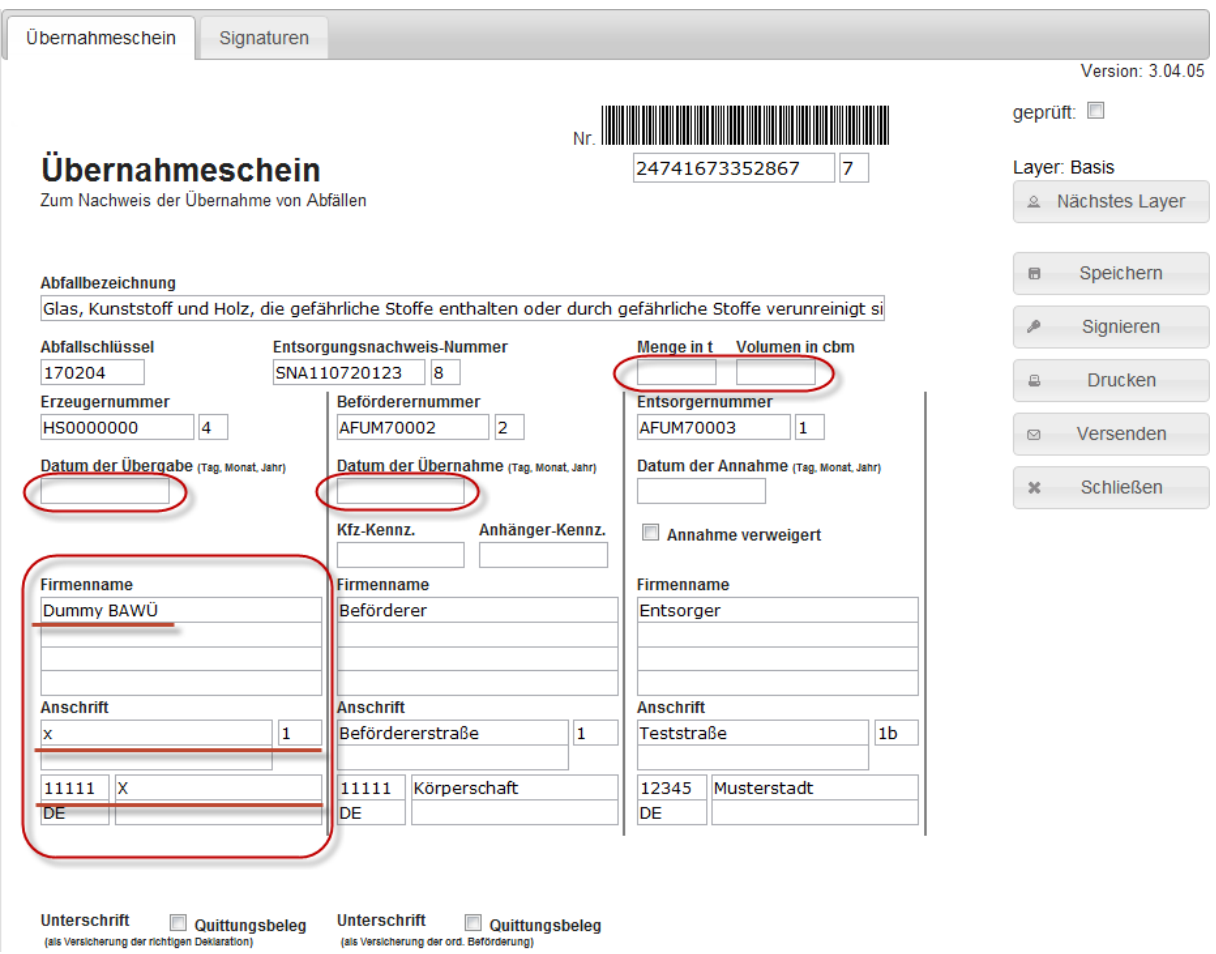

Tragen Sie die zum aktuellen Zeitpunkt bekannten Daten in den UNS ein und aktivieren nacheinander die Schaltflächen "Speichern" und "Schließen".

Der Übernahmeschein befindet sich dann im Übernahmeschein-Filter "In Bearbeitung" und kann später zum finalisieren der Angaben dort erneut geöffnet werden.

Sind zum Zeitpunkt der Neuanlage auch schon die Informationen zur Entsorgung bekannt, können Sie vor der Speicherung (oder "dem speichern") noch in den Ergänzungslayer wechseln und dort den Übernahmeschein abschließend signieren.

Der Übernahmeschein befindet sich nach diesem Schritt im Übernahmeschein-Filter "Abgeschlossen"

In beiden Fällen kann die Übernahmescheinnummer einem Begleitschein wie im Kapitel [9.10](#page-116-0) bzw. [9.10.1](#page-118-0) beschrieben zugeordnet werden.

### **10.5.3 Übernahmescheine im Stapel erstellen**

Es besteht die Möglichkeit mehrere Übernahmescheine ohne Angabe eines Erzeugers zu erstellen. Die Daten des Erzeugers werden vom Einsammler (Beförderer) auf der Sammeltour auf dem ausgedruckten Papierbeleg händisch eingetragen und der Kleinmengenerzeuger signiert diesen Quittungsbeleg von Hand (oder "ebenfalls händisch"). Nach der Tour werden die Angaben des Papierbelegs im System zum bereits angelegten UNS Datensatz erfasst.

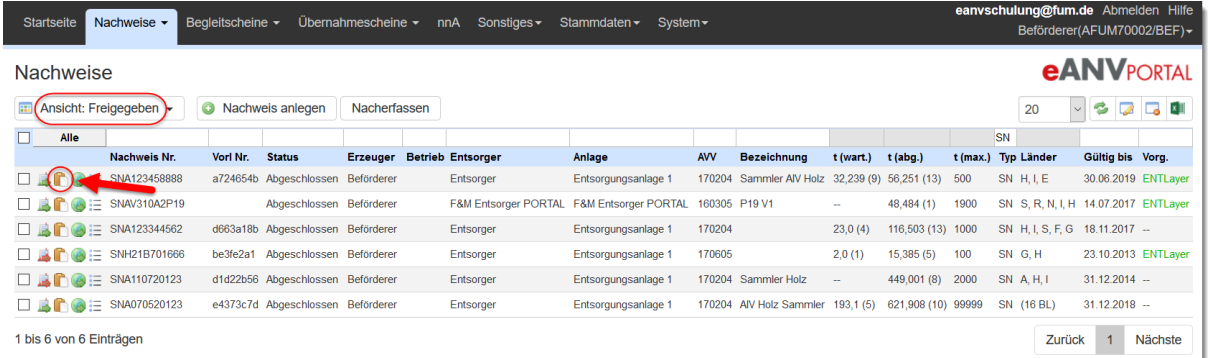

Starten Sie die Anlage von Blanko-ÜNS beim entsprechenden Sammelnachweis.

Alle Informationen die Sie in der Grundmaske zum Übernahmeschein-Formular angeben (Vermerke, Mengen) werden auf alle UNS der kommenden Serie aufgedruckt. Wählen Sie "Mehr" und dann "Stapelerstellung".

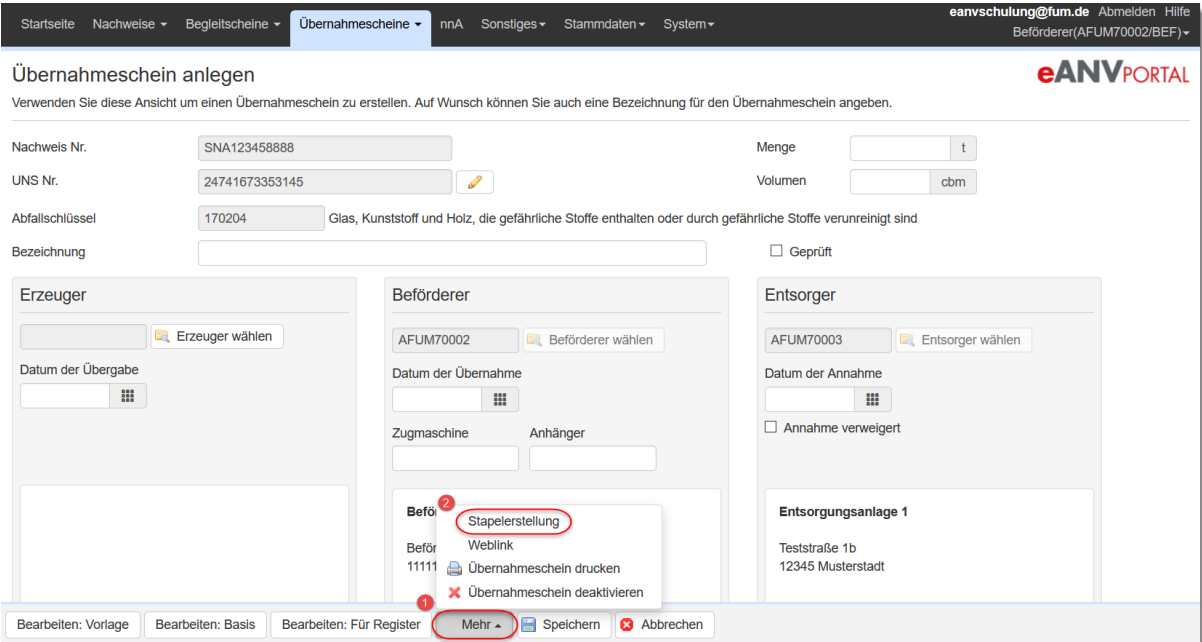

Tragen Sie dann die Anzahl der zu generierenden Übernahmescheine ein und betätigen die Schaltfläche "Speichern".

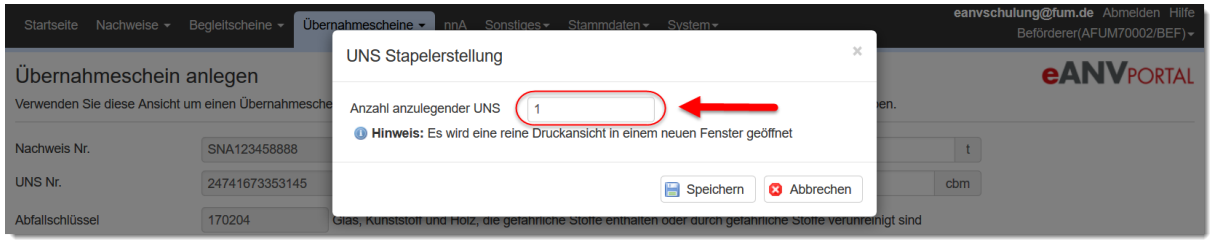

Es wird nun ein PDF Dokument geöffnet, welches die eingegebene Anzahl an Übernahmescheine zeigt. Dieses kann als Quittungsbeleg ausgedruckt werden.

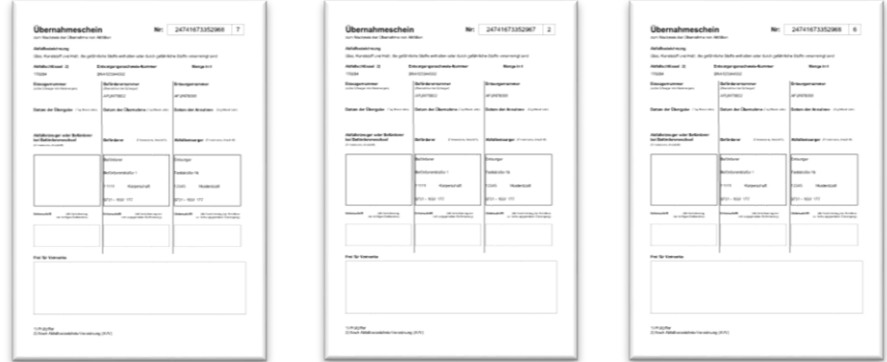

Im Hintergrund werden diese Übernahmescheine im eANVportal mit den aufgedruckten UNS-Nummern als Datensatz angelegt. Diese können nach der Tour mit den gesammelten Informationen gefüllt werden.

Die über diesen Weg angelegten Übernahmescheine finden Sie dann im Reiter UNS unter dem Filter "Neu" und können über das Stift-Symbol weiterbearbeitet werden. Sofern Sie den UNS im Filter "Neu" einmal geöffnet und im Folgenden zwischengespeichert haben befindet sich der Schein dann im Filter "In Bearbeitung". Sie können später mit den tatsächlichen Daten wie in Kapitel [10.5.1](#page-132-0) oder [10.5.2](#page-134-0) beschrieben gefüllt werden.

# **10.6 Übernahmeschein Weiterverarbeitung (Spalte Aktionen)**

<span id="page-138-0"></span>In der Spalte Aktionen werden Weiterverarbeitungsmöglichkeiten als Symbole dargestellt. Aktionen, die im aktuellen Dokumentenzustand noch nicht zur Verfügung stehen, werden blass dargestellt und können nicht ausgewählt werden.

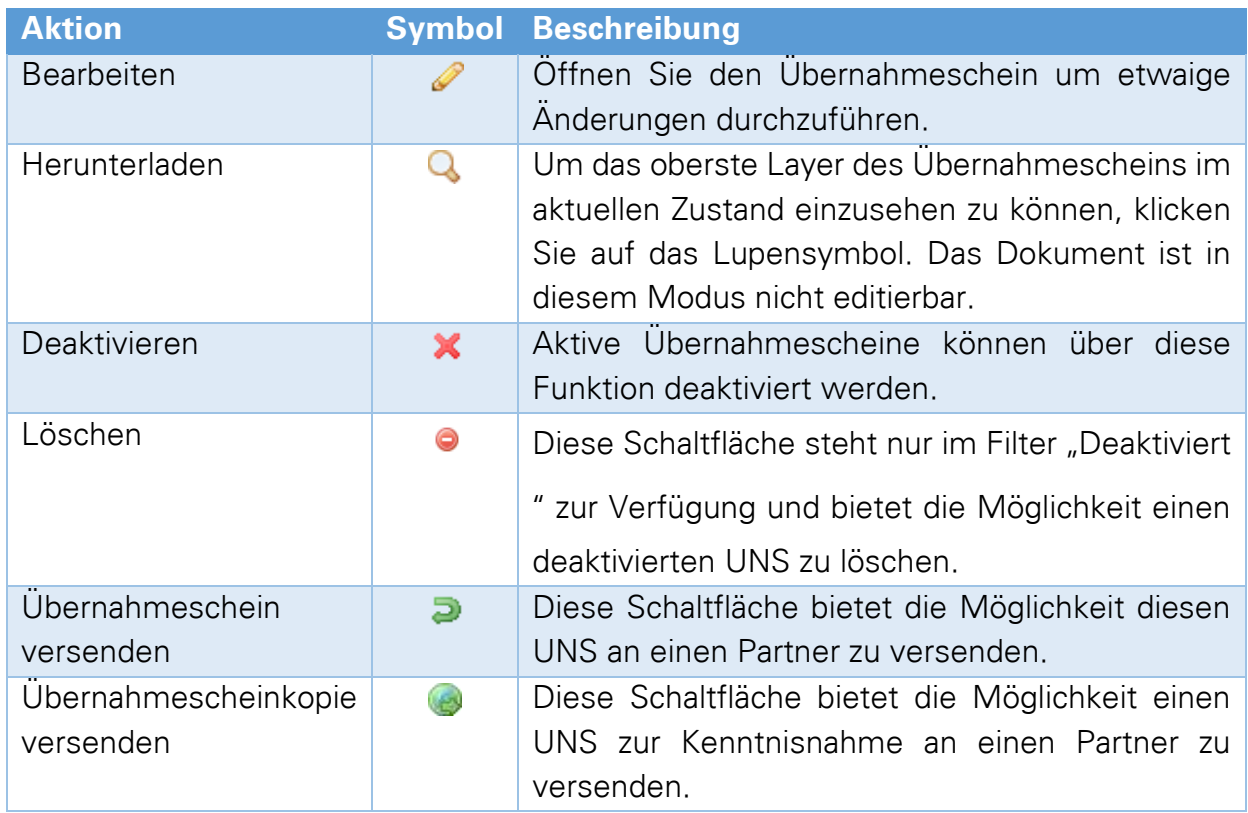

# **10.7 Stapelverarbeitungs-Aktionen UNS**

Soll dieselbe Aktion auf eine Reihe von Übernahmescheinen durchgeführt werden, müssen die betroffenen Übernahmescheine über die Auswahlschaltfläche ausgewählt werden.

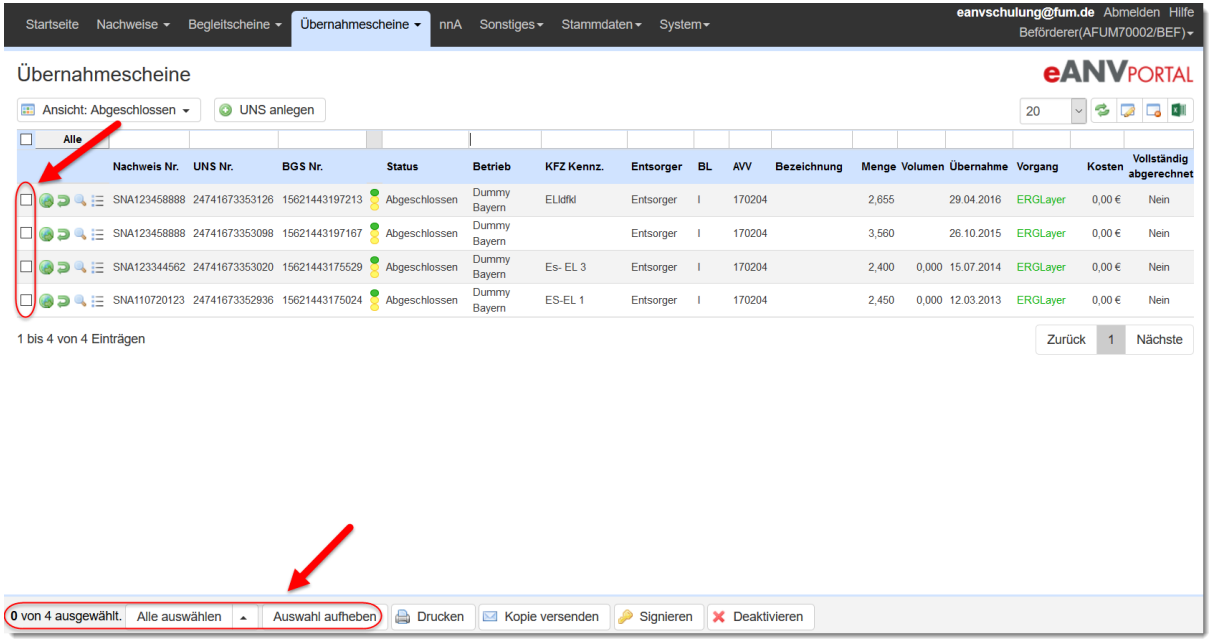

Die Übernahmescheine können einzeln ausgewählt werden oder über die Schaltfläche "Alle auswählen" durchgängig ausgewählt werden.

Die verfügbaren Aktionen sind abhängig von der gewählten Ansicht.

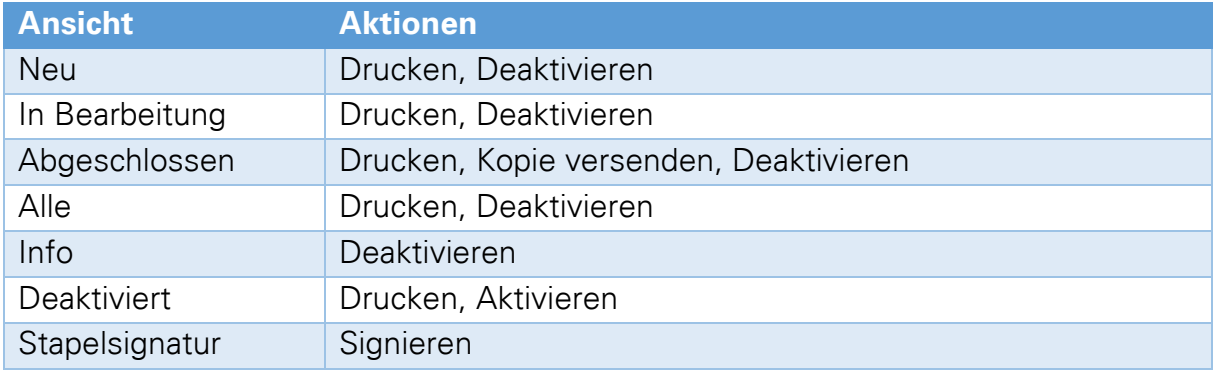

### **10.8 Übernahmeschein Versand**

Übernahmescheine können nach Absprache mit dem Entsorgungspartner auch ausgetauscht werden.

Der Sammler kann eine erstellte Vorlage oder einen fertig Abgeschlossen Übernahmeschein an den Erzeuger senden. Für "Abgeschlossene" UNS steht als Kopie-Empfänger zusätzlich zum Erzeuger das (Servicemodul/ Behördenpostfach: Teilnehmer ASVCMOD01) und der Entsorger des zugehörigen Sammelentsorgungsnachweises zur Verfügung.

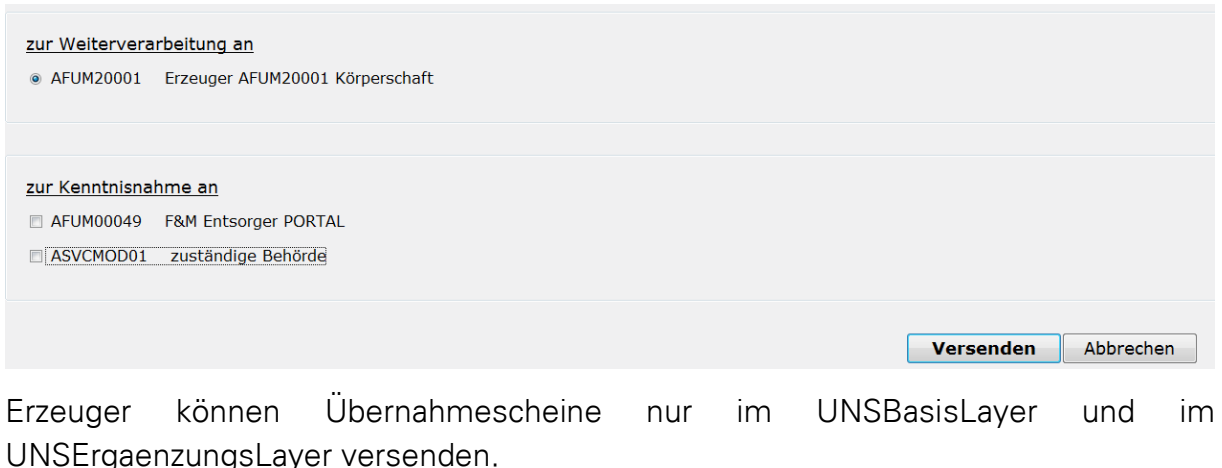

# **10.9 Entsorgerdaten beim UNS in der Druckansicht deaktivieren**

In der Teilnehmerkonfiguration (Menüpunkt System -> Teilnehmerkonfiguration) kann eingestellt werden, ob ein Übernahmeschein mit oder ohne Entsorgerdaten gedruckt werden soll.

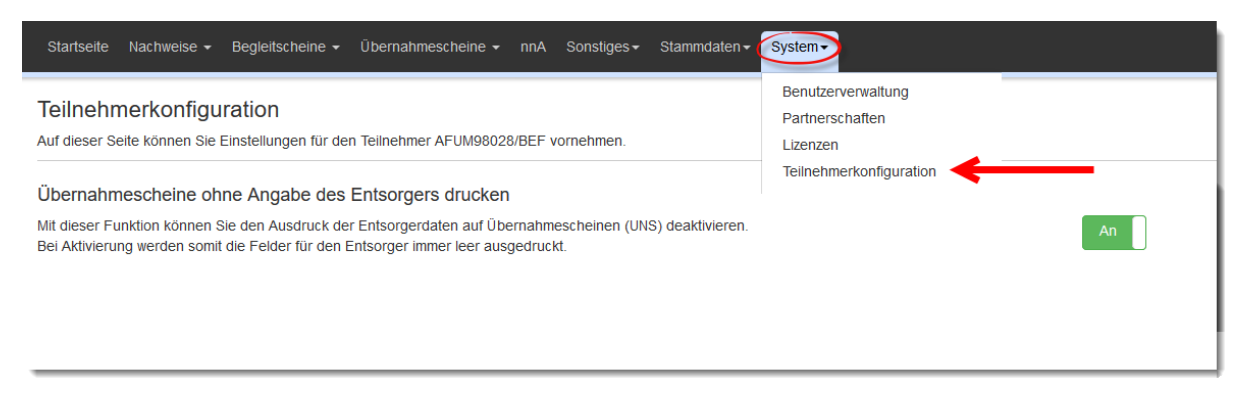

## **10.10 Rechnungsinformationen zum UNS hinzufügen**

Sofern die Lizenz für eANVklr geschaltet ist, wird in der Bearbeitungsmaske des Begleitscheins ein weiterer Knopf "Rechnung anlegen" und das Kontrollkästchen **"vollständig abgerechnet"** angezeigt. Weitere Informationen hierzu finden Sie im Kapitel [17.3](#page-183-0) (eANVklr).

# **11 Nicht nachweispflichtige Abfälle (nnA)**

Ab der eANVportal-Version 3.04 besteht die Möglichkeit, nicht gefährliche Abfälle mit Hilfe von Registerbelegen zu dokumentieren, auch wenn am Entsorgungsprozess Beteiligte nicht ZKS-Registriert sind. Bei den dazu erzeugten Dokumenten kann der Anwender selber entscheiden, ob er diese an die Beteiligten versenden möchte oder sie nur zu Dokumentationszwecken speichert. Die Funktion ist auf eANVmyportalen lizenzabhängig.

## **11.1 Nachweisdokument nnA**

Um Registerbelege erzeugen zu können, müssen auch nicht gefährliche Abfälle mit Ihren Grunddaten als Nachweis erfasst werden. Die Besonderheit der Nachweisdokumente bei nicht gefährlichen und zugleich nicht nachweispflichtigen Abfallstoffen ist der Aufbau der genannten Nachweisnummer.

Dazu wird die Nachweisnummer aus den Buchstaben "EN" gefolgt von dem Landeskenner [A, B,..., S] gebildet. Danach wird ein "-" Bindestrich eingefügt und ein 3 - 5 stelliges Firmenkürzel verwendet. Damit am Ende eine 12 -stellige Nachweisnummer zustande kommt, sind die fehlenden Stellen durch eine laufende Nummer zu ersetzen.

### **Beispiel:** ENH-AXUL0001

- "EN" feste Kürzel (EN/SN)
- "H" ist der Landeskenner für Baden-Württemberg
- "<sup>-"</sup> der Bindestrich für nicht nachweispflichtig
- "AXUL" Firmenkürzel z.B. für Axians in Ulm
- "001" die laufende Nummer

Des Weiteren funktioniert die Nachweiserstellung unter den gleichen Vorgaben wie bei gefährlichen Abfällen.

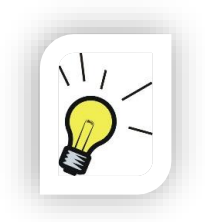

### **Hinweis:**

Bekommt kein weiterer Entsorgungsbeteiligter eine Kopie des Nachweisdokuments, ist es ausreichend, die Grunddaten zum Nachweis über die Funktion "Nacherfassen" im Portal einzutragen.

Nachweise für nicht gefährliche Abfälle werden in der gemeinsamen Nachweisliste geführt. Die AVV Schlüssel-Nummer wird in grüner Farbe dargestellt.

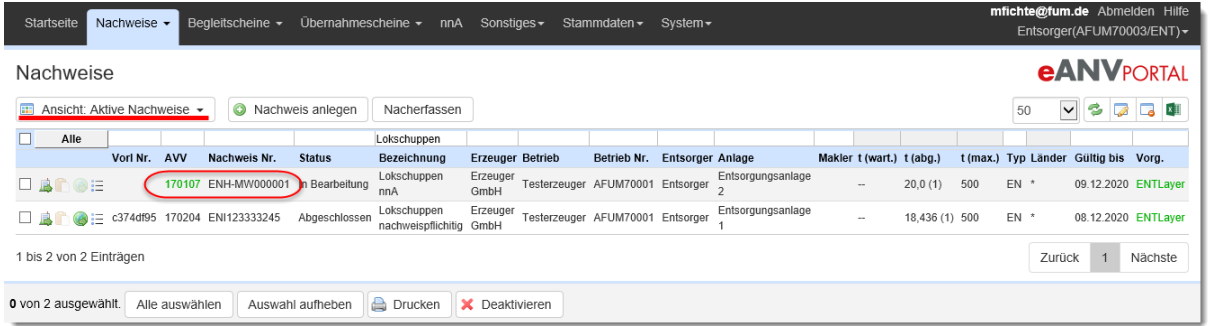

Die Ansicht "nnA Nachweise" im Menü "Nachweise" stellt eine getrennte Ansicht für nicht nachweispflichtige Nachweise zur Verfügung.

# **11.2 Registerbeleg nnA**

Der Registerbeleg hat dokumentenseitig den gleichen Aufbau wie ein Begleitschein für nachweispflichtige Abfälle. Erstellt wird er auf dem gleichen Wege, ausgehend vom Nachweis für nicht nachweispflichtige Abfälle.

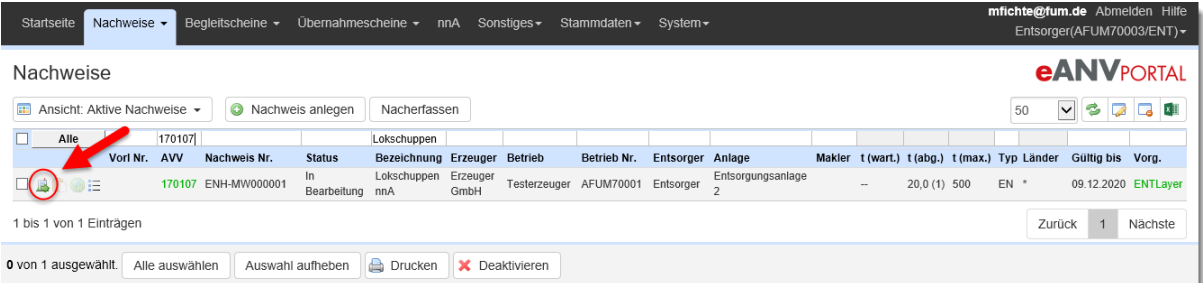

Wenn der Registerbeleg nicht mit anderen Teilnehmern kommuniziert werden soll, hat er den Vorteil, dass er mit den gesammelten Informationen (wie im unteren Bild dargestellt) einfach in das nnA-Register eingestellt werden kann, indem Sie die Funktion "ins Register ablegen" im Aktionsmenü "mehr" im Seitenfuß auswählen.

Für die Erfassung eines Registerbelegs können im Gegensatz zum Begleitschein auch Erzeuger und Beförderer beteiligt sein, die nicht bei der ZKS registriert sind.
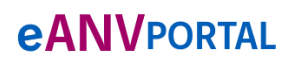

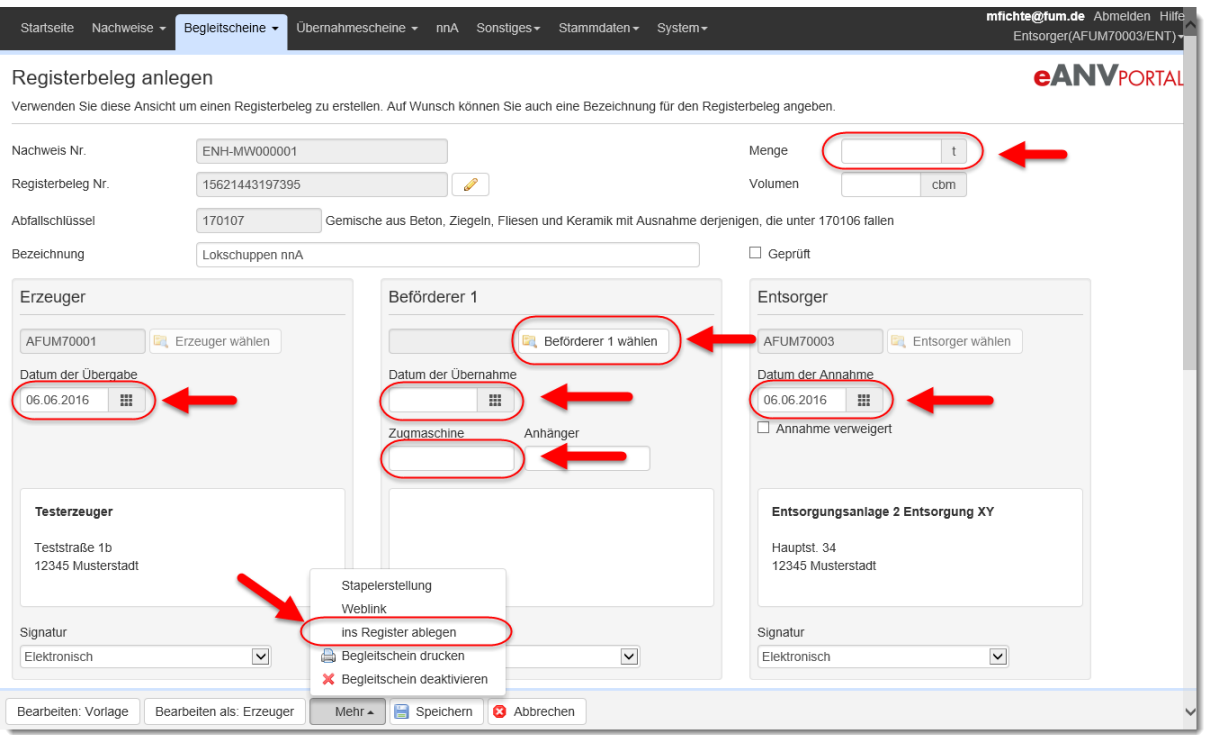

In der Ansicht "Register nnA" wird der Begleitschein mit den genannten Informationen aufgeführt und kann über den Excel-Knopf z.B. mit in eine Auswertung einfließen.

### **11.3 Eigenentsorgung**

Soll ein Abfall mit nachweispflichtigem Abfallschlüssel, der im eigenen Unternehmen entsorgt wird, ebenfalls im eANVportal dokumentiert werden, besteht die Möglichkeit, die Nachweispflicht, die sich durch die Eingabe eines nachweispflichtigen Abfallschlüssels ergibt, zu übersteuern.

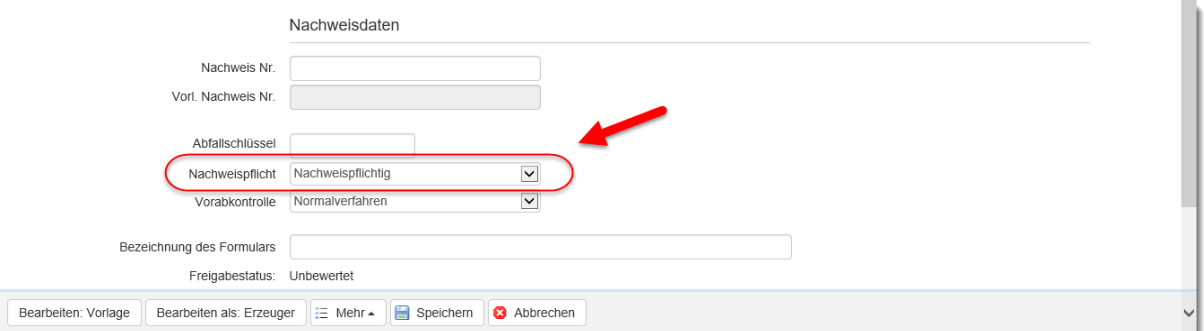

Es erscheint eine Meldung, die den Anwender darauf hinweist, dass bei der gewählten Einstellung keine Begleitscheindokumente / Registerbelege an die Behörde gesendet werden. Bestätigen Sie diese Meldung, wird die Nachweispflicht beim exklusiv diesem Entsorgungsnachweis entfernt.

# **12 Stapelsignatur (Lizenzabhängig)**

Die Stapelsignatur von Begleit- und Übernahmescheinen erfordert eine zusätzliche Lizenz und ermöglicht Ihnen die Signatur von mehreren Begleit- oder Übernahmescheinen durch einmalige Eingabe der Signatur-PIN.

Diese Art der Signatur erfordert eine Multisignaturkarte (MCARD100).

Das Bestellformular für eine Multisignaturkarte finden Sie hier:

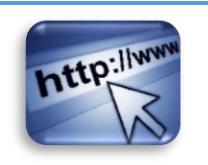

https://www.axians-ewaste.com/fum/de/fum/signaturzubehoer

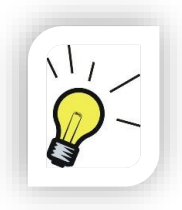

#### **Hinweis:**

Die Stapel-Signatur der Erzeugerlayer mehrerer Sammel-Begleitscheine erfordert eine gesonderte Lizenz.

## **12.1 Übersicht und Auswahl der zu signierenden Dokumente**

Mit aktivierter Stapelsignaturlizenz steht Ihnen in den Menüs "Begleitscheine" und "Übernahmescheine" jeweils eine Ansicht "Stapelsignatur" bzw. "Stapelsignatur Erzeuger" zur Verfügung.

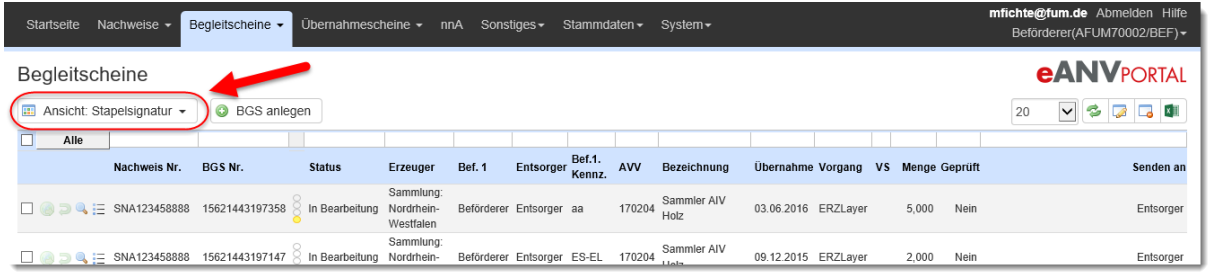

In der Ansicht **Begleitscheine – Stapelsignatur** bekommen Sie die unsignierten Begleitscheine, die zur Signatur vorgesehen sind, aufgelistet.

In der Ansicht **Begleitscheine – Stapelsignatur Erzeuger** werden Sammelbegleitscheine aufgelistet deren Erzeugerlayer zur Signatur vorbereitet wurden.

In der Ansicht **Übernahmescheine – Stapelsignatur** bekommen Sie alle unsignierten Übernahmescheine im Status Versandfertig und Abgeschlossen aufgelistet.

# **eANVPORTAL**

Die Plattform für das elektronische Abfallnachweisverfahren

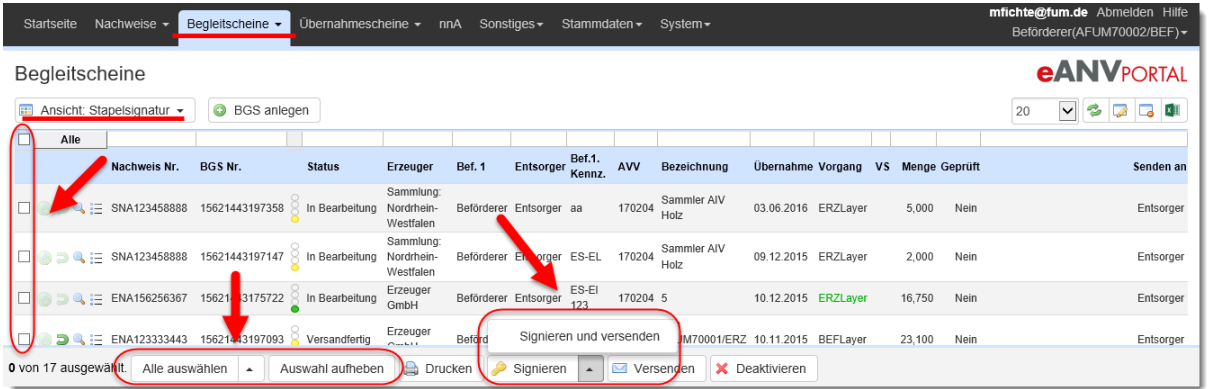

Die zu signierenden Begleitscheine können Sie durch das Setzen eines Hakens vor der jeweiligen Begleitscheinnummer in den Ansichten "Stapelsignatur" markieren. Zusätzlich stehen Ihnen zur Vereinfachung der Auswahl folgende Schaltflächen mit vordefinierten Funktionen zur Verfügung:

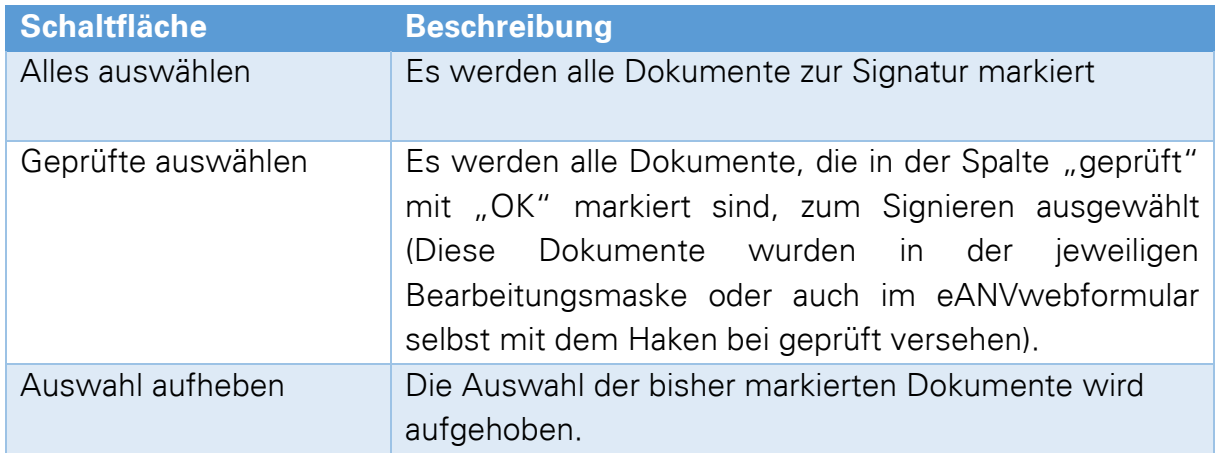

Eine Übersicht wie viel Dokumente von den aufgelisteten Dokumenten ausgewählt wurden steht Ihnen neben den Schaltflächen zur Verfügung.

## **12.2 ERZ-Layer eines Sammelbegleitscheins zur Stapelsignatur vorbereiten.**

Beginnen Sie die Erstellung eines Sammelbegleitscheins beim Sammelnachweis. Füllen Sie die Maske mit den Informationen (Pflichtangaben für BGS-Erzeuger-Layer) wie im unteren Screenshot angezeigt.

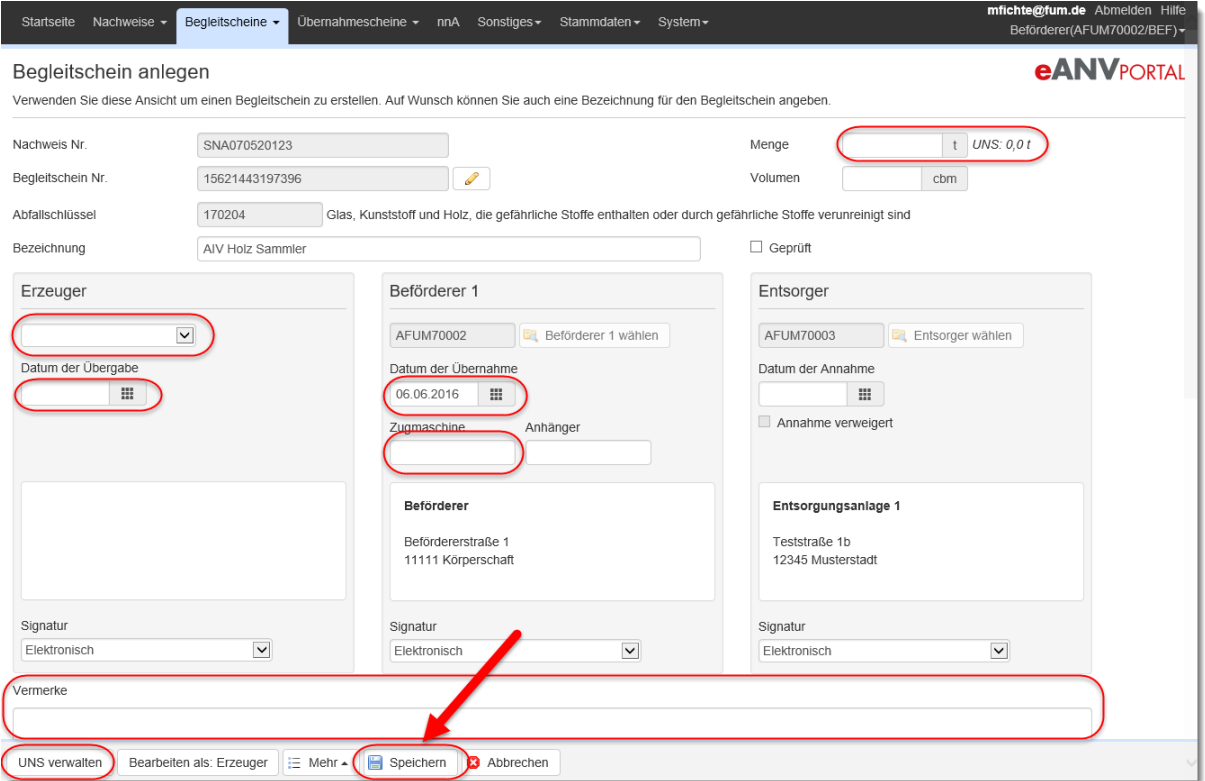

Nach Auswahl der Schaltfläche **"Speichern"** wird der Sammelbegleitschein in der Liste "Stapelsignatur Erzeuger" aufgeführt und kann im Erzeugerlayer signiert werden.

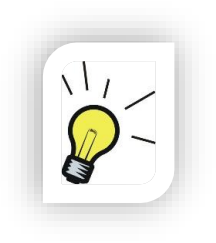

#### **Hinweis:**

Gehen Sie nicht in das Formular über die Schaltfläche "Bearbeiten als: Erzeuger" und speichern dann das Formular ab. Dies würde dazu führen, dass der Begleitschein in der Liste "Stapelsignatur" (nicht "Stapelsignatur Erzeuger") auftaucht und bei der Auswahl für die Stapelsignatur im Beförderer-Layer aufgeführt wird.

## **12.3 Signaturvorgang mehrerer Dokumente**

Wenn Sie Ihre Auswahl der zu signierenden Dokumente getroffen haben, betätigen Sie anschließend die Schaltfläche "Signieren" bzw. "Signieren und versenden" wenn die signierten Dokumente im Anschluss an Ihre jeweiligen Partner versendet werden sollen.

Zunächst erhalten Sie eine Übersicht über die Dokumente die im Stapel signiert werden. Bestätigen Sie diese Übersicht über die Schaltfläche mit dem blauen Pfeil.

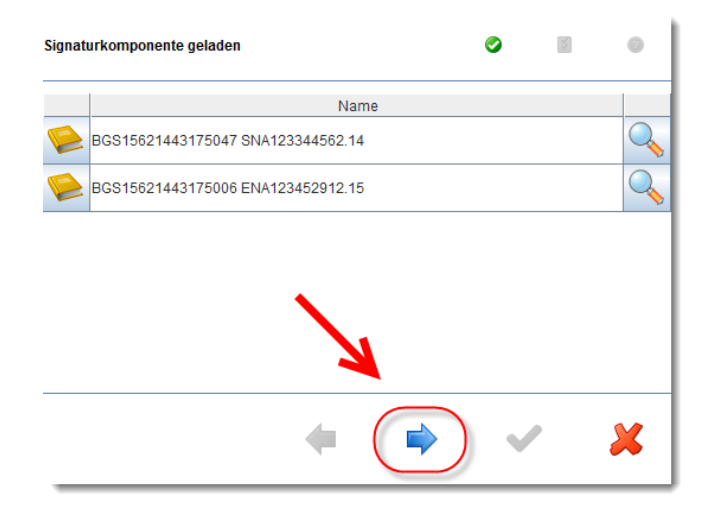

Betätigen Sie anschließend die Schaltfläche "Signieren" um die PIN-Eingabe für die Signatur zu starten.

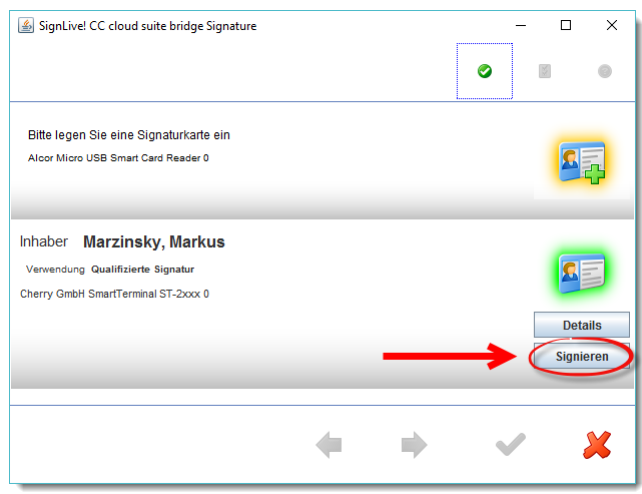

Tippen Sie anschließend Ihren Signatur-PIN am Kartenlesegerät ein und bestätigen Sie die Eingabe mit der grünen Taste (Haken oder OK) auf Ihrem Kartenlesegerät.

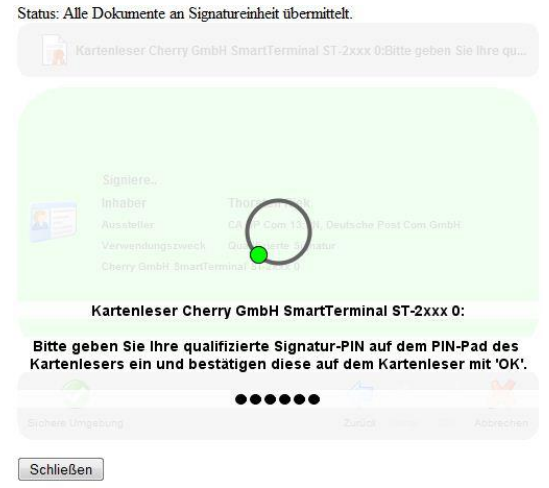

Nach erfolgreicher Signatur-PIN Eingabe werden dann die einzelnen Dokumente nacheinander signiert. Sollten Sie jedoch die Schaltfläche "Signieren und versenden!" gewählt haben, werden die Dokumente nach der Signatur gleich versendet.

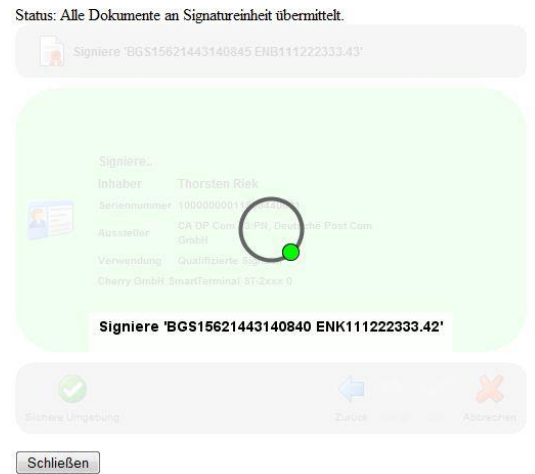

# **13 eANVweblink (Lizenzabhängig)**

Nach der Freischaltung der Lizenz eANVweblink erhalten Sie die Funktionen, die es Ihnen ermöglichen, Nachweisdokument-Formulare für andere Abfallwirtschaftsbeteiligte vorauszufüllen und diese dem Anwender in einer anderen Rolle über einen Internet-Link per Email zur Verfügung zu stellen.

Das dem Anwender zur Verfügung gestellte Formular ist einfach zu bedienen (eANVwebformular) und kann beim Entsorgungspartner meist ohne lokale Softwareinstallationen aufgerufen und signiert werden. Der Weblink ist unabhängig vom eANV-Anbieter Ihres Entsorgungspartners.

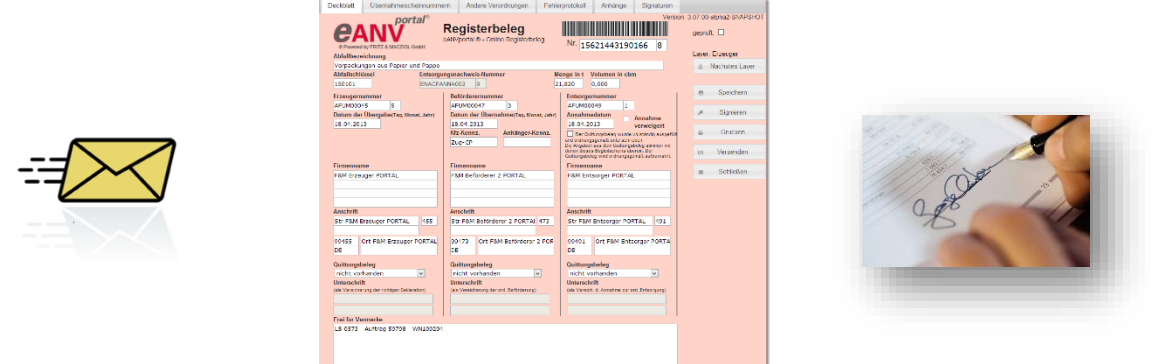

## **13.1 Weblink allgemein**

Ein Weblink für einen Entsorgungspartner kann zu einem entsprechend vorbereiteten Dokument über die Schaltfläche "Weblink" in der Grundmaske des Dokuments erzeugt werden.

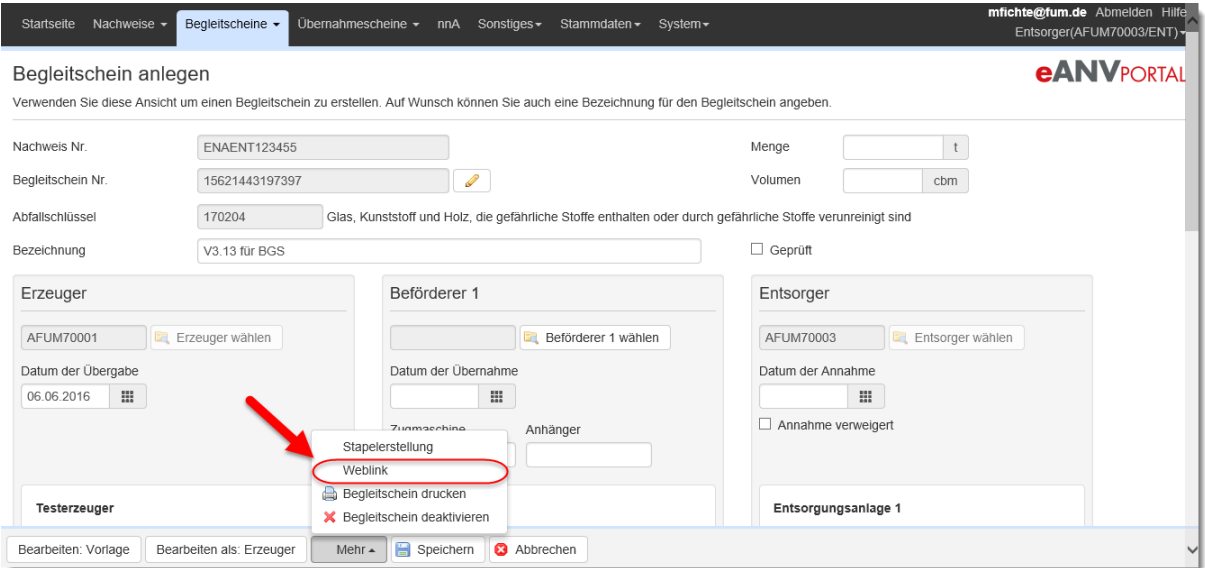

In der angezeigten Detailmaske "Weblink bearbeiten" können diverse optionale Einstellungen vorgenommen werden.

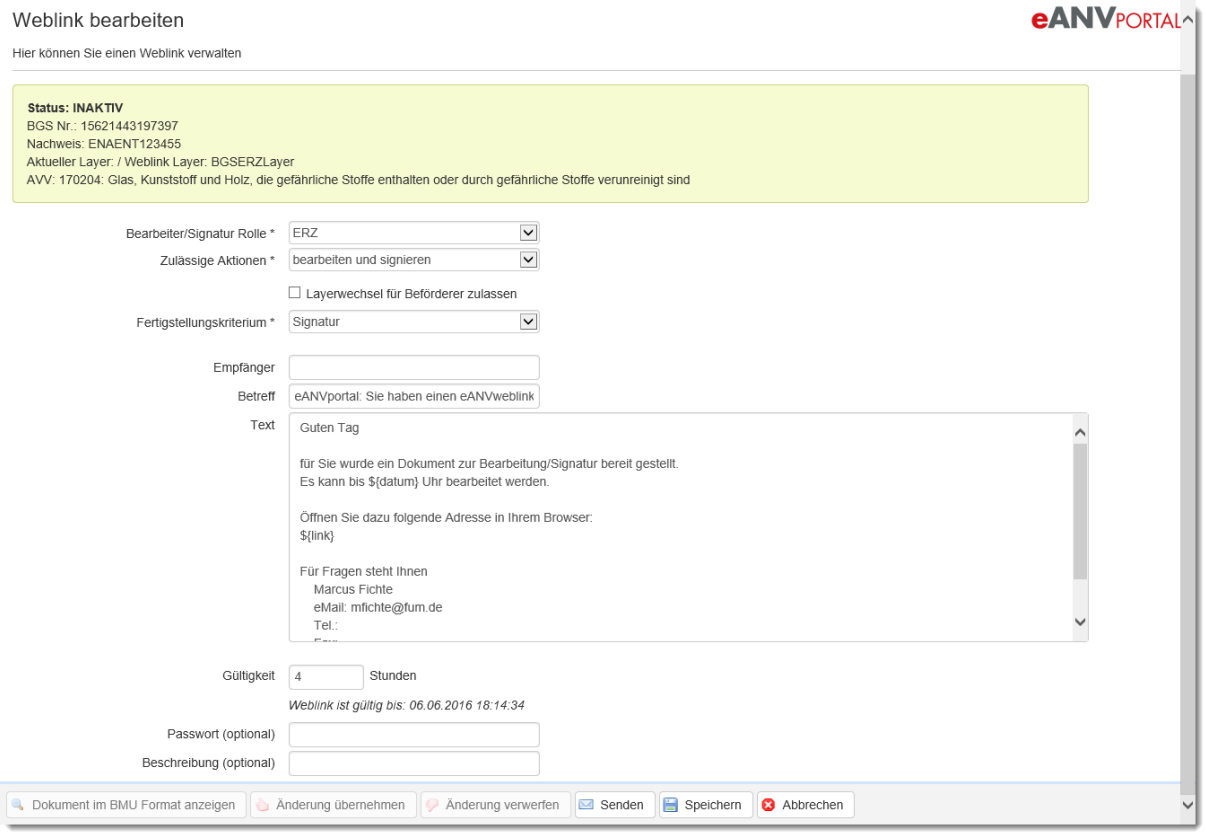

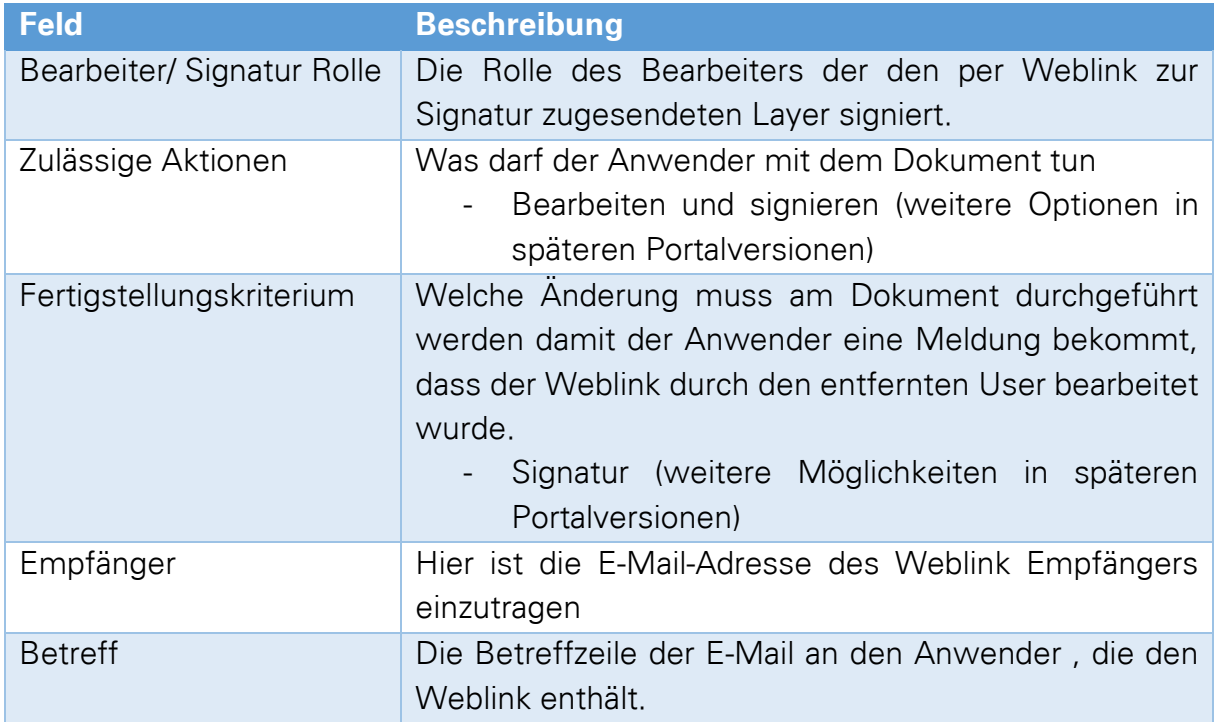

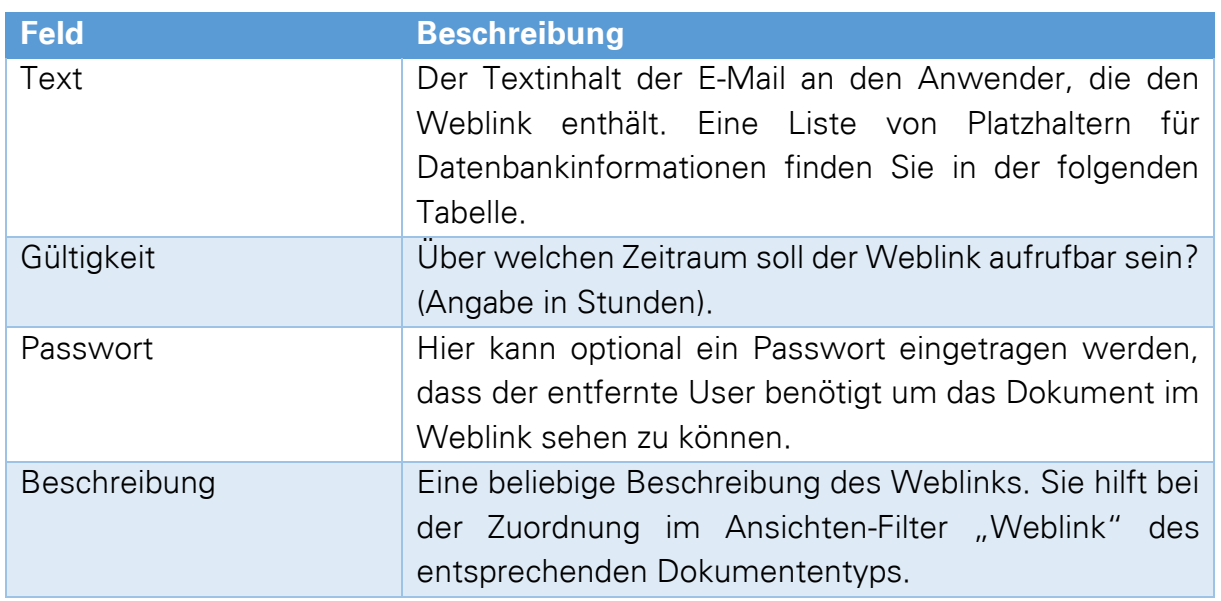

Im Feld Beschreibung können Platzhalter verwendet werden, um den Aufbau des Anschreibens selbst zu definieren. Eine Liste der möglichen Platzhalter und deren Beschreibung finden Sie in der Tabelle unterhalb.

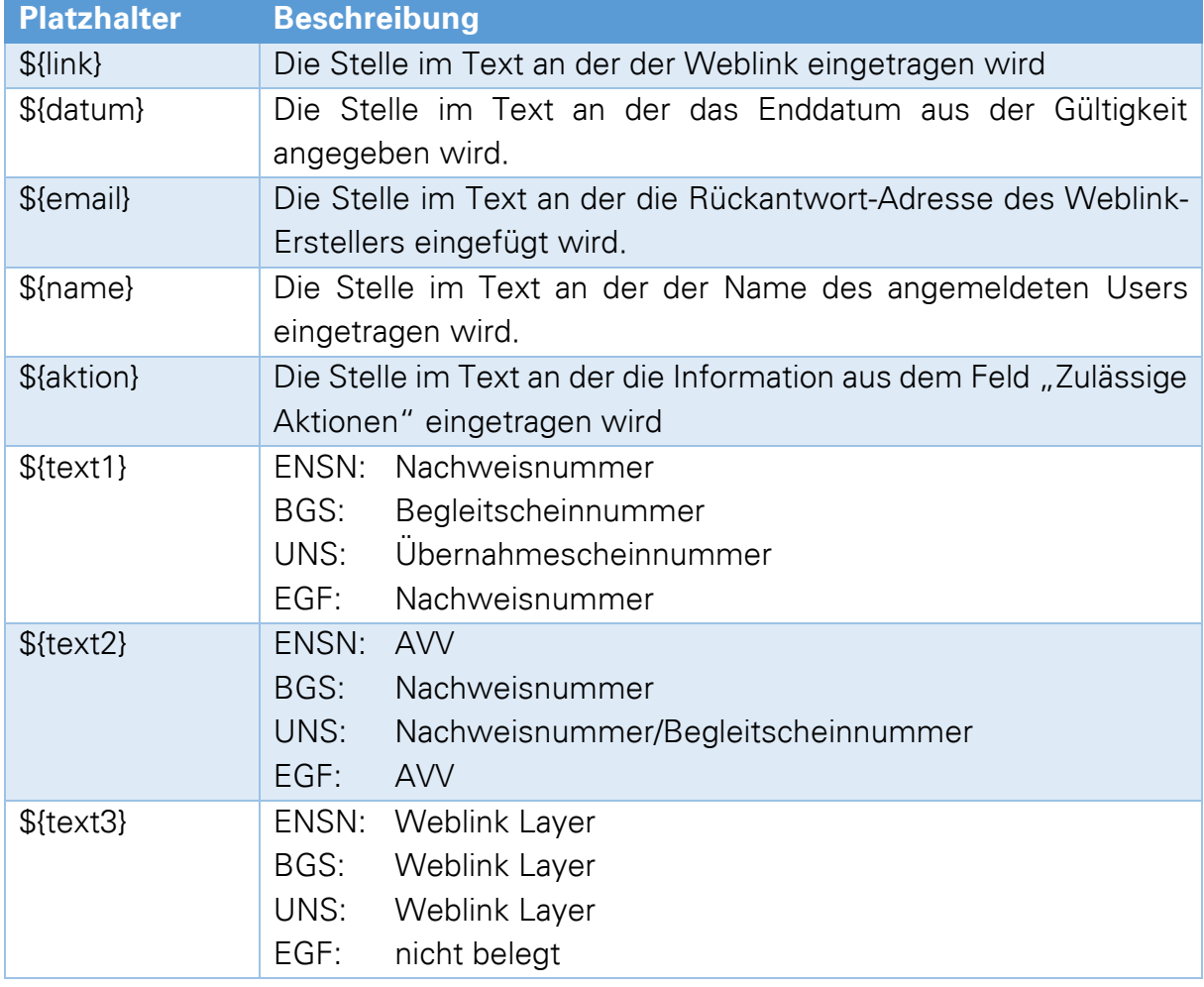

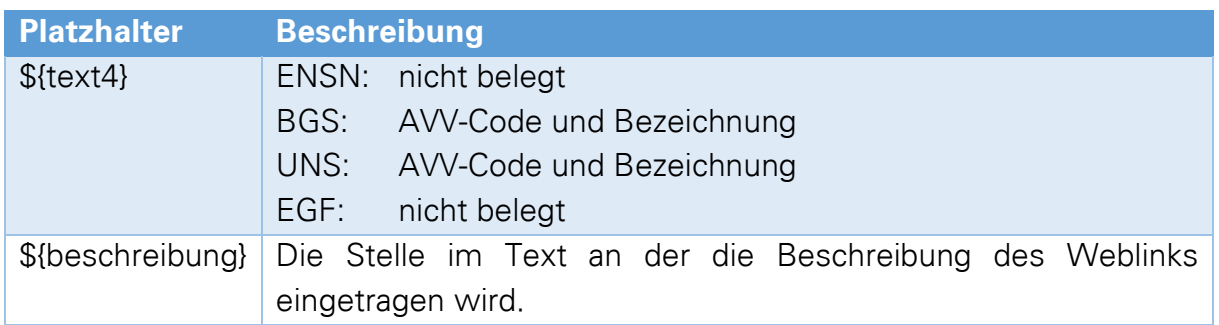

Mit der Schaltfläche "Speichern" werden die derzeitigen Einstellungen gespeichert (der Weblink wird aber nicht an den Empfänger versendet). Der Versand erfolgt sobald die Schaltfläche "Senden" gewählt wurde.

Sobald ein Weblink dem Anwender des Entsorgungspartners zur Verfügung gestellt wurde, kann dieser im Menü "Sonstiges" unter der Ansicht "eANVWeblink" bearbeitet werden. Die Weiterverarbeitung des Dokuments innerhalb des Portals ist gesperrt solange ein Weblink aktiv ist.

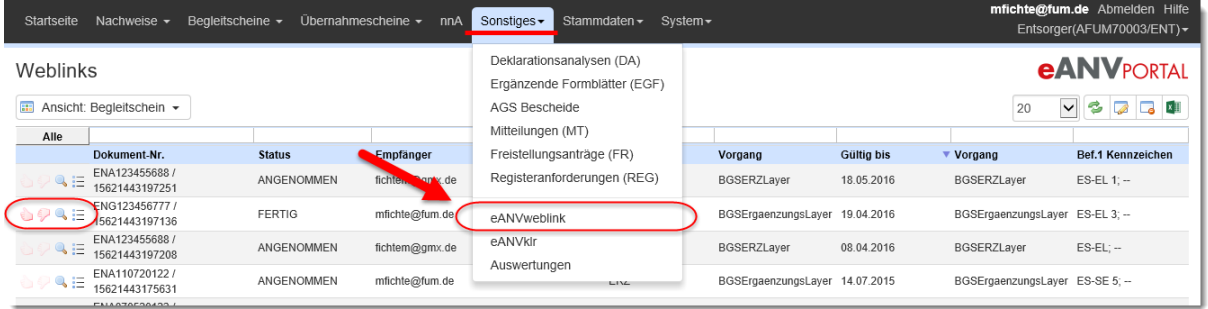

## **13.2 Ansichten Weblink**

In der Ansicht Weblink gibt es folgende Spalten:

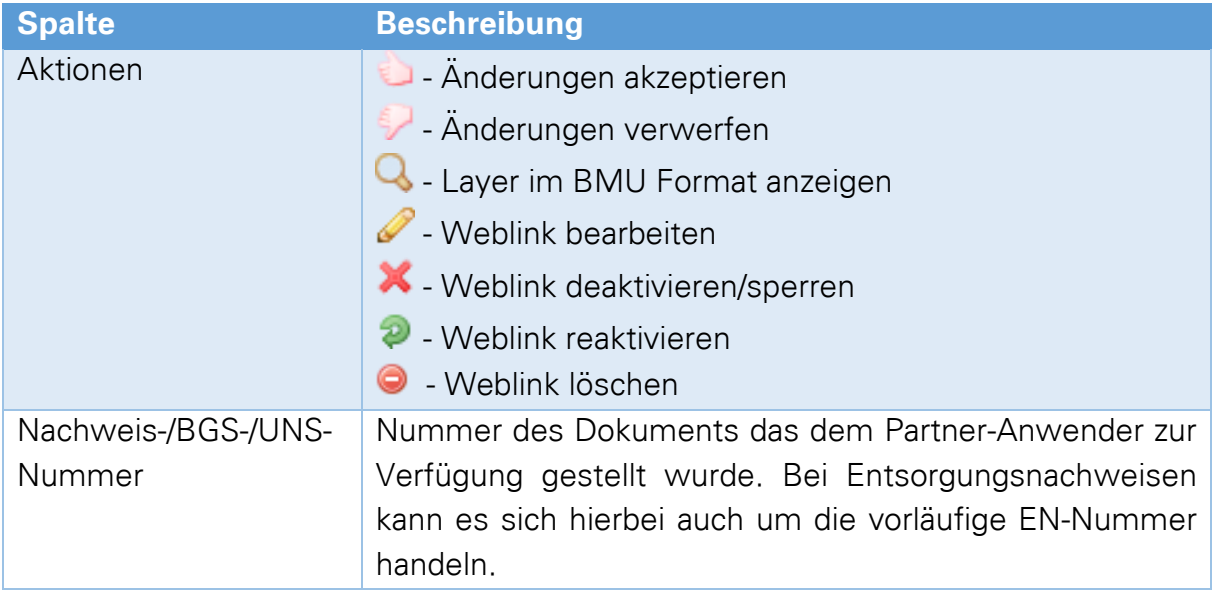

# **eANVPORTAL**

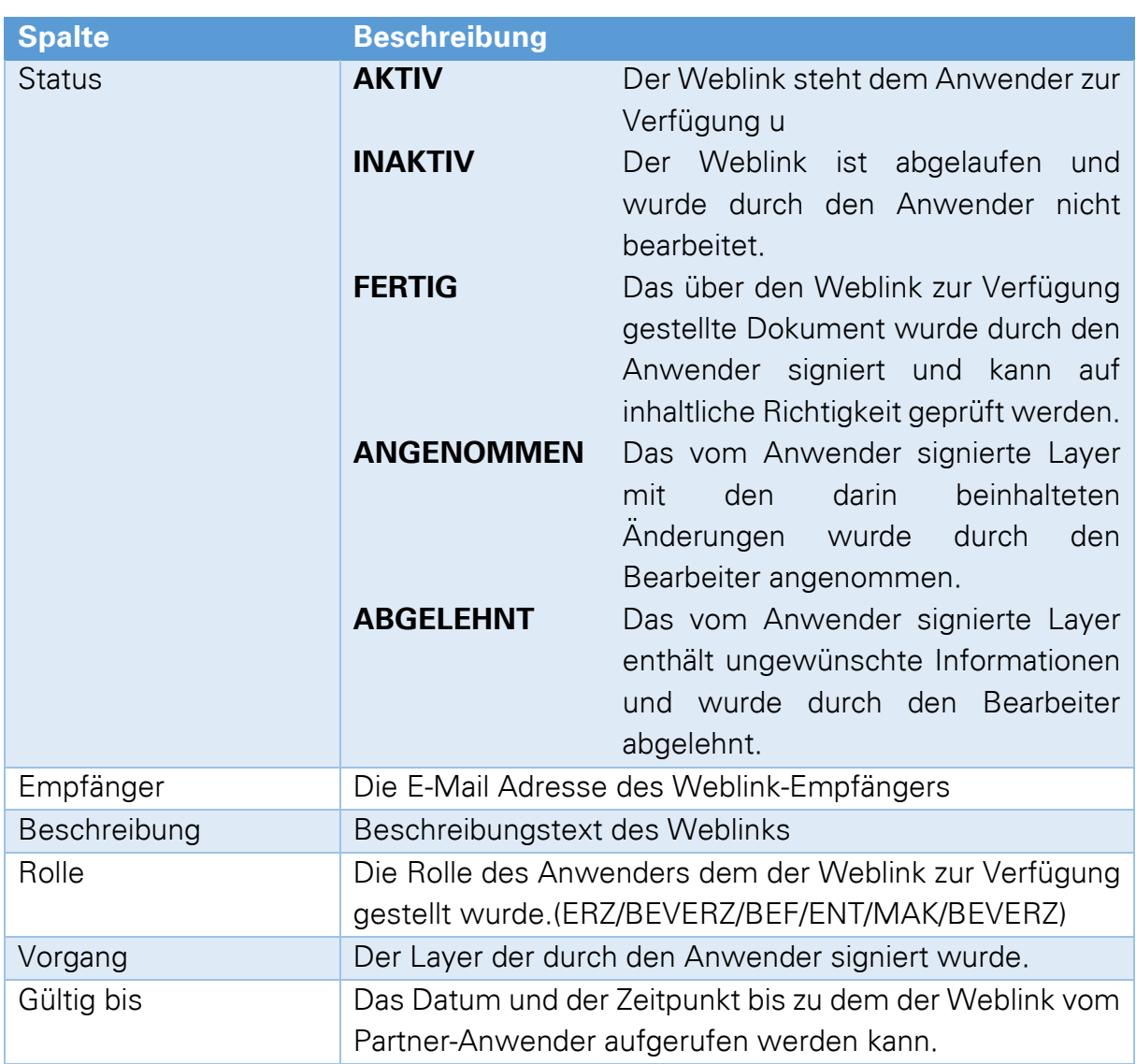

Der entfernte Anwender bearbeitet das Dokument und schließt es mit seiner elektronischen Signatur ab.

Sofern sich der User eine Benachrichtigung eingerichtet hat wird er hierüber per E-Mail benachrichtigt (siehe Kapitel 18.4 Benachrichtigungsschemen)

## **13.3 Weblink für den Entsorgungsnachweis**

Als Dienstleister möchten Sie dem Erzeuger / Einsammler die Verantwortliche Erklärung eines Entsorgungsnachweises als Weblink zukommen lassen.

## **13.3.1 EN-Weblink über ENSN-Vorlagelayer**

Starten sie den EN wie in Kapitel [7.3.3](#page-58-0) (EN Vorlage für den Erzeuge/Sammler) beschrieben, füllen das Formular des Vorlagelayers mit den für die VE nötigen Informationen und speichern (schließen) das Formular.

Öffnen Sie den Nachweis im EN Ansichten-Filter "zur Bearbeitung" erneut über das Bearbeiten" Symbol.

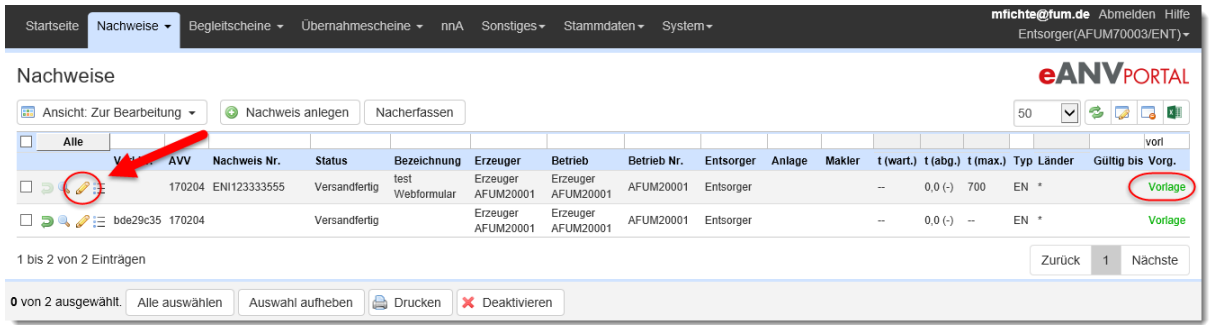

Wählen Sie nun in der Nachweismaske die Schaltfläche "Weblink" im Menü "Mehr" im Seitenfuß.

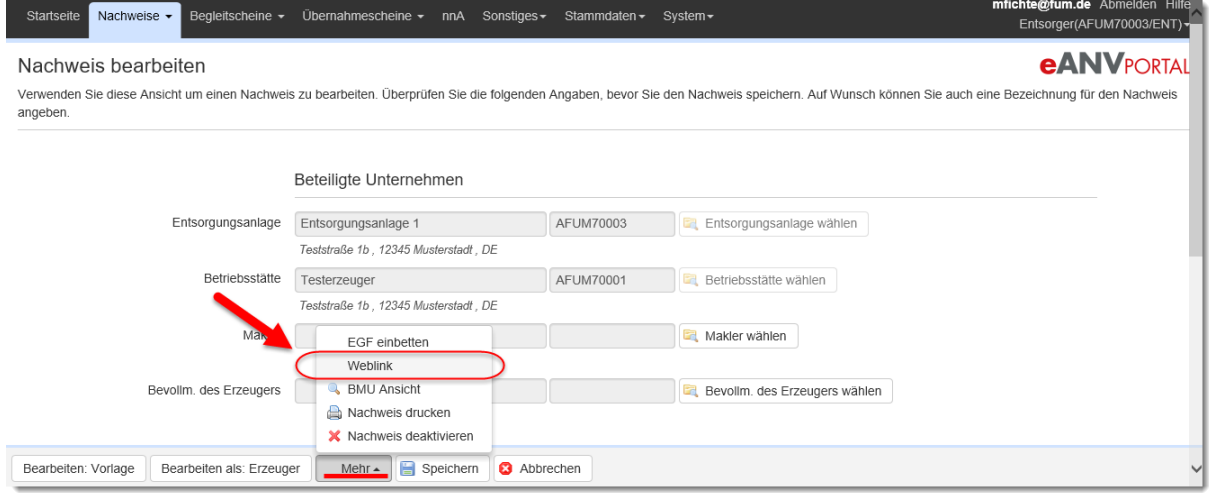

In der Maske "Weblink" (oben steht nur Weblink) verwalten können Sie die Optionen des Weblinks einstellen.

#### **13.3.2 EN Weblink ohne ENSN-Vorlagelayer**

Starten Sie den EN wie in Kapitel [7.3.4](#page-59-0) (Entsorger erstellt Entsorgungsnachweis inklusive VE) beschrieben, füllen das Formular des Erzeugerlayers mit den für die VE nötigen Informationen. Hierbei ist zu beachten, dass eines der Pflichtfelder z.B. "Name Erzeuger" am Ende der VE nicht gefüllt wird, damit das Erzeugerlayer nicht vorzeitig als Abgeschlossen gilt. Nach dem Speichern des so vorausgefüllten Formulars kann der Weblink erstellt werden.

Öffnen Sie den Nachweis im EN Ansichten-Filter "zur Bearbeitung" erneut über das Bearbeiten" Symbol.

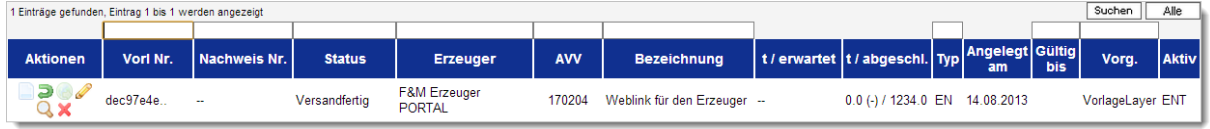

Wählen Sie nun in der EN-Grundmaske die Schaltfläche "Weblink".

In der Maske Weblink verwalten können Sie die Optionen des Weblinks einstellen.

#### **13.4 Weblink für den Begleitschein**

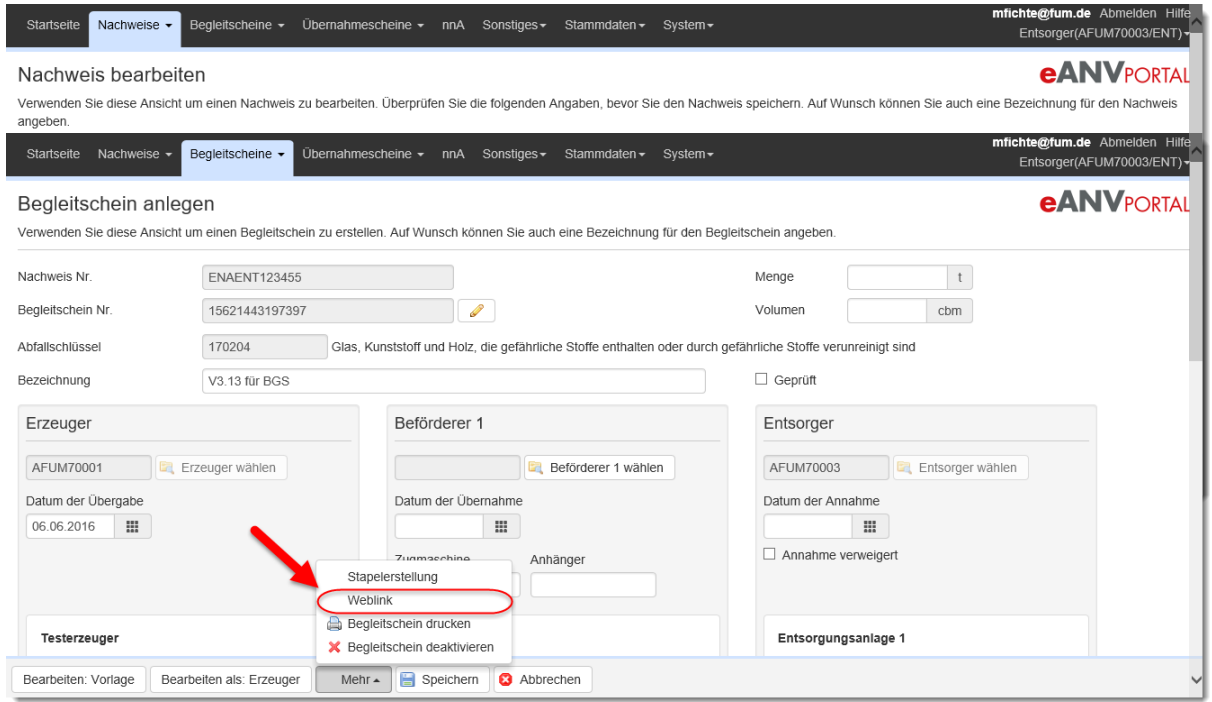

Je nach Bearbeitungsstand des Begleitscheins kann dem Teilnehmer, der an der Reihe ist, ein Weblink zur Verfügung gestellt werden. Öffnen oder beginnen Sie einen Begleitschein und erzeugen Sie den Weblink über die Schaltfläche "Weblink".

## **13.5 Weblink für den Übernahmeschein**

Als Einsammler gefährlicher Abfälle kann man dem Erzeuger einen Weblink für den Übernahmeschein zur Verfügung stellen, sofern der Erzeuger den Basislayer des Übernahmescheins elektronisch signieren möchte.

Erstellen Sie dazu einen Übernahmeschein über den Sammelnachweis und erzeugen einen Weblink über die Schaltfläche "Weblink" im Grundfenster des Übernahmescheins.

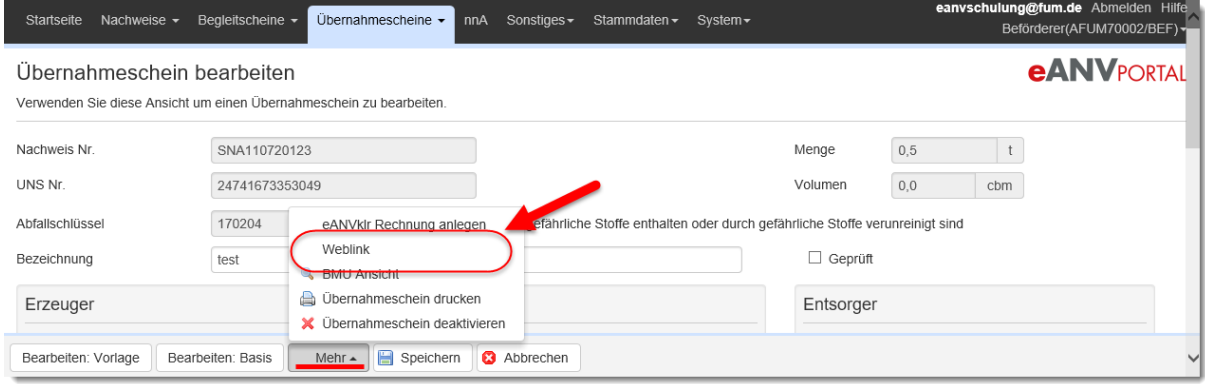

## **13.6 Weblink für das EGF**

Erstellen Sie ein ergänzendes Formblatt EGF wie in Kapitel [15.1](#page-163-0) (EGF anlegen) dargestellt. Nachdem Sie das Dokument vollständig gefüllt und gespeichert haben, können Sie das Dokument über den EGF Ansichten-Filter "Offen" erneut über das Stiftsymbol bearbeiten. In der EGF Grundmaske finden Sie die Schaltfläche **"Weblink"**.

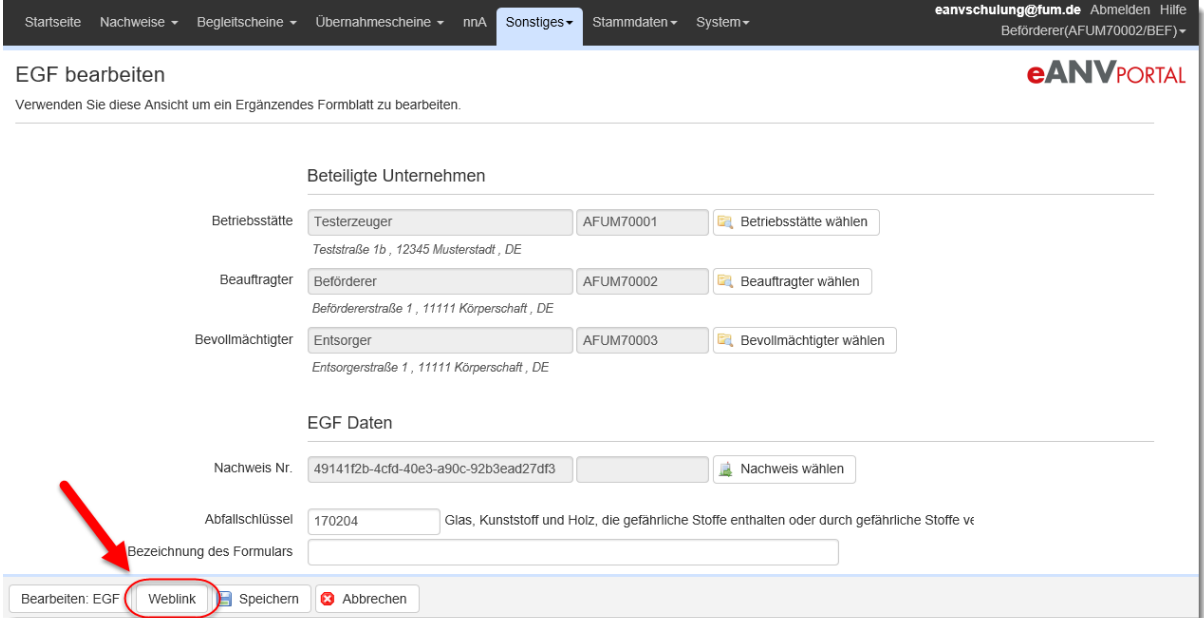

Aufgrund der fehlenden Layertechnik im ergänzenden Formblatt EGF muss der entfernte Anwender in den Formularteilen, die für Ihn bestimmt sind, signieren und zusätzlich den Haken "Bearbeitung fertig" auswählen. Dies muss vor dem speichern geschehen, damit der Ersteller des Weblinks einen entsprechenden Hinweis bekommt bzw. das Dokument im Ansichten-Filter Weblink als Abgeschlossen dargestellt wird.

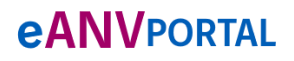

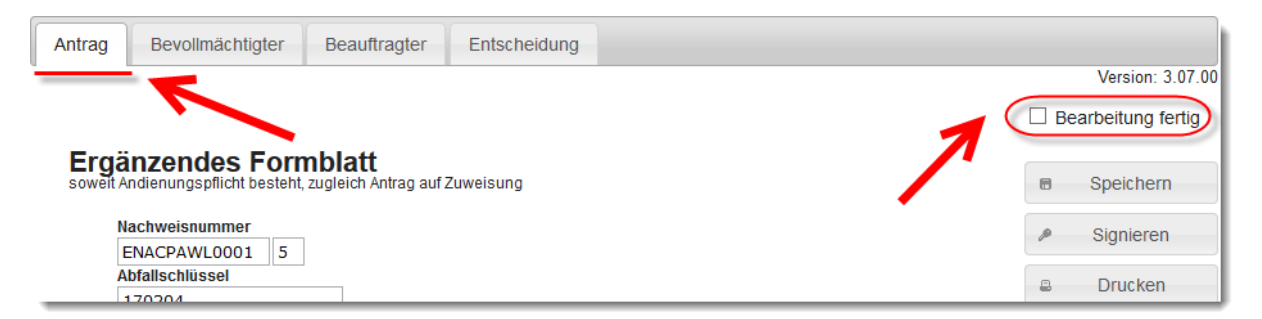

# **14 Mitteilungen**

Über das Menü "Sonstiges" erreichen sie den Menüpunkt "Mitteilungen". Hier haben Sie die Möglichkeit, Mitteilungen von Behörden Entsorgungspartnern zu erhalten bzw. Mitteilungen zu erstellen und an ZKS-registrierte Teilnehmer oder die Behörde über die Drehscheibe der zentralen Koordinierungsstelle (ZKS) zu versenden.

Diese Nachrichten können durch den Anwender auch mit einer qualifizierten elektronischen Signatur versehen werden.

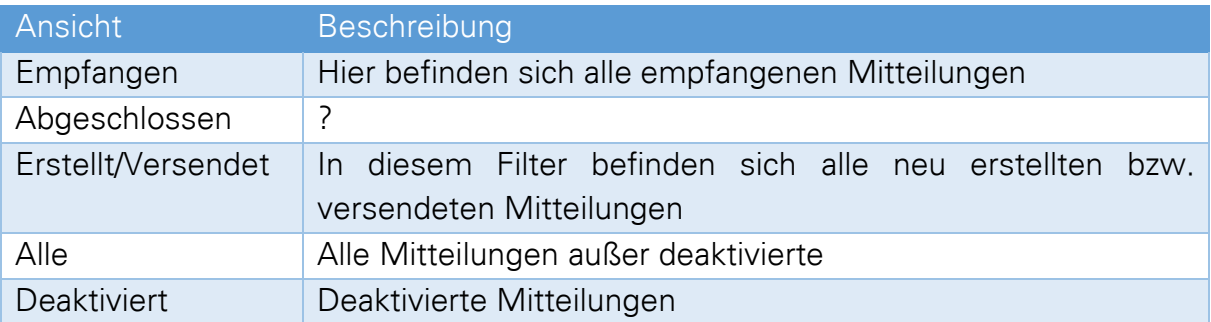

### **14.1 Ansichten und Mitteilungsarten**

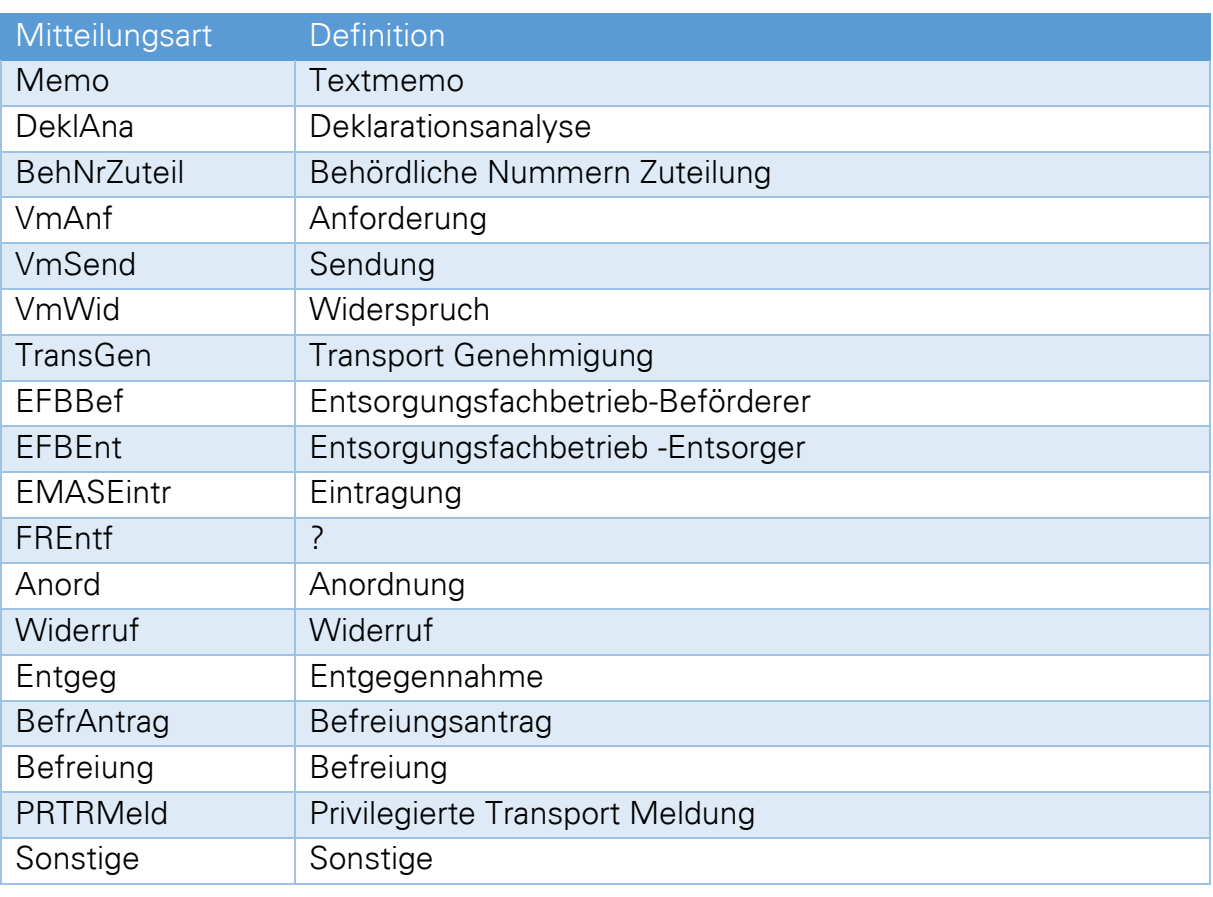

## **14.2 Mitteilungen anlegen**

Wechseln Sie im Menü "Sonstiges" den Eintrag "Mitteilungen" und betätigen die Schaltfläche "Mitteilung anlegen".

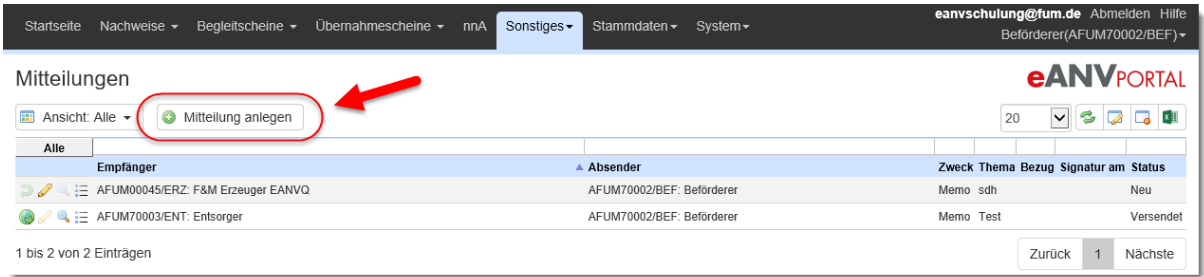

Wählen Sie im Folgenden einen Teilnehmer als Empfänger aus, die Mitteilungsart (Zweck), den Betreff (Thema) und tragen Sie ihren Mitteilungstext in das dafür vorgesehene Textfeld ein. Verwenden Sie anschließend die Schaltfläche "Bearbeiten: **Mitteilung"** um die Mitteilung im eANVportal anzulegen.

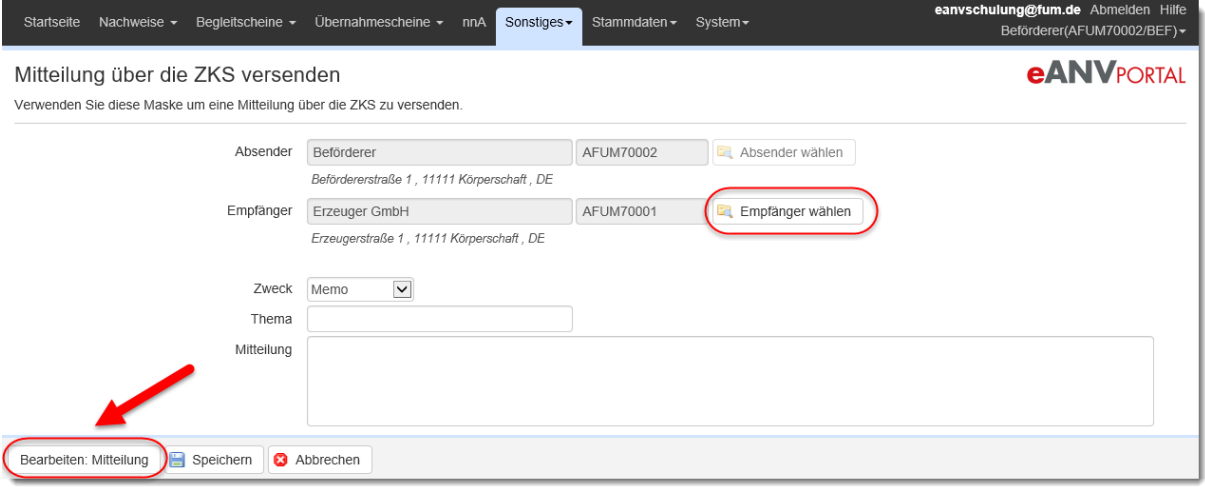

In der eANVwebformular-Ansicht können Sie die angegebenen Felder entsprechend ergänzen oder verändern.

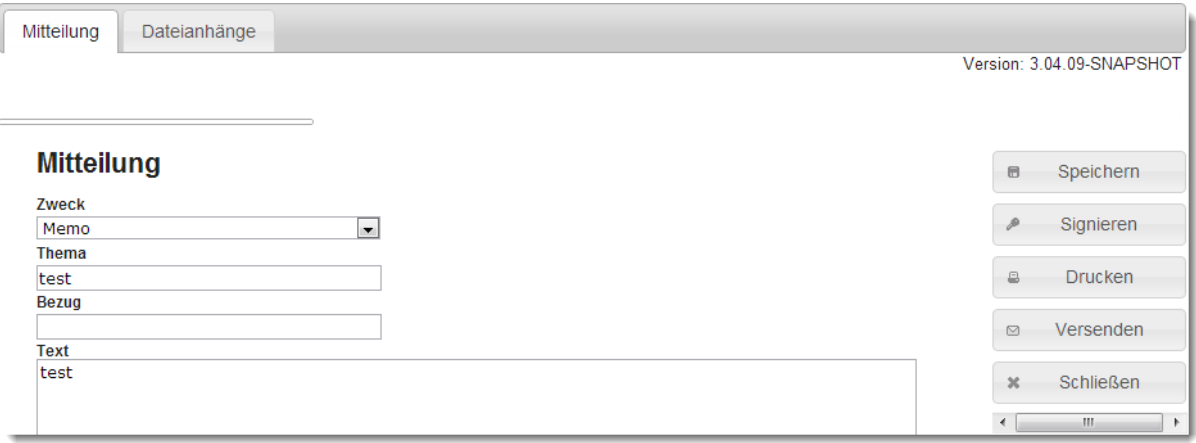

Die Mitteilung kann über die Schaltfläche "Signieren" mit einer digitalen Signatur versehen werden. Sobald alle nötigen Angaben gemacht wurden kann die Mitteilung an den zuvor ausgewählten Empfänger versendet werden. Wählen Sie hierzu die Schaltfläche "Versenden" aus.

### **14.2.1 Dateien an die Mitteilung anhängen, signieren und versenden**

Zusätzlich haben Sie die Möglichkeit der Mitteilung Anhänge hinzuzufügen. Wechseln Sie dazu in den Karteireiter "Dateianhänge".

- Wählen Sie als nächstes über die Schaltfläche "Durchsuchen" die anzuhängende Datei, die auf Ihrem Rechner gespeichert ist aus.
- Betätigen Sie anschließend die Schaltfläche "Anhängen" damit die Datei der Mitteilung beigefügt wird.
- Über die Schaltfläche "Signieren" können Sie die Mitteilung optional signieren.
- Durch Betätigung der Schaltfläche "Versenden" können Sie die (un-)signierte Mitteilung an den zuvor gewählten Empfänger und zur Kenntnisnahme an die Behörde versenden.

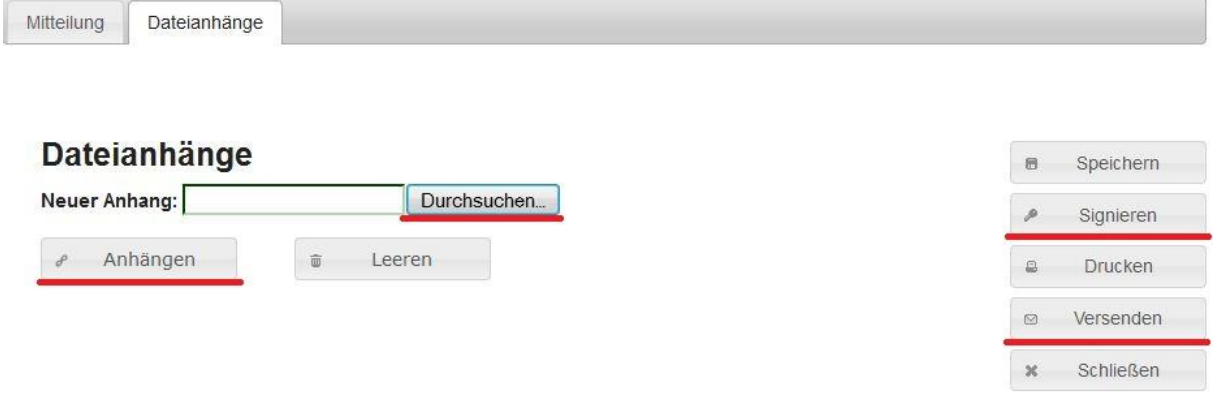

## **14.3 Mitteilungen Weiterverarbeitung (Spalten Aktionen, Info)**

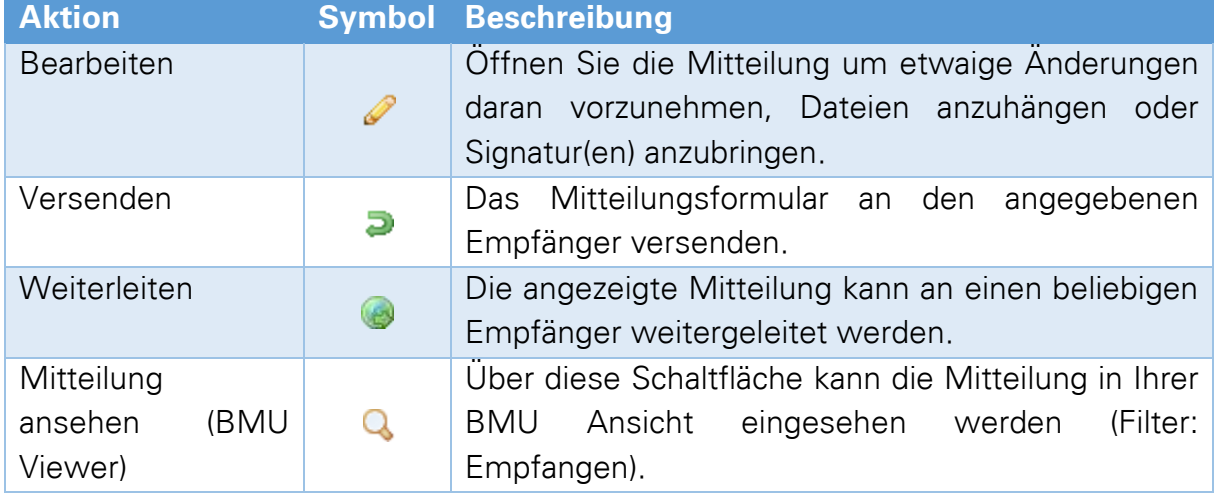

# **eANVPORTAL**

Die Plattform für das elektronische Abfallnachweisverfahren

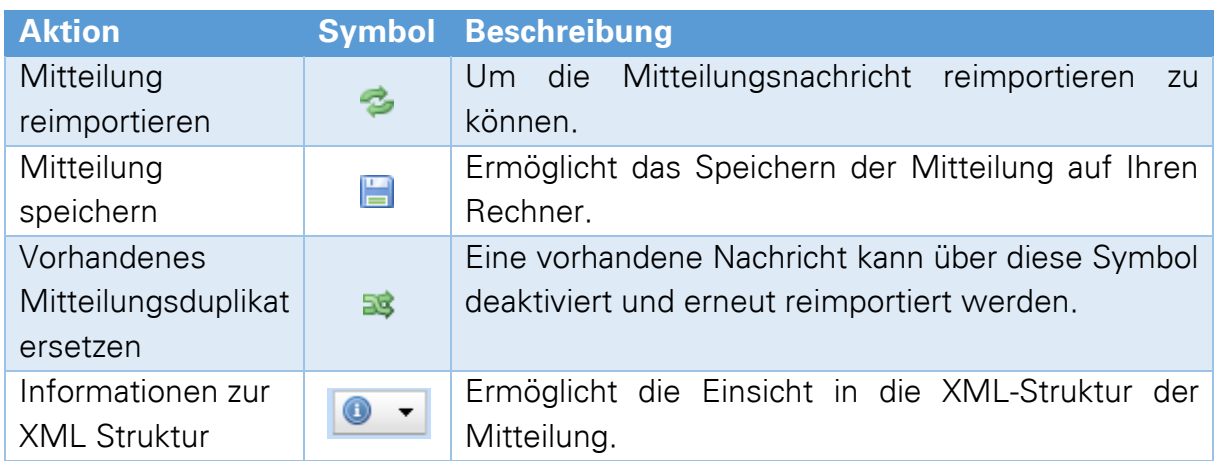

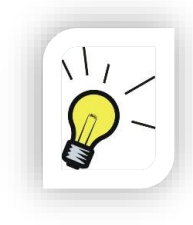

## **Hinweis:**

An dieser Stelle wollen wir explizit auf die Wichtigkeit der Zugriffsrechte lesen / sehen für Anwender auf Mitteilungen aufmerksam machen, da die Behörden u. A. Kostenbescheide über Mitteilungen übermitteln können.

# **15 Ergänzendes Formblatt (EGF)**

Über eANVportal können Ergänzende Formblätter erstellt, empfangen und bearbeitet werden. Das EGF wird als eigenständiges Dokument in eANVportal abgelegt, bearbeitet und versendet (alternativ mit dem EN versenden im Kapitel [15.4\)](#page-167-0). EGF Formulare beziehen sich meist auf einen Nachweis und dessen AVV-Nummer.

Das EGF hat verschiedene Anwendungsfälle. Es wird zum Beispiel als Vereinbarung der Bevollmächtigung zwischen Bevollmächtigtem Erzeuger und dem Erzeuger kommuniziert und unterschrieben. Ein weiterer Anwendungsfall ist die Rechnungsbeauftragung. Hierbei werden die Formularteile des Beauftragten und des Erzeugers gefüllt und signiert.

## **15.1 Ergänzendes Formblatt anlegen**

<span id="page-163-0"></span>Wählen Sie die Schaltfläche "EGF anlegen".

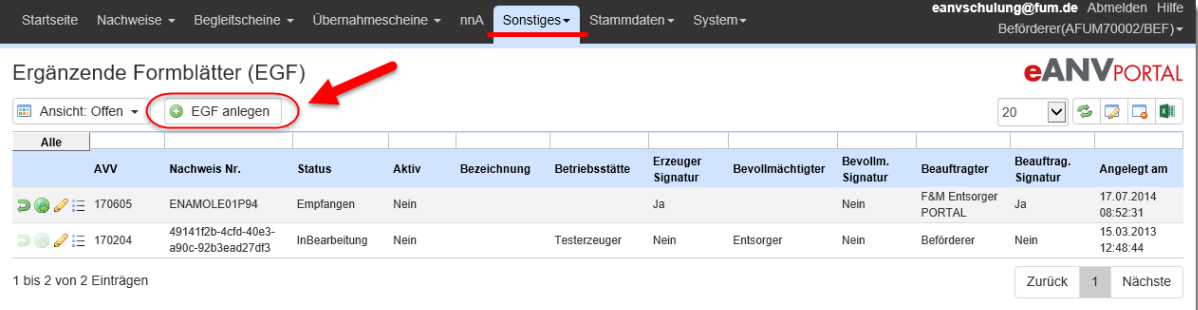

In der Maske "EGF erstellen" wählen Sie die an dem Formblatt beteiligten Rollen aus. Sofern bereits bekannt wählen Sie nach der Auswahl der Teilnehmer bitte den bezugnehmenden Nachweis über die Schaltfläche "Nachweis wählen" aus und geben den verwendeten Abfallschlüssel mit an. Im Feld Bezeichnung definieren Sie sich für den Überblick eine für Sie relevante Bezeichnung.

Wenn Sie alle Teilnehmer gewählt haben klicken Sie auf die Schaltfläche **"Bearbeiten: EGF"** um in das EGF-Formular zu gelangen.

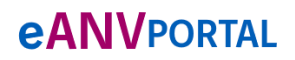

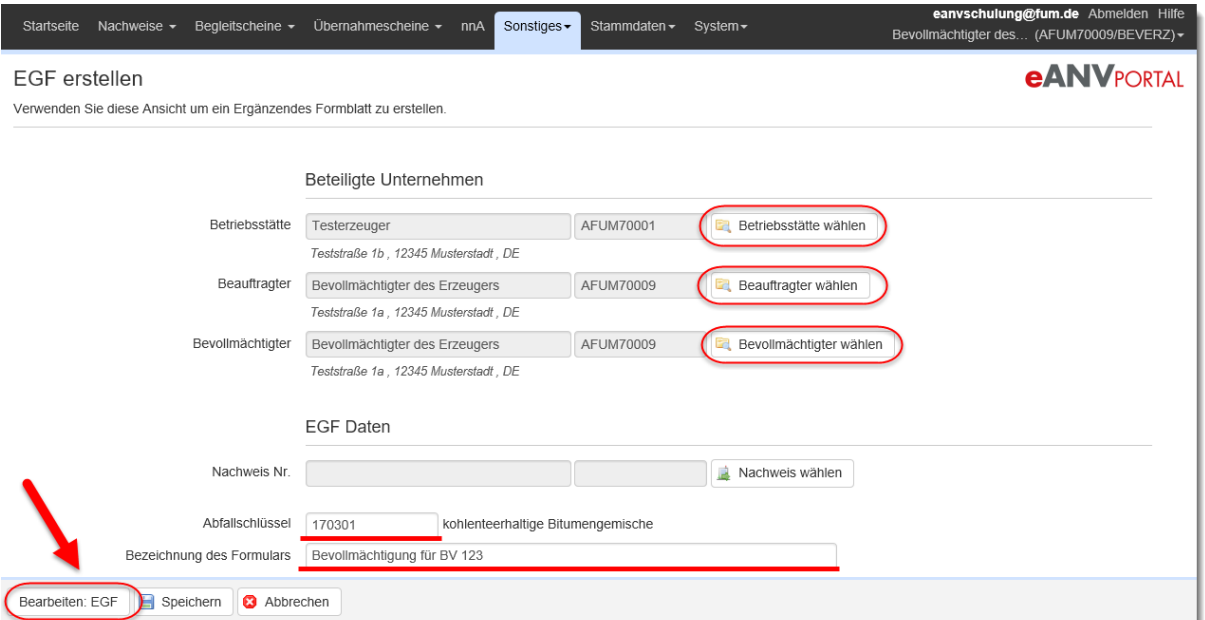

Es wird ein neues Fenster geöffnet in dem das Ergänzende Formblatt dargestellt wird. Ergänzen Sie Ihre Angaben und Signieren Sie die Rolle die Sie innerhalb des EGF einnehmen.

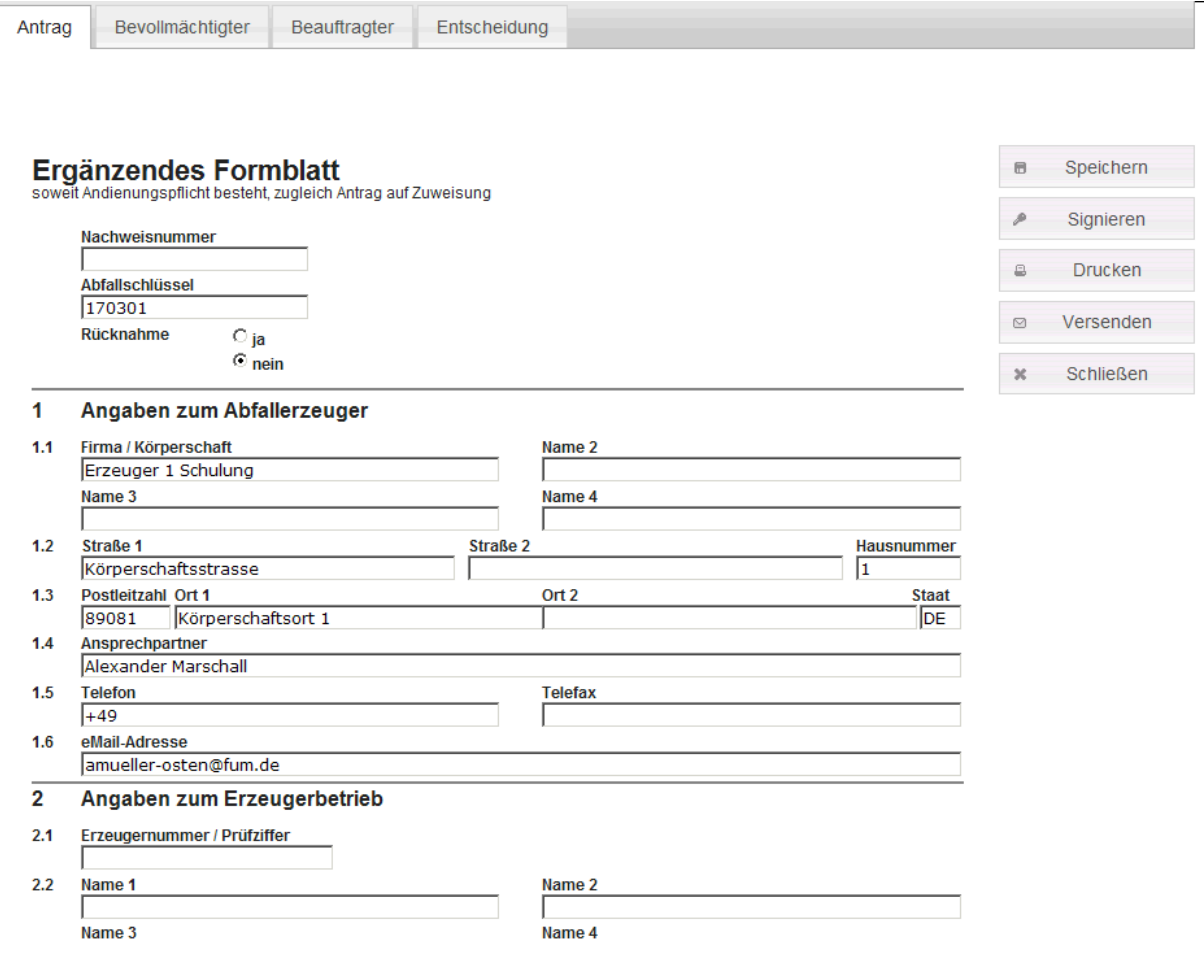

Die Schaltfläche "Signieren" setzt die Unterschrift immer in den Formularteil, der über die im Formular oben angezeigten Reiter gewählt wurde.

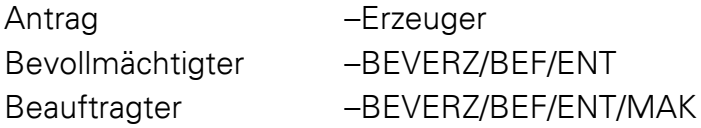

# **15.2 EGF Weiterverarbeitung (Spalte Aktionen)**

Folgende Funktionen stehen für das Ergänzende Formblatt in der Spalte der Aktionen bereit:

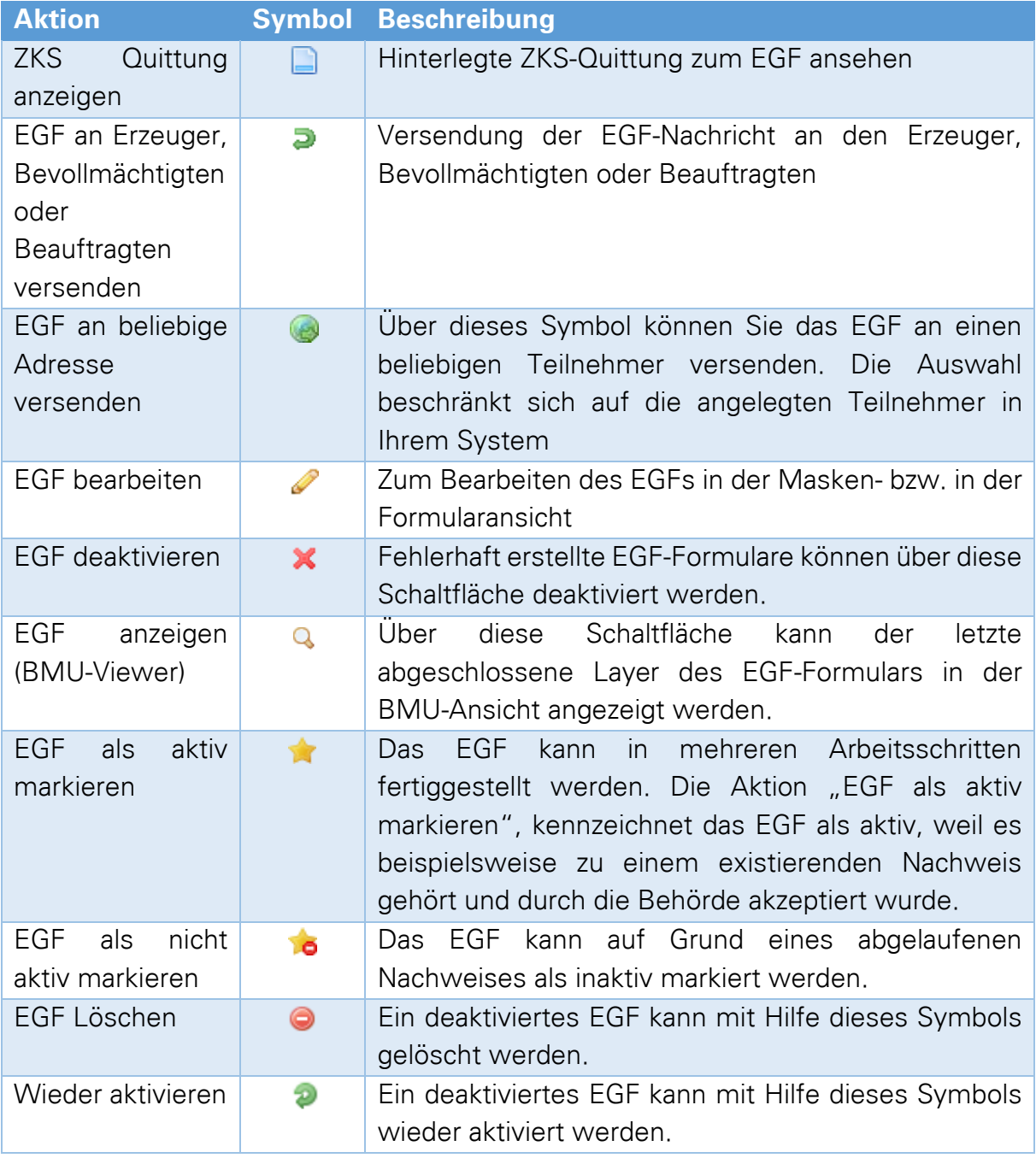

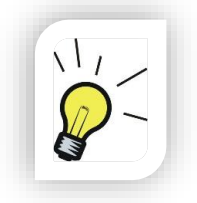

## **Hinweis:**

Beachten Sie, dass das EGF zuerst vom Bevollmächtigten und Beauftragten signiert werden muss bevor es der Erzeuger signiert damit es seine Gültigkeit behält

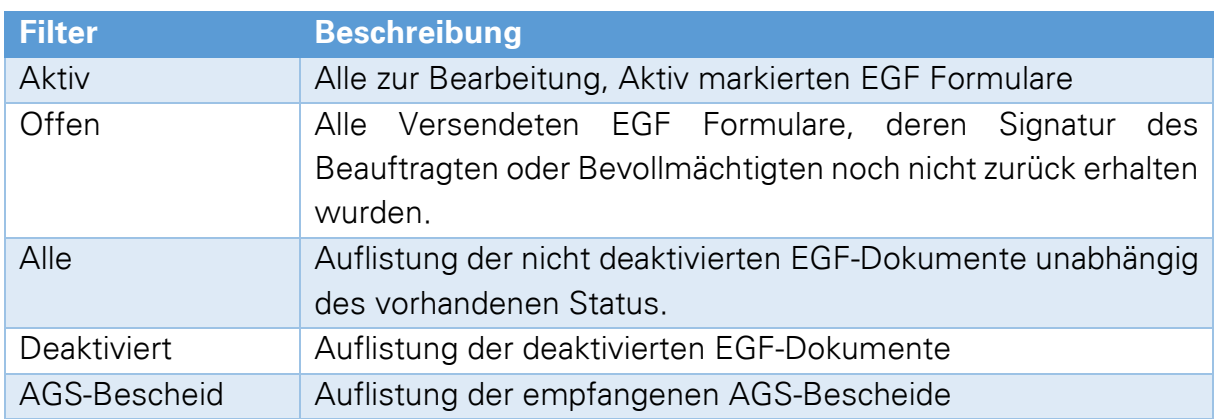

## **15.3 EGF-Ansichten**

## **15.4 EGF in einen Nachweis einbetten**

<span id="page-167-0"></span>Die endgültige Version des ergänzenden Formblatts (EGF) kann sowohl als eigenständiges Dokument als auch als Bestandteil des zugehörigen Entsorgungsnachweises an die Behörde übermittelt werden. In diesem Kapitel wird erklärt wie Sie das Dokument EGF in den Entsorgungsnachweis integrieren bzw. "einbetten".

Das EGF sollte dazu in einer finalisierten Version (von allen beteiligten elektronisch signiert) vorliegen.

Erstellen Sie einen Entsorgungsnachweis und füllen diesen vollständig aus. Wählen Sie anschließend nacheinander die Schaltflächen "Speichern" und "Schließen" aus.

#### **Hinweis:**

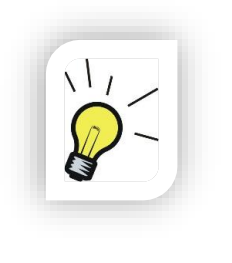

Das EGF wird als Teil der VE bzw. AE mitsigniert und kann aus diesem Grund nur hinzugefügt werden, solange der Entsorgungsnachweis in dem Layer in dem das EGF hinzugefügt werden soll bereits erstellt aber noch nicht elektronisch signiert wurde. Nach der Elektronischen Signatur kann dem Nachweis nichts mehr hinzugefügt werden.

Wählen Sie dann den Knopf "EGF einbetten" aus.

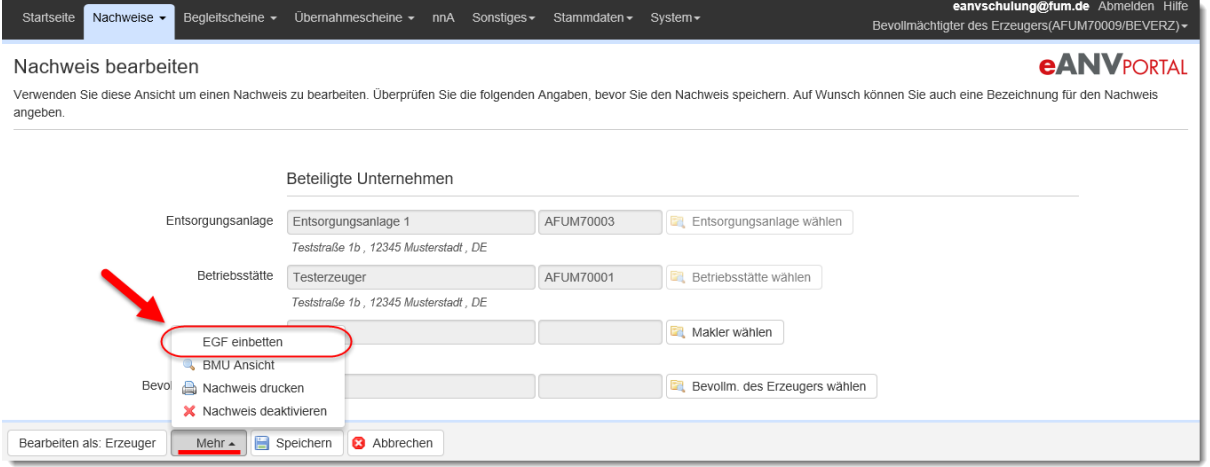

Es erscheint eine Liste der ergänzenden Formblätter zum Abfallschlüssel des Nachweises. Das passende EGF kann über das Symbol Briefumschlag "EGF Auswählen" für das Einbetten in den Nachweis ausgewählt werden.

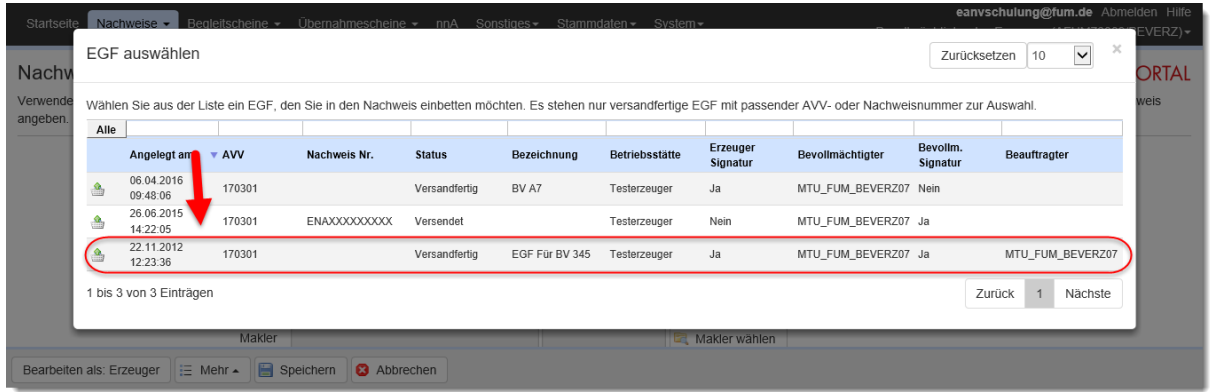

Ist das EGF nicht vollständig signiert, erscheint nach der Auswahl eine Warnmeldung. Das Einbetten kann hier noch einmal abgebrochen werden.

Wählen Sie nun die Schaltfläche "Bearbeiten als: Erzeuger" um das Nachweisdokument mit bereits eingebettetem EGF abschließend zu signieren.

Wenn das Formular Entsorgungsnachweis geladen wurde, klicken Sie auf die Schaltfläche "Signieren". Nachdem die Signatur gesetzt wurde, klicken Sie auf die Schaltfläche "Versenden", um das Dokument an den nächsten Beteiligten weiterzusenden.

### **15.5 Kommunikation des EGF**

Aus der Tatsache heraus, das im EGF-Dokument konzeptionell für die Rollen Bevollmächtigter und Beauftragter keine behördlichen Nummern vorgesehen sind bzw. eingetragen werden und dem Umstand, dass für dieses Dokument keine eindeutige Dokumenten-ID vorhanden ist, kann das EGF beim Rückversand durch

einen Signierenden in einer anderen Rolle nicht mehr eindeutig dem Ursprungsdokument zugeordnet werden.

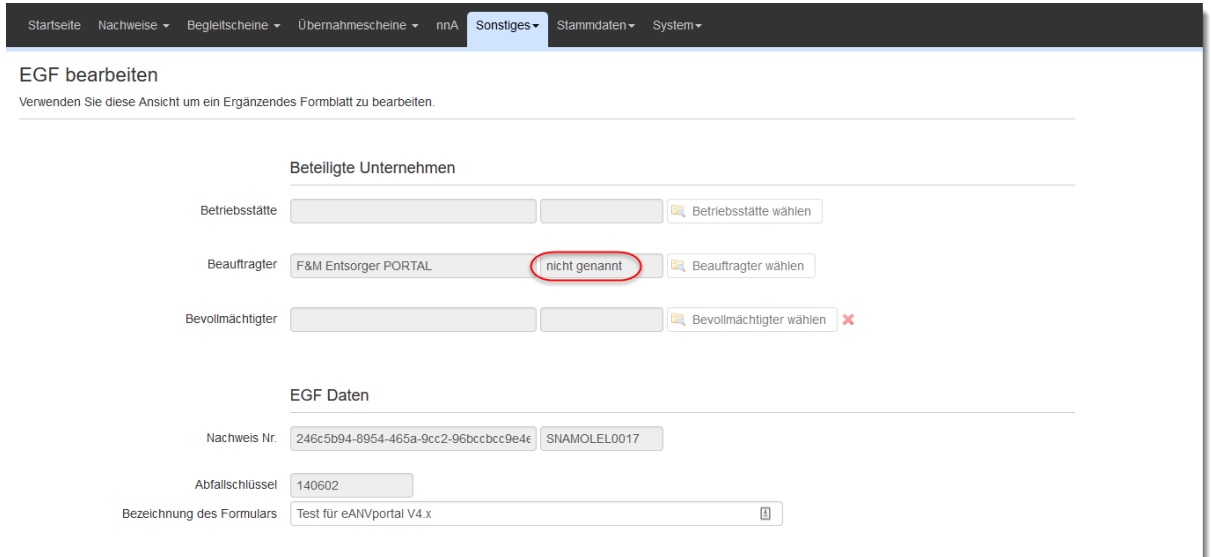

Der Rolle wird der Inhalt des im EGF eingetragen Feldes "Name" zugeordnet. Das Feld "behördliche Nummer", da im EGF nicht vorhanden wird mit **"nicht genannt"** gefüllt.

Unter dem Standardversand an die Beteiligten wird eine wie oben eingetragene Rolle nicht aufgeführt. Wenn erforderlich, kann man diesem Teilnehmer das Dokument erneut über das Weltkugelsymbol zusenden.

## **15.6 AGS-Bescheid**

Der AGS Bescheid ist ein Dokument, welches von den Behörden für weitere Informationen verwendet wird und kann von eANVportal empfangen und angezeigt werden. Es kann von der Behörde als einzelnes Dokument wie auch als Teil eines Entsorgungsnachweises an den Abfallwirtschaftsbeteiligten übersendet werden.

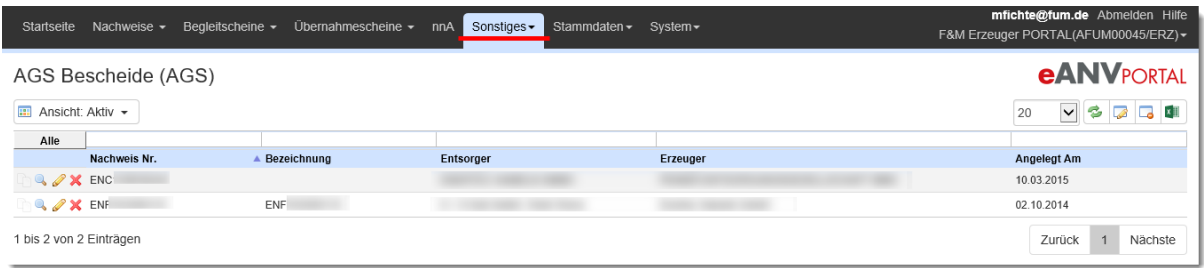

## **15.6.1 AGS Bescheid Weiterverarbeitung (Spalte Aktionen)**

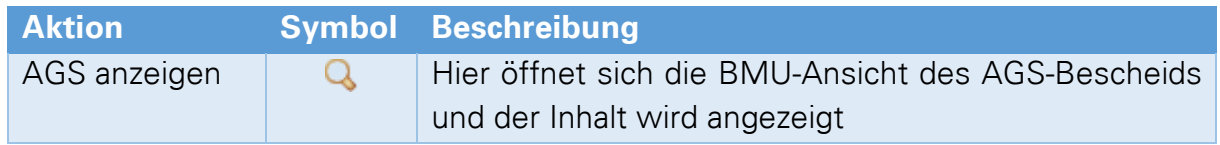

Folgende Aktionen können ausgeführt werden:

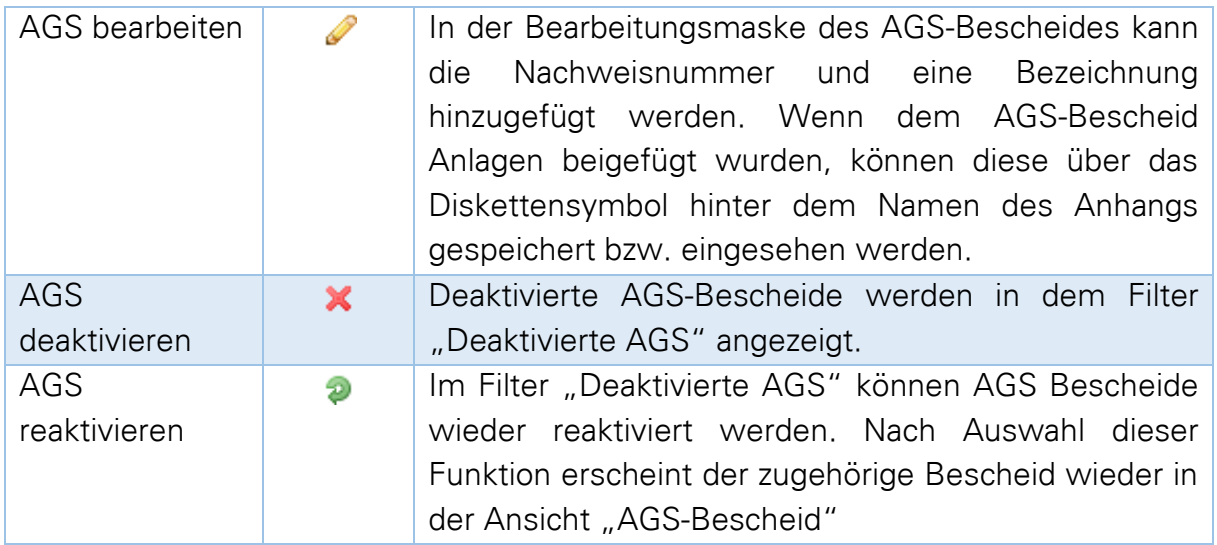

## Beispiel für "AGS anzeigen":

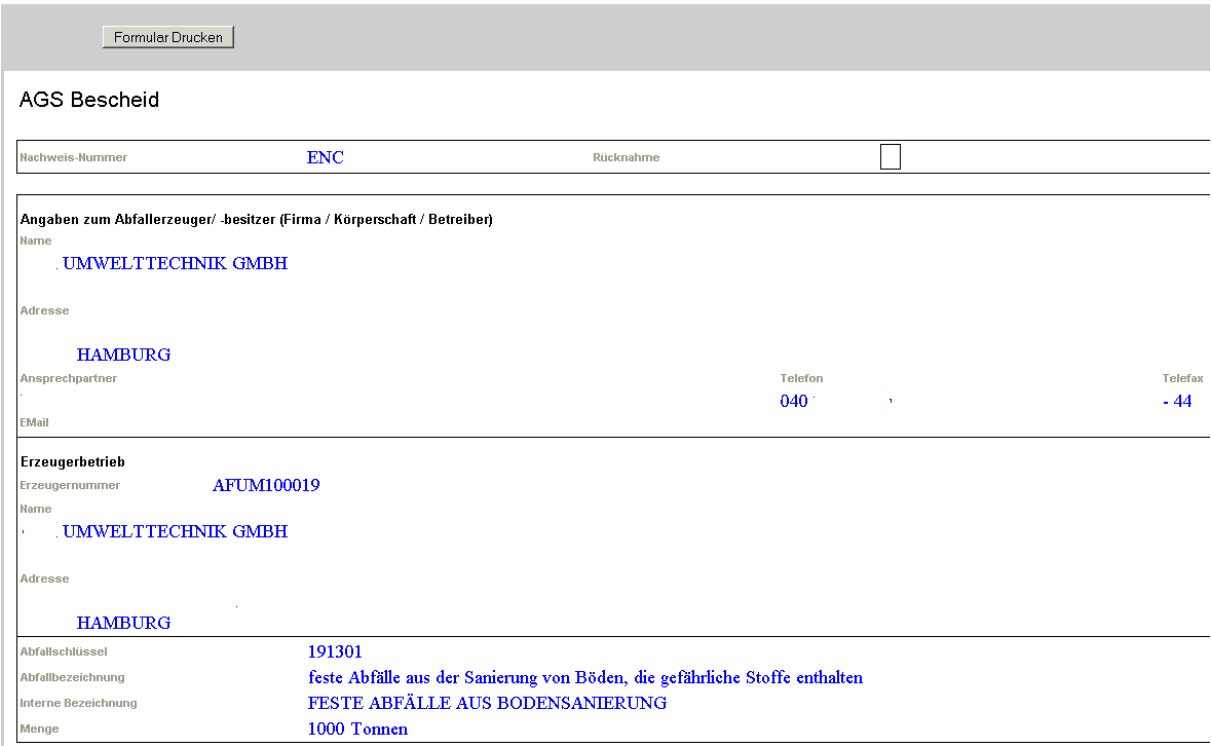

# **16 Statistik/Auswertung**

Die für Ihren Bedarf abgestimmten Auswertungen, können Sie selbst direkt aus den Tabellen der Begleitscheine/ Übernahmescheine erstellen. Verwenden Sie dazu die Schaltfläche **"Excel-Export".**

Filtern Sie in der Tabelle nach den entsprechenden Dokumenten und exportieren diese dann in ein Microsoft Excel Format, womit sich die Auswertungen individuell auf Ihre Bedürfnisse anpassen lassen.

Darüber hinaus stehen Ihnen folgende Auswertungen mit festem Aufbau zur Verfügung. Ist eine Schaltfläche ausgegraut dargestellt, steht Ihnen die Auswertung aus Lizenzgründen nicht zur Verfügung.

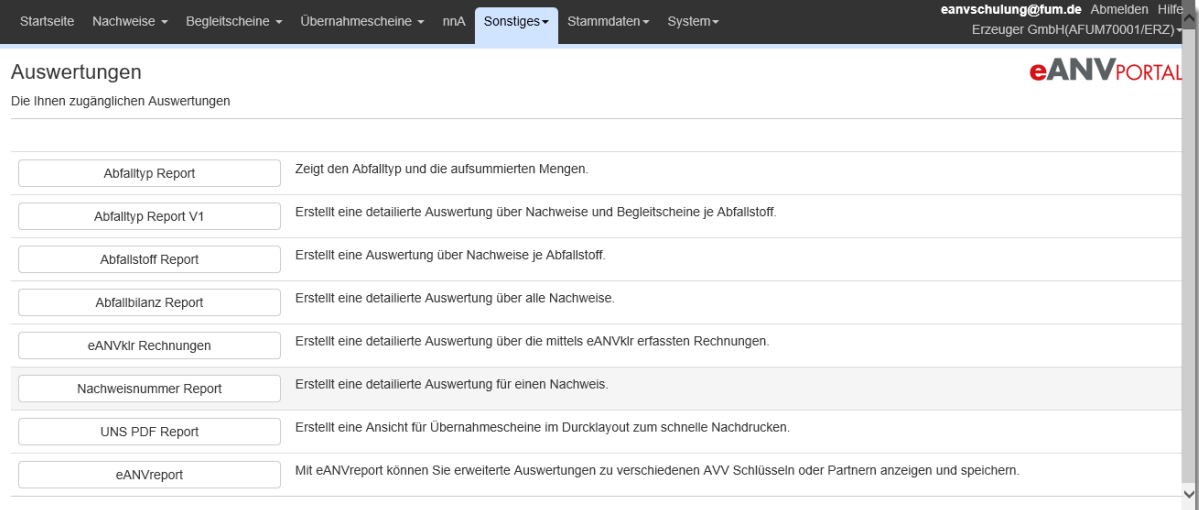

## **16.1 Abfallstoff Report**

Die Auswertung ermittelt die entsorgten Gesamtmengen je Abfallschlüssel im ausgewählten Zeitraum. Um die Mengen aller Abfälle auszuwerten geben Sie keinen Abfallschlüssel an. (Das Datum bezieht sich auf das Annahmedatum im BGS / UNS).

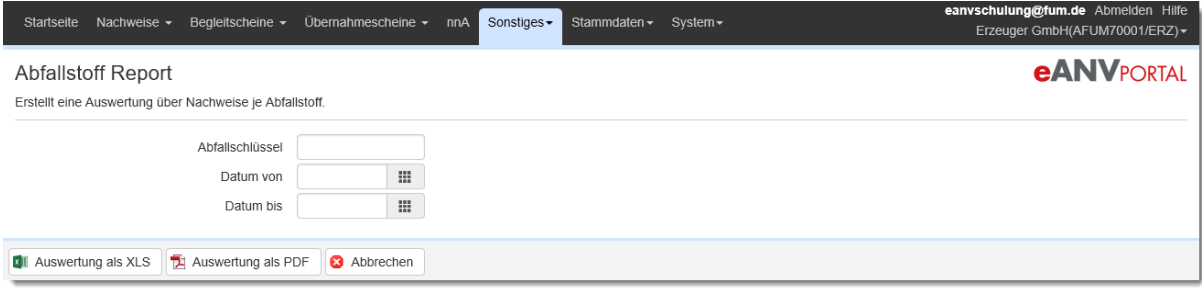

Auswertung als PDF:

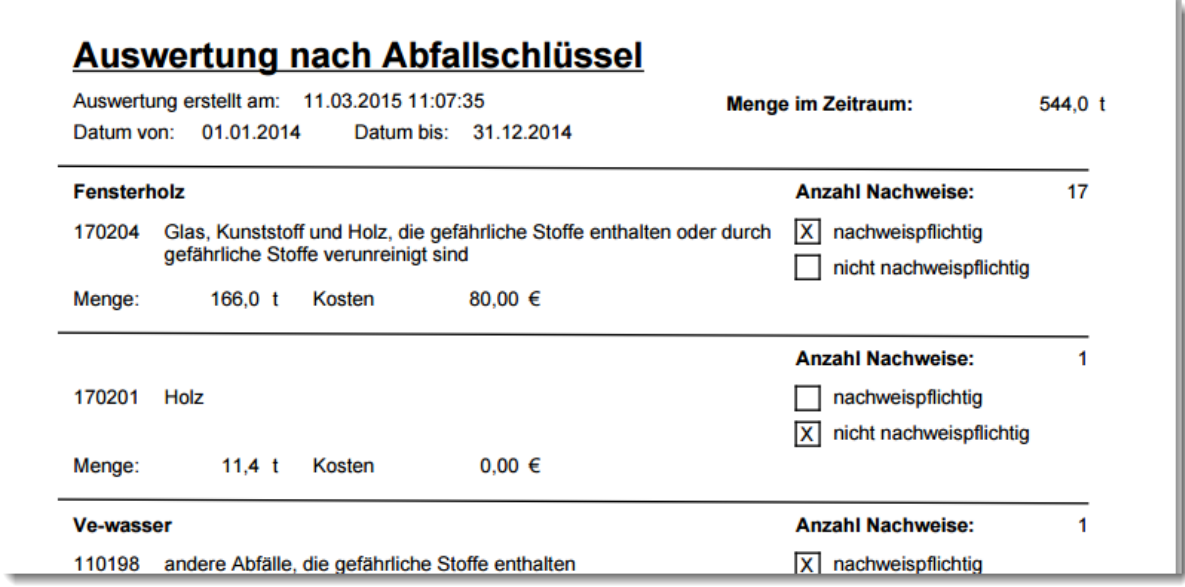

Auswertung als XLS:

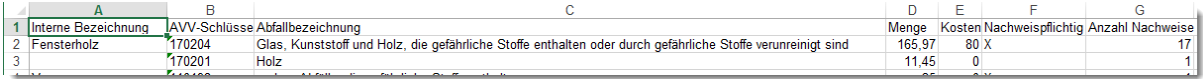

## **16.2 Abfallbilanz Report**

Die Auswertung ermittelt Die entsorgten Mengen je Entsorgungsnachweis im ausgewählten Zeitraum. Das Datum bezieht sich auf das Annahmedatum im BGS / UNS.

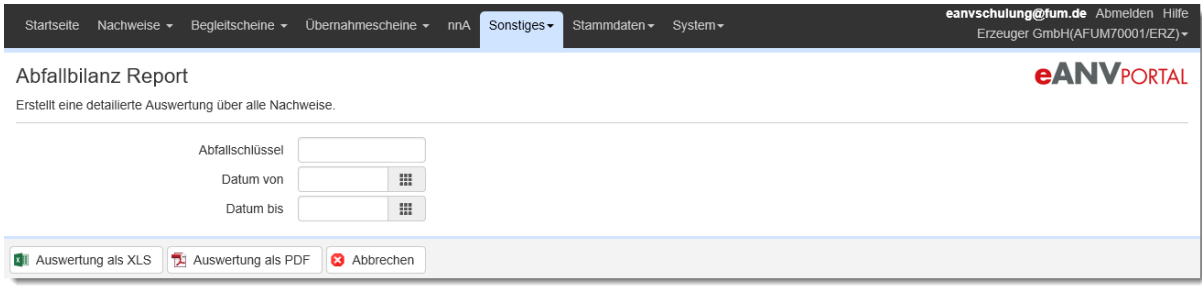

Auswertung als PDF:

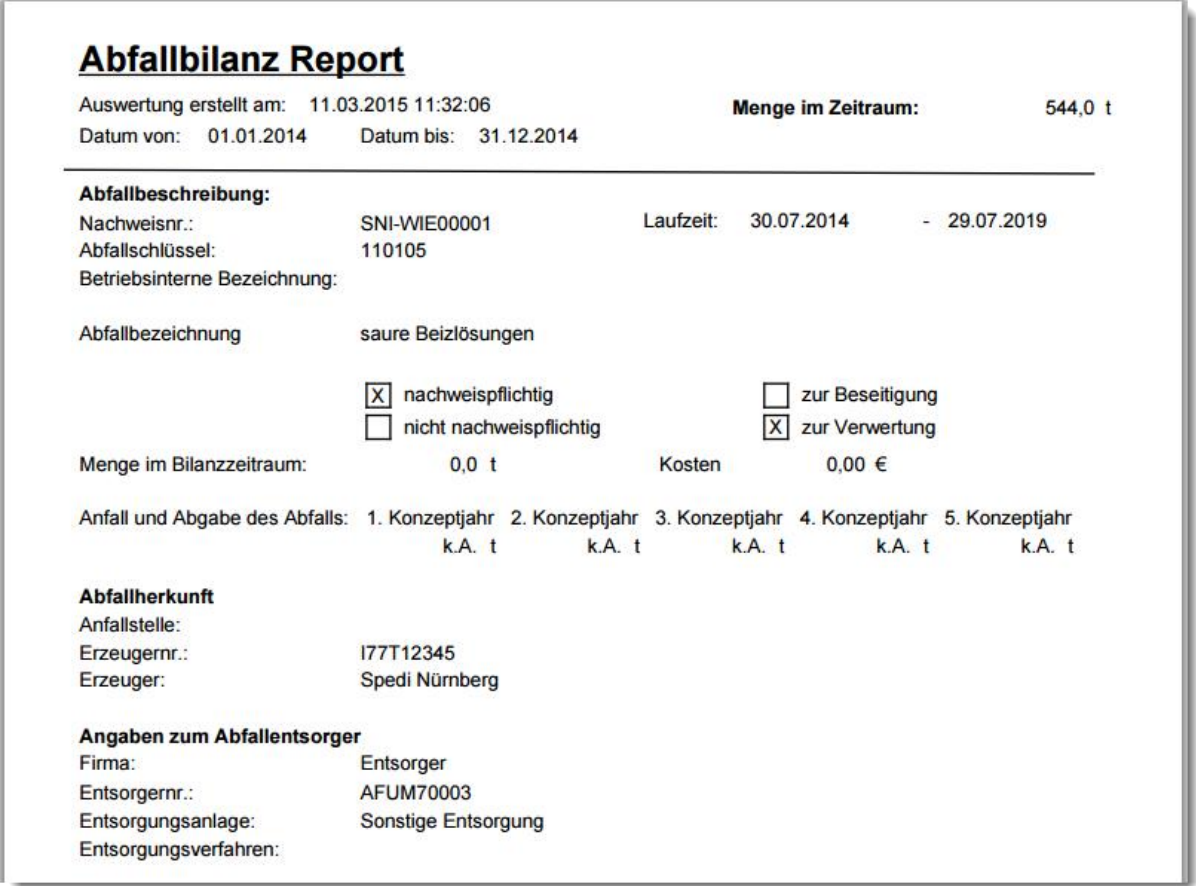

#### Auswertung als XLS:

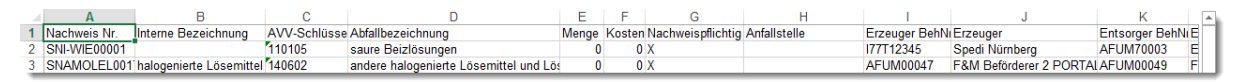

# **16.3 eANVklr Rechnungen**

Die Auswertung gibt alle Rechnungen im gewählten Zeitraum in Microsoft Excel Format aus. Das Datum bezieht sich dabei auf das Rechnungsdatum der erfassten Rechnung.

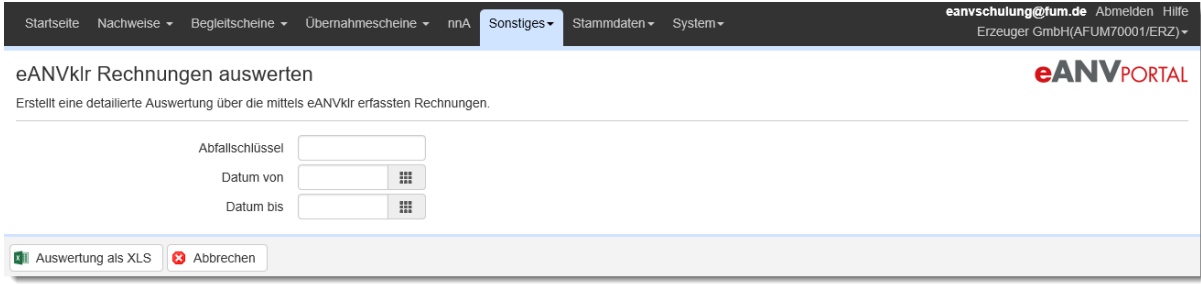

#### Auswertung als XLS

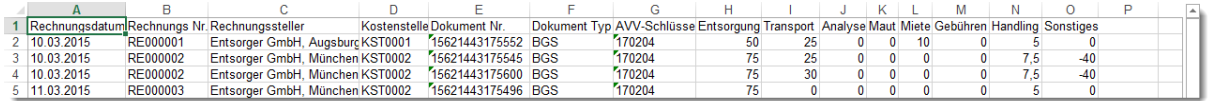

## **16.4 Nachweisnummer Report**

Die Auswertung zeigt alle Begleitscheindokumente und Mengen zu einem gewählten Nachweis im definierten Zeitraum. Das Datum bezieht sich auf das Annahmedatum im BGS.

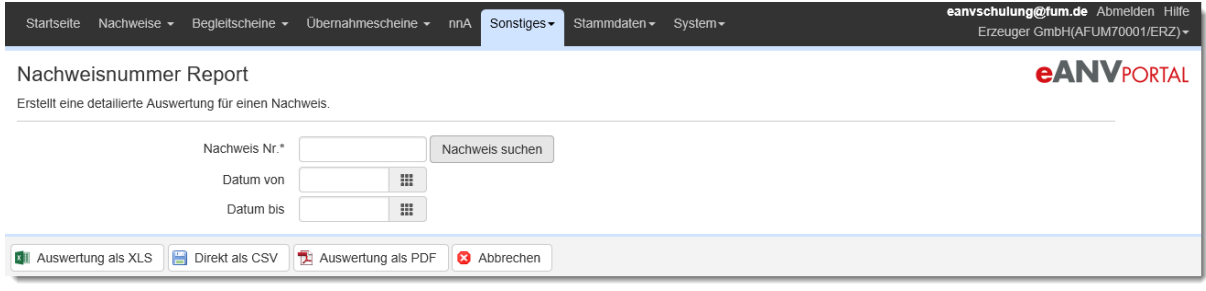

#### Auswertung als XLS:

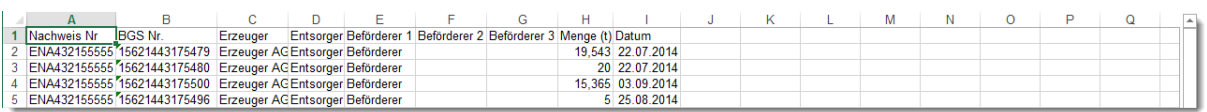

#### Auswertung als CSV:

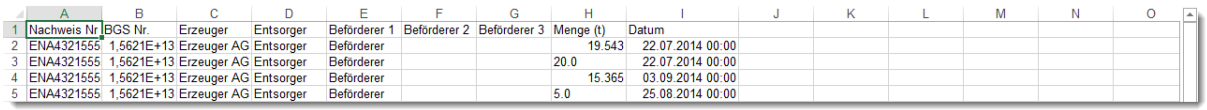

#### Auswertung als PDF:

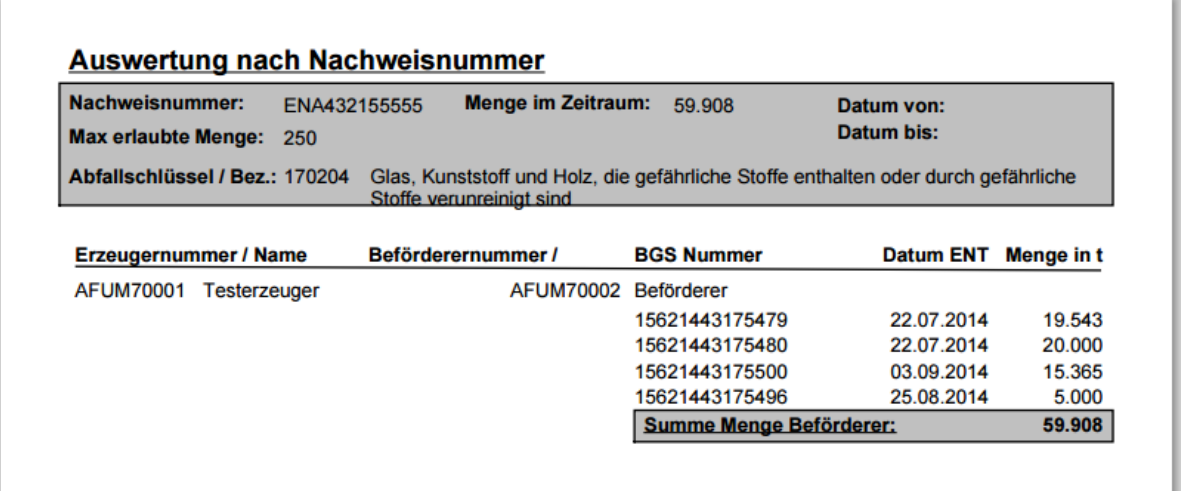

#### **16.5 UNS PDF Report**

Mit dieser Funktion können Sie vorhandene Übernahmescheine auswählen und erneut drucken.

Wählen Sie einen Sammelnachweis aus zu dem die Übernahmescheine gehören und grenzen den Zeitraum ein in dem die Übernahmescheine abgewickelt wurden.

Klicken Sie auf die Schaltfläche "UNS suchen" und es werden die verfügbaren Übernahmescheine angezeigt. Wählen Sie nun auf der linken Seite diejenigen Scheine aus, die erneut gedruckt werden sollen und wählen das Pfeilsymbol (Beschreibung der Pfeilsymbole im Kapitel [9.10](#page-116-0) ) in der Mitte, um den gewählten Schein in die Liste der zu druckenden Dokumente zu transferieren.

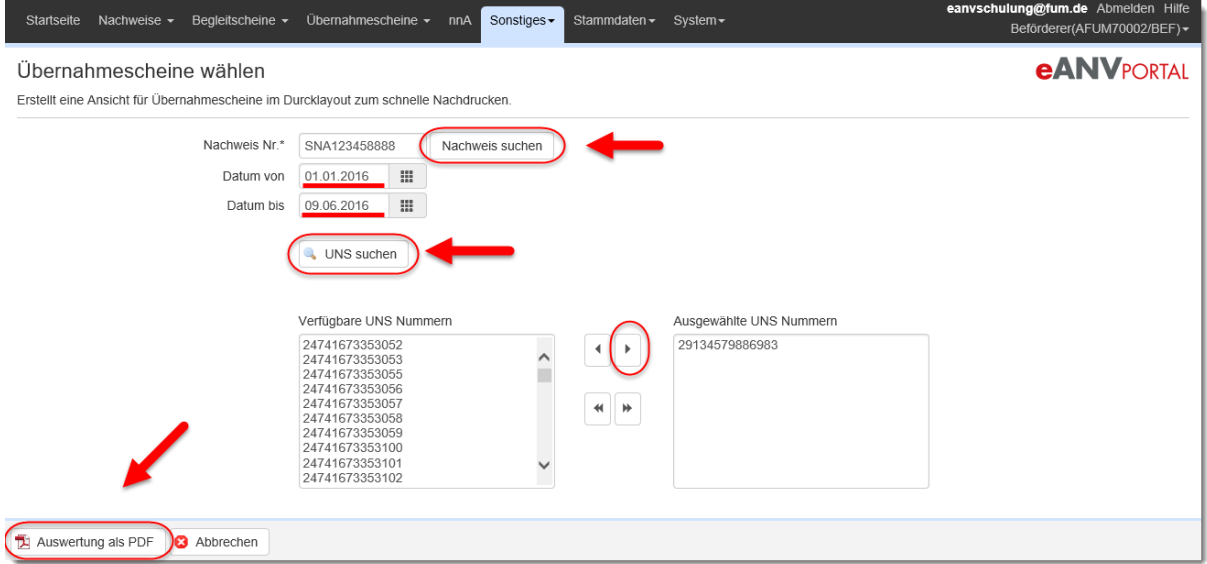

Haben Sie die gewünschten Dokumente gewählt, klicken Sie auf die Schaltfläche **"Auswertung als PDF"** um die Übernahmescheine erneut zu drucken.

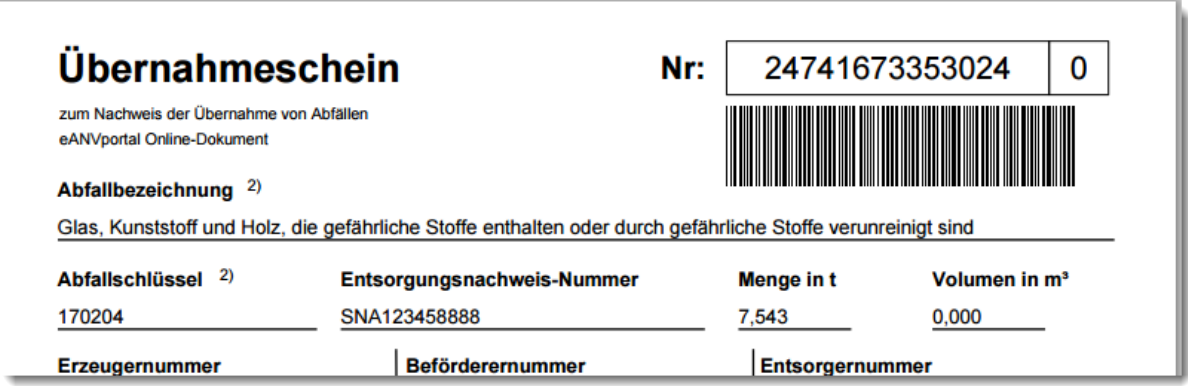

## **16.6 eANVreport (Lizenzabhängig)**

Mit dem AddOn eANVreport kann man mit wenig Aufwand detaillierte Auswertungen erstellen. Auswertungen die zyklisch wiederkehren, lassen sich mit Ihren

Einstellungen im Portal abspeichern und können für alle kommenden Auswertungszeiträume erneut verwendet werden.

Zum Erzeugen einer Auswertung wählen Sie im Menü "Sonstiges" den Menüpunkt "Auswertungen". Wählen Sie in der Maske Auswertungen die Schaltfläche **"eANVreport".**

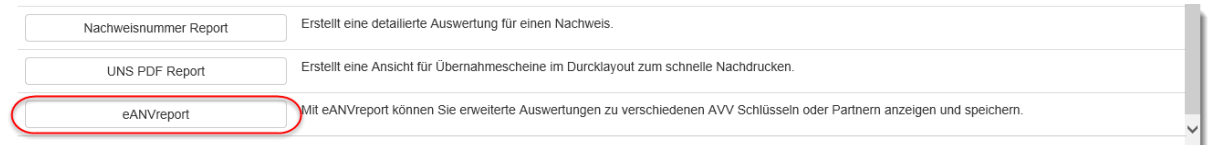

Es wird die Liste der gespeicherten Auswertungen angezeigt. Um eine neue Auswertung zu erstellen klicken Sie auf die Schaltfläche "Neue Auswertung".

Um eine Vorhandene Auswertung zu bearbeiten oder zu Starten wählen Sie das Stiftsymbol in der entsprechenden Zeile.

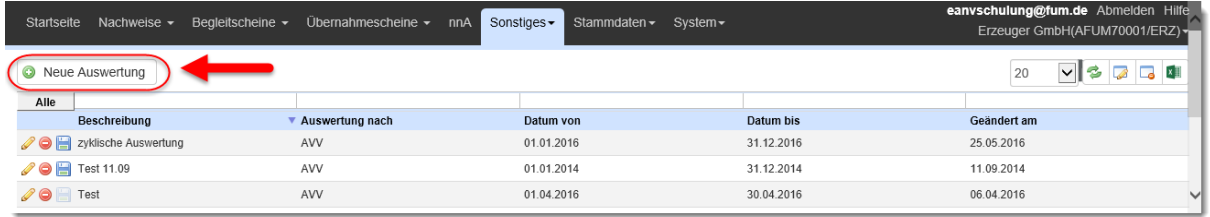

Geben Sie der neuen Auswertung einen Namen und wählen dann den Auswertungstyp aus. Im Moment stehen Ihnen hierfür die Typen "Entsorgungspartner" und "Abfallschlüssel" zur Verfügung.

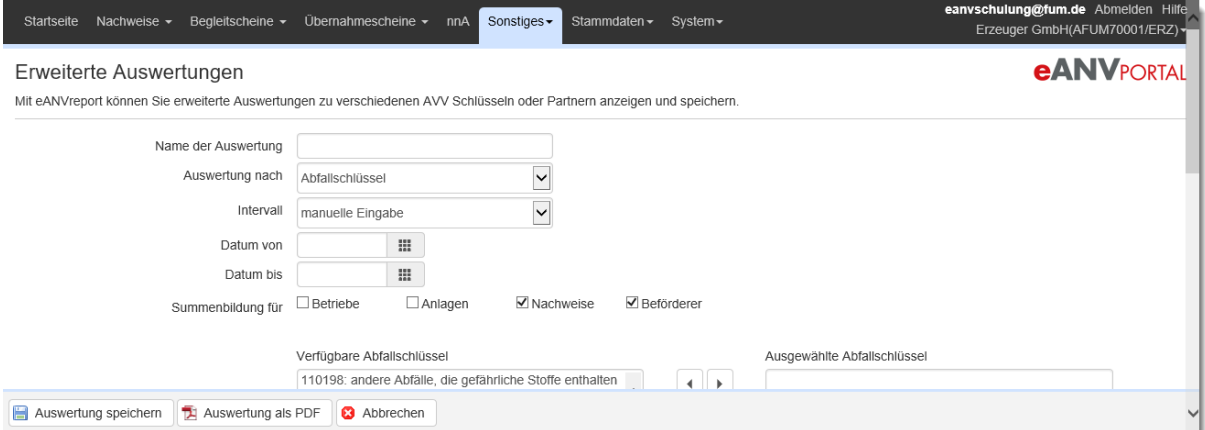

Im Feld "Intervall" kann der auszuwertende Zeitraum ausgewählt werden. Alle Werte, außer der Auswahl "manuelle Eingabe", beziehen sich auf den Tag an dem die Auswertung durchgeführt wird (z.B.: aktuelle /letzte Woche).

### **Typ Abfallschlüssel:**

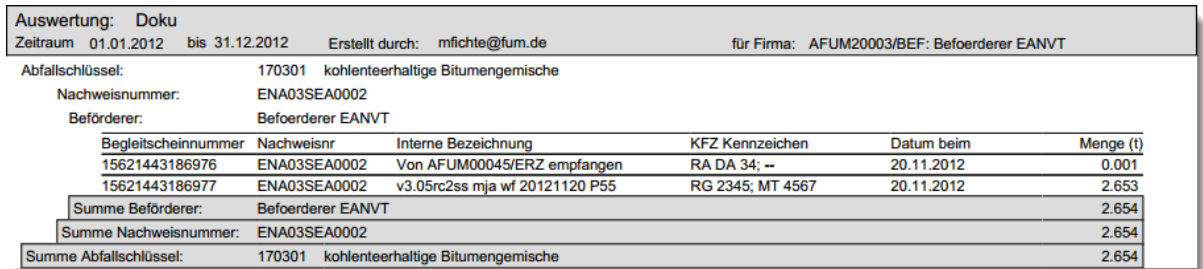

Es wird innerhalb der Gruppierung Abfallschlüssel optional nach Betrieben, Anlagen Nachweisen und beteiligten Entsorgungspartnern gruppiert.

#### **Typ Entsorgungspartner:**

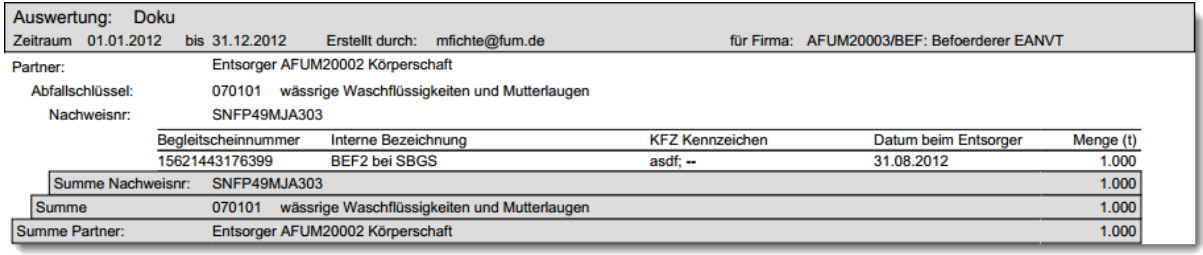

Es wird innerhalb der Gruppierung Entsorgungspartner optional nach Nachweisen und Abfallschlüsseln gruppiert.

Sofern keine Einschränkungen gesetzt sind werden alle Begleitscheine des aktuellen Teilnehmers berücksichtigt.

Sobald Sie einen Haken in der Auswahl "Einschränken der Ergebnisse nach Partner" gesetzt haben, wird Ihnen zusätzlich zur Auswahl der Abfallschlüssel und Nachweise die Auswahl zu den entsprechenden Entsorgungspartnern in der ausgewählten Rolle angezeigt.

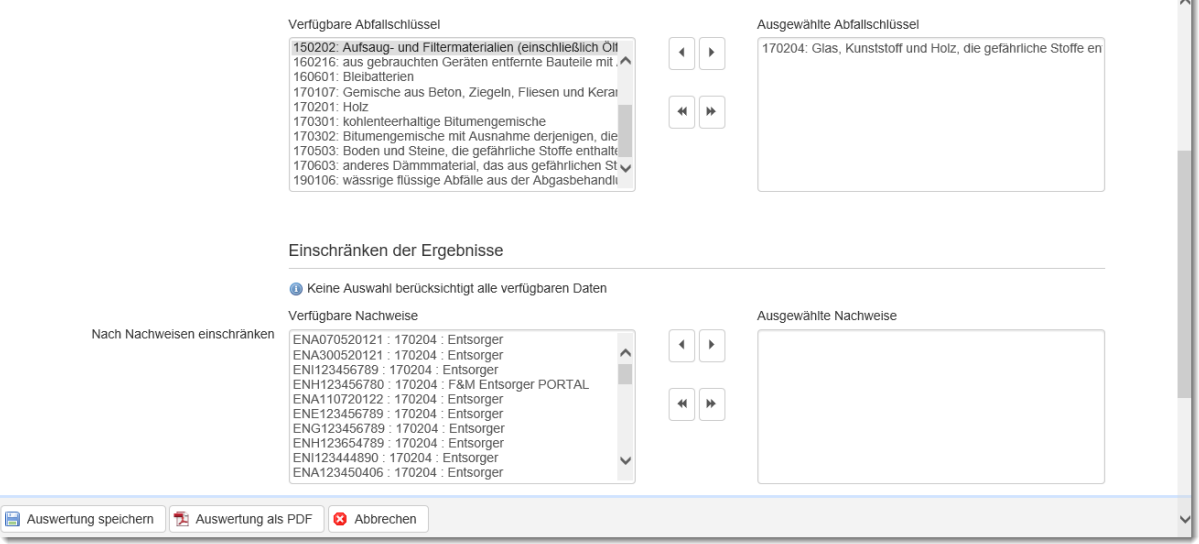

 $\mathbb{R}$ 

Wählen Sie zum Beispiel in der Kategorie Abfallschlüssel einen oder mehrere Abfallschlüssel aus, werden nur Begleitscheine berücksichtigt in denen die ausgewählten Abfallschlüssel genannt sind. Um eine Auswertung über alle Abfallstoffe hinweg zu erzeugen wählen Sie alle Abfallschlüssel aus.

Mit Auswahl der Schaltfläche "Auswertung speichern" werden die gewählten Einstellungen festgehalten und die Auswertung kann unter dem vorher vergebenen Namen jederzeit erneut aufgerufen werden.

Klicken Sie auf die Schaltfläche "Auswertung als PDF" um aus den gewählten Einstellungen eine PDF-Datei zu erzeugen. Die letzte Auswertung die zu einem gespeicherten Template durchgeführt wurde kann über das Diskettensymbol in der Auswertungsübersicht wiederholt geöffnet werden.
#### **eANVPORTAL** Die Plattform für das elektronische Abfallnachweisverfahren

# **16.7 Mengenauswertung UNS (Beförderer)**

Die Auswertung zeigt die Gesamtmenge der erfassten Übernahmescheine je Erzeuger und Abfallschlüssel. Ein Schwellenwert kann im Feld "Schwellwert zur Markierung" eingegeben werden. Übersteigt die gesammelte Menge je Erzeuger und Abfallschlüssel diesen Grenzwert, wird die Mengenangabe in roter Farbe hervorgehoben.

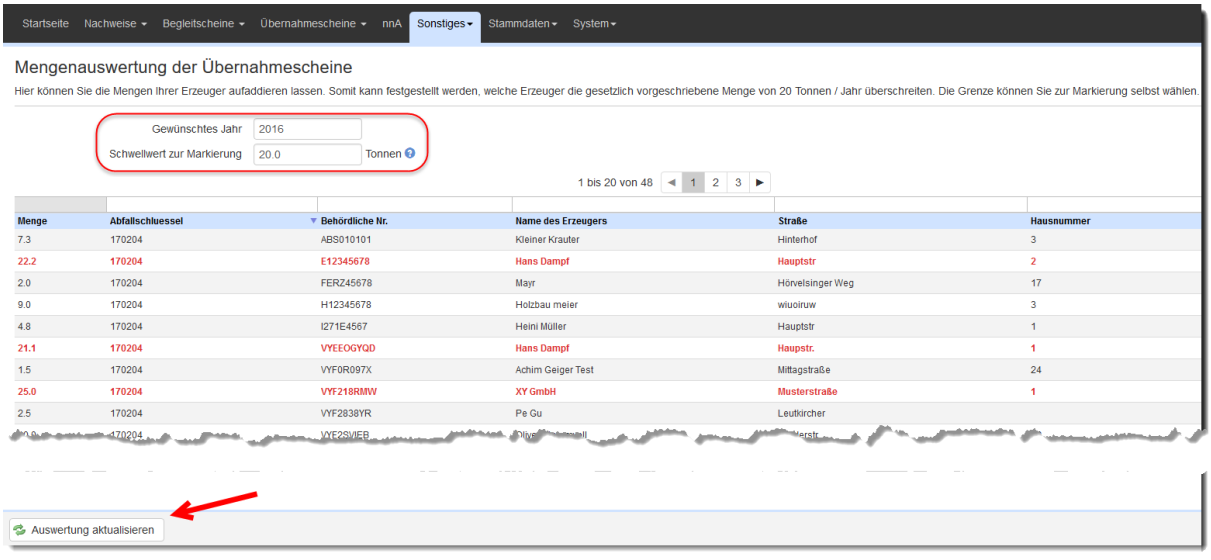

# **17 eANVklr**

Mit dem AddOn eANVklr wurde das eANVportal um eine leistungsstarke Kosten- und Leistungsrechnung erweitert. Das AddOn eANVklr ermöglicht Ihnen Ihre Entsorgungskosten strukturiert zu erfassen und jederzeit auf Knopfdruck auszuwerten.

Die Auswertungen lassen sich auf Wunsch auch nach Microsoft Excel übertragen.

Wählen Sie den Reiter "KLR" um in die Übersicht der Rechnungseinträge zu kommen.

# **17.1 Tabellenansicht KLR – Spalteninformationen**

Die Übersicht zeigt eine Liste aller Rechnungen die im System bereits erfasst wurden.

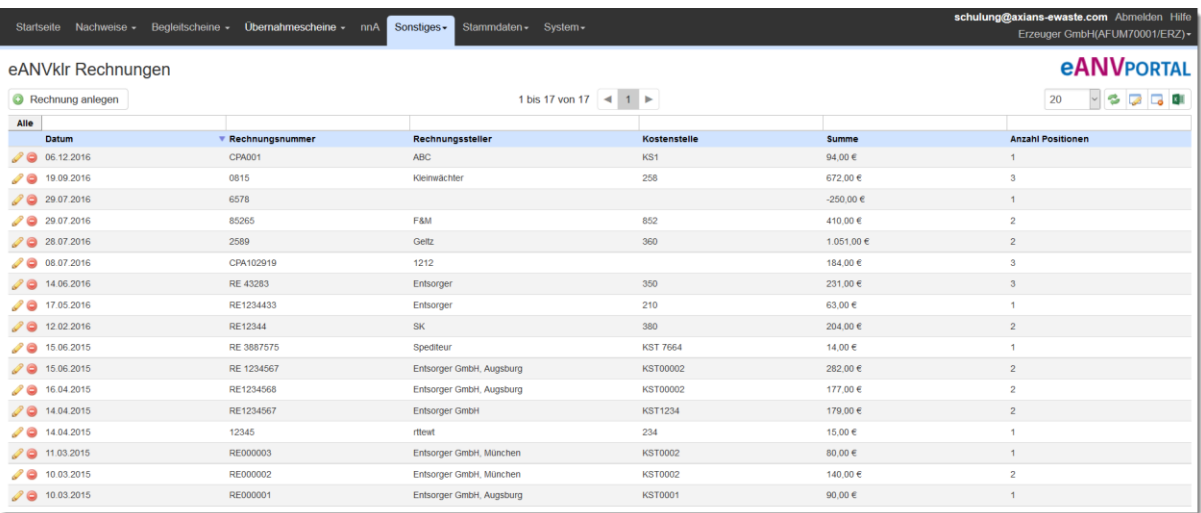

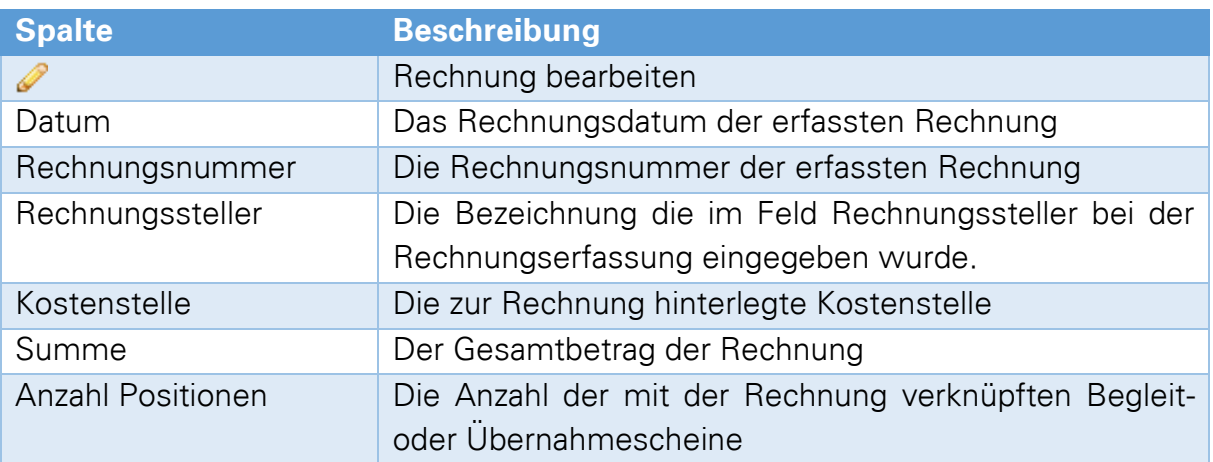

# **17.2 Neue Rechnung erfassen**

Um eine neue Rechnung zu erfassen, klicken Sie auf die Schaltfläche "Rechnung **anlegen"**. Es öffnet sich das Detailfenster zur Rechnung.

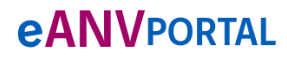

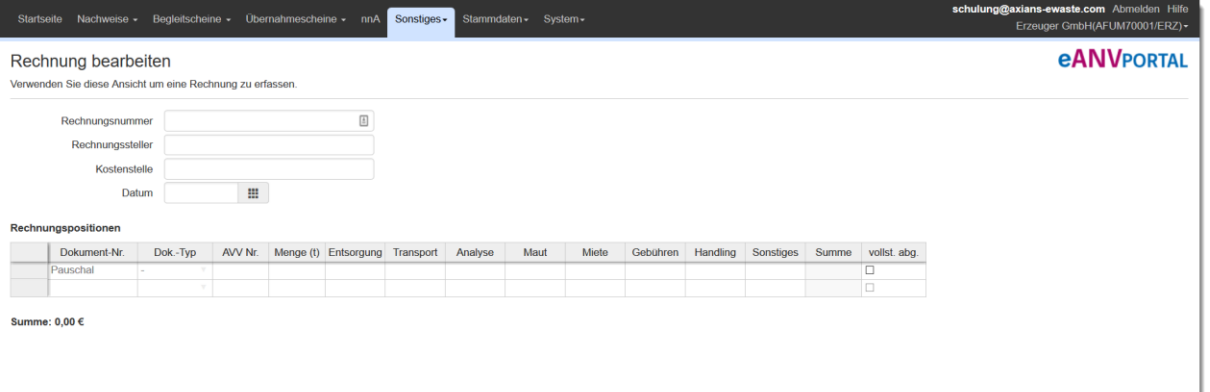

Im oberen Bereich können Sie die Kopfdaten der Rechnung eingeben. In der Tabelle Rechnungspositionen besteht die Möglichkeit, Rechnungspositionen mit Entsorgungsdokumenten zu verknüpfen.

Über die Schaltflächen "BGS wählen" und "UNS wählen" gelangen Sie in die Übersicht der bekannten Entsorgungsdokumente des entsprechenden Typs.

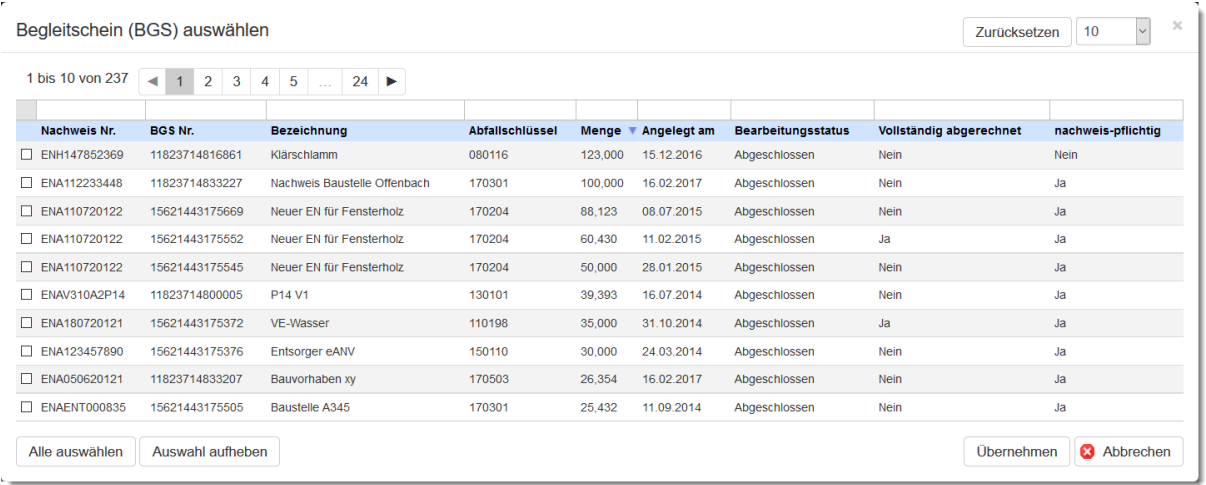

Sie können einzelne Dokumente, die der Rechnung zugeordnet sind, über die Funktion "Suchfelder" finden. Über das Warenkorbsymbol am Anfang der Zeile verknüpfen Sie das Dokument mit der aktuellen Rechnung. Dokumente können auch mit mehreren Rechnungen verknüpft werden.

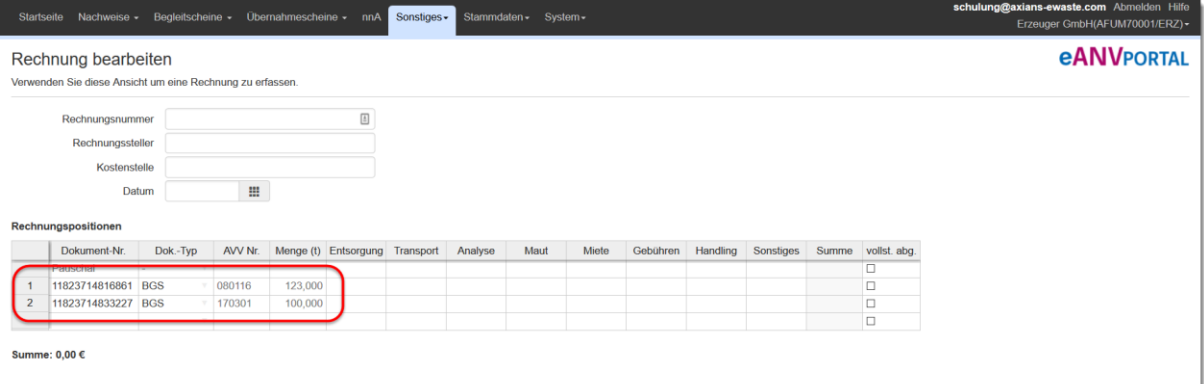

#### **eANVPORTAL** Die Plattform für das elektronische Abfallnachweisverfahren

Sie können nun die Beträge der Rechnungspositionen, die eindeutig dem Entsorgungsdokument zugeordnet werden können, in die entsprechende Zeile/Spalte des Kostentyps eintragen. Sind alle Kosten zum Entsorgungsdokument erfasst, kann dieses mit der Eigenschaft "vollständig abgerechnet" am Ende der Zeile markiert werden.

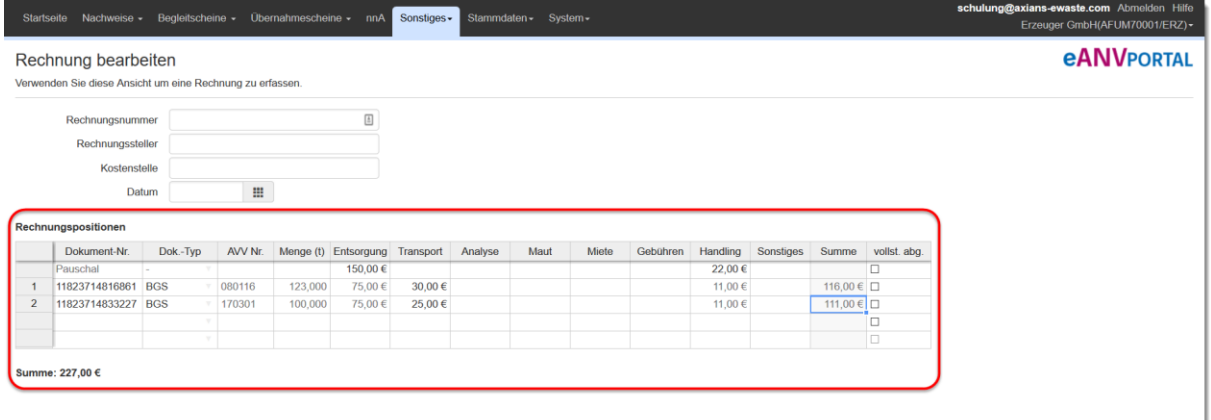

Gibt es Positionen auf der Rechnung, die sich auf mehrere Entsorgungsdokumente beziehen, können diese in der Spalte "Pauschal" eingetragen werden. Die Summe wird zu gleichen Teilen auf alle verknüpften Dokumente verteilt. Der berechnete Betrag wird in dem Feld nun grau dargestellt. Diese Felder können danach nicht mehr editiert werden.

Sollte das gewählte Begleitscheindokument bereits an einer anderen Stelle in der Rechnungserfassung vorhanden oder bereits als vollständig abgerechnet markiert worden sein, wird das Feld Dokumenten-Nr. farblich hervorgehoben.

Mit einem Rechtsklick auf die Zeilennummer öffnet sich ein Menü mit Funktionen zum Hinzufügen und Löschen von Zeilen. Es können mehrere Zeilen zum Löschen ausgewählt werden, indem man mit gedrückter Umschalttaste die Zeilen in einer Eingabespalte (z.B. Dokumenten-Nr.) markiert.

Haben Sie alle Positionen zur Rechnung erfasst können Sie den Datensatz mit der Schaltfläche "Speichern" abspeichern.

# **17.3 Rechnungserfassung über BGS oder UNS**

In den Detailmasken der Dokumente BGS und UNS befindet sich jeweils die Schaltfläche "Mehr" und "eANVklr Rechnung anlegen".

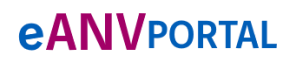

Die Plattform für das elektronische Abfallnachweisverfahren

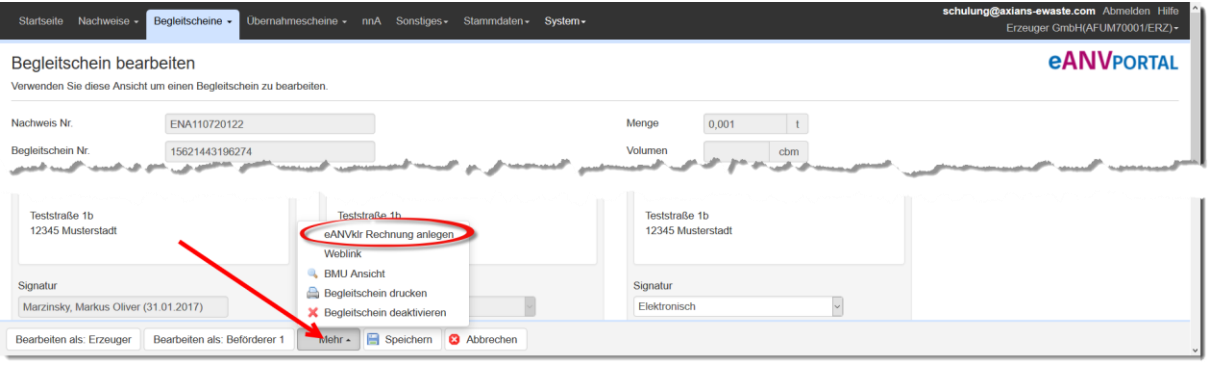

Im Kapitel 16.2 ist beschrieben, wie Sie eine neue Rechnung anlegen und bearbeiten.

#### **eANVPORTAL** Die Plattform für das elektronische Abfallnachweisverfahren

# **18 Registeranforderungen/ –Auszüge**

Eine von der Behörde gestellte Registeranforderung können Sie mit Hilfe von eANVportal mit wenig Aufwand beantworten. Mit einem Klick erhalten Sie die automatisch erstellten Registerauszüge, die Sie elektronisch signiert der Behörde zur Kontrolle des Registers zurücksenden können.

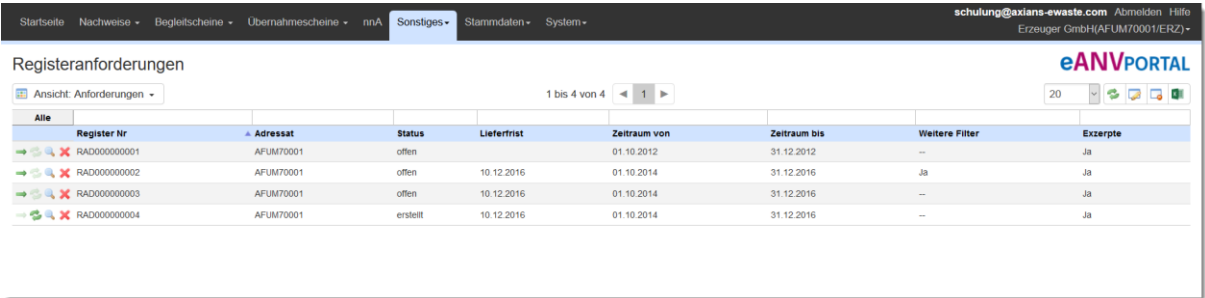

Mit der Auswahl des Pfeilsymbols → erstellt das eANVportal für Sie die von der Behörde angeforderten Registerauszüge. Diese Registerauszüge sollten von Ihnen geprüft werden, bevor Sie diese signiert an die Behörde senden.

Es gibt zwei Typen von Registerauszügen

**Vollständig**

Es werden alle Dokumente im Originalzustand in den Registerauszug integriert

**Excerpt**

Es werden nur die Kern-Informationen des höchsten Layers in den Registerauszug geschrieben

Im Dokument "Registeranforderung" steht der von der Behörde angeforderte Typ (Filter: Anforderungen). Zusätzlich kann man hier sehen, auf welchen Informationen die Registeranfrage eingeschränkt wurde (Zeitraum / AVV-Nummer / Nachweis).

Bei Registeranforderungen die den Typ "Vollständig" haben, können die daraus resultierenden Registerauszüge ein hohes Datenvolumen erzeugen und zu Problemen beim Austausch über die ZKS führen. Ist dies der Fall, kontaktieren Sie den anfordernden Behördenvertreter und besprechen mit Ihm die weiteren Schritte. Eine Excerpt-Anfrage könnte eine mögliche Lösung sein.

## **Hinweis:**

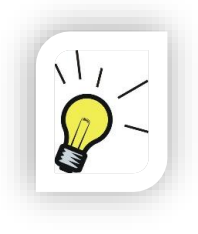

Die Erstellung der Registerauszüge kann je nach Umfang einige Zeit in Anspruch nehmen. Sind zum Beispiel Sammelnachweise Teil des Registerauszugs, läuft zu Beginn der Auszugserstellung ein Datenbankskript, das in Sammelbegleitscheinen genannte Übernahmescheinnummern abgleicht, damit erzeugte Registerauszüge auch alle genannten Übernahmescheine beinhalten sofern diese im eANVportal eingetragen wurden.

À.

# **18.1 Registeranforderung Weiterverarbeitung (Spalte Aktionen)**

Folgende Aktionen können ausgeführt werden:

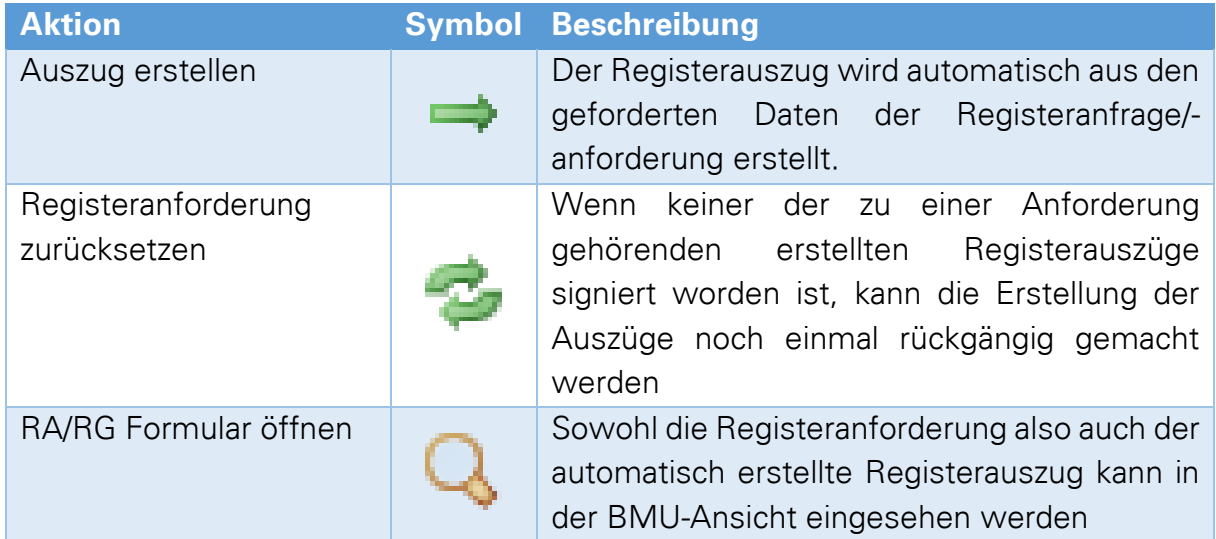

Nachdem man den Auszug erstellen lässt, kommt folgendes Abfragefenster:

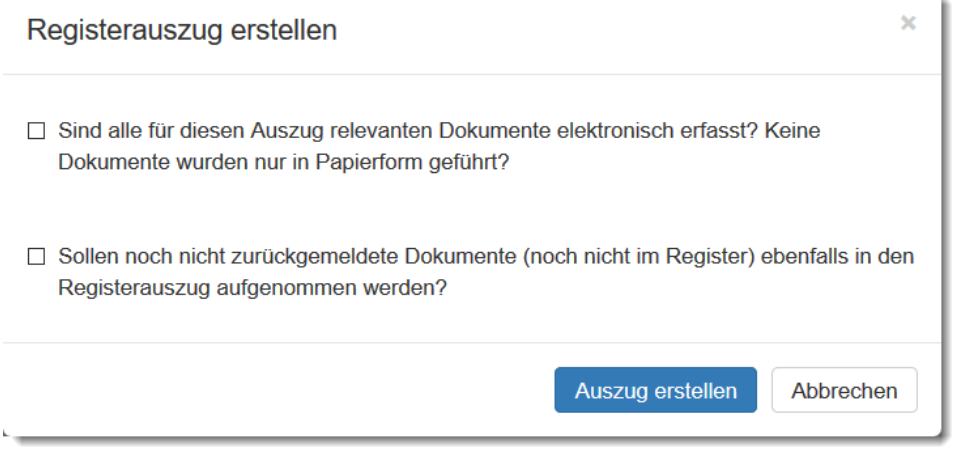

Zum Abschluss auf "Auszug erstellen" klicken.

Den erstellten Registerauszug können Sie einzeln oder im Stapel signieren.

# **eANVPORTAL**

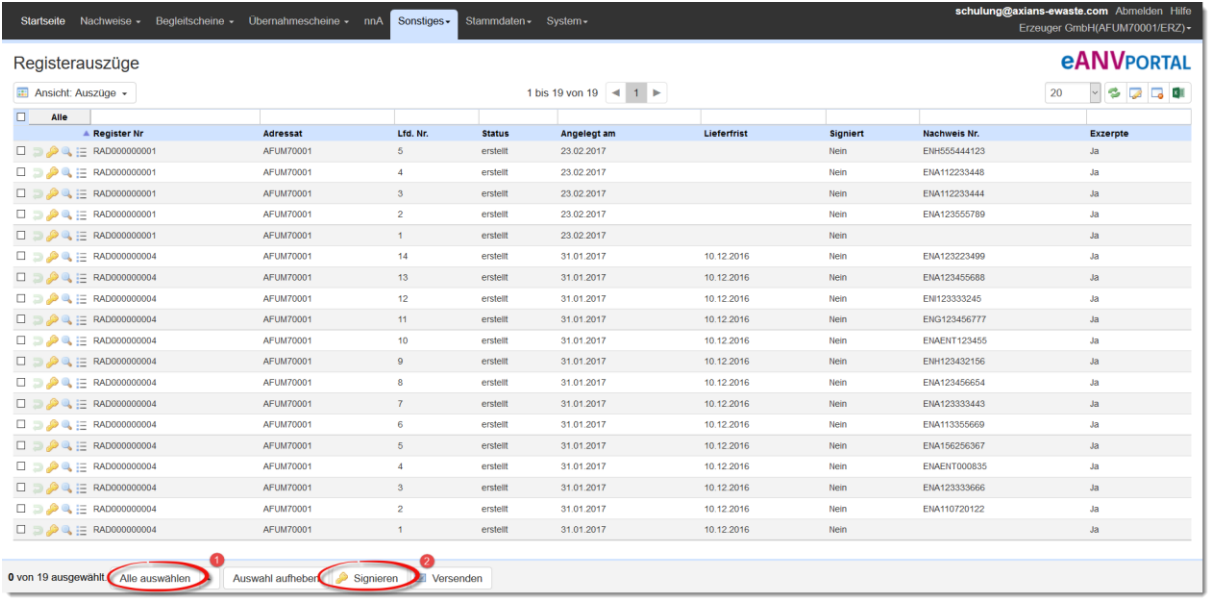

Zum Abschluss klicken Sie bitte auf Versenden.

# **19 System (Administration)**

Generell gibt es unter dem Tab "System" im Teilnehmer die folgenden Unterpunkte:

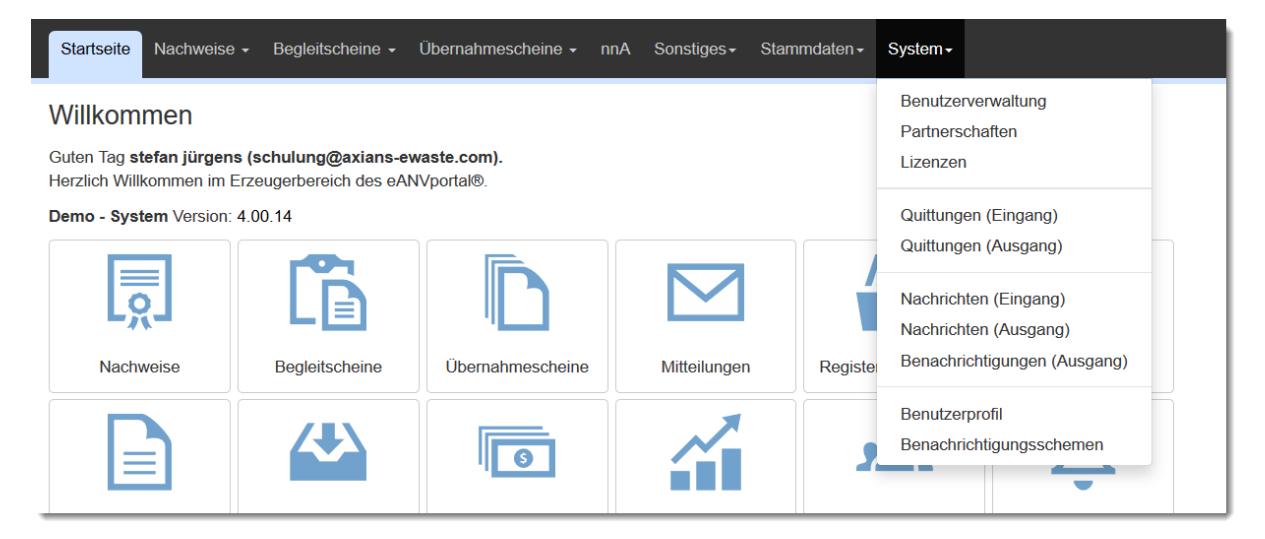

Im Teilnehmer SYSADMIN sind folgende Unterpunkte vorhanden:

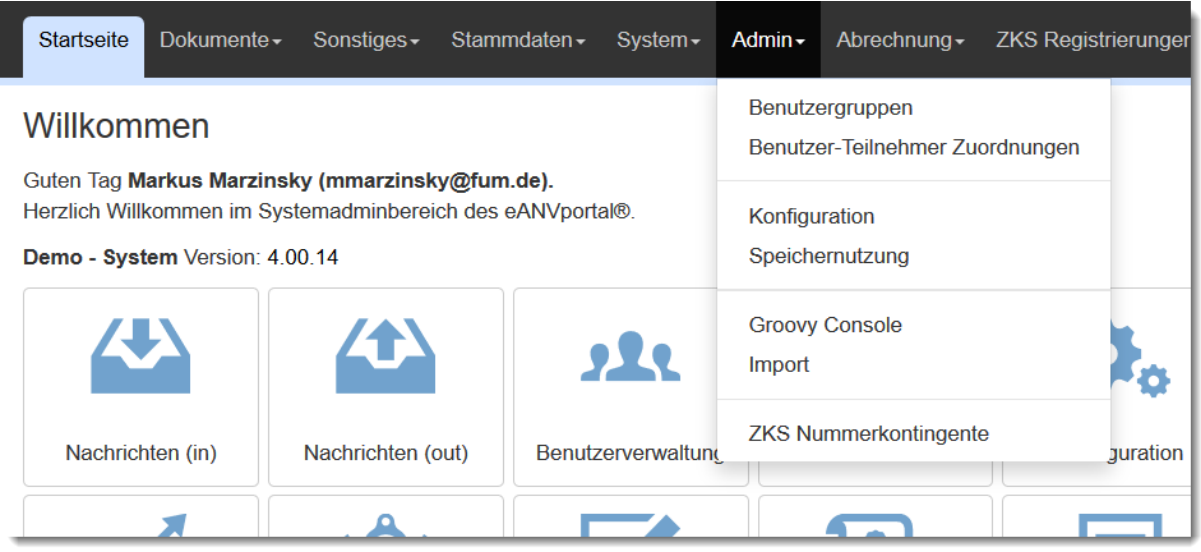

In den nachfolgenden Kapiteln werden die einzelnen Unterpunkte genauer erläutert.

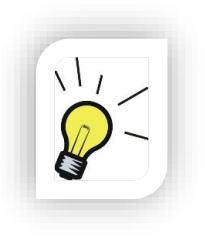

### **Hinweis:**

Viele Funktionen im Bereich der Administration, vor allem die Datenimportfunktionen, können Auswirkungen auf die reibungsfreie Benutzung des Portals haben und sollten daher nur von geschultem Personal durchgeführt werden. Vor allem Datenimporte verlangen meist eine Freigabe durch Axians.

# **eANVPORTAL**

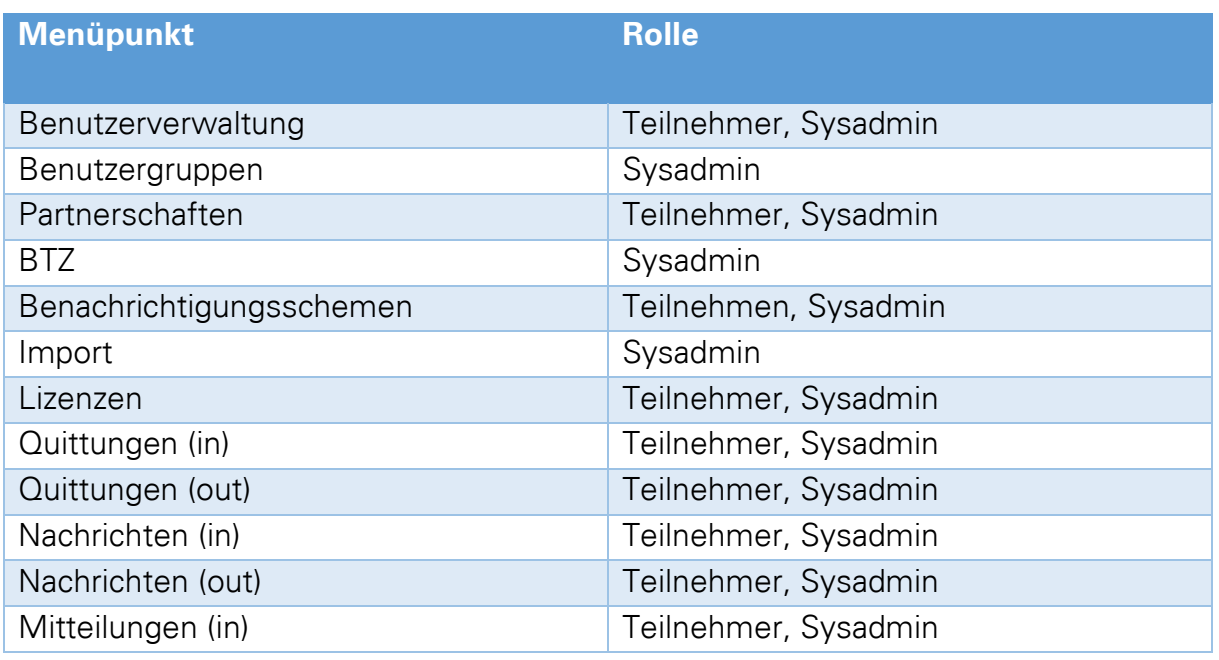

# **19.1 Benutzerprofil**

Der angemeldete Benutzer kann seine personenbezogenen Daten einsehen und ändern. Er kann jederzeit sein aktuelles Passwort ändern, solange die folgende Passwortrichtlinie eingehalten wird:

Aktuelle Passwortrichtlinie: Mind. 8 Zeichen mit Groß- und Kleinbuchstaben, Zahl und mind. eines der Sonderzeichen @!"§\$%&/()=?äöüß#\*+, ;.:- ></<sup>e^</sup>

Die Angabe der Telefon- und Faxnummer sind von Vorteil, wenn mit dem AddOn eANVweblink gearbeitet wird. Mit den eingetragenen Informationen wird die E-Mail an den Entsorgungspartner automatisch gefüllt.

Sie gelangen zu der Ansicht über die Ansicht "Benutzerprofil" im Menü "System"

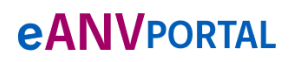

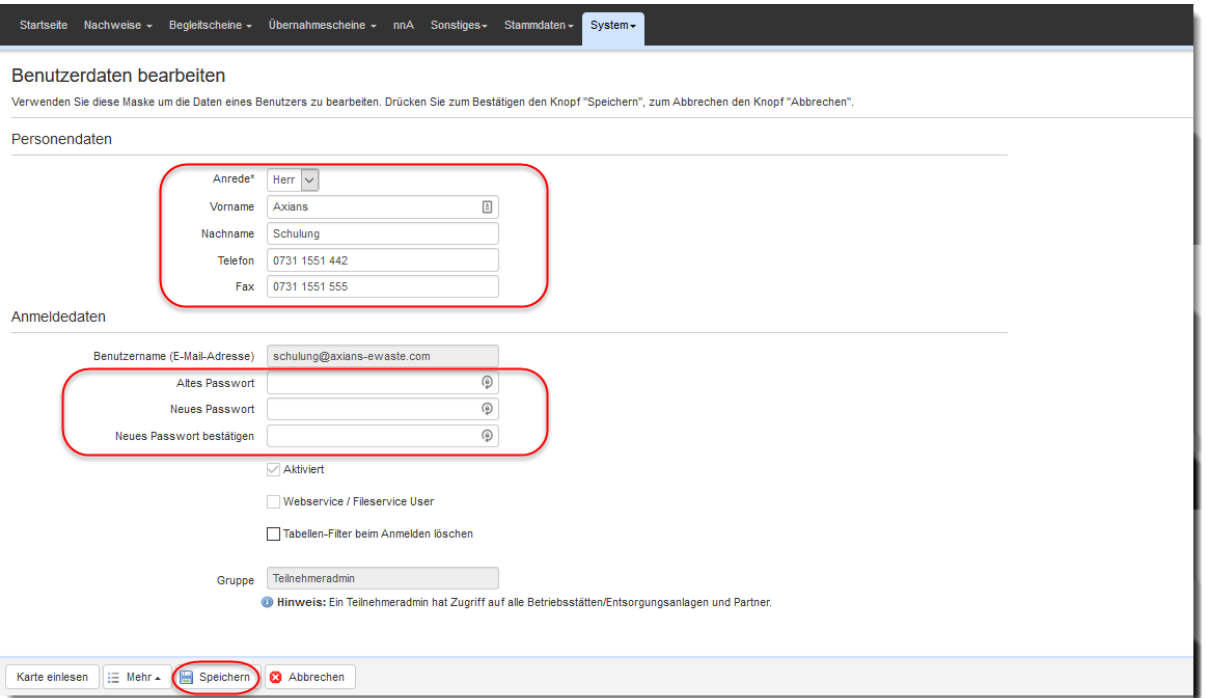

### **19.1.1 Listenfilter bei der Anmeldung zurücksetzen**

Seit der Version 4.01 kann im Benutzerprofil eingestellt werden, dass die Tabellenfilter bei erneuter Anmeldung zurückgesetzt werden sollen.

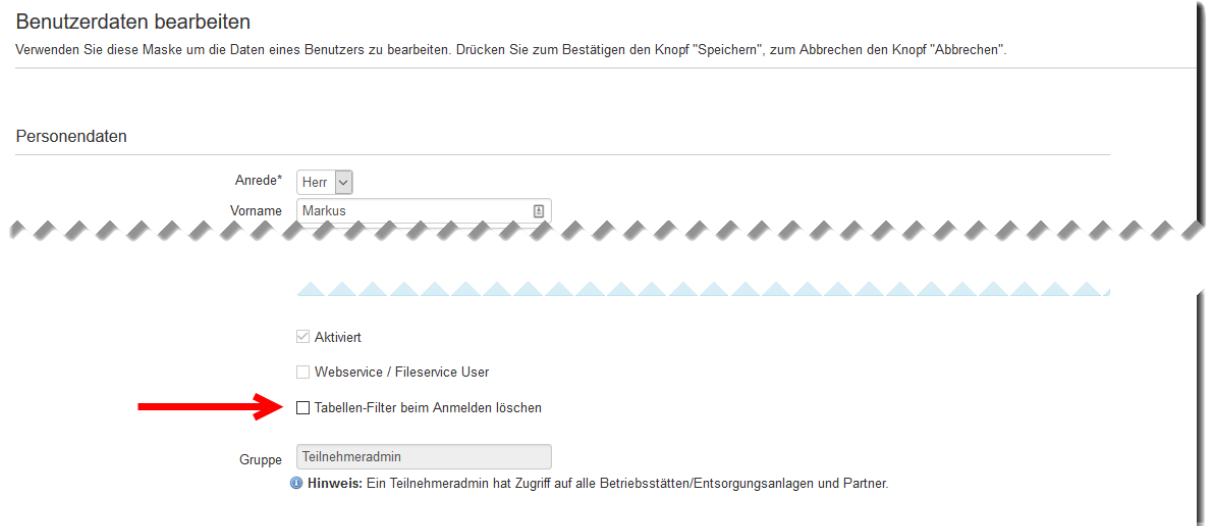

# **19.2 Benutzer**

Für jeden Mitarbeiter sollte ein eigener Benutzer angelegt werden. Das hat den Vorteil, dass Sie später nachvollziehen können welche Personen in Ihrem Unternehmen etwaige Änderungen an Dokumenten vollzogen haben. Des Weiteren besteht die Möglichkeit, die Benutzer in Gruppen mit verschiedenen Rechten zuzuordnen. Das steigert die Übersicht des einzelnen Benutzers im Portal, da ihm nur die Funktionen zur Verfügung stehen, für die das entsprechende Recht erteilt wurde.

Im Menü "System" -> "Benutzerverwaltung" finden Sie die Liste der angelegten Benutzer. Zum Anlegen eines Benutzers Klicken Sie auf die Schaltfläche "Benutzer **anlegen"**.

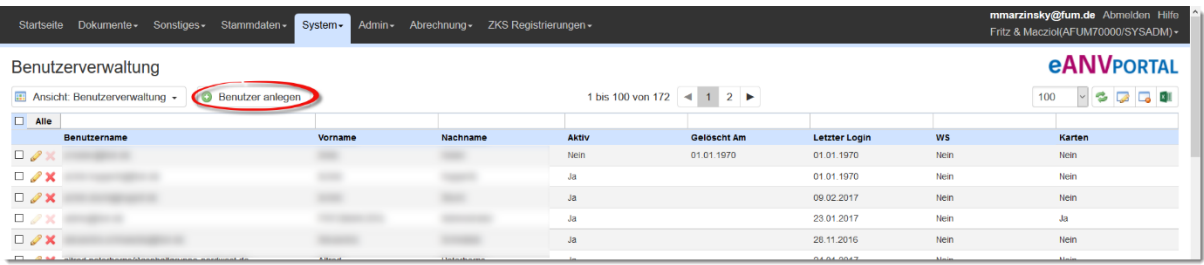

Füllen Sie die Felder mit den Daten des neuen Benutzers. Als Benutzername muss eine gültige eMail Adresse ausgewählt werden. Über diese eMail Adresse bekommt der Benutzer Nachrichten (Benachrichtigungsschemen Kapitel 18.5) oder z.B. ein vergessenes Passwort übermittelt. Sollte ein Benutzer keine eigene eMail Adresse besitzen, vergeben Sie eine fiktive Adresse z.B.: waeger1@ihr-unternehmen.de – die Funktion der Passwortwiederherstellung funktioniert dann nur, wenn Ihr eMail-Admin eine "Catchall-Funktion" im Domänenpostfach aktiviert hat und Zugriff auf die so erhaltene Mail bekommt.

## **Hinweis:**

Das Passwort, das Sie dem Benutzer hier vergeben, muss er bei seiner ersten Anmeldung an das System benutzen. Er wird dann aber sofort von eANVportal aufgefordert seine Daten zu überprüfen und dabei ein eigenes Passwort zu wählen. Dieses darf nicht mit dem von Ihnen vorgegebenen Passwort übereinstimmen.

Über die Schaltfläche "Gruppe auswählen" gelangen Sie in die Übersicht der bereits verfügbaren Gruppen. Aus dieser Liste müssen Sie die gewünschte Rechte-Gruppe auswählen, die Sie dem aktuellen Benutzer zuordnen wollen.

Zugriffsrechte des Benutzers auf Betriebsstätten oder Entsorgungsanlagen sowie der Zugriff auf diverse Partner können nur eingeschränkt werden, wenn der Benutzer nicht der Gruppe "Teilnehmeradmin" zugeordnet wurde. Die Rechtegruppe

Teilnehmeradmin hat die Sicht auf alle Funktionen eines Teilnehmers und kann nicht eingeschränkt werden.

**Hinweis: Entsorgungsanlagen** können zugewiesen werden, wenn der

Benutzer in der aktuell angemeldeten Rolle **Entsorger** hinzugefügt wird.

**Betriebsstätten** können zugewiesen werden wenn der Benutzer in der aktuell angemeldeten Rolle **Erzeuger** ist bzw. hinzugefügt wird.

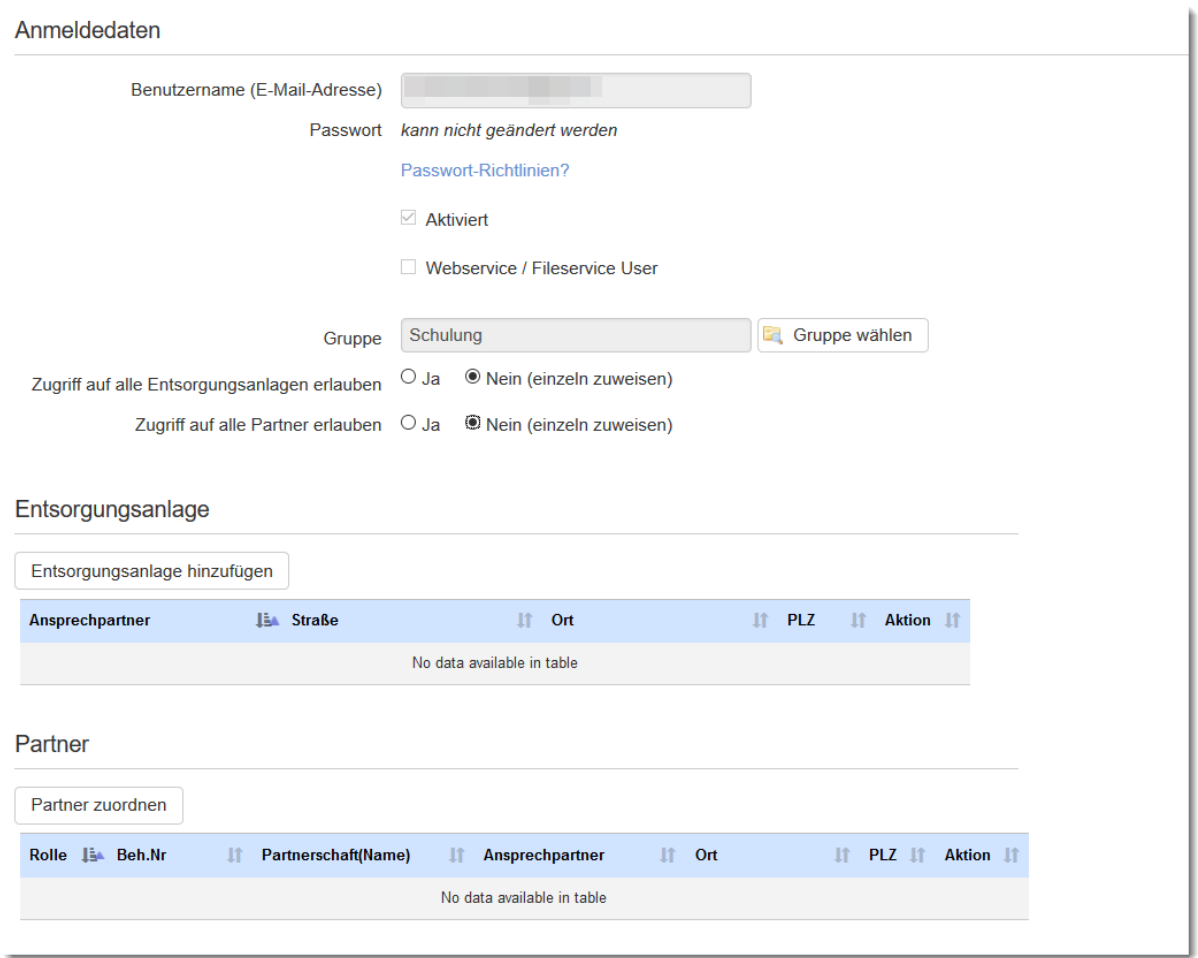

Die Zuordnung der Anlagen / Betriebsstätten bzw. ausgewählter Entsorgungs-Partner zu einem Benutzer macht ("u.a"., oder" nur") dann Sinn, wenn zum Beispiel im aktuellen Teilnehmer "Erzeuger" viele Betriebstätten vorhanden sind und der User nur mit Entsorgungsvorgängen einer speziellen Betriebsstätte zu tun hat. Bei eingeschränktem Zugriff werden dann die Dokumente zu anderen Betriebsstätten ausgeblendet.

Mit Auswahl der Schaltfläche "Speichern" wird der Benutzer angelegt und aktiviert.

#### **eANVPORTAL** Die Plattform für das elektronische Abfallnachweisverfahren

In der Liste der Benutzer haben Sie zudem die Möglichkeit Benutzer zu bearbeiten, zu deaktivieren oder zu löschen, damit sich diese nicht mehr anmelden können. Hat der Benutzer Zugriffsrechte auf mehrere Teilnehmer, so ist die ausgewählte Aktion nur für den aktuellen Teilnehmer gültig.

### **Hinweis:**

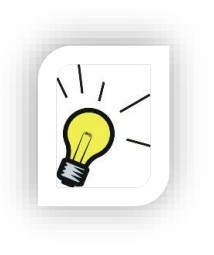

Beim Anlegen eines Benutzers in der Teilnehmer-Rolle Sysadmin ist zu beachten, dass der neu angelegte Benutzer keinem Teilnehmer zugeordnet ist. Unter dem Teilnehmer Sysadmin können keine Entsorgungsprozesse durchgeführt werden.

# **Der Benutzer Sysadmin hat administrativen Vollzugriff im eANVmyportal.**

Die Zuordnungen können nachträglich (wieder) geändert werden (vgl. Kap. 18.4, S. XX).

### **19.2.1 Passwort wiederherstellen**

Sollte der Benutzer einmal sein Passwort vergessen haben, besteht die Möglichkeit ein neues Passwort per eMail anzufordern. Klicken Sie dazu auf den Button "Passwort vergessen?" und geben Sie im Nachgang die eMail Adresse (Benutzername) des Users an.

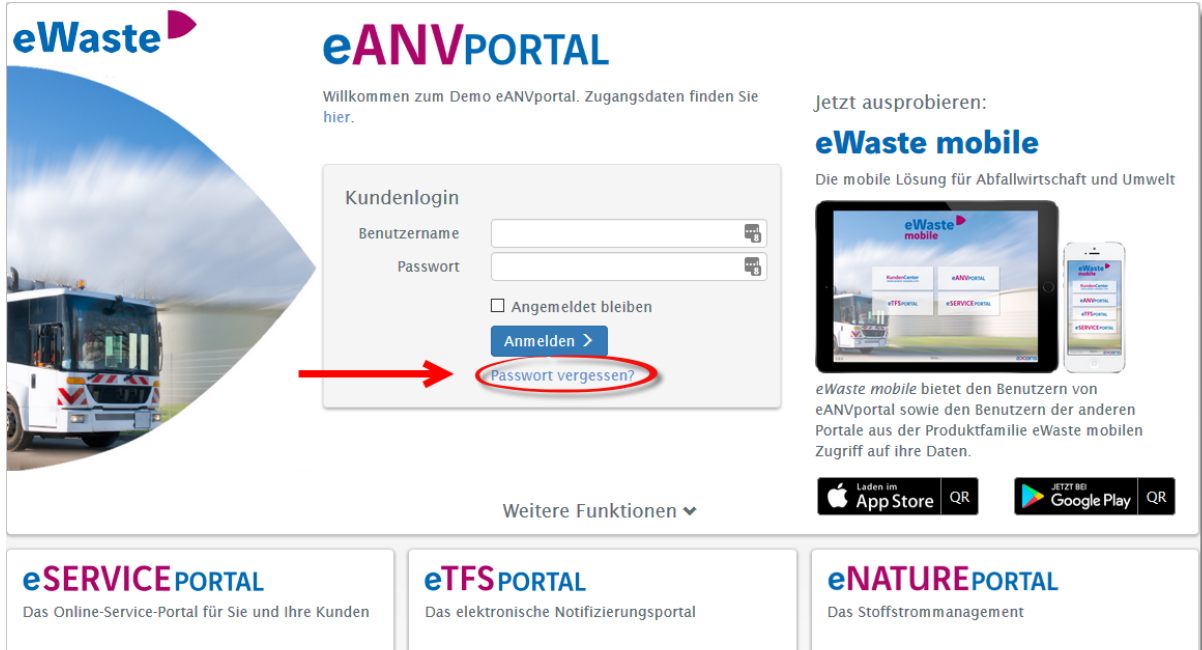

## **19.3 Gruppen**

Die folgenden Übersichten stehen ausschließlich eANVmyportal Systemadministratoren zur Verfügung.

Über die Gruppen steuert man die Berechtigungen der einzelnen Benutzer. Um nicht jedem Benutzer einzeln die Rechte zuweisen zu müssen, stehen hier mehrere Standardgruppen zur Verfügung die Sie ihren Benutzern zuteilen können.

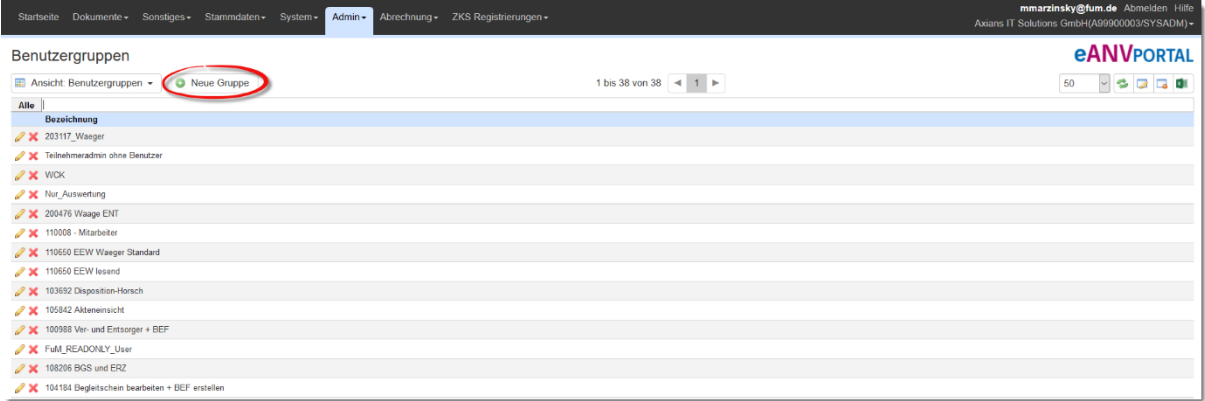

Über das Stiftsymbol in der Gruppenübersicht können Sie vorhandene Gruppen bearbeiten und deren Rechte ändern. Diese werden sodann auf alle Benutzer die dieser Gruppe zugewiesen sind angewendet.

# **19.3.1 Gruppenberechtigungen**

Mit der Auswahl der Schaltfläche "Neue Gruppe" können Sie eine neue Gruppe mit eigenen Rechten erstellen.

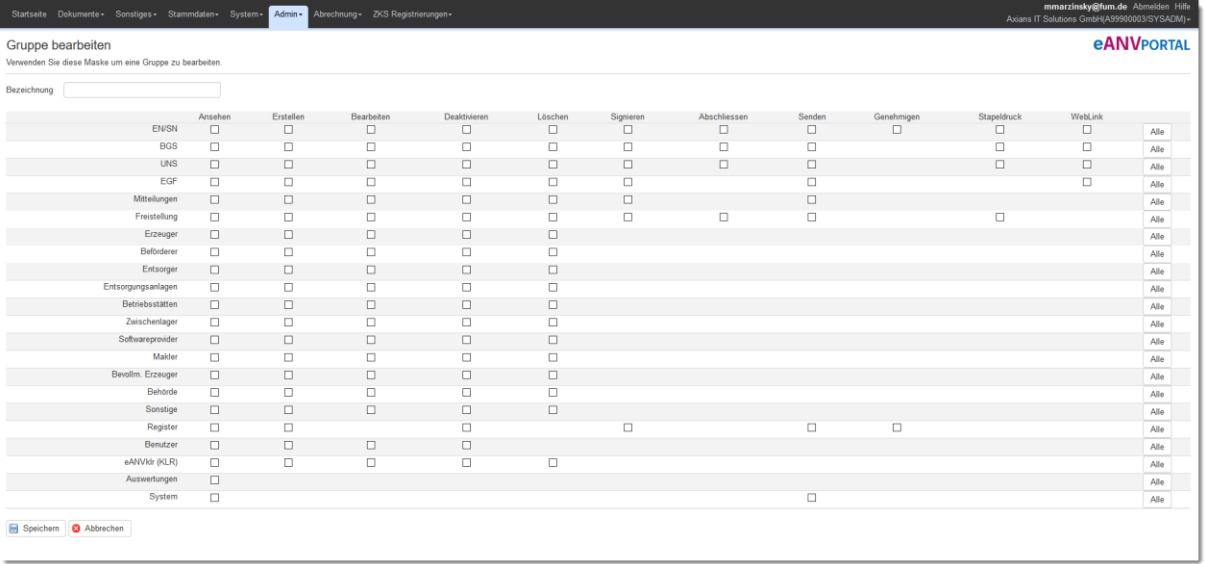

Im Feld "Bezeichnung" geben Sie den Namen der neuen Gruppe ein.

Sie können jeder gruppe spezifische Rechte zuweisen. Setzen Sie dazu die Haken bei den Funktionen, für die Sie im Portal berechtigt werden sollen. Über die Schaltfläche "Alle" werden alle Funktionen der entsprechenden Kategorie ausgewählt.

Über die Schaltfläche "**Speichern**" übernehmen Sie die gewählten Einstellungen und die Gruppe wird angelegt.

# **19.3.2 Vordefinierte Gruppen in www.eanvportal.de**

Es gibt vordefinierte Benutzergruppen die Sie den Benutzern zuteilen können. Benutzergruppen mit einer Nummer vor der Bezeichnung sind kundenspezifische Gruppen und können sich nach dessen Wunsch verändern.

# **19.3.2.1 Teilnehmeradmin / Support**

Diese Benutzergruppe hat alle Rechte innerhalb des Teilnehmers

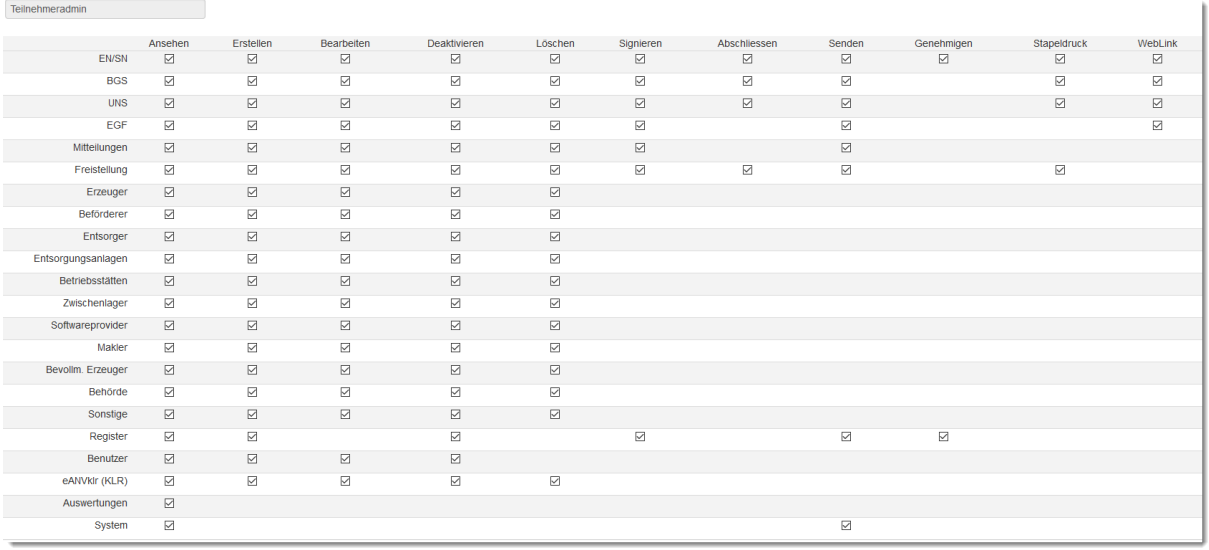

### **19.3.2.2 Stoffstromer**

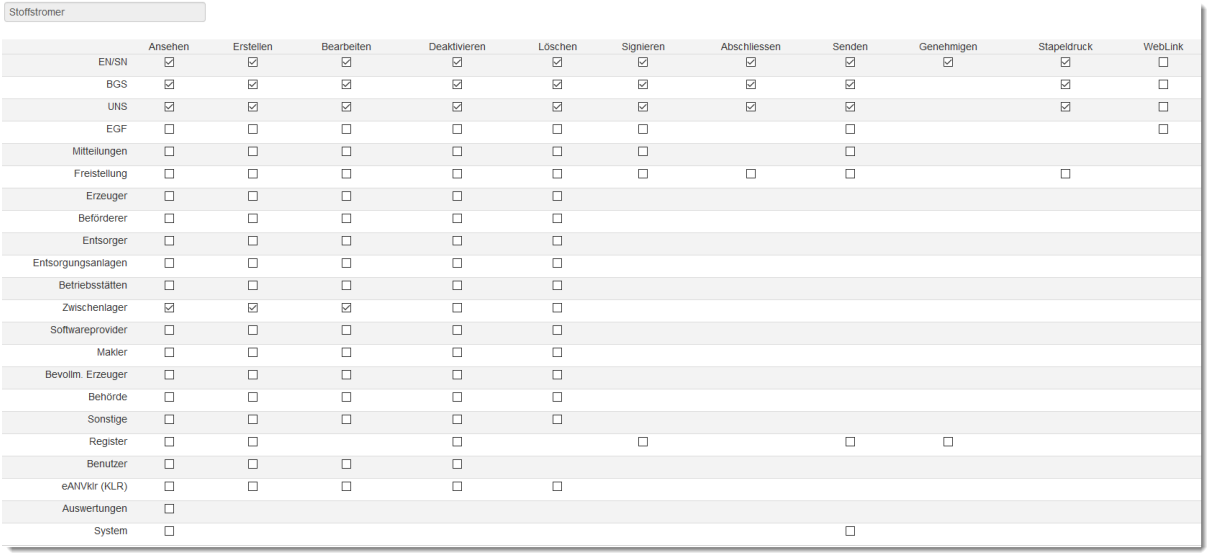

# **eANVPORTAL**

# **19.3.2.3 Wäger**

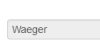

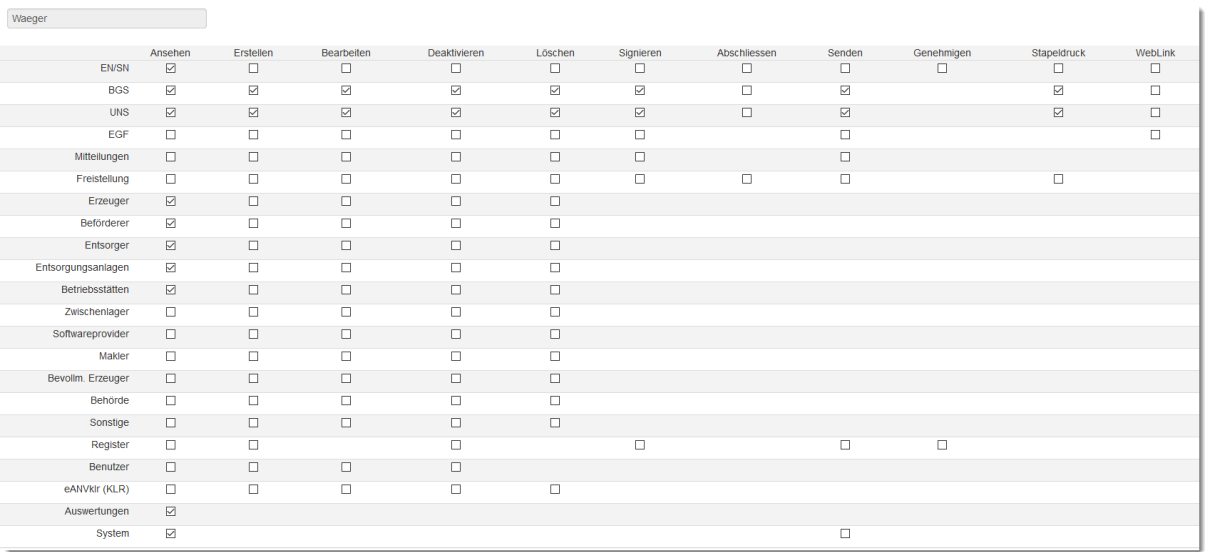

# **19.3.2.4 Ver- und Entsorger**

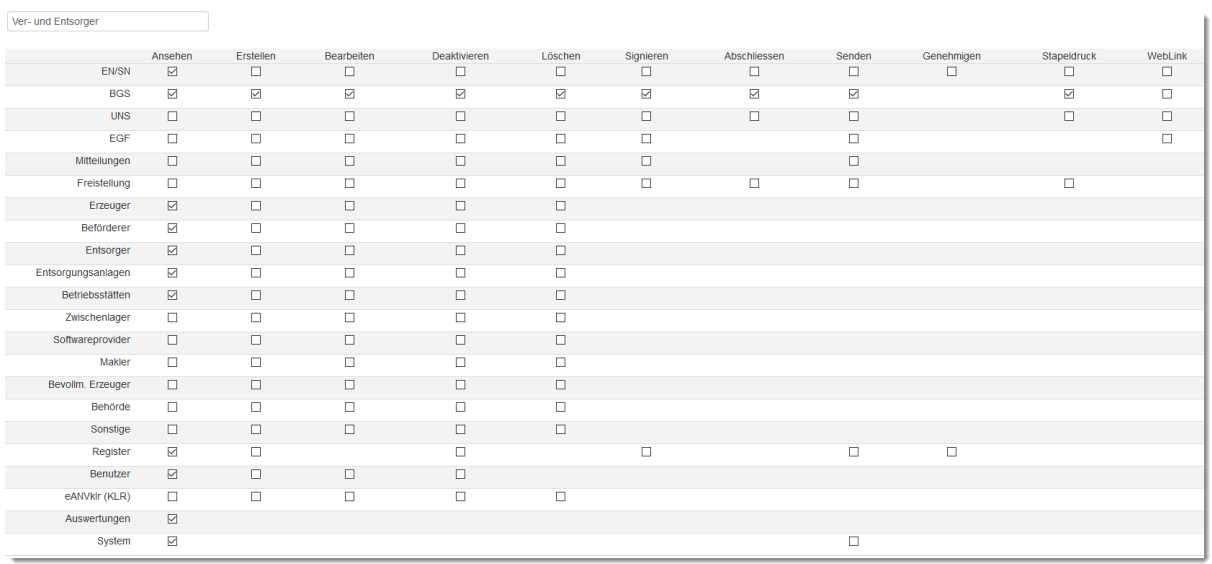

# **eANVPORTAL**

### **19.3.2.5 Gast**

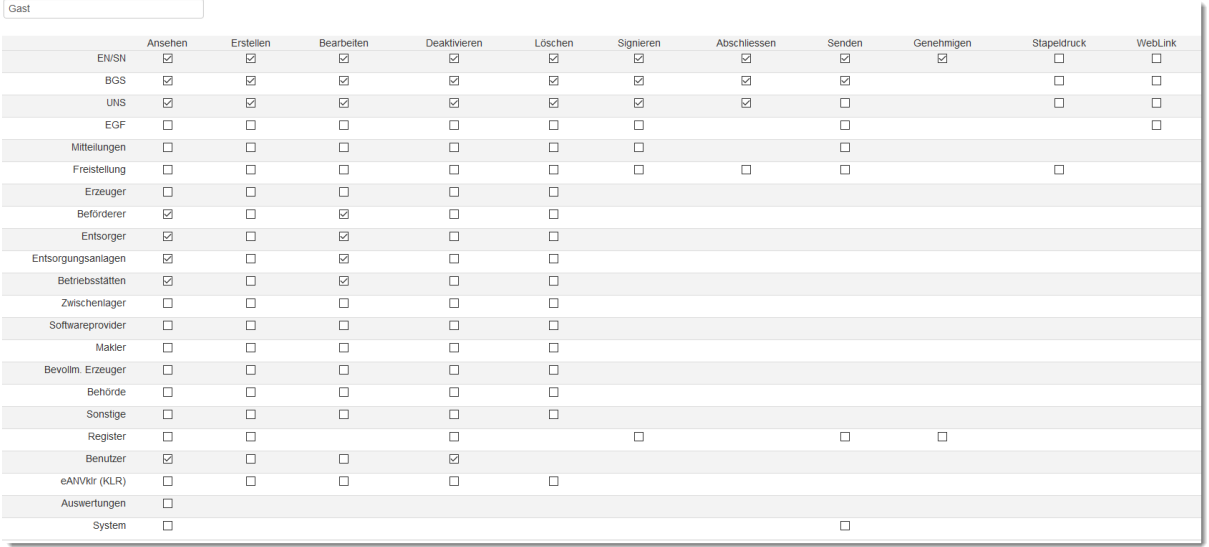

# **19.3.2.6 Nachweisbearbeitung und Partner**

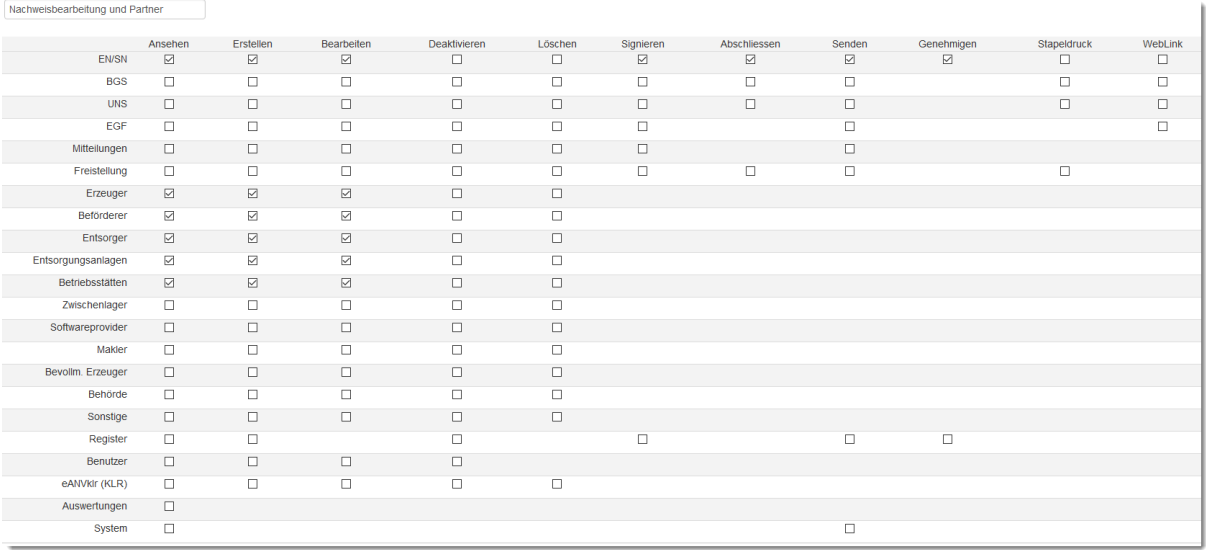

# **19.3.2.7 BGS und UNS Bearbeitung ohne löschen**

BGS und UNS Bearbeitung ohne löschen

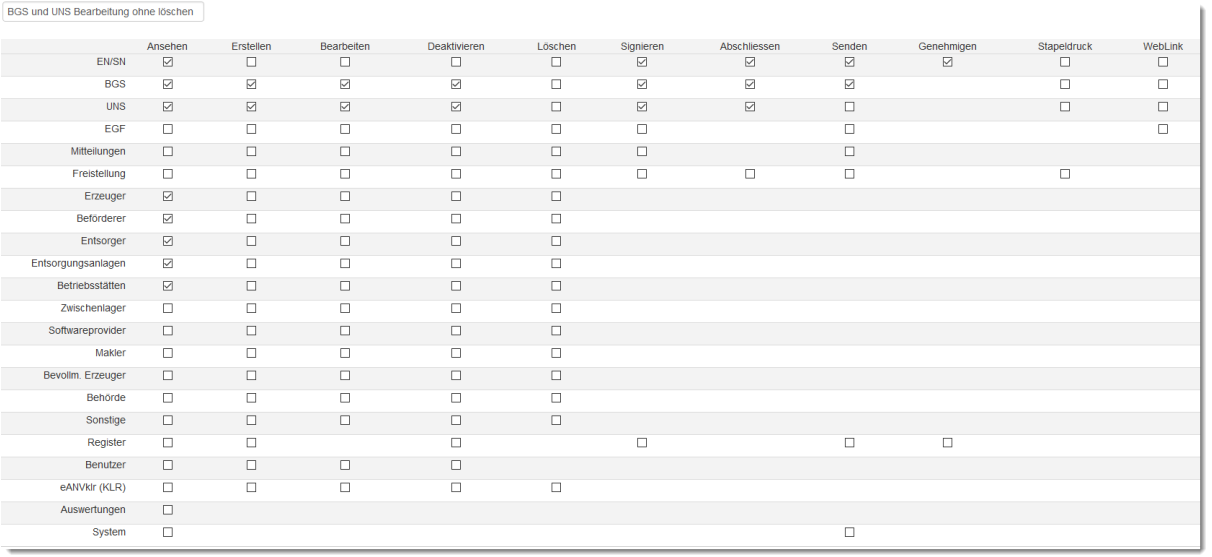

## **19.3.2.8 BGS-UNS Bearbeitung durch Fahrer online**

BGS-UNS Bearbeitung durch Fahrer online

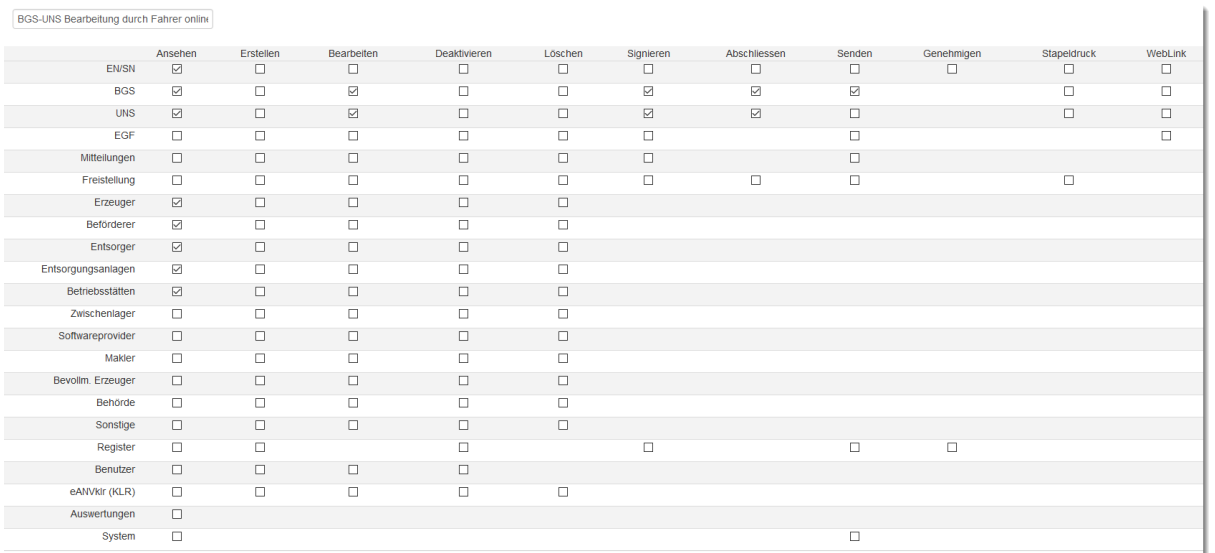

# **19.3.2.9 Teilnehmeradmin ohne System Zugriff**

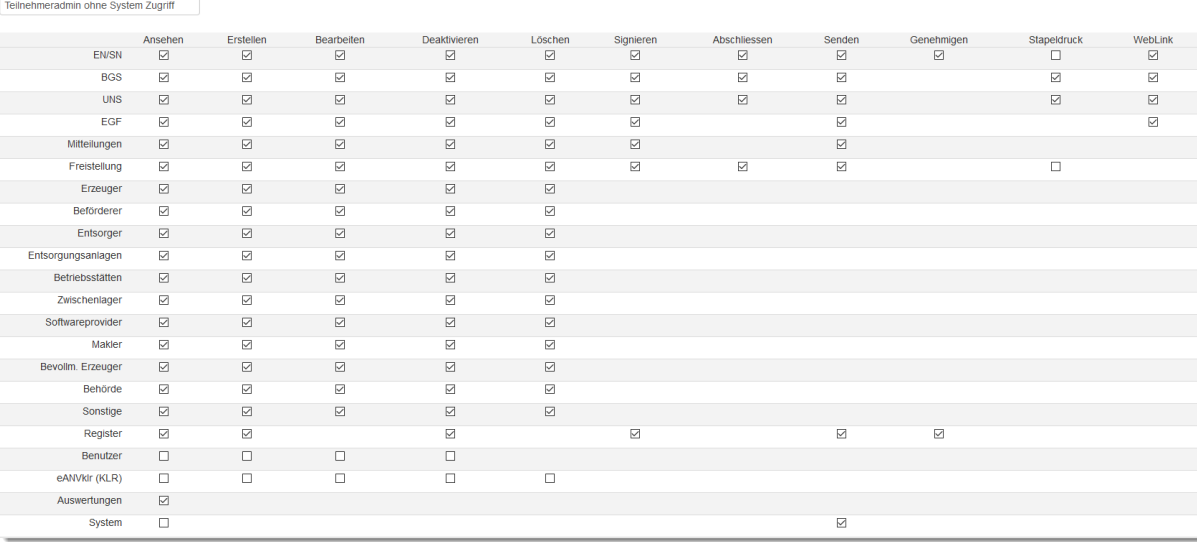

# **19.3.2.10 BGS und UNS und EN Bearbeiten ohne Löschen + Sys**

BGS und UNS und EN Bearbeiten ohne Lö

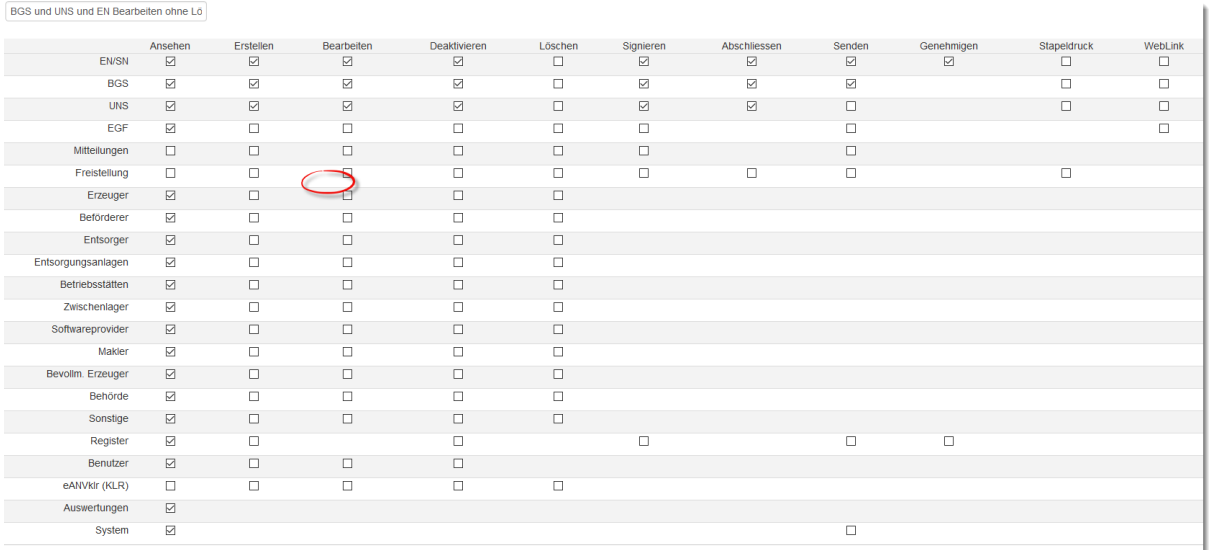

# **19.4 Benachrichtigungsschemen**

Ein Benachrichtigungsschema dient dazu, Sie über verschiedene Vorgänge im eANVportal zu benachrichtigen. Dabei können Sie selbst entscheiden, über was Sie genau benachrichtigt werden sollen.

Klicken Sie dafür auf die Menüansicht "System" und dann auf "Benachrichtigungsschemen".

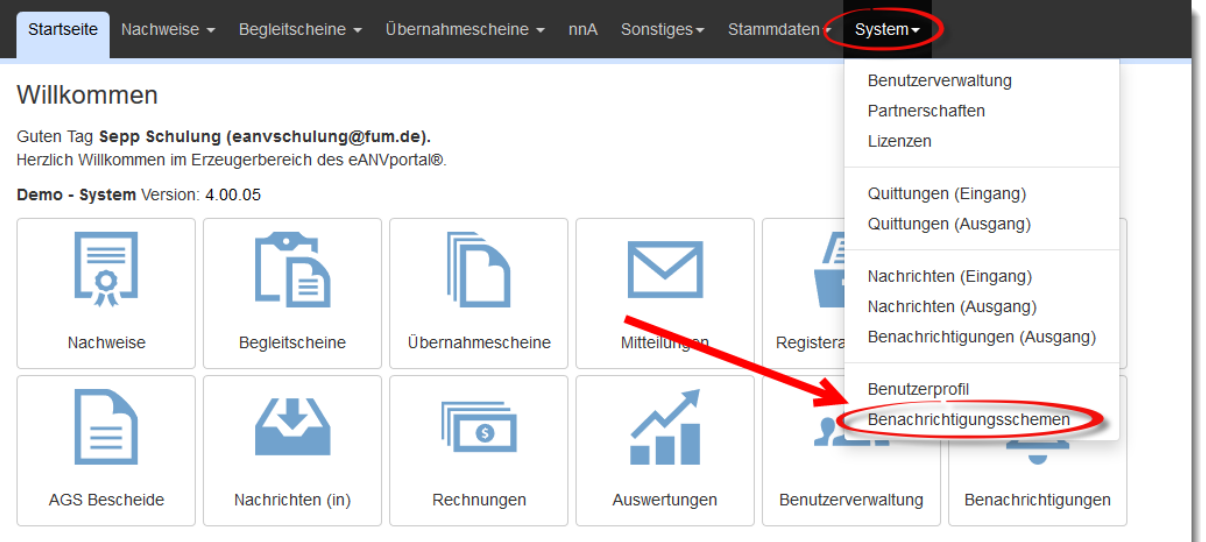

Sollte noch kein Schema angelegt sein, klicken Sie bitte auf "Benachrichtigungsschema anlegen"

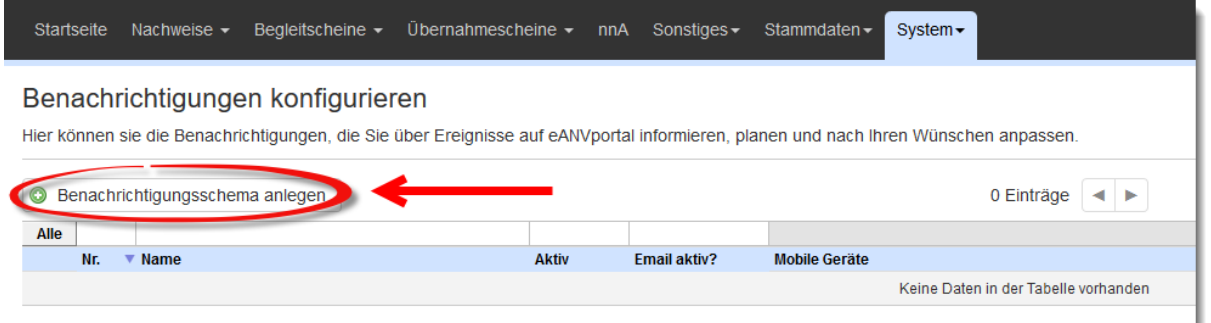

Wenn Sie ein bereits vorhandenes Schema ändern möchten, klicken Sie auf den Stift.

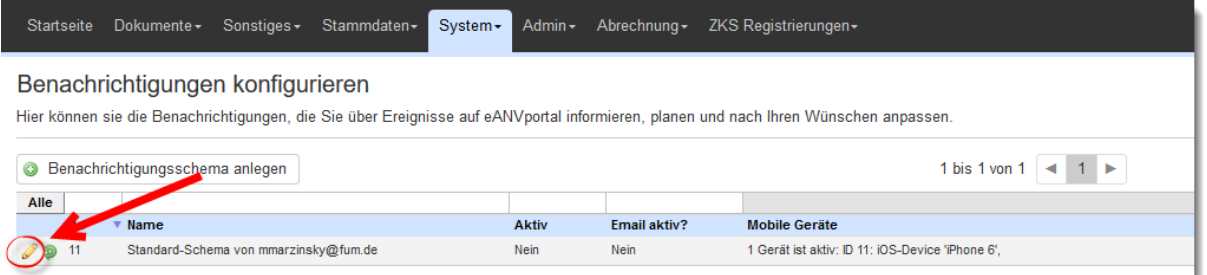

Nun vergeben Sie einen Namen für Ihr Schema und setzen die dementsprechenden Häkchen, über was Sie benachrichtigt werden möchten.

Wenn Sie auf die kleinen blauen Pfeile klicken, öffnet sich ein Untermenü, in dem Sie weitere Einstellungen vornehmen können. Am Ende klicken Sie bitte auf "Speichern".

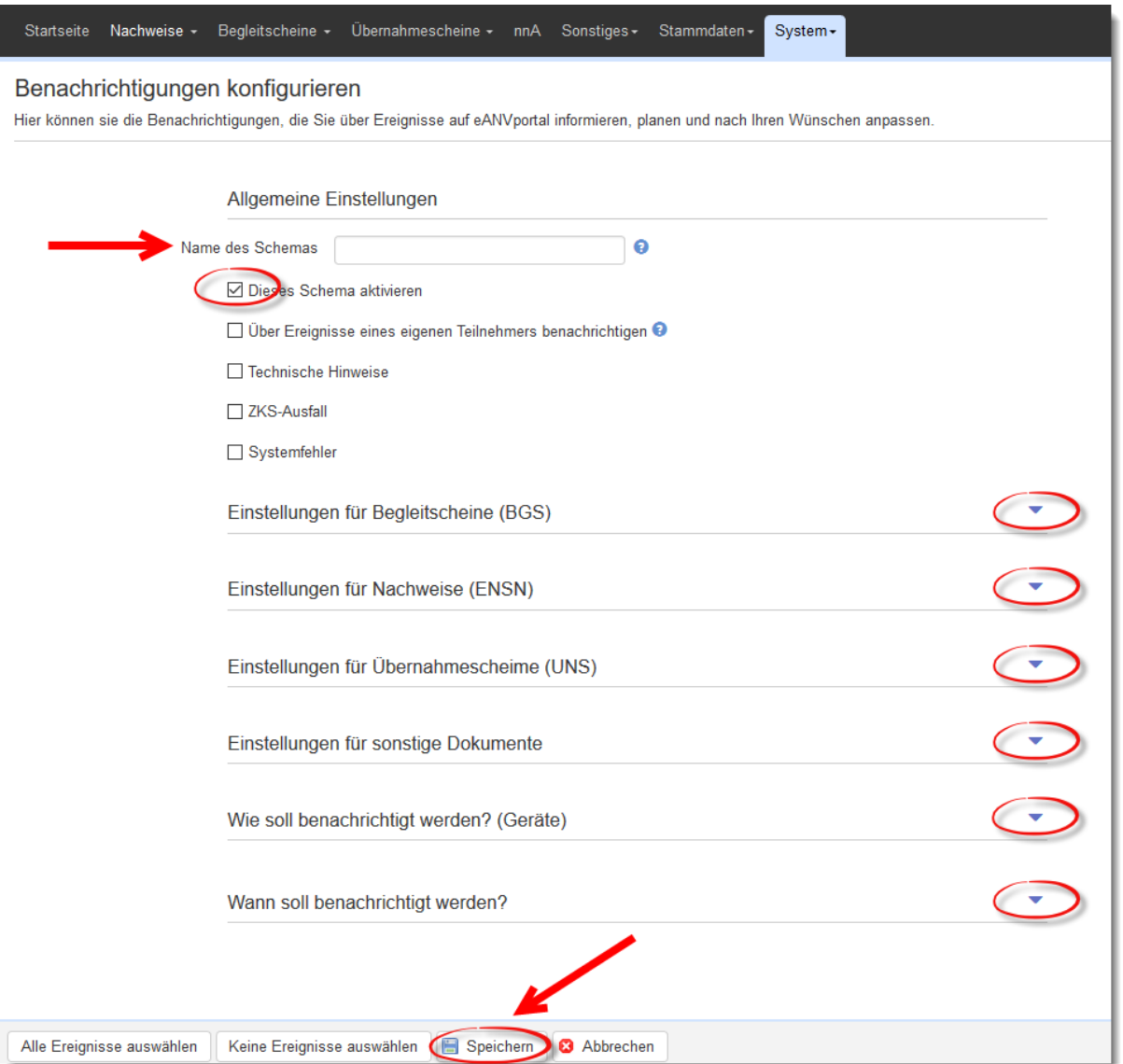

Unter dem Punkt "Wie soll benachrichtigt werden", können Sie den Versand an Ihre eMail-Adresse (LogIn-Name) veranlassen, bzw. die Browserbenachrichtigung aktivieren (im Moment nur Mozilla Firefox und Google Chrome).

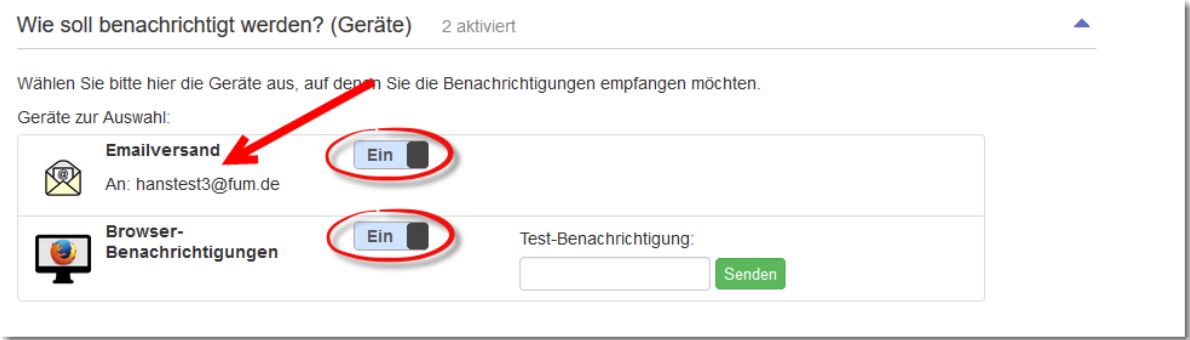

Der nächste Menüpunkt ist "Wann soll benachrichtigt werden".

Hier können Sie einstellen, WANN und WIE OFT Sie Benachrichtigungen erhalten.

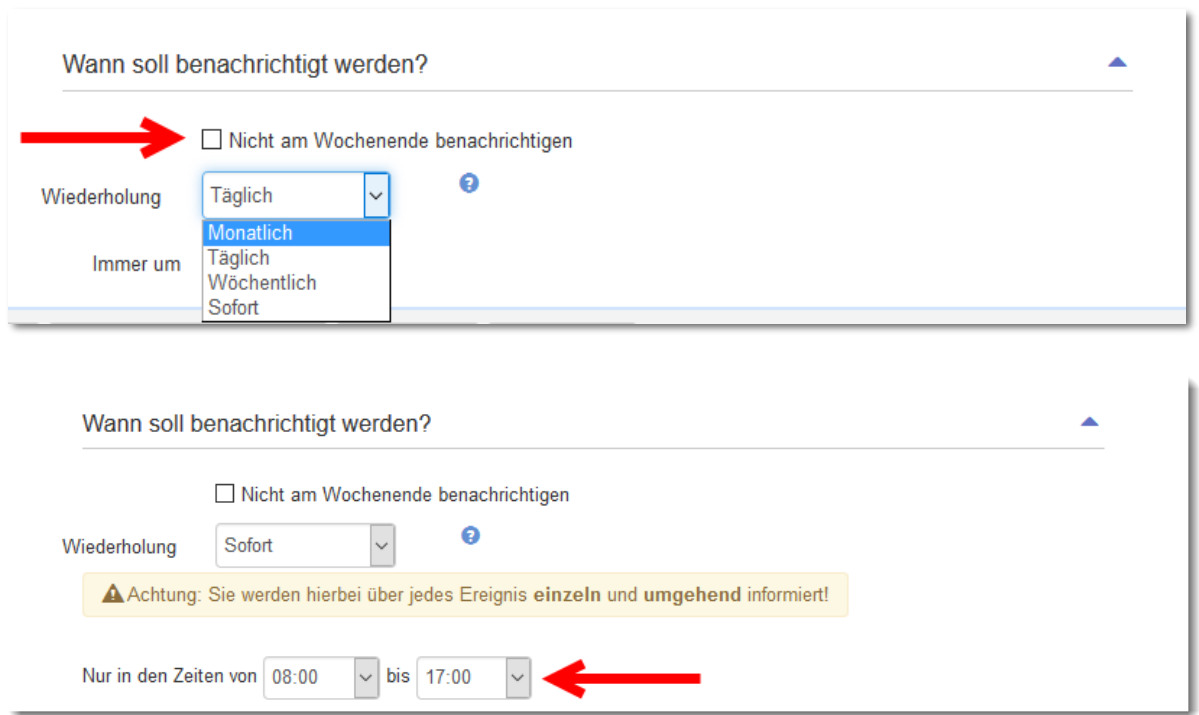

Wenn Sie ein Smartphone besitzen und unsere eWM (eWaste Mobile) App kostenfrei heruntergeladen haben, können Sie sich über Ihr Smartphone benachrichtigen lassen.

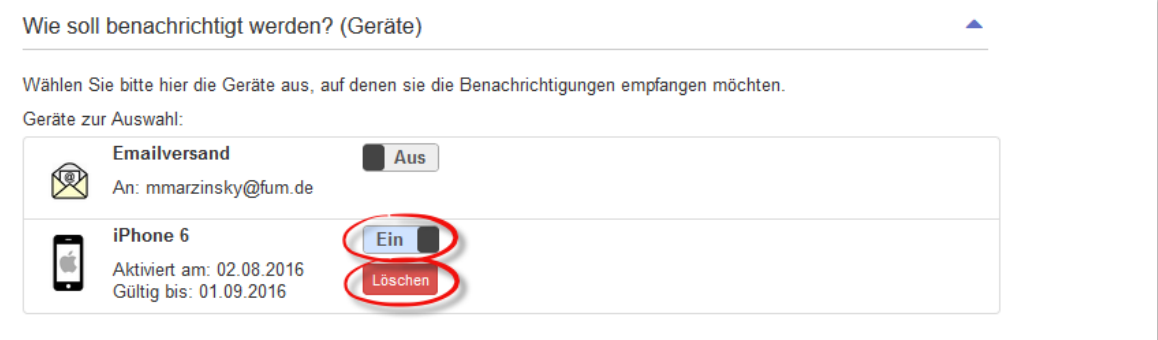

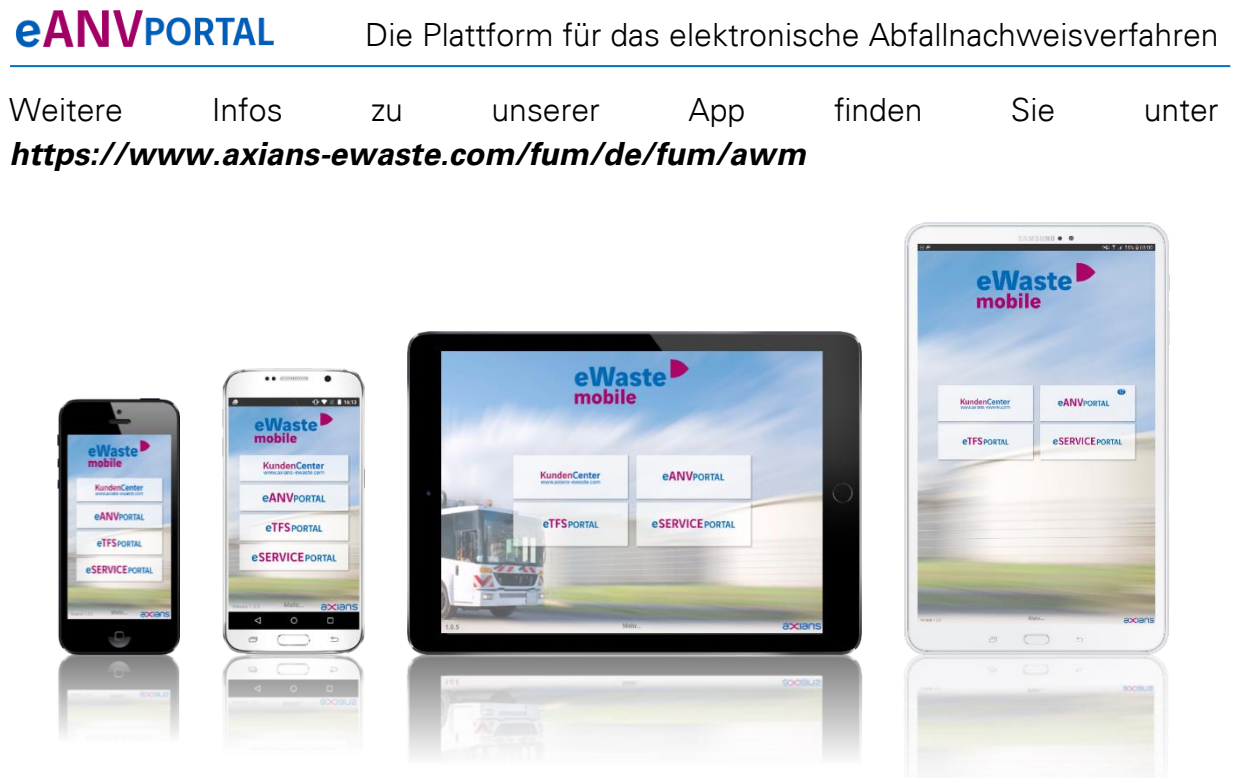

# **19.5 Benutzer-Teilnehmer-Zuordnung (BTZ)**

Diese Ansicht steht ausschließlich eANVmyportal - Systemadministratoren zur Verfügung.

Um einen vorhandenen Benutzer einem weiteren Teilnehmer zuordnen zu können, betätigen Sie die Schaltfläche **"Neue Benutzer-Teilnehmer-Zuordnung"**.

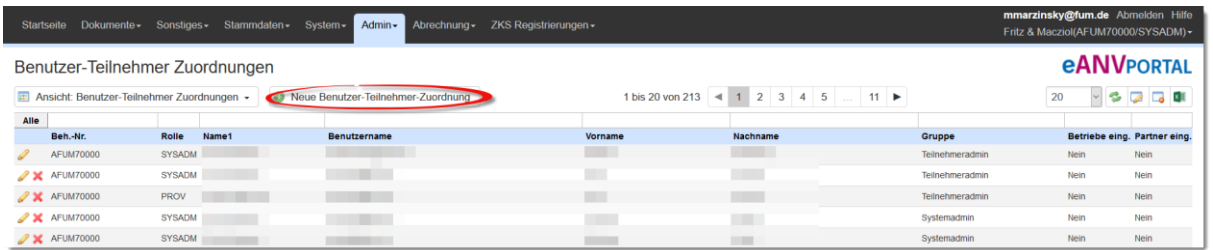

Betätigen Sie im darauffolgenden Dialog die Schaltfläche "Teilnehmer wählen", um einen angelegten Teilnehmer auszuwählen. Verwenden Sie die Schaltfläche **"Benutzer wählen"**, um den ausgewählten Teilnehmer einem Benutzer zuzuordnen. Über die Schaltfläche "Gruppe wählen" können Sie bestimmen mit welchen Rechten der zugeordnete Benutzer auf den Teilnehmer zugreifen darf.

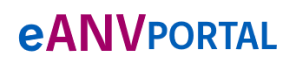

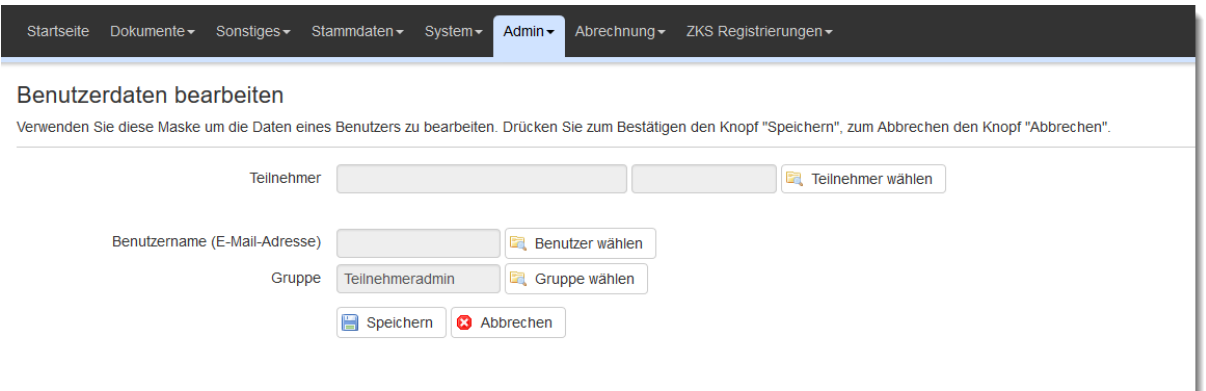

Um die neu erstellte Benutzer-Teilnehmer-Zuordnung zu speichern, verwenden Sie die Schaltfläche "Speichern".

Zur Verwaltung der Benutzer-Teilnehmer-Zuordnung stehen Ihnen folgende Aktionen zur Verfügung:

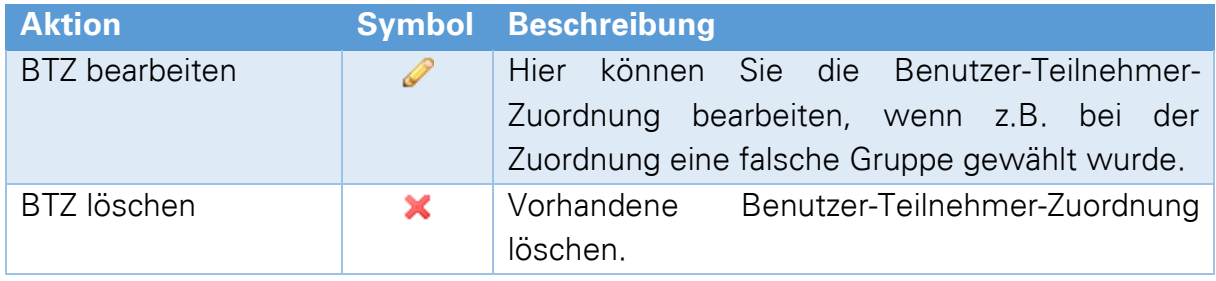

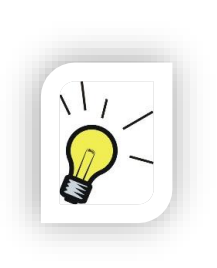

### **Hinweis:**

Sollte die Verwendung eines Teilnehmers nicht mehr nötig sein bzw. wurde die Postfachverbindung eines Teilnehmers auf ein anderes Portal umgeleitet, so empfiehlt es sich die Benutzer-Teilnehmer-Zuordnungen zu diesem Teilnehmer zu löschen. Für User die eine Zuordnung zu diesem Teilnehmer hatten, steht dieser in der Teilnehmerauswahl folglich nicht mehr zur Auswahl.

## **19.6 Import**

Die folgende Ansicht stehen ausschließlich eANVmyportal - Systemadministratoren zur Verfügung.

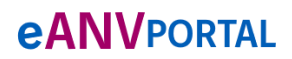

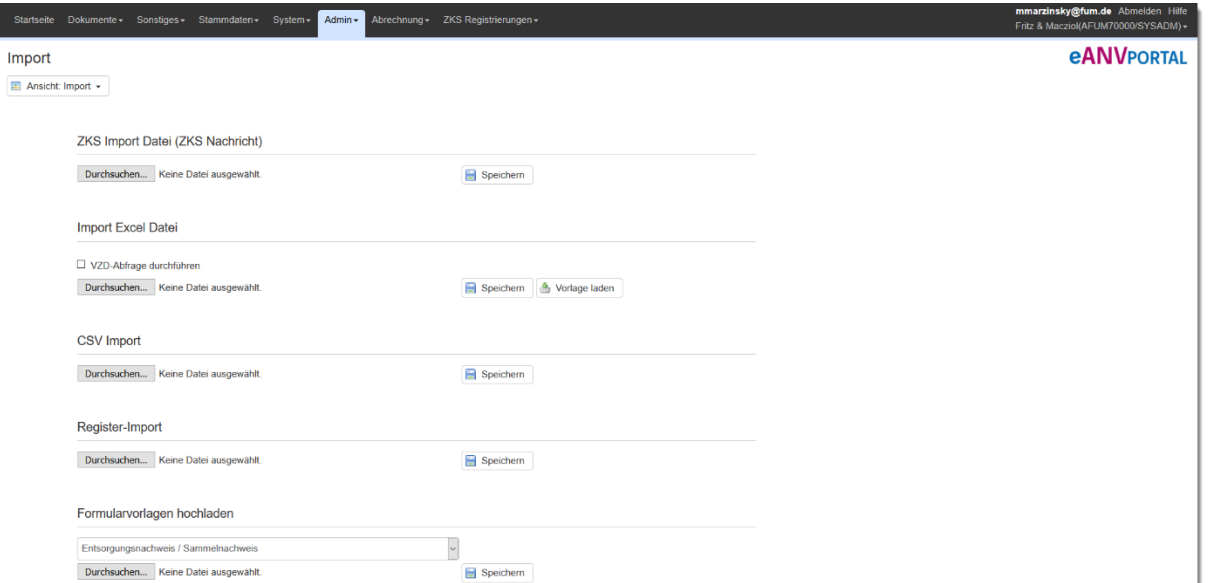

Unter dem Punkt "Admin" und "Import" stehen Importmöglichkeiten für \*xml-Dateien, Excel Dateien, CSV-Dateien und Register-Archiven zur Verfügung.

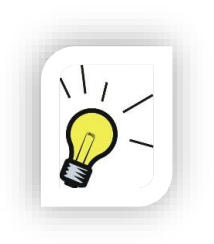

#### **Hinweis:**

Viele Funktionen im Bereich der Administration, vor allem die Datenimportfunktionen, können Auswirkungen auf die reibungsfreie Benutzung des Portals haben und sollten daher nur von geschultem Personal durchgeführt werden. Vor allem Datenimporte verlangen meist eine Freigabe durch Axians.

### **19.6.1 Import von Stammdaten (Excel Datei)**

Zum Import von Stammdaten (Entsorgungsnachweisdaten zur Nacherfassung / Partnerdaten) via Excel-Tabelle, gehen Sie bitte wie folgt vor:

- Melden Sie sich als Administrator an
- Wechseln Sie in den Karteireiter "System"
- Wählen Sie "Import"
- Wählen Sie "Vorlage Laden"
- Sie erhalten eine Excel Vorlage
- Füllen Sie diese Excel Tabelle aus
- Markieren Sie "VZD-Abfrage durchführen" um für die importierten Daten die ZKS- Zertifikate während des Importes abzufragen.
- Laden Sie die ausgefüllte Excel Tabelle über "Import Excel Datei" "Datei auswählen" hoch
- Drücken Sie "Speichern"
- Das Resultat des Importes wird auf der nachfolgenden Seite angezeigt.

Die Excel-Tabelle für den Import von Stammdaten enthält mehrere Seiten für unterschiedliche Datenkategorien.

Möchten Sie nur Entsorgungsnachweise importieren ist es ausreichend, dass entsprechende Excel-Sheet für EN/SN zu füllen. Die in den Nachweisen genannten behördlichen Nummern werden vom Import automatisch als Entsorgungspartner angelegt sofern dieser bei der ZKS ein registriertes Postfach unterhält.

Ausfüllhinweise für die Excel Vorlage:

- Achten Sie darauf, dass beim Import von Sammelnachweisen die Beförderernummer als Erzeugernummer dient (Sammler haben in diesem Sinne keine Erzeuger und Betriebsstätten. Bei Sammelnachweisen ist die BEF-Nummer in die vorgesehene Spalte einzutragen; Erzeuger behördliche Nummer und Betriebsstätte behördliche Nummer bleiben bei den Angaben zu Sammelnachweisen leer).
- Länderkürzel für Bundeslandangaben (Sammelnachweis) ohne Trennung angegeben (Beispiel: Bayern und Baden-Württemberg werden wie folgt in die Spalte eingetragen: IH).
- Mengenangaben immer als Zahl eingetragen (5000) nicht als Formel (nicht  $=5*1000$ .
- Füllen Sie alle Pflichtfelder aus (mit \* markiert).
- Verwenden Sie keine farblichen Markierungen oder andere Formatierungen in der Excel-Liste.
- Achten Sie bei allen eingetragenen Werten darauf, dass keine überschüssigen Leerzeichen angegeben wurden (Negativ-Beispiel an Spalte Straße: Maxmusterstrasse (+17 Leerzeichen)).
- Achten Sie darauf, dass in den Listen Straße und Haus-Nr. getrennte Spalten sind und die beiden Angaben nicht zusammen in der Spalte Straße stehen.
- Für nicht bekannte Ansprechpartner und E-Mail-Adressen sollten fiktive Werte angegeben werden (z.B. Max Mustermann, max@mustermann.de). Die Angaben können nach dem Import editiert und geändert werden.
- Die Spalte Rechnungs ID wird von uns kontrolliert und befüllt und kann daher ignoriert werden.
- Nicht registrierte Teilnehmer können in eANVportal und eANVmyportal nicht angelegt werden, dadurch können Nachweise die bspw. einen nicht registrierten Erzeuger enthalten nicht importiert werden.

# **19.6.2 Import von Register (ZIP-Archiv) ab V3.02**

Möchten Sie Registerdaten die in einem anderen Portal gesammelt wurden in eANVportal bzw. eANVmyportal einlesen, können Sie über die Funktion Registerimport alle vorhandenen XML-Dokumente in einem Zip-Archiv zusammengefasst in das Register der in den XML-Dateien genannten relevanten Teilnehmer einlesen.

Hierfür sollten Sie zuerst alle abgeschlossenen Begleitscheine aus Ihrem bisher verwendeten Portal-Postfach als XML-Datei auf Ihrem Rechner speichern. Die gespeicherten XML-Dateien müssen später in einer ZIP-Archiv-Datei zusammengefasst werden.

Erstellen Sie einen Ordner in den Sie die zu importierenden Dokumente (XML-Dateien) hineinkopieren. In diesem Ordner erstellen Sie zusätzlich z.B. mit dem Windows-Text-Editor eine Datei "Wechsler.cfg". Tragen Sie in diese Datei die Behördlichen Nummern (ohne Prüfziffer) inklusive Rollen der relevanten Teilnehmer ein, die an den Dokumenten beteiligt sind. Fügen Sie alle Dateien in diesem Ordner einem ZIP-Archiv mit beliebigem Namen hinzu. Dateien in Unterordnern des Archivs werden nicht berücksichtigt.

Die untenstehende Grafik zeigt ein Beispiel für den Aufbau der Datei Wechsler.cfg

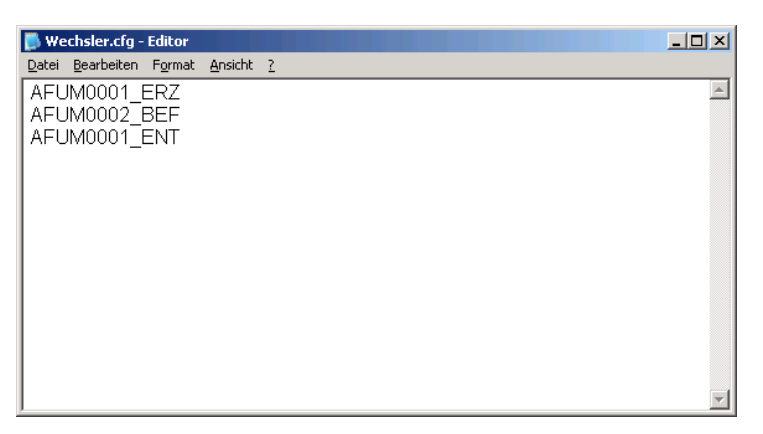

Nachdem der Einlese Vorgang für das angefertigte Archiv angestoßen wurde, werden die einzulesenden Dokumente so behandelt als wären sie soeben aus einem ZKS-Postfach entnommen worden.

Es werden die Dokumente je nach Bearbeitungsstatus und technischer Verwendbarkeit in den entsprechenden Dokumentenfiltern angezeigt. Doppelte und nicht verwendbare Dokumente werden im Nachrichteneingang protokolliert und mit einer entsprechenden Fehlermeldung im Reiter System/ Filter Nachrichten (in) mit dem Status "Abgebrochen" besonders hervorgehoben.

Als Portal-Admin (eANVmyportal), melden Sie sich im Teilnehmer SYSADMIN im eANVmyportal an und wechseln in das Menü "Admin" -> "Import".

Betätigen Sie die Schaltfläche "Durchsuchen..." unter Register-Import:

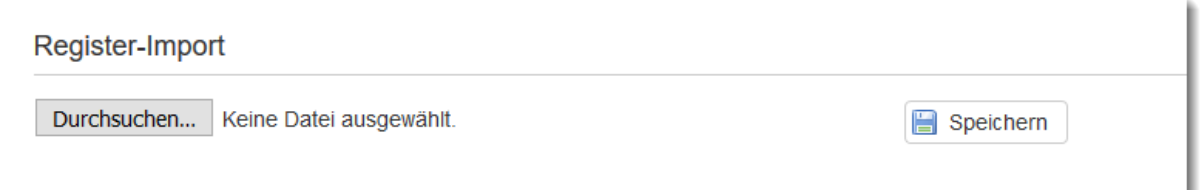

Wählen Sie das zu importierende ZIP-Archiv der gesammelten bzw. geordneten XML-Dateien jeweiliger Teilnehmer und klicken auf "Öffnen":

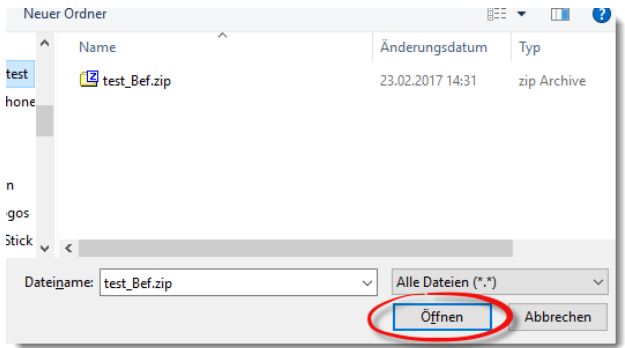

Speichern Sie die zusammengefassten Begleitscheine im eANVmyportal über die Schaltfläche "Speichern".

Anhand der Informationen aus der Konfigurationsdatei stehen Ihnen nun die Begleitscheine in der jeweiligen Rolle, die Sie angegeben haben, im Karteireiter **"BGS"** und dem jeweiligen Bearbeitungsstatus bezeichnenden Filter, sowie im Karteireiter "System" und dessen Filter "Nachrichten(in)", zur Verfügung.

# **19.7 Lizenz**

Ab der Version 3.0 können zusätzliche Lizenzen für Add-On Funktionen im eANVportal und eANVmyportal erworben werden.

Diese Liste zeigt die vorhandenen Lizenztypen an. Das grüne Feld signalisiert, dass der momentan angemeldete User die Lizenz für das angezeigte Add-On besitzt.

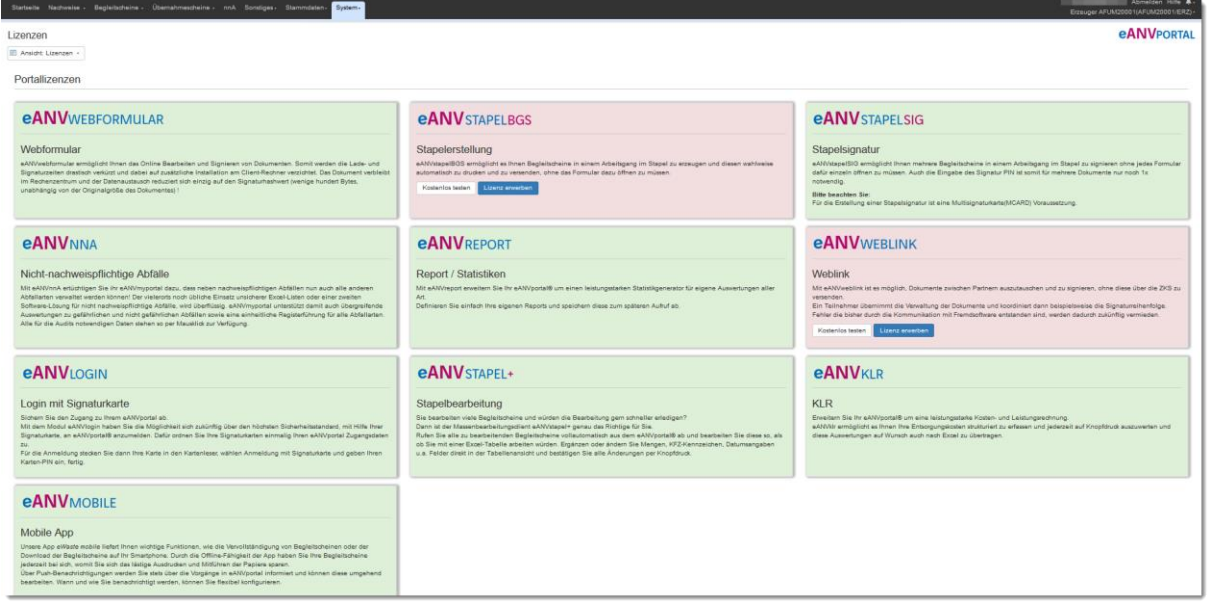

Nachfolgend sind die Spalten genauer beschrieben:

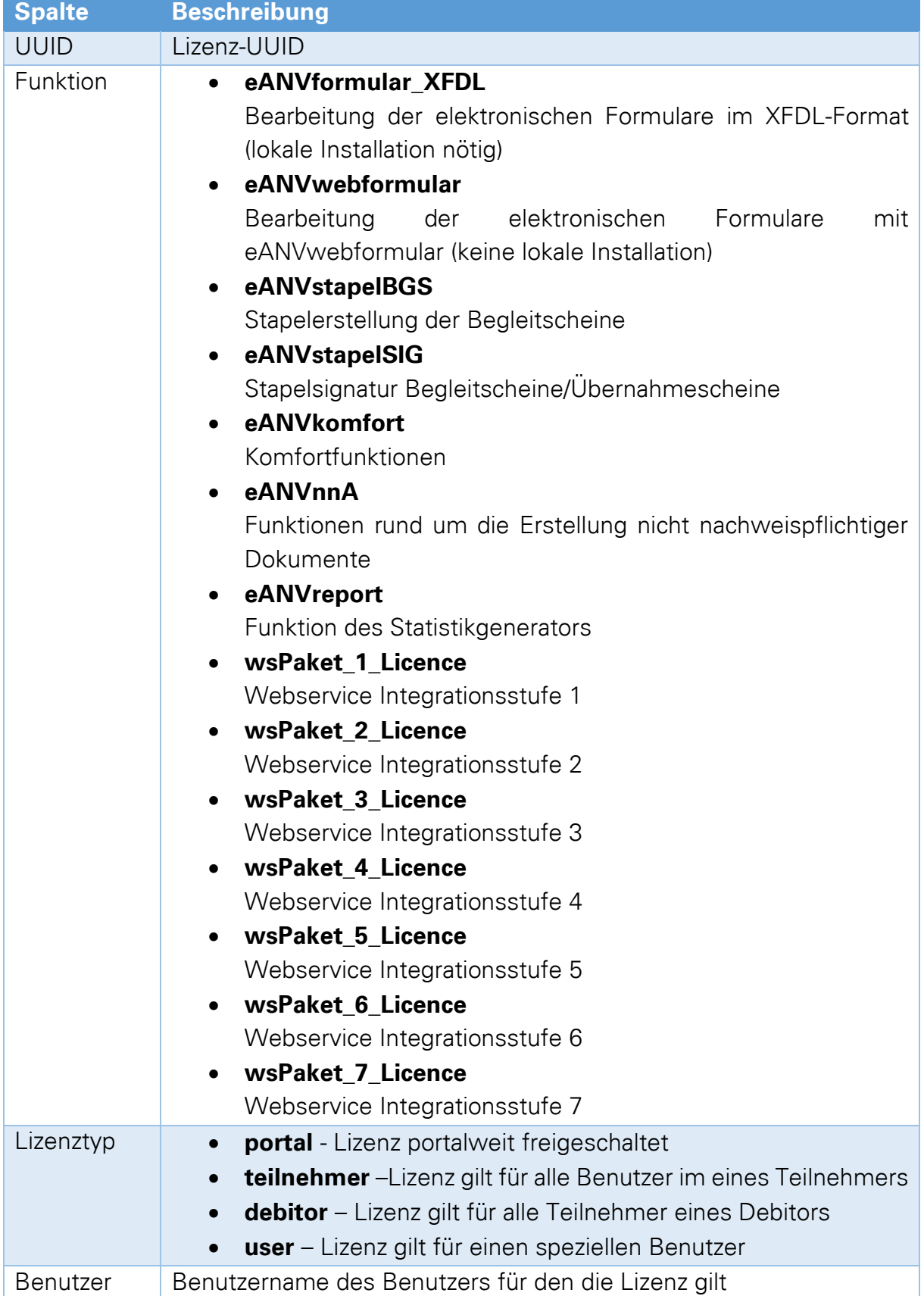

#### **eANVPORTAL** Die Plattform für das elektronische Abfallnachweisverfahren

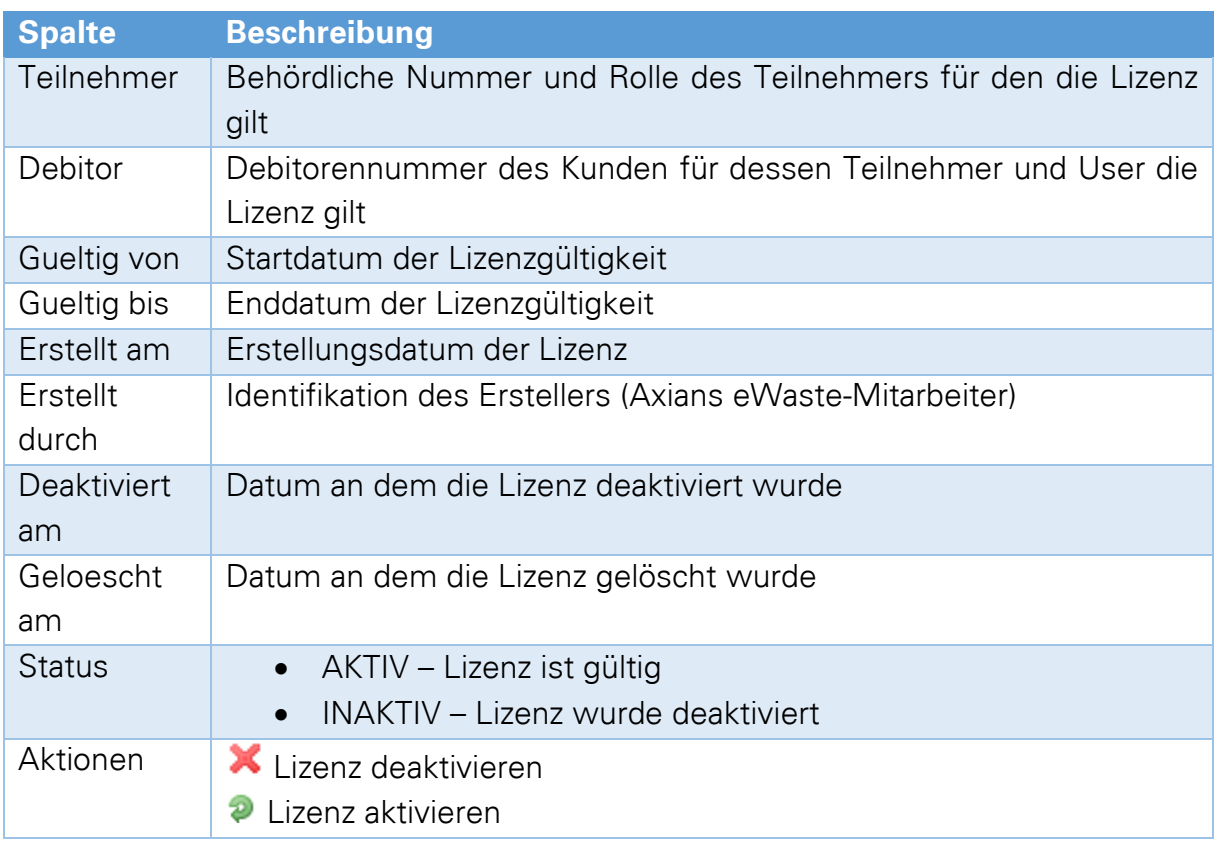

# **19.8 Quittungen (in/out)**

In dieser Liste werden Ihnen alle Quittungen zu allen eingehenden bzw. ausgehenden Versandvorgängen, die mit der ZKS zusammenhängen, angezeigt. Es wird hier auch der Grund angezeigt, wenn Nachrichten nicht korrekt versendet werden konnten bzw. nicht vom Portal angenommen wurden.

Quittungen die in der Spalte "Stufe" mit dem Kenner **FATAL** gekennzeichnet sind gehören zu einem Dokumentenversand (Begleitschein, Entsorgungsnachweis, etc.), bei dem der Empfänger die eingetroffene Datei nicht verarbeiten kann. Auf solche Quittungen ist ein besonderes Augenmerk zu legen. Es könnte sich hierbei mitunter um einen Hinweis der Behörde handeln, dass dieses Dokument erneut kommuniziert werden muss, damit Ihr Register vollständig ist.

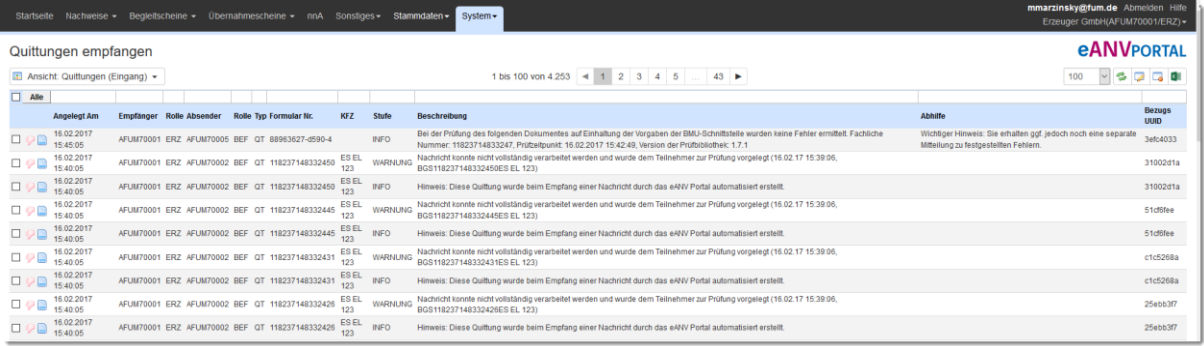

Nachfolgend sind die einzelnen Spalten genauer beschrieben:

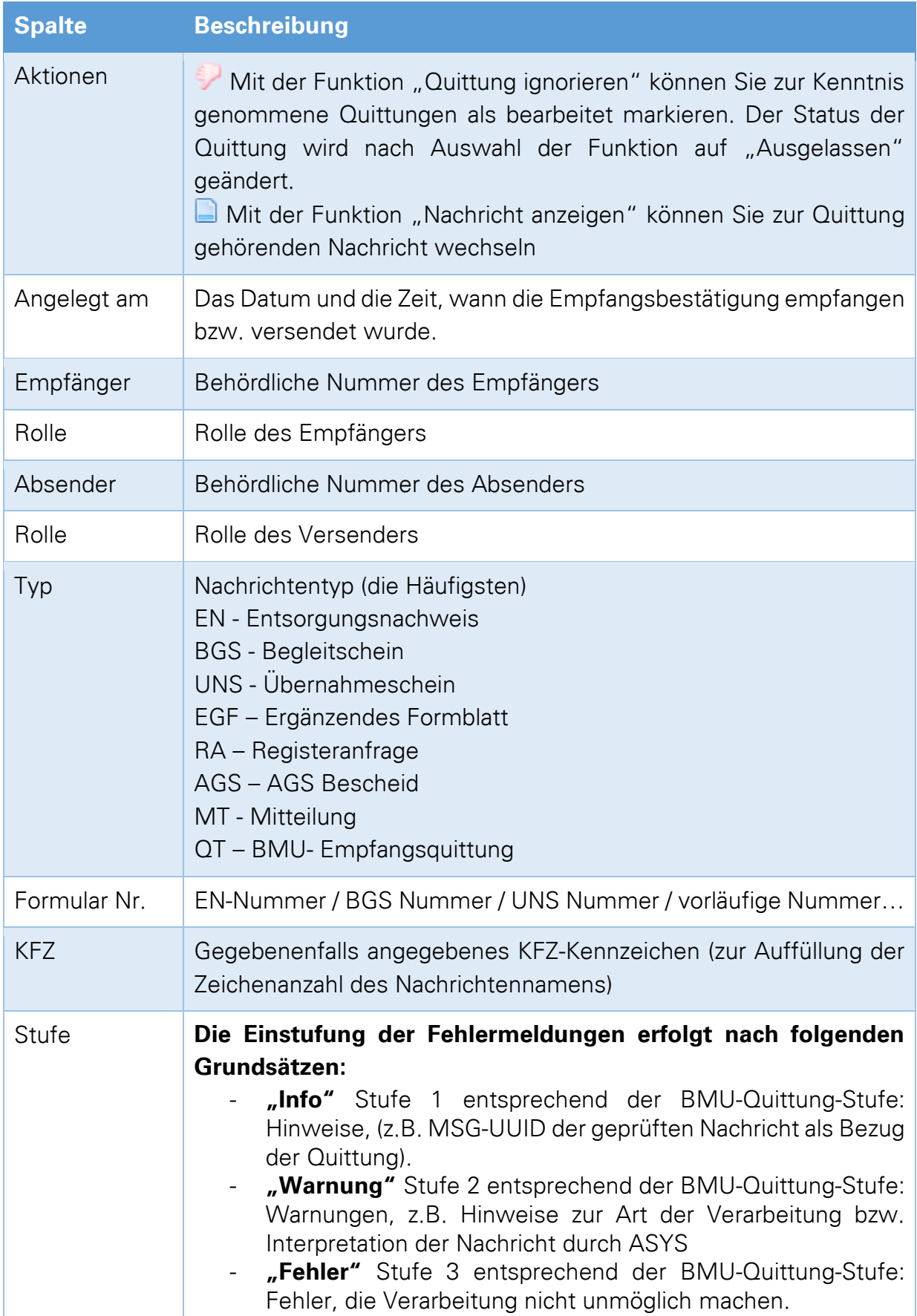

#### **eANVPORTAL** Die Plattform für das elektronische Abfallnachweisverfahren

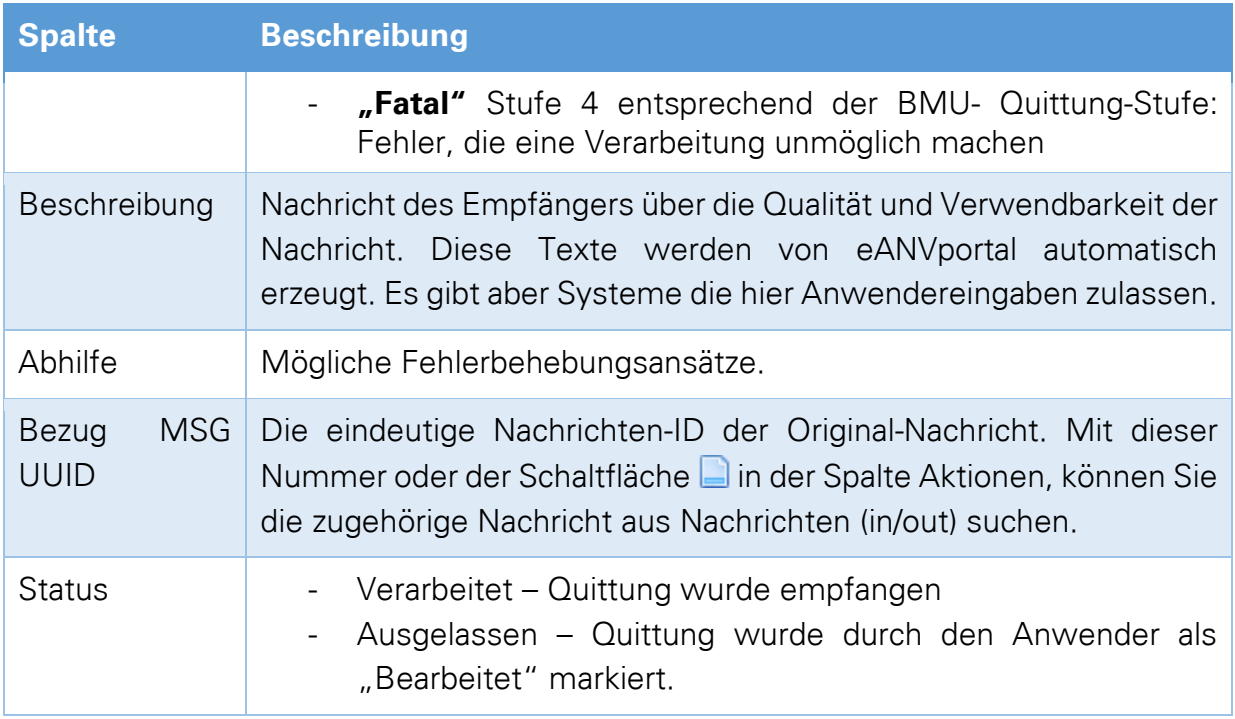

## **19.8.1 Quittungen der Stufe INFO**

Mögliche Beschreibungstexte:

- Es gab keine Fehler
- BGS erhalten. Keine inhaltliche Aussage.
- Nachricht wurde empfangen.
- Hinweis: Diese Quittung wurde beim Empfang einer Nachricht durch das eANV Portal automatisiert erstellt.

**Bedeutung:** Die Quittung dient als Empfangsquittung. Das Dokument ist im Postfach des Empfängers angekommen und voraussichtlich fehlerfrei

### **19.8.2 Quittungen der Stufe WARNUNG**

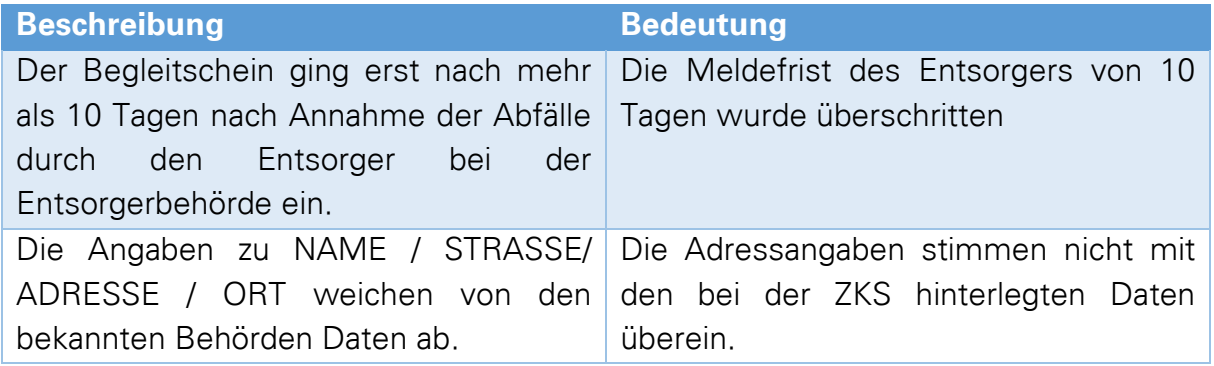

# **eANVPORTAL**

Die Plattform für das elektronische Abfallnachweisverfahren

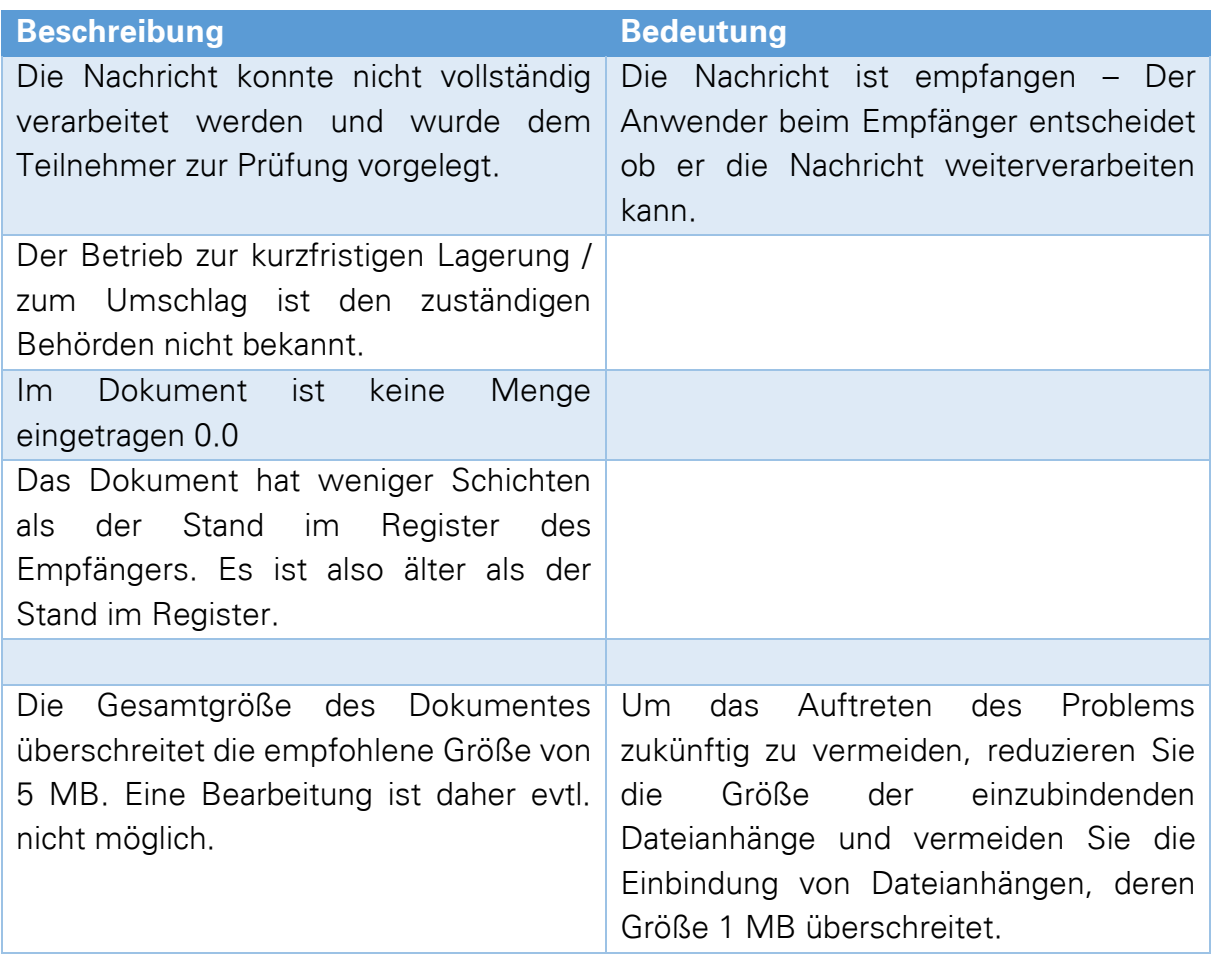

# **19.8.3 Quittungen der Stufe FEHLER**

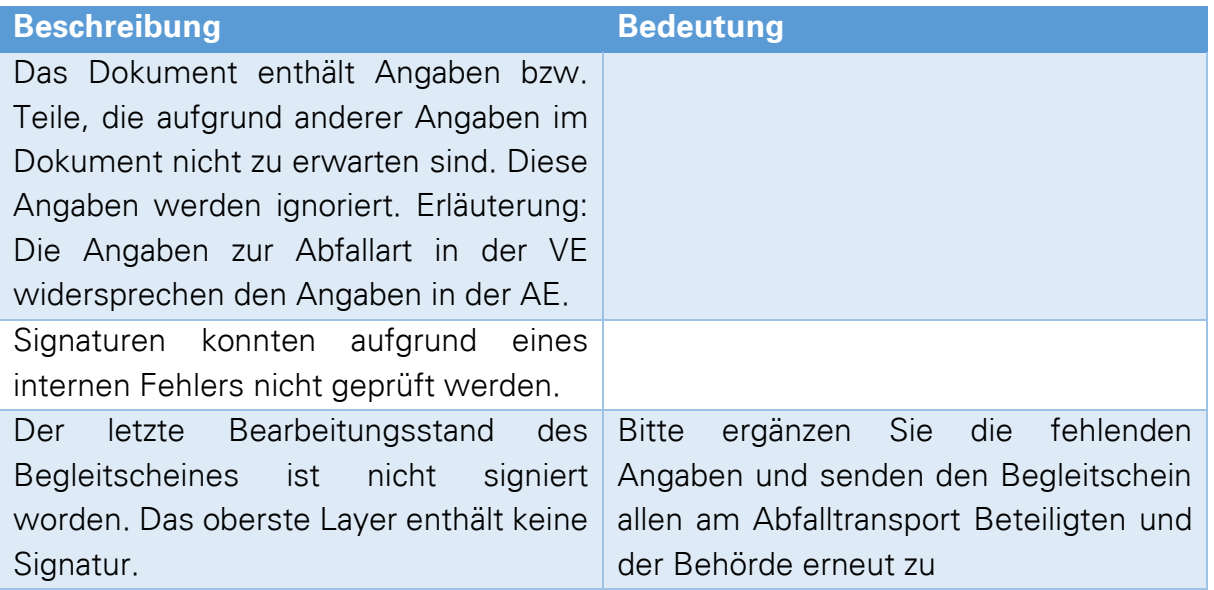
# **eANVPORTAL**

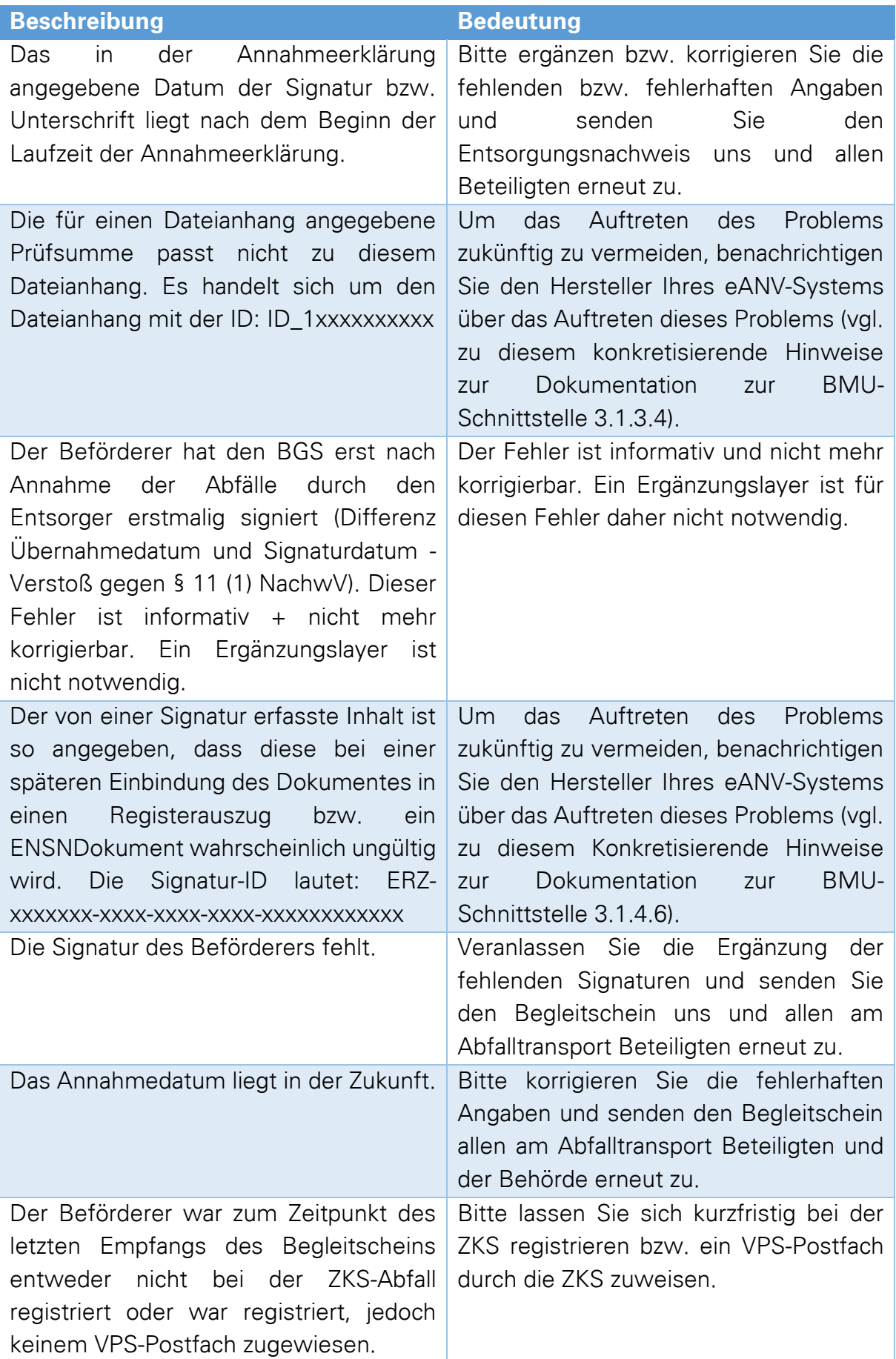

# **eANVPORTAL**

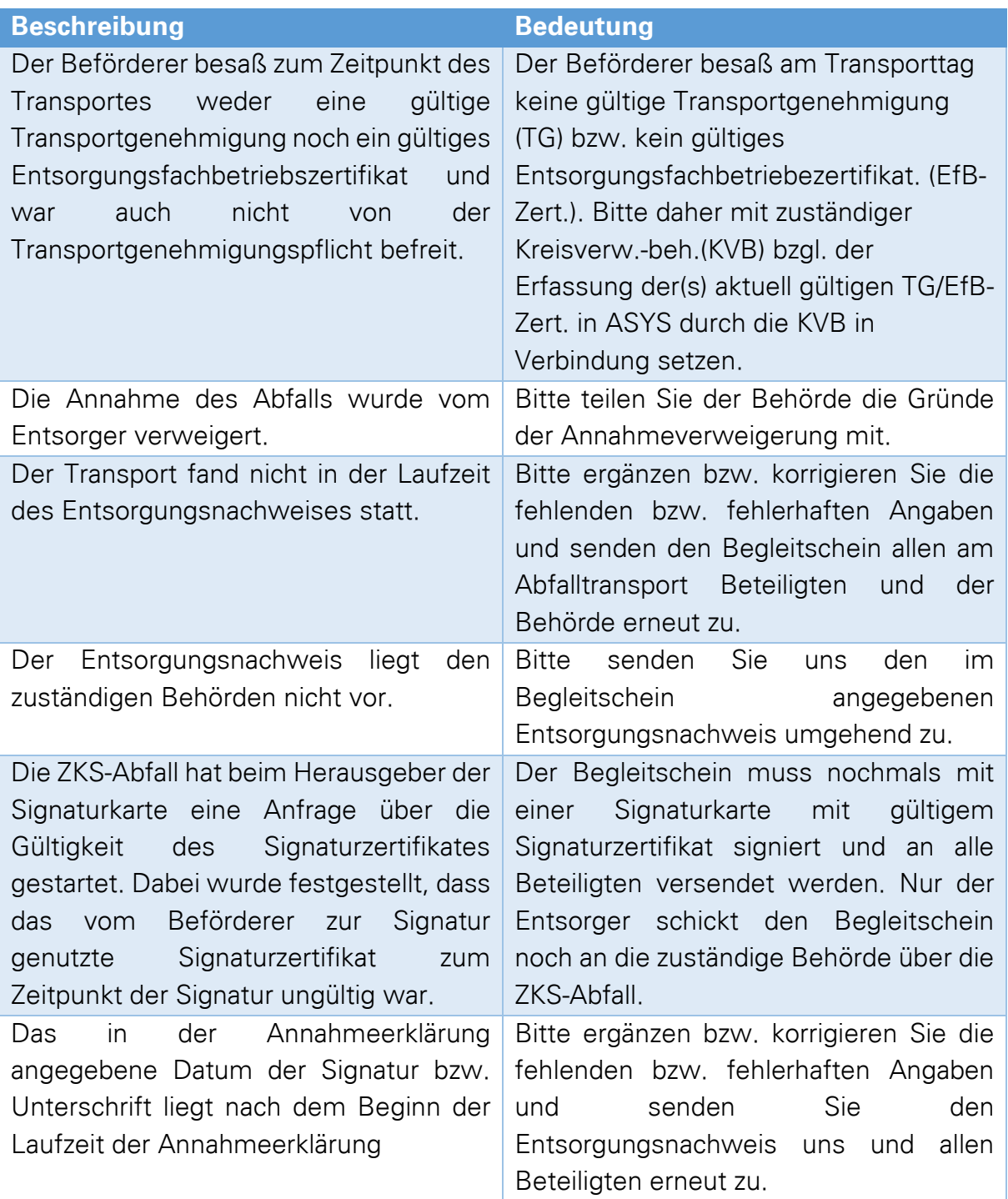

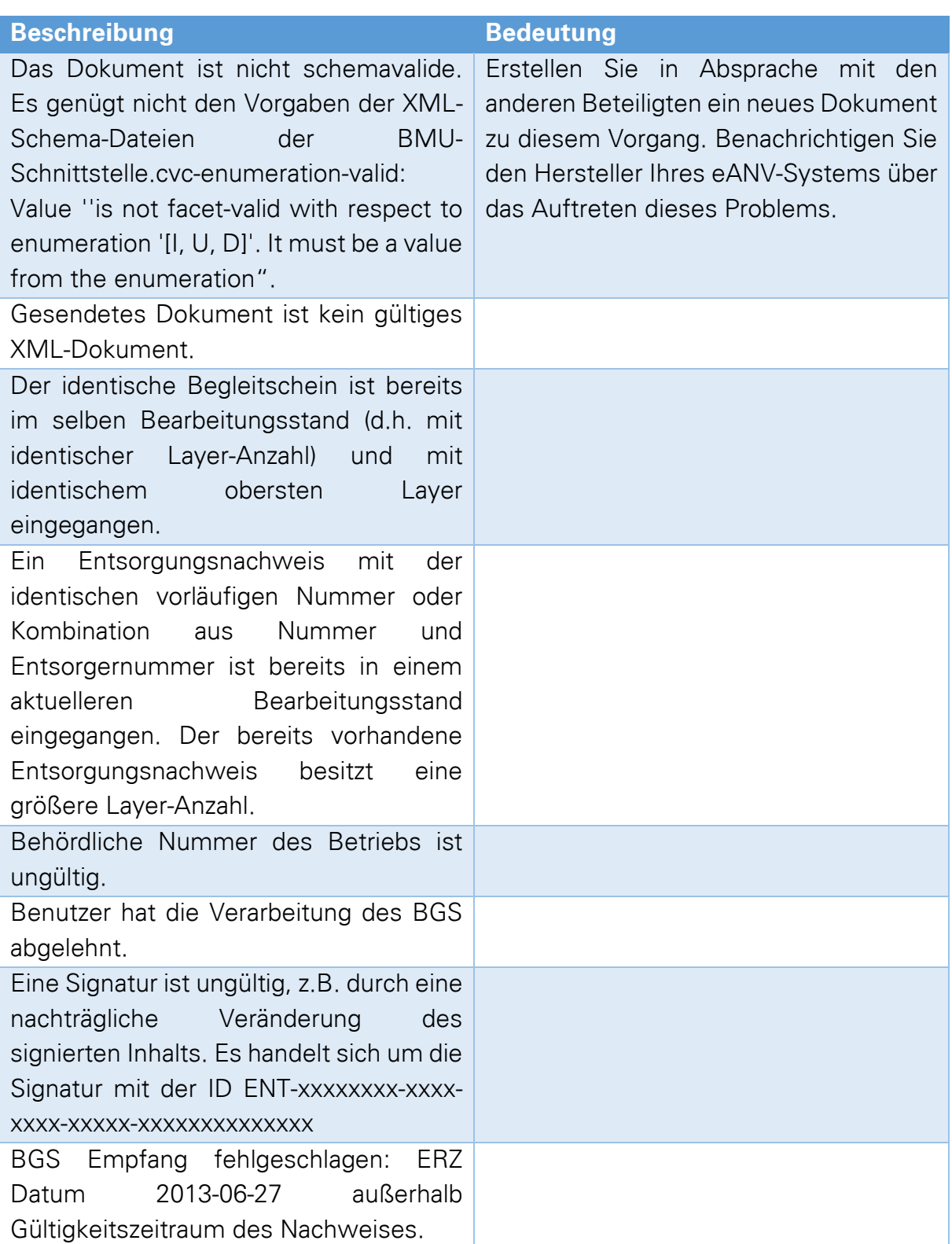

## **19.8.4 Quittungen der Stufe FATAL**

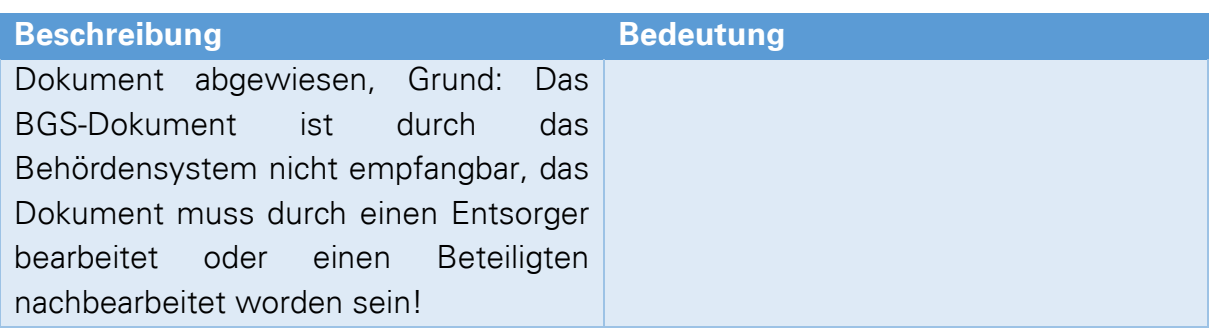

## **19.9 Nachrichten (in/out)**

<span id="page-219-0"></span>eANVportal führt Logbuch über alle Nachrichten die eingegangen bzw. versendet werden.

Dieses Logbuch finden Sie im Karteireiter "System" im Filter "Nachrichten (in/out)".

Nachrichten die auf dasselbe eANVportal (intern) erfolgreich versendet oder empfangen wurden, werden in der Spalte Status mit "Interne Verarbeitung" vermerkt.

Nachrichten, deren Übermittlung erfolgreich über ein ZKS-Postfach stattgefunden hat (extern), werden in der Spalte Status mit "Verarbeitet" gekennzeichnet.

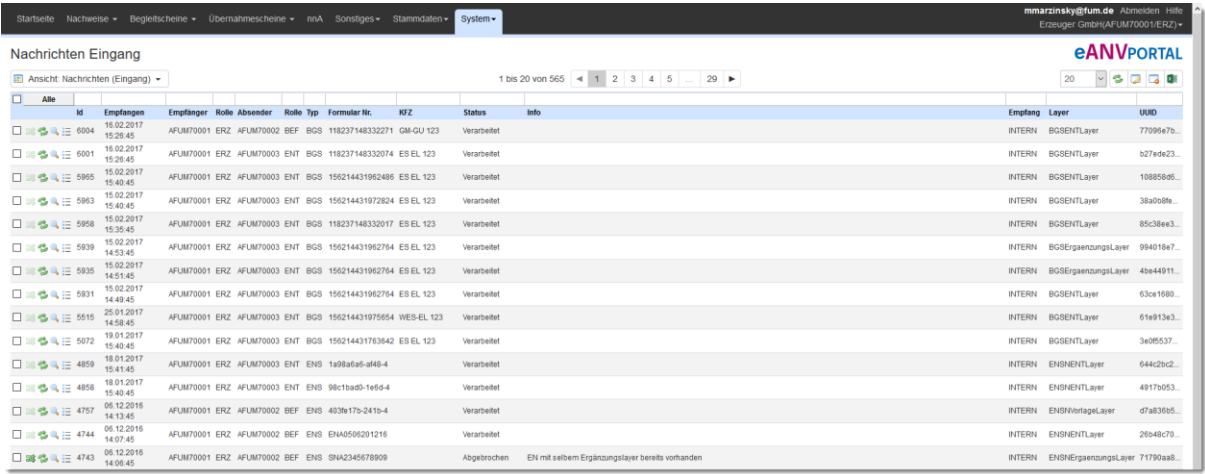

Nachfolgend sind die einzelnen Spalten genauer beschrieben:

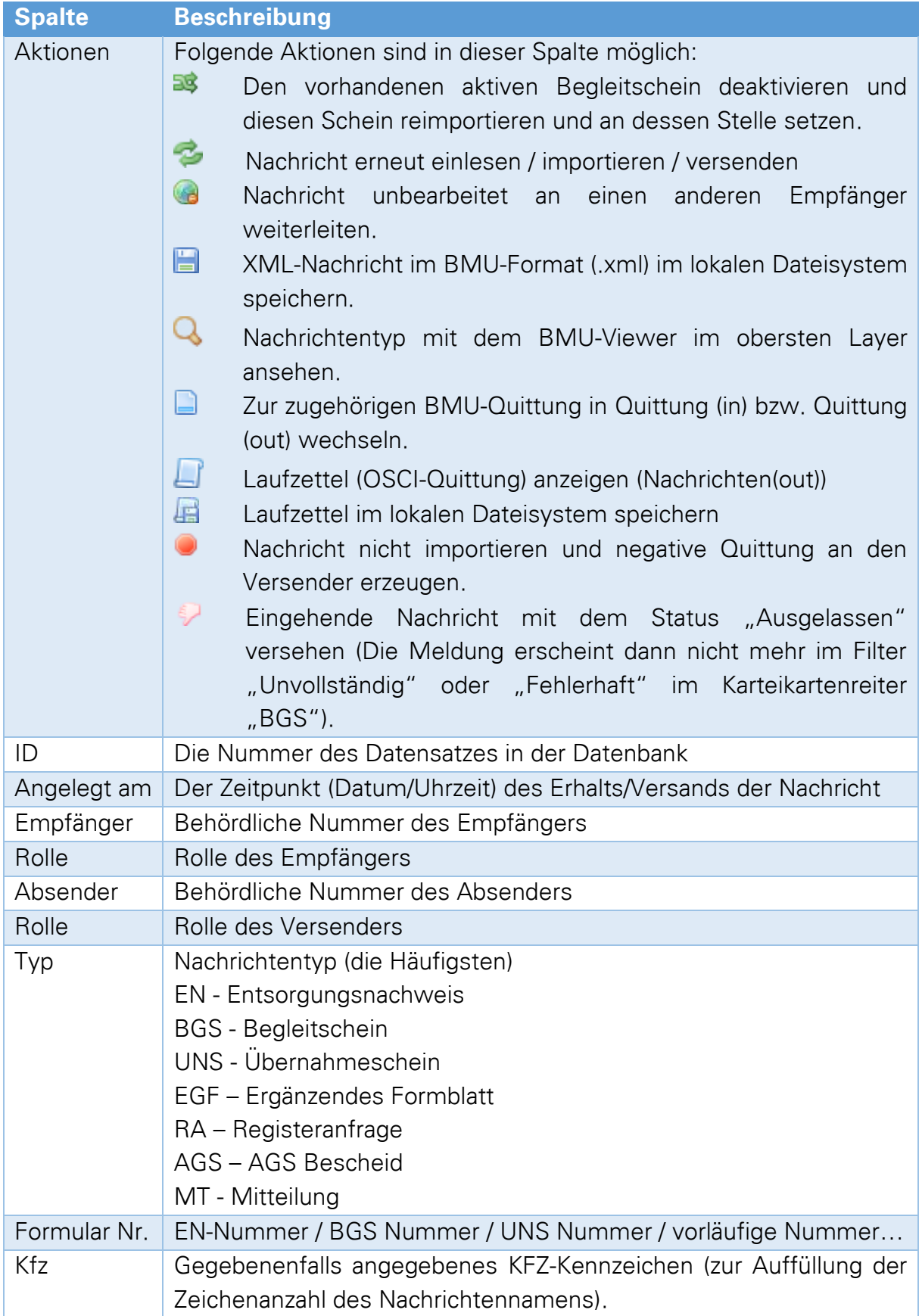

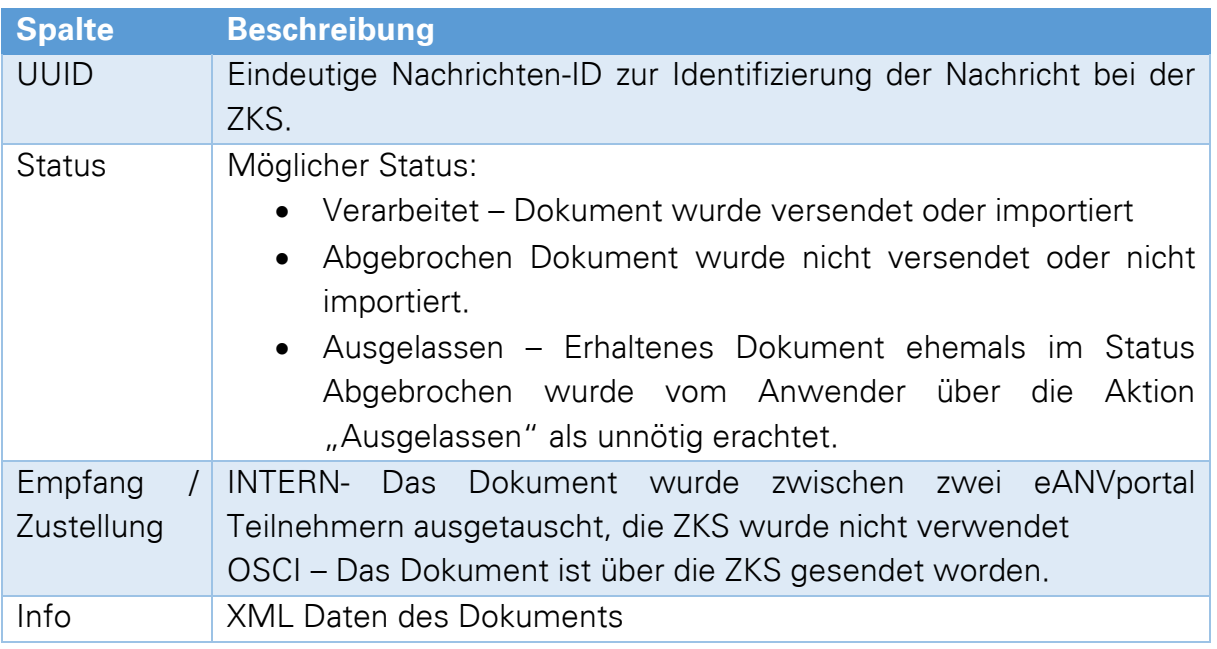

## **19.9.1 Abgebrochene Nachrichten im Nachrichteneingang**

eANVportal prüft eingehende Nachrichten auf Validität, Inhalt und Logik. Grundsätzlich gilt, dass alle in der Nachricht genannten Abfallwirtschaftsbeteiligten in dem empfangenden Teilnehmer bei der ZKS registriert sein müssen und dort ein Zugeordnetes Postfach hinterlegt ist. Bei Begleitscheinen gilt zusätzlich, dass der dem BGS zugrundeliegende Entsorgungsnachweis im Portal vorhanden und freigegeben ist (vgl. Kap. [8.6](#page-77-0) "[Entsorgungsnachweis freigeben/ Freigabedaten ändern](#page-77-0)").

Aus welchem Grund eine Nachricht von eANVportal abgelehnt bzw. der Nachrichtenimport abgebrochen wird, können Sie nachlesen indem Sie auf die "Info"-Schaltfläche in der Spalte "Status" klicken. Begleitscheine mit Status "Abgebrochen" werden dem Anwender zusätzlich im Reiter BGS und dort in den Filtern "unvollständig" oder "fehlerhaft" aufgelistet.

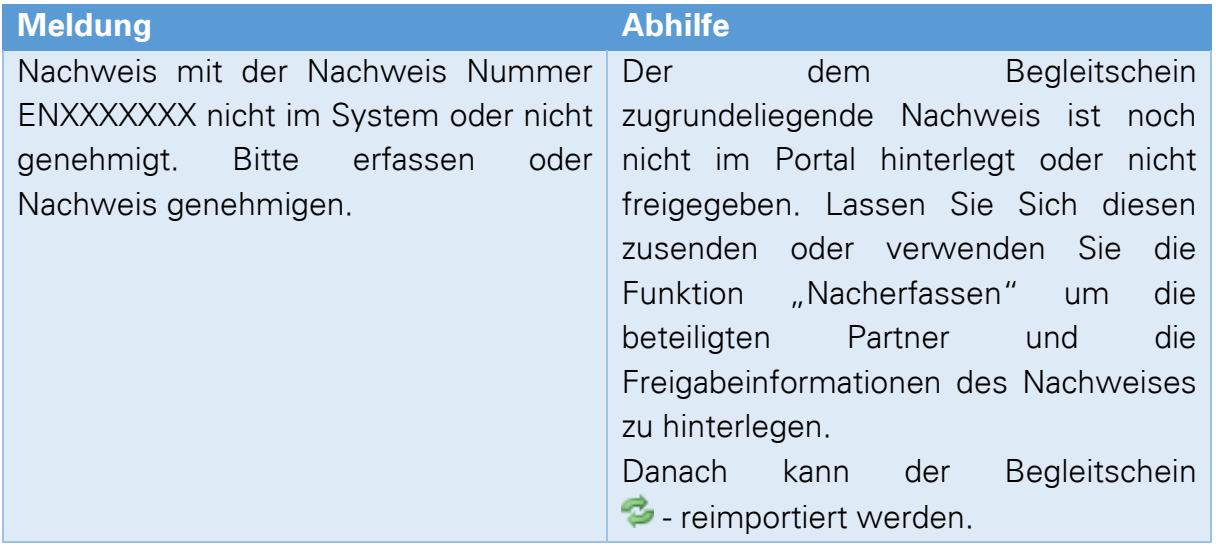

# **eANVPORTAL**

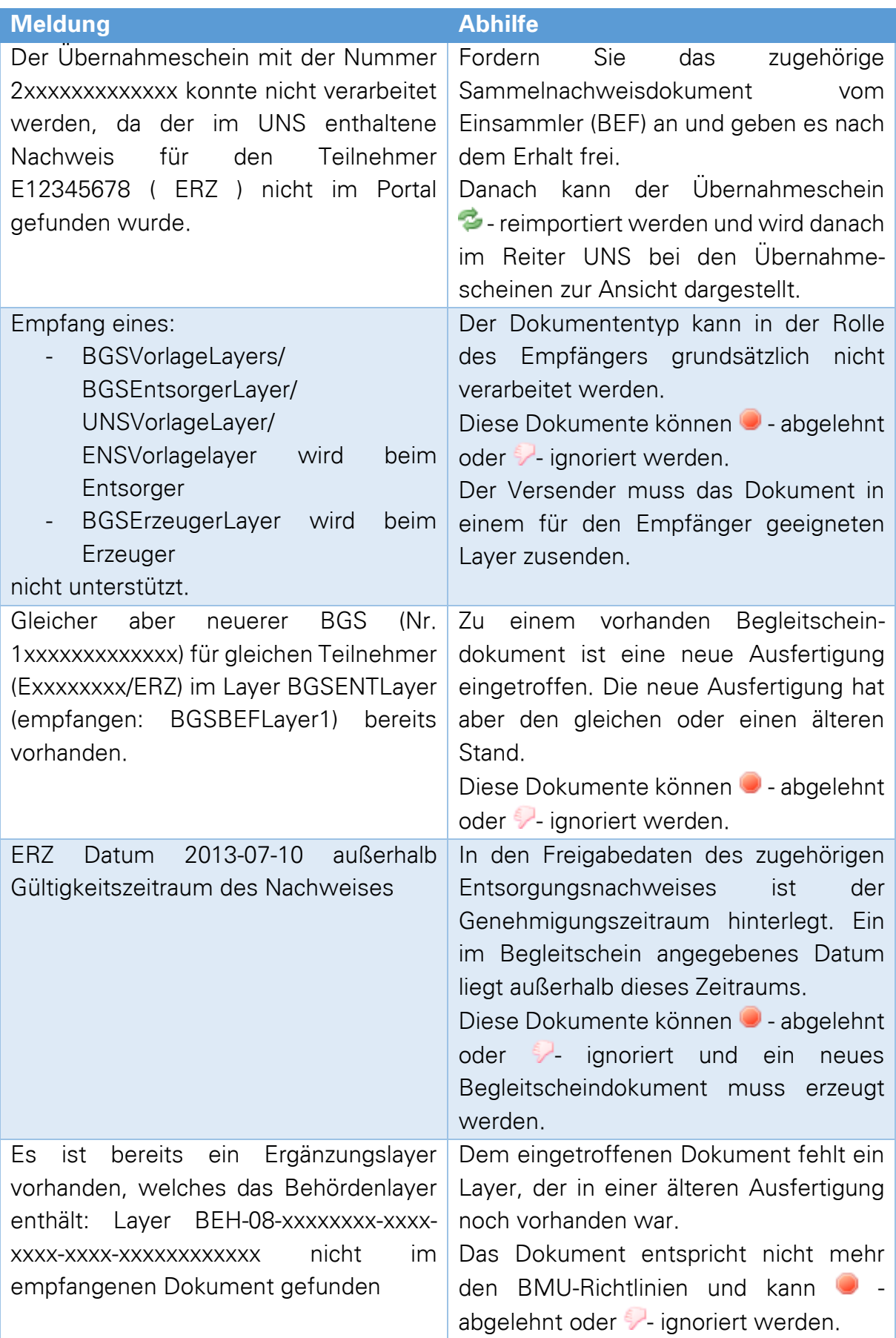

**eANVPORTAL** 

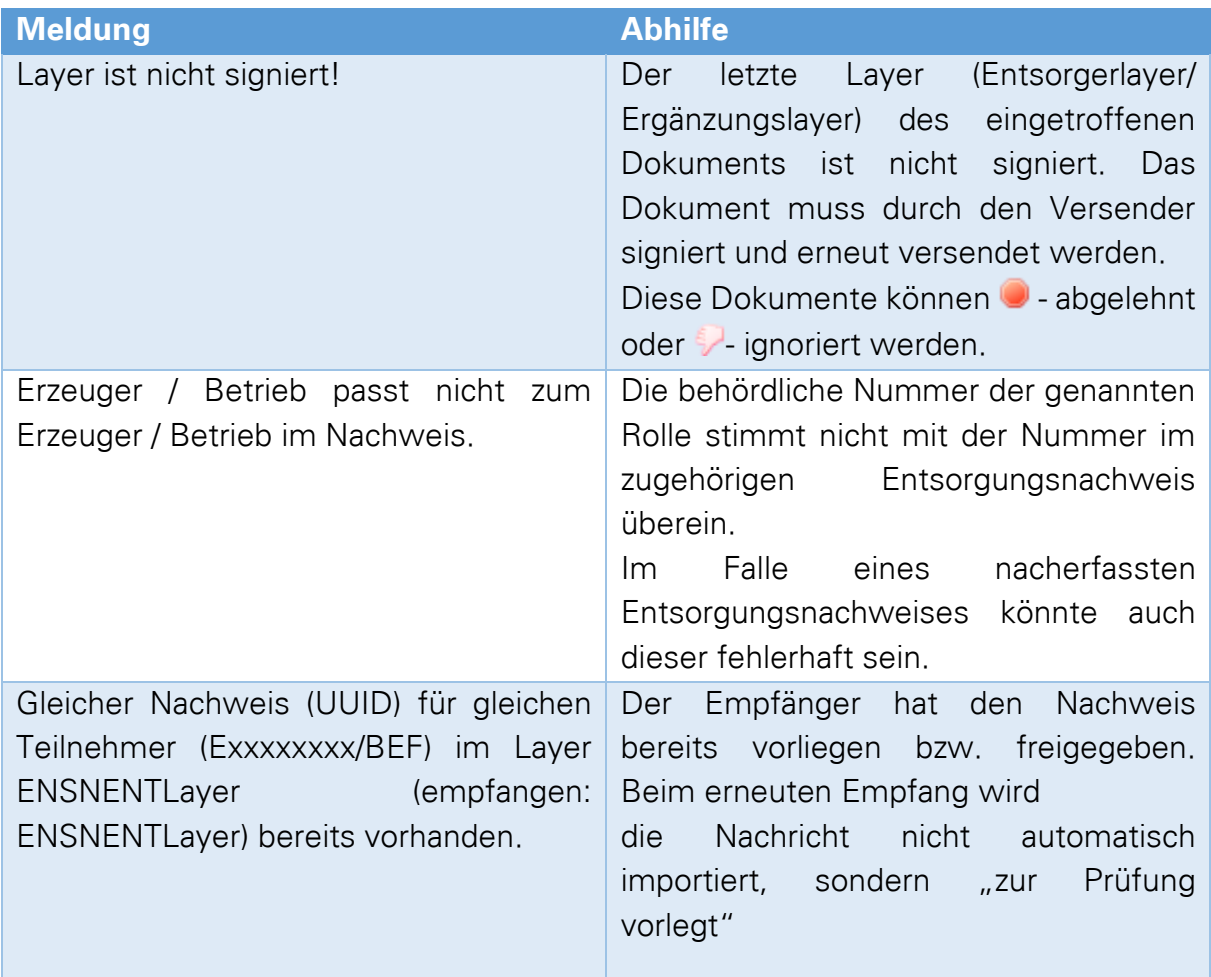

## **19.10 Mitteilungen(in)**

Hier können Sie die Mitteilungen sehen, welche Ihnen von anderen Teilnehmern im Entsorgungsverfahren zugesendet wurden.

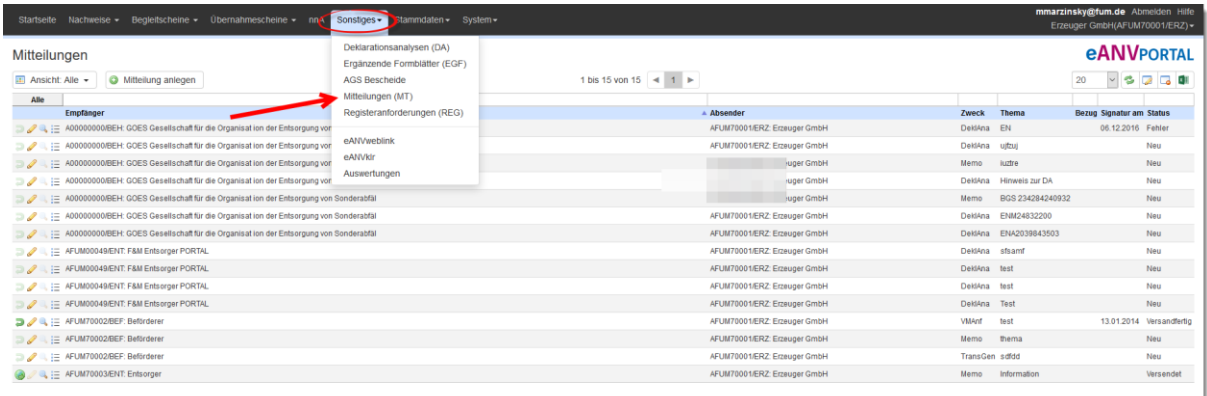

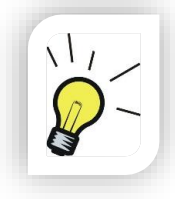

### **Hinweis:**

Hier gelten dieselben Spaltendefinitionen wie im Kapitel [19.9](#page-219-0) Nachrichten (in/out)"

# **20 Konfiguration (eANVmyportal)**

Im Tab "Konfiguration" können die wichtigsten Konfigurationen etc. wie z.B. Datenbank, URL, etc. eingesehen werden. Diese Konfigurationen können teilweise in der Datei "config.properties" geändert werden.

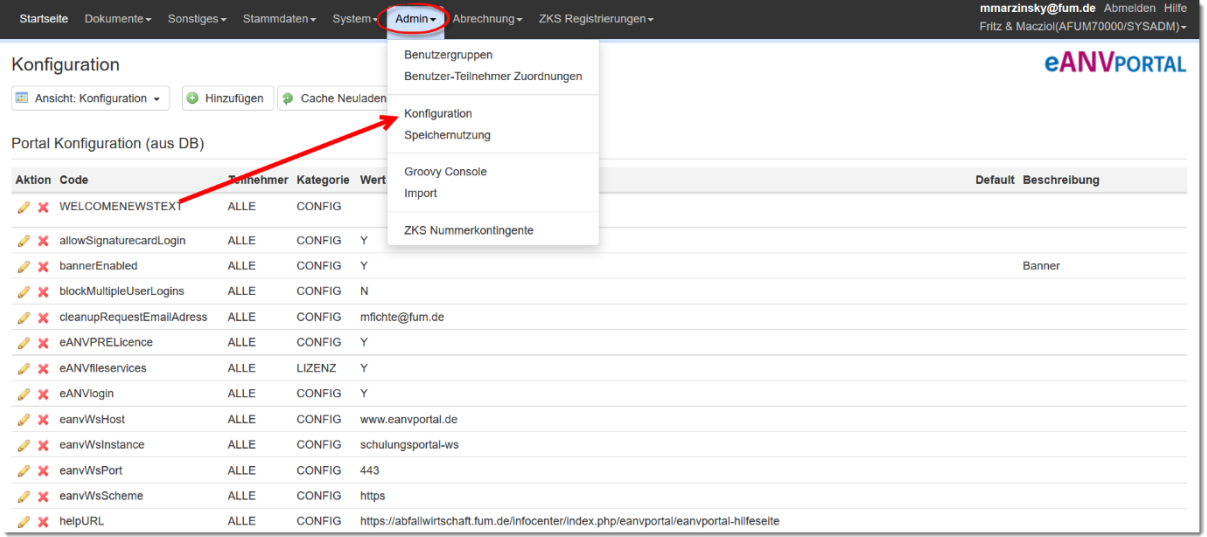

Über die Schaltfläche "Hinzufügen" können Sie Portalparameter zur Laufzeit hinzufügen.

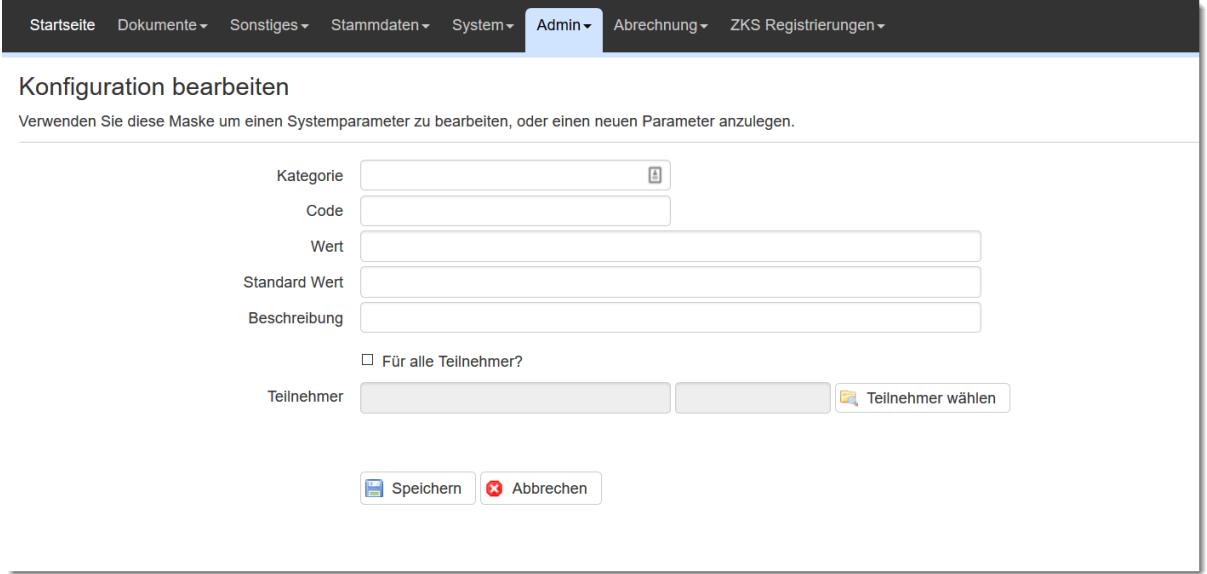

Die Änderung oder das Hinzufügen der Portalparameter sollte nur in Abstimmung mit Axians eWaste durchgeführt werden.

# **21 Speichernutzung**

Über "Speichernutzung" erreichen Sie eine Übersicht des zugewiesenen Java-Heap Speichers der Applikation.

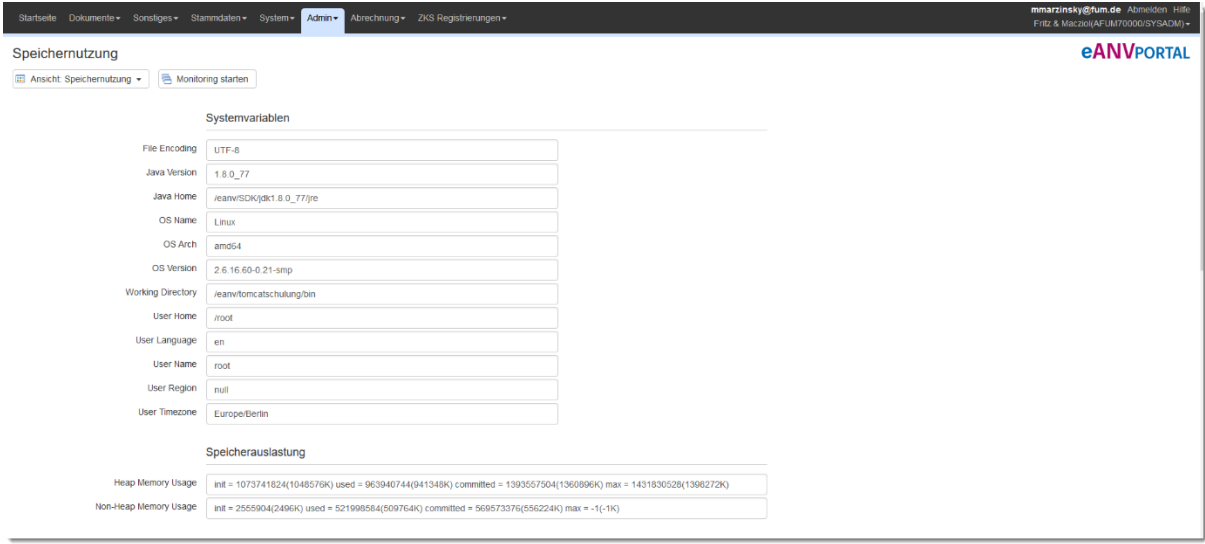

# **22 Benutzer – Sessions**

Im Menü "Admin" -> "Benutzersessions" werden Informationen zur letzten Anmeldung eines Users im Portal angezeigt. Gleichzeitiges Arbeiten mit einem Userzugang an zwei Arbeitsplätzen ist nicht möglich. Meldet sich ein User am System an, zu dessen Anmeldeinformationen noch eine gültige Sitzung mit unterschiedlicher Session ID vorhanden ist (z.B. nicht über die Funktion "Abmelden" beendet wird, sondern nur durch schließen des Browserfensters), wird diesem kein Zugang zum Portal gewährt. Mit der Aktion "X" kann die nicht korrekt beendete Sitzung durch den Systemadministrator nachträglich beendet werden. Danach kann sich der Nutzer wieder von einem beliebigen Platz aus anmelden.

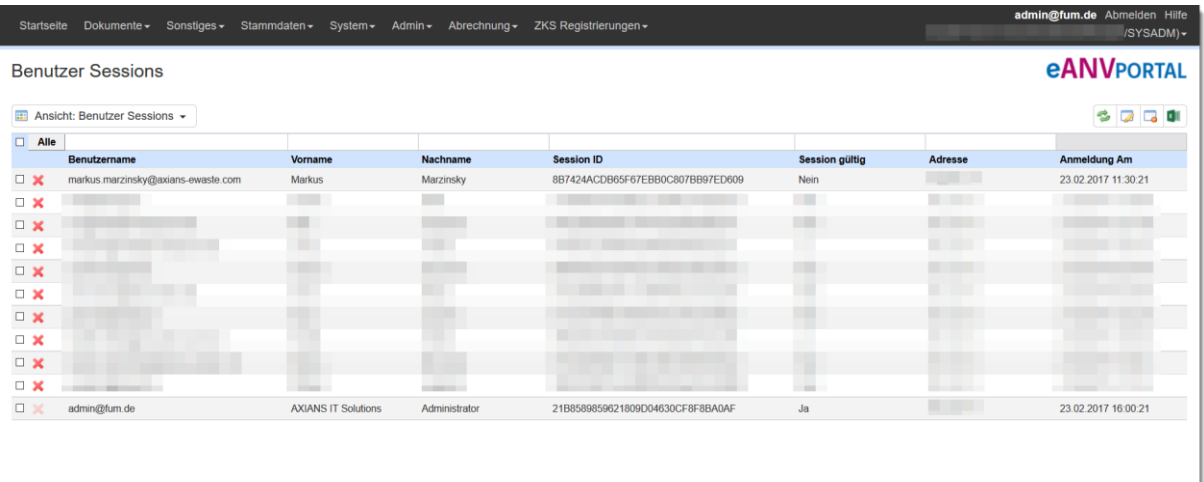

# **23 Groovy Console**

Die "Groovy Console" dient für die Ausführung von administrativen Datenbank-Skripten. Hier sollten nur Skripte eingespielt werden, die mit Axians IT Solutions abgestimmt wurden.

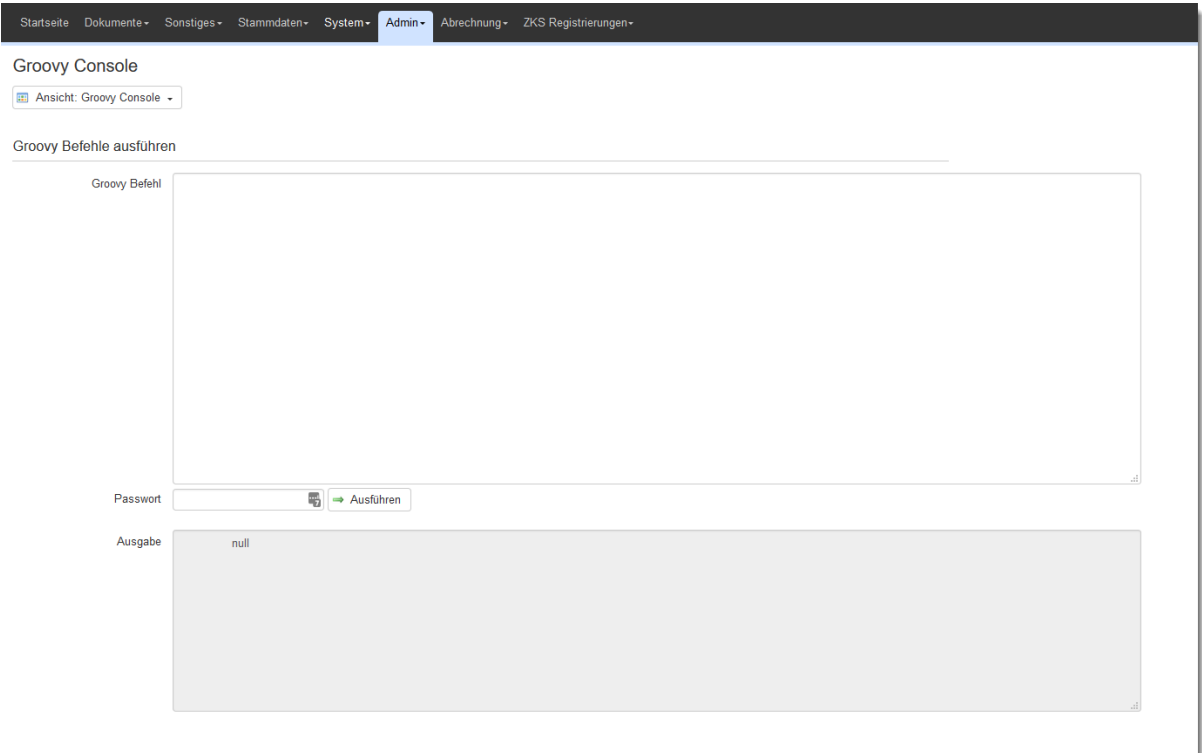

Um ein Skript ausführen zu können wird ein Passwort benötigt. Dieses ist in dem Feld unter der Schaltfläche Ausführen einzutragen.

# **24 Dokumente**

## **24.1 Dokumente - Nachweisliste**

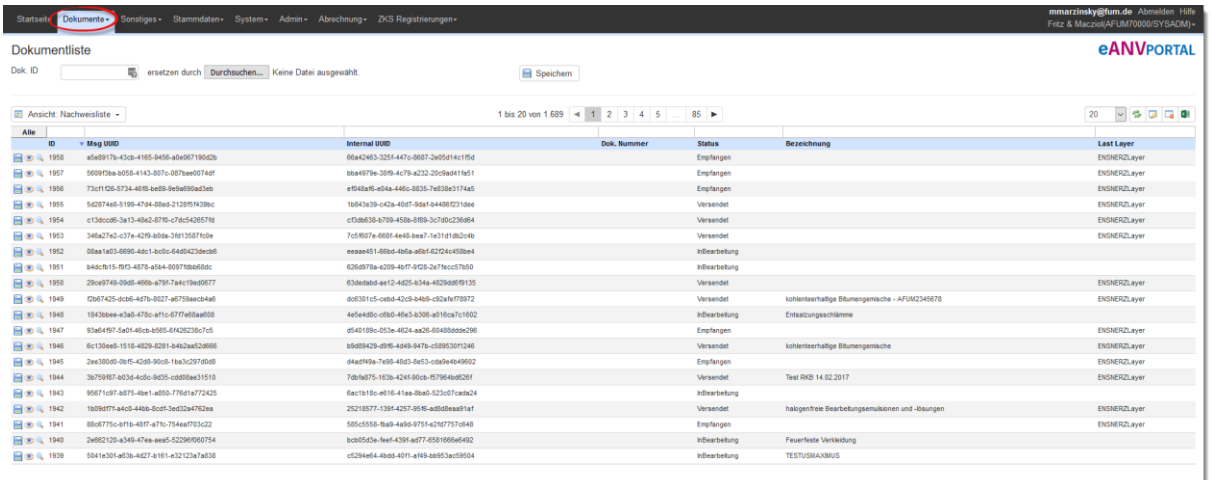

Die folgende Aktion kann ausgeführt werden:

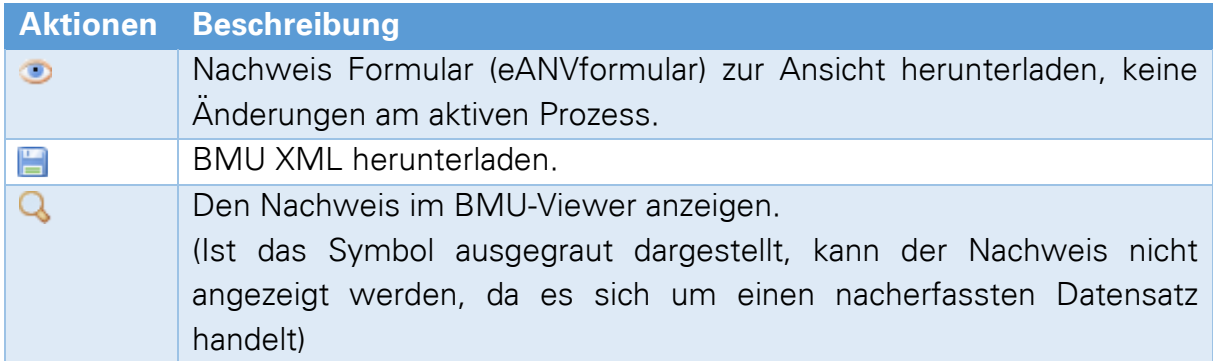

## **24.2 Dokumente - Begleitscheinliste**

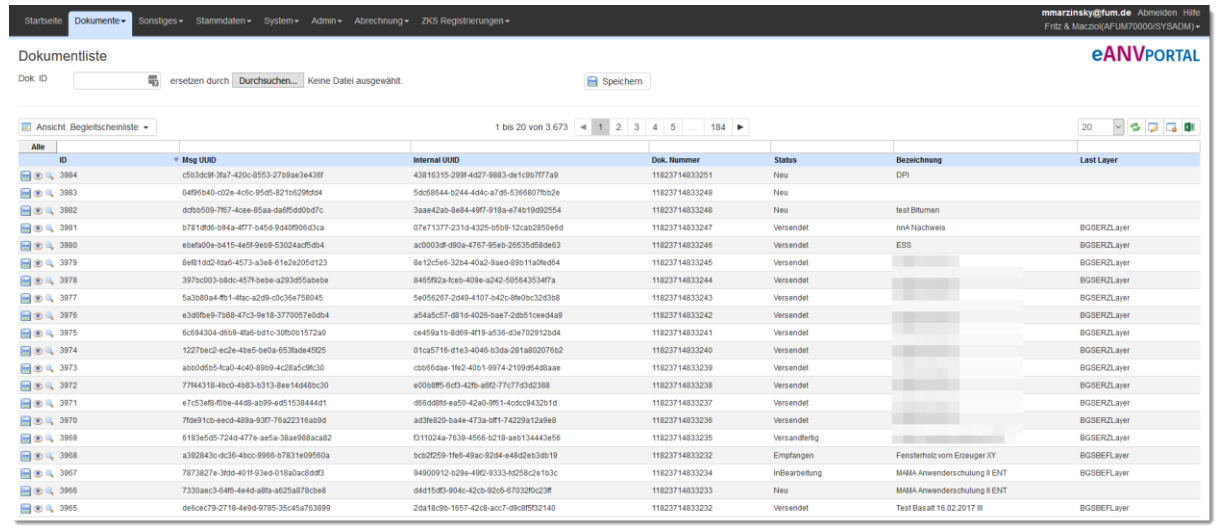

Die folgenden Aktionen können ausgeführt werden:

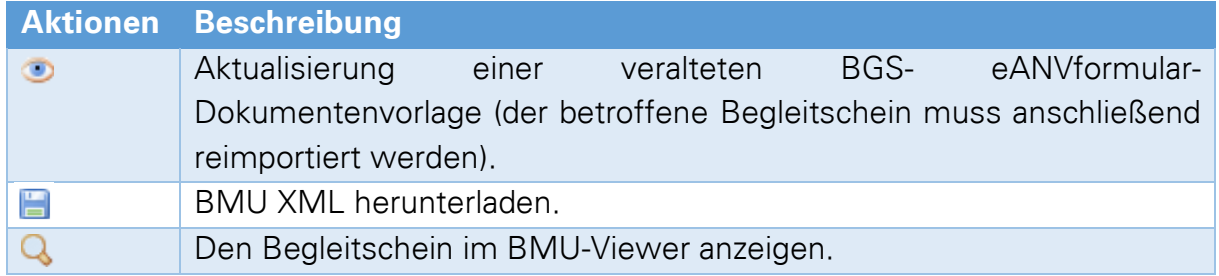

# **24.3 Dokumente - Übernahmescheinliste**

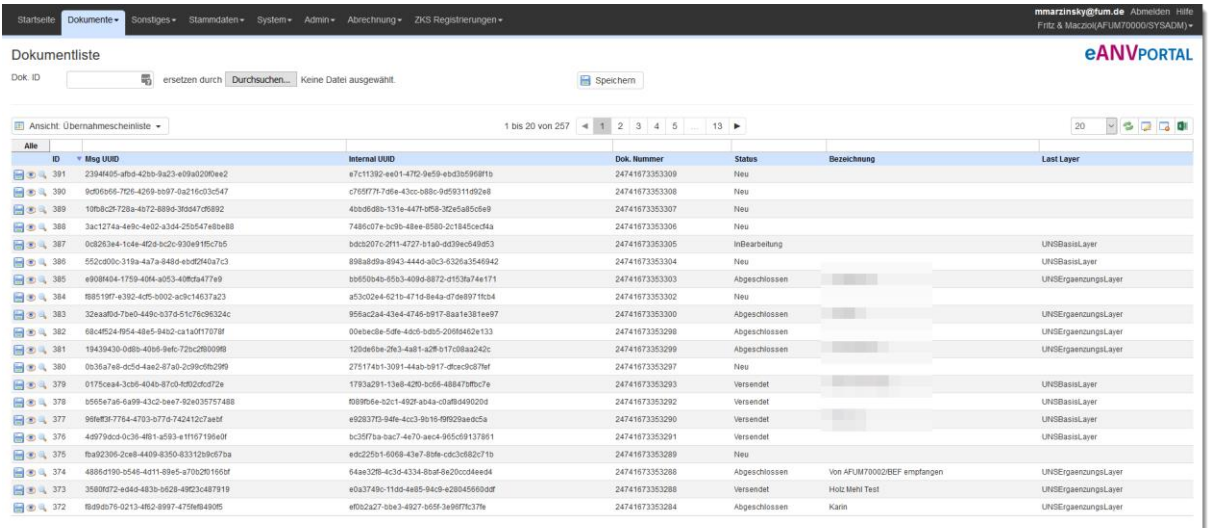

Die folgende Aktion kann ausgeführt werden:

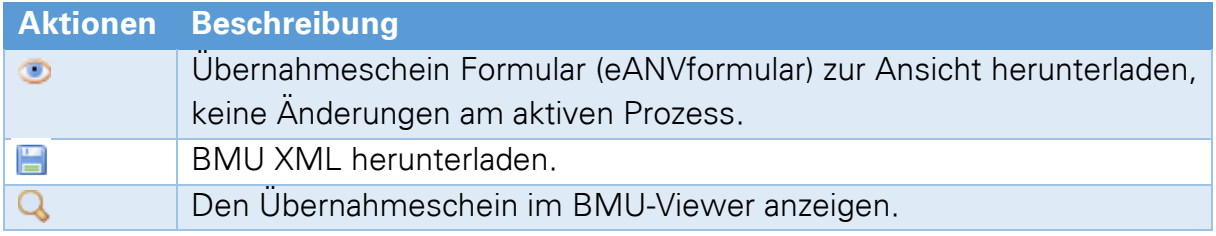

# **25 Abrechnung**

Das Menü "Abrechnung" liefert Informationen zur Anzahl der Begleitscheine und zur Anzahl der aktuell aktiven User.

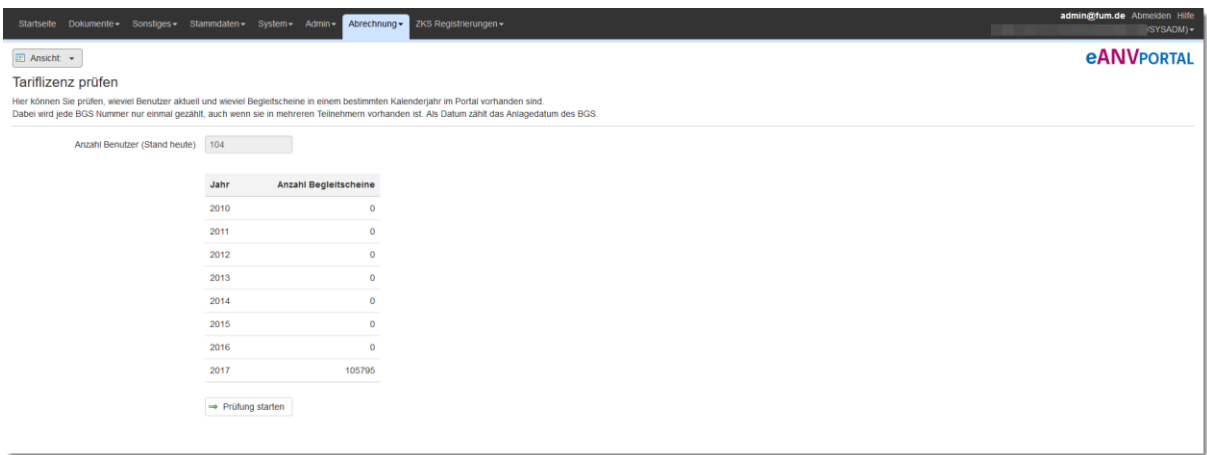

Eine Auswertung kann durch Auswahl der Schaltfläche "Prüfung starten" erstellt werden.

# **26 Supportunterstützung (www.eanvportal.de/eanvp)**

Auf der Begrüßungsseite des aktuellen Teilnehmers befinden sich unterhalb der Aktualisierungsinformationen die Knöpfe für das Erstellen einer Supportanfrage, und falls vom Supportmitarbeiter gefordert, die Schaltfläche zum Starten der Fernwartungssoftware (Teamviewer).

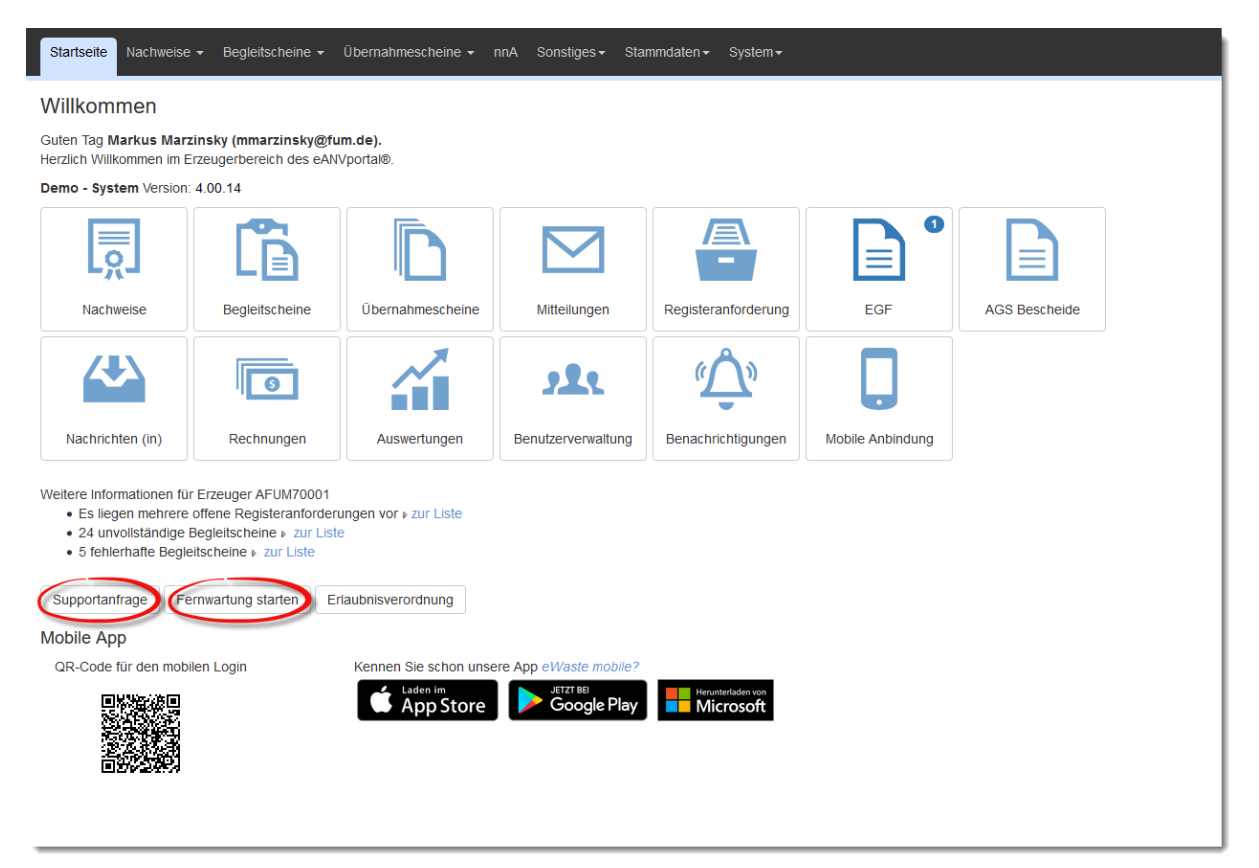

Hinterlegen Sie Ihre Supportpaket Nummer bei der Körperschaftsadresse.

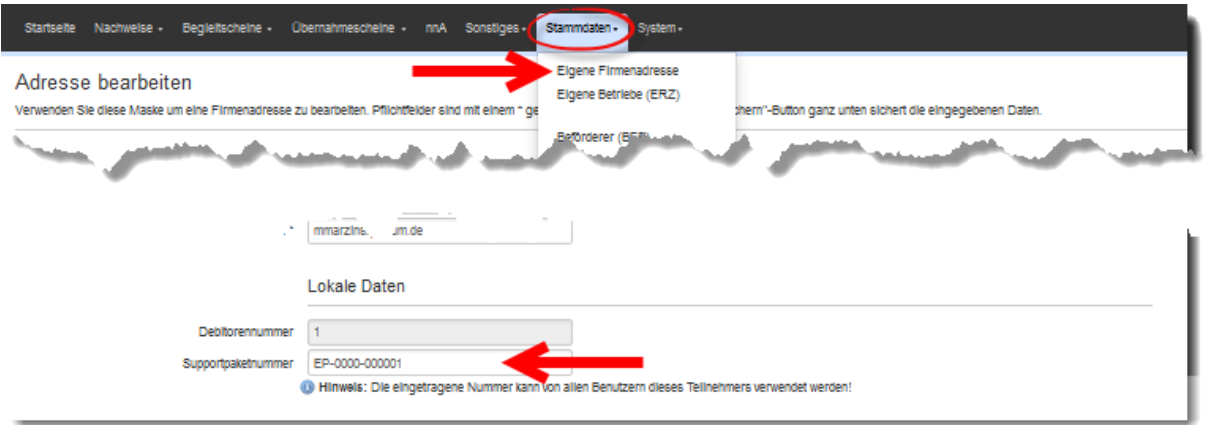

## **26.1 Eröffnen einer Supportanfrage über das eANVportal**

Klicken Sie auf die Schaltfläche "Supportanfrage". Hier können Sie Ihre Problemstellung genauer beschreiben.

Die Felder zu Benutzer, Portal und Teilnehmer werden durch Informationen des gerade aktiven Teilnehmers von eANVportal vorausgefüllt, können aber bei Bedarf geändert werden.

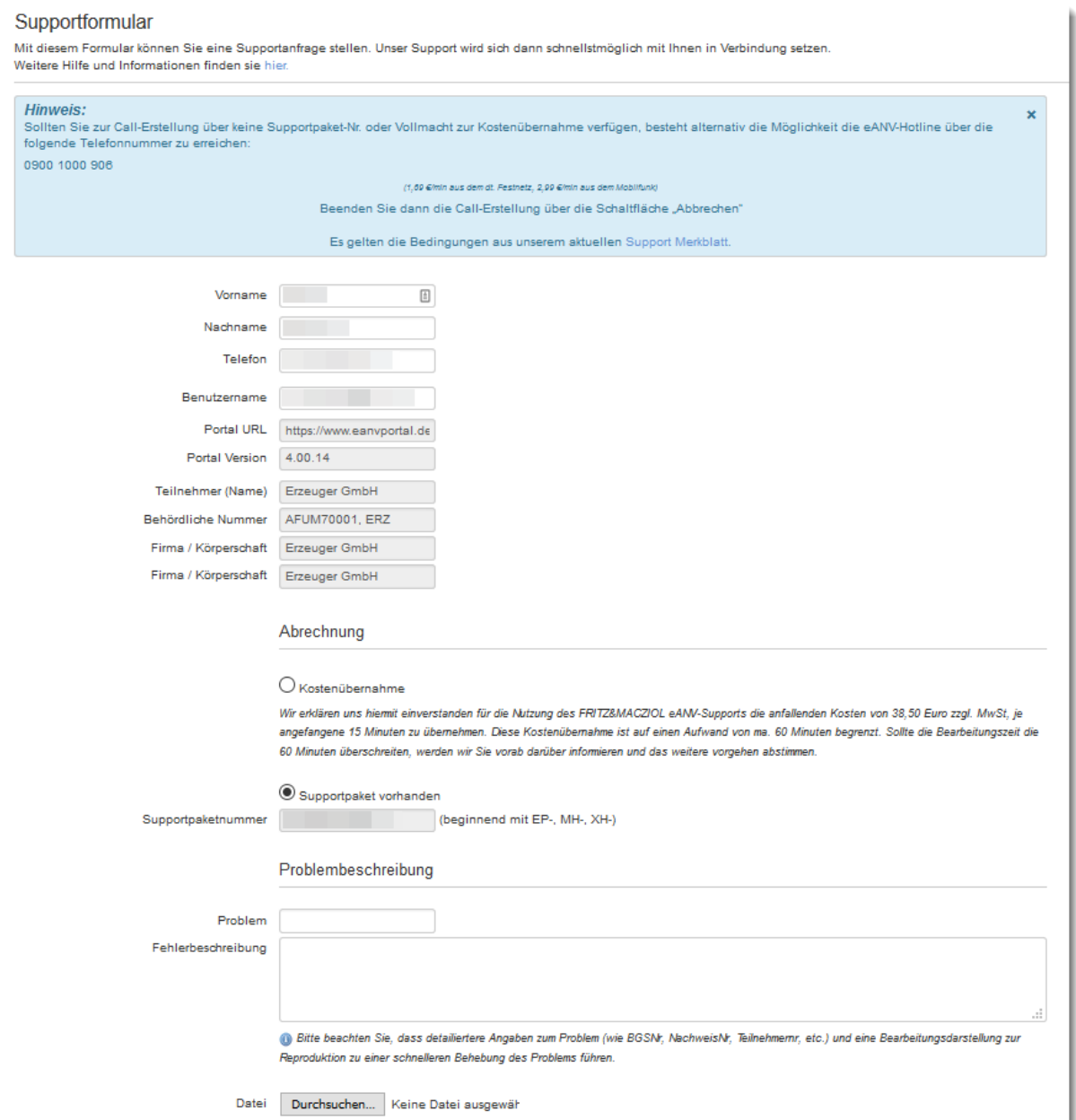

# **27 Troubleshooting**

## **27.1 Signaturfenster bleibt leer (eANVwebformular)**

### **Problem:**

Nachdem die "Signieren" Schaltfläche im eANVwebformular betätigt wurde, kommt nur ein leeres Fenster.

### **Lösung:**

- 1. Schließen Sie das leere Fenster, in dem eigentlich der Signatur-Dialog angezeigt wird.
- 2. Wechseln Sie in die Systemsteuerung Ihres Windows Systems und Öffnen dort den Eintrag "Java".
- 3. Wechseln Sie dort in den Karteikartenreiter "Allgemein" und unterhalb der Beschreibung "Temporäre Internet-Dateien" auf die Schaltfläche "Einstellungen".

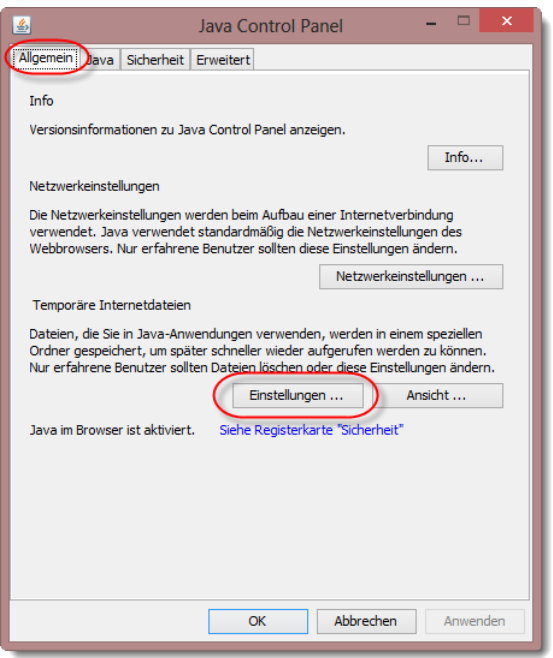

4. Betätigen Sie im folgenden Fenster "Einstellungen für temporäre Dateien" die Schaltfläche "Dateien löschen" und anschließend "OK".

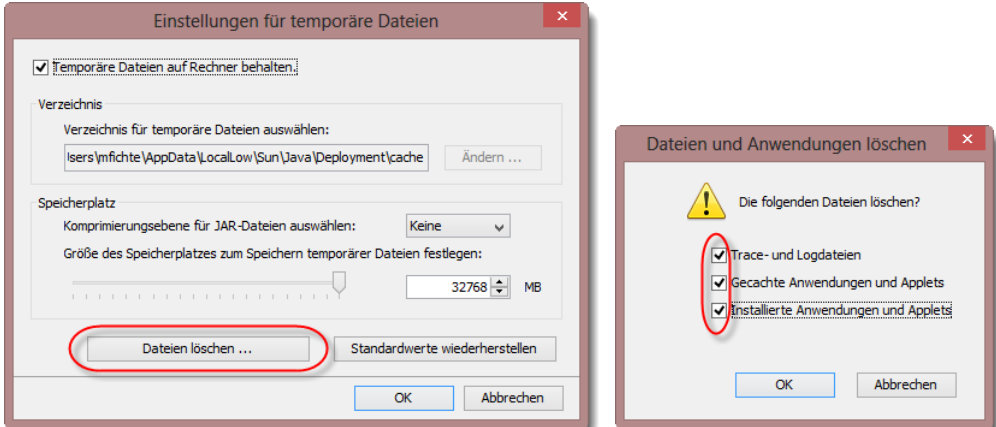

5. Betätigen Sie anschließend die Schaltfläche "Signieren" im Begleitschein/Nachweis eANVwebformular und führen die Eingabe der Signatur-PIN aus.

## **27.2 Signaturvorgang dauert sehr lange**

#### **Problem:**

Es dauert sehr lange bis im Signaturfenster das Signaturzertifikat des Anwenders angezeigt wird.

#### **Lösung:**

1. Wechseln Sie in die Systemsteuerung Ihres Windows Systems und öffnen dort den Eintrag "Java". Wechseln Sie in den Reiter "Erweitert" und aktivieren im Abschnitt "Zertifikatsentzug prüfen mit" die Option "Zertifikatwiederruflisten (CRLs)".

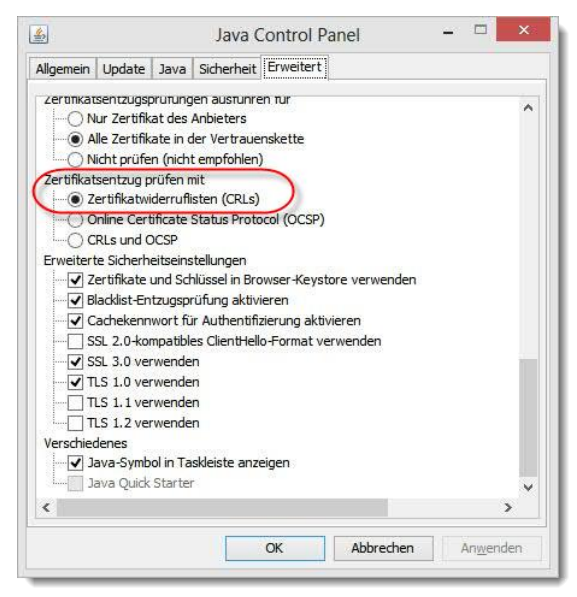

## **27.3 Portal-Ansicht schrumpft bei Mausbewegung**

### **Problem:**

Bei einer Aktion im eANVportal oder eANVmyportal wird das Internet Explorer Fenster immer kleiner.

### **Lösung:**

Sie verwenden den Internet Explorer in der Version 6, dieser wird seit 05/2010 jedoch nicht mehr von eANVportal und eANVmyportal unterstützt.

Bitte Aktualisieren Sie Ihren Internet Explorer auf Version 11.

Alternativ kann der Mozilla Firefox bis Version 51 verwendet werden.

## **27.4 Meldung "Skript abbrechen?" bei Signatur (eANVwebformular)**

### **Problem:**

Beim Betätigen der "Signieren" Schaltfläche aus eANVwebformular bekommt man die folgende Meldung und der Signaturvorgang verzögert sich ins Unermessliche:

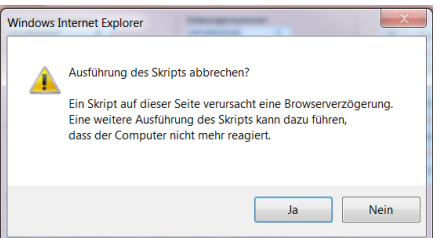

## **Lösung:**

Verwenden Sie den Internet Explorer ausschließlich in der Version 11 und nicht im Kompatibilitätsmodus. Schalten Sie den eingeschalteten Kompatibilitätsmodus wie folgt ab:

Wechseln Sie in das Menü "Extras" Ihres Internet Explorers und klicken Sie erneut auf den angehakten Eintrag Kompatibilitätsansicht um diesen abzuschalten:

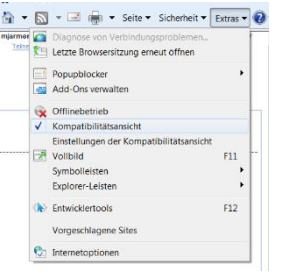

## **27.5 Fehler beim Signieren**

## **Problem:**

Beim Ausführen der Signatur wird folgender Fehler angezeigt:

Die gewünschte Funktion konnte nicht ausgeführt werden HTTP/1.1 407 Proxy Authentication Required Datum Fri Sep 23 09:55:24 CEST 2012 Version 3.01.07 Angemeldet als xyz

### **Lösung:**

Wechseln Sie in die Systemsteuerung und dort in den Menüpunkt Java und betätigen dort die Schaltfläche Netzwerkeinstellungen:

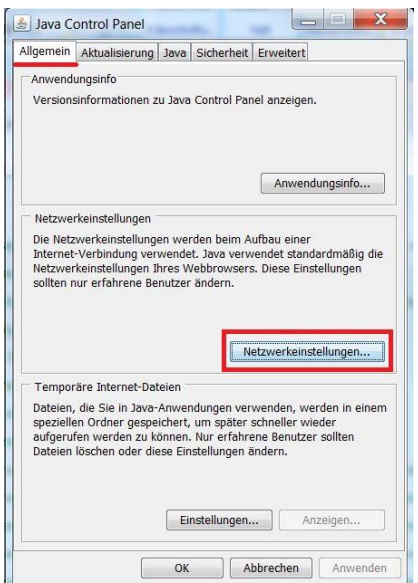

Aktivieren Sie im folgenden Fenster den Eintrag "Proxyserver verwenden" und tragen Sie die Adresse des Proxyservers sowie dessen Port in die dafür vorgesehenen Felder

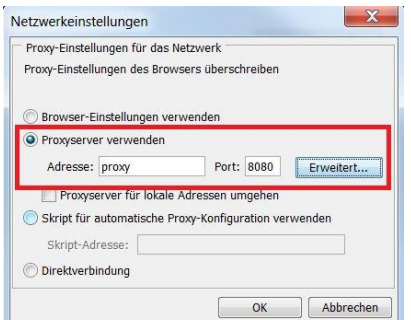

ein. Betätigen Sie anschließend die Schaltfläche "Erweitert":

Setzen Sie den Haken beim Eintrag "Denselben Proxyserver für alle Protokolle verwenden" und bestätigen Sie Ihre Eingabe.

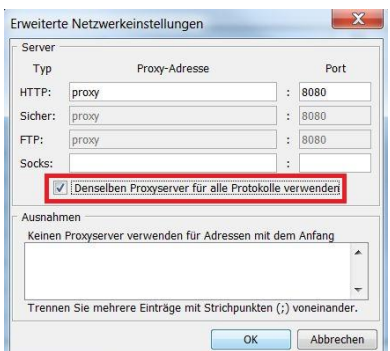

Sollten dennoch Probleme mit dem Zugriff auf den zentralen Signaturserver bestehen, konsultieren Sie bitte Ihren IT-Ansprechpartner, damit dieser sich mit uns (mail@support.axians-ewaste.com) in Verbindung setzt.

## **27.6 Der Signaturvorgang erzeugt einen Java Applet Fehler**

### **Problem:**

Das Java Applet kann nicht ausgeführt werden bzw. tritt ein Fehler im Java Applet Fenster auf.

### **Lösung:**

- 1. Wechseln Sie in die Systemsteuerung und dort in Java. Wechseln Sie nun im Fenster in den Karteireiter "Java" und dort auf die Schaltfläche "Anzeigen".
- 2. Stellen Sie sicher, dass bei einer mehrfachen Java Installation die neueste Version als einzige aktiviert ist.

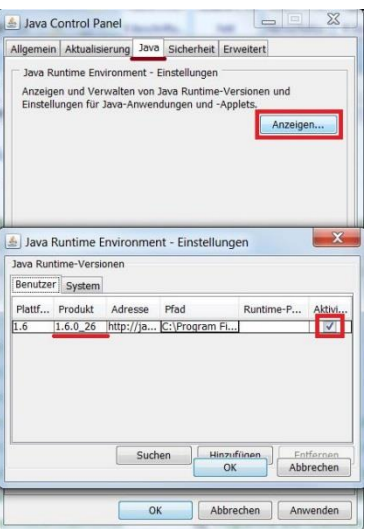

3. Entfernen Sie bei älteren, installierten Java Versionen den Haken in der Spalte aktiviert, bestätigen Sie Ihre Eingaben und starten Sie anschließend Ihren im Einsatz befindlichen Browser neu.

Sollten Sie dennoch Probleme mit der Ausführung des Java Applets besitzen, Stimmen Sie bitte folgende Punkte mit Ihrem IT-Ansprechpartner ab:

- Sind Java Applets anhand der angewandten Gruppenrichtlinien eventuell blockiert, müssen diese erlaubt werden.
- Befindet sich die URL https://cert.eanvportal.de in den vertrauenswürdigen Sites des Internet Explorers bzw. der Gruppenrichtlinie des Internet Explorers, wenn nicht sollte die URL eingetragen als vertrauenswürdig eingestuft werden.
- Ist der Dokumenten Up- und Download zur URL https://cert.eanvportal.de gewährleistet? Wenn nicht, sollte dieser ebenfalls gewährleistet sein, da die Dokumente zur Signatur an den Signaturserver und von dort wieder an das eANVmyportal übermittelt werden.

# **27.7 Proxy Authentifizierung im Java Applet**

## **Problem:**

Die Felder Username, Password, Hostname und Domainname im Java Applet wurden befüllt, jedoch passiert beim Betätigen der "OK" Schaltfläche nichts mehr.

Das Applet bleibt stehen und darüber steht "Vorgang durchgeführt", es erscheint kein Signaturdialog.

## **Lösung:**

Tragen Sie bei der Proxy Authentifizierung im Java Applet nur Ihren Benutzernamen und das Passwort ein und lassen Sie die Felder Hostname und Domainname leer. Klicken Sie anschließend auf "OK", damit Sie weiter zum Signatur Dialog gelangen.

## **27.8 Java Fehler beim Ausführen der kontinuierlichen Signatur**

## **Problem:**

Beim Ausführen der kontinuierlichen Signatur tritt ein Java Fehler auf.

## **Lösung:**

Stellen Sie sicher, dass in Ihrem Kartenlesegerät die Multisignaturkarte (MCARD100) eingesteckt ist.

Stellen Sie im Signaturdialog fest, ob ihr lokal angestecktes Kartenlesegerät als Netzwerk-Signaturgerät erkannt wurde:

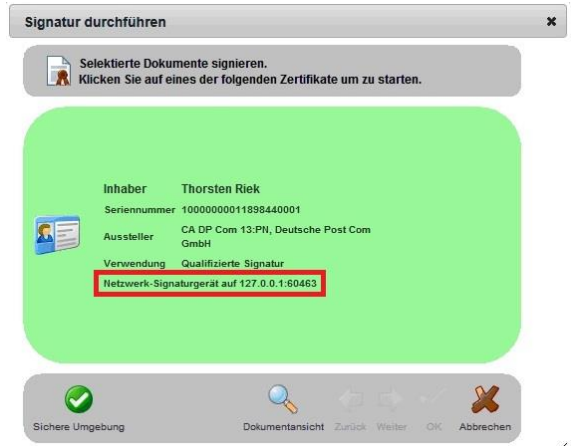

Falls im Dialog nicht das Netzwerk-Signaturgerät aufgeführt wurde, beenden Sie den Signaturdialog, schließen Sie Ihre geöffneten Browserfenster und beenden Sie anschließend Ihren Client für die kontinuierliche Signatur über das Taskleisten-Tray-Icon.

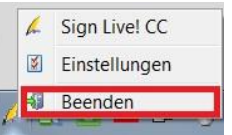

Starten Sie anschließend den Client zur kontinuierlichen Signatur (Sign Live! CC) aus dem Startmenü.

# **28 FAQ – Frequently asked Question**

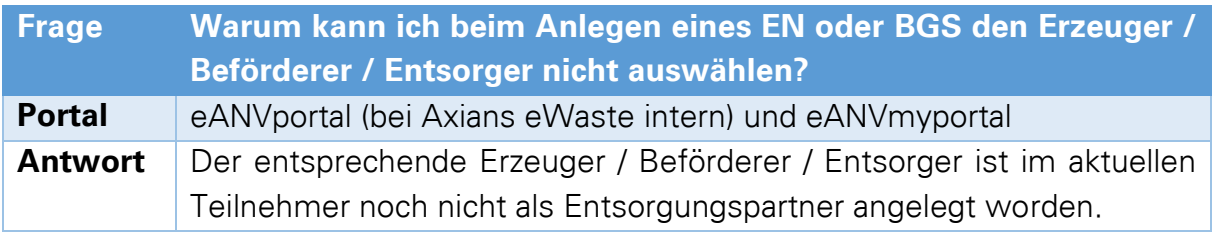

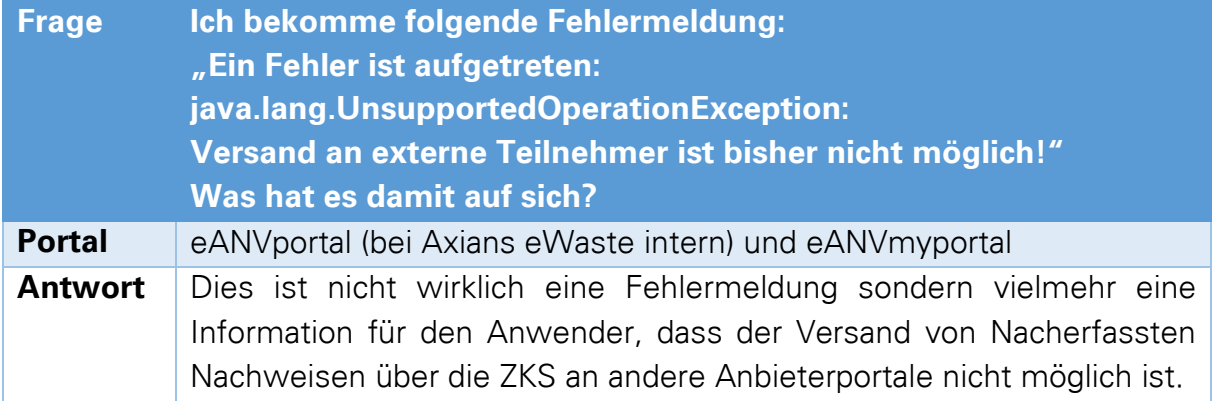

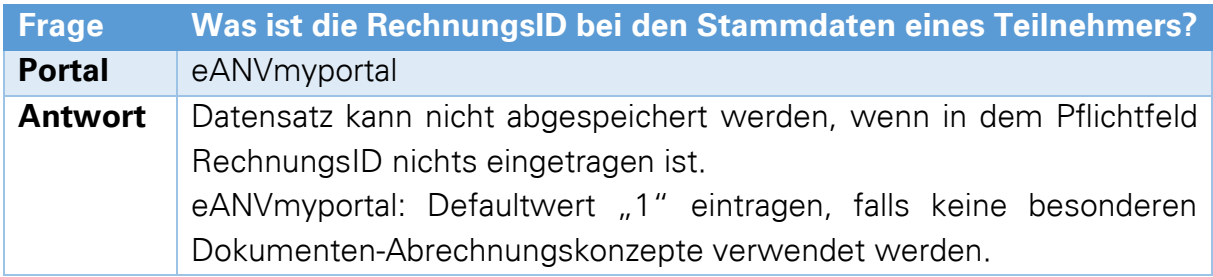

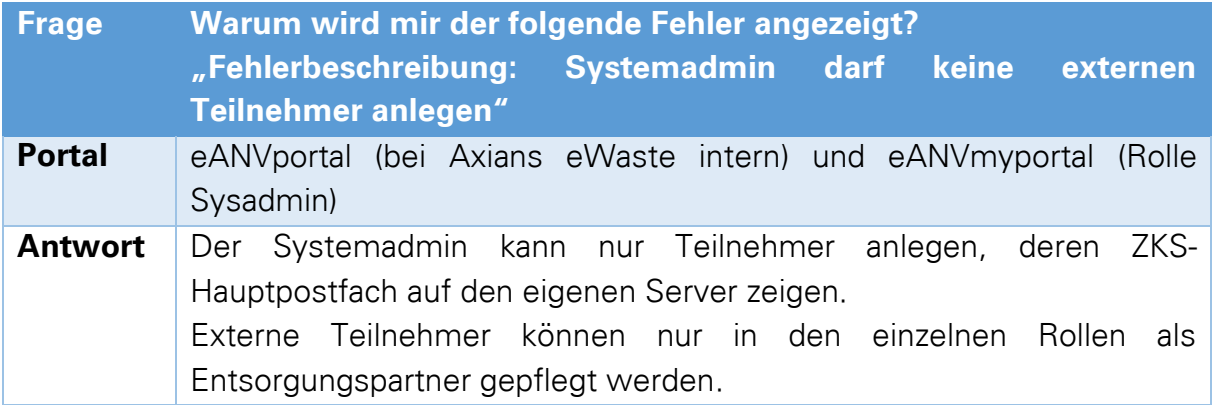

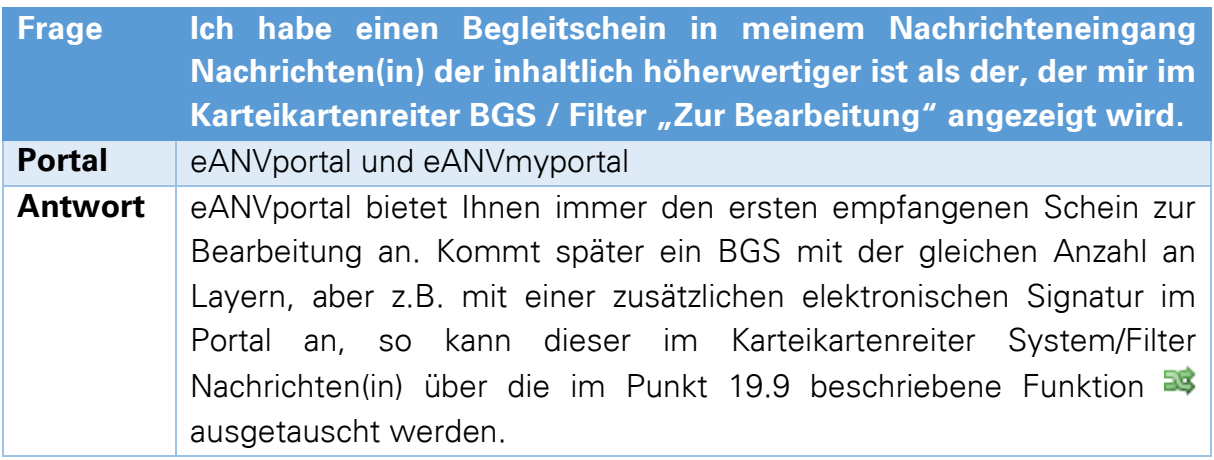

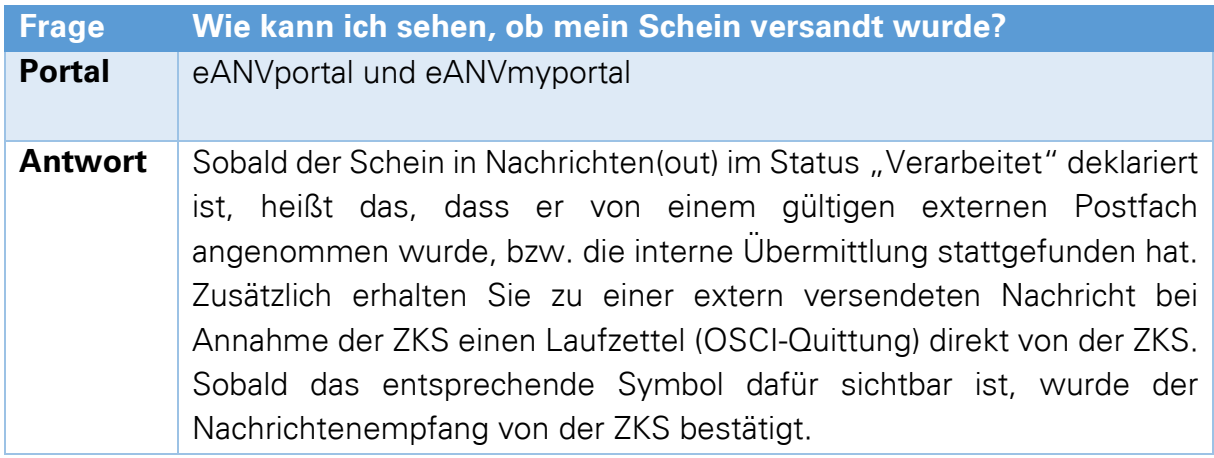

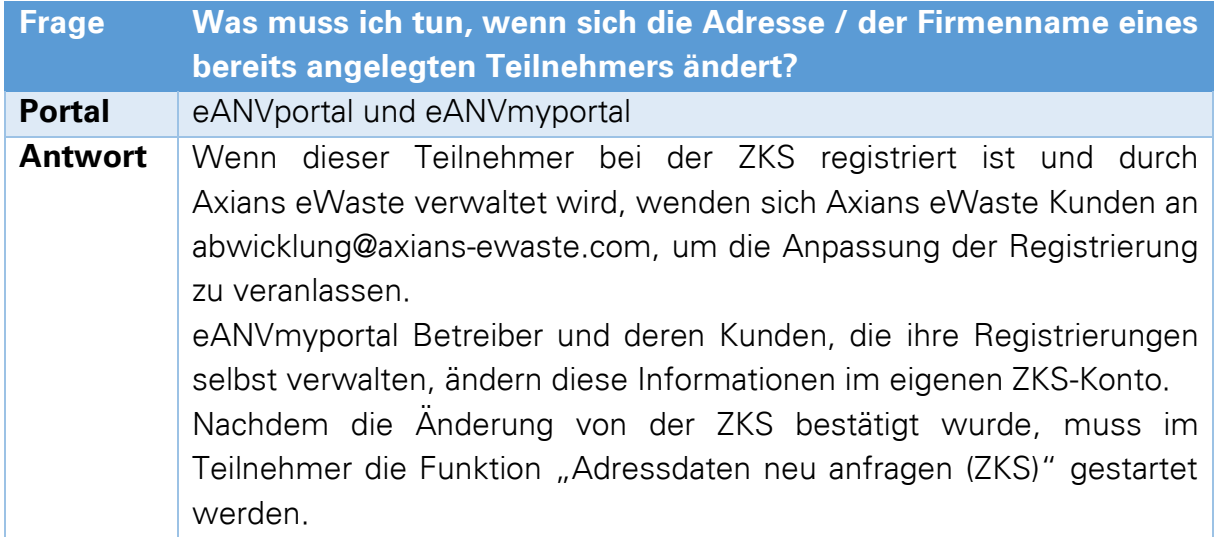

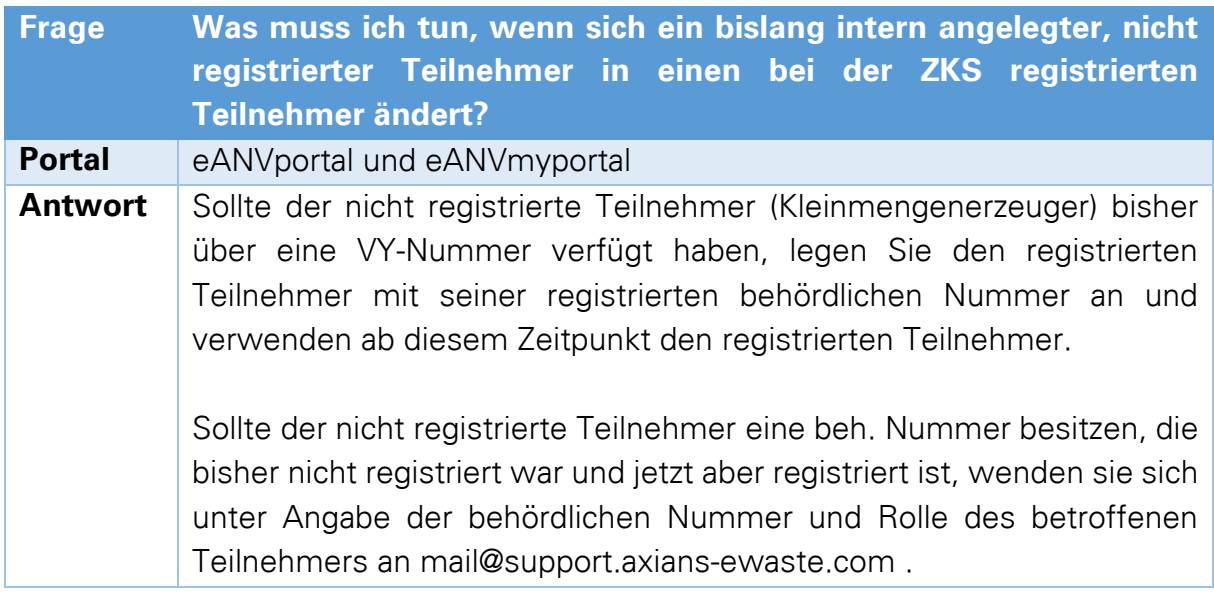

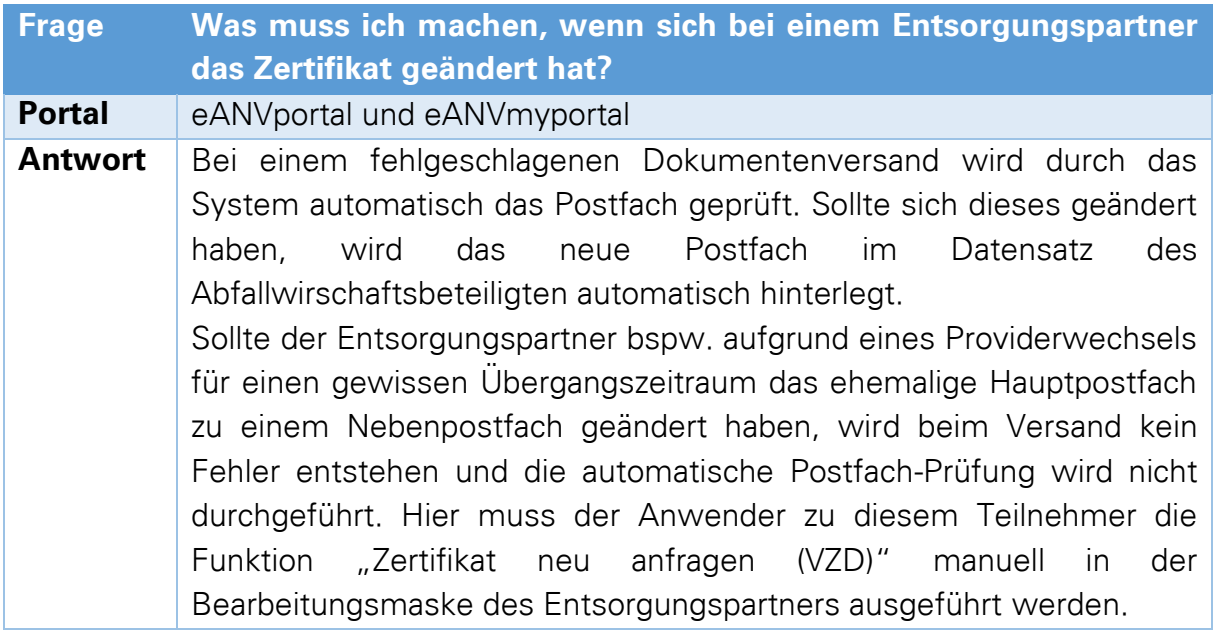

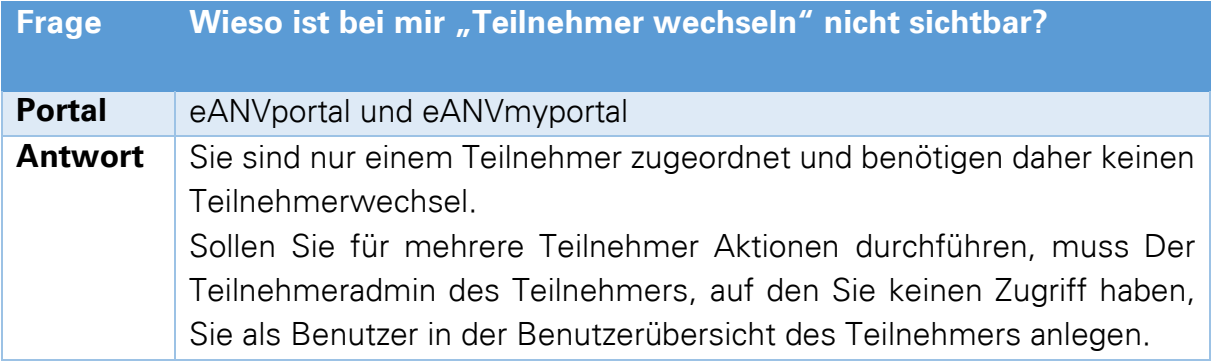

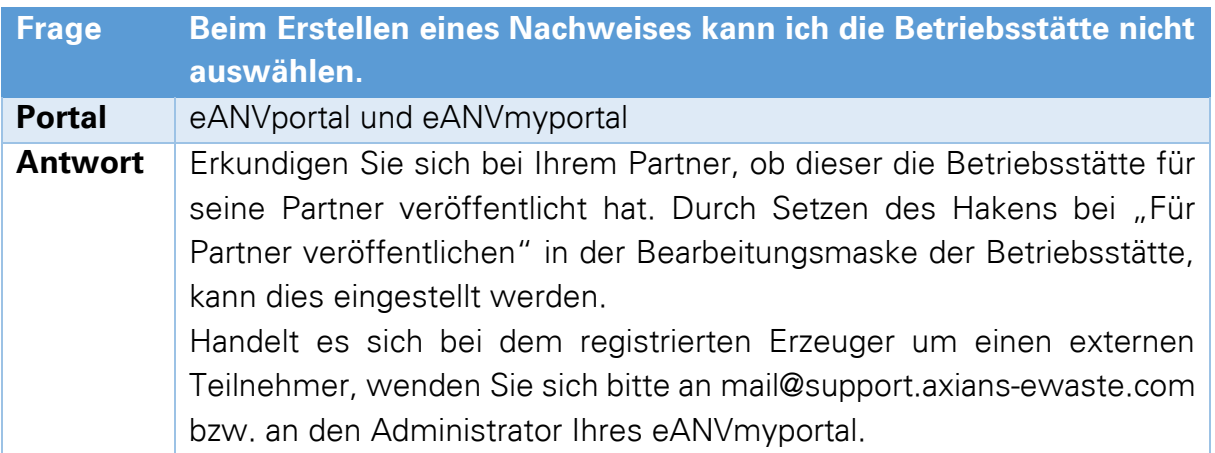

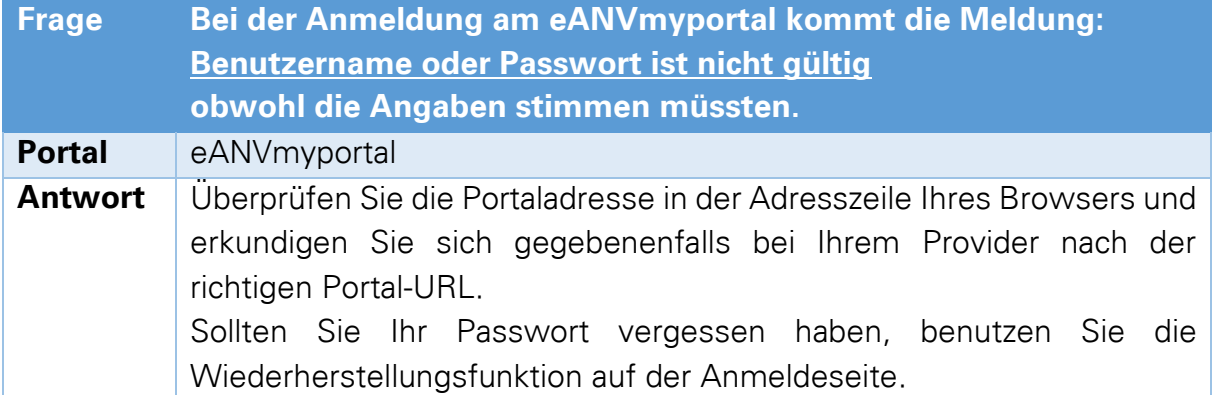

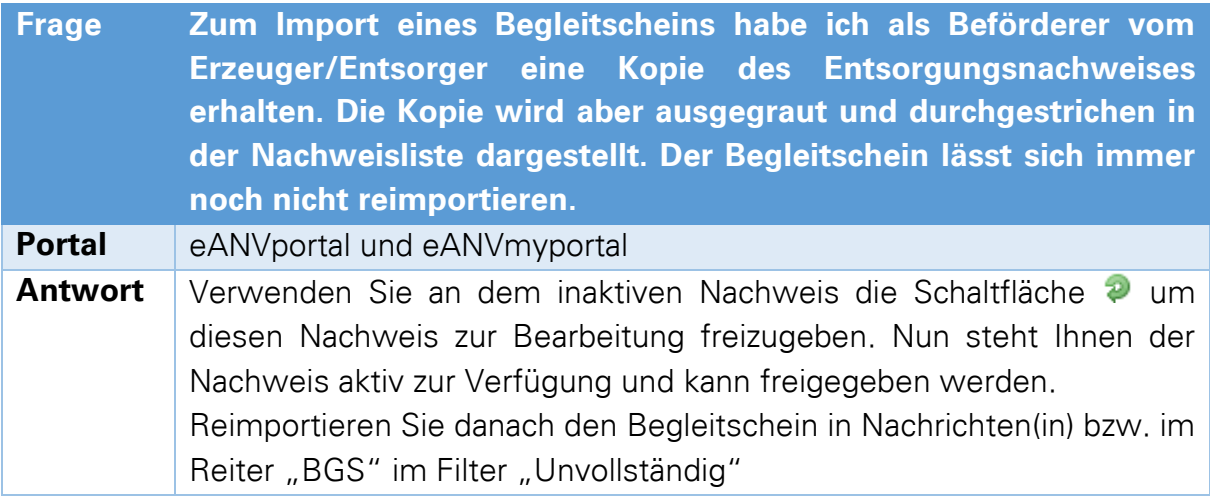

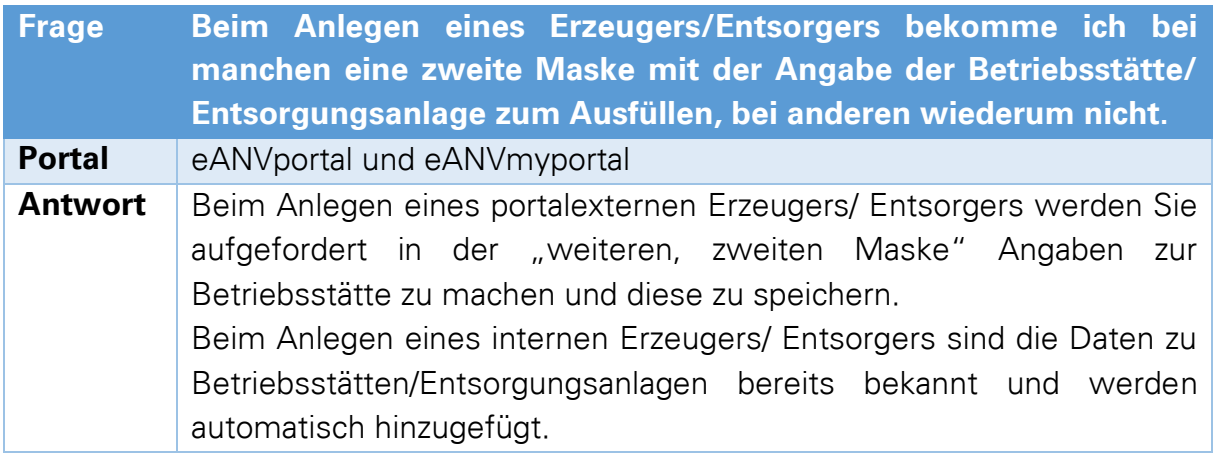

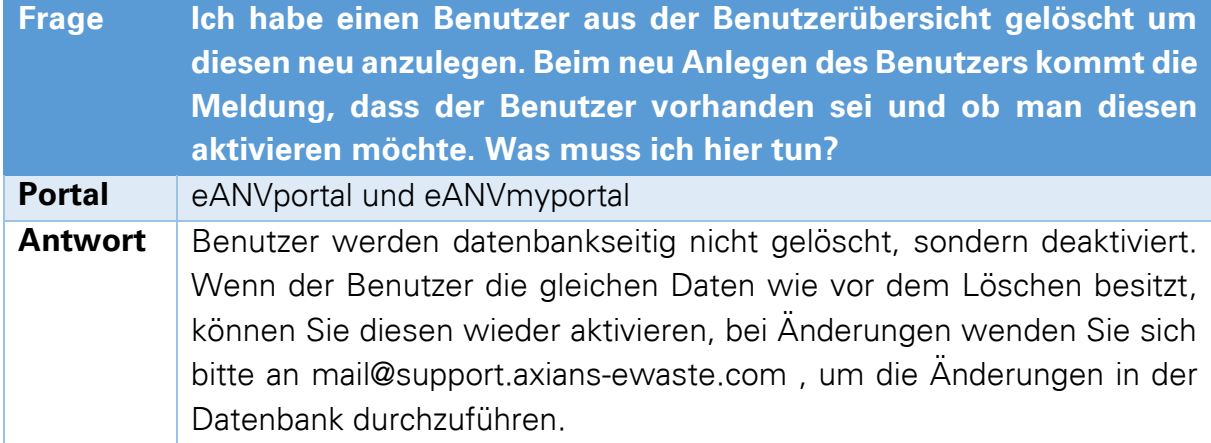

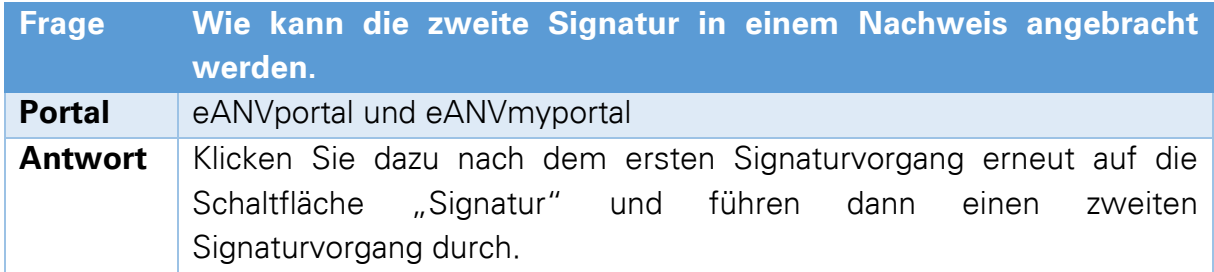

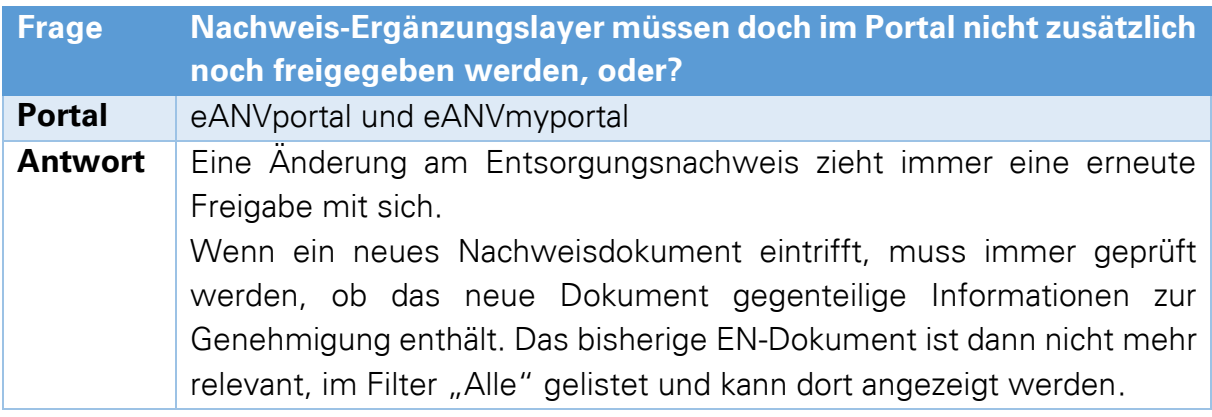

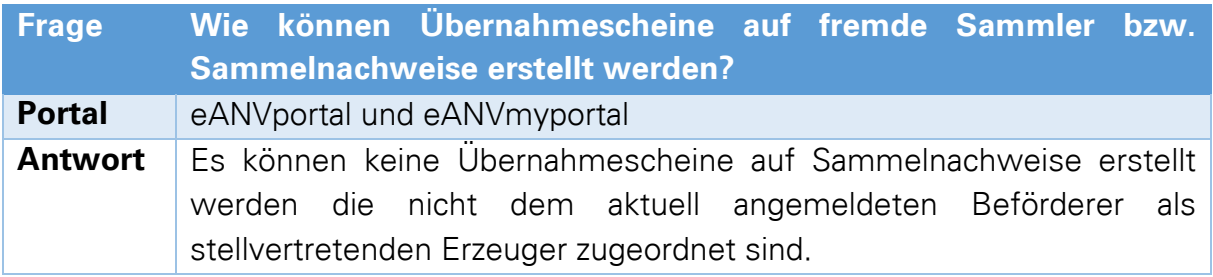

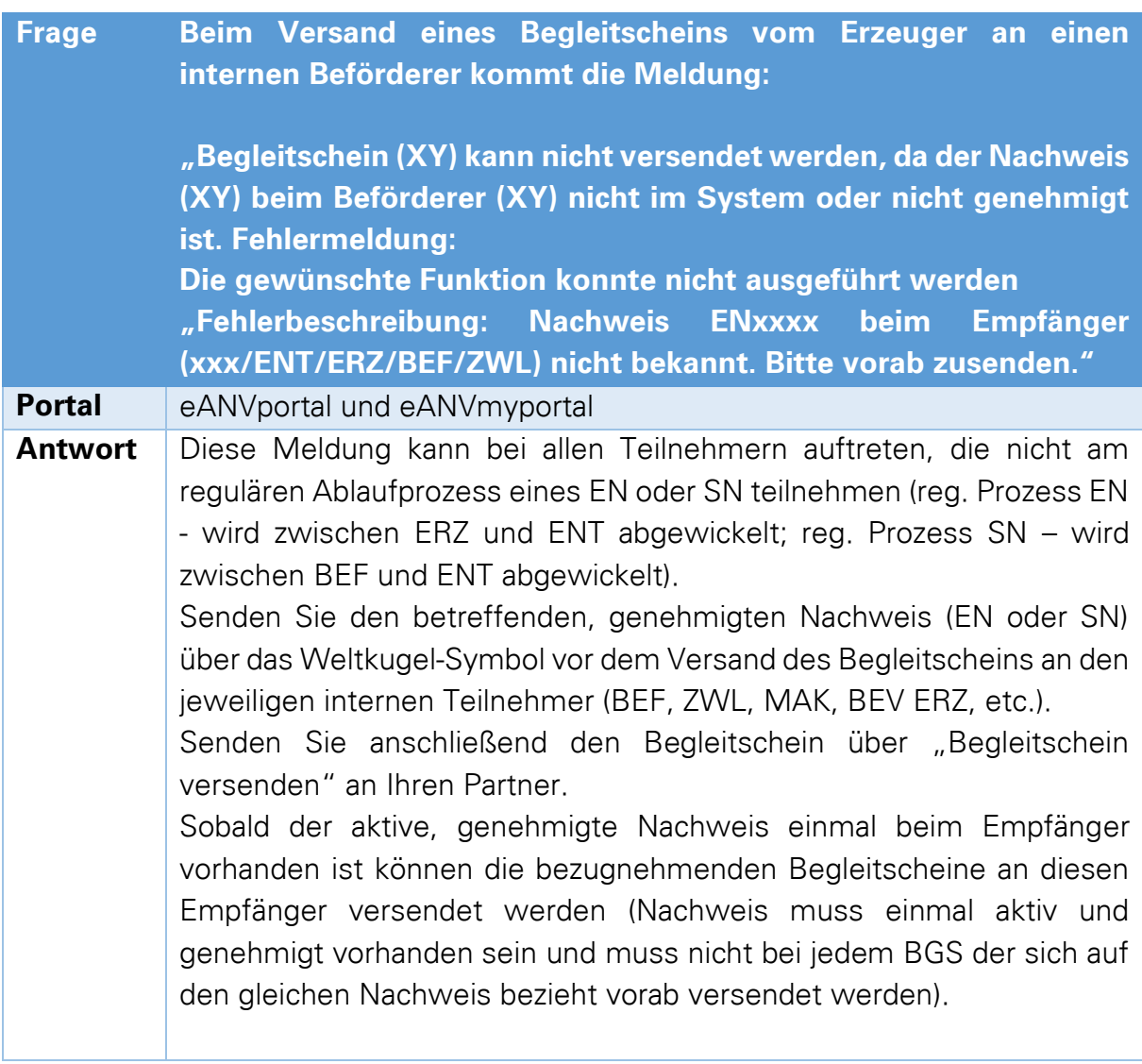

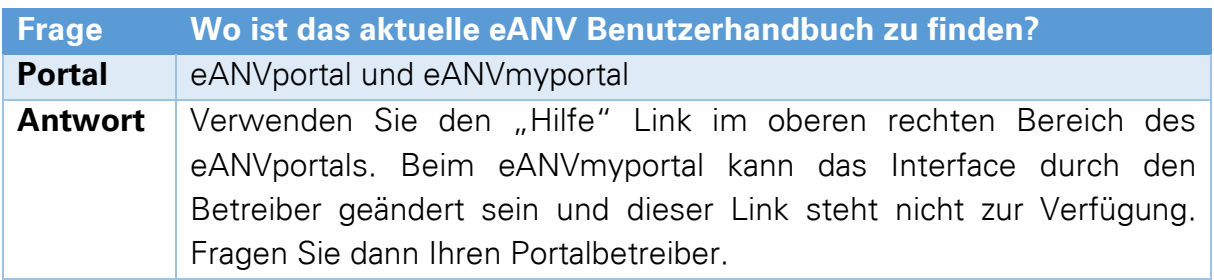

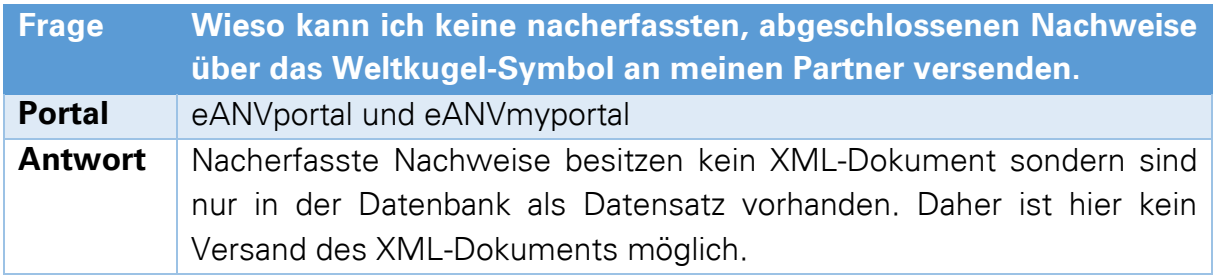

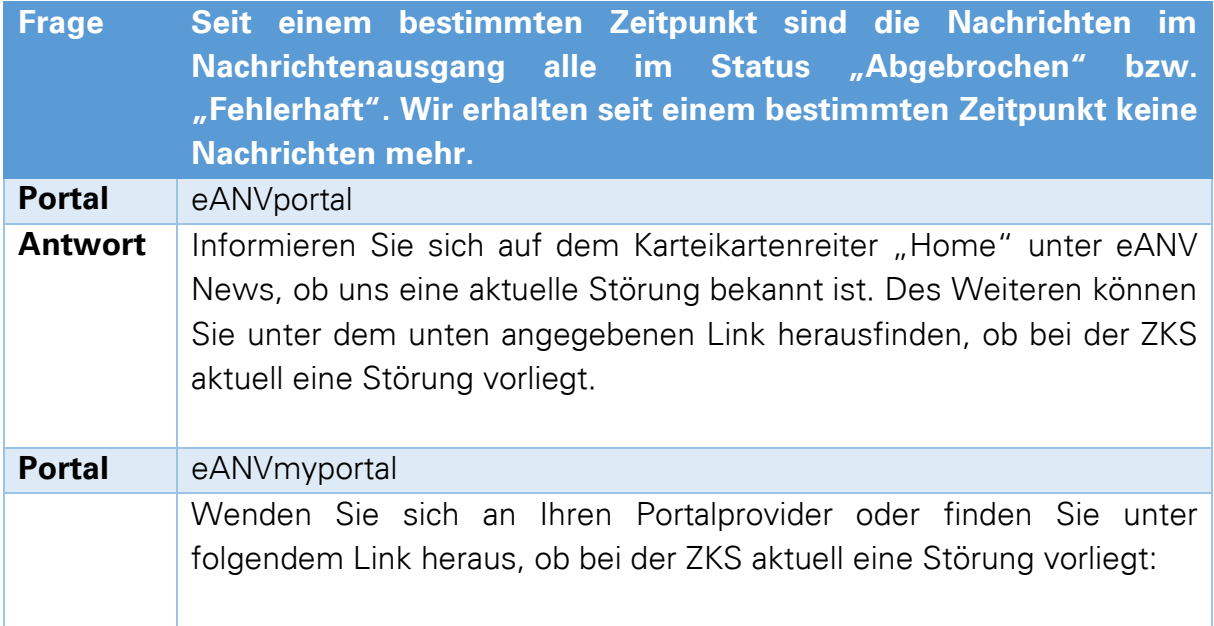

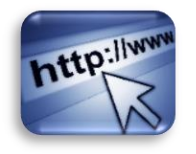

http://www.zks-abfall.de/nn\_7448/DE/Aktuelles/aktuelle\_20St\_C3\_ B6rungen/aktuelle\_20St\_C3\_B6rungen\_\_node.html?\_\_nnn=true

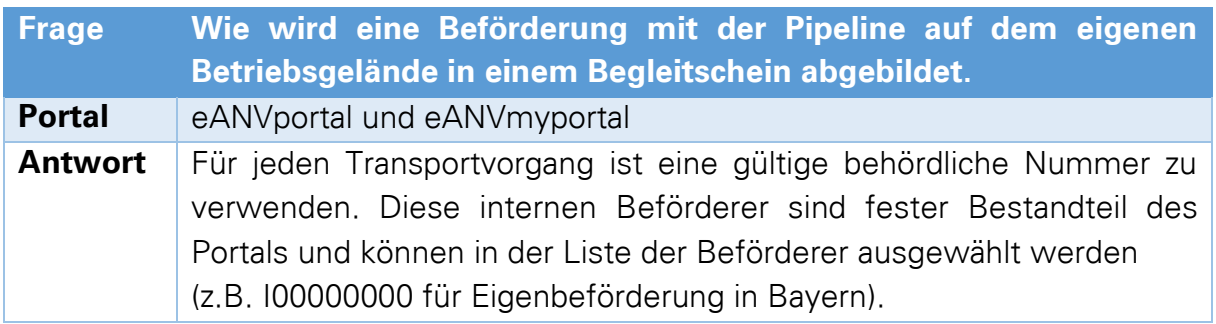

Weitere Fehlerbeschreibungen inkl. Fehlerursache und Behebung finden Sie auch im Kapitel "13.8 Quittungen (in/out)".

# **29 Begriffe**

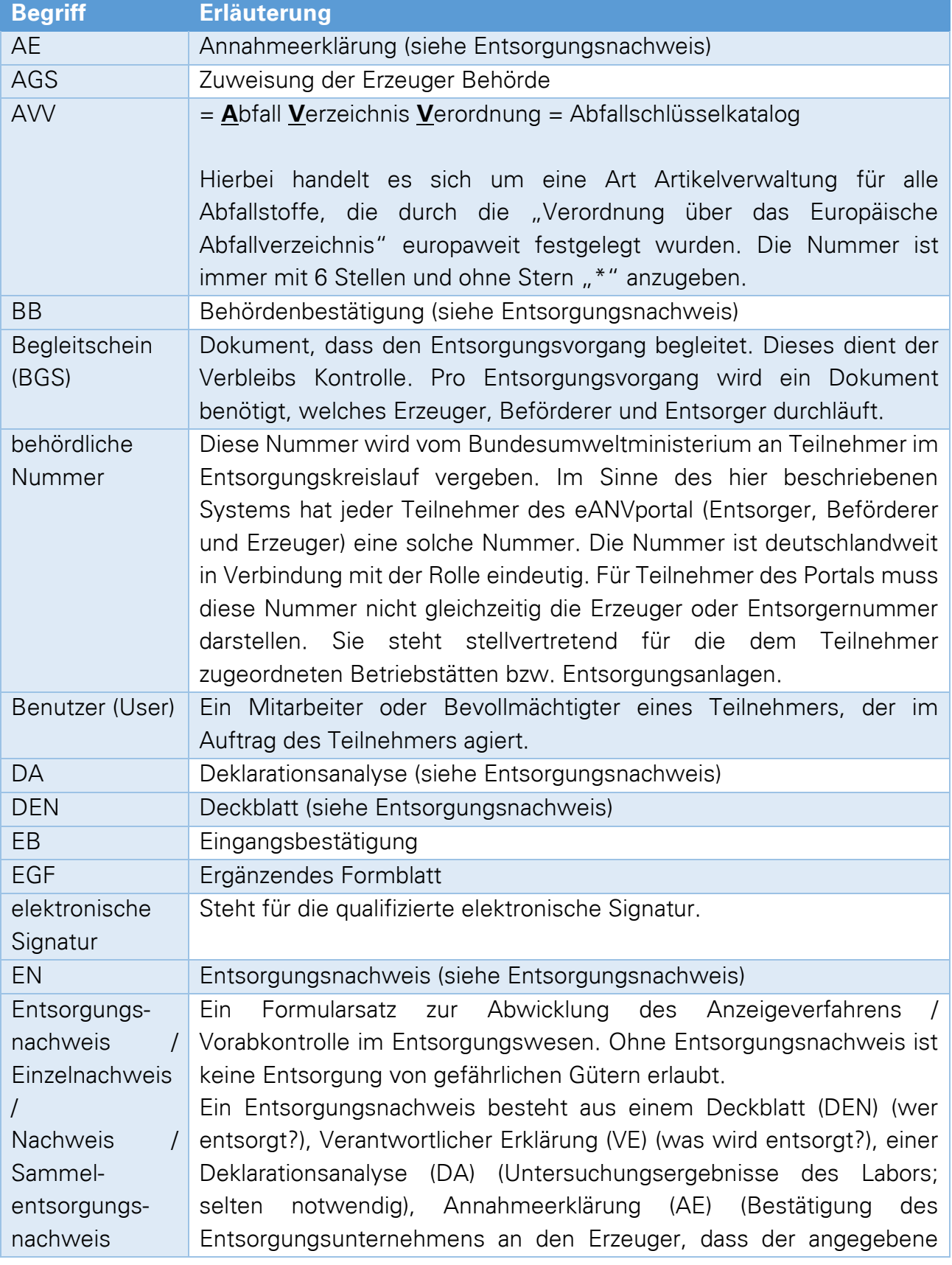

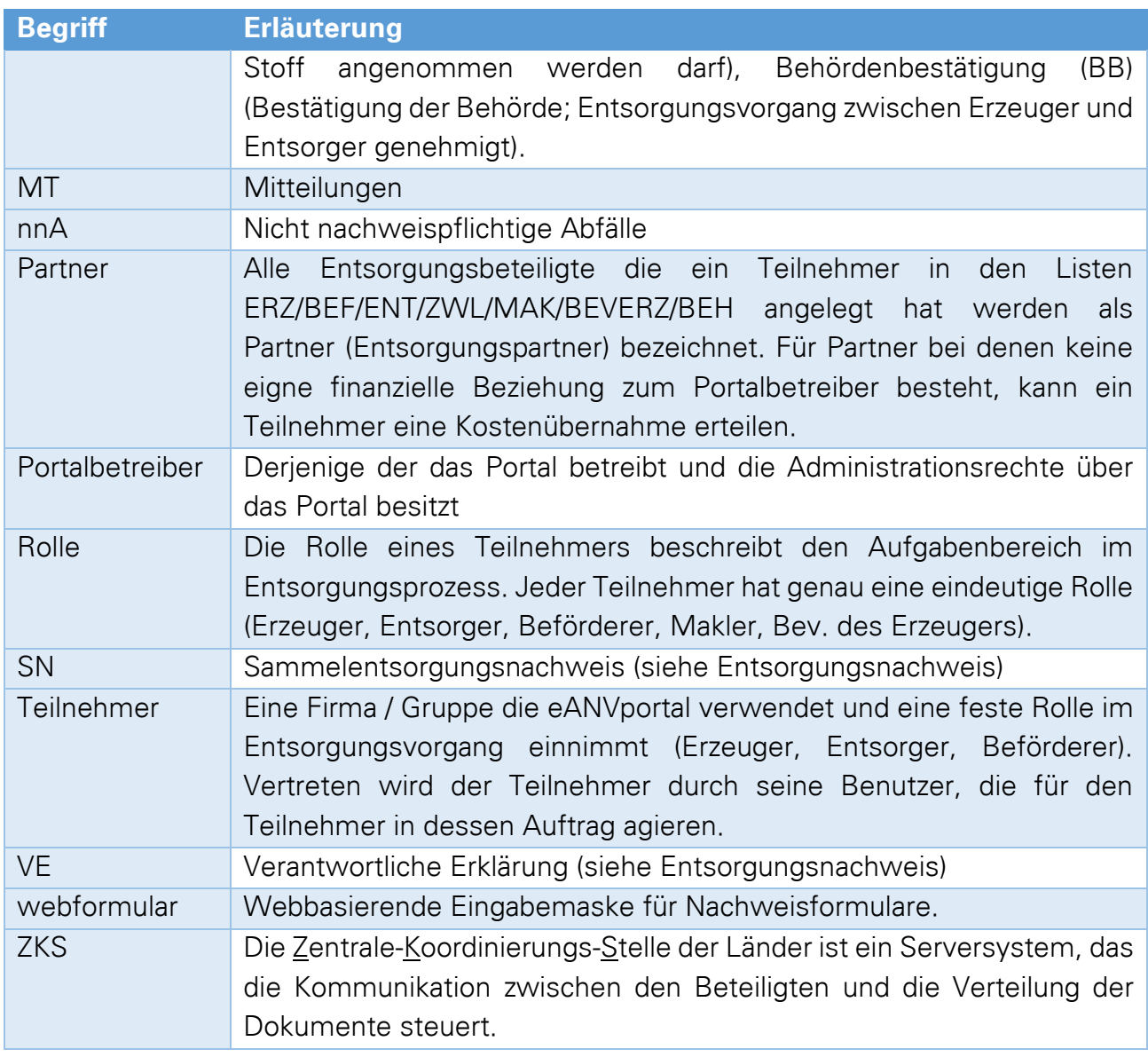